Subdirección Cómputos

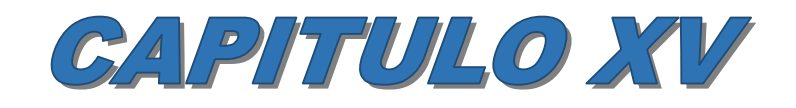

# FONDO PERMANENTE

Contaduría General de la Provincia - Mendoza

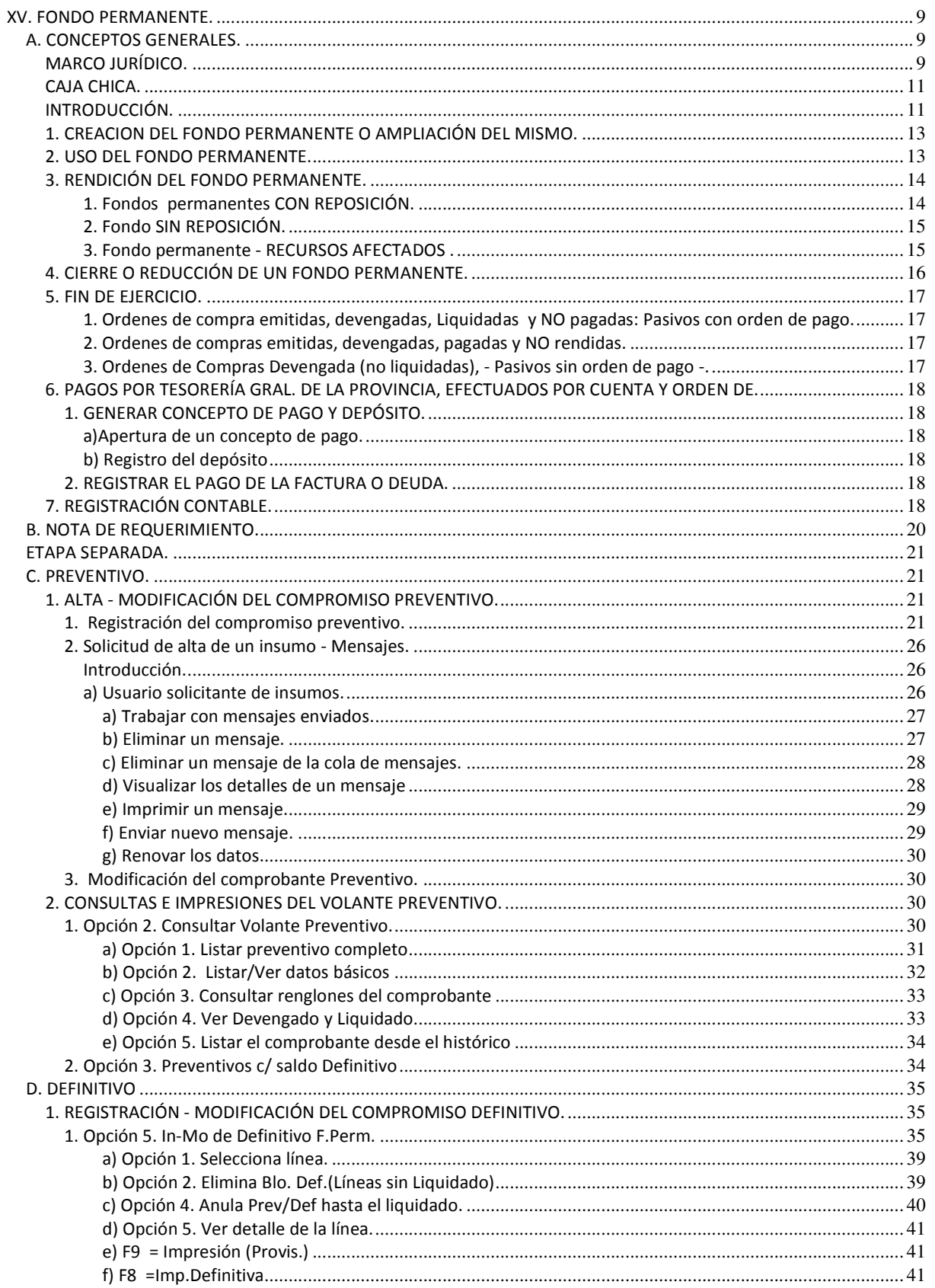

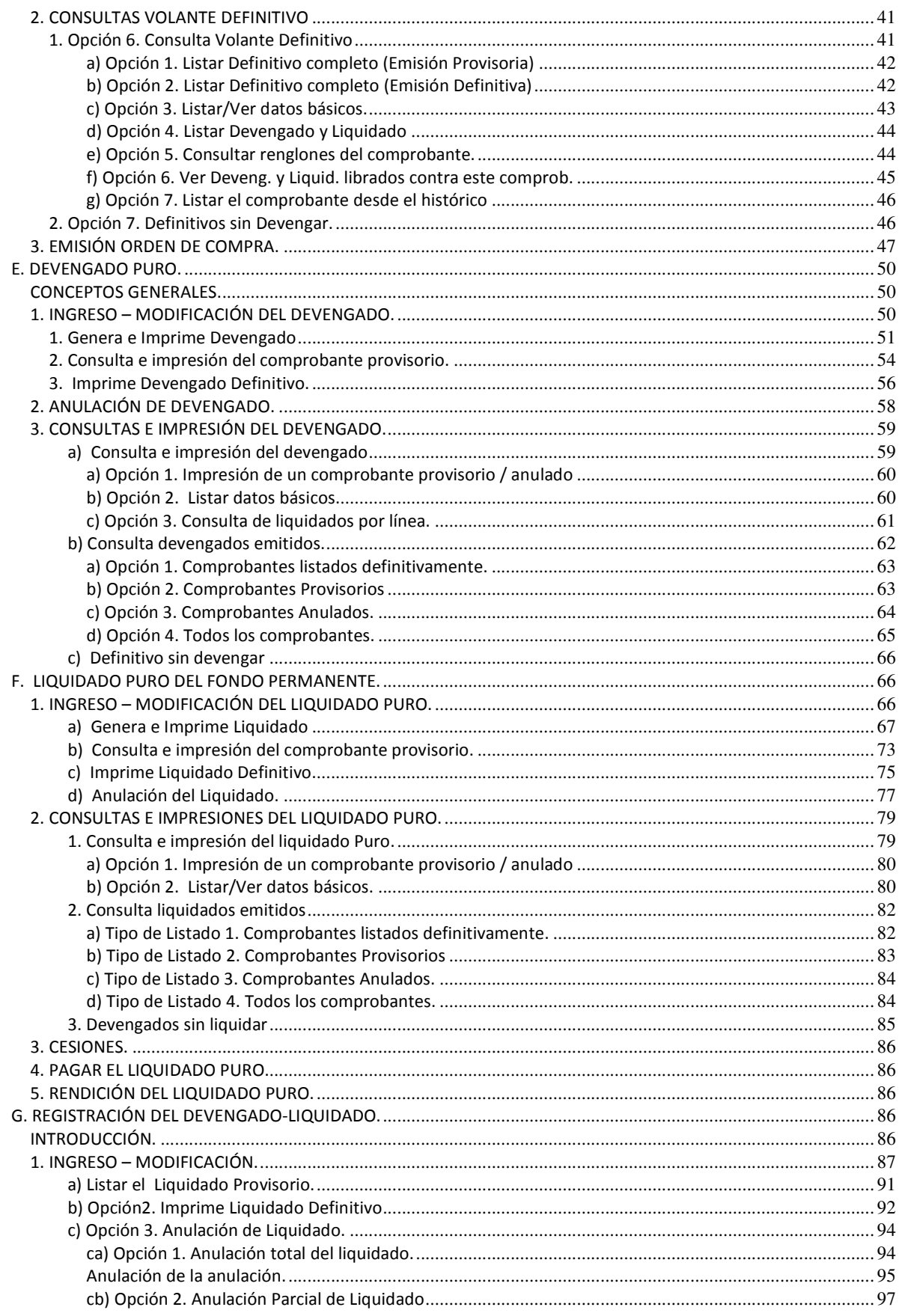

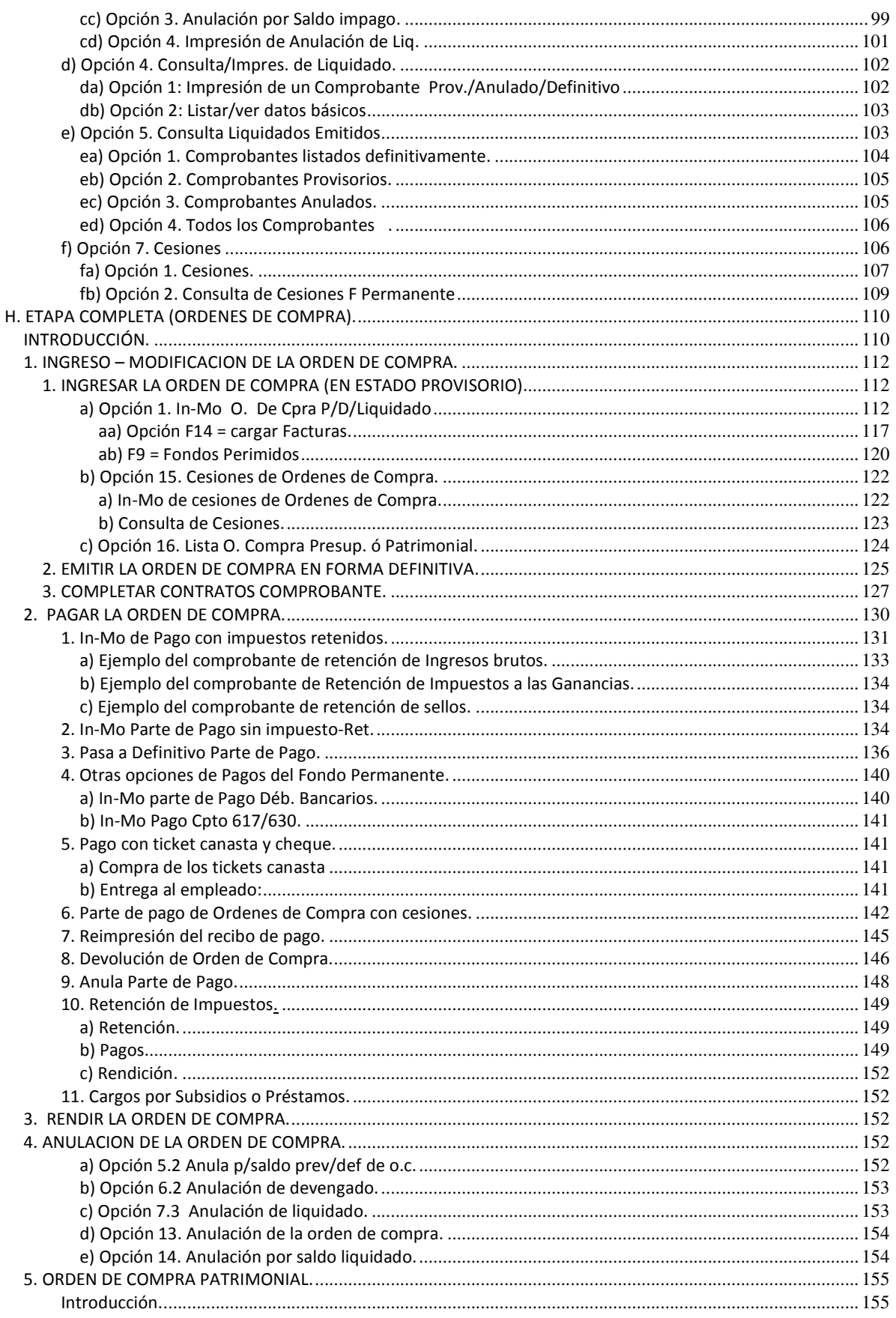

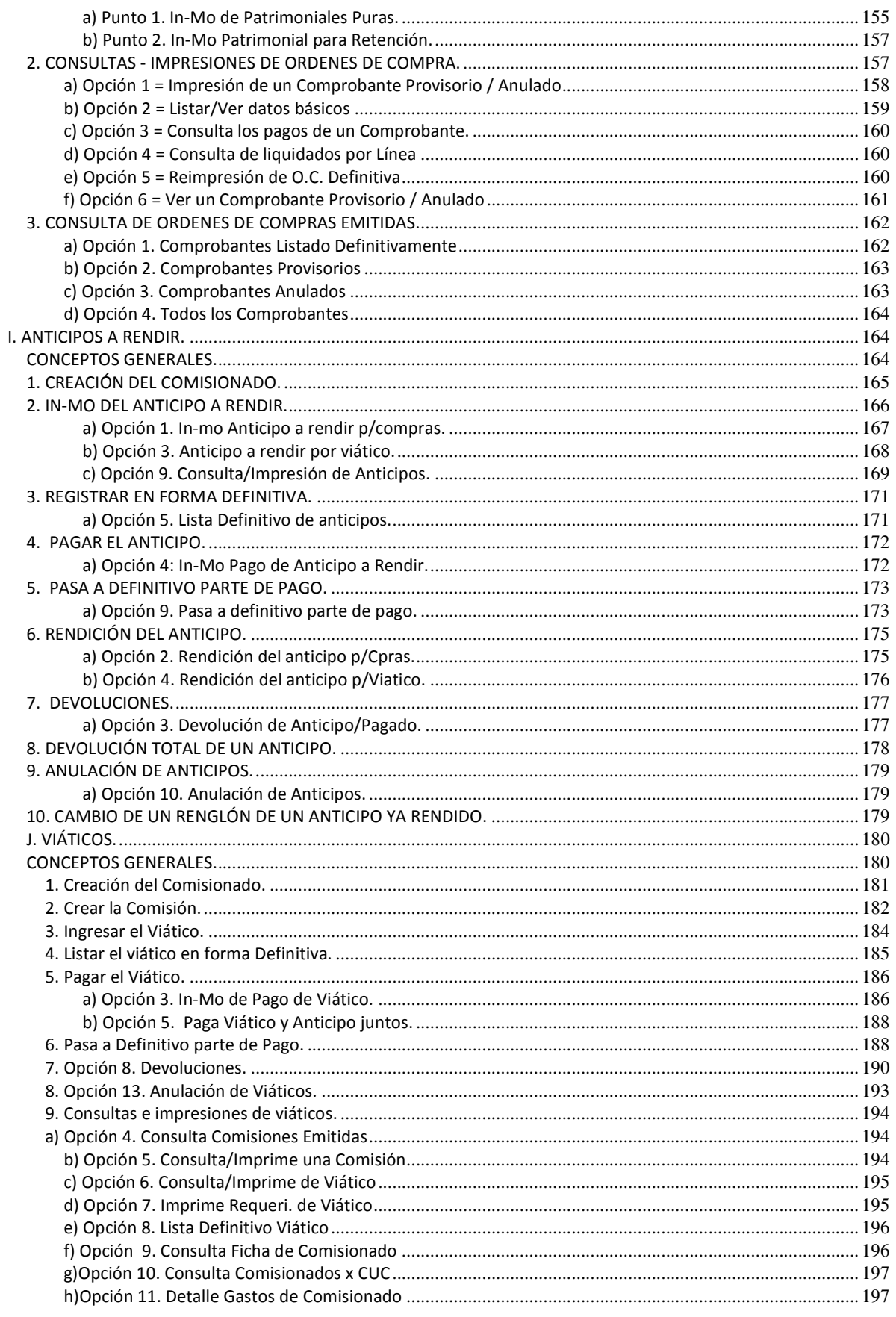

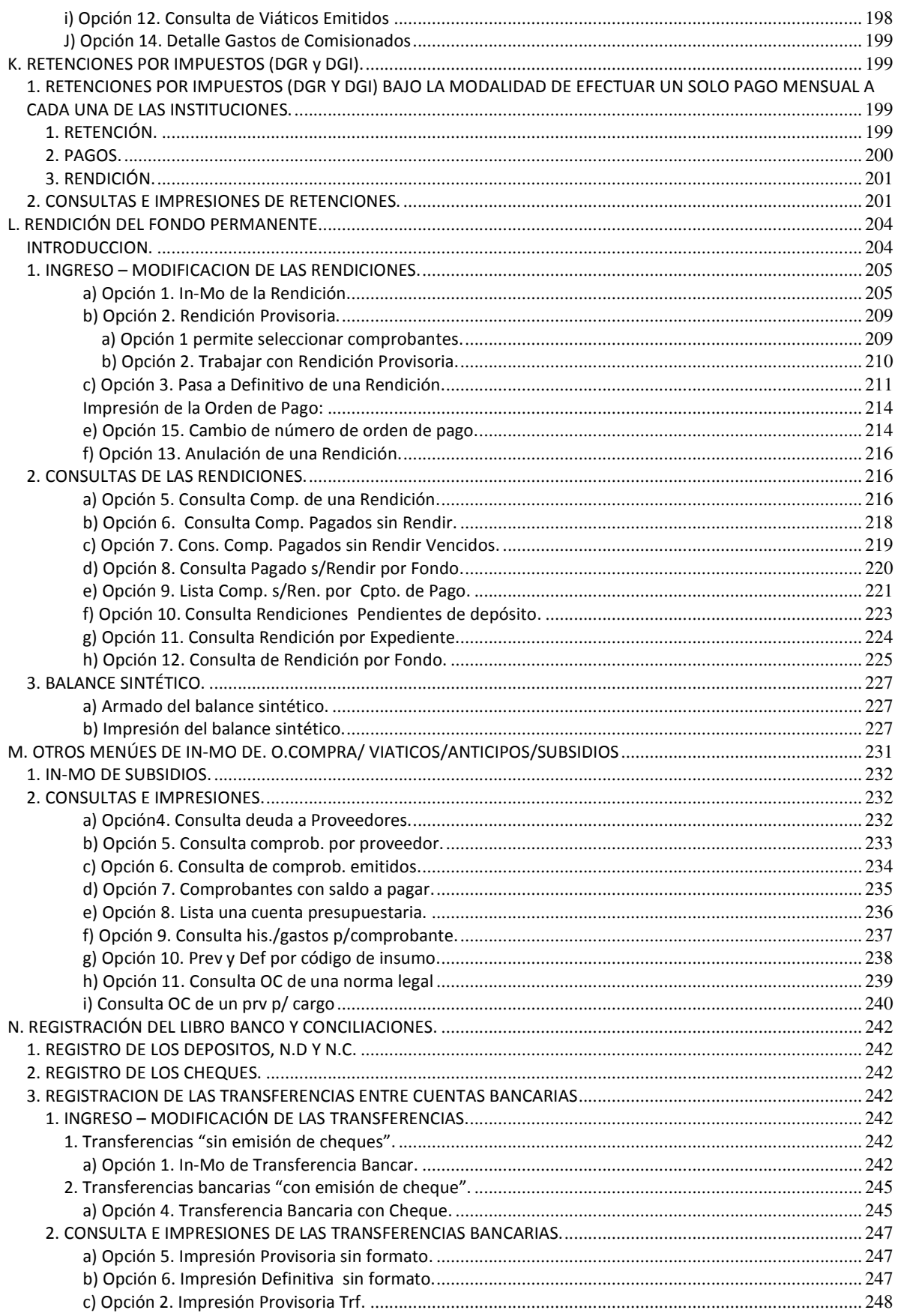

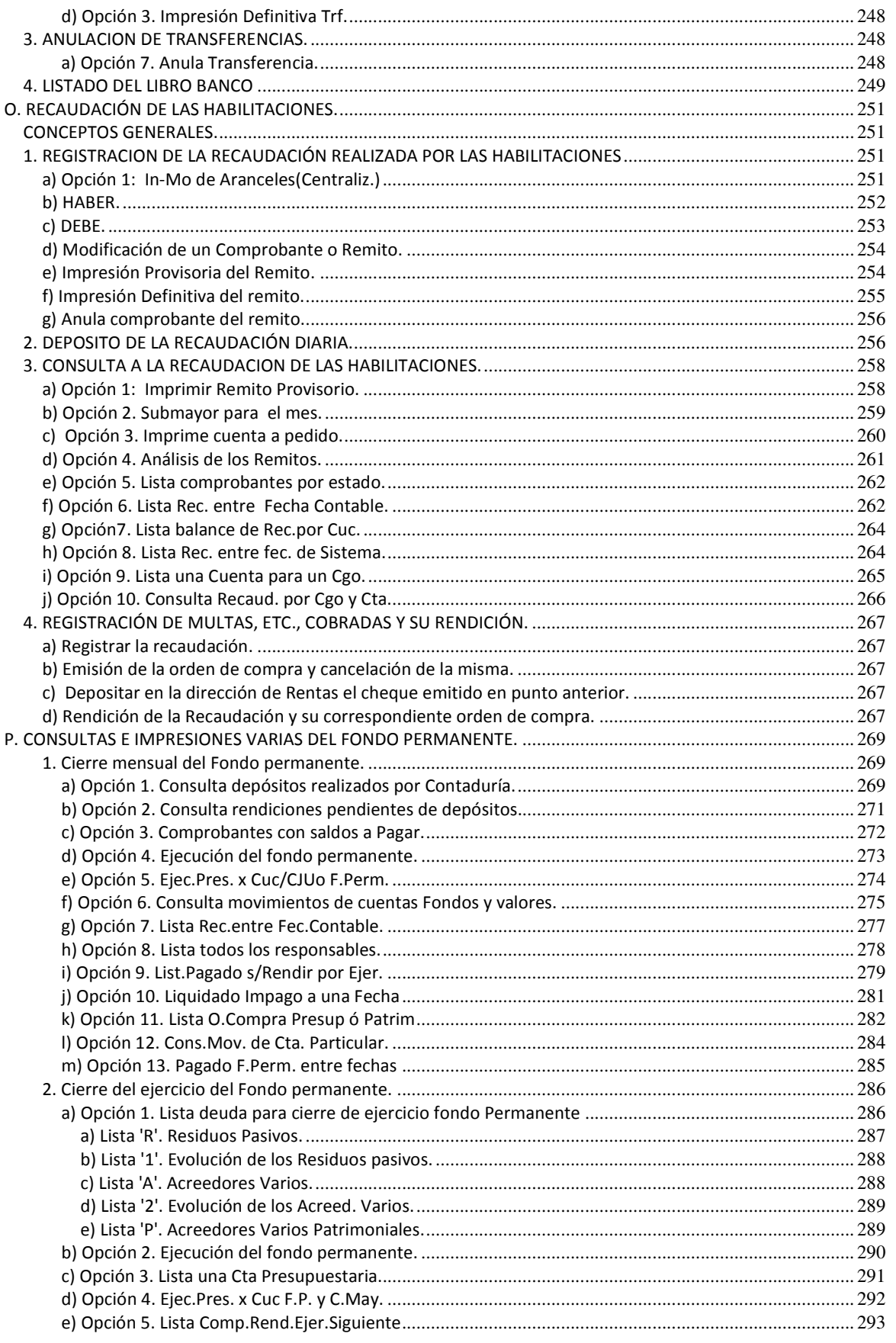

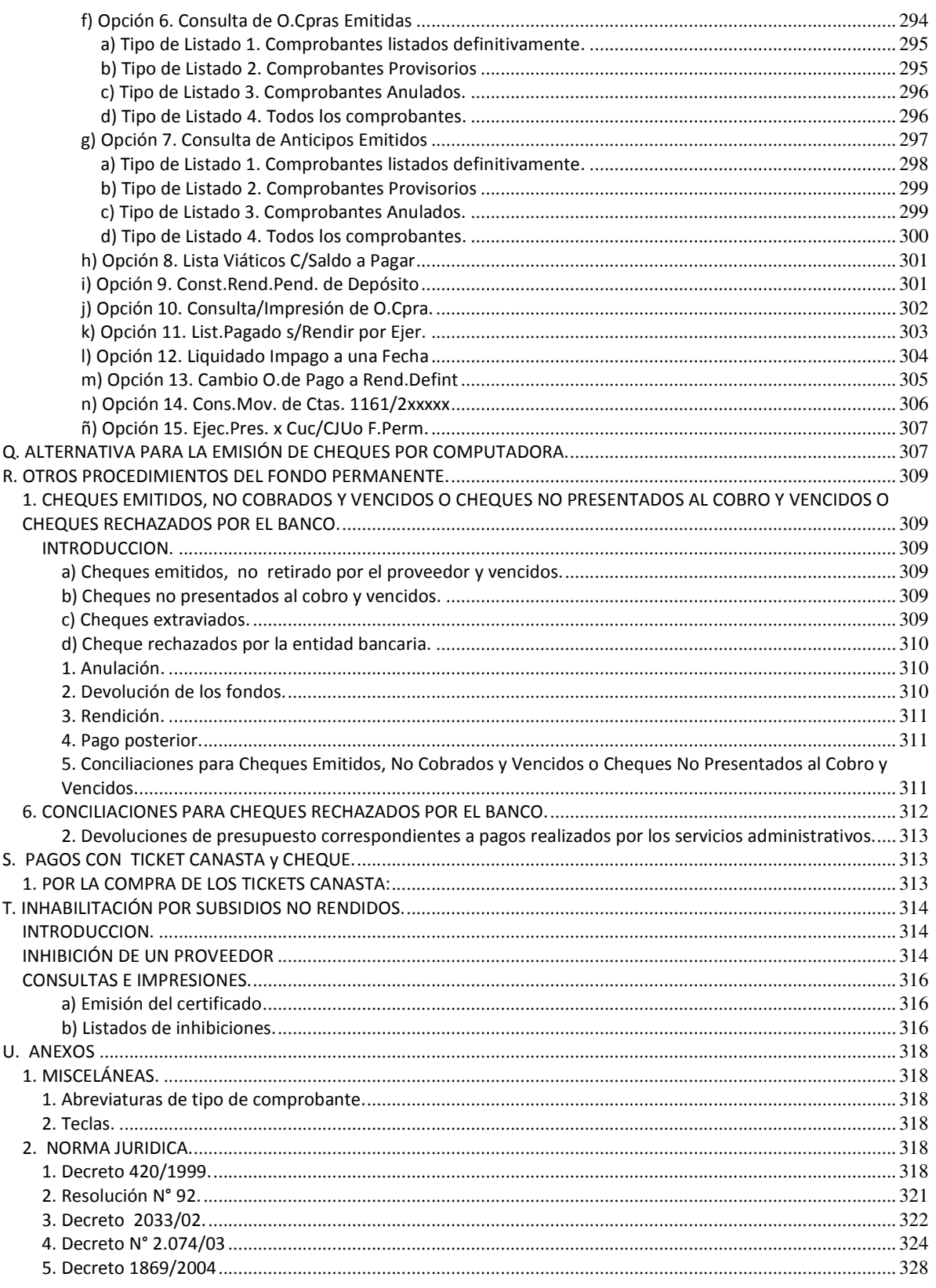

# **XV. FONDO PERMANENTE.**

## *A. CONCEPTOS GENERALES.*

# **MARCO JURÍDICO.**

# **Ley 8706 – Decreto reglamentario Nº1000/15 TÍTULO II: ADMINISTRACIÓN FINANCIERA Y SUS SISTEMAS SECCIÓN II – SISTEMA DE TESORERÍA Y GESTIÓN FINANCIERA CAPITULO II - NORMAS TÉCNICAS COMUNES**

**Art. 47-** El Poder Ejecutivo, a través del Ministerio Hacienda y Finanzas, podrá autorizar el funcionamiento de fondos permanentes, con el régimen y límites que establezca la reglamentación, previa intervención de los órganos rectores de los Sistemas de Contabilidad y de Tesorería y Gestión Financiera.

A dichos efectos, las respectivas Tesorerías de las jurisdicciones y unidades organizativas, podrán entregar los fondos necesarios, en carácter de anticipo, formulando el cargo correspondiente a sus receptores.

**Art. 48-** Conforme con lo dispuesto por el artículo anterior, se constituirán dos tipos de fondos:

a. Fondos sin reposición: se atenderán las erogaciones de cualquier naturaleza, cuando por justificadas razones de excepción o sus características, modalidad o urgencia no permitan su cancelación en el plazo fijado por las disposiciones vigentes para las erogaciones.

b. Fondos con reposición: se atenderán los pagos de menor cuantía y de cualquier naturaleza que deban efectuar las habilitaciones, o dependencias con iguales funciones, dependientes de los servicios administrativos financieros. Para su constitución, registración y rendición se seguirá el procedimiento que fije la reglamentación.

## **Decreto reglamentario Nº1000/15**

**Artículo 47°** Artículo 47 Ley N° 8706. El procedimiento para la constitución, requisitos, operatividad y rendición de los fondos con y sin reposición será establecido por las disposiciones que conjuntamente elaboren la Tesorería General de la Provincia como órgano rector central del Sistema de Tesorería y Gestión Financiera y por Contaduría General de la Provincia como órgano rector central del Sistema de Contabilidad.

# **Artículo 48°** - Artículo 48 Ley N° 8706:

Inciso a.: **FONDOS SIN REPOSICIÓN:** 

1. Fondos sin Reposición con Rentas Generales.

A los efectos de la constitución de los fondos sin reposición de rentas generales, los responsables de cada jurisdicción y/o unidad organizativa deberán justificar los motivos por los cuales los gastos en cuestión no pueden ser afrontados con el "fondo con reposición".

1.1. Fondos sin reposición para deuda

El otorgamiento de fondos sin reposición es autorizado por Resolución del Ministerio de Hacienda y Finanzas en la Administración Central. El Director General de Administración o la autoridad máxima de la unidad organizativa, en su caso, deberá justificar adecuadamente y acreditar que los gastos realizados han sido autorizados e imputados en el presupuesto hasta el nivel del liquidado por el sistema de fondo permanente. Deberá adjuntarse a la norma legal un anexo con el detalle del comprobante a pagar (número, fecha, insumo o servicio, nombre del proveedor), importe, actividades desarrolladas y en caso de corresponder cantidad de beneficiarios, asistentes o resultado alcanzado (medido en unidades físicas).

• La Tesorería General de la Provincia informará sobre la asignación financiera mensual que le corresponda a la jurisdicción, su uso y la relación con el monto solicitado como "fondo sin reposición" y las posibilidades financieras de la provincia para acceder al importe en cuestión.

• La Contaduría General de la Provincia informará sobre la rotación del fondo con reposición y sobre los saldos pendientes de rendición vencidos.

1.2. Fondos sin reposición para gastos futuros

En los casos en que el fondo sin reposición de rentas generales, sea solicitado previo a la concreción del gasto, se deberá dar cumplimiento a los informes correspondientes a la Tesorería y Contaduría General de la Provincia, debiendo además fundamentar el motivo por el cual se solicita en forma anticipada dicho fondo. La autorización se realizará mediante Resolución del Ministerio de Hacienda y Finanzas.

2. Fondos sin Reposición con Recursos Afectados

Con estos fondos se atenderán las erogaciones de cualquier naturaleza previstas por las leyes de creación. La Contaduría General de la Provincia como Unidad Rectora Central del Sistema de Contabilidad, establecerá el procedimiento para su otorgamiento y rendición.

# Inciso b. **FONDOS CON REPOSICIÓN**

Los fondos con reposición atenderán los pagos de menor cuantía y de cualquier naturaleza que deban efectuar los servicios administrativos, sin tope específico de monto, salvo el del fondo asignado.

En la Administración Central, el Ministerio de Hacienda y Finanzas determinará y autorizará el monto por el cual se constituirán los fondos con reposición y sus modificaciones, teniendo en cuenta la situación financiera de la provincia y el comportamiento de la jurisdicción y/o unidad organizativa en cuanto a las rendiciones anteriores de los fondos con reposición, valiéndose de los siguientes informes:

• La Tesorería General de la Provincia informará sobre la asignación financiera mensual que le corresponda a la jurisdicción y/o unidad organizativa y las posibilidades financieras de la provincia para acceder al importe en cuestión.

• La Contaduría General de la Provincia informará sobre la rotación del fondo con reposición.

# **Disposiciones Generales**

En el resto de los organismos de la Administración Provincial, estos fondos serán autorizados por cada uno de los directorios o autoridad superior de los mismos.

Los fondos con reposición y sin reposición de recursos afectados deberán ser rendidos por periodos no mayores a un (1) mes. Los comprobantes pagados, no podrán permanecer por un período mayor al mencionado sin ser rendidos.

Los fondos sin reposición de rentas generales deberán ser rendidos y devueltos el excedente que existiera, en un plazo no mayor de sesenta (60) días corridos, a contar desde la fecha que se entreguen los fondos.

En los casos en que los "Fondos sin Reposición de Rentas Generales" sean destinados al pago de bienes y/o servicios adquiridos o adquirirse deberá tenerse en cuenta para su contratación las prescripciones de la Ley N° 8706. Artículo 47° de la Ley N° 8706, sin reglamentar.

# **CAJA CHICA.**

Dentro de cada fondo permanente se podrán constituir cajas chicas, que se considerarán subsidiarias y cuyas rendiciones deberán realizarse ante el correspondiente servicio administrativo (CUC) antes del último día de cada mes.

# **INTRODUCCIÓN.**

SI.D.I.CO desacopló la ejecución y registración presupuestaria de la Rendición del Fondo Permanente.

Es por esta razón que no se hace necesario que las rendiciones del Fondo Permanente estén en el ejercicio, ya que no tiene incidencia presupuestaria la rendición del Fondo Permanente.

Esto permite que las reparticiones cierren sus balances sin contratiempos por la falta de rendición. La realidad era que los gastos de la última quincena de diciembre era imposible que se rindieran dentro del ejercicio y obligaba a realizar operaciones complicadas para sostener esta situación. Hoy la rendición es un acto, que puede ser normado, controlado y ejecutado por separado.

Lo conveniente es rendir lo antes posible por dos razones. La primera es que se recupera los fondos rápidamente, la segunda es que disminuye el peligro de que se pierda algún documento.

Cuando alguna Repartición es cerrada o transferida a otra jurisdicción, el Fondo Permanente debe quedar completamente registrado y rendido.

Es muy posible. que posteriormente al cierre de la Repartición siga llegando documentación para imputar como pueden ser las comisiones bancarias (que llegan al mes siguiente) o gastos que deben ser terminados en la repartición tales como el pago de una licitación imputada y devengada. Para esta situación se debe terminar de trabajar en la Repartición Residual, que tiene como obligación el realizar todos los actos necesarios para terminar con el cierre de la repartición. Incluye esto las conciliaciones bancarias final.

Los fondos permanentes se crean para pagar gastos efectuados por compras menores, que no permitan ser hechos por tramitación normal.

Responden a un criterio restrictivo y únicamente podrán ser aplicados a transacciones de contado. Están a cargo de un Servicio Administrativo (Habilitación).

La creación de los servicios administrativos (habilitaciones) son realizadas en la Administración Central por el Ministerio correspondiente; en las Reparticiones Descentralizadas por el Director o Presidente del organismo.

La creación del Fondo permanente se realiza por Resolución.

En el caso de la Administración Central dicha resolución se tramita a través del Ministerio de Hacienda, previa opinión de la Contaduría General de la Provincia y Tesorería.

En las reparticiones Descentralizadas, Cuentas Especiales y Otros Entes es a través de una Resolución del Directorio o autoridad superior de los mismos.

El sistema permite la existencia de: un Fondo con Reposición, uno Sin reposición y uno para Fondos Afectados, por CUC.

Los Fondos Permanentes serán creados como anticipos financieros sin imputación presupuestaria.

CUC es un número de cuatro dígitos, que permite identificar al responsable (servicio administrativo) de rendir (cuentadante) y que figura en todos los documentos emitidos en su área. Este número puede involucrar a una o más Unidades Organizativas, de un mismo Carácter y Jurisdicción. Mediante este número se tiene el control del ámbito en donde puede operar (consulta o modificación) cada agente de ejecución o de supervisión.

 Cada CUC tiene el control sobre grupos de cuentas a las que puede acceder en concordancia al operador .

El Súper CUC es un número de cuatro dígitos, que identifica el CUC de mayorización.

El sistema prevé que como máximo exista una cuenta bancaria por tipo de fondo, o una cuenta para Afectados y otra para ambos tipos de fondos, o una sola cuenta bancaria por los tres tipos de fondos, pero nunca dos o más cuentas bancarias por tipo de fondo.

La cuenta Fondo Permanente (1161.AA.XXXX) se imputa solamente cuando se realiza la creación del fondo, se aumente o disminuya el mismo. El saldo de dicha cuenta indica el monto asignado por CUC.

Los pagos a los proveedores se acreditan en la cuenta 1162.BB.XXXX denominada "Pagos por Servicios Administrativos" y las reposiciones de las rendiciones se debitan en la misma cuenta.

Para mejor entendimiento de la estructura del plan de cuentas se define lo siguiente: AA puede ser:

- 01 Fondo con reposición
- 02 Fondo sin reposición
- 03 Fondos afectados.

BB puede ser:

 $\overline{a}$ 

 01 Rentas generales 02 Recursos afectados

XXXX es el número de CUC.

Para determinar el saldo disponible del Fondo permanente en una determinada fecha, se deduce al saldo de la cuenta Fondo Permanente (1161.AA.XXXX) el saldo de la cuenta Pagos por servicios (1162.BB.XXXX).

Procedimiento para la creación del Fondo Permanente:

1. Norma legal que autoriza la creación y monto del Fondo Permanente.

2. Solicitar a la Subdirección de Cómputos de la Contaduría General de la Provincia la asignación de un CUC indicando el nombre del Fondo Permanente. Así mismo se deben indicar el/los responsables del manejo del fondo. Se debe tener bien en claro el concepto de que, el CUC de la Repartición, **NO debe ser** el mismo del Fondo Permanente, ya que existe el CUC de mayorización.

 3. Apertura de una cuenta Bancaria por cada habilitación (CUC) que genere movimientos del Fondo Permanente y comunicación a la Subdirección de Cómputos de la Contaduría General de la Provincia<sup>1</sup>.

 4. Solicitar a la Subdirección Cómputos, de Contaduría General de la Provincia, la apertura de un proveedor al cual se le vinculará la cuenta bancaria que se abrió según el punto 3.

El proveedor será específico para el responsable del manejo del Fondo Permanente. Ejemplo: en la Dirección Provincial de Vialidad: en caso de ser necesario se abrirá uno para cada delegación, zona Centro o Sur etc. , cuyo nombre sería: Dirección Provincial de Vialidad (Fdo. Permanente zona Sur).

Este proveedor será el que se debe usar cuando se emita la orden de pago de creación o reposición del Fondo Permanente.

<sup>&</sup>lt;sup>1</sup> En el caso del que el responsable tenga una cuenta bancaria para cada tipo de fondo, la reposición se realizará automáticamente a la cuenta que se encuentra asociada al proveedor (responsable). Posteriormente el encargado del fondo deberá realizar una transferencia bancaria desde la cuenta en la cual se depositó (la asociada), a la cuenta que corresponda.

Las distintas modalidades que pueden tener los fondos permanentes son:

- 1. Creación o ampliación.
- 2. Uso del Fondo Permanente.
- 3. Rendición y Reposición.
- 4. Cierre o reducción.

# **1. CREACION DEL FONDO PERMANENTE O AMPLIACIÓN DEL MISMO.**

1. Una vez creado el fondo, el habilitado debe emitir una Orden de Pago Patrimonial con imputación a la cuenta 1161.AA.XXXX, por el importe autorizado en la Resolución que lo acordó y a favor del proveedor que corresponda el CUC correspondiente (ver punto anterior).

 NO se deberán hacer órdenes de pago cuyo proveedor sea la misma institución. Ejemplo: una orden de pago realizada por Vialidad para pagar a Vialidad; esto es incorrecto.

Al emitirse en forma definitiva la Orden de Pago, el monto se debita en la respectiva cuenta Patrimonial.

2. Con esta Orden de Pago la Tesorería General de la Provincia o las Tesorerías de las Reparticiones procede a emitir un cheque contra la cuenta bancaria pagadora de la repartición, para cancelar la Orden de Pago mencionada en el punto anterior.

Este cheque debe ser depositado en la cuenta bancaria mencionada en la introducción. Si es por transferencia electrónica de fondos o por cheque, lo registra automáticamente en el libro banco de la habilitación, por lo tanto NO se debe registrar en la cuenta bancaria del habilitado.

3. Otra forma de **creación o ampliación del Fondo Permanente sin reposición**, es a través de la retención de impuestos (por ingresos brutos y por ganancias) que se opera cuando se le paga al proveedor (ver H.2.1.) o por algún problema eventual (por ejemplo. Inclemencia climática, pago con urgencia de una deuda, etc.).

Cuando se efectúa el pago y en el momento de emitir el parte de banco, si se realizan retenciones, las mismas son ingresadas a la cuenta 2130020073 "Impuestos Retenidos" . Esto significa una registración en la cuenta 1161.02.XXXX (ampliación del fondo sin reposición). Posteriormente se deberá rendir como lo establece el punto L.

El asiento que se genera por la retención de impuestos es:

Al debe: 1161.02.XXXX y al haber: 213002.0073.

Si se consulta la cuenta 1161.02.XXXX se observará en el debe, el importe de las retenciones. Cuando se rindan las retenciones, aparecerá el importe total en negativo, en el debe.

4. Los fondos con o sin reposición (Afectados o con Rentas Generales), no deben ser cerrados al fin de ejercicio.

# **2. USO DEL FONDO PERMANENTE.**

La registración contable de las etapas presupuestarias de preventivo, definitivo, devengado, liquidado y pagado correspondientes a bienes o servicios efectuados por el fondo permanente (compras menores), son iguales a las de las compras mayores o pago por Tesorería.

Asimismo se pueden tener combinaciones tales como:

Preventivo, Definitivo, devengado, liquidado por etapas separadas y Prev/Def/Dev/Liq en una sola etapa (etapa completa).

1. Durante el ejercicio el Habilitado o responsable del servicio administrativo emite sus Ordenes de Compras, anticipos, viáticos con financiamiento de Rentas Generales o Recursos Afectados, según sea el caso, y los paga contra la cuenta bancaria del Fondo Permanente siguiendo las instrucciones del punto H.2 (Pagar la Orden de Compra), I.4 (Pagar el Anticipo) y J.5. (Pagar el Viático).

Al registrarse estos cheques se producen las siguientes operaciones:

- a) Se resta de la cuenta bancaria del Fondo Permanente (la indicada en el punto 3).
- b) Se cancelan las Ordenes de Compras, viáticos y anticipos.
- c) Registra el pago en la contabilidad de presupuesto
- d) En la contabilidad central:
	- En el caso de Administración Central:

Se registran estos pagos en la cuenta 1162.BB.XXXX (Pagos por Servicios Administrativos).

- En las reparticiones Descentralizadas, Cuentas Especiales y otros entes:

Se produce similar registración que para la Administración Central.

2. Si hubiera retenciones de impuestos (Ingresos Brutos y Ganancias) al emitir el parte de pago se deberá colocar el importe de la retención y sin nro. de cheque. Esto hará que se incremente en forma automática la cuenta 2.1.3.0.02.0073 "Impuestos Retenidos" y la cuenta 1161.02.XXXX Fondos sin reposición.

3. Al vencimiento de los impuestos, se emitirá una Orden de Compra Patrimonial contra la cuenta tipo 01, nro. de cuenta 2.1.3.0.02.0073 "Impuestos Retenidos" y se cancelará con un cheque. Para la rendición se seguirá lo indicado en el punto L.1.

# **3. RENDICIÓN DEL FONDO PERMANENTE.**

Periódicamente se arma una rendición con las ordenes de compras canceladas totalmente.

La Rendición se produce llamando a la transacción de rendición la que le da un número de rendición.

Posteriormente se van marcando los comprobantes que se desean rendir. El sistema solo permite marcar los comprobantes que están en condiciones de ser rendidos (totalmente pagados, no rendidos anteriormente, que sean del mismo tipo de Fondo, etc.).

Con el monto de la rendición provisoria, se debe emitir una Orden de pago, cuyas características se analizan en los puntos 1a, 1b y 1c (siguientes).

Este número de Orden de Pago debe ser colocado en la rendición, con lo cual se puede emitir la rendición en forma Definitiva.

Esta orden de pago es la que permite reponer los fondos al fondo permanente.

El número de Proveedor es el correspondiente al del CUC (ver puntos 2 y 4 de la Introducción) que está rindiendo.

# **1. Fondos permanentes CON REPOSICIÓN.**

Las Ordenes de Pago a que se hace referencia en los puntos anteriores tienen las siguientes características:

a) Es por el monto exacto de la rendición

b) La liquidación se hace por el punto de Ordenes de Pagos Patrimoniales con nro. de proveedor de la habilitación y con cuenta 1162.01.XXXX que significa 'Pagos por Servicios Administrativos' . El monto de ésta O.P. se debita en la cuenta 1162.01.XXXX.

c) Estas ordenes de pago siguen el siguiente trámite: se cancelarán con un cheque emitido por la Tesorería de la cuenta de rentas generales. El cheque debe ser depositado en la cuenta bancaria del Fondo Permanente de la habilitación correspondiente y NO registrar el depósito ya que automáticamente se registra en el libro Banco.

d) Si al final del ejercicio Tesorería Gral. no paga una Orden de Pago de una rendición, Servicios Administrativos de la Contaduría Gral. de la Provincia o las Reparticiones Descentralizadas, coloca en la parte posterior de la Liquidación la leyenda: 'Para ingresar a la cuenta 1161.01.XXXX. La oficina de Cheques de Tesorería elabora un parte de pago con Cgo. 11 (luego el sistema lo convierte automáticamente en 499 precedido por una I (ingresar). Un listado de los pagos por código 11 es enviado a la oficina de Ingresos (Recaudación) para que elabore un parte interno de recaudación en donde la cuenta que utilizará será la 1161.01.XXXX. Este ingreso se debe hacer porque NO pueden quedar órdenes de pago patrimoniales a fin de año con saldo, no por problemas del sistema, sino porque las Ordenes de Pago Patrimoniales no deben quedar como componentes de los "Pasivos con órdenes de pago". (esto se evitaría si no se emitieran O.P. de reposición en los últimos 15 días del año).

En el próximo ejercicio el habilitado deberá hacer nuevamente la O.P. por el importe que no le repusieron y con cuenta 1161.01.XXXX (por patrimoniales).

Si al finalizar el ejercicio, el habilitado no alcanza a hacer la Orden de Pago por las últimas ordenes de compra que haya realizado, este valor influirá en el saldo bancario que deberá tener al último día hábil; es decir que la ecuación para la determinación de dicho saldo es: saldo de la cuenta 1161.01.XXXX - saldo acreedor de la cuenta 1162.01.XXXX.

## **2. Fondo SIN REPOSICIÓN.**

- a) Se arma la rendición con lo pagado y se realiza una orden de pago Patrimonial/Patrimonial para ingresar, ya que estos fondos no se reponen. Esta orden de pago será de valor cero y tendrá un renglón con valor negativo y con cuenta 1161.02.XXXX (que fue la utilizada para la constitución del fondo) y un renglón positivo con la cuenta 1162.01.XXXX. El proveedor es el de la habilitación y con concepto 57 (para ingresar).
- b) Para el caso que se rindan comprobantes de retención de impuestos cuya retención se realizó en un comprobante de recursos afectados, la O.P. será también de valor cero y contendrá un renglón con valor negativo y con cuenta 1161.02.XXXX (que fue la utilizada para la constitución del fondo) y un renglón positivo con la cuenta 1162.02.XXXX. El proveedor es el de la habilitación y con concepto 57 (para ingresar).

Las ordenes de Pago de éste fondo NO se reponen.

La Orden de Pago debe ser enviada a Mesas de Entradas de la Contaduría (previa intervención de Servicios Administrativos para administración central), la que la enviará al archivo General de la Contaduría o al de la Repartición descentralizada según corresponda.

b) Si el fondo no se hubiera gastado totalmente o si se debiera depositar a favor de la Tesorería , por el sobrante del fondo, el habilitado debe hacer una orden de compra por 'Patrimoniales puras' y en la cuenta coloca 1161.02.XXXX, que es por la que se le creó el fondo.

La Orden de Compra Patrimonial se cancela con un cheque emitido a favor del Banco Nación.

En Ingresos Varios (de la Dcción de Rentas), se hace el boleto de ingreso y se ingresa en el Banco Nación.

## **3. Fondo permanente - RECURSOS AFECTADOS .**

En el caso de las Reparticiones que recaudaran recursos afectados, como ejemplo aranceles hospitalarios (tipo de fondo N), Fondos Nacionales (tipo de fondo K), Fondos especiales (tipo de fondo L), o sea aquellos con financiamiento distinto de cero, se procederá a registrar a través del sistema, esta recaudación.

El efecto de esta registración es el de comportarse como incremento del Fondo Permanente en la cuenta 1161.03.XXXX en la medida en que se registren los partes de recaudación reales (por el

## percibido).

El saldo de la cuenta bancaria debe ser coincidente con la sumatoria de los saldos de las cuentas patrimoniales 1161.03.XXXX y 1162.02.XXXX.

El saldo acreedor de la cuenta 1162.02.XXXX constituye el pagado sin rendir.

Cuando se realizan pagos por los servicios Administrativos, con fondos afectados, las órdenes de pago se imputan a la cuenta 1162.02.XXXX "Pagos por Servicios Administrativos" (Fondos Afectados).

Se arma la rendición con lo pagado y se realiza una orden de pago Patrimonial/Patrimonial para ingresar, ya que estos fondos no se reponen. Esta orden de pago será de valor cero y tendrá un renglón con valor negativo y con cuenta 1161.03.XXXX (que fue la utilizada para la constitución del fondo) y un renglón positivo con la cuenta 1162.02.XXXX. El proveedor es el de la habilitación y con concepto 57 (para ingresar).

Si el fondo no se hubiera gastado totalmente y **corresponde a Fondos Nacionales**, se deberá depositar a favor de la Tesorería General de la Provincia a través de la Dirección General de Rentas, por el sobrante del mismo, el habilitado debe hacer una orden de compra por 'Patrimoniales puras' y en la cuenta coloca 1161.03.XXXX, que es por la que se le creó el fondo. El proveedor debe ser el correspondiente al Tesorero.

**Nota**: Lo expresado en los punto 1, 2 y 3 sobre rendiciones de los pagos, se rigen por el punto L (Rendición del fondo permanente).

# **4. CIERRE O REDUCCIÓN DE UN FONDO PERMANENTE.**

El cierre de los fondos solo se opera: porque se deja de utilizar, o se cierra la repartición, o por disposición legal, etc.

Cuando una repartición decide cerrar un fondo permanente debe seguir el siguiente procedimiento:

- 1. Rendir los comprobantes según el punto A.3 con la diferencia que la orden de pago será patrimonial/patrimonial para ingresar con cta 1162.BB.XXXX positiva y 1161.AA.XXXX negativa. Si se trata de Fondos CON reposición, corresponderá la cuenta 1161.01.XXXX caso contrario 1161.02.XXXX.
- 2. Por el saldo bancario NO utilizado el responsable del Fondo Permanente, deberá emitir una Orden de Compra Patrimonial con cargo a la cuenta 1161.01.XXXX u 116102XXXX, con proveedor igual al Tesorero y tipo de proveedor = 62 (devoluciones). Emitir el correspondiente parte de Banco y cheque, el cual se ingresará a la cuenta bancaria de la Tesorería Central de la Repartición en el caso de las reparticiones descentralizadas. En el caso de Administración Central se deberá depositar en la Dirección de Rentas –a la cuenta 116101.XXXX u 116102.XXXX. En ambos casos se realiza un boleto de ingreso con cuenta 1161.AA.XXXX.

Los asientos que genera el sistema automáticamente son:

## 1161AAXXXX Fondos permanentes

 a 1600000008 Ctas extrapresupuestarias incluidas en liquidaciones Por la orden de compra por el saldo no utilizado

\_\_\_\_\_\_\_\_\_\_\_\_\_\_\_\_\_\_\_\_\_\_\_\_\_ \_\_\_\_\_\_\_\_\_\_\_\_\_\_\_\_\_\_\_\_\_\_\_\_\_\_\_\_\_\_\_\_\_\_\_\_

1600000008 Ctas extrapresuestarias en las liquidaciones a 1162BBXXXX Pagos por servicios Administrativos Por la orden de compra por el saldo no utilizado

 Posteriormente se rinde con la copia del boleto de ingreso siguiéndose el mismo procedimiento establecido para una rendición, con la correspondiente emisión de la orden de pago para Ingresar: Patrimonial/Patrimonial que refleje contablemente esta situación (1161AAXXXX negativa y 1162BBXXXX positiva).

El sistema genera automáticamente el siguiente asiento contable:

#### 1162BBXXXX (positivo)

1161AAXXXX (negativo)

a 1600000008 (positivo) Ctas extrapresupuestarias incluidas en liquidaciones a 1600000008 (negativo) Ctas extrapresupuestarias incluidas en liquidaciones Por la rendición de orden de pago.

\_\_\_\_\_\_\_\_\_\_\_\_\_\_\_\_\_\_\_\_\_\_\_\_\_ \_\_\_\_\_\_\_\_\_\_\_\_\_\_\_\_\_\_\_\_\_\_\_\_\_\_\_\_\_\_\_\_\_\_\_\_

El súper CUC debe registrar un remito de recaudación de acuerdo a lo siguiente:

\_\_\_\_\_\_\_\_\_\_\_\_\_\_\_\_\_\_\_\_\_\_\_\_\_ \_\_\_\_\_\_\_\_\_\_\_\_\_\_\_\_\_\_\_\_\_\_\_\_\_\_\_\_\_\_\_\_\_\_\_\_

\_\_\_\_\_\_\_\_\_\_\_\_\_\_\_\_\_\_\_\_\_\_\_\_\_ \_\_\_\_\_\_\_\_\_\_\_\_\_\_\_\_\_\_\_\_\_\_\_\_\_\_\_\_\_\_\_\_\_\_\_\_

\_\_\_\_\_\_\_\_\_\_\_\_\_\_\_\_\_\_\_\_\_\_\_\_\_ \_\_\_\_\_\_\_\_\_\_\_\_\_\_\_\_\_\_\_\_\_\_\_\_\_\_\_\_\_\_\_\_\_\_\_\_

 -Si es Administración central con banco 11, código 34 y cuenta 11.61.AA.XXXX. -Si es Organismo Descentralizado: con banco 892, código 31, cuenta 1161.AA.XXXX en el Haber y en el Debe código 01 y cuenta bancaria donde se ingresó el cheque. Los asientos que automáticamente genera el sistema en caso de cierre o reducción del fondo son:

2300000008 Recaudación a través de la Dcción Gral. De Rentas a 1161AAXXXX Fondos Permanentes Por el boleto de ingreso ( o el remito)

#### Banco

 a 230000008 Recaudación a través de la Dcción Gral. De Rentas Por el boleto de ingreso (o el remito)

## **5. FIN DE EJERCICIO.**

Al 31de diciembre se pueden dar los siguientes casos:

## **1. Ordenes de compra emitidas, devengadas, Liquidadas y NO pagadas: Pasivos con orden de pago.**

 Estas deberán ser pagadas en el ejercicio siguiente convirtiéndose automáticamente por el sistema en Deuda Flotante, cuenta 741.02. Se deben rendir en el ejercicio que se paguen.

## **2. Ordenes de compras emitidas, devengadas, pagadas y NO rendidas.**

En este caso se debe rendir en el ejercicio siguiente.

#### **3. Ordenes de Compras Devengada (no liquidadas), - Pasivos sin orden de pago -.**

Se les deberá hacer el liquidado puro en el ejercicio siguiente, para luego ser pagadas y rendidas, convirtiéndose automáticamente por el sistema en deuda flotante cuenta 741.01.

# **6. PAGOS POR TESORERÍA GRAL. DE LA PROVINCIA, EFECTUADOS POR CUENTA Y ORDEN DE.**

Cuando la Tesorería General de la Provincia pague una deuda que sea del Fondo Permanente, al acreedor (no a la Repartición), la Repartición deberá efectuar las registraciones del gasto hasta la etapa del liquidado (si no estuvieran hechas) como se efectúa en cualquier otro caso.

La etapa del pagado se explica a continuación.

Luego de registrar el pago lo deberá rendir con la misma metodología que cualquier otro comprobante pagado.

El procedimiento a seguir es el siguiente:

# **1. GENERAR CONCEPTO DE PAGO Y DEPÓSITO.**

Con una fotocopia del comprobante de pago, con el que realizó el pago la Tesorería General de la Provincia, solicitará a la Subdirección de Cómputos de la Contaduría General de la Provincia lo siguiente:

# **a)Apertura de un concepto de pago.**

Se deberá generar un concepto de pago con las siguientes características

- aa) Banco: 999
- ab) Cuenta bancaria: 230000XXXX (donde XXXX es el CUC)
- ac) Tipo de cuenta: 01
- ad) Cuenta 2300000010 Comprobante interno de pago.

# **b) Registro del depósito**

Registrar como depósito (en forma manual) en la cuenta abierta en el punto anterior el monto del comprobante de pago de la Tesorería General de la Provincia .

# **2. REGISTRAR EL PAGO DE LA FACTURA O DEUDA.**

Posteriormente se deberá seleccionar la orden de compra que correspondiera a fin de cancelar la deuda.

Ingresar por el punto 2. Pagos y seleccionar la opción que corresponda.

Los datos que se deben ingresar son:

Banco: 999

 Concepto de pago: seleccionar el que le haya correspondido después de la apertura del concepto de pago.

Tipo de pago: D

Cuenta bancaria 230000XXXX (en donde XXXX es el CUC).

El resto es igual a cualquier otro pago.

# **7. REGISTRACIÓN CONTABLE.**

En el plan de cuentas el significado de los dígitos que forman el número es:

1 Activo

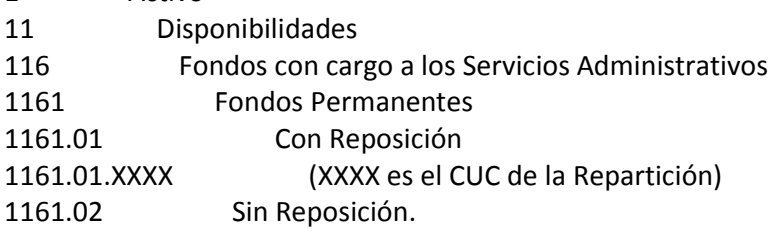

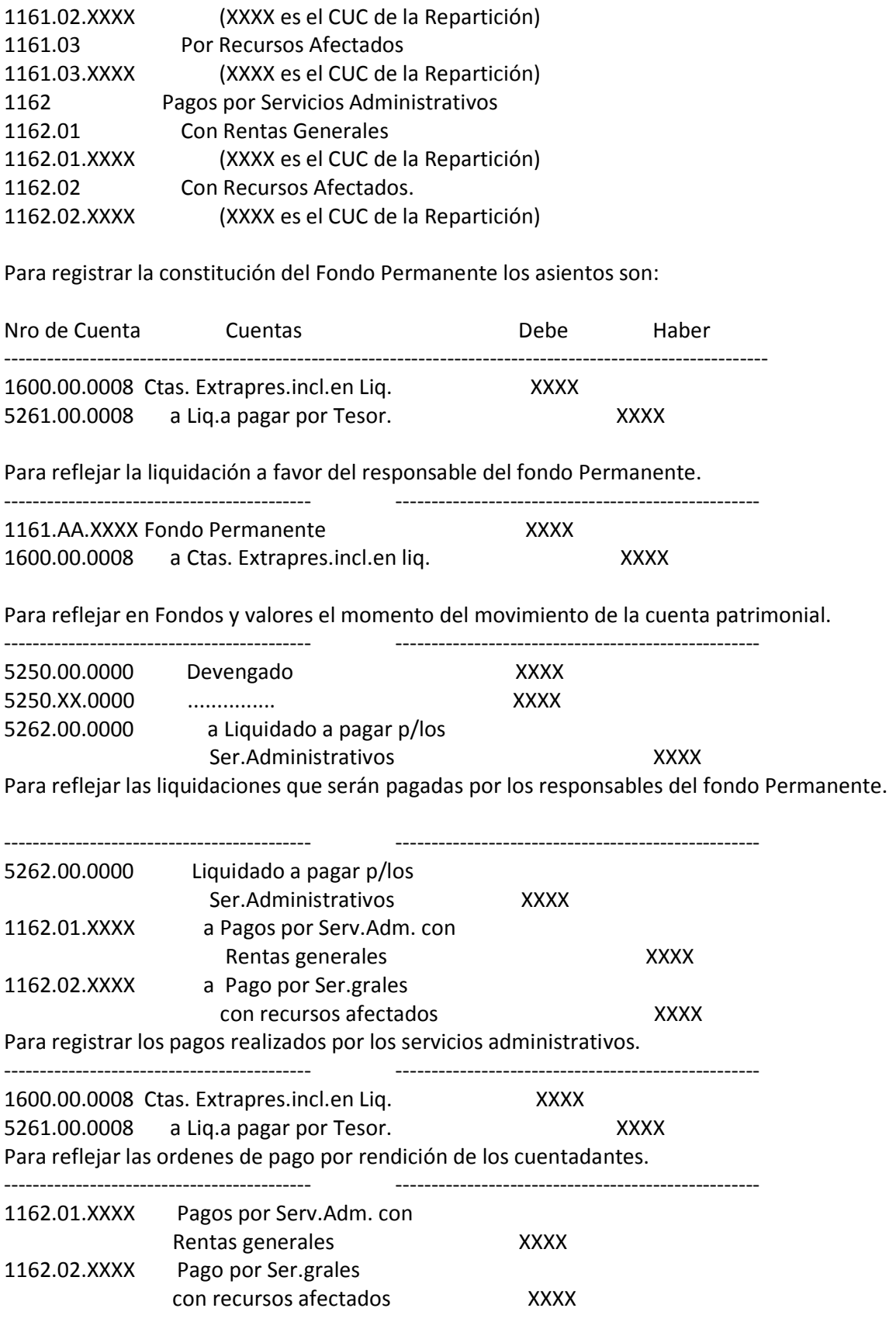

#### 1600.00.0008 a Ctas. Extrapres.incl.en Liq. XXXX

Por el movimiento de las cuentas patrimoniales correspondiente a los pagos rendidos por los servicios administrativos.

------------------------------------------- ---------------------------------------------------

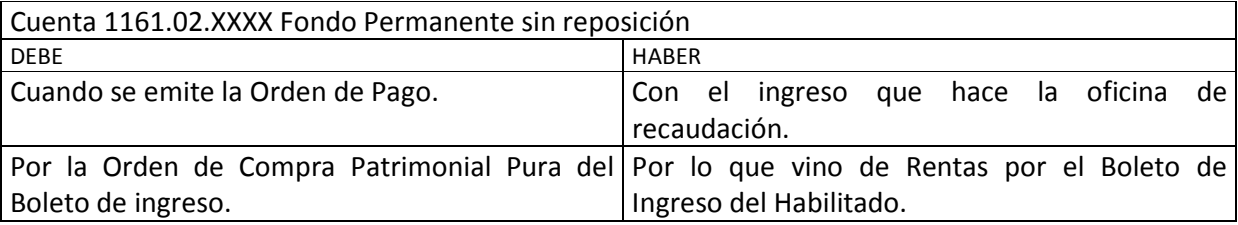

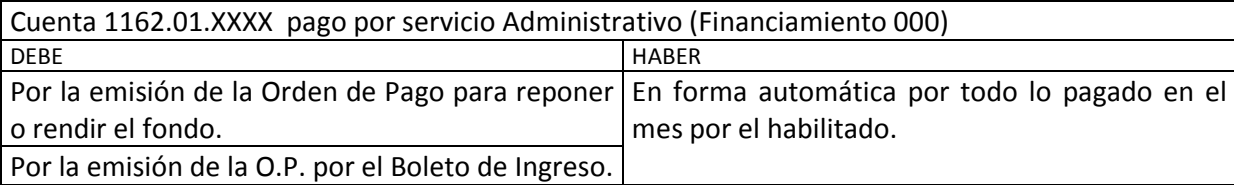

# *B. NOTA DE REQUERIMIENTO.*

INTRODUCCION.

Los requerimientos son las solicitudes de insumos realizadas por las diferentes oficinas a su servicio administrativo (habilitaciones).

Este documento corresponde a compras a través del fondo permanente y debe ser autorizado por la autoridad correspondiente de cada repartición.

A través de la red cada habilitado podría verificar permanentemente si hay requerimientos, de quien es y de que elementos. A su vez cada director podría verificar si se incluyó o no en una Orden de Compra.

Este módulo aun no se encuentra operativo.

# *ETAPA SEPARADA.*

#### *C. PREVENTIVO.*

## **1. ALTA - MODIFICACIÓN DEL COMPROMISO PREVENTIVO.**

## **1. Registración del compromiso preventivo.**

Ingresando por .

1.Imputaciones Presupuesto ↵

1. Contabilidad de Ppto – Gastos  $\downarrow$ 

1. Fondos Permanentes ↵

## 1. Comprobantes ↵

2. Etapa separada ↵

Surge el siguiente panel:

Etapa Separada

Seleccione una de las siguientes opciones. Luego presione Intro.

#### **1. Preventivo/Definitivo**

- 2. Devengado Puro
- 3. Liquidado
- 4. Cesiones

F3= Salir F5= Renovar F12= Cancela

Seleccionado la opción 1 surge el siguiente panel:

#### Preventivo/Definitivo

Seleccione una de las siguientes opciones. Luego presione Intro.

#### **1. Preventivo F.Permanente**

- 2. Consulta Volante Preventivo
- 3. Preventivos c/saldo Definitivo
- 5. In-Mo de Definitivo F.Perm.
- 6. Consulta Volante Definitivo
- 7. Defintivos sin Devengar

F3= Salir F5=Renovar F12= Cancela

Ingresando por la opción 1:

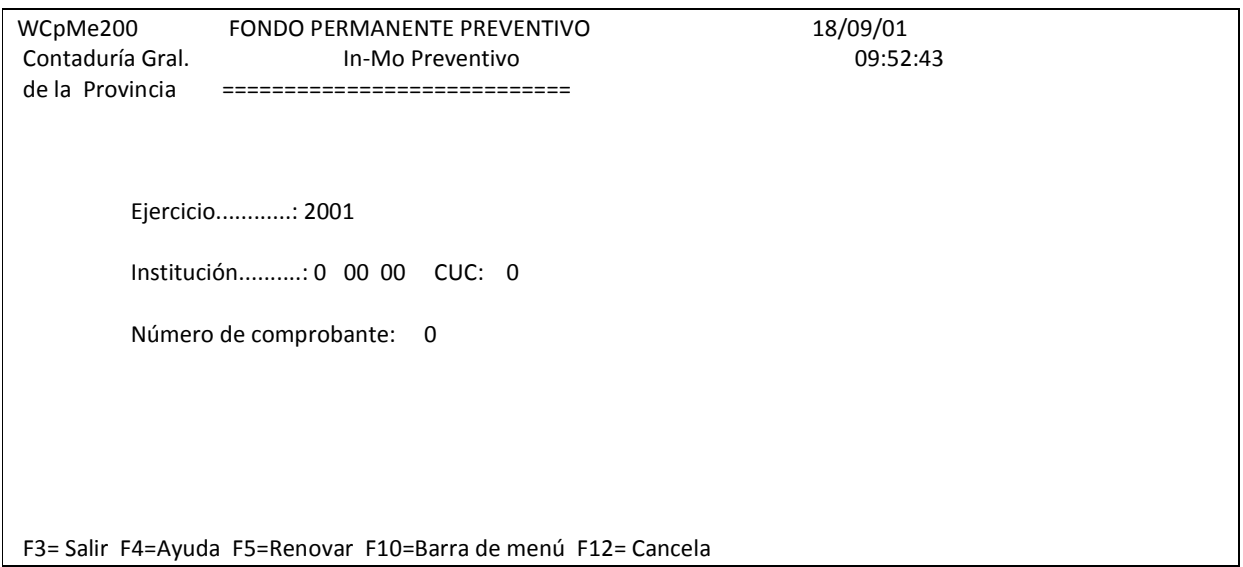

En donde:

Ejercicio. Es el ejercicio al cual se imputa el gasto. El sistema asume el actual.

 Institución: se debe ingresar el Carácter, Jurisdicción y Unidad Organizativa que corresponde a la repartición.

 Número de comprobante: 0 para generar un nuevo preventivo o el número que corresponda para modificar uno existente.

Luego de completar los datos y dar intro surge una segunda pantalla para continuar con el ingreso de los datos y es la siguiente:

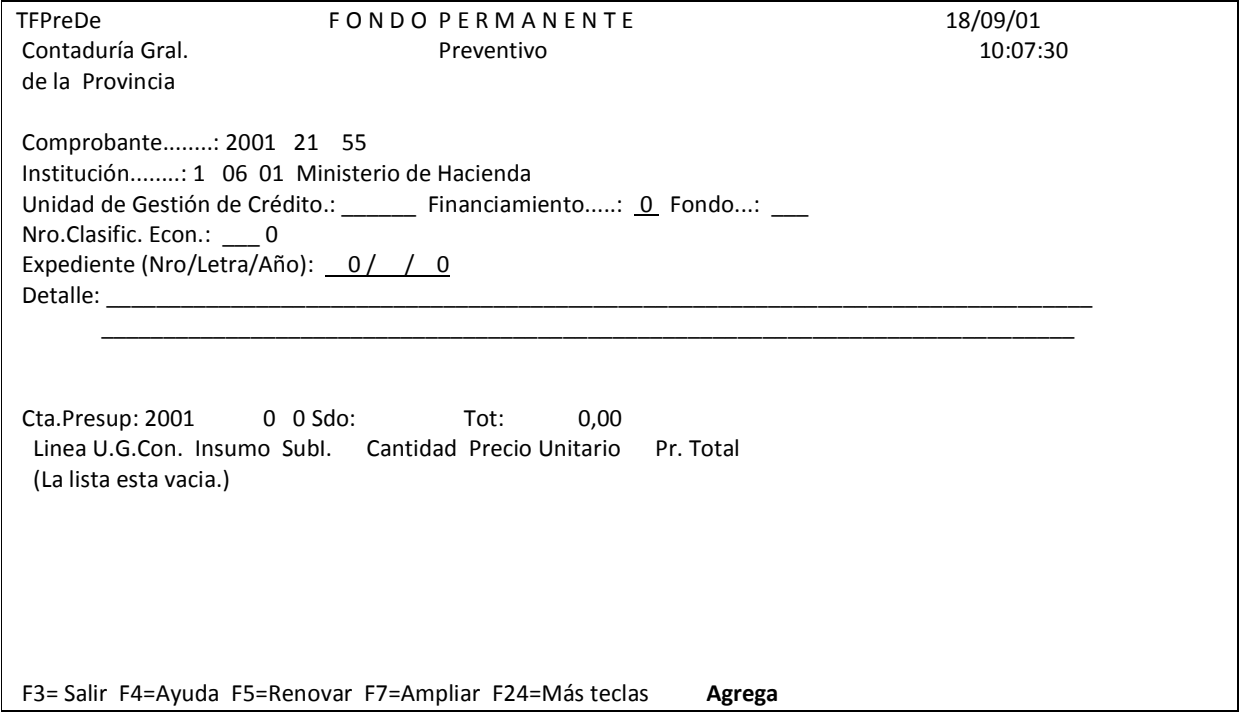

En donde se deberá ingresar:

Unidad de Gestión de Crédito: es la unidad de gestión de crédito. F4 ayuda; muestra las existentes y se selecciona la deseada posisionándose en el renglón correspondiente y dando INTRO.

Financiamiento: el que corresponda. F4 ayuda.

Fondo: se debe ingresar el tipo de fondo. F4 ayuda

Nro.Clasific.Econ.: se debe ingresar la clasificación económica que corresponda. F4 ayuda.

Expediente (Número, Letra y Año): debe ingresarse el número, la letra y el año del expediente.

Detalle: permite ingresar un comentario sobre el motivo del comprobante. Hay dos líneas para el mismo. El pase al próximo renglón se realiza con la tecla TAB (no es automático).

Luego INTRO y si los datos ingresados no poseen errores detectados por el sistema, solicitará confirmación de los mismos lo que se logra con INTRO nuevamente.

El comprobante puede tener varias líneas.

Posteriormente surge otro subpanel:

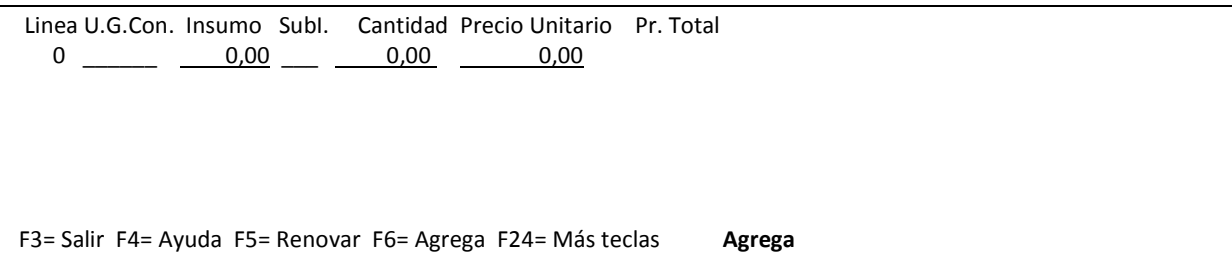

En donde se debe ingresar:

Unidad de gestión de consumo: la que corresponda. F4 ayuda

Insumo: el que corresponda. F4 ayuda con lo cual se abre un panel para ingresar el nombre (o parte del nombre del que se necesita) y poder rescatar el que se quiere. Ejemplo:

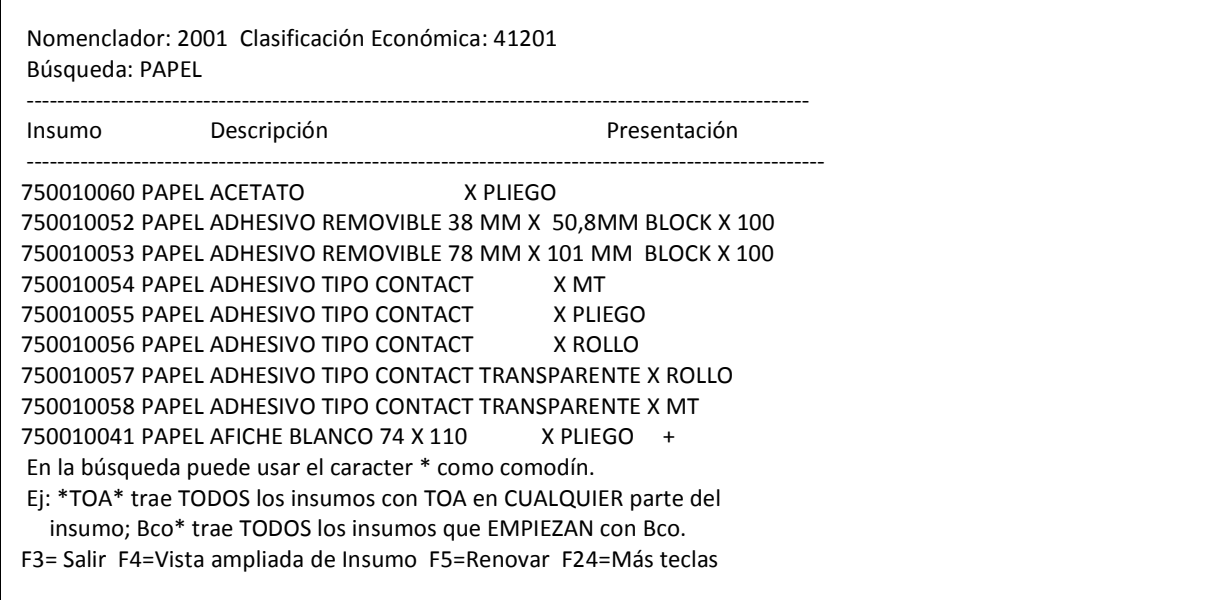

Si se desea ver con detalle a un determinado insumo de la lista surgida, dar F4 estando posicionado sobre el mismo. Ejemplo:

 Ejercicio........: 2001 Nro. Insumo.............: 750010060 Descripción......: PAPEL ACETATO Presentación.....: X PLIEGO Insumo Solicitado.......: PLIEGO Grupo............: 75001 Clasif.Económ....: 41201 8 ARTICULOS DE LIBRERIA Y PAPELERIA Fecha Ultima Referencia.: 30/06/93 Pcio.Referencia..: 1,25 Rubro..............: 0 F3= Salir F5=Renovar F10=Barra de menu F12= Cancela

En donde se ve, entre otros datos, el precio de referencia ( que tendrá importancia en el precio unitario).

 **Nota: para solicitar un nuevo insumo ver punto C.1.2.** 

**Cuando se registre PUBLICIDAD se deberán cumplir con las siguientes reglas:** 

- **1. no se puede usar el proveedor 99999.**
- **2. no se puede usar el proveedor que identifica a la Repartición en si misma; siempre deberá ser el proveedor real.**
- **3. Solo se debe usar el grupo de insumo 131. En caso de que no exista el adecuado se deberá solicitar su apertura.**

SubI.: es el subinsumo, que puede o NO tener el insumo. Si tiene subinsumo se debe registrar con insumo / subinsumo. F4 ayuda para subinsumo.

Cantidad: es la cantidad física. Es un número de 8 enteros y 2 decimales.

Precio unitario: el que corresponda y que NO puede ser menor al precio de referencia del insumo. Si realmente fuese más bajo se deberá concurrir a la Dirección de Finanzas del Ministerio de Hacienda para la actualización del valor para poder efectuar la registración. Para poder hacer el cambio se debe acompañar un presupuesto oficial o una factura (NO pro forma) en donde conste el precio. Si el precio NO se ingresa, el sistema toma el que posee el insumo.

Precio total: no se ingresa, lo calcula el sistema (cantidad por precio).

Luego INTRO.

En este momento el sistema realiza validaciones, entre las que verifica que existe saldo disponible para ese gasto.

De resultar insuficiente arroja el siguiente mensaje:

## *No hay saldo disponible.*

En este caso se deberá cambiar la cantidad para eliminar el mensaje. En el caso extremo de que no exista saldo, podrá ponerse 0 (cero) en cantidad con lo cual el total de la línea dará ese valor y se podrá salir del mismo (el comprobante no se borra) hasta tanto exista saldo.

Luego INTRO para confirmar (con F12 se puede dejar sin efecto el ingreso de los datos).

Luego de ingresar las que correspondan oprimir F8 para realizar la distribución del gasto.

Si se da F3 (salir) sin haber pasado por la asignar la distribución del gasto, surgirá el siguiente mensaje:

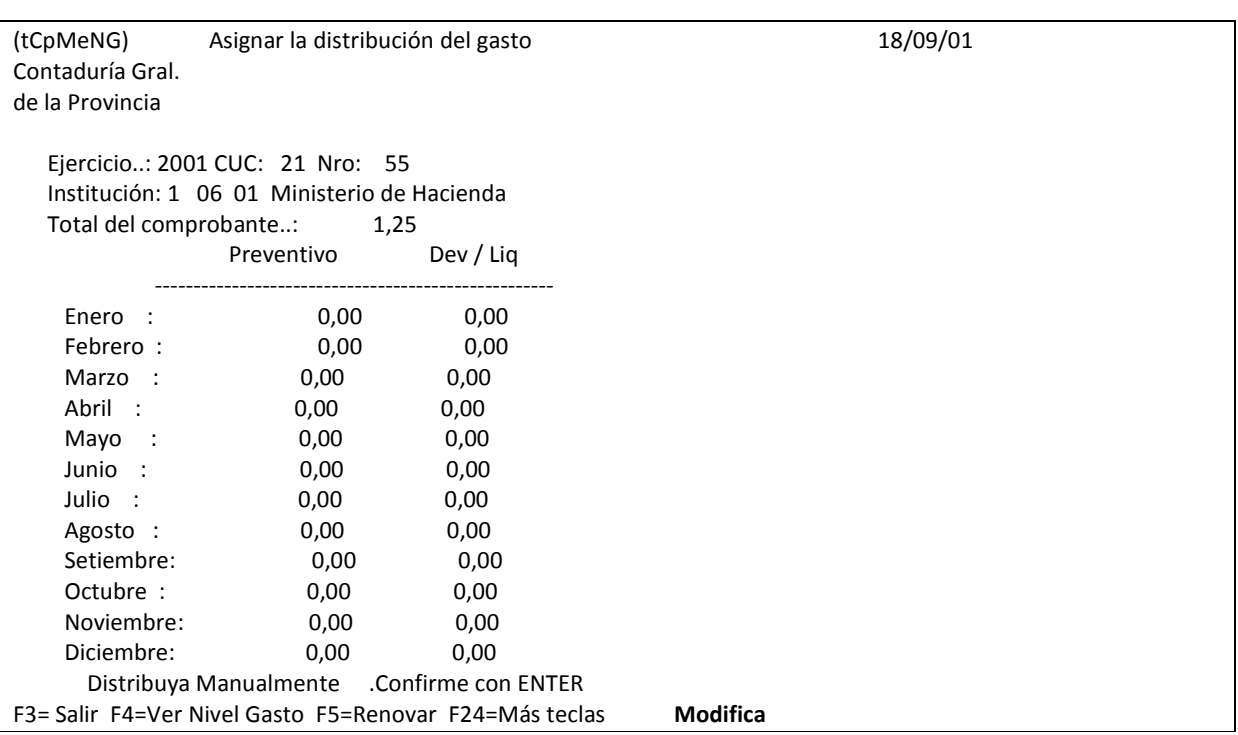

 *Distribución del gasto incorrecta. 8 = Corregir.* 

En esta pantalla deberán ingresarse los valores en los diferentes meses que se devengará el gasto. No podrá colocarse importe en los meses ya transcurridos totalmente en el ejercicio.

#### Advertencia.

El sistema posteriormente NO dejará emitir la liquidación en forma definitiva hasta tanto llegue el mes en que se asignó el importe en la distribución.

 Luego INTRO y el sistema verificará si hay crédito para distribuir en el /los meses incluidos. Si NO hay cuota suficiente deberá modificarse el comprobante.

## **NOTA:**

Ver Nivel del Gasto.

Frente a algún tipo de problema en la distribución del gasto, el operador cuenta con una ayuda. Estando en la pantalla de distribución del gasto, oprimiendo F4 se obtiene el siguiente panel:

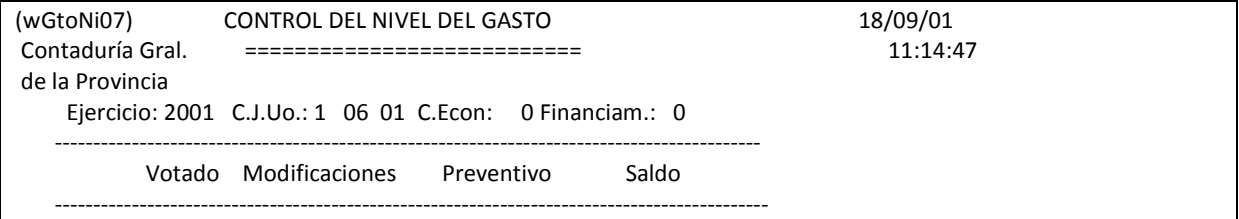

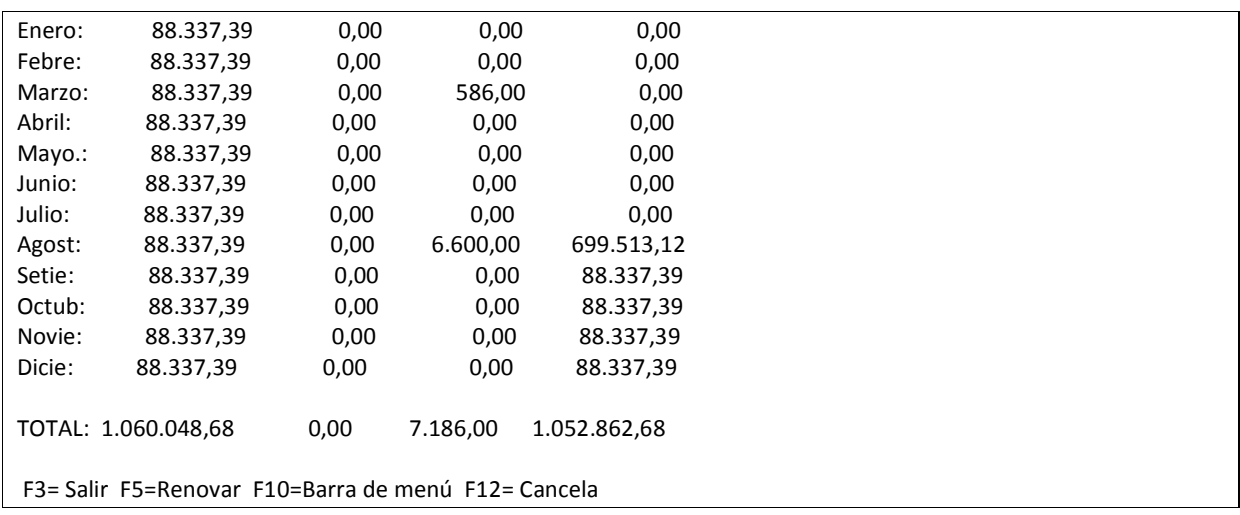

En donde se puede observar el saldo de cuota que posee en cada mes.

## **2. Solicitud de alta de un insumo - Mensajes.**

#### **Introducción.**

La finalidad de los mensajes es mantener la comunicación entre los usuarios que trabajan con insumos y aquellos responsables de dar de alta a los mismos.

Cuando un usuario que está trabajando en un Volante Preventivo necesita consultar cuál es el código de insumo correspondiente para el elemento con el que está trabajando, o requiere que se le de el alta a un insumo, podrá hacerlo enviando un mensaje al Nodo correspondiente (Ver capítulo: Administración de Nodos), accediendo a su bandeja de solicitud de insumos, y a la opción Enviar nuevo mensaje.

Todos los Administradores de Nodo, recibirán una interrupción de su trabajo mostrando el mensaje con el requerimiento. El mismo será guardado en su bandeja de mensajes e insumos y en su cola de mensajes.

Cuando un Administrador de Nodo responde el mensaje, el mismo desaparece de su Bandeja de mensajes e insumos y de la Bandeja de mensajes e insumos de todos los administradores del Nodo. Pero quedará guardado en su cola de mensajes.

La respuesta del mensaje aparecerá en forma de interrupción para el usuario solicitante y será guardada en su Bandeja de solicitud de insumos y en su cola de mensajes.

## **a) Usuario solicitante de insumos.**

El acceso a la solicitud de insumos se encuentra en la pantalla de consulta alfabética de insumos donde se encuentra la posibilidad de oprimir F9 para iniciar el pedido La pantalla es la siguiente:

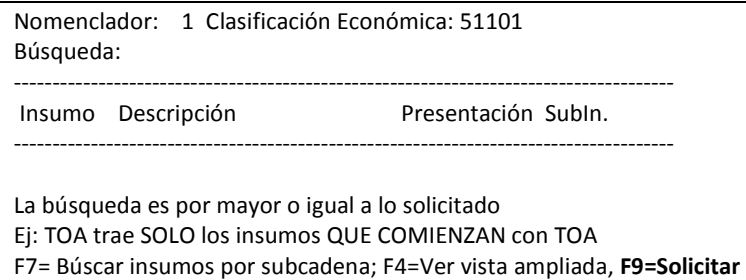

#### F3= Salir F4=Vista ampliada de Insumo F5=Renovar F24=Más teclas

#### Oprimiendo F9 surge el siguiente panel:

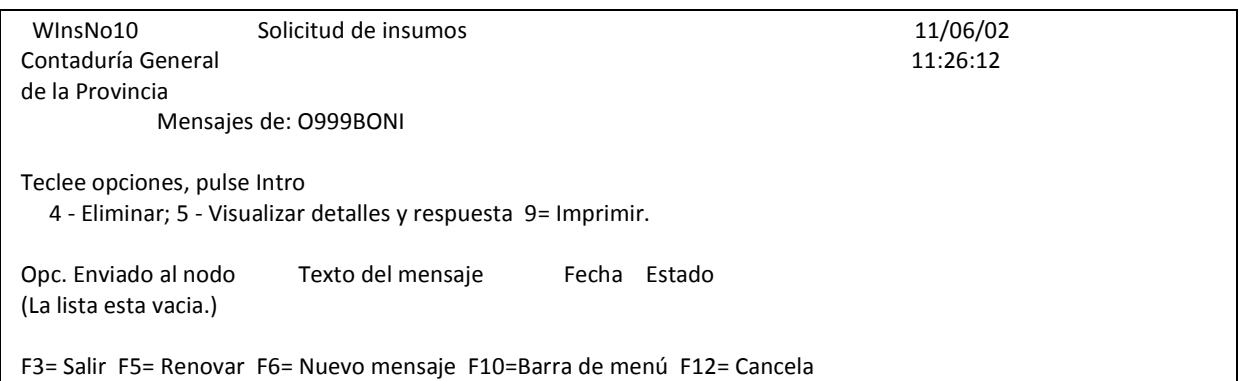

#### *a) Trabajar con mensajes enviados.*

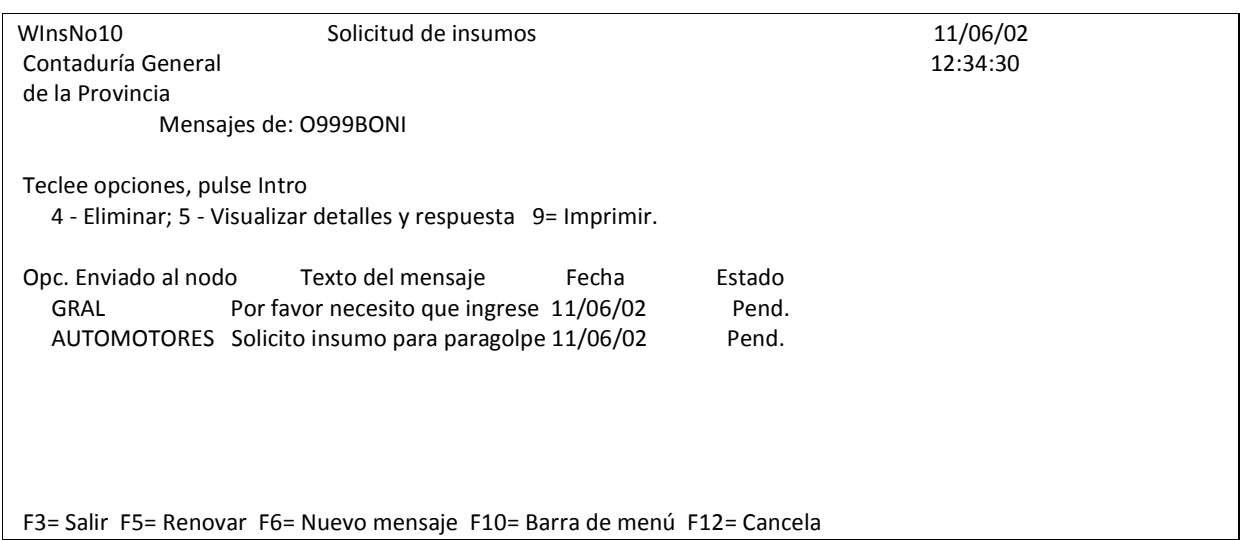

Esta pantalla funciona como bandeja de mensajes. En la misma e muestra el perfil del Usuario y los siguientes datos de los mensajes enviados:

- Nodo al que se envió el mensaje,
- Texto del mensaje enviado,
- Fecha en la que se envió,
- Estado del mensaje pendiente (Pend.) o respondido (Resp.).

#### *b) Eliminar un mensaje.*

Para eliminar un mensaje se debe ingresar el número 4 en el campo Opc.(opción) y luego presionar INTRO. El sistema mostrará al usuario los detalles del mensaje a borrar; presionar INTRO para confirmar o F12 para cancelar.

┑

Esta opción permite eliminar de la bandeja de Solicitud de insumos un mensaje que ha sido respondido. Pero no lo elimina de la cola de mensajes.

Los mensajes pendientes de respuesta no pueden eliminarse. Ejemplo:

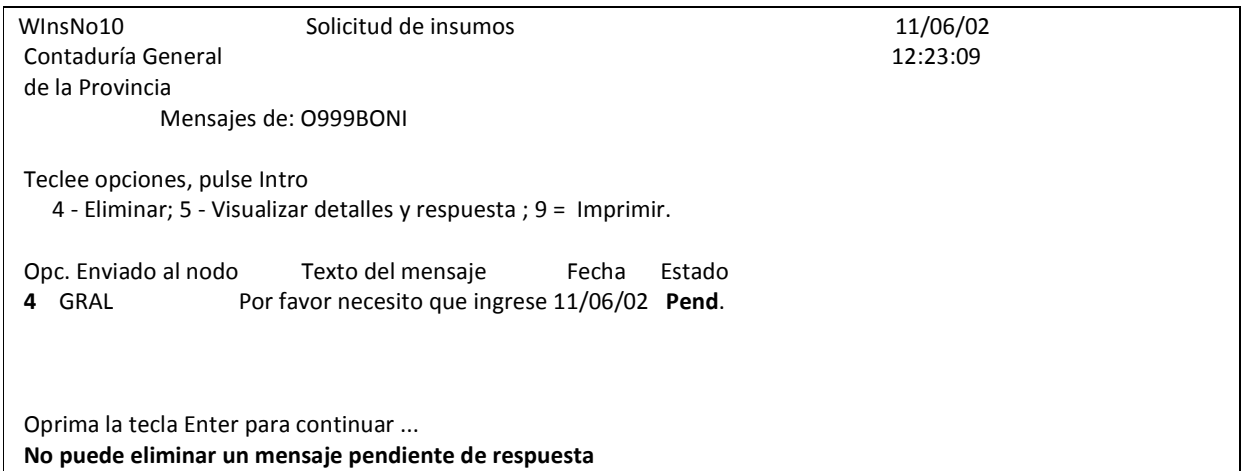

## *c) Eliminar un mensaje de la cola de mensajes.*

Para eliminar un mensaje se debe acceder a la cola de mensajes. Una vez allí ingresar el valor 4 en el campo Opc.(opción) correspondiente al mensaje que se desea eliminar y luego presionar INTRO. El sistema mostrará al usuario los detalles del mensaje a borrar; presionar INTRO para confirmar o F12 para cancelar.

## *d) Visualizar los detalles de un mensaje*

Para ver los detalles de un mensaje se debe ingresar el valor 5 en el campo Opc.(opción) y luego presionar INTRO. Esta opción permite visualizar los detalles del mensaje y la respuesta en caso de que la misma exista.

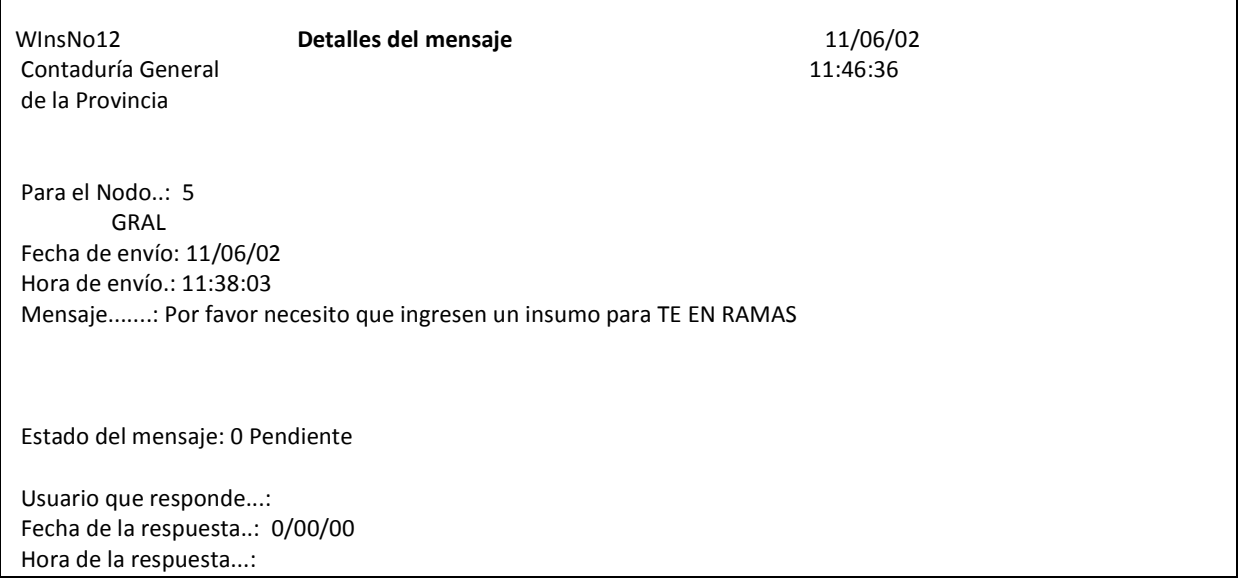

Mensaje de la respuesta:

F3= Salir F5=Renovar F9=Imprimir F10=Barra de menu F12= Cancela

#### *e) Imprimir un mensaje.*

Para imprimir un mensaje existen dos posibilidades a saber:

a) Ingresar el valor 9 en el campo Opc (opción) de la Bandeja de mensajes e INTRO. Ejemplo:

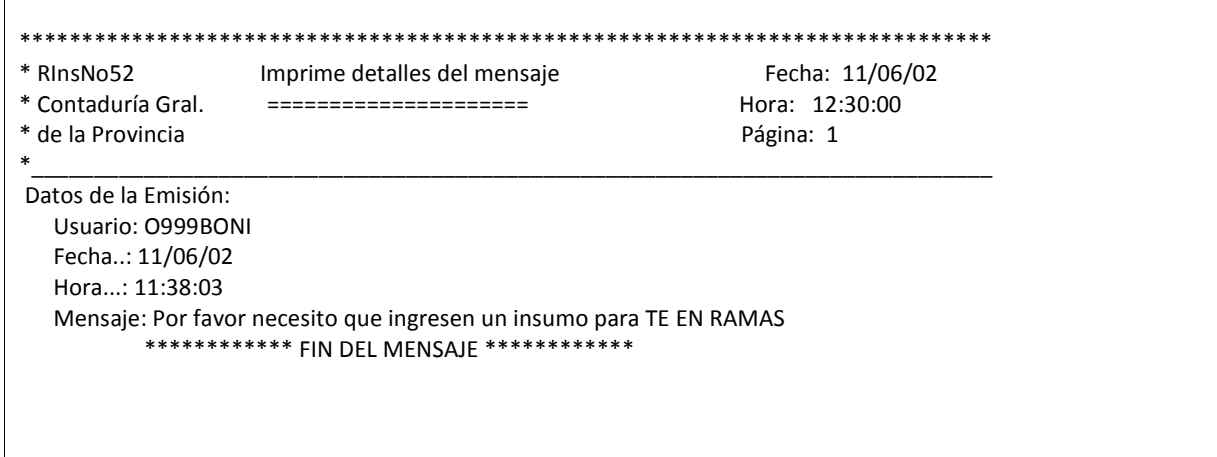

b) Estando ubicado en la ventana que muestra los detalles del mensaje (WinsNo12) presionar la tecla F9.

#### *f) Enviar nuevo mensaje.*

Para enviar un nuevo mensaje se debe presionar la tecla F6 y surge la siguiente pantalla:

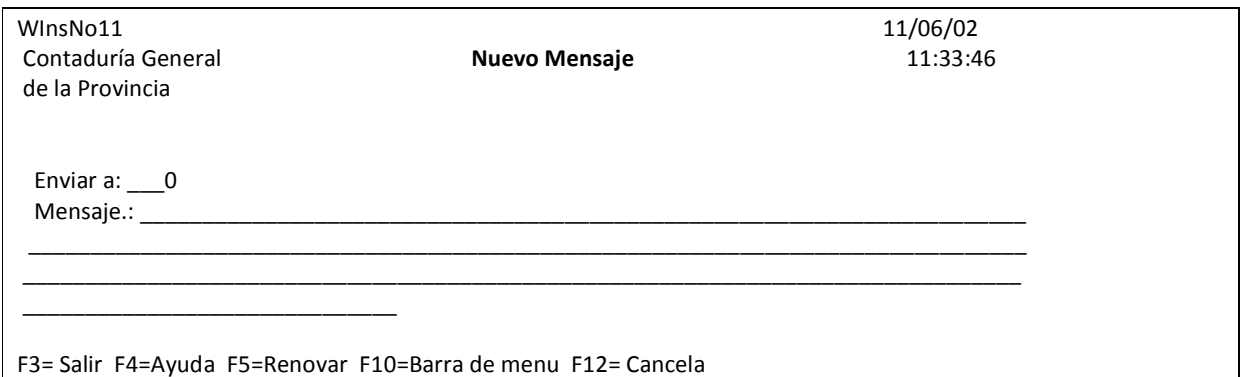

En la misma se debe ingresar el código del Nodo al que se desea enviar el mensaje y el texto del mensaje. Presionado F4 exite ayuda de Nodos. Ejemplo.

Prompt de Nodos

Buscar nodo mayor o igual a: 0

N Descripción

 -------------------------------------------------------- 1 ARMAMENTOS POLICIA 2 MEDICAMENTOS 3 AUTOMOTORES 4 INDUMENTARIA

5 GRAL

F3= Salir F5=Renovar F10=Barra de menu F12= Cancela

Cuando se ha terminado de escribir el texto del mensaje se presiona INTRO. Esta acción graba los datos del mensaje, lo envía al nodo correspondiente y vuelve a situar al usuario en su bandeja de mensajes.

#### *g) Renovar los datos.*

Para conocer si el estado de un mensaje ha cambiado durante el tiempo en que el usuario permanece conectado al sistema, se debe presionar F5.

#### **3. Modificación del comprobante Preventivo.**

Para cambiar el/los datos a un comprobante preventivo, se ingresa por el mismo menú del punto 1. Seleccionado la opción 1 trae la misma pantalla en donde se debe ingresar:

# **Al modificar o reimprimir un comprobante, NO se cambia la fecha original del mismo.**

Ejercicio, Cuc y nro. de comprobante que se desea modificar. Luego INTRO.

Surge la pantalla igual a la de alta del comprobante en donde los datos que se pueden alterar aparecen subrayados.

Luego de efectuar los cambios correspondientes a la parte superior del mismo, dar INTRO e INTRO para confirmar.

Posteriormente se pasará al sector de la/las líneas del mismo.

Igual que en el caso anterior, se pueden modificar los datos subrayados y luego INTRO. Observe que la modalidad que se encuentra en el margen inferior derecho es *MODIFICA.*

También se pueden agregar líneas para lo cual deberá oprimirse F6 (como lo indica la pantalla). En este caso la modalidad es *AGREGA*.

Para pasar de la modalidad AGREGA a MODIFICA, DEBE OPRIMIR F11.

## **2. CONSULTAS E IMPRESIONES DEL VOLANTE PREVENTIVO.**

## **1. Opción 2. Consultar Volante Preventivo.**

Con la **Opción 2** se permite consultar los volantes preventivos. Se muestra el siguiente panel:

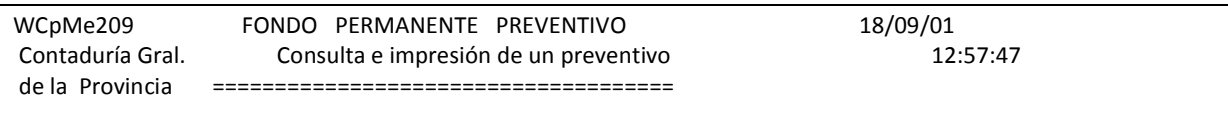

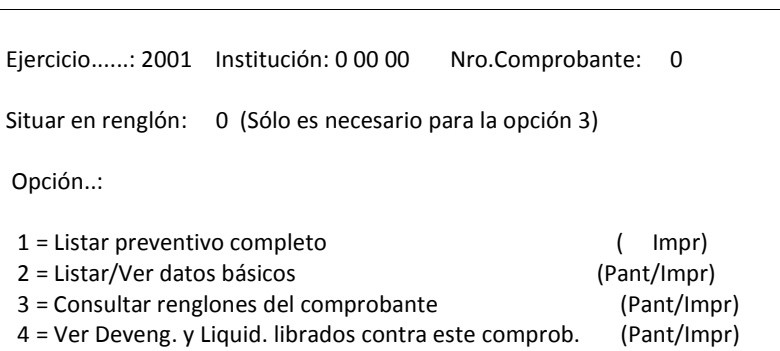

F3= Salir F4=Ayuda F5=Renovar F10=Barra de menu F12= Cancela

5 = Listar el comprobante desde el histórico. (Pant/Impr)

Para realizar la consulta se debe ingresar:

Ejercicio: 9999 (el que corresponda) Institución: X XX XX – Carácter, Jurisdicción y Unidad Organizativa. (F4 ayuda) Número de comprobante: es el número de comprobante a listar.

Dentro de esta consulta existen distintas opciones:

#### *a) Opción 1. Listar preventivo completo*

Imprime un comprobante preventivo, con los datos de cada renglón (Unidad de gestión, cantidad, precio, y el importe del renglón). Ejemplo:

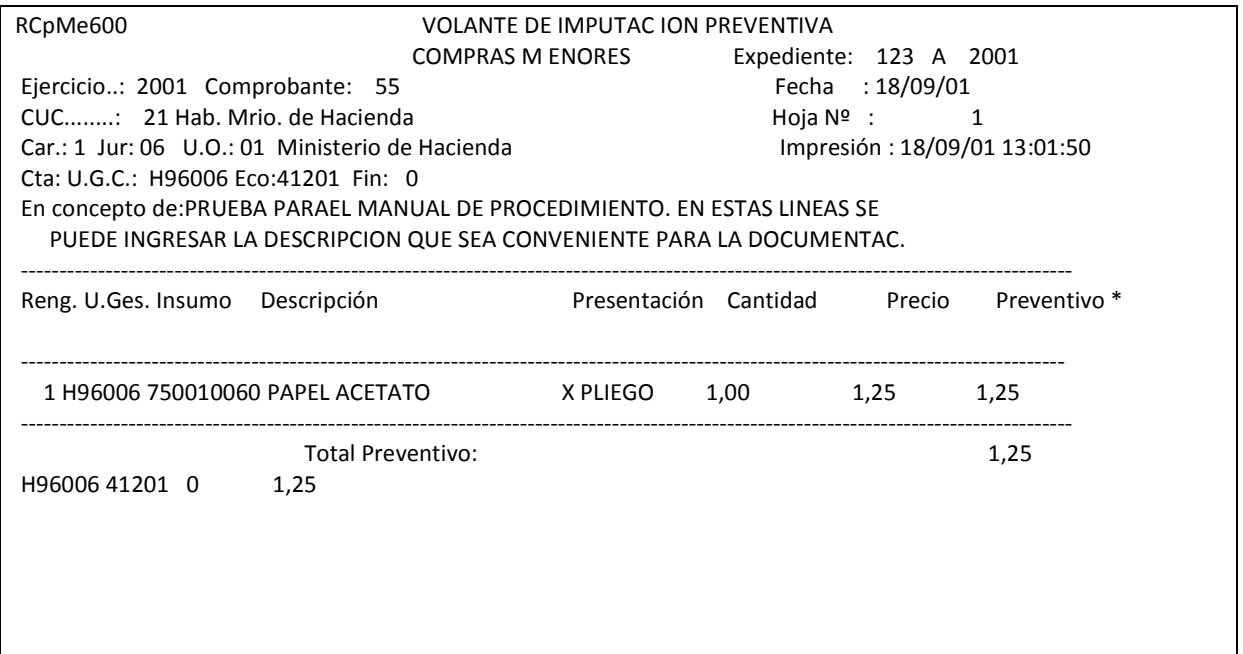

# *b) Opción 2. Listar/Ver datos básicos*

Brinda información, por pantalla o impresora, por comprobante de preventivo, unidad de gestión de crédito, clasificación económica, expediente, institución (Carácter, Jurisdicción y Unidad Organizativa), acumulado preventivo, definitivo, devengado, liquidado, pagado y boletos de ingresos correspondientes al mismo.

Ejemplo:

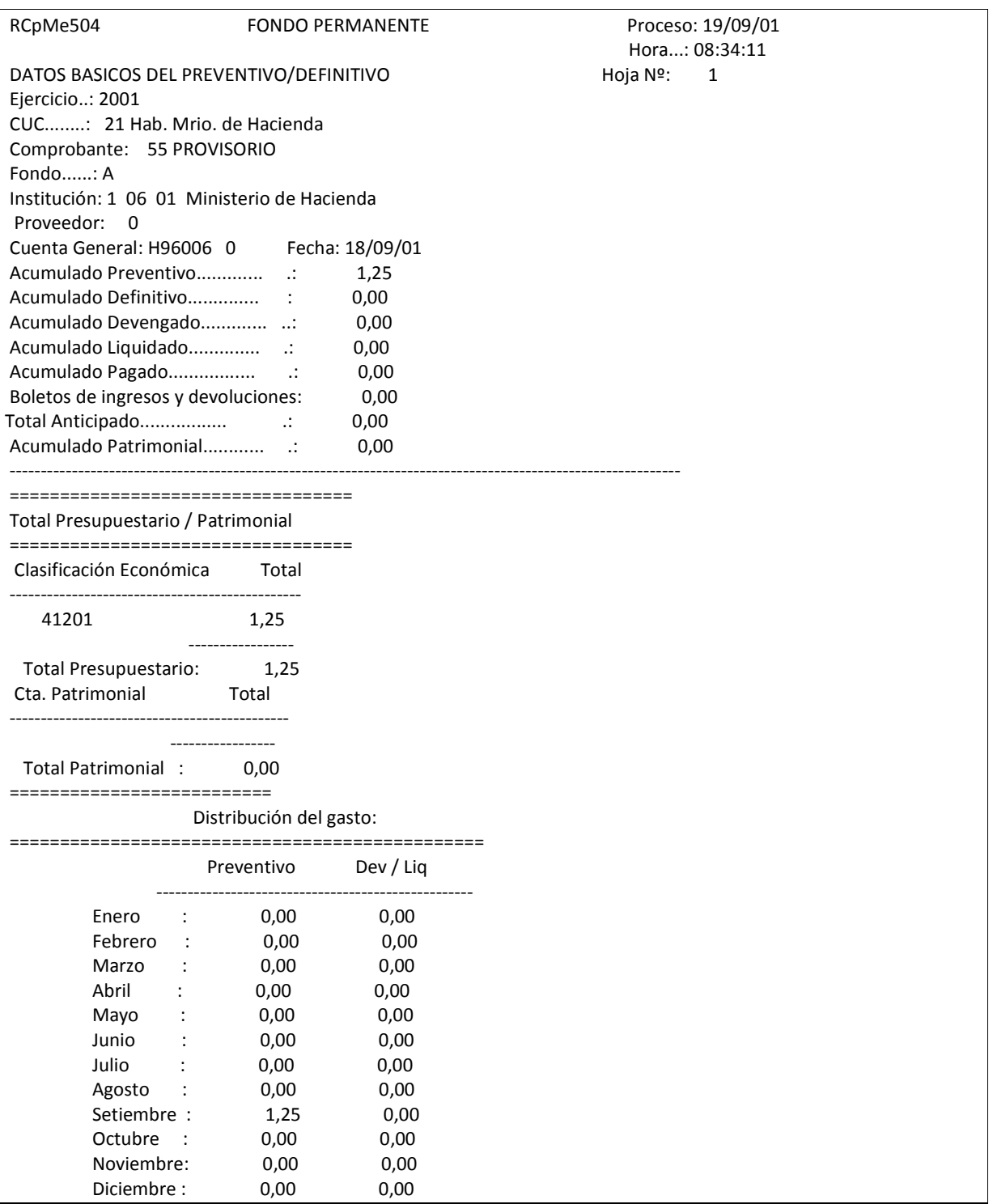

Final

#### *c) Opción 3. Consultar renglones del comprobante*

Permite realizar la consulta de un renglón determinado del comprobante preventivo, por pantalla o impresora. Se debe ingresar el número de renglón que se desea consultar.

Ejemplo:

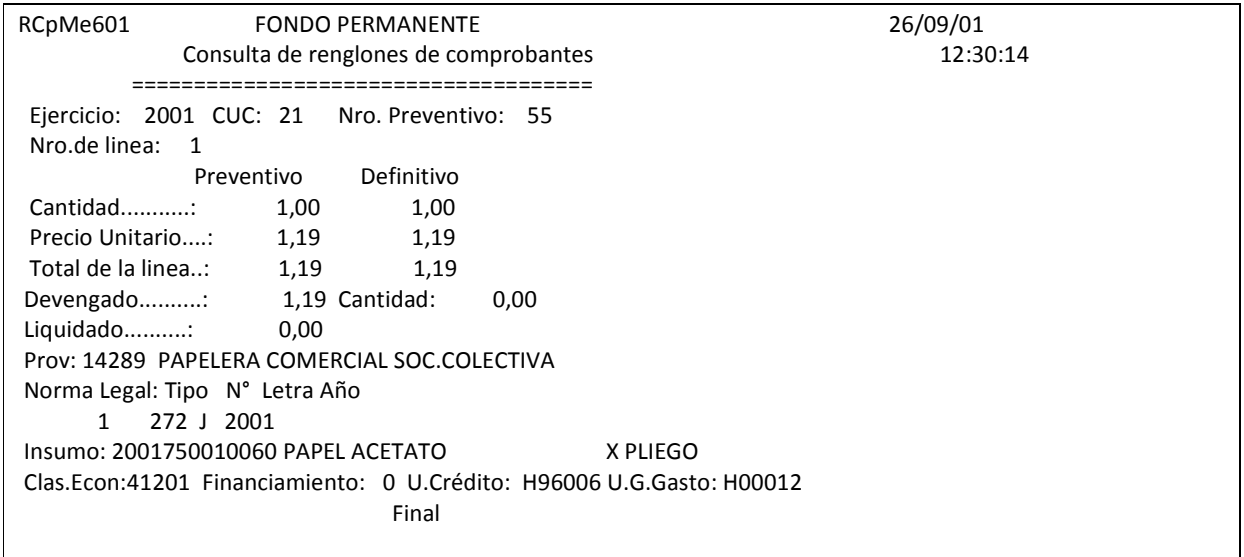

#### *d) Opción 4. Ver Devengado y Liquidado*

Permite consultar por pantalla o impresora, para un comprobante determinado, lo devengado y liquidado realizados para ese comprobante.

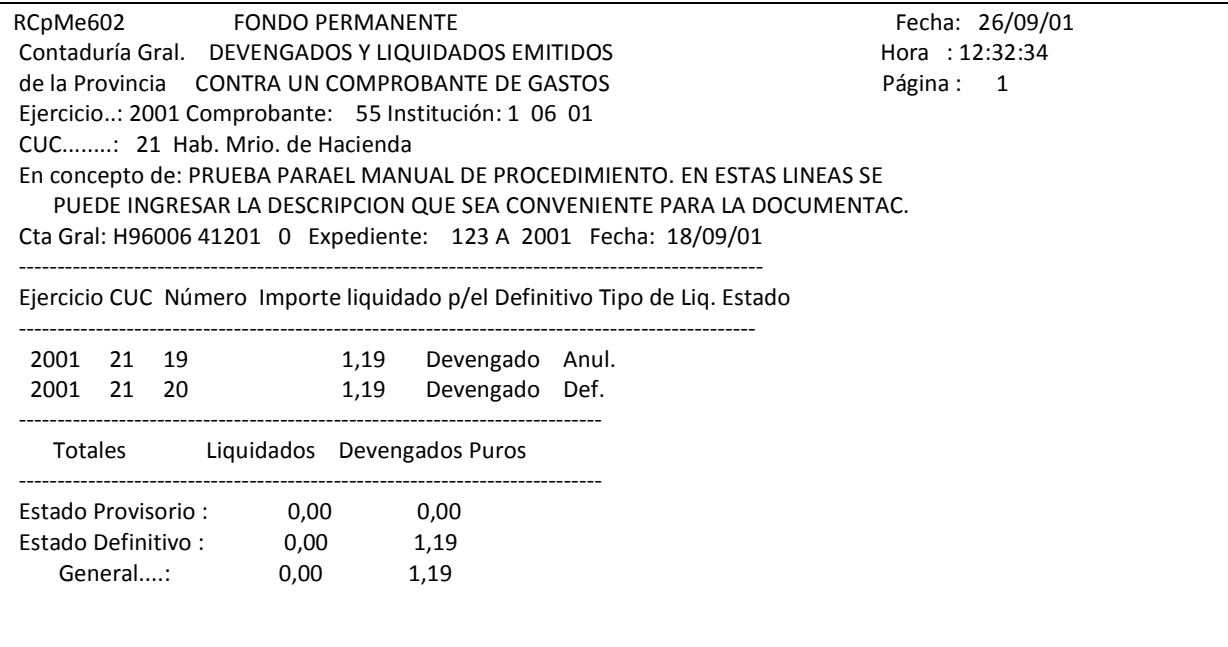

## *e) Opción 5. Listar el comprobante desde el histórico*

Contiene información sobre cada renglón del preventivo y el pase a definitivo. Los datos que contiene son: Unidad de gestión, fecha, insumo, proveedor e importe. Así mismo muestra al final el total preventivo y definitivo. Se Obtiene por pantalla o impresora.

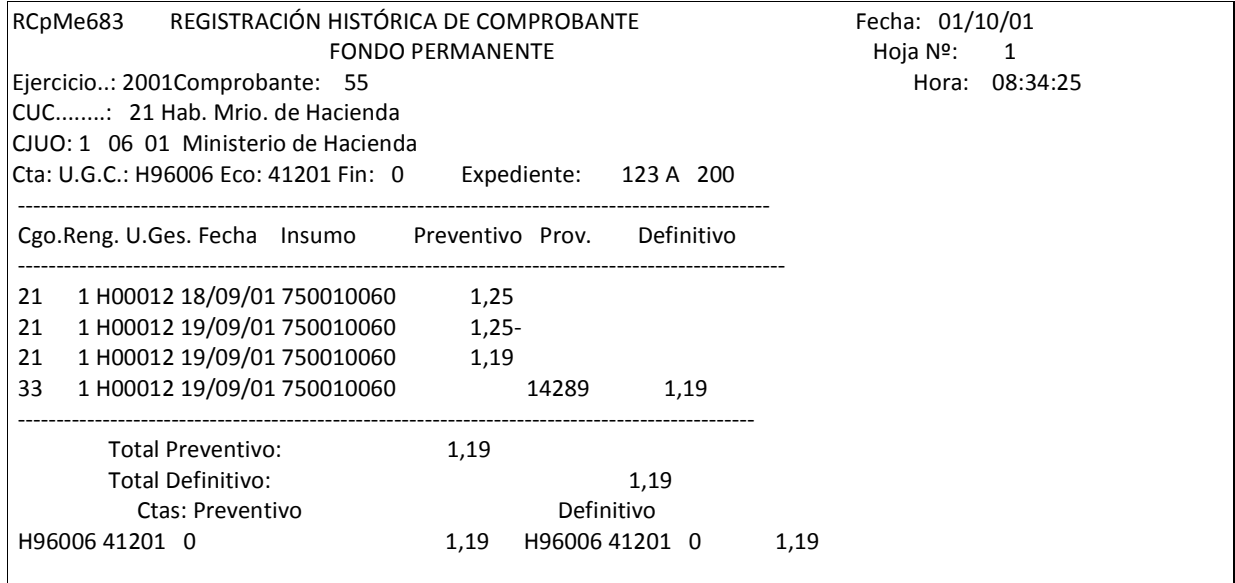

# **2. Opción 3. Preventivos c/ saldo Definitivo**

Ingresando por la opción 3 del menú del punto C.11. se obtiene, por pantalla o impresora, un listado de todos los preventivos que no han alcanzado la etapa del definitivo. Ejemplo.

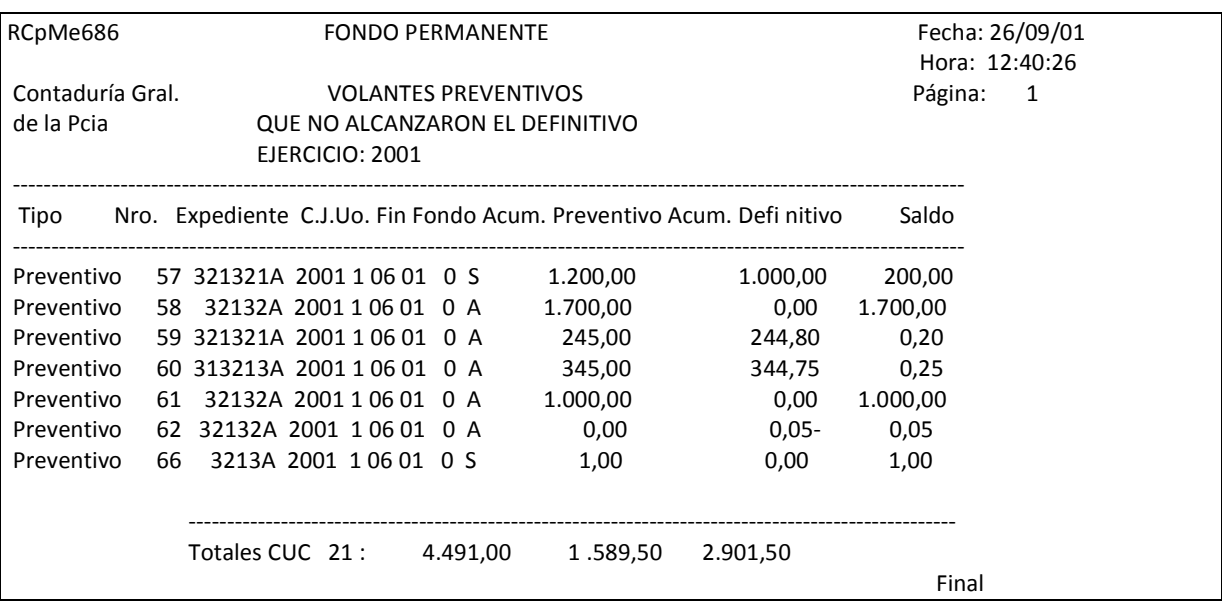

# *D. DEFINITIVO*

#### **1. Registración - Modificación del compromiso Definitivo.**

Para registrar la etapa del definitivo se debe ingresar por la opción 5.

#### **1. Opción 5. In-Mo de Definitivo F.Perm.**

Partiendo del menú:

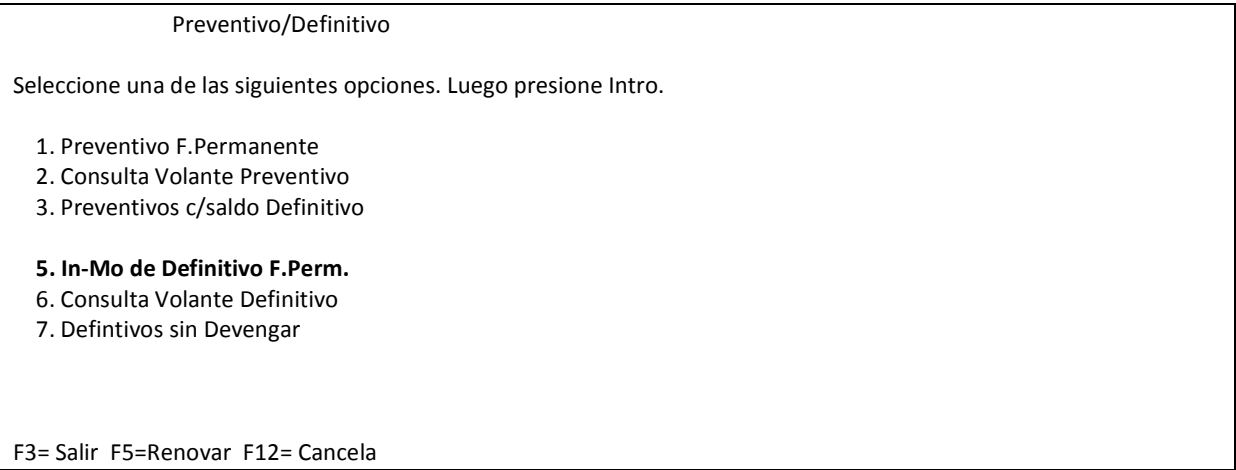

Ingresando por la opción 5, surge el siguiente panel:

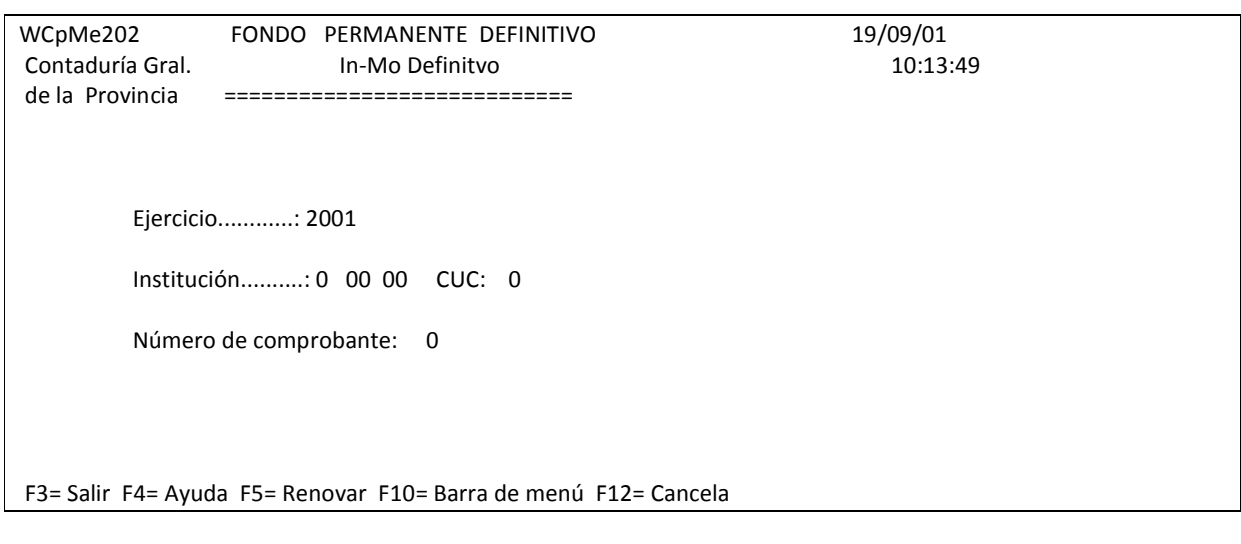

En donde se deberá ingresar:

Ejercicio: el que corresponda. Institución: X XX XX – Carácter, Jurisdicción y Unidad Organizativa. (F4 ayuda) Número de comprobante: es el nro. del comprobante preventivo Ingresando los datos solicitados y dando INTRO surge el siguiente panel:

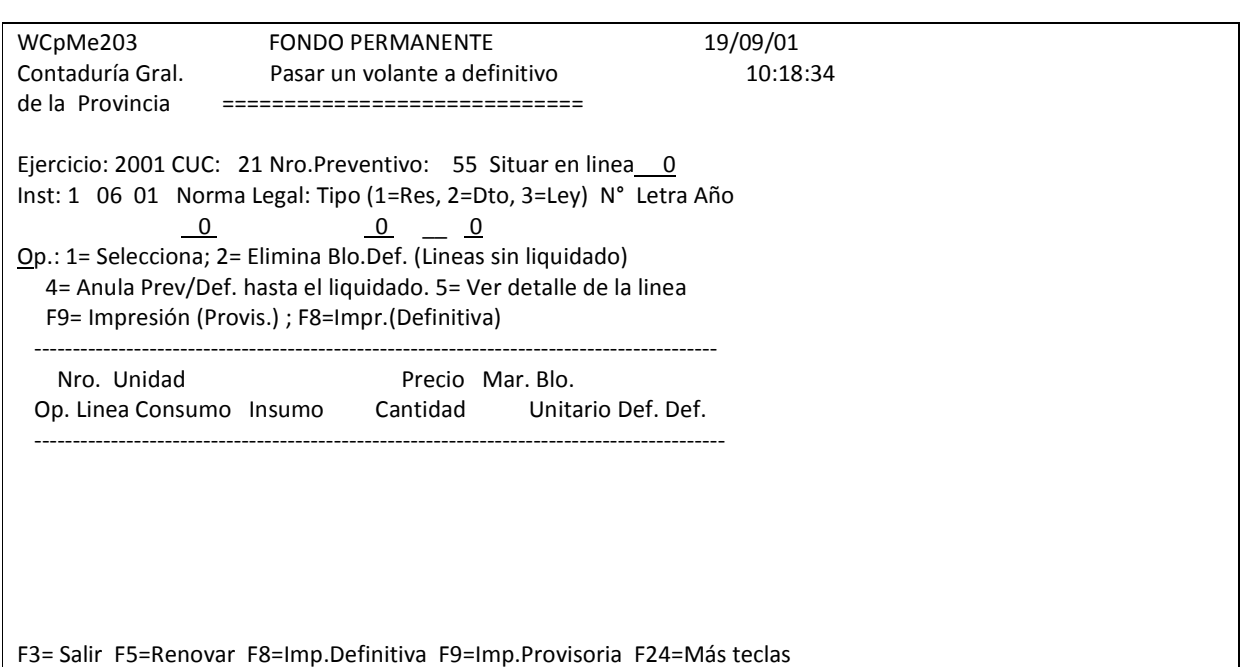

En donde se deberá ingresar:

 Situar en línea: se indica el nro. de línea del comprobante en que se quiere situar, para ingresar los datos del definitivo de una línea. Es útil para comprobantes de muchas líneas. Si no se coloca el valor, muestra todas las líneas que posee.

Norma Legal: debe ingresarse el Tipo, nro., letra y año de la misma.

Luego INTRO. Aparecerá en la pantalla la/las líneas que posee el comprobante. Ejemplo:

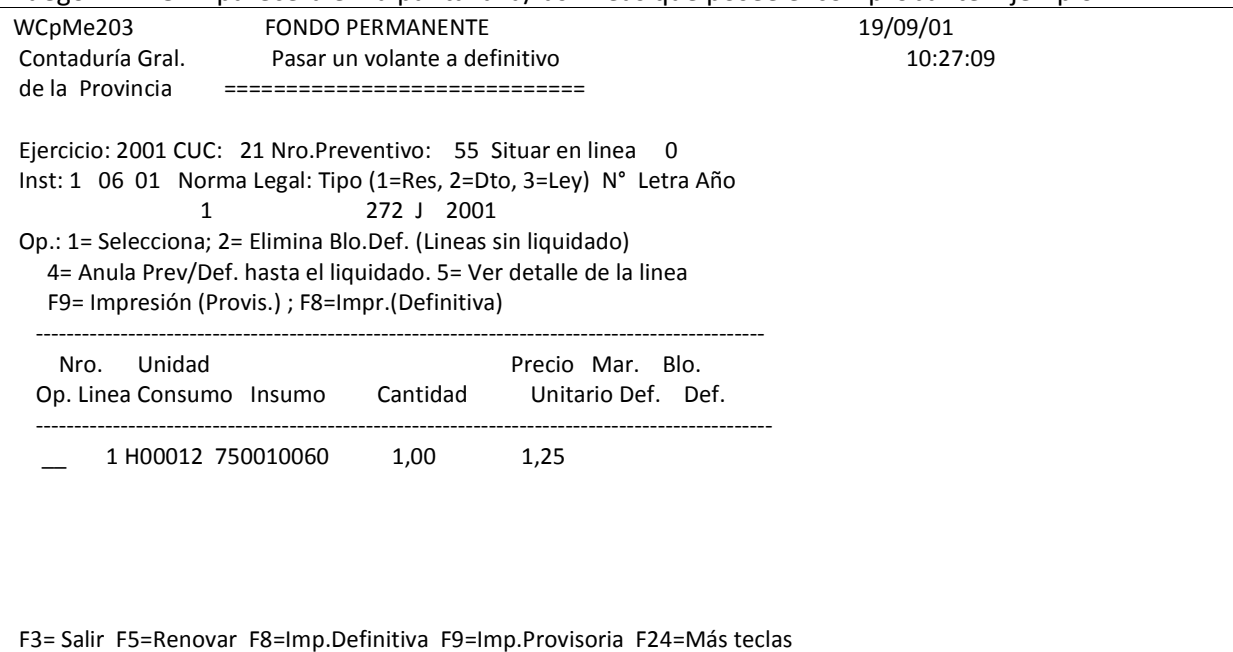

En donde deberá ingresarse el valor 1 (opción 1= Selecciona) a la izquierda de la línea que se desea pasar a Definitivo.

Posteriormente surge el siguiente panel.
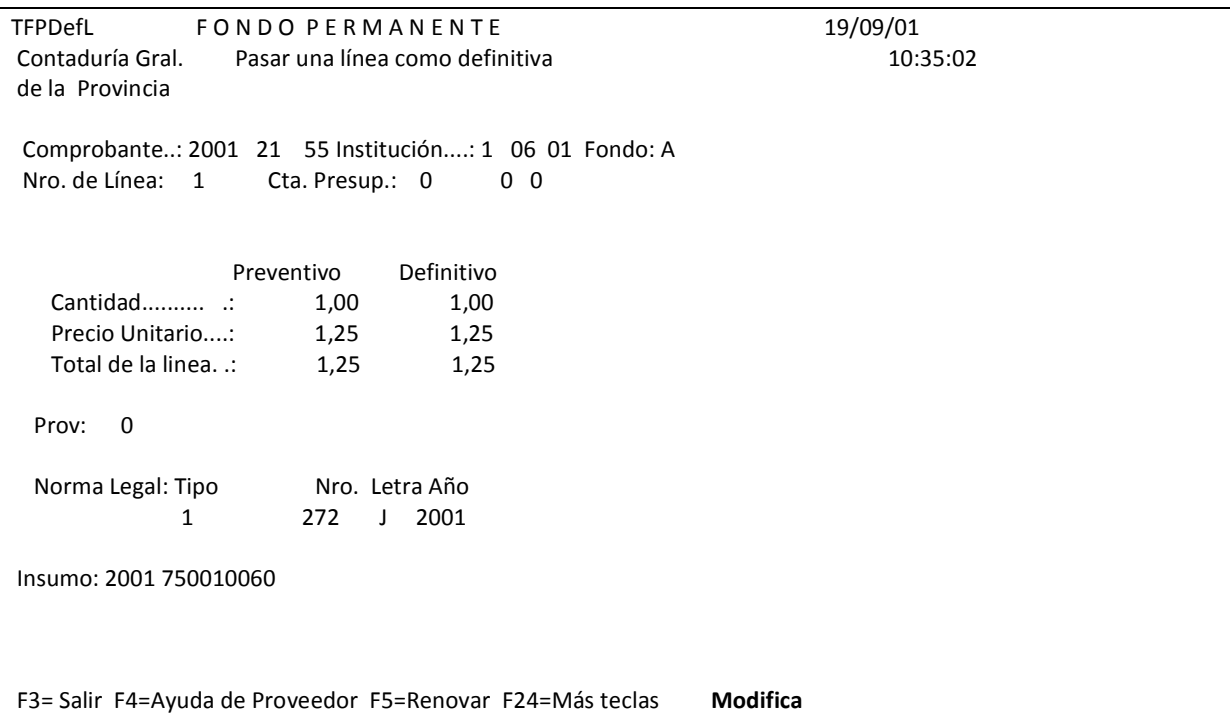

En donde se deberá ingresar:

 Cantidad: es la cantidad del bien. Solo se debe ingresar cuando no sea igual a la cantidad del preventivo. NO puede ser mayor a la del preventivo, en cuyo caso el sistema arrojará el siguiente mensaje:

# No puede AUMENTAR el preventivo desde el definitivo

Precio unitario: es el precio real del bien. Solo se ingresará cuando sea distinto al cargado en el preventivo. NO puede ser mayor al del preventivo en cuyo caso el sistema arrojará el siguiente mensaje:

## No puede AUMENTAR el preventivo desde el definitivo

Si el precio unitario es menor, se realiza automáticamente el ajuste del preventivo.

El total de la línea lo calcula automáticamente el sistema con los dos valores anteriores y **realiza los ajustes correspondientes** al volante preventivo (dejándolo igual al definitivo).

 Proveedor: ingresar el nro. de proveedor, con F4 ayuda. Esta permite buscar por nombre o razón social. Ejemplo:

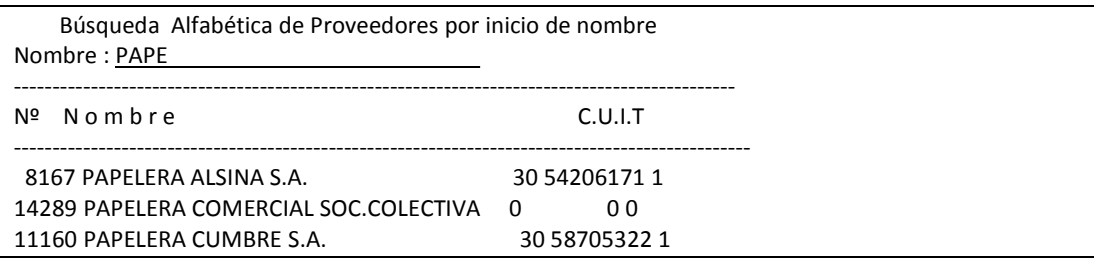

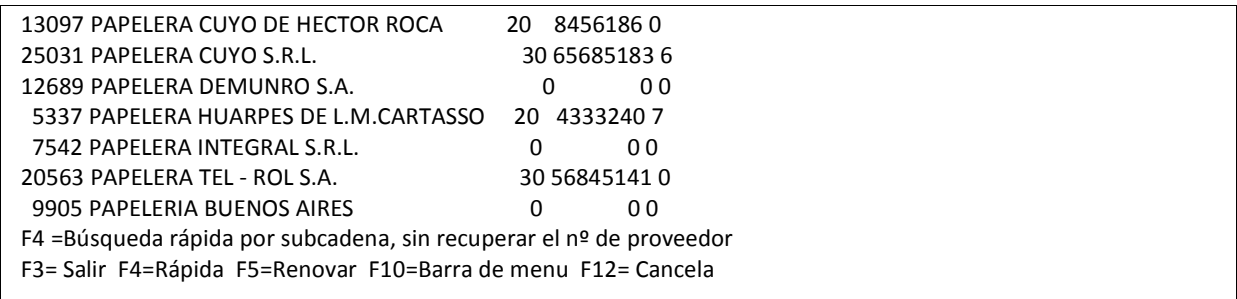

 N.Legal (Tipo/N°/Letra/Año): Solo se deberá ingresar, si difiere a la cargada en la primer pantalla. Hay cuatro campos:

- a) Tipo: debe ser uno de los siguientes números de acuerdo de lo que se trate:
	- 1= Resolución
	- 2= Decreto y
	- $3 = Ley$
- b) Nro: el que corresponda a la norma legal
- c) Letra: Solo poseen las resoluciones
- d) Año: el que corresponda a la norma legal

Luego INTRO e

INTRO para confirmar.

Si se alteró el precio o la cantidad, corresponderá actualizar la distribución del gasto y surgirá la pantalla adecuada para que se redistribuya manualmente.

Posterior a la redistribución (si fue necesaria) surge la pantalla siguiente (ejemplo):

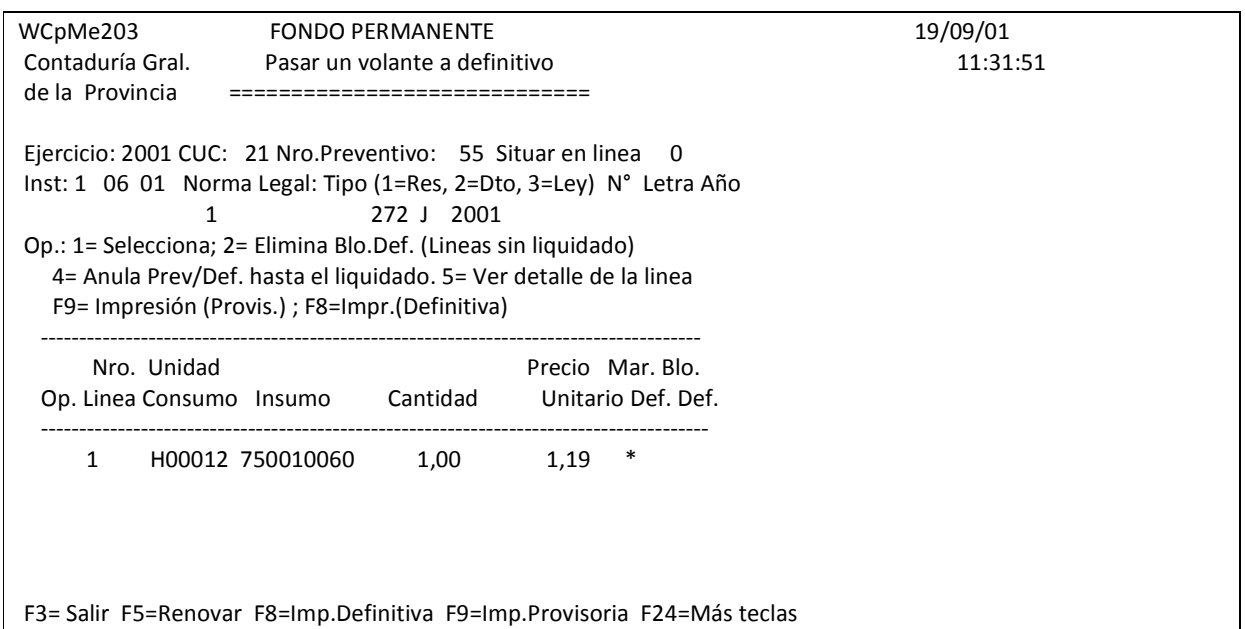

En donde se observa un \* (asterisco) en la columna Mar.Def. lo cual significa que el renglón está en definitivo.

La columna Blo. Def. aparecerá con un uno (1) cuando el volante haya sido *impreso* en forma *definitiva*.

Análisis de las opciones.

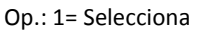

- 2 = Elimina Blo.Def. (Líneas sin liquidado)
- 4 = Anula Prev/Def. hasta el liquidado.
- 5 = Ver detalle de la linea
- F8 = Impresión Definitiva
- F9 = Impr.Definitivo (Provis.)

#### *a) Opción 1. Selecciona línea.*

Se utiliza para marcar la línea que se desea pasar a definitivo con el agregado de los datos necesarios (ver lo explicado anteriormente). Ejemplo:

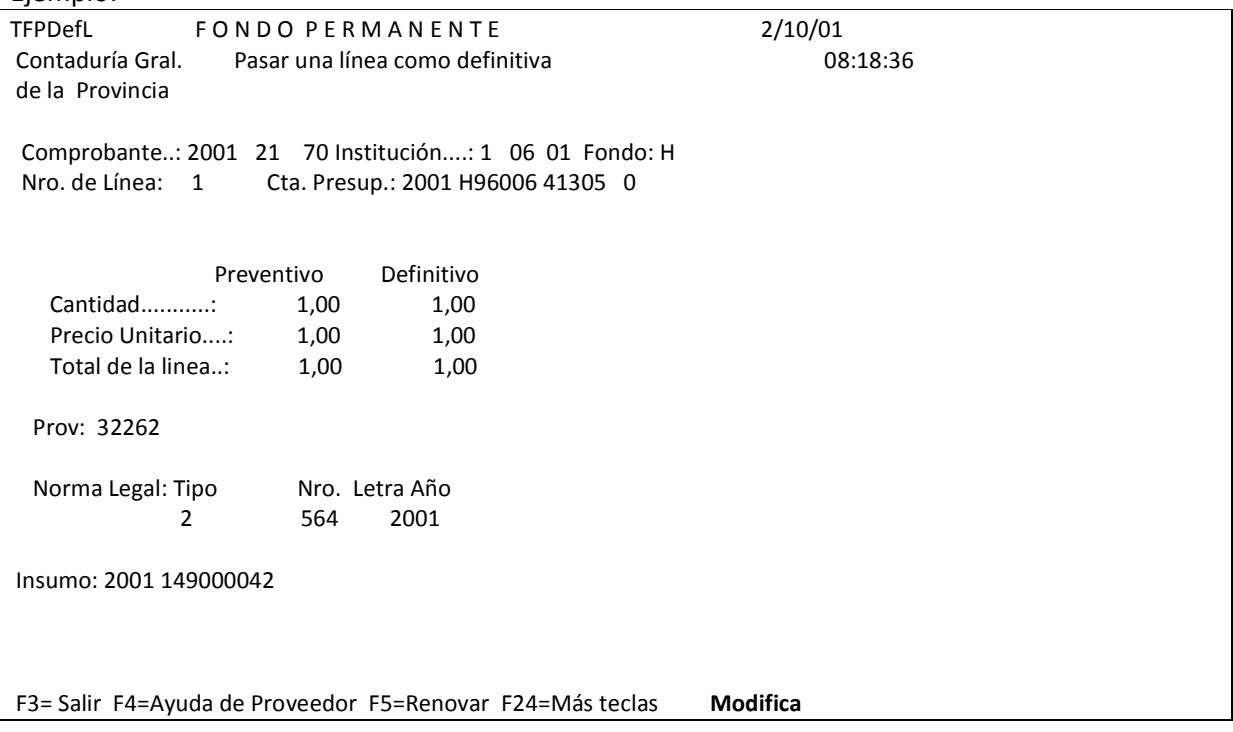

## *b) Opción 2. Elimina Blo. Def.(Líneas sin Liquidado)*

Permite eliminar el bloqueo Definitivo pero siempre y cuando no posea liquidaciones. Se utiliza cuando se necesita modificar el Definitivo. Se ingresa el valor 2 a la izquierda de la línea y luego INTRO. Sacando el bloqueo se puede cambiar el renglón. Ejemplo:

WCpMe203 FONDO PERMANENTE 2/10/01 Contaduría Gral. Pasar un volante a definitivo 08:23:54 de la Provincia ============================

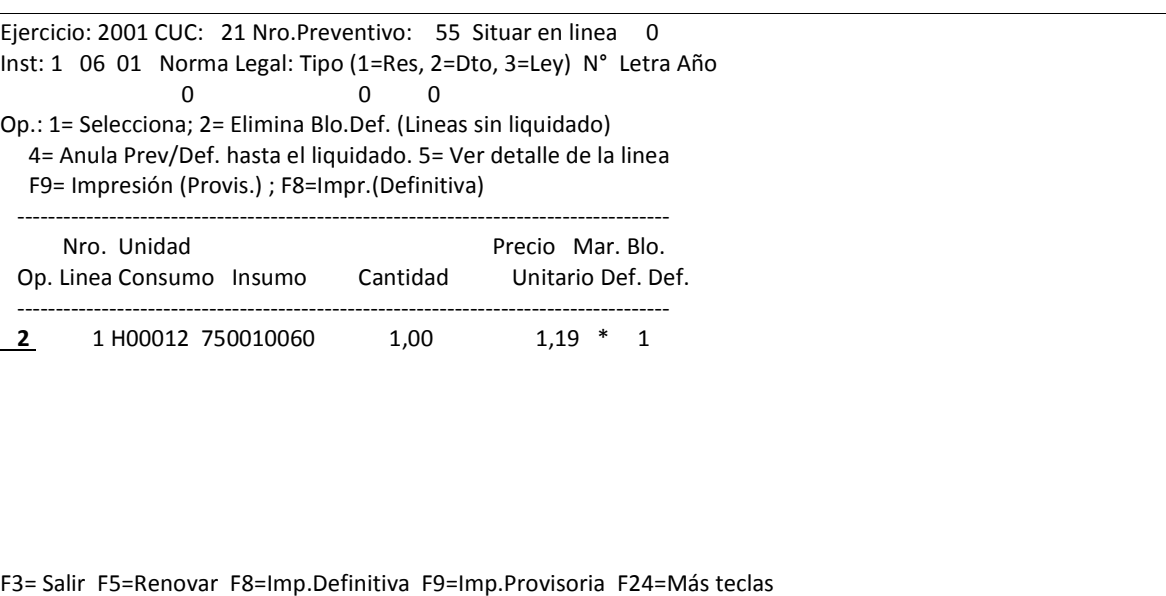

Si ya hubiesen liquidados generados, el sistema arrojará el siguiente mensaje:

*Oprima la tecla Enter para continuar ... Línea con Dev/Liquidado. No se puede desmarcar.* 

## *c) Opción 4. Anula Prev/Def hasta el liquidado.*

Ingresando el valor 4 a la izquierda del renglón, se anulará toda la cantidad e importe que no se haya liquidado.

Ejemplo:

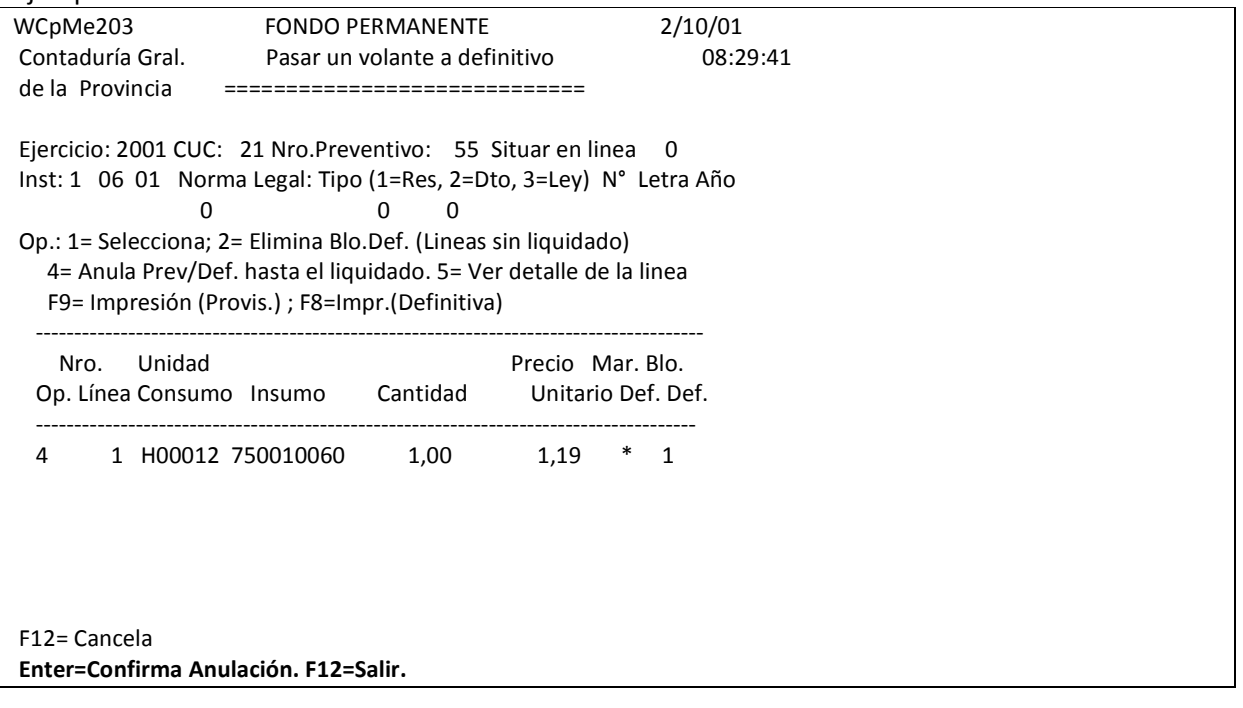

Dando INTRO se confirma la anulación.

## *d) Opción 5. Ver detalle de la línea.*

Se obtiene un listado por pantalla o impresora con el siguiente formato (ejemplo):

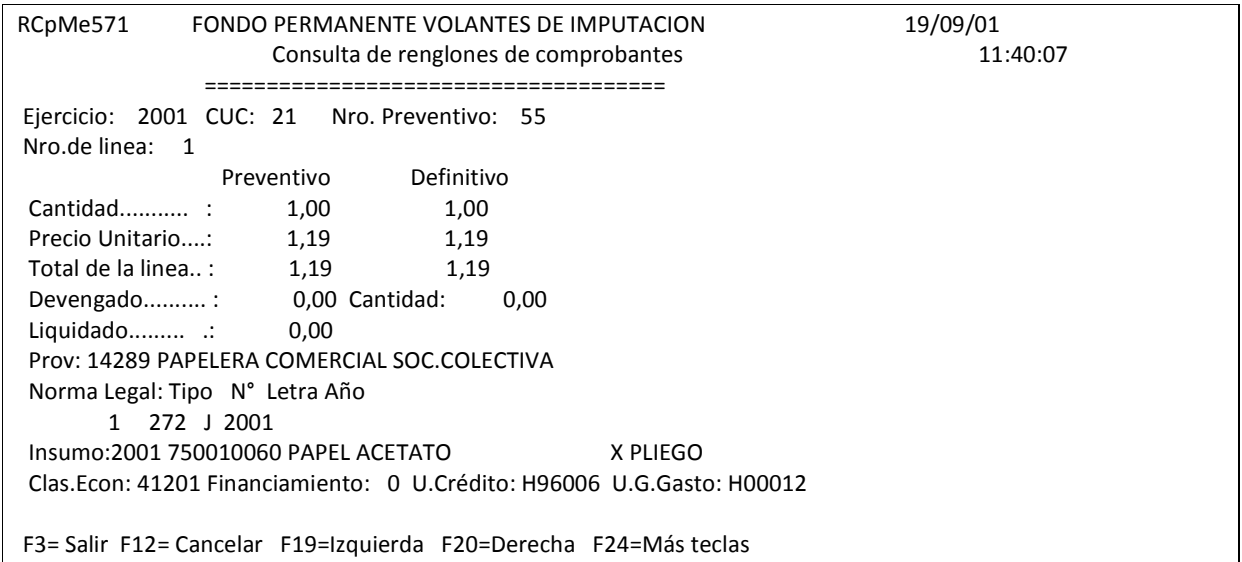

En donde figuran todos los datos del renglón. Luego F3 y F3 para volver a la pantalla de partida.

## *e) F9 = Impresión (Provis.)*

Oprimiendo la tecla de función F9 se obtiene la impresión provisoria del comprobante. Ver ejemplo de impresión en punto XV. D.2.a).

## *f) F8 =Imp.Definitiva*

Oprimiendo la techa de función F8 se obtiene la impresión definitiva del comprobante.. Ver ejemplo en punto XV. D. 2. b).

## **2. Consultas Volante Definitivo**

## **1. Opción 6. Consulta Volante Definitivo**

Seleccionando la **opción 6** se presenta el siguiente panel:

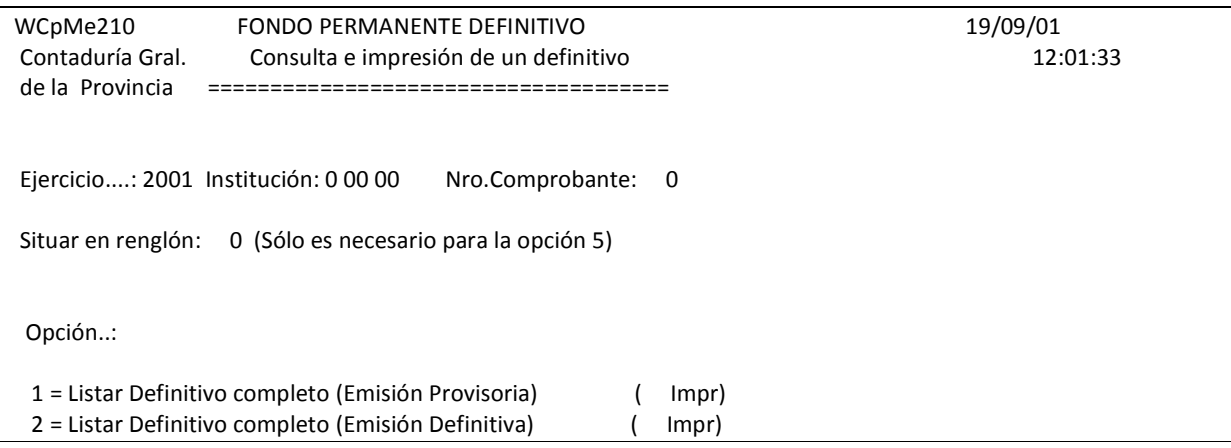

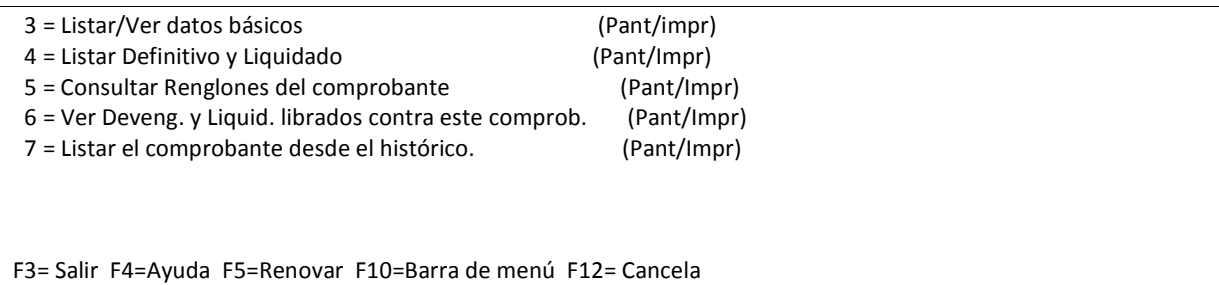

Esta consulta se realiza por Ejercicio, Carácter, Jurisdicción, Unidad Organizativa y número de comprobante. Contiene las siguientes opciones:

## *a) Opción 1. Listar Definitivo completo (Emisión Provisoria)*

Permite listar un comprobante definitivo en forma provisoria. Muestra los datos de cada uno de los renglones, la unidad de gestión de gasto, el insumo, la cantidad, el precio, proveedor, orden de compra y el importe definitivo.

Se obtiene un listado por impresora.

Ejemplo:

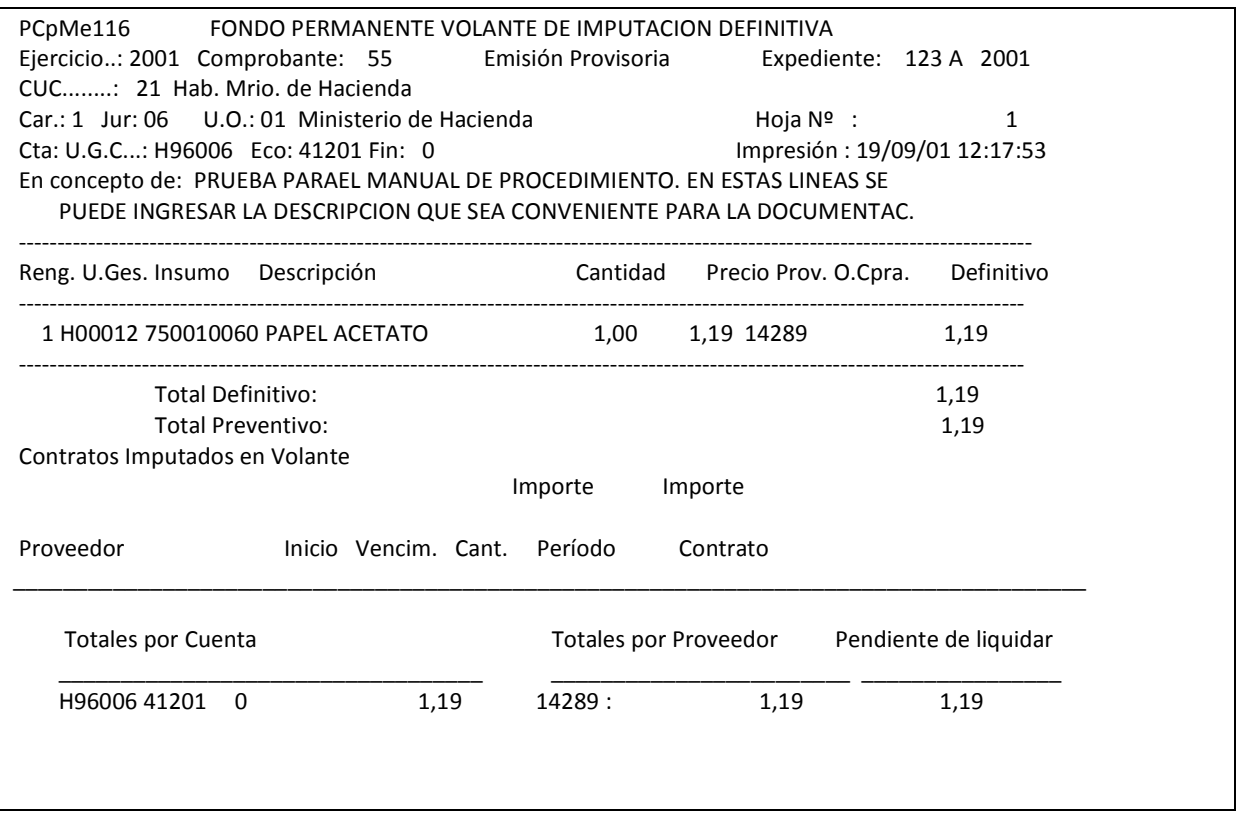

## *b) Opción 2. Listar Definitivo completo (Emisión Definitiva)*

Surge un listado impreso igual al de la emisión provisoria con la leyenda "emisión definitiva". Ejemplo:

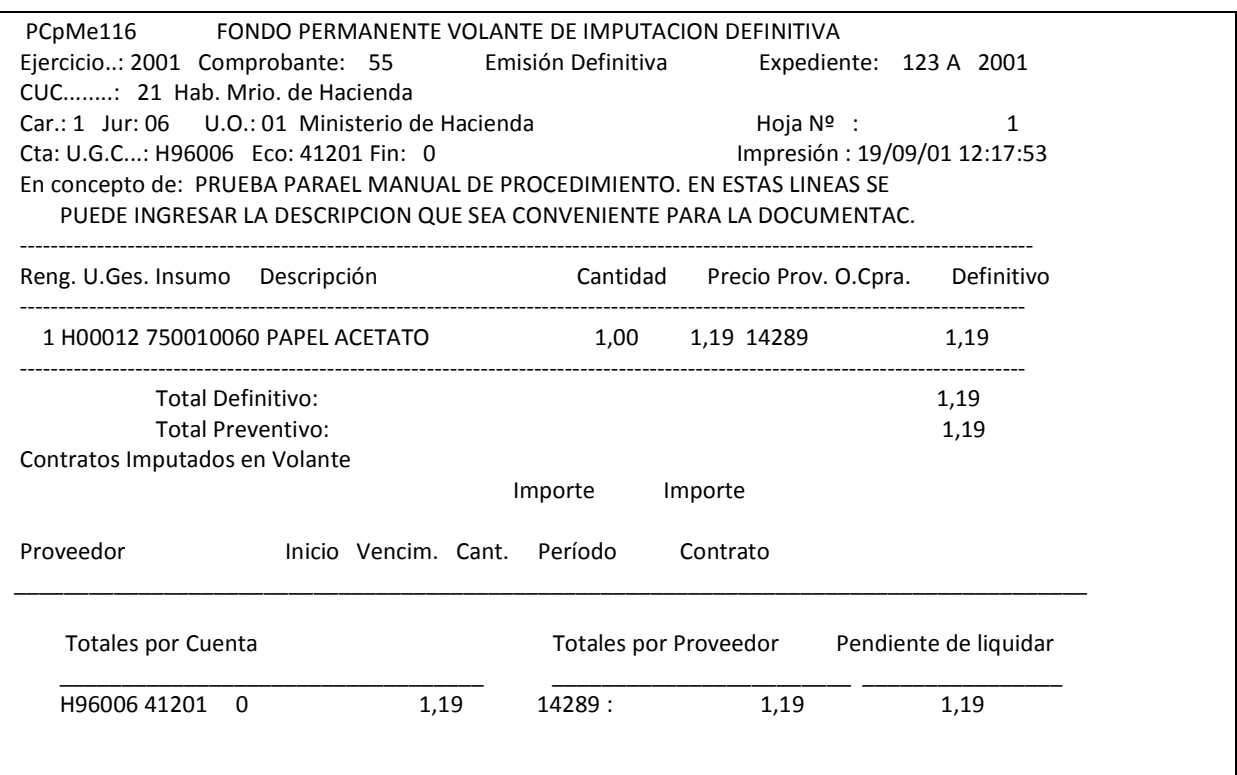

## *c) Opción 3. Listar/Ver datos básicos.*

Habiéndose Ingresando los datos solicitados en la pantalla ya presentada en el punto 2 (ejercicio, institución y nro. de comprobante) y habiéndose seleccionando esta opción, da información sobre lo acumulado en preventivo, definitivo, devengado, liquidado, pagado y lo ingresado por boleto de ingreso, correspondiente a un comprobante de gasto.

Se puede obtener por pantalla o impresora.

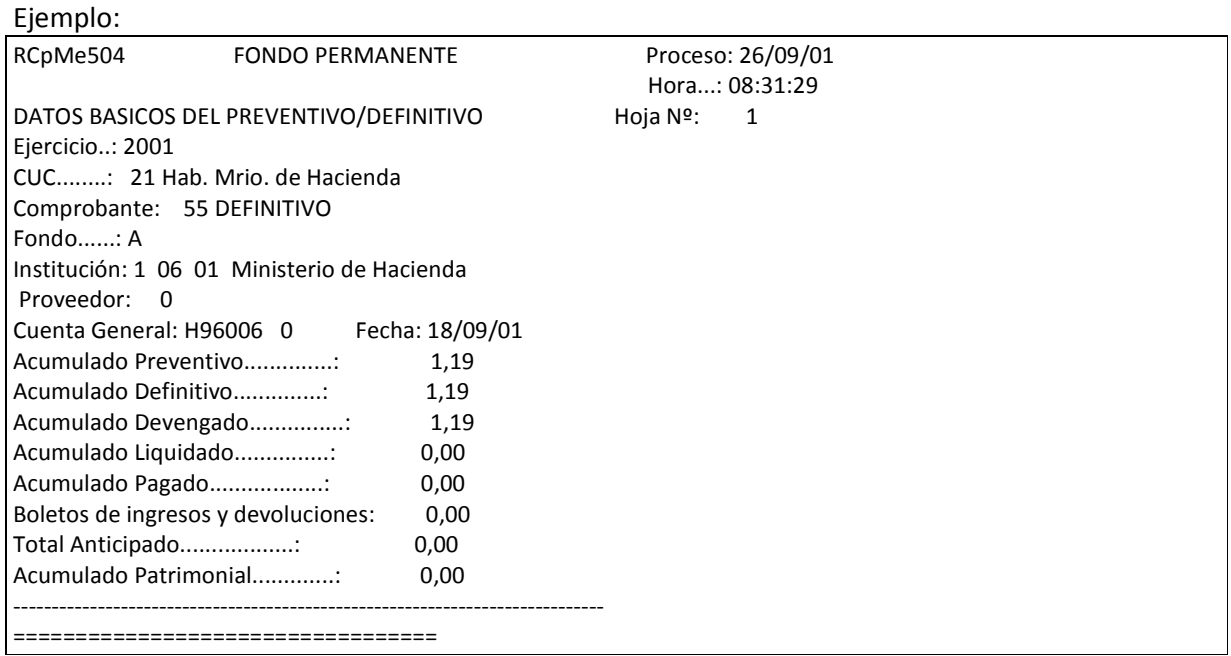

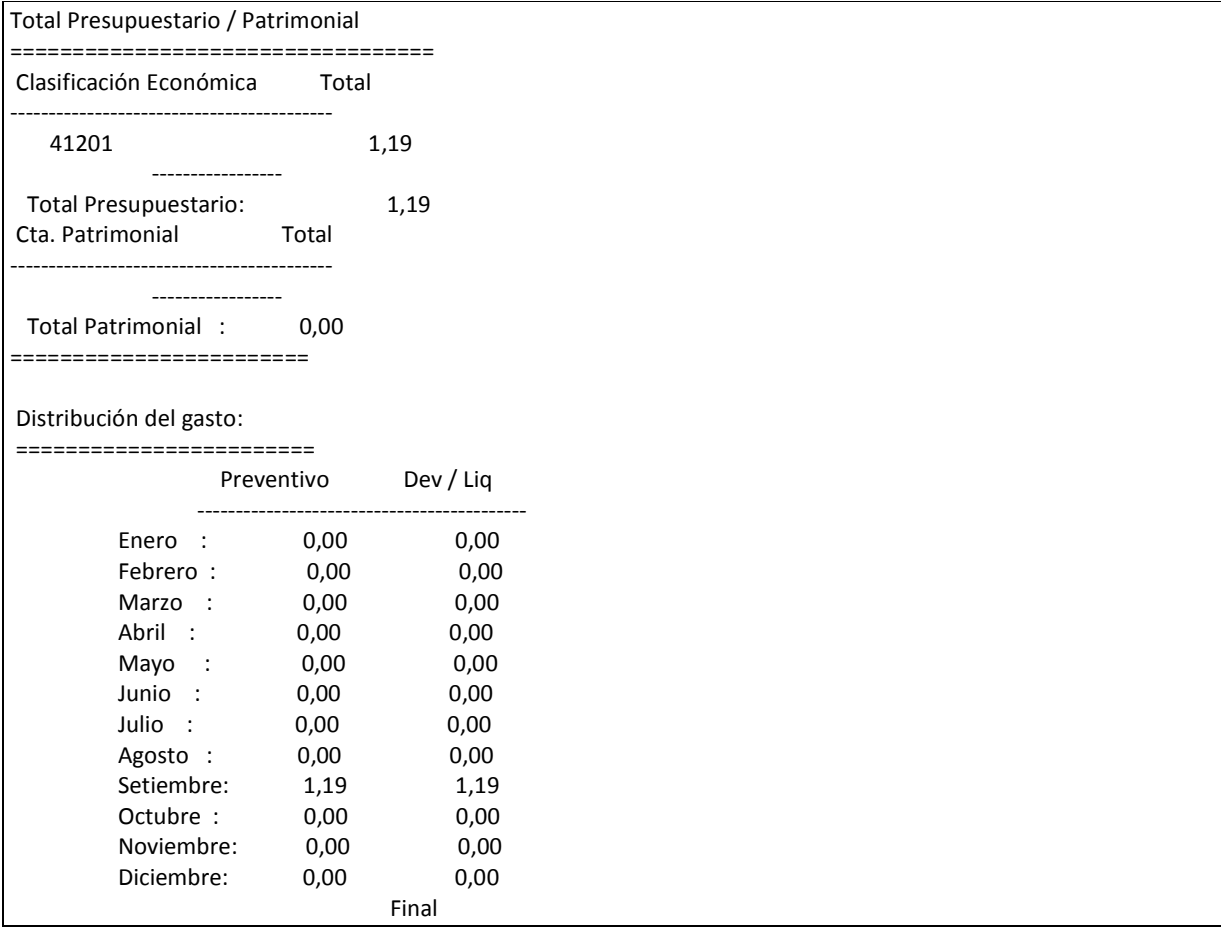

# *d) Opción 4. Listar Devengado y Liquidado*

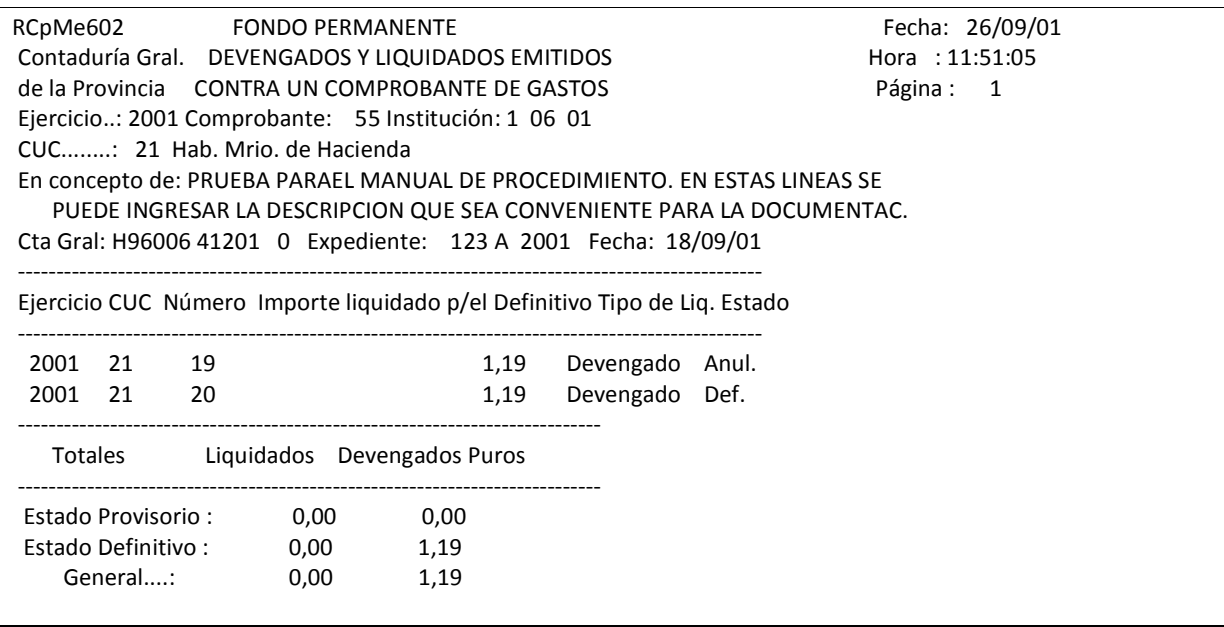

*e) Opción 5. Consultar renglones del comprobante.* 

Se debe ingresar el número de renglón que se desea consultar.

#### Ejemplo de listado:

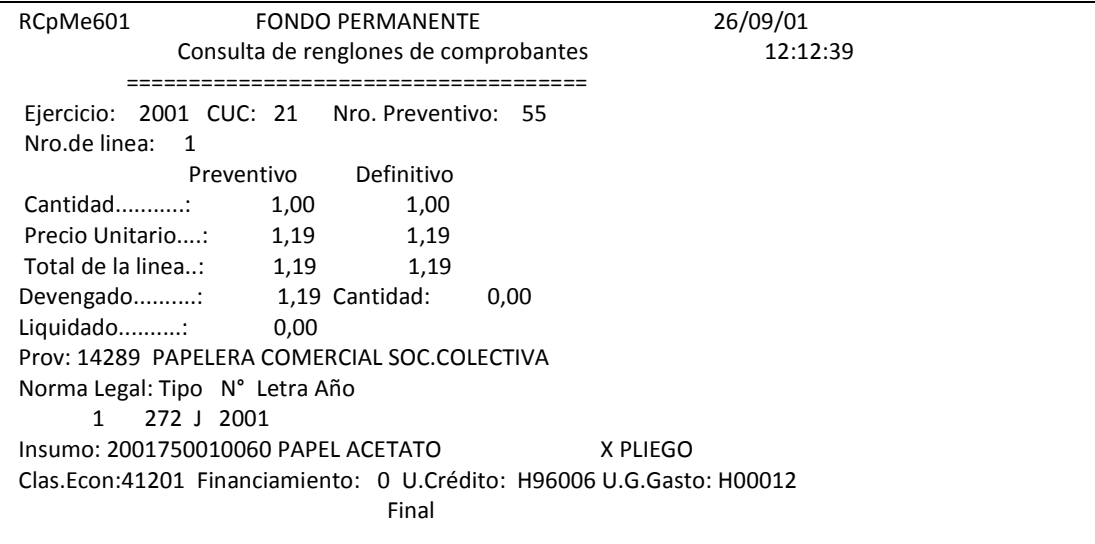

## *f) Opción 6. Ver Deveng. y Liquid. librados contra este comprob.*

Ejemplo:

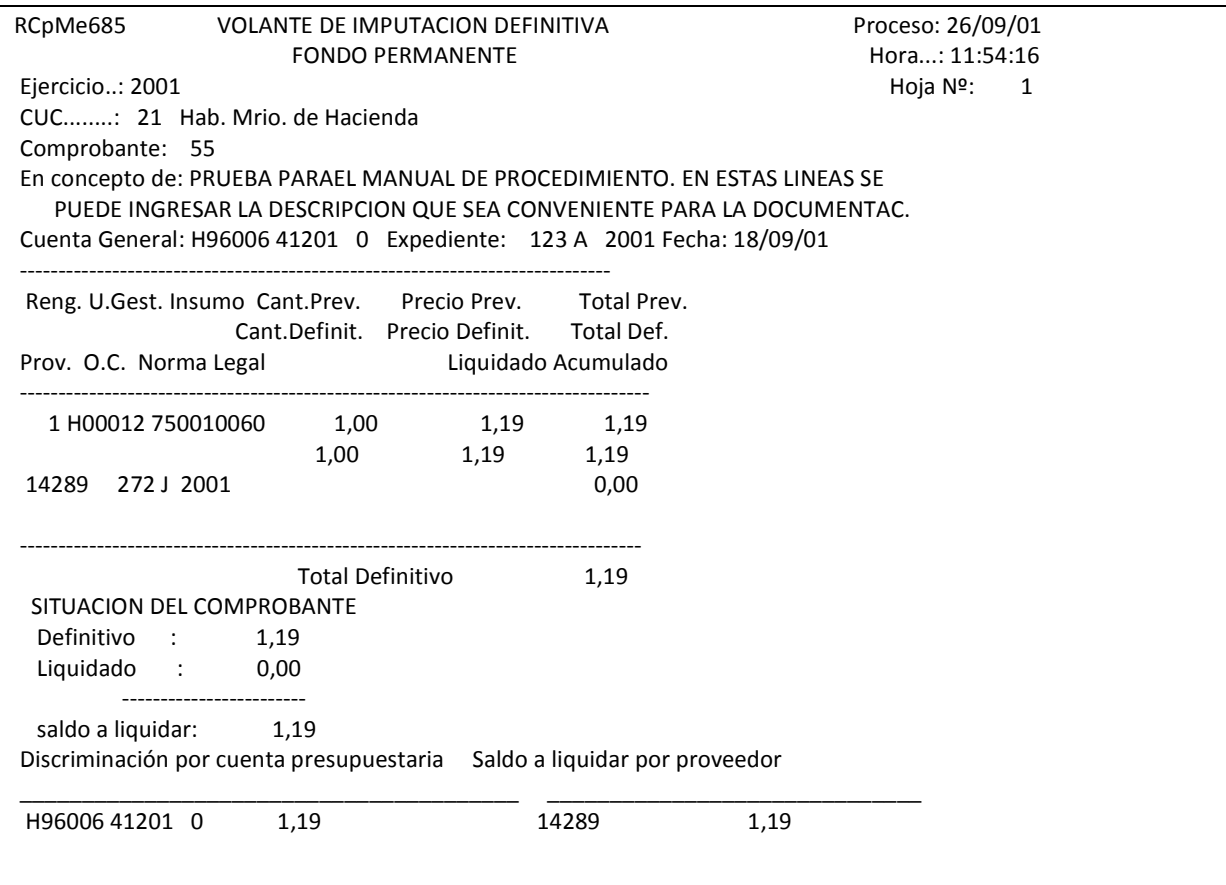

## *g) Opción 7. Listar el comprobante desde el histórico*

Permite consultar todos los renglones del comprobante definitivo, proveniente del archivo histórico de dicho comprobante. Ejemplo:

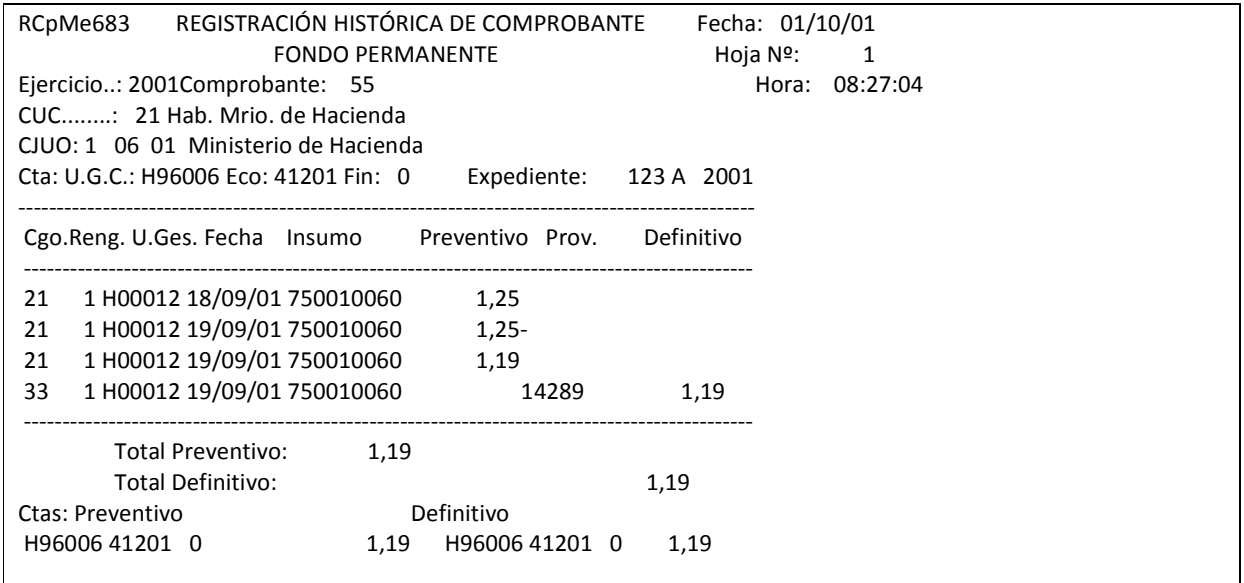

## **2. Opción 7. Definitivos sin Devengar.**

Ingresando por esta opción surge la siguiente pantalla:

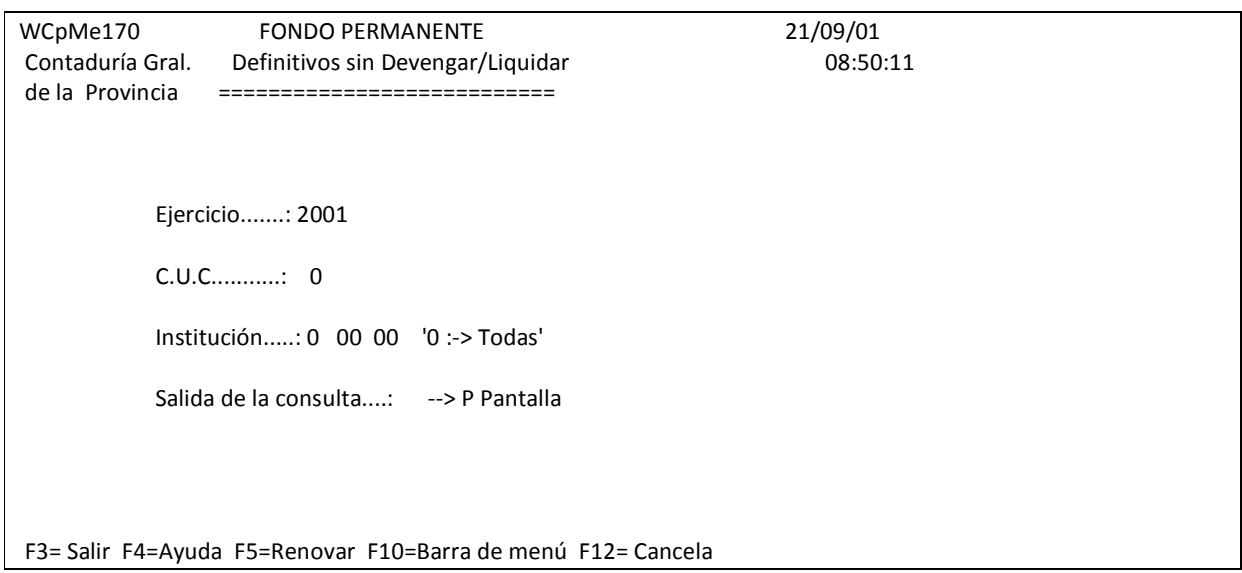

Ingresando los datos solicitados, se obtiene por pantalla (P) o impresora (I) el siguiente listado (ejemplo):

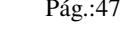

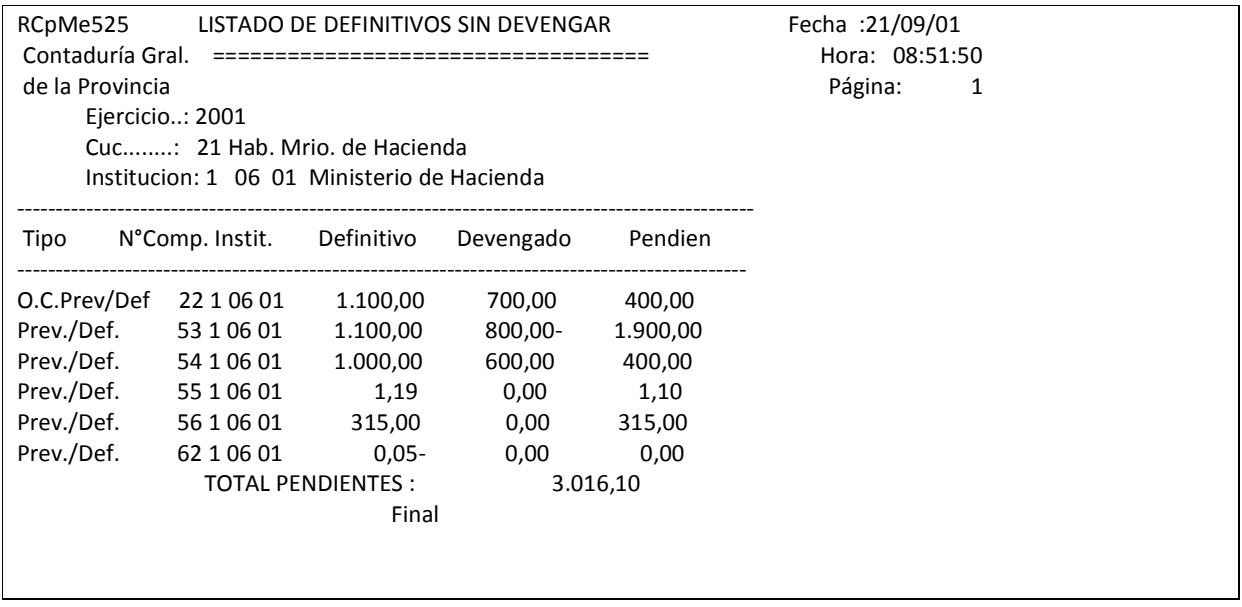

# **3. EMISIÓN ORDEN DE COMPRA.**

Cuando se trata de imputaciones en el Fondo Permanente por etapas separadas, es muy posible que se deba entregar al proveedor la Orden de Compra, cuando se le adjudica (definitivo), para que el proveedor la selle y la presente con la facturación de la provisión.

El sistema permite emitir la Orden de Compra para ser entregada al proveedor. Se encuentra en dos puntos:

1. En In-Mo Definitivo (en etapa separada).

En este punto, luego de haber ingresado la etapa correspondiente al definito, y antes de salir del comprobante nos permite imprimir la orden de compra (como se observa el la pantalla siguiente):

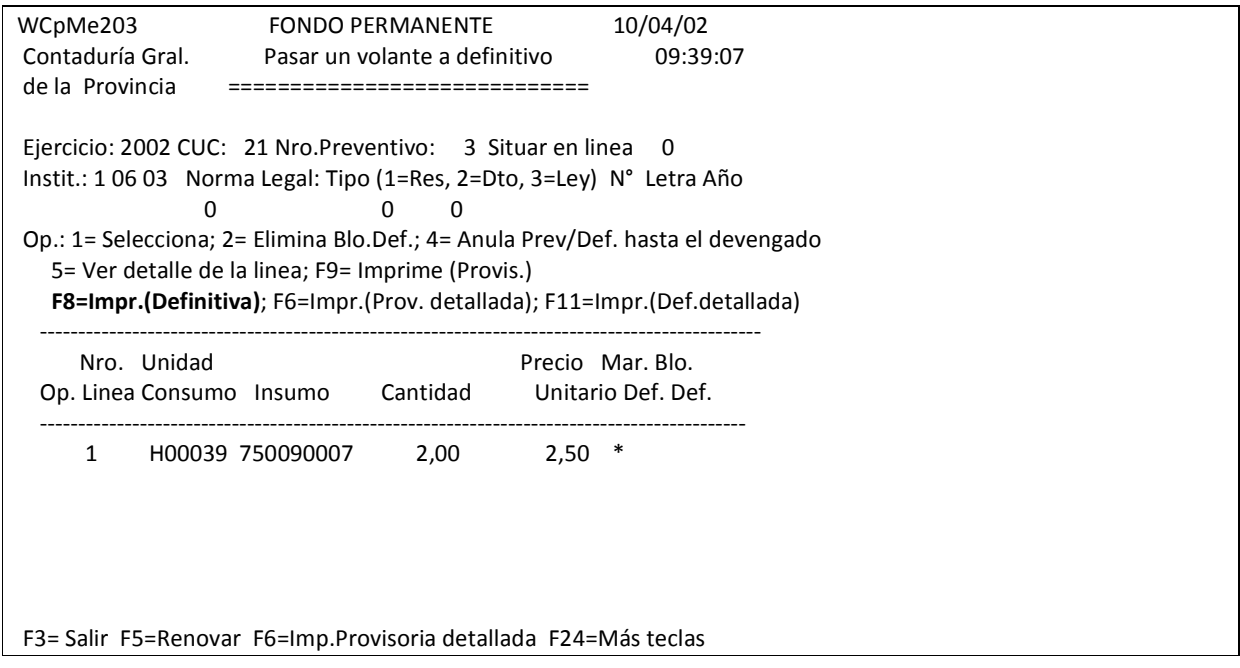

 Oprimiendo F8 (impresión definitiva) surge el siguiente panel que permite imprimir la Orden de Compra:

Emite las órdenes de compra: N S= Si; N= No. Depósito: 0 F3= Salir F4=Ayuda F5=Renovar F24=Más teclas

 Ingresando S (si) y el nro de depósito y luego INTRO, se obtiene el impreso de la Orden de Compra y el impreso del comprobante definitivo. Ejemplo de Orden de Compra:

 GOBIERNO DE MENDOZA PCpMe002 Ejercicio: 2002 **Canadian Elisabeth DE COMPRA Nº:** 5  $\frac{1}{2}$  , and the set of the set of the set of the set of the set of the set of the set of the set of the set of the set of the set of the set of the set of the set of the set of the set of the set of the set of the set \*\*\*\*\*\*\*\* DEFINITIVO \*\*\*\*\*\*\*\* Cuenta Presupuestaria: H96090 41201 0 Proveedor: 27572 FRAU, MILCO JAVIER Domicilio: COLON 1086 Localidad: SAN JOSE/GLLEN-MENDOZA-ARGENTINA Expediente Nº: 20-H -2002 COMPRA DE BIENES VARIOS. PRUEBA DE LA EMISION DE ORDEN DE CO MPRA PARA LA ENTREGA AL PROVEEDOR Sírvase suministrar los artículos abajo expresados y remitirlos a: CONTADURIA GENERAL DE LA PROVINCIA.C.de Gobierno 2do.piso ala Oeste.Capital ---------------------------------------------------------------------------------------------------- Item Cantidad Insumo Precio Unitario TOTAL ---------------------------------------------------------------------------------------------------- 1 2,00 750090007 0 CARPETA CAJA CON ELASTICO Pres:UNIDAD 2,50 5,00 ---------------------------------------------------------------------------------------------------- Son Pesos: CINCO **Total 5,00**  ---------------------------------------------------------------------------------------------------- Institución.: 1 06 03 Contaduría Gral. de la Provincia Fec ha/Hora de emisión: 10/04/02 10:00:45 Habilitación: 21 Hab. Mrio. de Hacienda Fe ha Comprobante ...: 10/04/02 ----------------------------------------------------------------------------------------------------

2. En el caso de no haber obtenido la Orden de Compra al momento de imprimir el comprobante de imputación definitiva, se puede reimprimir la orden de Compra ingresando por:

6. Consulta Volante Definitivo.

Habiendo seleccionado los puntos anteriores, surge el siguiente panel:

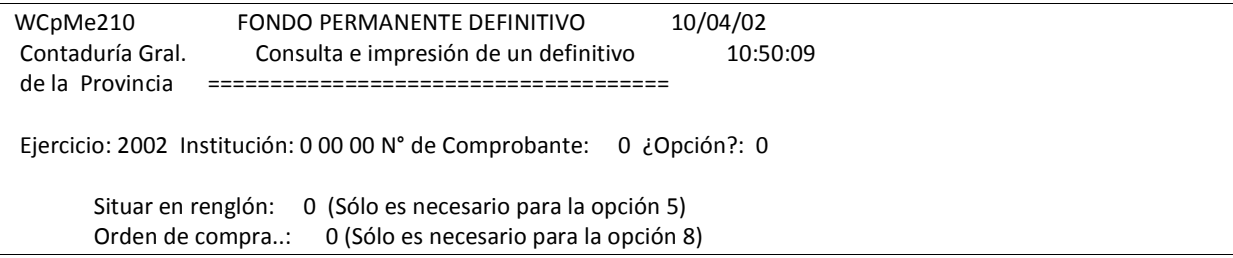

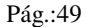

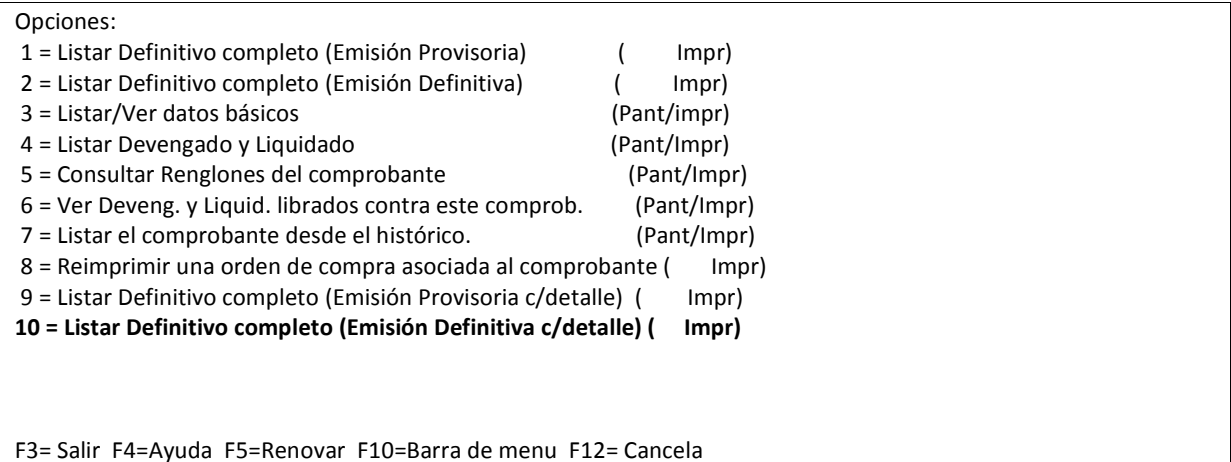

Seleccionado la opción 10 e ingresando los datos del comprobante del gasto surge la siguiente pantalla:

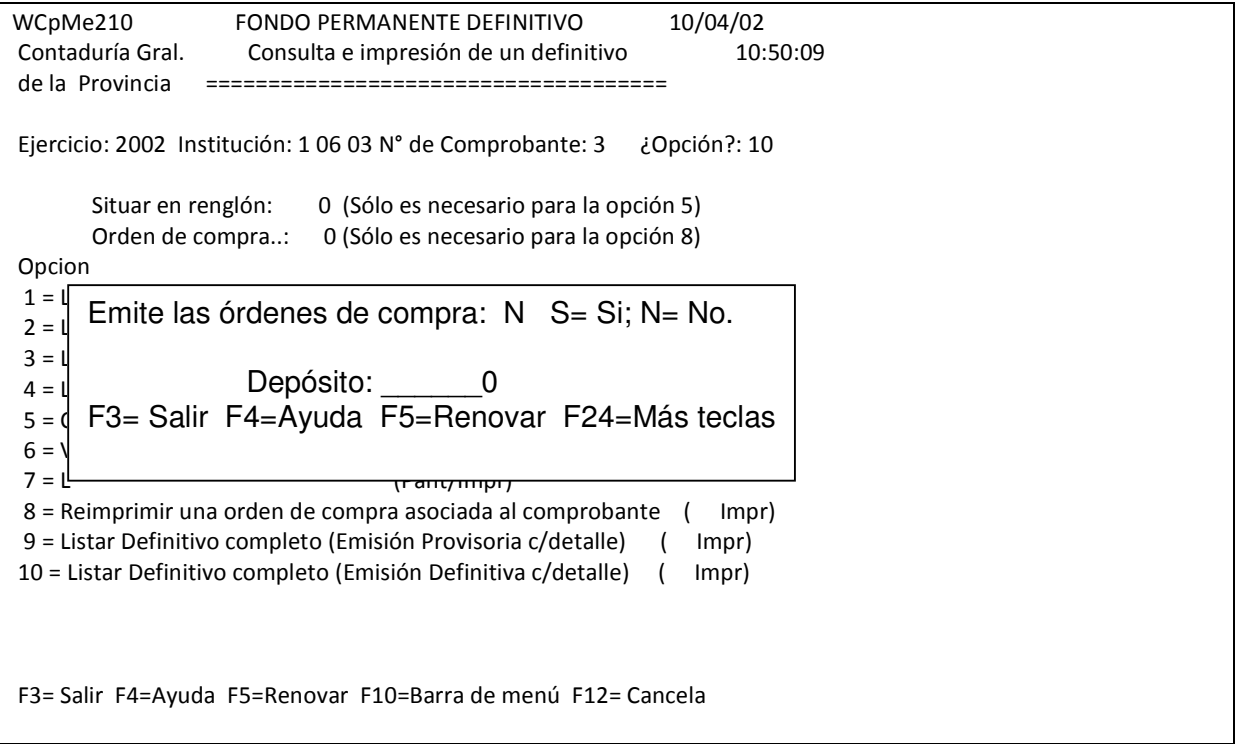

En donde se deberá ingresar **S** a continuación de "Emite órdenes de compra". Además deberá ingresarse el número de depósito. Para este dato existe ayuda con F4.

Luego INTRO y se obtiene el impreso de la orden de compra. Ver el ejemplo en el punto 1.

# *E. DEVENGADO PURO.*

## **CONCEPTOS GENERALES.**

Esta etapa solamente se puede usar al fin del ejercicio, en virtud de lo dispuesto por las normas vigentes, para registrar bienes y servicios recibidos y cuyas facturas no llegaron al 31 de diciembre y que constituyen los pasivos sin orden de pago.

Solo se pueden devengar comprobantes del mismo ejercicio.

No se puede mezclar proveedores.

No se puede mezclar financiamientos.

No se puede mezclar tipos de fondos diferentes.

Sólo se pueden devengar Órdenes de Compras que se hayan imputado hasta la etapa del definitivo y Definitivos por etapa separada, todos en estado Definitivo de impresión (no está permitido devengar Viáticos y Anticipos).

La registración del devengado se debe realizar dentro de los cinco (5) días hábiles posteriores al 31 de diciembre. Por resolución de la Contaduría General de la Provincia se puede extender el plazo a 15 días, en particular para los certificados de obra.

## **1. INGRESO – MODIFICACIÓN DEL DEVENGADO.**

Ingresando por el siguiente panel:

## Etapa Separada

Seleccione una de las siguientes opciones. Luego presione Intro.

- 1. Preventivo/Definitivo
- **2. Devengado Puro**
- 3. Liquidado
- 4. Cesiones

## Seleccionado la opción 2

Surge la siguiente pantalla que posee las opciones para trabajar con Devengado:

#### Devengado Puro

Seleccione una de las siguientes opciones. Luego presione Intro.

#### **1. Genera e Imprime Devengado**

- 2. Imprime Devengado Definitivo
- 3. Anulación de Devengado
- 4. Consulta/Impresión Devengado
- 5. Consulta Devengados Emitidos
- 6. Defintivos sin Devengar

## **1. Genera e Imprime Devengado**

Ingresando por la opción 1 este punto surge la siguiente pantalla:

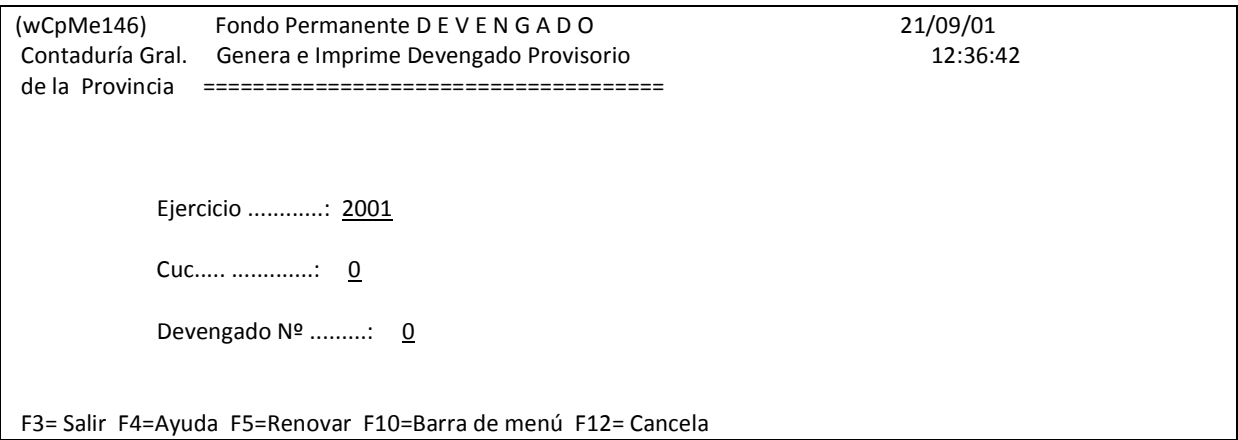

En donde se deberá ingresar:

Ejercicio: 9999 (el que corresponda)

CUC: el que corresponde a la repartición.

Devengado N°: 0 (para que genere el próximo número libre) o el nro. del devengado provisorio que se desee modificar.

Luego INTRO.

Surge la siguiente pantalla:

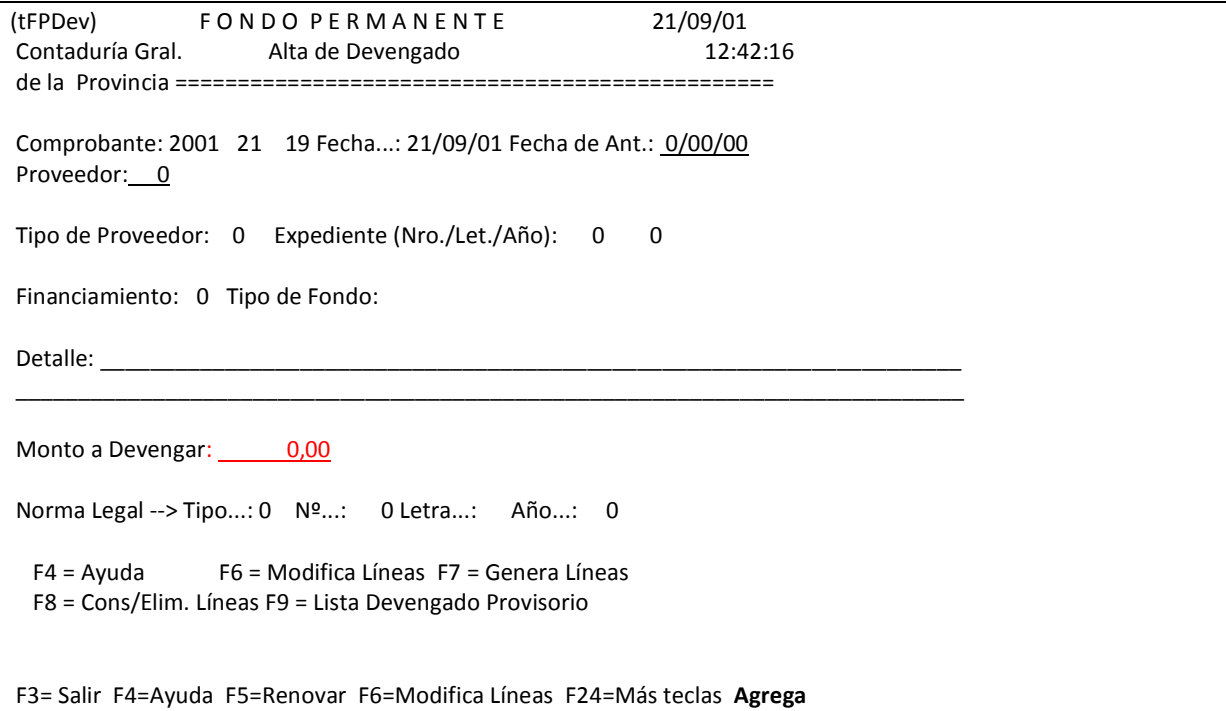

En donde se debe ingresar:

Fecha de Ant.: es la fecha de la antigüedad del gasto Proveedor: ingresar el nro. que corresponda al proveedor en cuestión. F4 ayuda. Tipo de Proveedor: Ingresar el código que corresponda. F4 ayuda. Ejemplo:

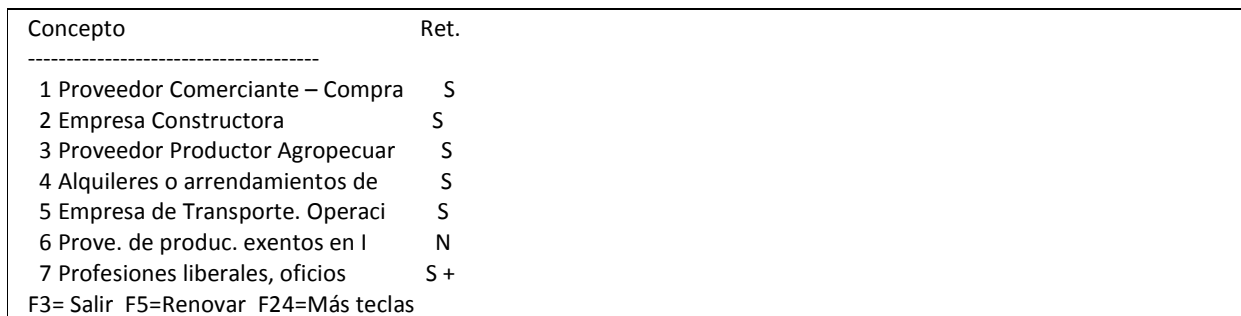

Expediente (Nro./Let./Año): debe ingresarse el nro, letra y año del mismo. Financiamiento: el que corresponda.

Tipo de Fondo: el que corresponda. F4 ayuda. Ejemplo:

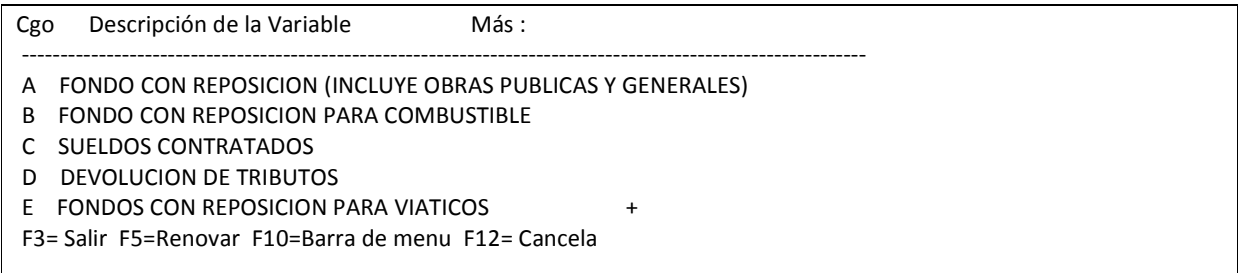

Detalle: sirve para documentación del comprobante. Ingresar lo que considere conveniente.

 Monto a Devengar: es el importe que corresponde a los bienes recibidos contra remito o cualquier otro comprobante.

Luego de ingresar los datos solicitados y dando INTRO surge la siguiente pantalla:

 (wCpMe140) Ingrese -- > Comprobante de Gasto : 0 Ejercicio : 2001 Tipo de Comprobante (O/D): D --> O O. Compra Prev./Def. D Comprobante Definitivo F3= Salir F5=Renovar F10=Barra de menú F12= Cancela

En donde se debe ingresar:

 Comprobante de gasto: es el nro. de comprobante definitivo Ejercicio: es el ejercicio del comprobante definitivo.

## Luego INTRO.

El sistema controla que el nro. de proveedor del comprobante definitivo sea igual al nro. de proveedor del comprobante de devengado, caso contrario arroja el siguiente mensaje:

*Oprima la tecla Enter para continuar ... NO coincide el proveedor en Comp. de Gasto* 

El tipo de fondo debe ser igual al del comprobante de la etapa anterior, caso contrario arroja el siguiente mensaje:

Oprima la tecla Enter para continuar ... No coincide el Tipo de Fondo de Devengado y Comp.Gasto

Si no se detectó error surge la siguiente pantalla:

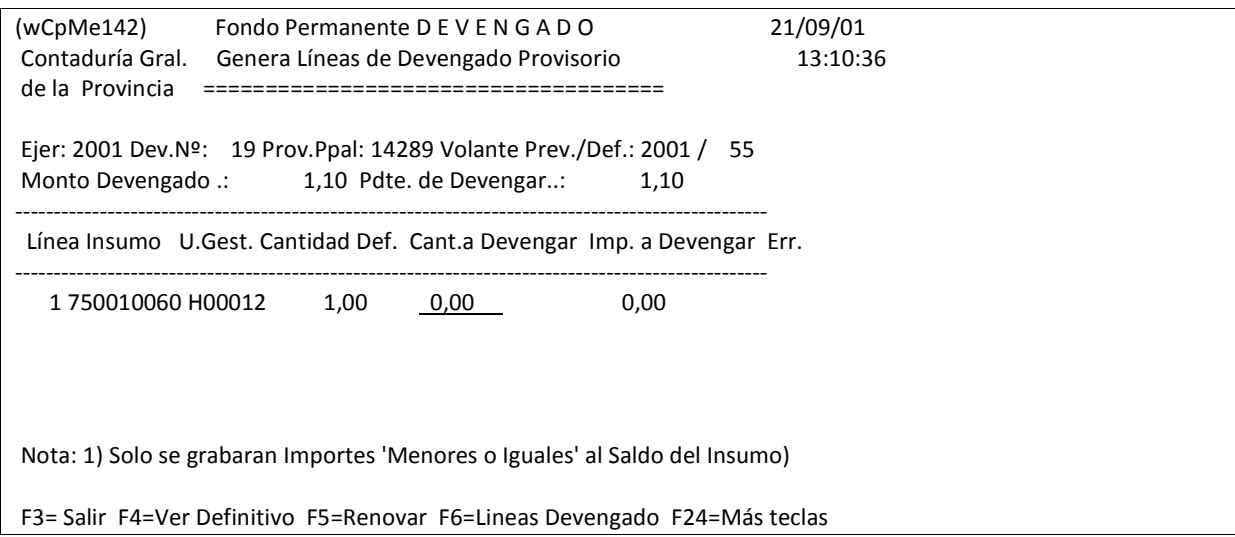

En donde se deberá ingresar la cantidad a devengar.

## Luego INTRO

Posteriormente el usuario deberá confirmar la acción, presionando INTRO, ó cancelar presionando la tecla F12.

F3 para seleccionar otro comprobante.

F3 para regresar al comprobante.

Sobre la cabeza del comprobante:

F6 Modifica líneas. Ejemplo:

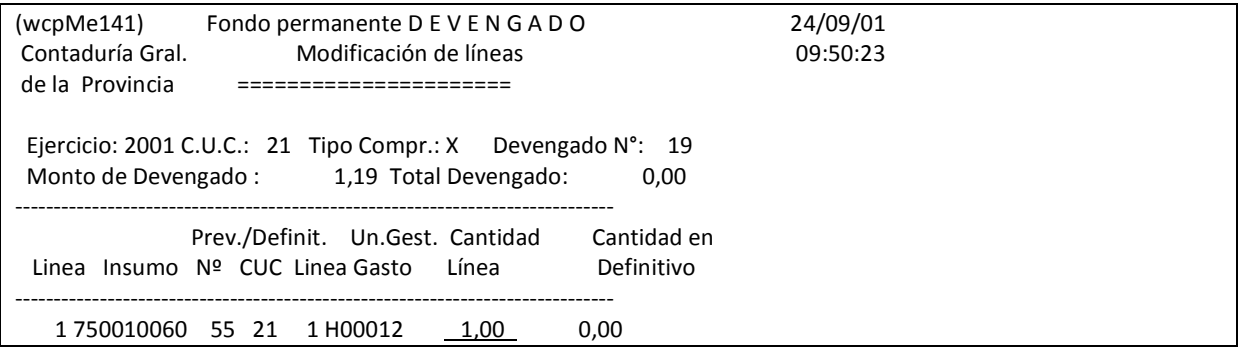

F3= Salir F5=Renovar F10=Barra de menú F12= Cancela

En la misma se encuentra habilitado el campo Cantidad Línea para su modificación. Presionar F3 para regresar al panel anterior.

F8 Consulta y borra líneas del comprobante. Se mostrará el siguiente panel:

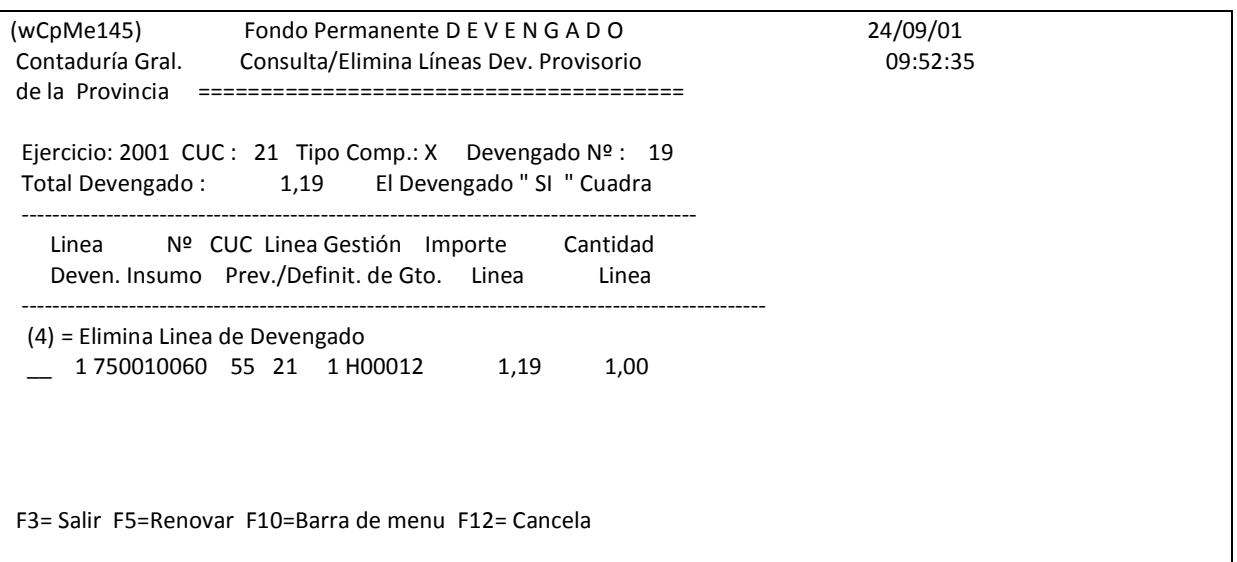

Para borrar una línea, digitar 4 a la izquierda del renglón que se desea eliminar y luego presionar INTRO.

F3 para salir.

## **2. Consulta e impresión del comprobante provisorio.**

Ingresar por:

- 1. Fondos Permanentes.
	- 1. Comprobantes.
		- 1. Etapa separada
			- 2. Devengado puro
				- 1. Genera e imprime Devengado
				- INTRO

Surge el siguiente panel:

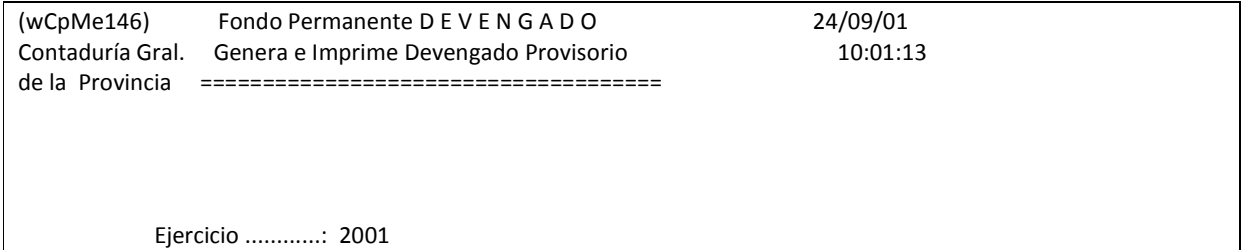

Cuc..... .............: 0

Devengado Nº .........: 0

F3= Salir F4=Ayuda F5=Renovar F10=Barra de menú F12= Cancela

En donde se deberá ingresar:

- Ejercicio: el que corresponda.
- CUC : el que corresponda. F4 ayuda.
- Devengado Nro.: el nro. de devengado que se desee modificar o imprimir. INTRO

Surge una segunda pantalla, con los datos del comprobante ingresado:

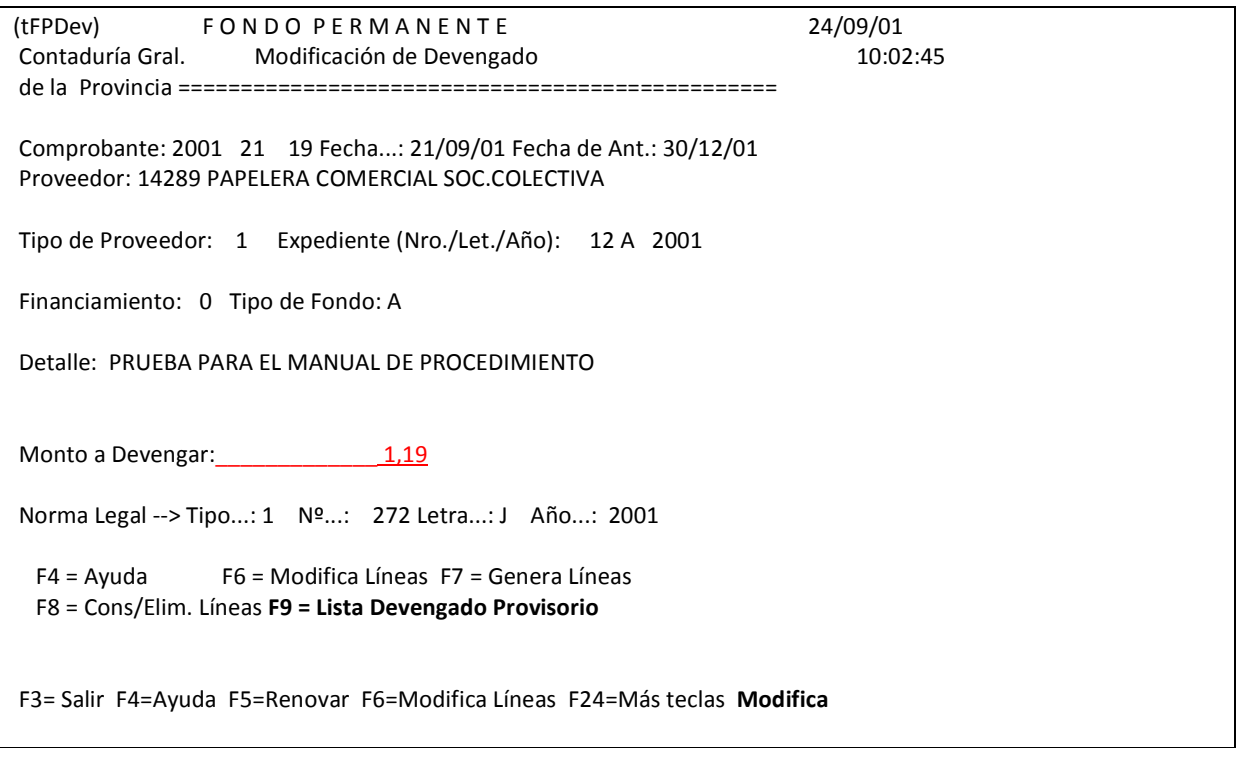

F6 modifica líneas. (ver punto anterior) F7 agrega líneas al comprobante. F8 Elimina líneas. (ver punto anterior) **F9 Para imprimir el comprobante Provisorio.**  F3 para salir. Ejemplo de la impresión provisoria:

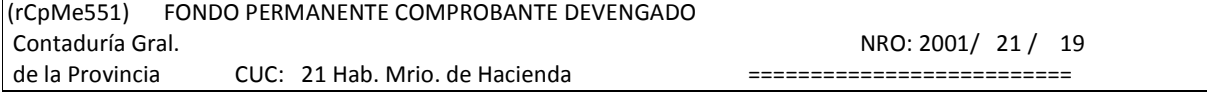

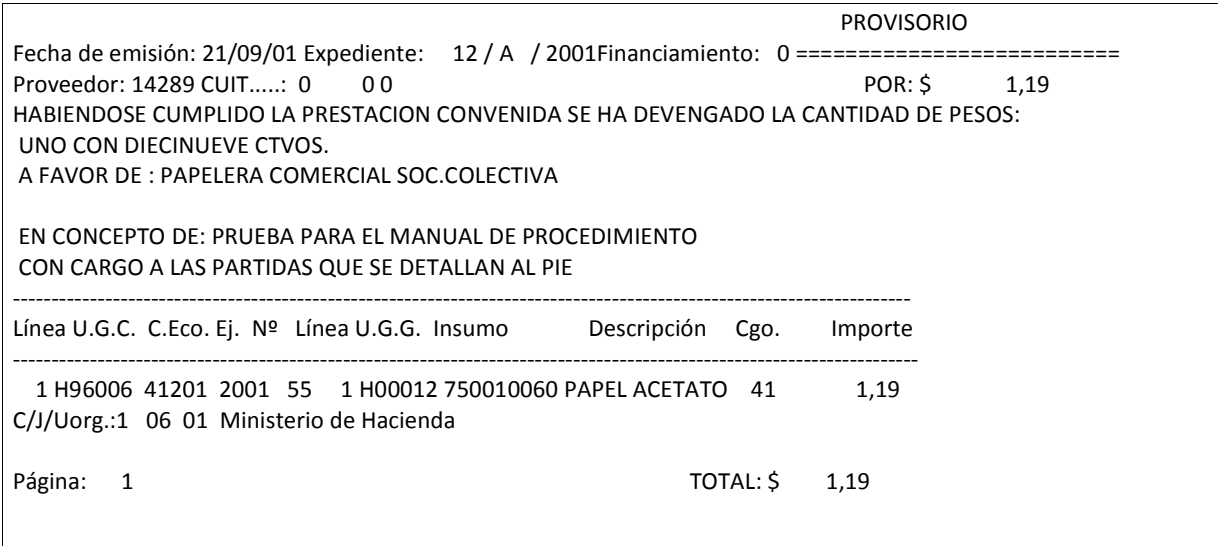

#### **3. Imprime Devengado Definitivo.**

Para poder imprimir el devengado definitivo, el comprobante deberá cuadrar.

El usuario deberá tener presente que la impresión del devengado en forma definitiva sólo se realizará una vez.

Ingresar por:

- 1. Fondos Permanentes.
	- 1.Comprobantes.

2.Etapa separada

- 2. Devengado puro
	- 2. Imprime Devengado Definitivo

INTRO

Surge lel siguiente panel:

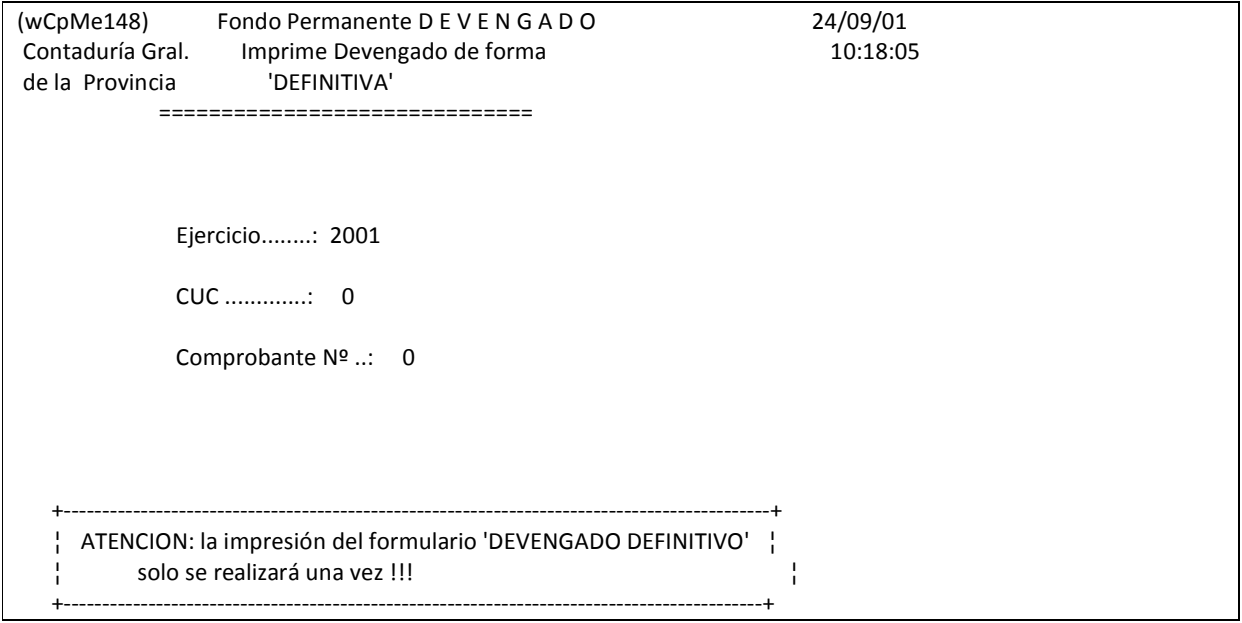

F3= Salir F4=Ayuda F5=Renovar F10=Barra de menú F12= Cancela

Los datos que se deben ingresar son:

Ejercicio: el que corresponda al comprobante que se desea imprimir en definitivo.

 CUC: el que figura en el comprobante que se desea listar en definitivo. Presionar la tecla F4 para obtener ayuda.

Comprobante Nº: el correspondiente al devengado a imprimir.

INTRO

Debido a que esta impresión sólo se realizará una vez, el usuario deberá comprobar que la impresora se encuentre lista. Luego oprimir INTRO.

Surgirá el siguiente mensaje:

 *F12= Cancela* 

 *La impresora del sistema esta OK! p/imprimir?*

Dar INTRO para confirmar o F12 para cancelar la impresión. A continuación se solicita otra confirmación:

 *F12= Cancela ENTER=Confirma la Impresión DEFINITIVA.F12=Salir.* 

Por último muestra el siguiente mensaje (luego de la confirmación):

*Oprima la tecla Enter para continuar ... Devengado emitido definitivamente.* 

Ejemplo de una impresión en estado definitvo:

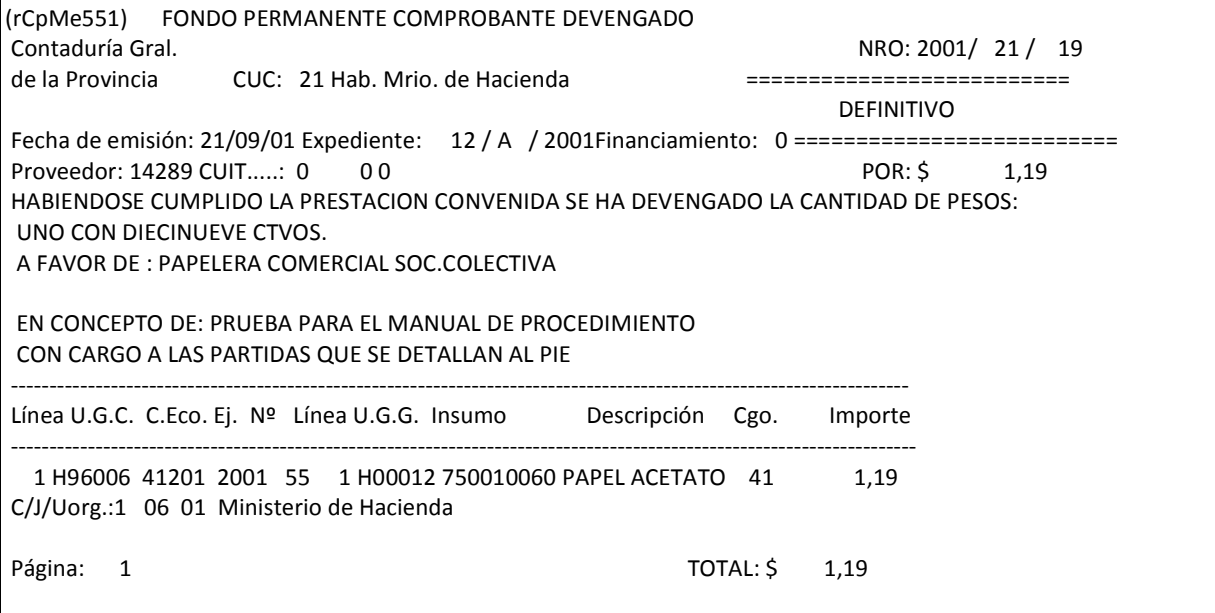

# **2. ANULACIÓN DE DEVENGADO.**

Permite anular un comprobante devengado puro. Se recuerda que el comprobante deberá encontrarse en estado definitivo.

Sólo se puede anular TOTALMENTE y antes de que posea una liquidación.

Se ingresa por la opción 3. Anulación de devengado.

Surge el siguiente panel:

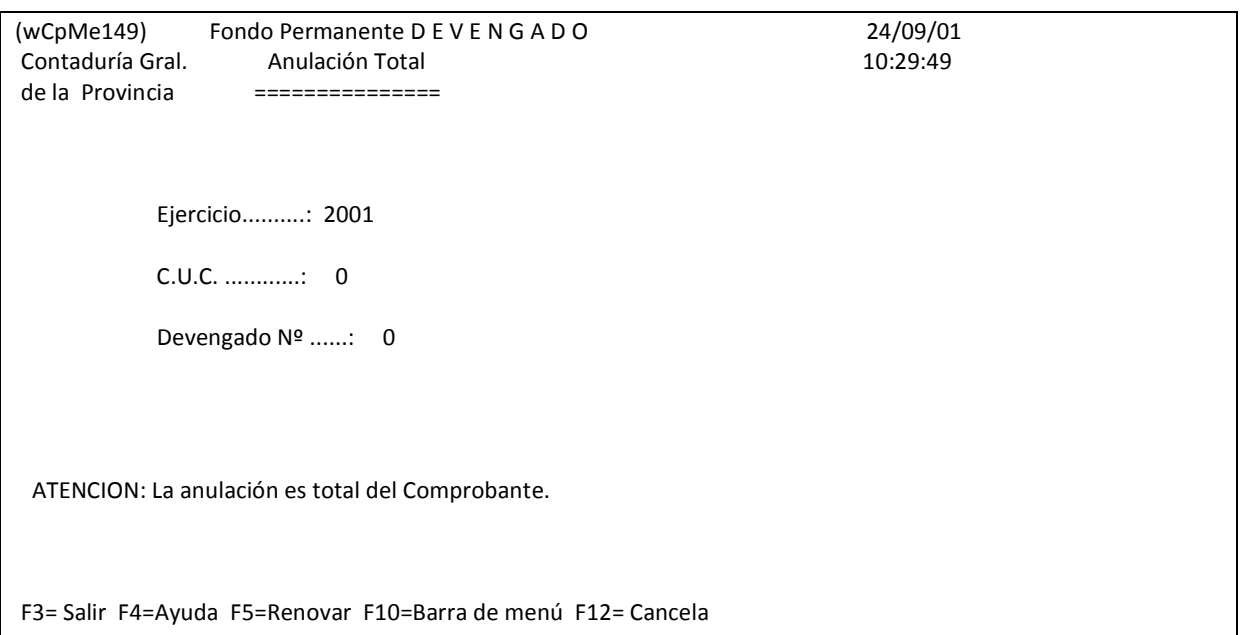

Los datos que se deben ingresar son los siguientes:

Ejercicio: por defecto se recupera el del sistema.

 CUC: el que corresponde al comprobante que se desea anular. Presionar la tecla F4 para obtener ayuda.

Devengado Nº: es el número del comprobante que se desea anular.

INTRO.

El sistema consultará al usuario por el estado de la impresora. Corroborado este paso, presionar INTRO. Para confirmar la anulación definitiva del comprobante presionar nuevamente INTRO, ó la tecla F12 para cancelar la acción.

Cuando se haya completado la operación el sistema presentará el mensaje:

*Oprima la tecla Enter para continuar ...* 

 *Devengado ANULADO*

Presionar INTRO para continuar.

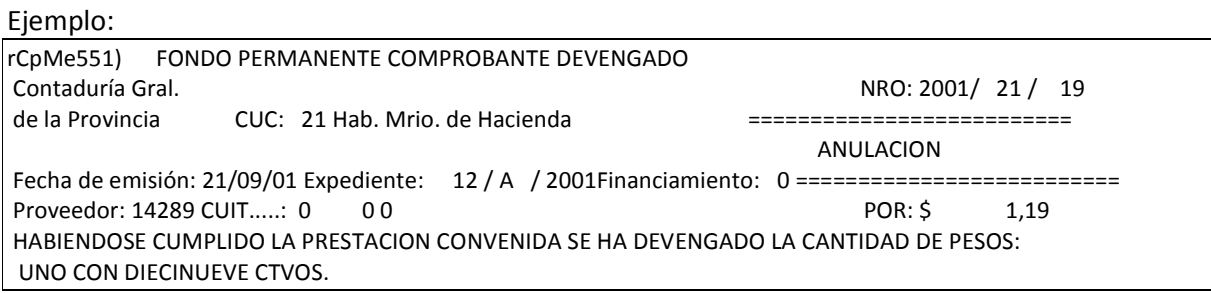

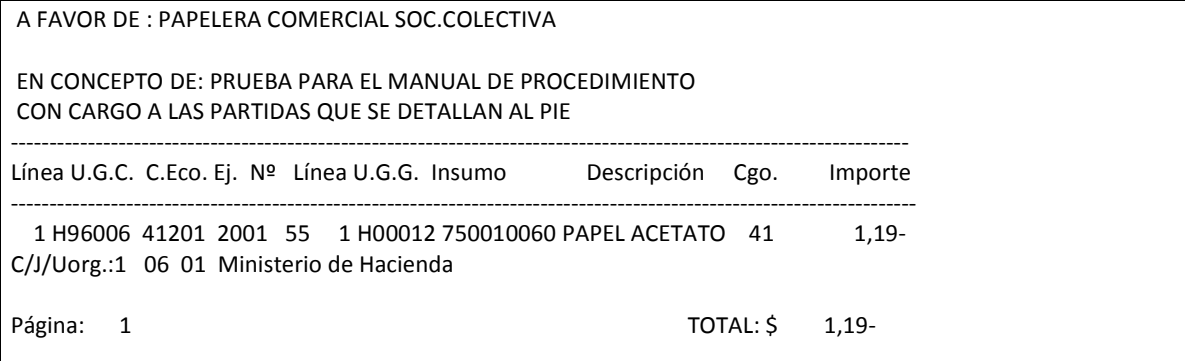

# **3. CONSULTAS E IMPRESIÓN DEL DEVENGADO.**

#### **a) Consulta e impresión del devengado**

Partiendo del siguiente menú:

#### Devengado Puro

Seleccione una de las siguientes opciones. Luego presione Intro.

1. Genera e Imprime Devengado

- 2. Imprime Devengado Definitivo
- 3. Anulación de Devengado
- **4. Consulta/Impresión Devengado**
- 5. Consulta Devengados Emitidos
- 6. Defintivos sin Devengar

F3= Salir F5=Renovar F12= Cancela

#### Ingresando por la opción 4 surge el siguiente panel:

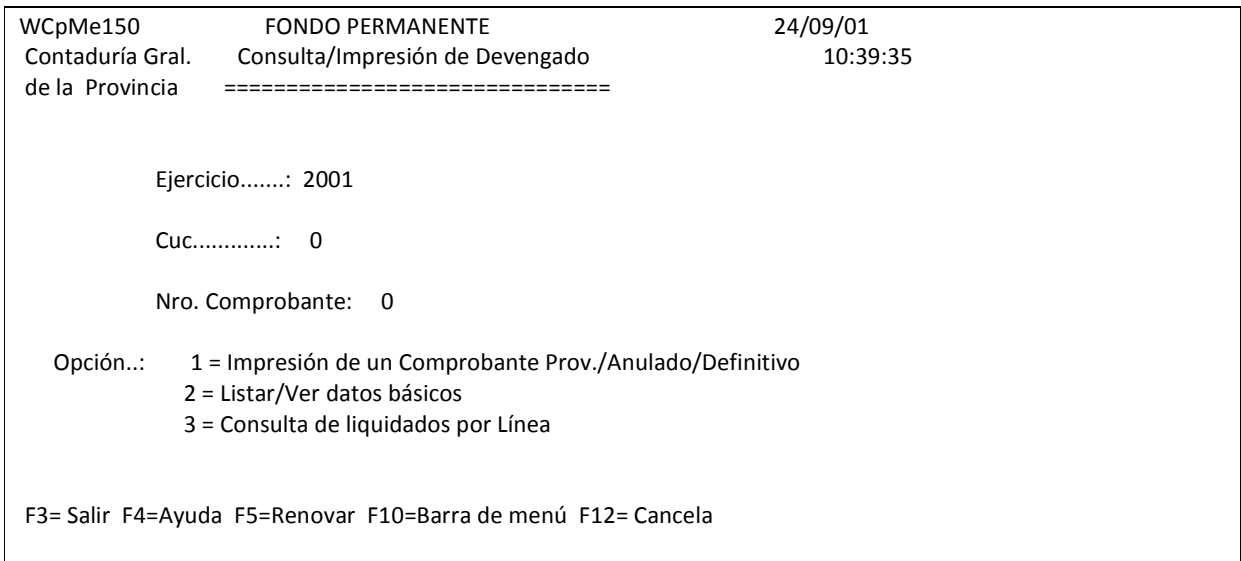

En el mismo se deberá completar los siguientes campos:

Ejercicio: el que corresponda.

CUC: el que corresponda.

Nro. Comprobante: número del devengado que se desea consultar.

Opción: las posibilidades se listan en pantalla.

INTRO

Según sea la opción que se ha digitado, se obtendrán diversos resultados, los cuales se describen a continuación.

## *a) Opción 1. Impresión de un comprobante provisorio / anulado*

El comprobante será enviado directamente a la cola de la impresora. A continuación se muestra una salida a modo de ejemplo:

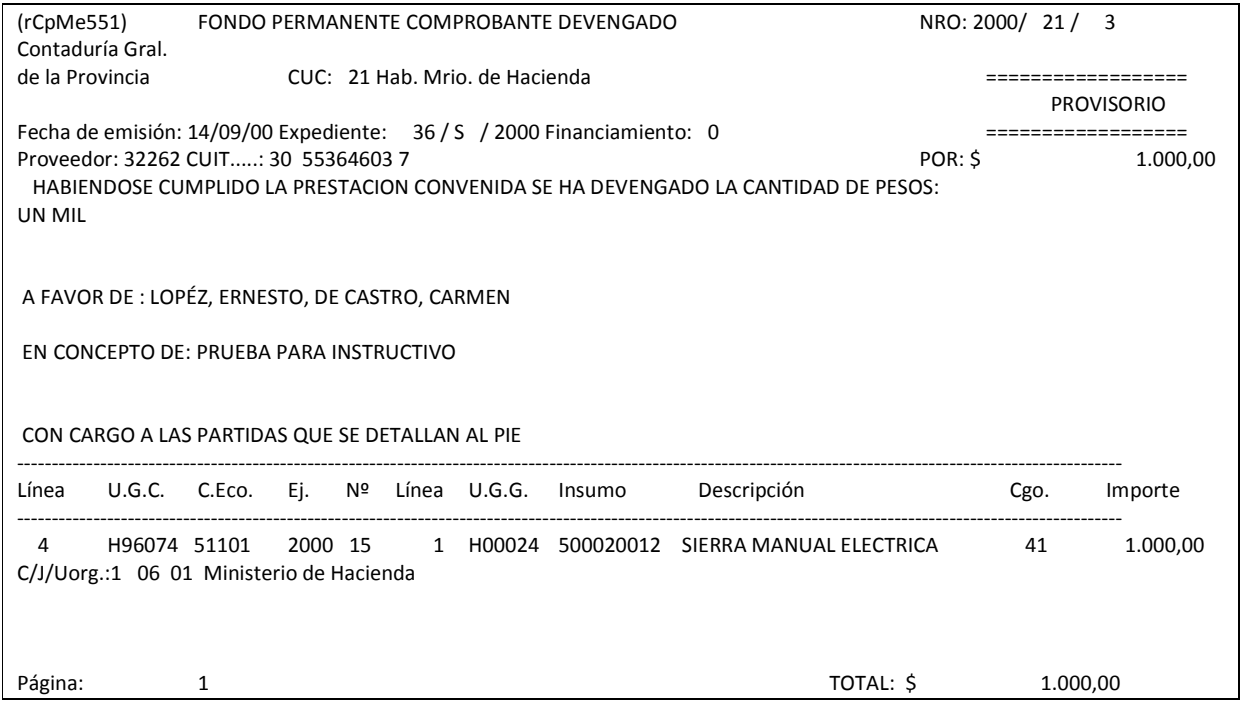

#### *b) Opción 2. Listar datos básicos.*

Si se selecciona esta opción, el sistema presentará la siguiente pantalla:

 Listar datos básicos Comp. FP Teclee información, pulse Intro. Listar por impresora (S/N)? N

En la misma se consulta al usuario si desea obtener el listado impreso (Listar por impresora (S/N)? S) o si lo desea visualizar por pantalla (Listar por impresora (S/N)? N). Una vez seleccionada la opción se presiona INTRO y se obtiene el listado.

# Ejemplo:

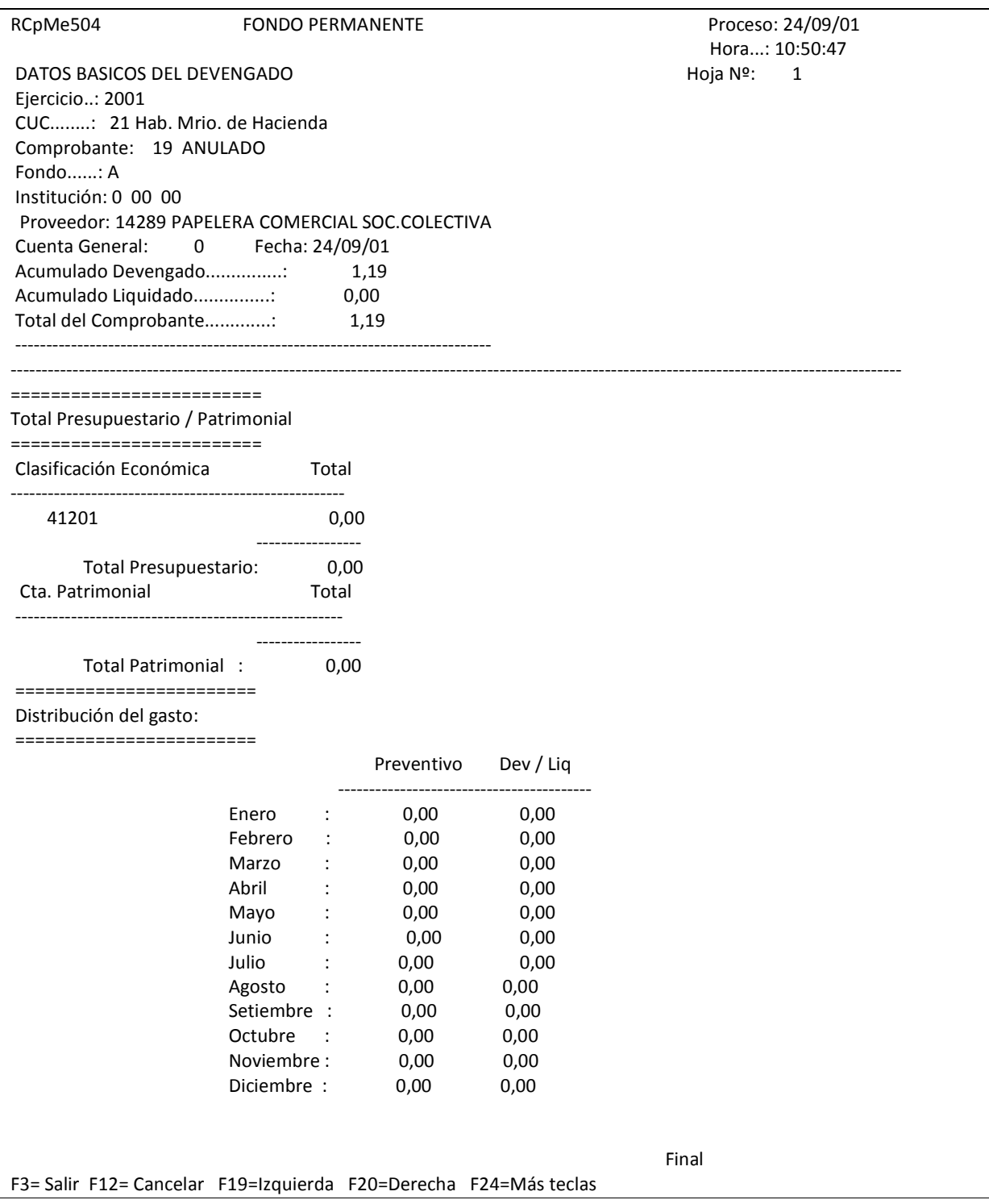

## *c) Opción 3. Consulta de liquidados por línea.*

Si se selecciona esta opción, el sistema presentará la siguiente pantalla:

Consulta Liquidado por Línea

Teclee información, pulse Intro.

Listar por impresora (S/N)? N

F3= Salir F5=Renovar F12= Cancela

En la misma se consulta al usuario si desea obtener el listado impreso (Listar por impresora (S/N)? S) o si lo desea visualizar por pantalla (Listar por impresora (S/N)? N). Una vez seleccionada la opción se presiona Intro y se obtendrá el listado. A continuación se muestra un listado a modo de ejemplo:

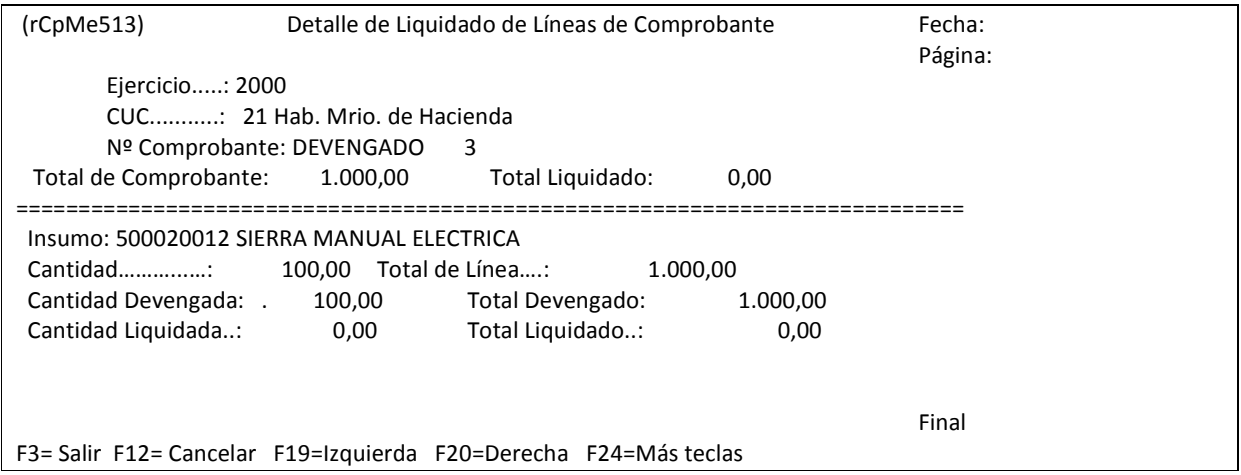

## **b) Consulta devengados emitidos.**

Al ingresar por la **opción 5** surge el siguiente panel:

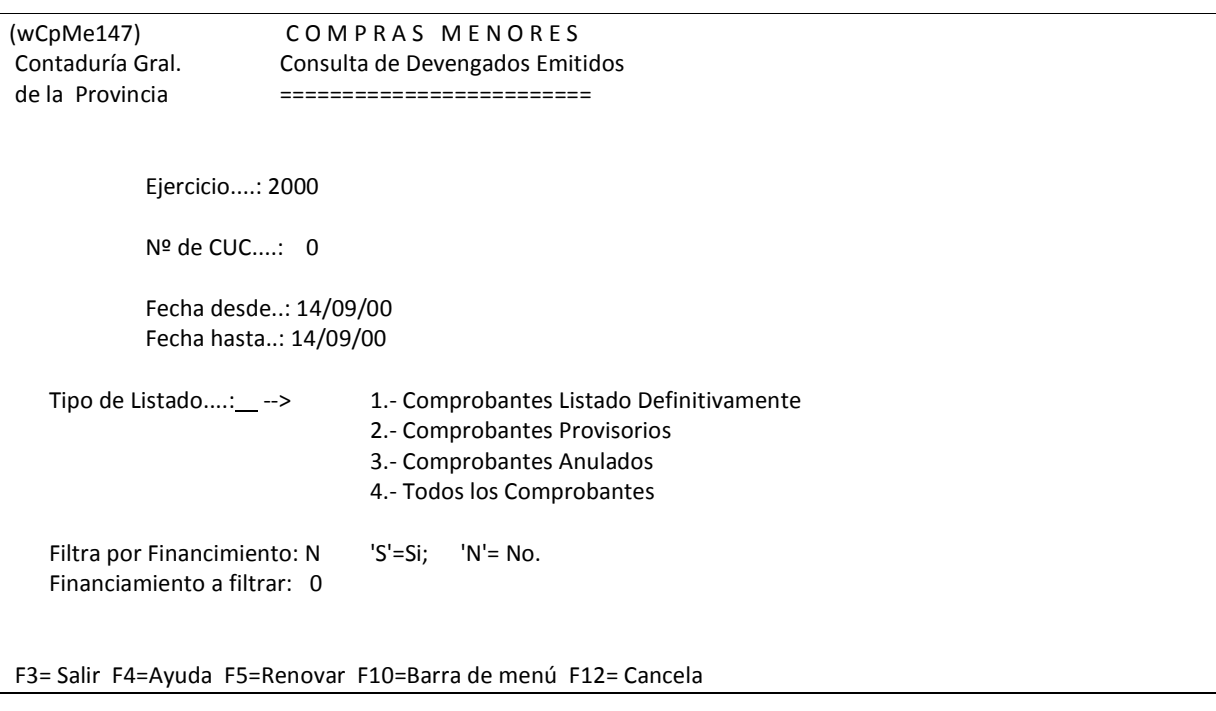

En el mismo se deberá completar los siguientes campos:

Ejercicio: el que corresponda.

Nº de CUC: el que corresponda. Presionar la tecla F4 para obtener ayuda.

Fecha desde: indica la fecha a partir de la cual se desean listar los datos.

Fecha Hasta: indica la fecha límite para listar los datos.

Tipo de Listado: las posibilidades se listan en pantalla.

Filtra por Financiamiento: digitar 'S' si se desea aplicar el filtro. Caso contrario digitar 'N'.

 Financiamiento a filtrar: se debe especificar el número correspondiente al financiamiento por el cual se desea filtrar la consulta.

INTRO

Según sea la opción que se ha digitado en el campo Tipo de Listado, se obtendrán diversos resultados, los cuales se describen a continuación.

## *a) Opción 1. Comprobantes listados definitivamente.*

Si se selecciona esta opción, surge la siguiente pantalla:

Consulta Comprobantes General

Teclee información, pulse Intro.

Listar por impresora (S/N)? N

F3= Salir F5=Renovar F12= Cancela

En la misma se consulta al usuario si desea obtener el listado impreso (Listar por impresora (S/N)? S) o si lo desea visualizar por pantalla (Listar por impresora (S/N)? N). Una vez seleccionada la opción se presiona Intro y se obtendrá el listado. A continuación se muestra un listado a modo de ejemplo:

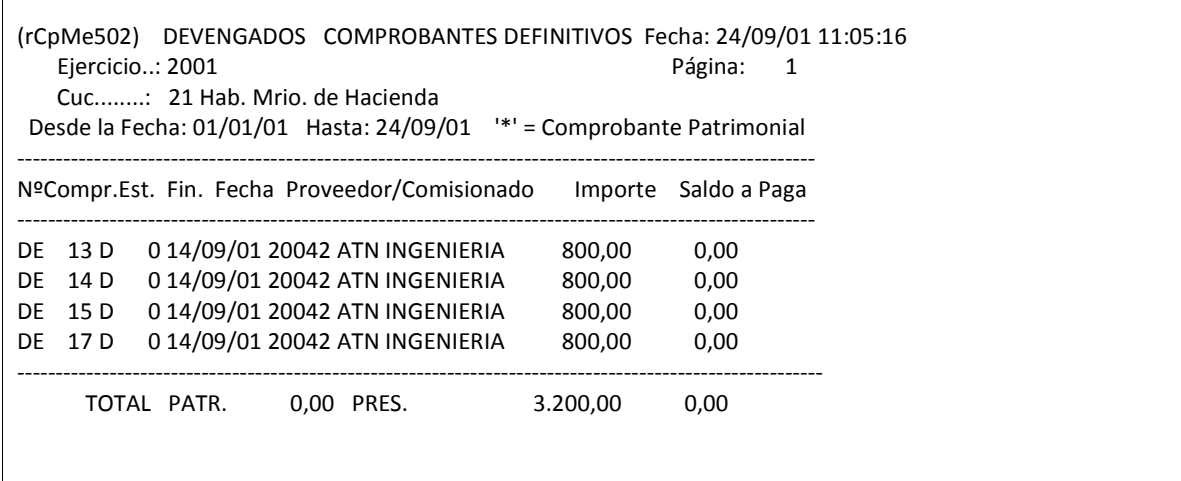

 Final F3= Salir F12= Cancelar F19=Izquierda F20=Derecha F24=Más teclas

## *b) Opción 2. Comprobantes Provisorios*

Si se selecciona esta opción, el sistema presentará la siguiente pantalla:

Consulta Comprobantes General Teclee información, pulse Intro. Listar por impresora (S/N)? N

F3= Salir F5=Renovar F12= Cancela

En la misma se consulta al usuario si desea obtener el listado impreso (Listar por impresora (S/N)? S) o si lo desea visualizar por pantalla (Listar por impresora (S/N)? N). Una vez seleccionada la opción se presiona Intro y se obtendrá el listado. A continuación se muestra un listado a modo de ejemplo:

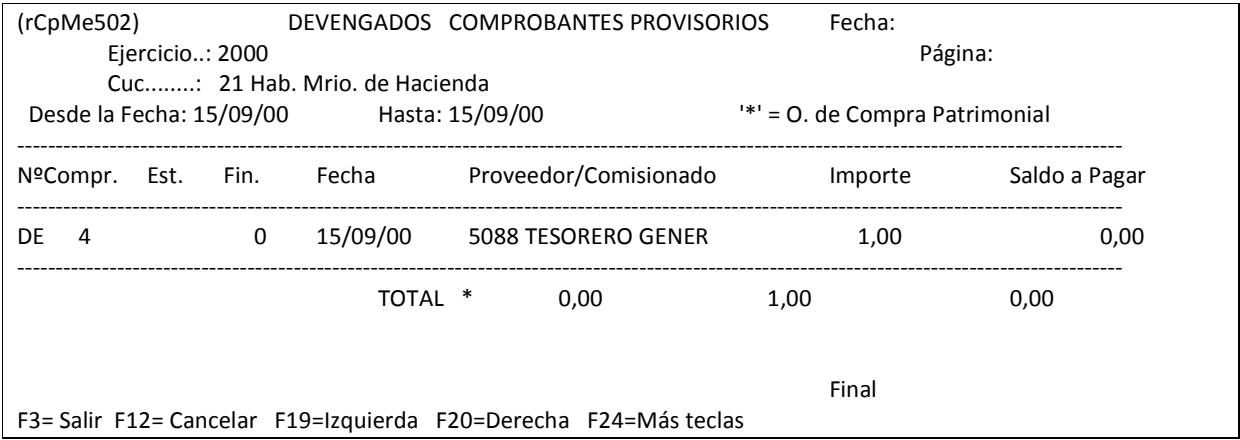

#### *c) Opción 3. Comprobantes Anulados.*

Si se selecciona esta opción, el sistema presentará la siguiente pantalla:

Consulta Comprobantes General Teclee información, pulse Intro. Listar por impresora (S/N)? N

F3= Salir F5=Renovar F12= Cancela

En la misma se consulta al usuario si desea obtener el listado impreso (Listar por impresora (S/N)? S) o si lo desea visualizar por pantalla (Listar por impresora (S/N)? N). Una vez seleccionada la opción se presiona Intro y se obtendrá el listado. A continuación se muestra un listado a modo de ejemplo:

 (rCpMe502) DEVENGADOS COMPROBANTES ANULADOS Fecha: 24/09/01 11:09:27 Ejercicio..: 2001 **Página:** 1 Cuc........: 21 Hab. Mrio. de Hacienda

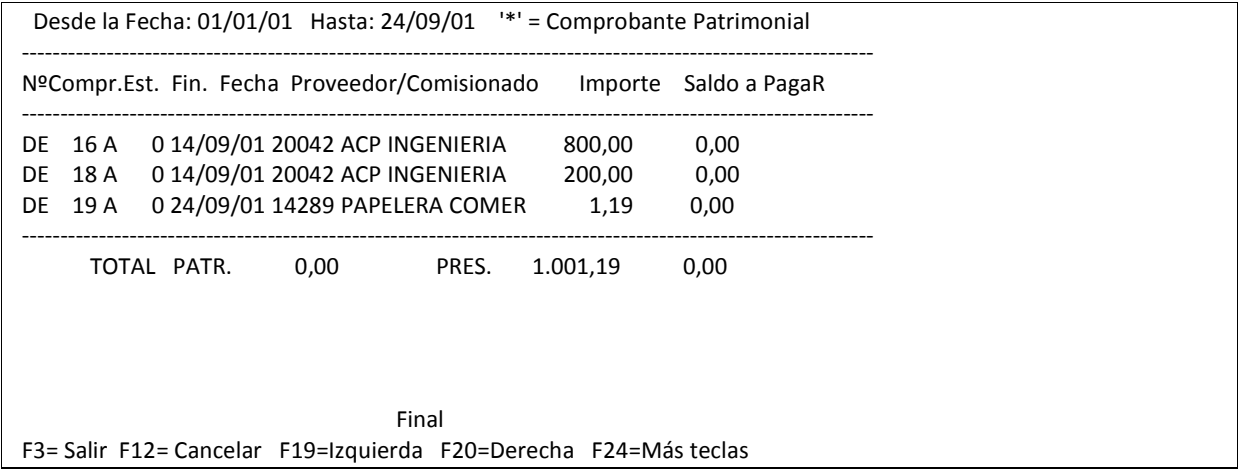

#### *d) Opción 4. Todos los comprobantes.*

Si se selecciona esta opción, el sistema presentará la siguiente pantalla:

Consulta Comprobantes General

Teclee información, pulse Intro.

Listar por impresora (S/N)? N

F3= Salir F5=Renovar F12= Cancela

 $\Gamma$ 

En la misma se consulta al usuario si desea obtener el listado impreso (Listar por impresora (S/N)? S) o si lo desea visualizar por pantalla (Listar por impresora (S/N)? N). Una vez seleccionada la opción se presiona Intro y se obtIenE el listado. Ejemplo:

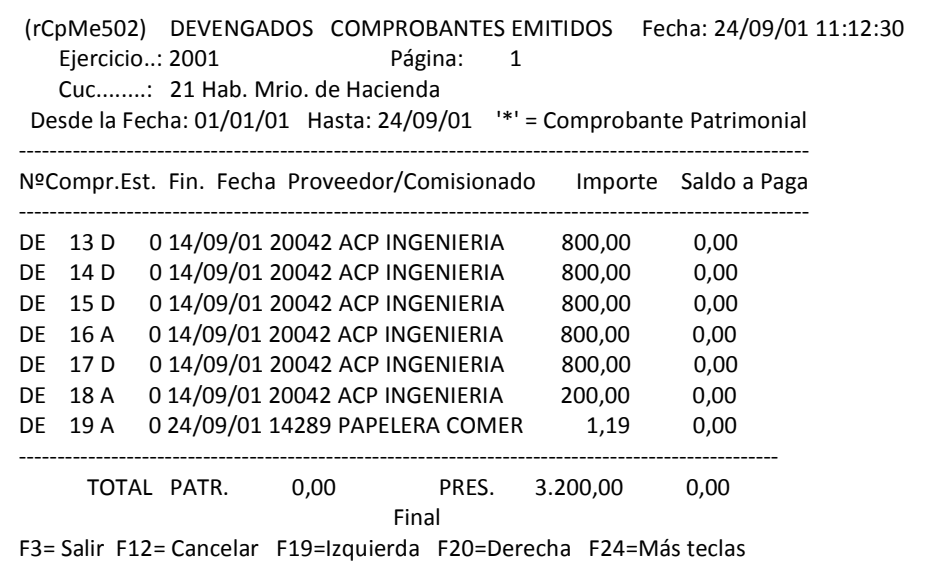

#### **c) Definitivo sin devengar**

La **opción 6** permite consultar los comprobantes preventivos y definitivos que aún no alcanzaron la etapa del devengado.

Al ingresar por esta opción surge el siguiente panel:

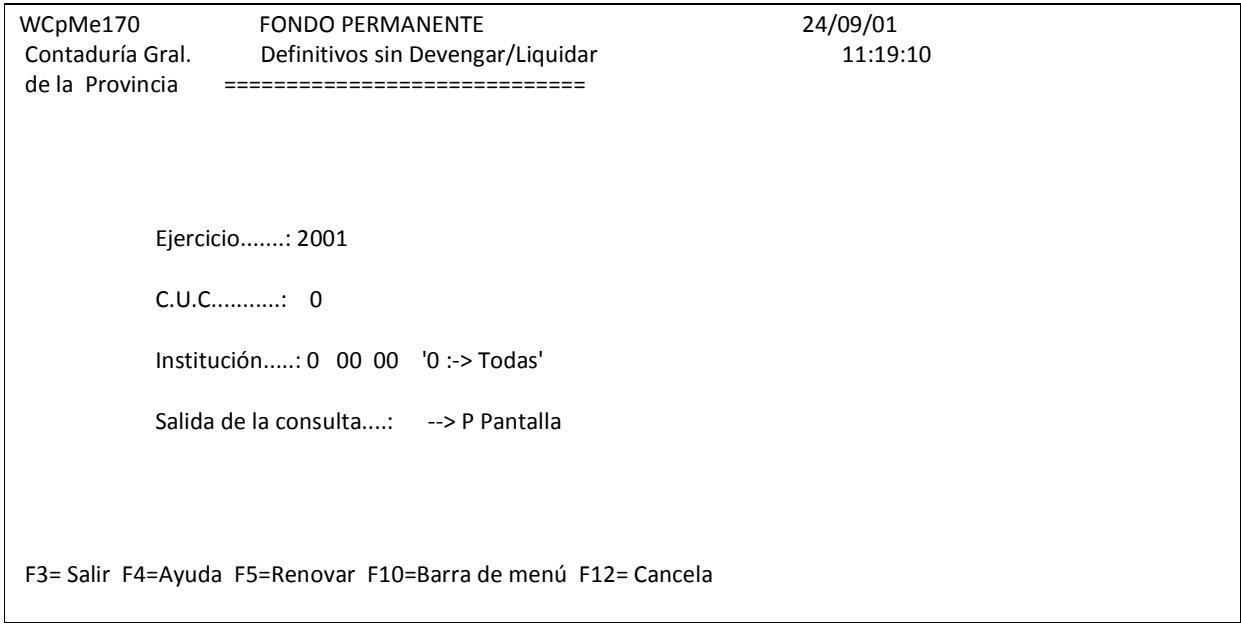

La consulta se realiza por Ejercicio, CUC e Institución (carácter, Jurisdicción y Unidad Organizativa). Se puede obtener por pantalla o impresora. E ejemplo:

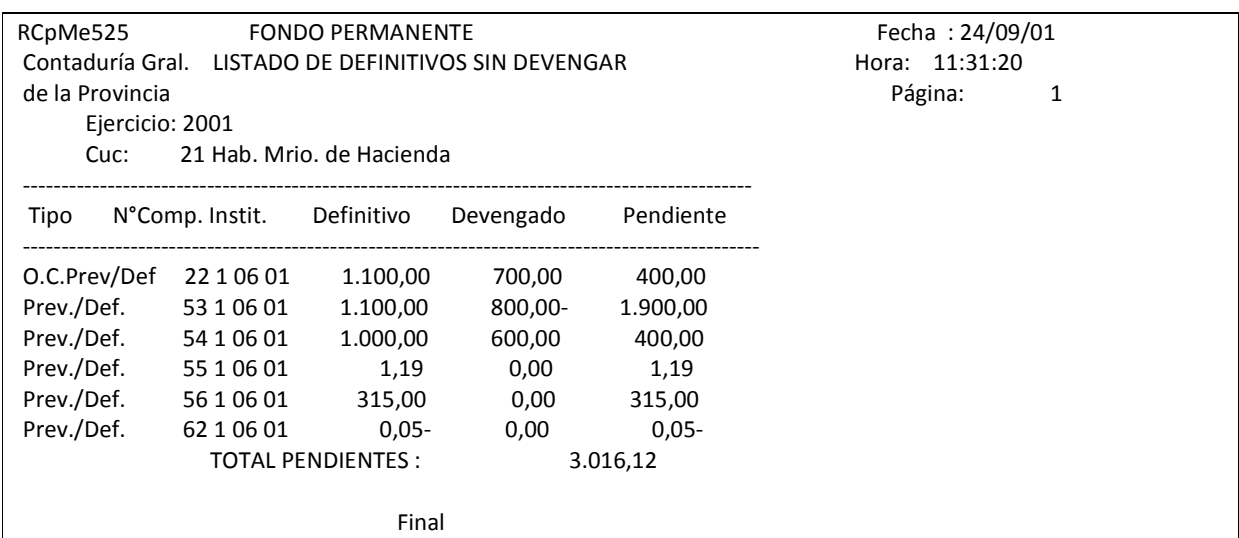

# *F. LIQUIDADO PURO DEL FONDO PERMANENTE.*

# **1. INGRESO – MODIFICACIÓN DEL LIQUIDADO PURO.**

Como consecuencia de la etapa del devengado puro, en el ejercicio siguiente, se debe realizar el liquidado puro del fondo permanente. Este liquidado posteriormente se pagará siguiendo el procedimiento explicado en etapa completa.

El monto de este comprobante no puede ser mayor que el del total devengado.

Ingresar por:

1. Fondos Permanentes.

1. Comprobantes.

2. Etapa separada.

3. Liquidado.

INTRO

Surge el siguiente panel:

#### Liquidado

Seleccione una de las siguientes opciones. Luego presione Intro.

- 1. Genera e Imprime Liquid Prov.
- 2. Imprime Liquidado Definitivo
- 3. Anulación de Liquidado
- 4. Consulta/Impres. de Liquidado
- 5. Consulta Liquidados Emitidos
- 6. Devengados sin Liquidar
- 7. Cesiones

F3= Salir F5=Renovar F12= Cancela

#### **a) Genera e Imprime Liquidado**

Con motivo de haberse realizado previamente, en el ejercicio anterior, un Devengado, se debe proceder a la liquidación. La **opción 1** permite realizar dicho comprobante.

El monto del devengado puede ser liquidado en una o más veces pero NO puede exceder el monto del valor del devengado.

El proveedor del liquidado debe ser igual al del devengado, en caso contrario el sistema acusará el error.

Al ingresar por este punto, surge la siguiente pantalla:

# Liquidado Seleccione una de las siguientes opciones. Luego presione Intro. 1 **1. Genera e Imprime Liquid Prov**. 2. Imprime Liquidado Definitiv 3. Anulación de Liquidado 4. Consulta/Impres. de Liquida 5. Consulta Liquidados Emitido 6. Devengados sin Liquidar 7. Cesiones  $\begin{bmatrix} \text{Tip} \\ \text{F3} = \text{Salir} \end{bmatrix}$  F24=Más teclas  $F3=$ Salir F24 $=$ Más tecnas $F2=$ Más tecnas $F2=$ Más tecnas $F2=$ Devengado / Liquidado - 1 Liquidado - 3 Tipo de liquidación a generar: \_\_ j

F3= Salir F5=Renovar F12= Cancela

En donde se deberá ingresar el tipo de liquidación que se quiere generar.

De acuerdo al artículo 80 del decreto 1000/15, durante todo el ejercicio corresponderá ejecutar la opción 1 "Devengado / Liquidado". Al cierre del balance, del 1 al 5 de enero del próximo año, corresponderá ejecutar el liquidado puro (opción 3).

En opción 1 el panel que surge es el siguiente:

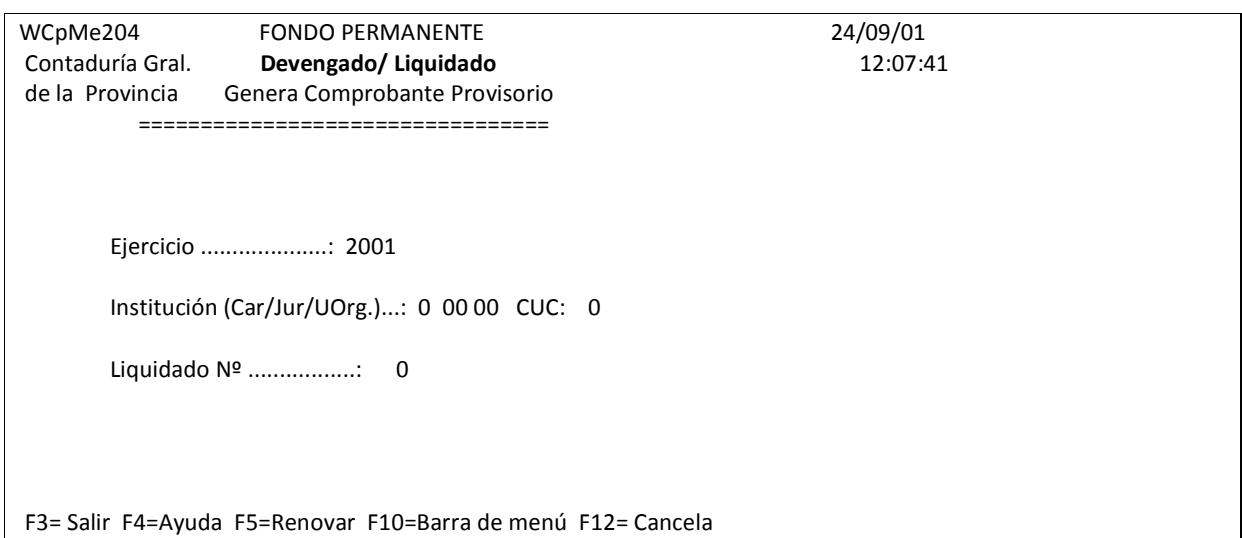

En opción 3 el panel que surge es el siguiente:

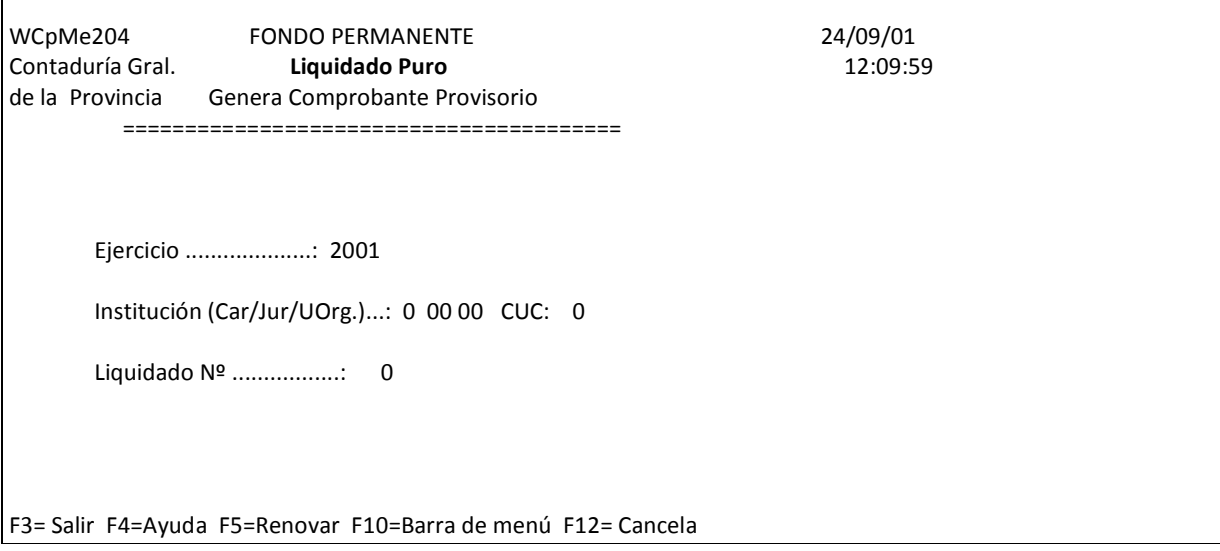

En ambos casos los datos solicitados son:

Ejercicio: el que corresponda.

 Carácter: el que corresponda a la Institución. Presionando la tecla F4 se obtiene ayuda. Jurisdicción: la que corresponda a la Institución. Presionando la tecla F4 se obtiene ayuda.

 U. Organizativa: la que corresponda a la Institución. Presionando la tecla F4 se obtiene ayuda.

 Liquidado Nro.: en este campo se debe ingresar 0 para que el sistema genere un nuevo comprobante o colocar el número de aquél que se desea modificar.

#### INTRO

En caso de crear un nuevo comprobante el sistema presentará un mensaje al usuario, quien deberá confirmar, presionando INTRO, ó cancelar, presionando la tecla F12. Un nuevo panel solicitará:

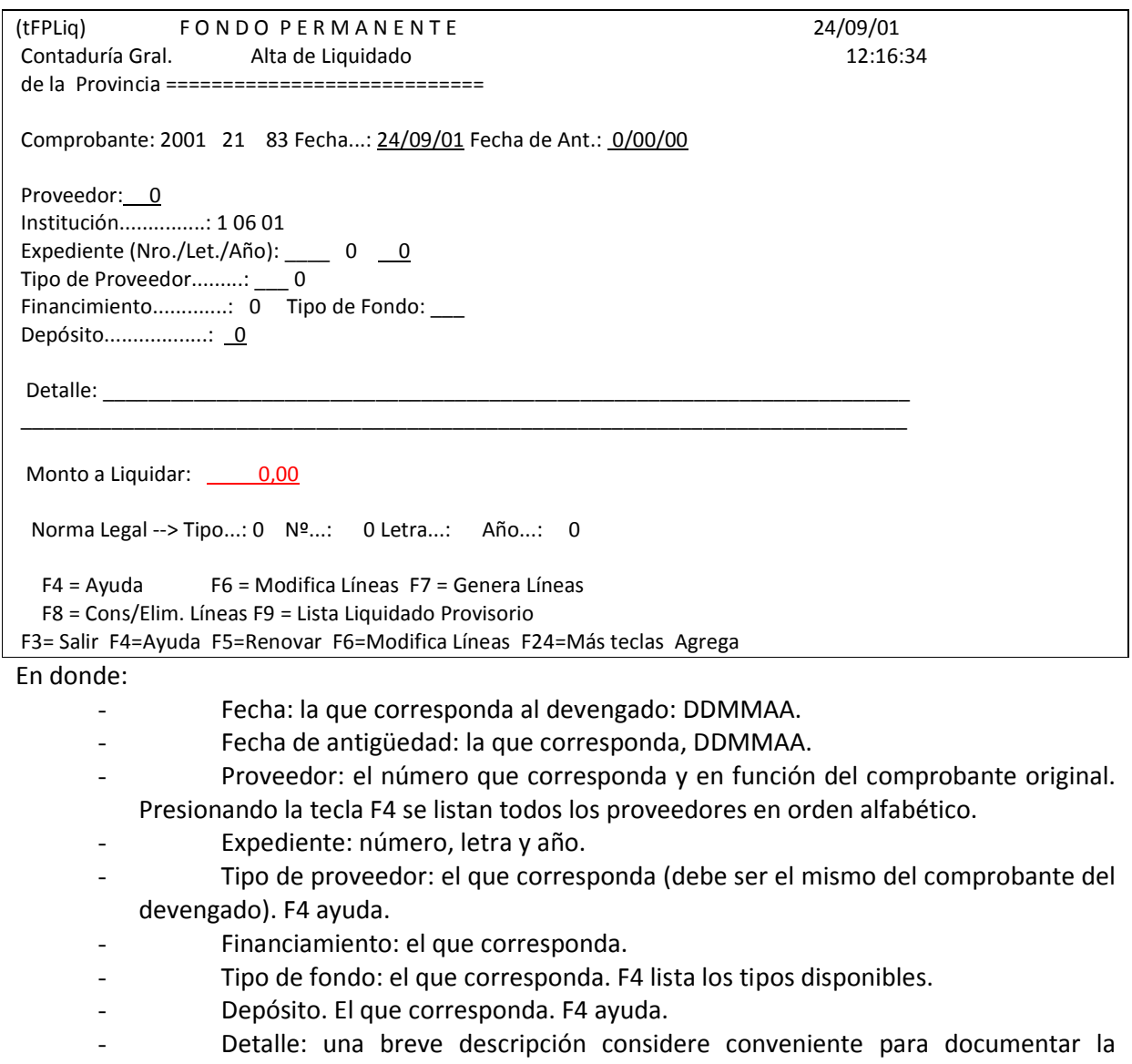

- registración.
- Monto a liquidar: importe por el que se realizará el comprobante.
	- INTRO

Ejemplo del llenado de la pantalla:

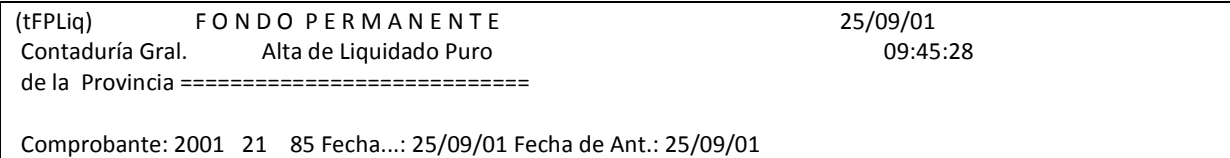

Subdirección Cómputos Fondo Permanente Pág.:70

 Proveedor: 14289 Institución...............: 1 06 01 Expediente (Nro./Let./Año): 960 A 2001 Tipo de Proveedor.........: 1 Financimiento.............: 0 Tipo de Fondo: A Depósito..................: 23 Detalle: PRUEBA DE LIQUIDADO PARA EL MANUAL DE PROCEDIMIENTOS Monto a Liquidar: 1,19 Norma Legal --> Tipo...: 0 Nº...: 0 Letra...: Año...: 0 F4 = Ayuda F6 = Modifica Líneas F7 = Genera Líneas F8 = Cons/Elim. Líneas F9 = Lista Liquidado Provisorio F3= Salir F4=Ayuda F5=Renovar F6=Modifica Líneas F24=Más teclas **Agrega**

Dando INTRO surge el siguiente mensaje:

F12= Cancela Agregando datos. Presione Intro para confirmar.

El usuario deberá confirmar la acción, presionando nuevamente INTRO, ó cancelar presionando la tecla F12.

Aparecerá una subpantalla como la que se muestra a continuación:

```
(wCpMe160) 
Ingrese -- > Comprobante Devengado : 0 Ejercicio : 0
F3= Salir F5=Renovar F10=Barra de menú F12= Cancela
```
En la misma se le solicita el ingreso del nro. de comprobante devengado y ejercicio (es el ejercicio del Devengado, que debe ser del ejercicio anterior, caso contrario arroja el siguiente mensaje:

Oprima la tecla Enter para continuar ... Sólo puede liquidar Dev. del ejercicio anterior

Es lo que queda como Pasivos sin orden de pago. Luego presionar INTRO. Surge la siguiente pantalla:

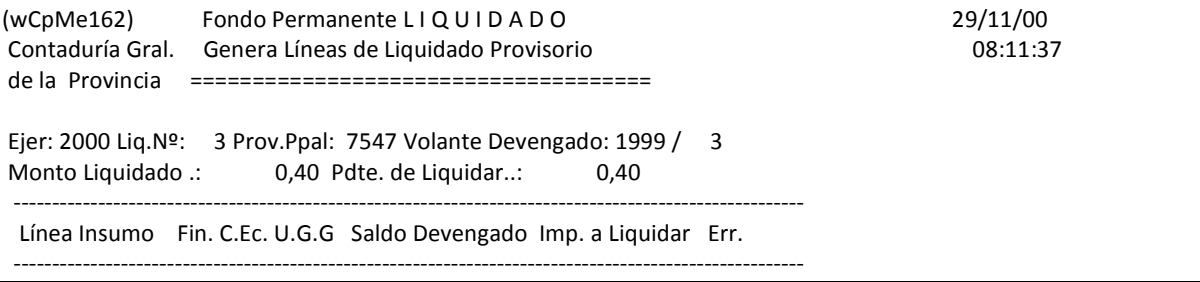

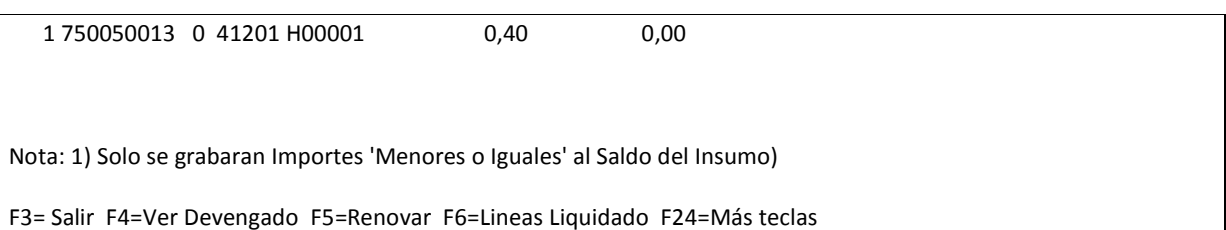

En ella se deberá ingresar el importe a liquidar. INTRO. El sistema solicitará al usuario que confirme la generación de la línea del comprobante presionando INTRO.

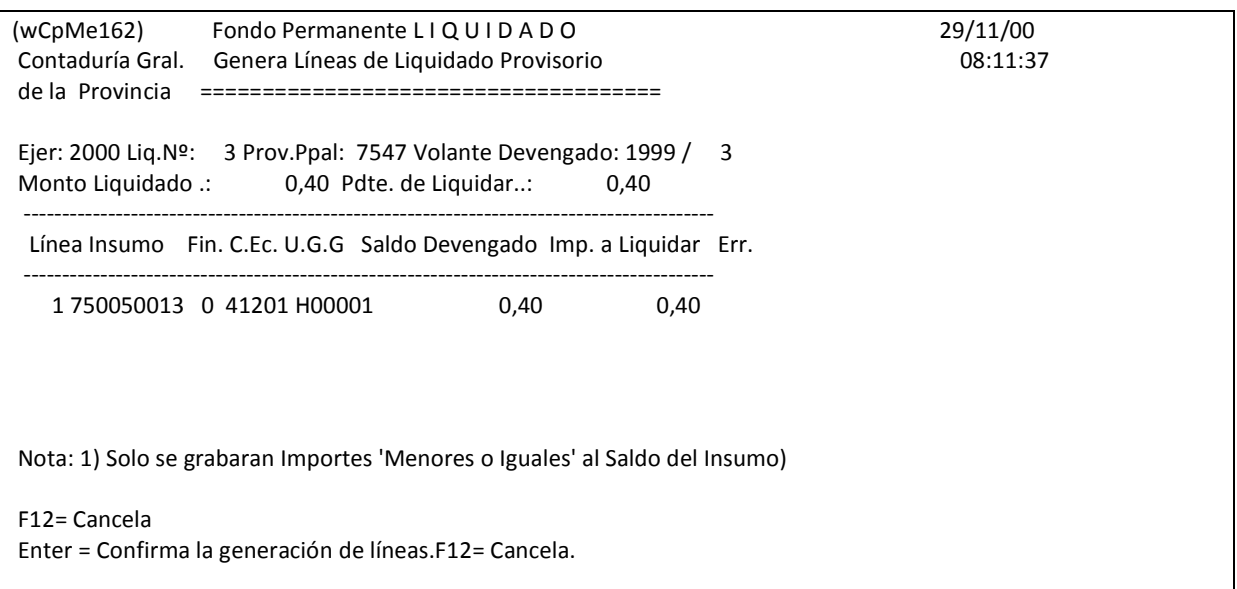

En caso de que el usuario por algún motivo debiera cancelar, deberá presionar la tecla F12. Luego de confirmar surge la siguiente pantalla:

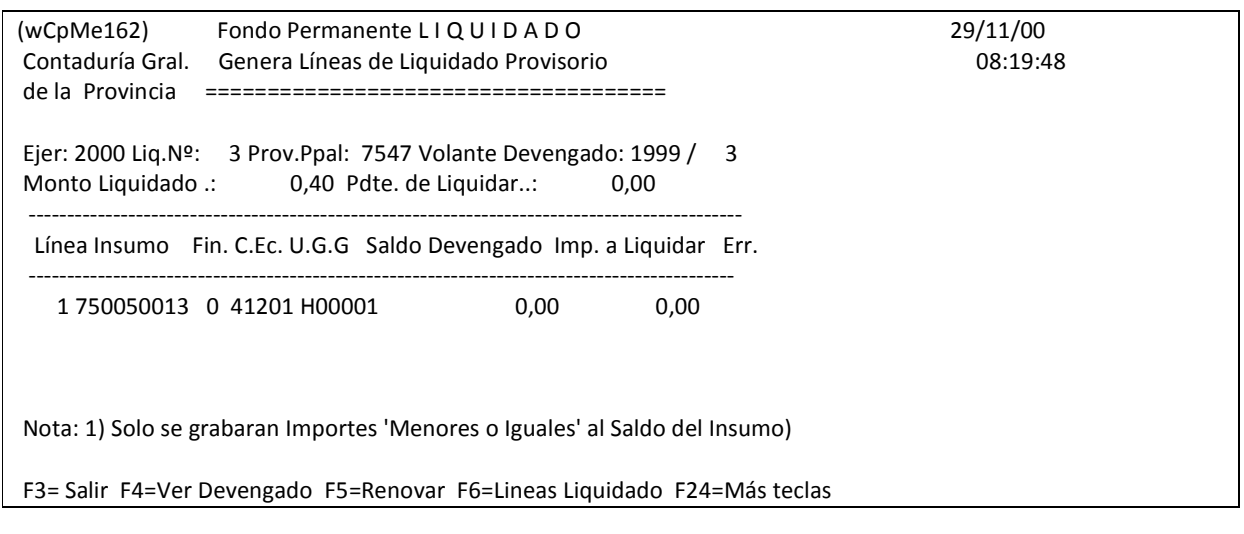

F3 para seleccionar otro comprobante.

F3 para regresar al comprobante.

F4 para ver las líneas del devengado. Ejemplo:

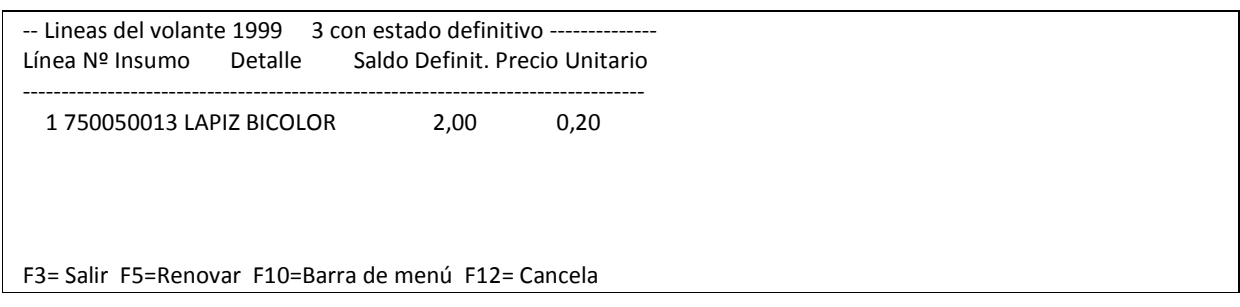

#### Sobre la cabeza del comprobante:

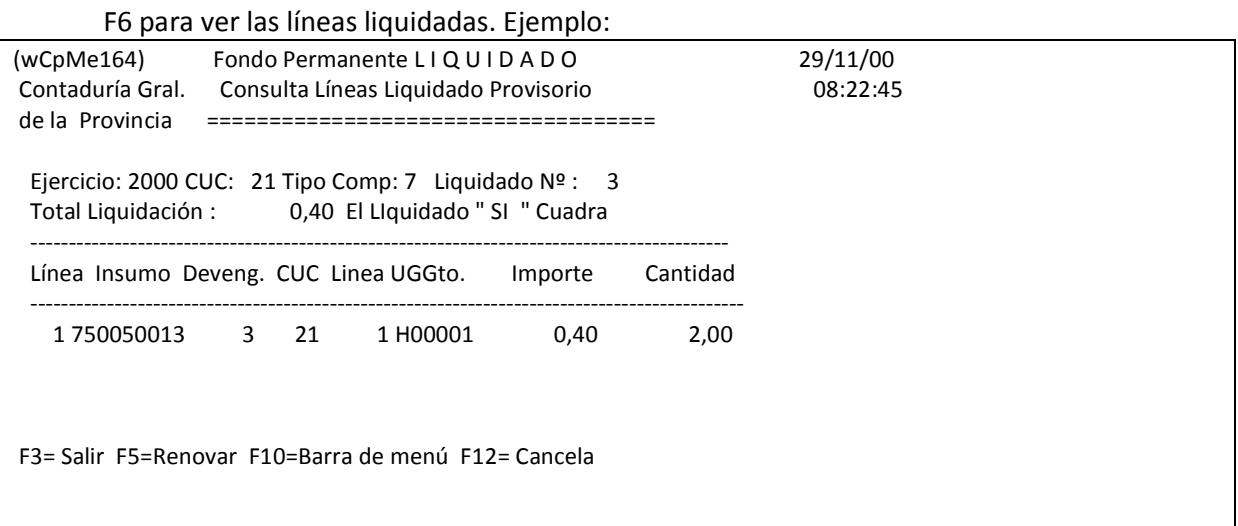

#### F6 Modifica línea de liquidado:

Al oprimir F6 en la pantalla: **Alta de liquidado**, surge la siguiente pantalla:

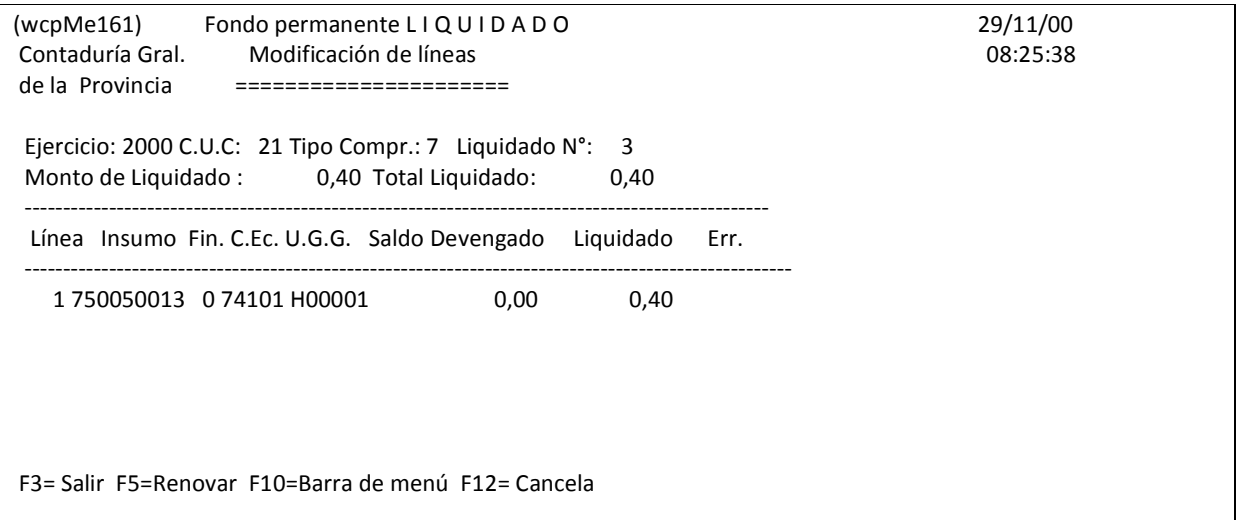

En la misma se encuentra habilitado el campo Liquidado para su modificación en donde se deberá ingresar el nuevo importe y dar INTRO. El sistema responde:
.

# *Oprima la tecla Enter para continuar ... Línea del Liquidado Modificada*

 Presionar F3 para regresar al panel anterior. F8 Consulta y borra líneas del comprobante. Surge la siguiente pantalla:

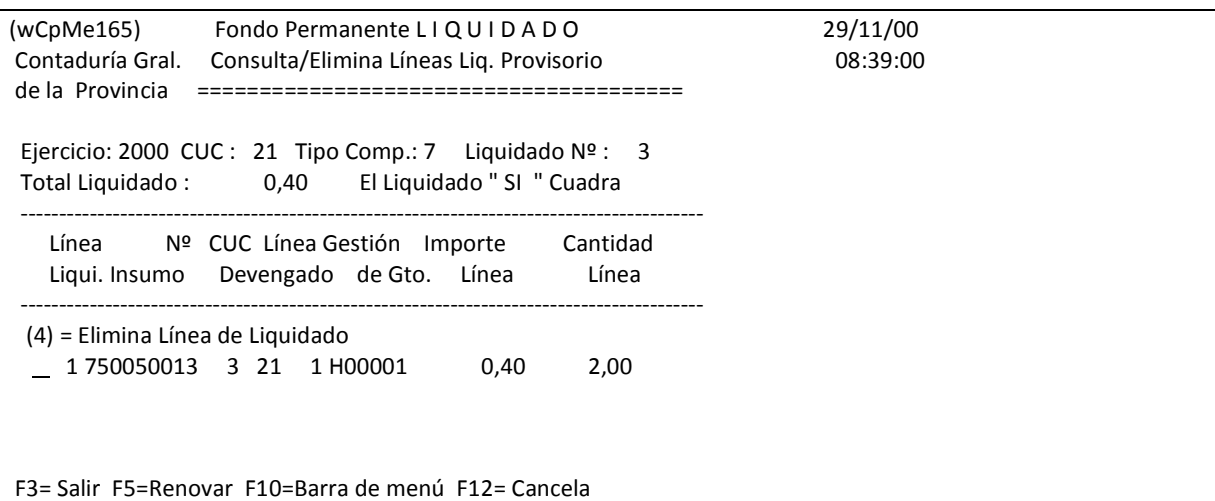

Para borrar una línea, digitar 4 a la izquierda del renglón que se desea borrar y luego presionar INTRO.

F3 para salir.

F9 = Lista Liquidado Provisorio.

Oprimiendo esta tecla se obtiene la impresión provisoria. Ver el ejemplo de impresión en el punto siguiente.

#### **b) Consulta e impresión del comprobante provisorio.**

Ingresar por:

- 1. Fondos Permanentes.
	- 1. Comprobantes.
		- 2. Etapa separada
			- 3. Liquidado
				- 1. Genera e imprime Liquidado Prov.

INTRO

Surge la siguiente pantalla:

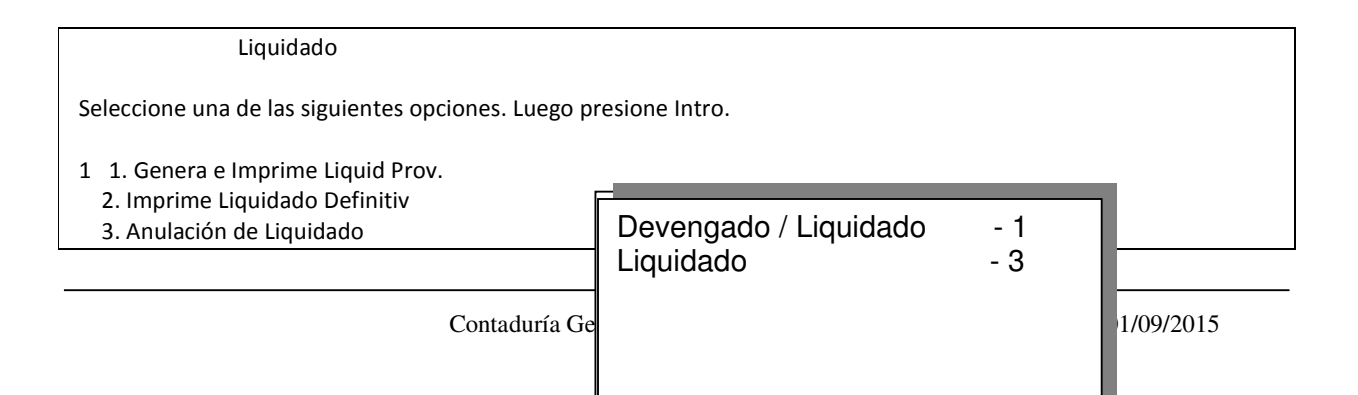

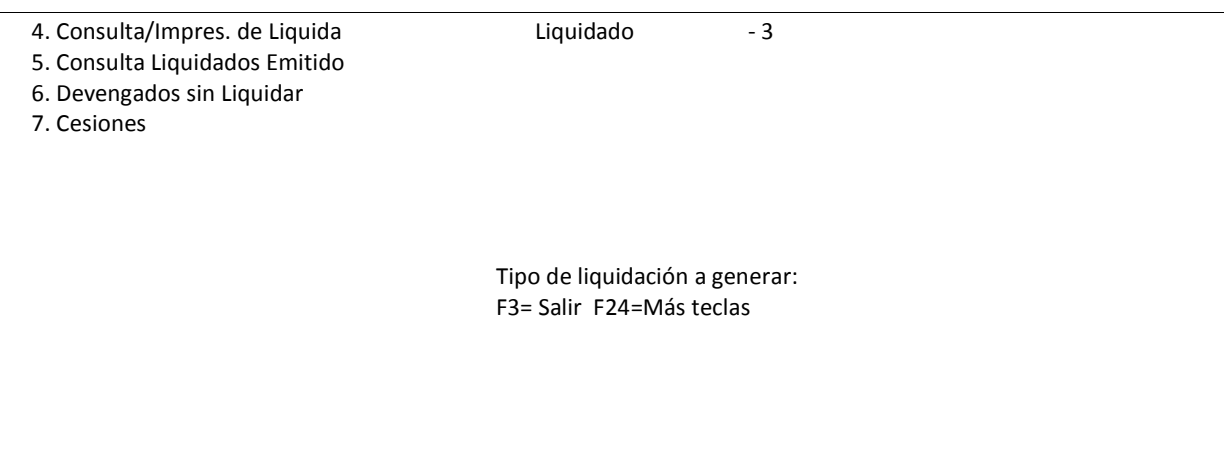

Ingresando el tipo de liquidación y dando INTRO, surge la siguiente pantalla:

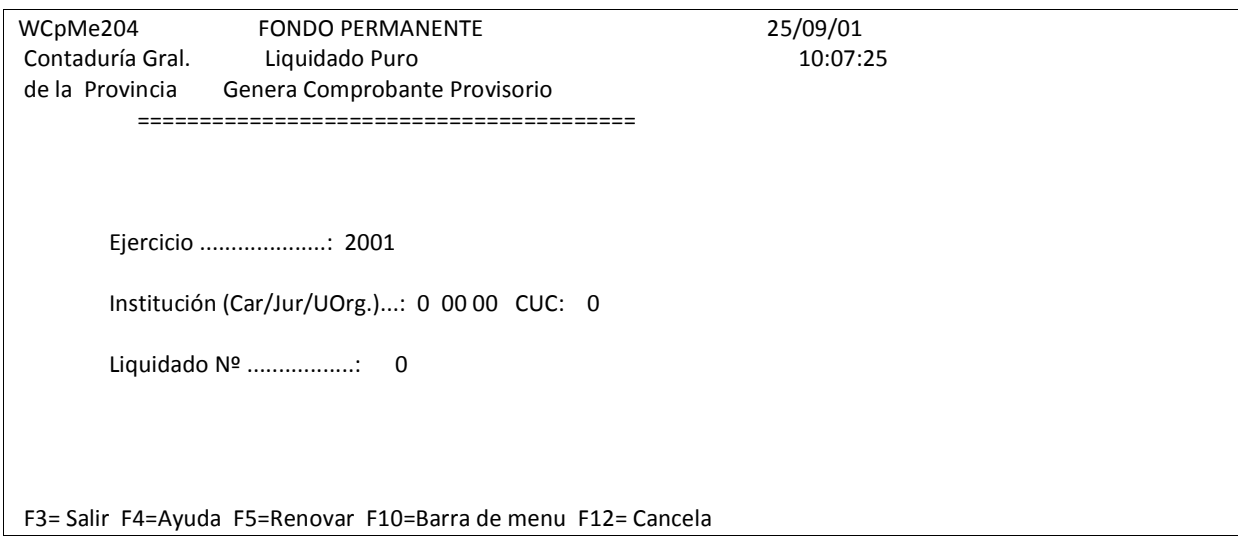

En donde se deberá ingresar:

- Ejercicio: el que corresponda.
- Carácter: el que corresponda a la Institución. Presionando la tecla F4 se obtiene ayuda.
- Jurisdicción: la que corresponda a la Institución. Presionando la tecla F4 se obtiene ayuda.
- U. Organizativa: la que corresponda a la Institución. Presionando la tecla F4 se obtiene ayuda.
- Liquidado N°.: en este campo se debe ingresar el número de aquél que se desea imprimir.

Luego INTRO . Posteriormente oprimiendo **F9** se realiza la impresión. Ejemplo del listado:

RCpMe572 Liquidado Puro Contaduría Gral. CUC: 21 Hab. Mrio. de Hacienda de la Provincia

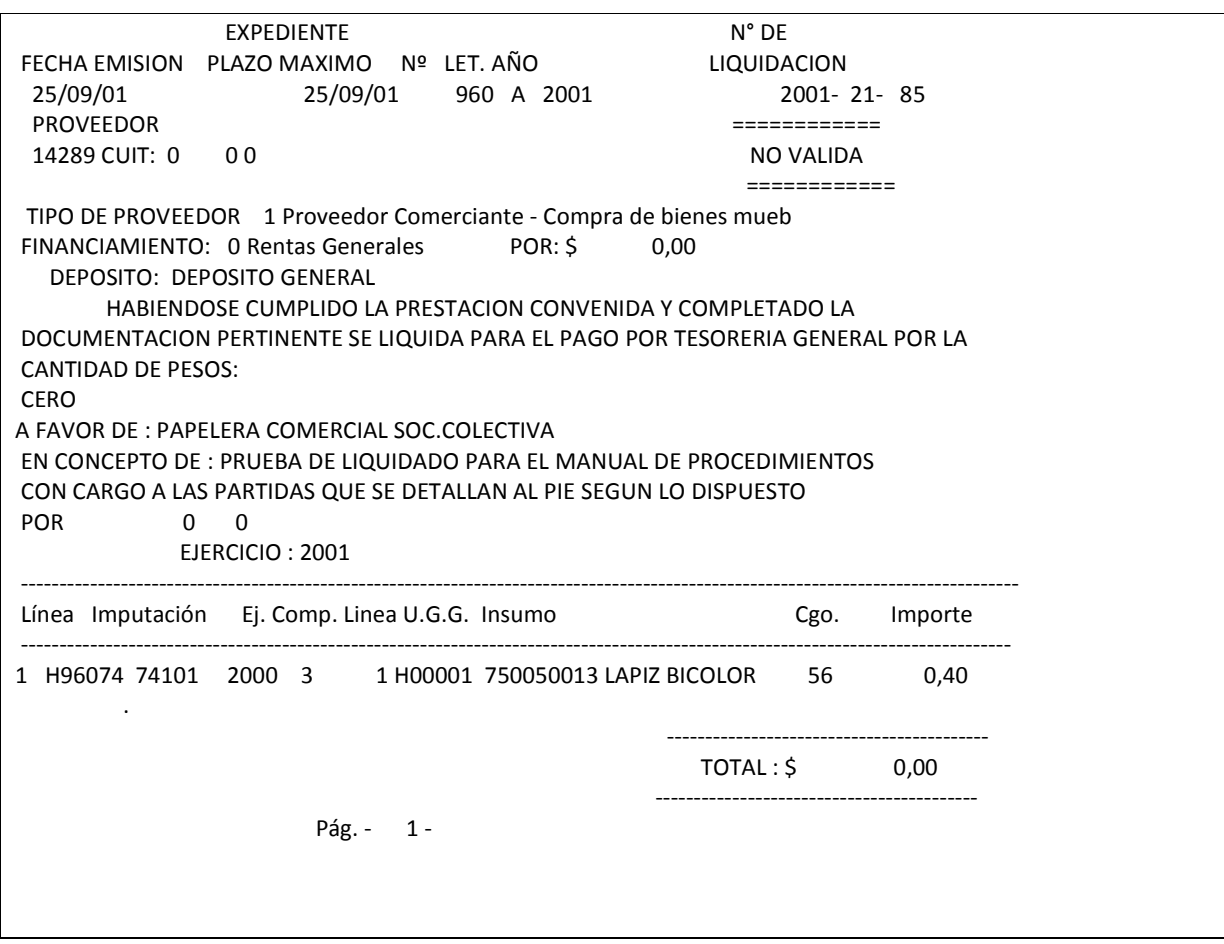

### **c) Imprime Liquidado Definitivo.**

Para poder imprimir el liquidado definitivo, el comprobante no deberá tener errores.

El usuario deberá tener presente que la impresión del liquidado en forma definitiva sólo se realizará una vez.

Ingresar por:

1. Fondos Permanentes.

1.Comprobantes.

- 1. Etapa separada
	- 3. Liquidado
		- 2. Imprime Liquidado Definitivo

INTRO

Seleccionando la **opción 2** surge la siguiente pantalla:

WCpMe211 FONDO PERMANENTE DEVENGADO / LIQUIDADO 25/09/01 Contaduría Gral. Imprime Dev. / Liquidado de forma definitiva 10:32:39 10:32:39 de la Provincia =============================================

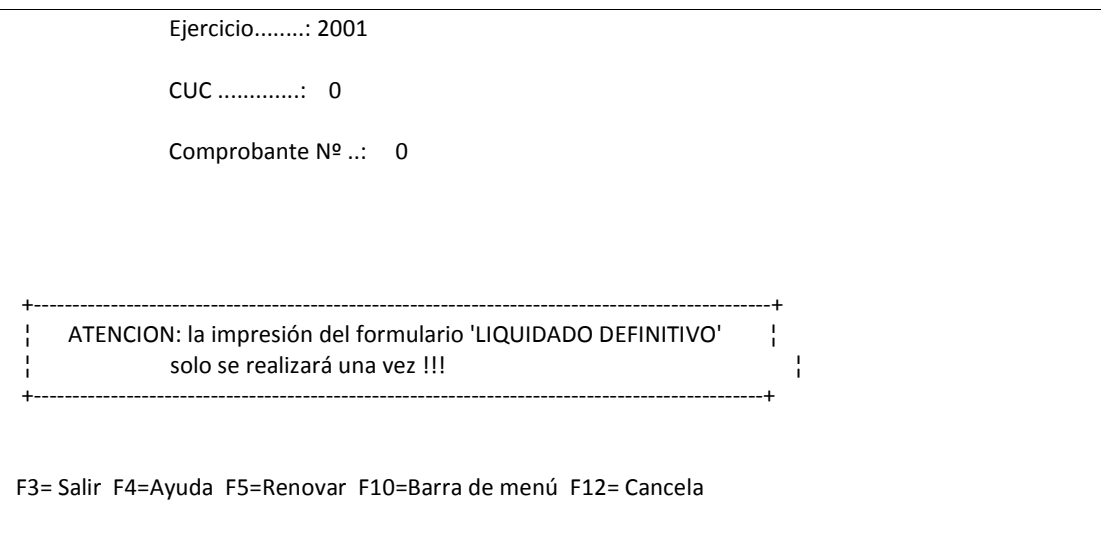

Los datos que deberá ingresar el usuario son:

- Ejercicio: el que corresponda al comprobante que se desea imprimir en definitivo.
- CUC: el que figura en el comprobante que se desea listar en definitivo. Presionar la tecla F4 para obtener ayuda.
- Comprobante Nº: el correspondiente al liquidado a imprimir.
	- INTRO

Debido a que esta impresión sólo se realizará una vez, el usuario deberá comprobar que la impresora se encuentre lista. Si todo se encuentra en buen estado presionar INTRO. Un mensaje al pie de la pantalla solicitará al usuario que presione nuevamente INTRO para confirmar la impresión definitiva del comprobante. Si se desea cancelar presionar la tecla F12. El sistema informará si la operación se ha completado con éxito. Ejemplo:

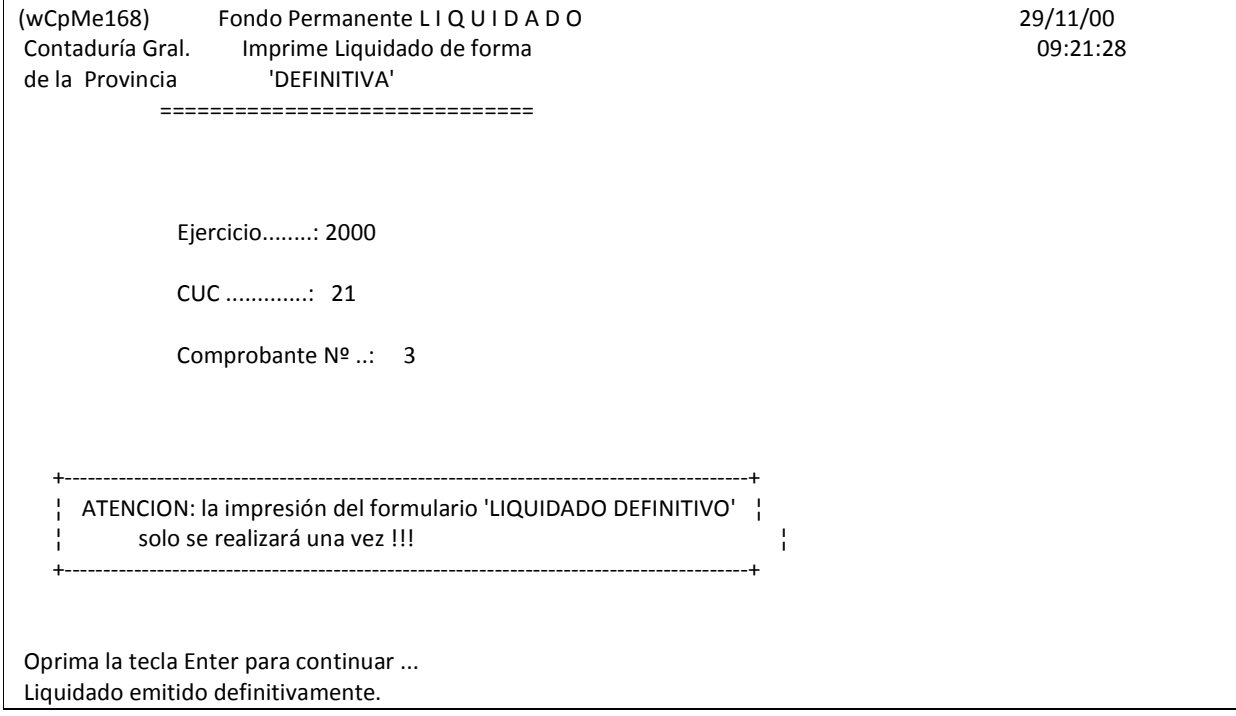

Presionar INTRO para continuar.

Ejemplo del impreso:

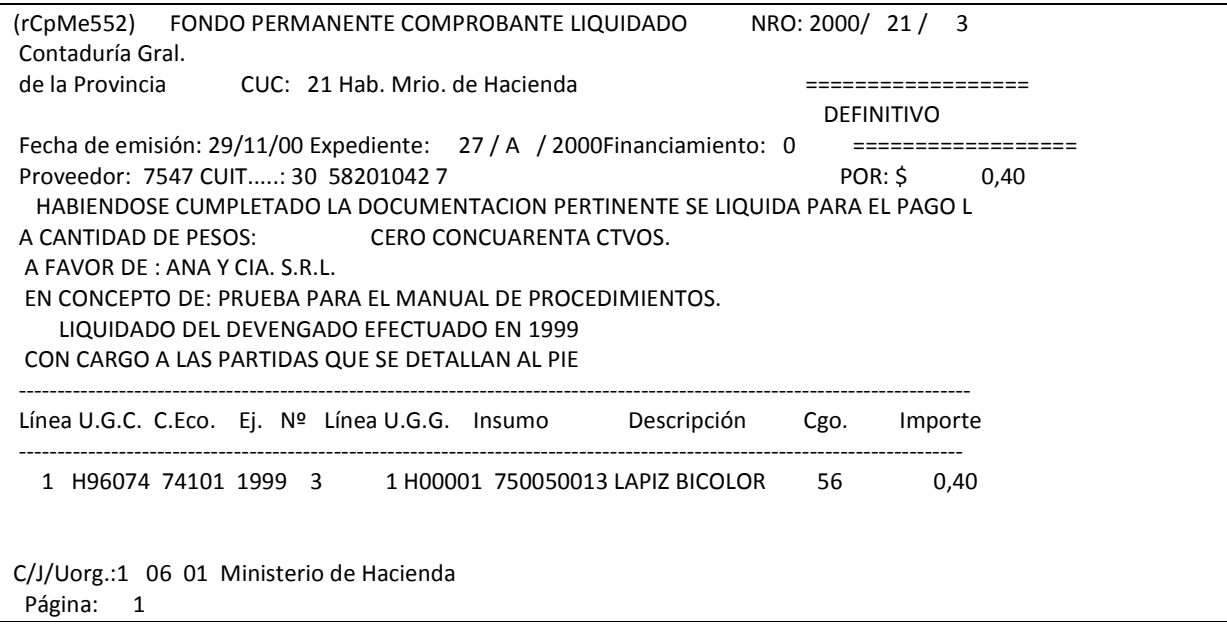

#### **d) Anulación del Liquidado.**

Permite anular un comprobante liquidado puro. Se recuerda que el comprobante deberá encontrarse en estado definitivo.

Sólo se puede anular TOTALMENTE y hasta que no posea pagos.

Se debe ingresar por:

- 1. Fondos Permanentes.
	- 1. In-Mo de O.Compra/Viático/Ant.
		- 1. In-Mo de Ordenes de Compra
			- 7. In-Mo Liquidado Puro (R.Pas.)
				- 3. Anulación Total de Liquidado INTRO

Seleccionando la **opción 3** surge la siguiente pantalla:

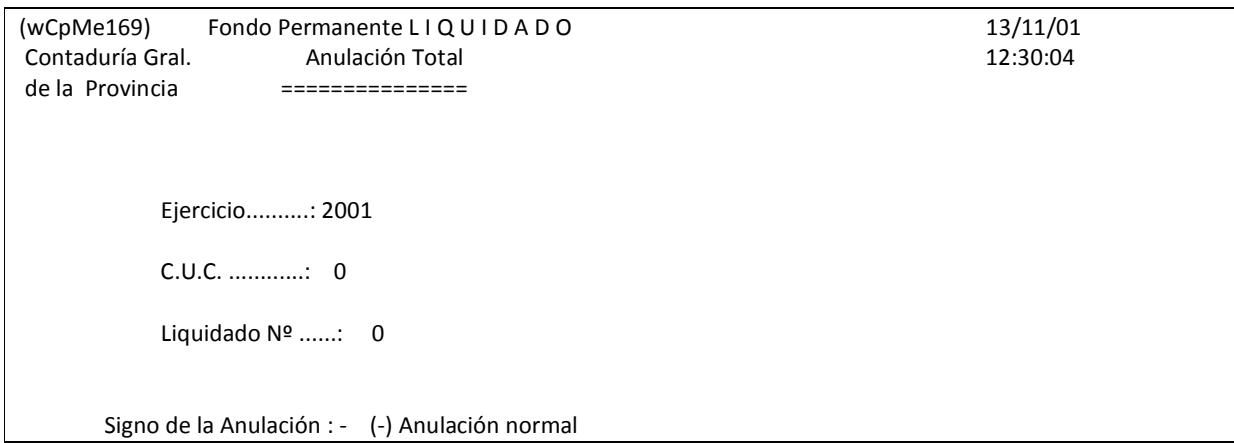

(+) Anulación de Anulación

ATENCION: La anulación es total del Comprobante.

F3= Salir F5=Renovar F10=Barra de menú F12= Cancela

Los datos que se deben ingresar son:

- Ejercicio: por defecto se recupera el del sistema.
- CUC: el que corresponde al comprobante que se desea anular. Presionar la tecla F4 para obtener ayuda.
- Liquidado Nº: es el número del comprobante que se desea anular.
- Signo de la anulación: tiene dos opciones:
	- (negativo). Este se debe usar para una anulación normal, y es el que asume el sistema

+ (positivo) que se utiliza para cuando se quiere dejar sin efecto una anulación. INTRO.

El sistema consultará al usuario por el estado de la impresora. Corroborado este paso, presionar INTRO. Para confirmar la anulación definitiva del comprobante presionar nuevamente INTRO, ó la tecla F12 para cancelar la acción.

Cuando se haya completado la operación el sistema presentará el siguiente mensaje:

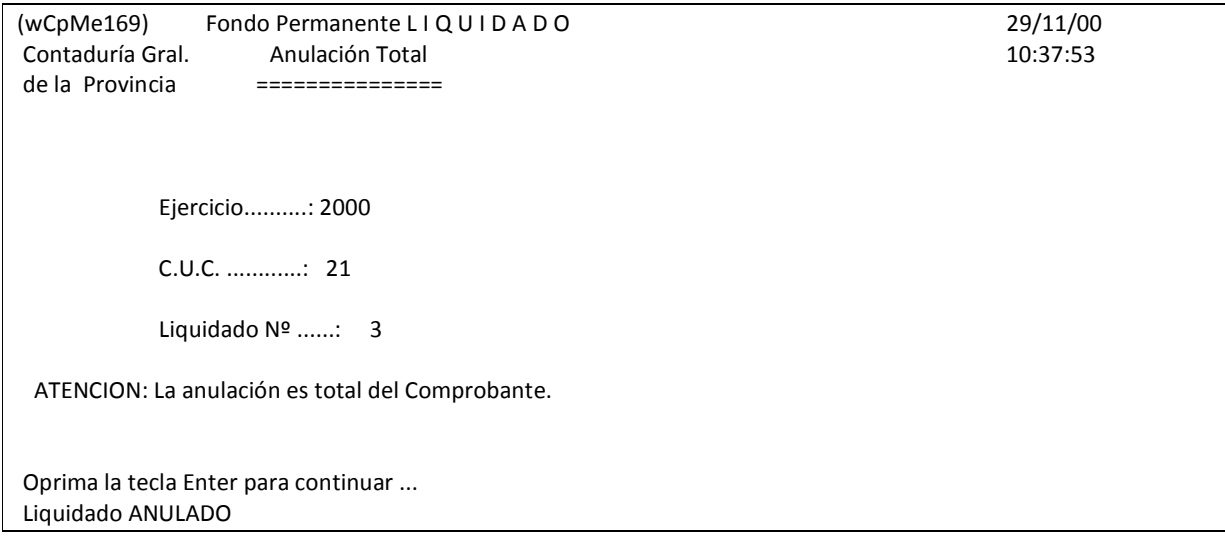

Presionar INTRO para continuar. F3 para salir. El listado que se obtiene es el siguiente (ejemplo):

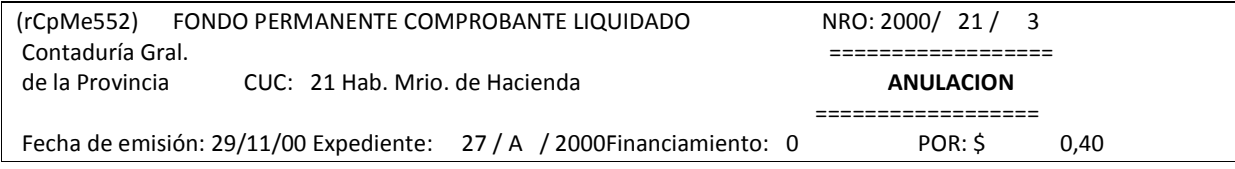

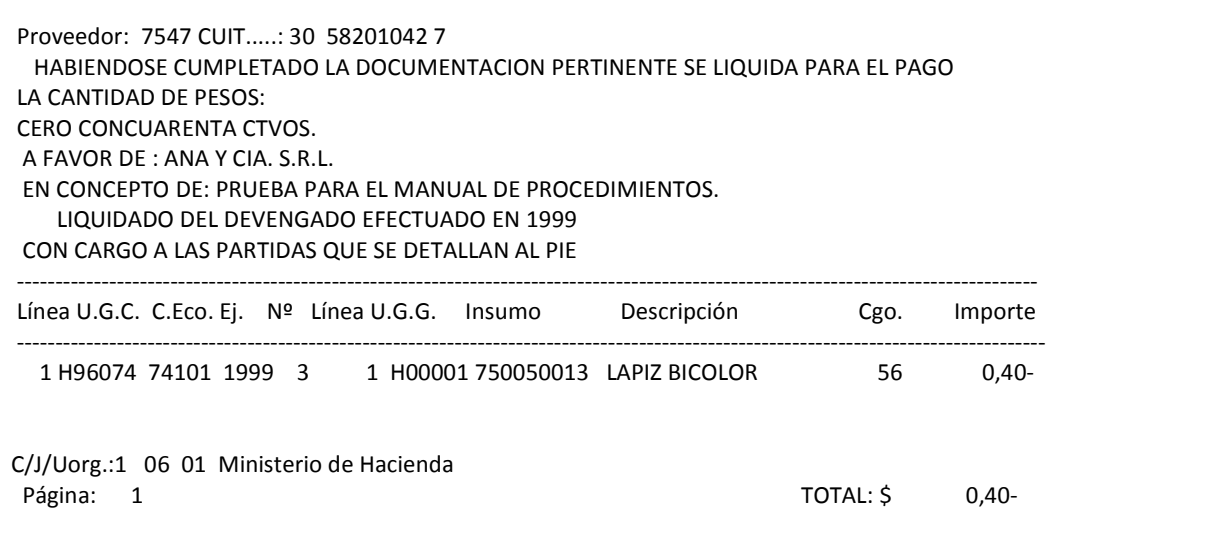

### **2. CONSULTAS E IMPRESIONES DEL LIQUIDADO PURO.**

#### **1. Consulta e impresión del liquidado Puro.**

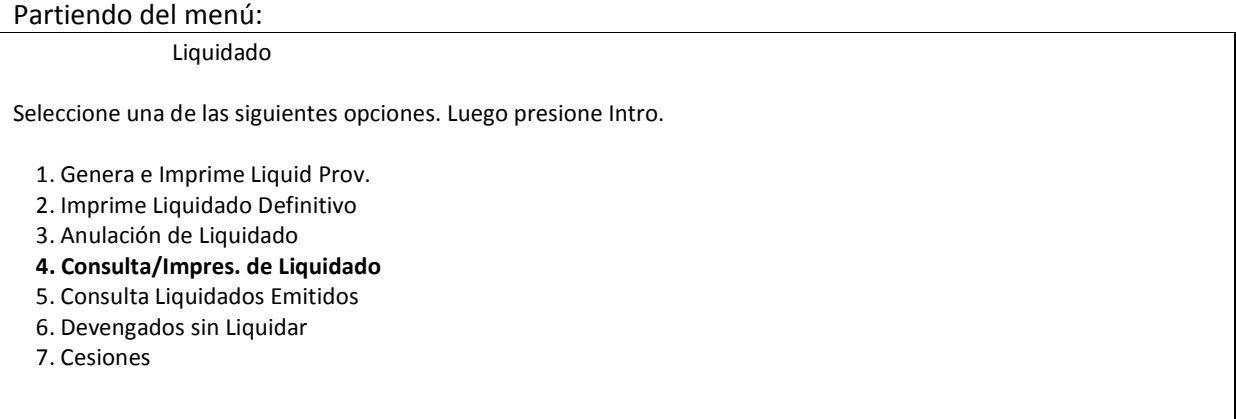

La **opción 4**. informa los mismos datos que la "consulta / impresión de la orden de compra". El menú que surge es el siguiente:

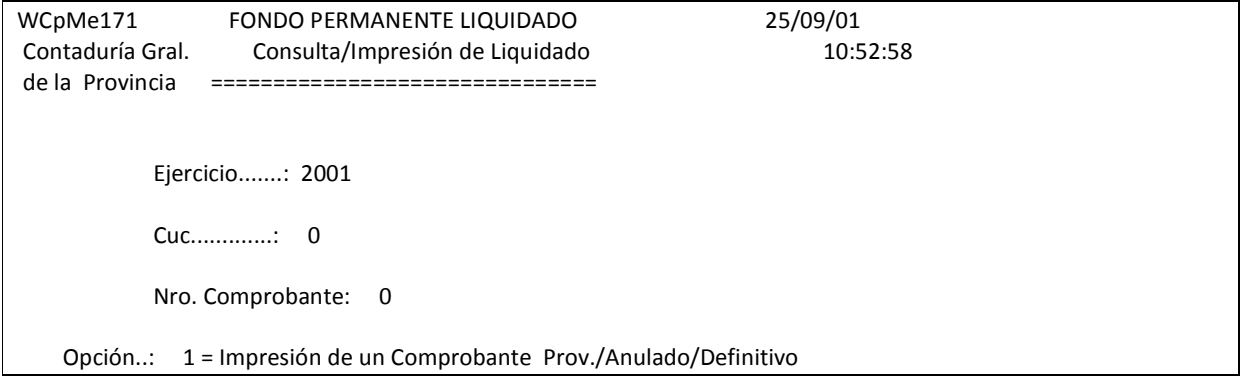

2 = Listar/Ver datos básicos

F3= Salir F4=Ayuda F5=Renovar F10=Barra de menú F12= Cancela

Existen dos consultas:

- 1- Impresión de un comprobante provisorio / anulado/Definitivo
- 2- Consulta datos básicos

Los datos que se deben ingresar son los siguientes:

- Ejercicio: por defecto asume el actual.
- CUC: el que corresponde al comprobante que se desea listar. Presionar la tecla F4 para obtener ayuda.
	- Nro. Comprobante: es el número del liquidado con el que se desea trabajar.
- Opción: las posibilidades se muestran en pantalla.

INTRO.

Según sea la opción que se ha digitado, se obtendrán diversos resultados, los cuales se describen a continuación.

#### *a) Opción 1. Impresión de un comprobante provisorio / anulado*

El comprobante se obtiene por impresora. Ejemplo:

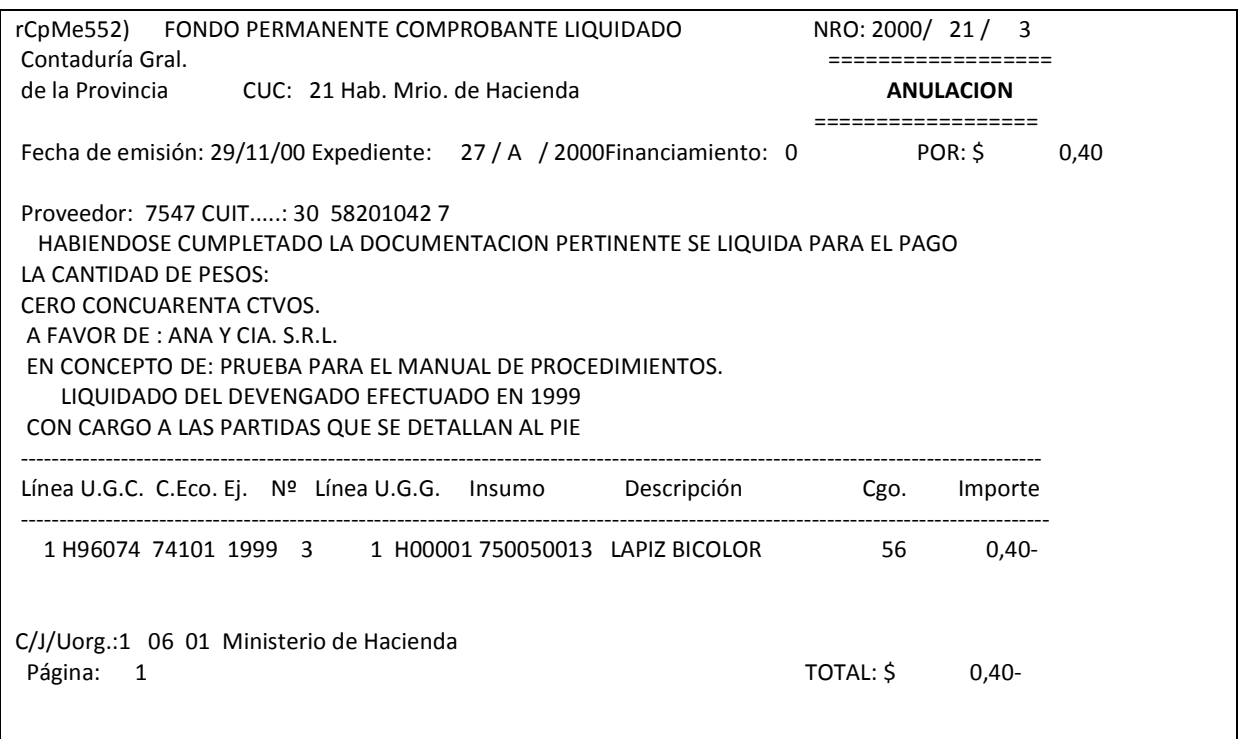

### *b) Opción 2. Listar/Ver datos básicos.*

Si se selecciona esta opción, el sistema presentará la siguiente pantalla:

Listar datos básicos Comp. FP

Teclee información, pulse Intro.

Listar por impresora (S/N)? N

F3= Salir F5= Renovar F12= Cancela

En la misma se consulta al usuario si desea obtener el listado impreso (Listar por impresora (S/N)? S) o si lo desea visualizar por pantalla (Listar por impresora (S/N)? N). Una vez seleccionada la opción se presiona INTRO y se obtiene el listado. Ejemplo:

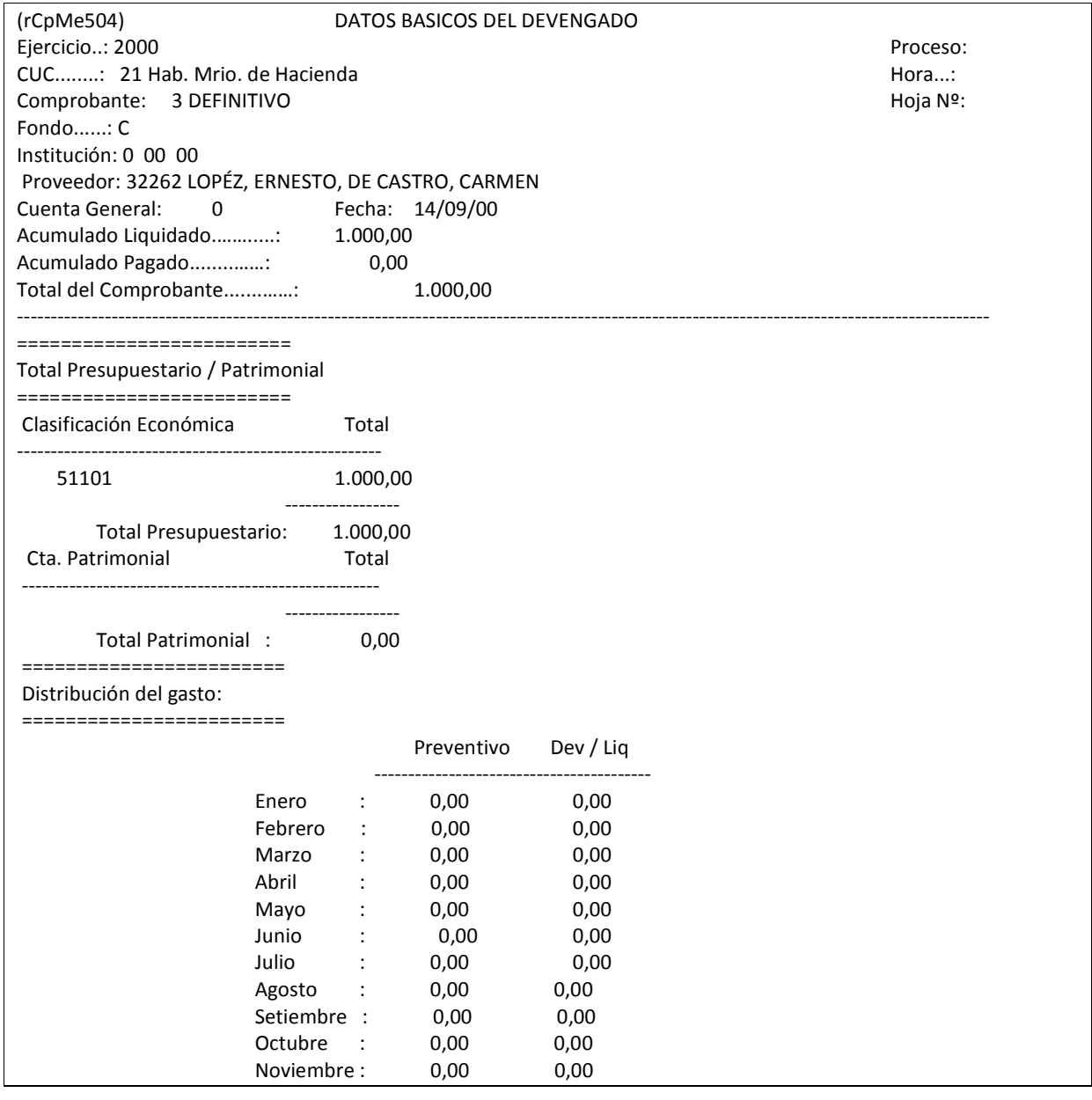

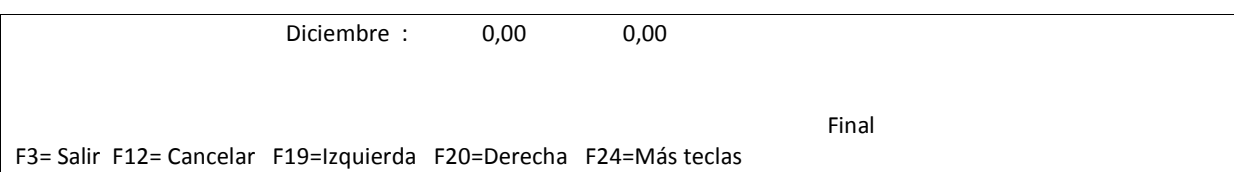

#### **2. Consulta liquidados emitidos**

Al ingresar por la **opción 5** surge el siguiente panel:

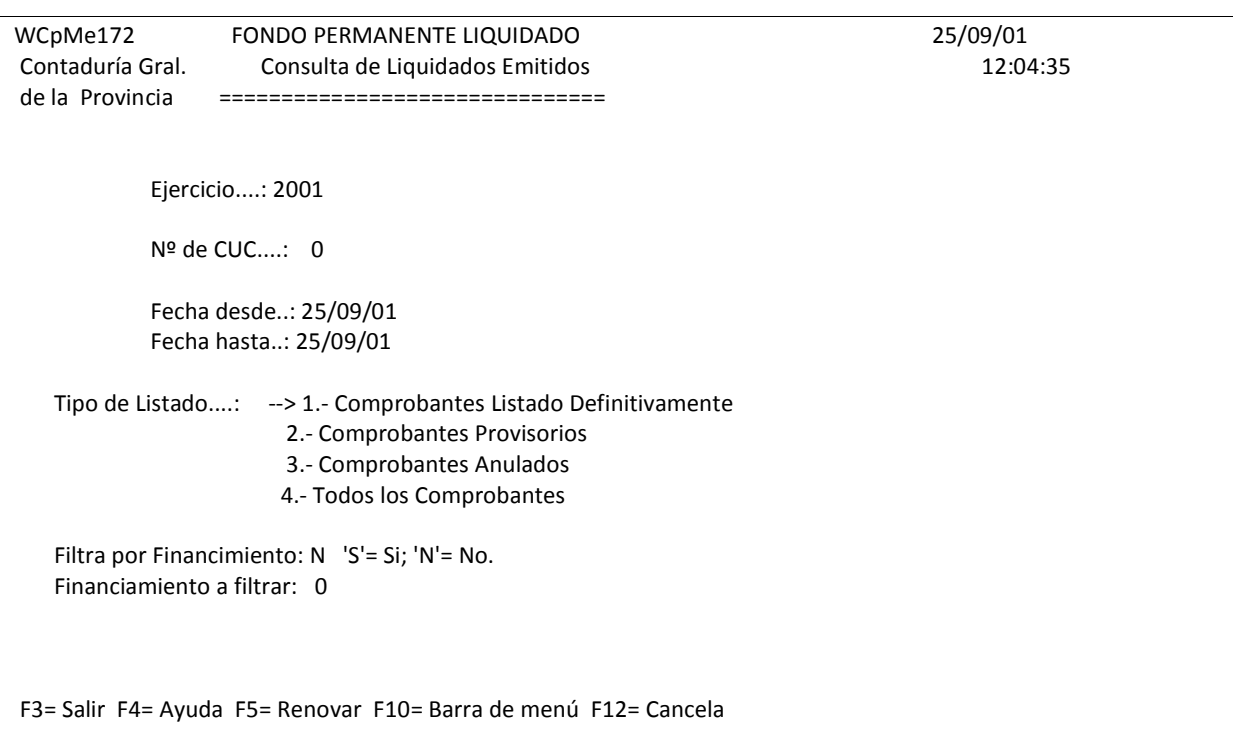

En el mismo se deberá completar los siguientes campos:

- Ejercicio: el que corresponda.
- Nº de CUC: el que corresponda. Presionar la tecla F4 para obtener ayuda.
- Fecha desde: indica la fecha a partir de la cual se desean listar los datos.
- Fecha Hasta: indica la fecha límite para listar los datos.
- Tipo de Listado: las posibilidades se listan en pantalla.
- Filtra por Financiamiento: digitar 'S' si se desea aplicar el filtro. Caso contrario digitar 'N'.
- Financiamiento a filtrar: se debe especificar el número correspondiente al financiamiento por el cual se desea filtrar la consulta. INTRO

Según sea la opción que se ha digitado en el campo Tipo de Listado, se obtendrán diversos resultados, los cuales se describen a continuación.

### *a) Tipo de Listado 1. Comprobantes listados definitivamente.*

Si se selecciona esta opción, el sistema presentará la siguiente pantalla:

Consulta Comprobantes General

Teclee información, pulse Intro.

Listar por impresora (S/N)? N

F3= Salir F5=Renovar F12= Cancela

En la misma se consulta al usuario si desea obtener el listado impreso (Listar por impresora (S/N)? S) o si lo desea visualizar por pantalla (Listar por impresora (S/N)? N). Una vez seleccionada la opción se presiona Intro y se obtendrá el listado. A continuación se muestra un listado a modo de ejemplo:

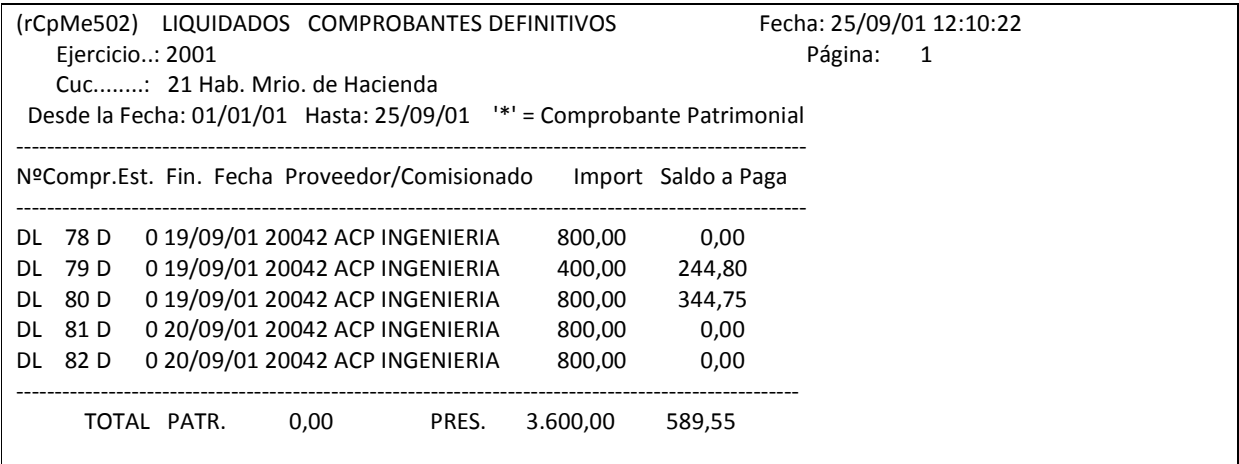

### *b) Tipo de Listado 2. Comprobantes Provisorios*

Si se selecciona esta opción, el sistema presenta la siguiente pantalla:

Consulta Comprobantes General

Teclee información, pulse Intro.

Listar por impresora (S/N)? N

F3= Salir F5=Renovar F12= Cancela

En la misma se consulta al usuario si desea obtener el listado impreso (Listar por impresora (S/N)? S) o si lo desea visualizar por pantalla (Listar por impresora (S/N)? N). Una vez seleccionada la opción se presiona Intro y se obtendrá el listado. A continuación se muestra un listado a modo de ejemplo:

```
(rCpMe502) LIQUIDADOS COMPROBANTES PROVISORIOS Fecha: 25/09/01 12:36:19 
   Ejercicio..: 2001 Página: 1
    Cuc........: 21 Hab. Mrio. de Hacienda 
 Desde la Fecha: 01/01/01 Hasta: 25/09/01 '*' = Comprobante Patrimonial 
----------------------------------------------------------------------------------------------------
```
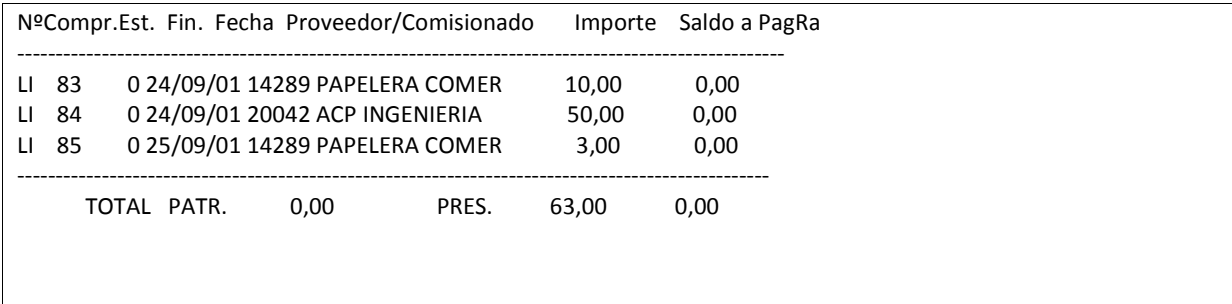

#### *c) Tipo de Listado 3. Comprobantes Anulados.*

Se puede obtener por pantalla o impresora. Luego de ingresar los datos solicitados y dar INTRO surge el siguiente panel:

Consulta Comprobantes General

Teclee información, pulse Intro.

Listar por impresora (S/N)? N

F3= Salir F5=Renovar F12= Cancela

En la misma se consulta al usuario si desea obtener el listado impreso (Listar por impresora (S/N)? S) o si lo desea visualizar por pantalla (Listar por impresora (S/N)? N). Una vez seleccionada la opción se presiona Intro y se obtendrá el listado. Ejemplo:

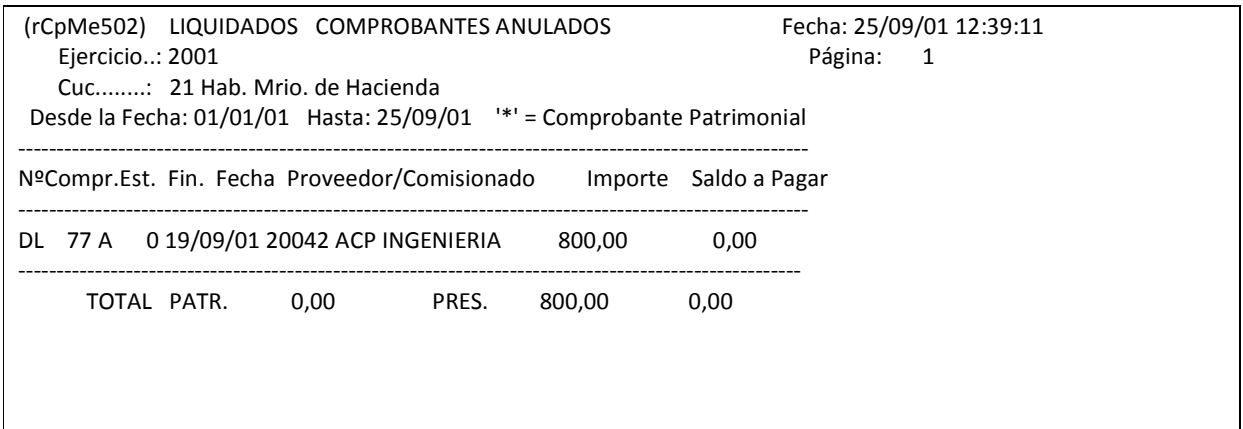

### *d) Tipo de Listado 4. Todos los comprobantes.*

Si se selecciona esta opción, el sistema presenta la siguiente pantalla:

Consulta Comprobantes General

Teclee información, pulse Intro.

Listar por impresora (S/N)? N

F3= Salir F5=Renovar F12= Cancela

En la misma se consulta al usuario si desea obtener el listado impreso (Listar por impresora (S/N)? S) o si lo desea visualizar por pantalla (Listar por impresora (S/N)? N). Una vez seleccionada la opción se presiona Intro y se obtendrá el listado.

Ejemplo: (rCpMe502) LIQUIDADOS COMPROBANTES EMITIDOS Fecha: 25/09/01 12:45:40 Ejercicio..: 2001 **Página:** 1 Cuc........: 21 Hab. Mrio. de Hacienda Desde la Fecha: 01/01/01 Hasta: 25/09/01 '\*' = Comprobante Patrimonial ---------------------------------------------------------------------------------------------------- NºCompr.Est. Fin. Fecha Proveedor/Comisionado Importe Saldo a Paga ---------------------------------------------------------------------------------------------------- DL 77 A 0 19/09/01 20042 ACP INGENIERIA 800,00 0,00 DL 78 D 0 19/09/01 20042 ACP INGENIERIA 800,00 0,00 DL 79 D 0 19/09/01 20042 ACP INGENIERIA 400,00 244,80 DL 80 D 0 19/09/01 20042 ACP INGENIERIA 800,00 344,75 DL 81 D 0 20/09/01 20042 ACP INGENIERIA 800,00 0,00 DL 82 D 0 20/09/01 20042 ACP INGENIERIA 800,00 0,00 LI 83 0 24/09/01 14289 PAPELERA COMER 0,00 0,00 LI 84 0 24/09/01 20042 ACP INGENIERIA 0,00 0,00 LI 85 0 25/09/01 14289 PAPELERA COMER 0,00 0,00 ---------------------------------------------------------------------------------------------------- TOTAL PATR. 0,00 PRES. 3.600,00 589,55

### **3. Devengados sin liquidar**

La **opción 6** permite consultar los comprobantes devengados que aún no alcanzaron la etapa del liquidado. Al ingresar por esta opción surge el siguiente panel:

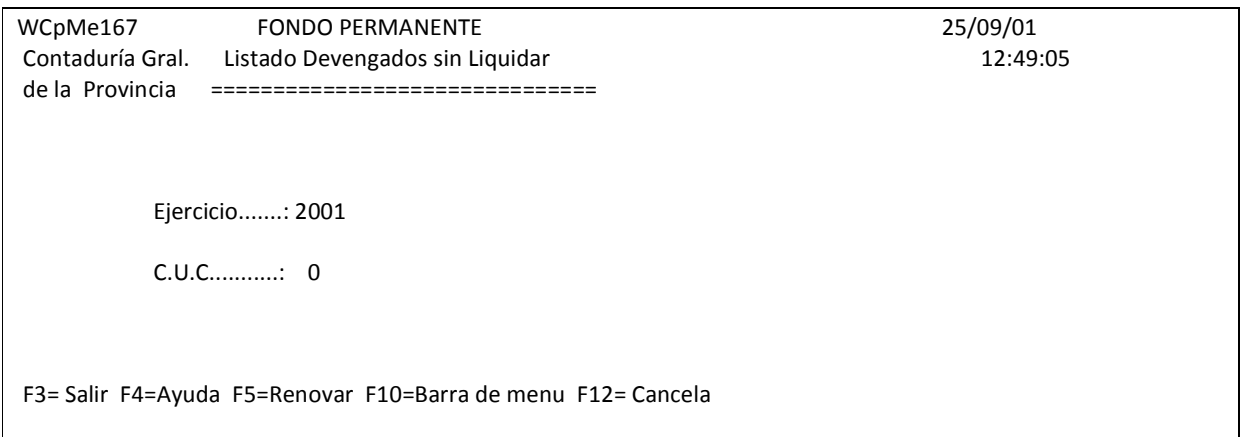

La consulta se realiza por Ejercicio y CUC. Una vez ingresados los datos dar INTRO. Surge la siguiente pantalla:

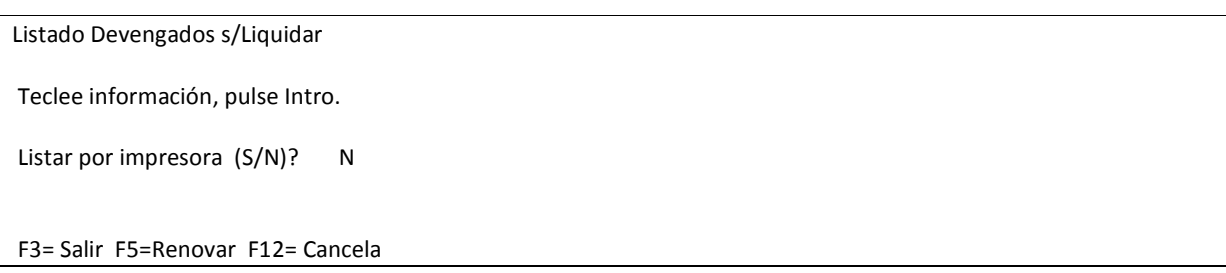

En la misma se consulta al usuario si desea obtener el listado impreso (Listar por impresora (S/N)? S) o si lo desea visualizar por pantalla (Listar por impresora (S/N)? N). Una vez seleccionada la opción se presiona Intro y se obtendrá el listado. Ejemplo:

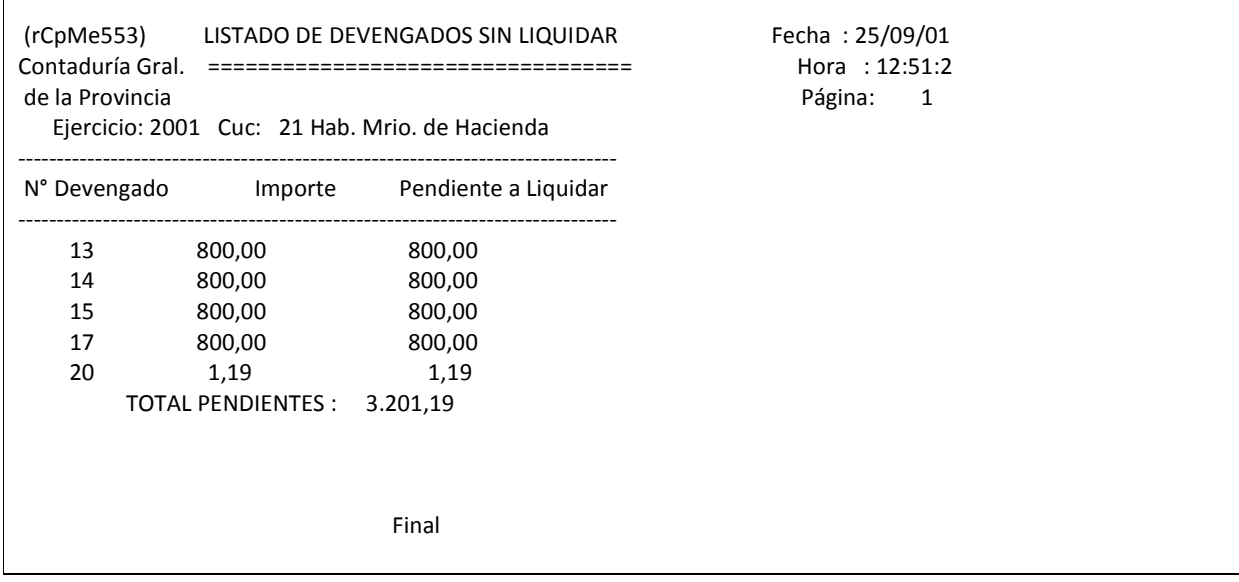

## **3. CESIONES.**

Ver punto G.1.f).

# **4. PAGAR EL LIQUIDADO PURO.**

Ver etapa completa (capítulo XV. H. 2.).

# **5. RENDICIÓN DEL LIQUIDADO PURO.**

Ver Rendiciones del Fondo Permanente (capítulo XV. L 1.).

# *G. REGISTRACIÓN DEL DEVENGADO-LIQUIDADO.*

## **INTRODUCCIÓN.**

El artículo 92 de la ley 8706 establece las etapas del gasto que deben registrarse.

El decreto 1000/15 determina que las etapas devengado – Liquidado deben registrarse conjuntamente durante el ejercicio (1/01/XXXX al 31/12/XXXX) y es el documento que permite pagar a la Tesorería General de la Provincia o Tesorerías de las reparticiones descentralizadas.

El 31/12/XXXX, la etapa del devengado se separa del liquidado, generando el Pasivo sin orden de pago. Esta última etapa, devengado se trata en el punto E.5. de este capítulo.

Para registrar esta etapa, se usan como fuente, entre otros documentos, la factura, certificado de obra, norma legal otorgando un subsidio o subvención etc.

Para esta operatoria se cuenta dentro del SI.D.I.CO con diferentes menúes y opciones.

El menú para ingresar en el sistema es el siguiente:

Etapa Separada

Seleccione una de las siguientes opciones. Luego presione Intro.

- 1. Preventivo/Definitivo
- 2. Devengado Puro
- **3. Liquidado**
- 4. Cesiones

F3= Salir F5=Renovar F12= Cancela

Seleccionando la opción 3 surge el siguiente menú:

Liquidado

Seleccione una de las siguientes opciones. Luego presione Intro.

- **1. Genera e Imprime Liquid Prov.**
- 2. Imprime Liquidado Definitivo
- 3. Anulación de Liquidado
- 4. Consulta/Impres. de Liquidado
- 5. Consulta Liquidados Emitidos
- 6. Devengados sin Liquidar
- 7. Cesiones

F3= Salir F5=Renovar F12= Cancela

### **1. INGRESO – MODIFICACIÓN.**

Ingresando por la opción 1 surge la siguiente pantalla:

 **Devengado / Liquidado - 1**  Liquidado - 3

 Tipo de liquidación a generar: \_\_ F3= Salir F24=Más teclas

En donde se deberá ingresar el tipo de liquidación a generar, o sea 1. Dando intro surge la siguiente pantalla:

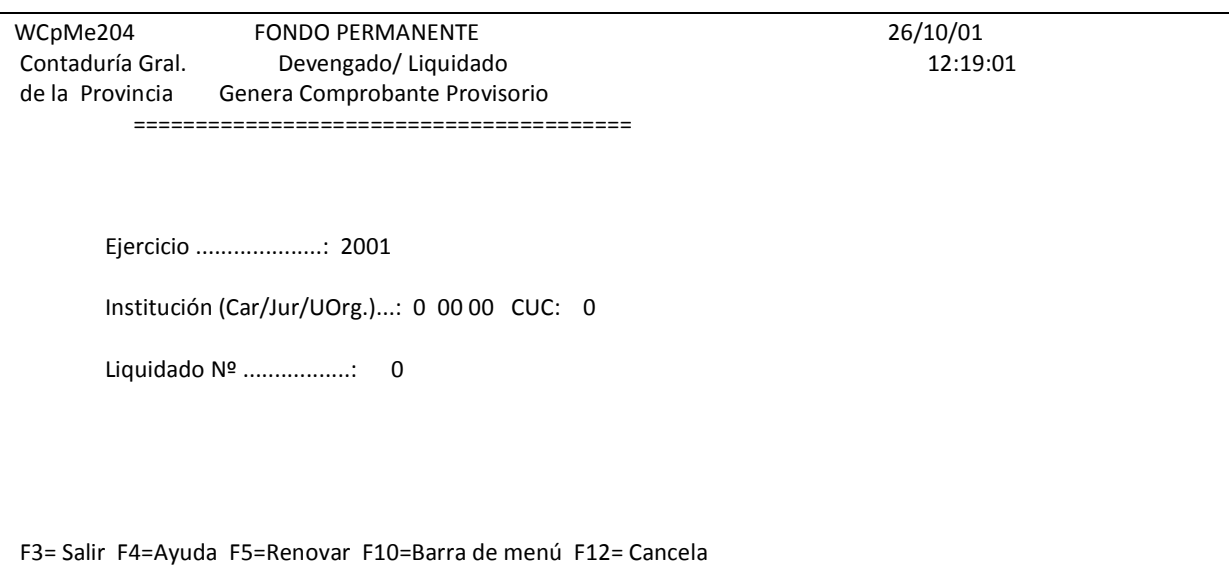

En donde se deberá ingresar:

Ejercicio. : el que corresponda; asume el actual.

 Institución (Car/Jur/UOrg.).: F4 ayuda. Es el Carácter, Jurisdicción y Unidad Organizativa que corresponde a la repartición.

 Liquidado Nº: en este campo se debe ingresar 0 para que el sistema genere un nuevo comprobante o colocar el número de aquél que se desea modificar.

INTRO

En caso de crear un nuevo comprobante el sistema presentará un mensaje al usuario, quien deberá confirmar, presionando INTRO, ó cancelar, presionando la tecla F12. Un nuevo panel solicitará:

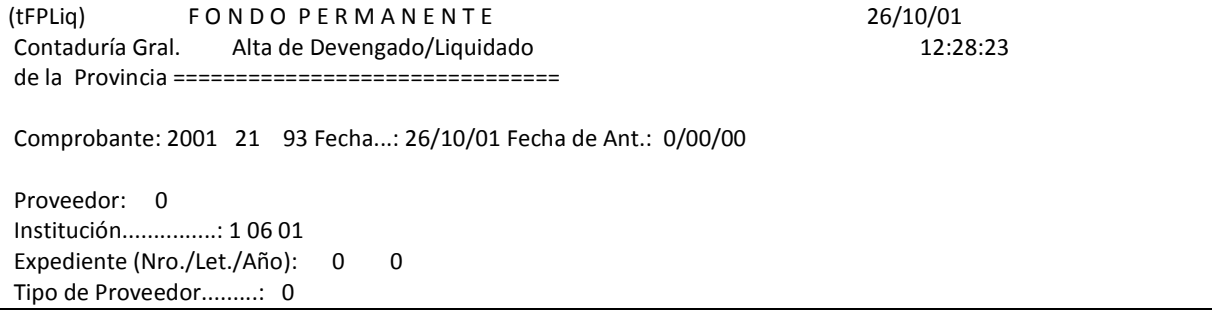

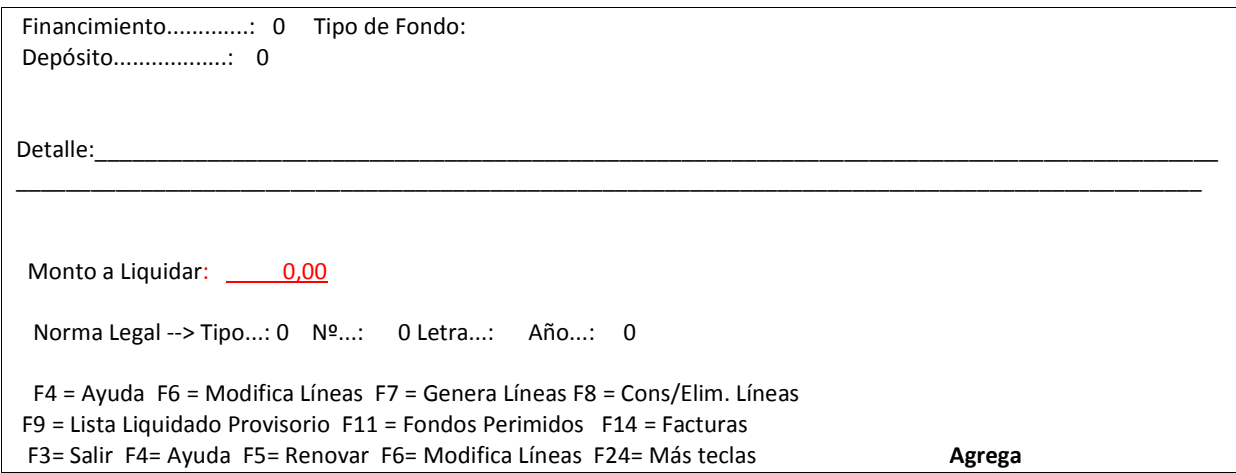

En donde se deberá ingresar:

- Fecha: la que corresponda al devengado liquidado; el sistema asume la del día de la registración.
- Fecha de ant: es la fecha de antigüedad, ingresar la que corresponda, en formato DDMMAA.
- Proveedor: ingresar el número que corresponda. F4 ayuda; permite buscar por nombre o razón social el proveedor cuyo nro. se necesita ingresar. (debe ser el mismo del comprobante del definitivo). Ejemplo:

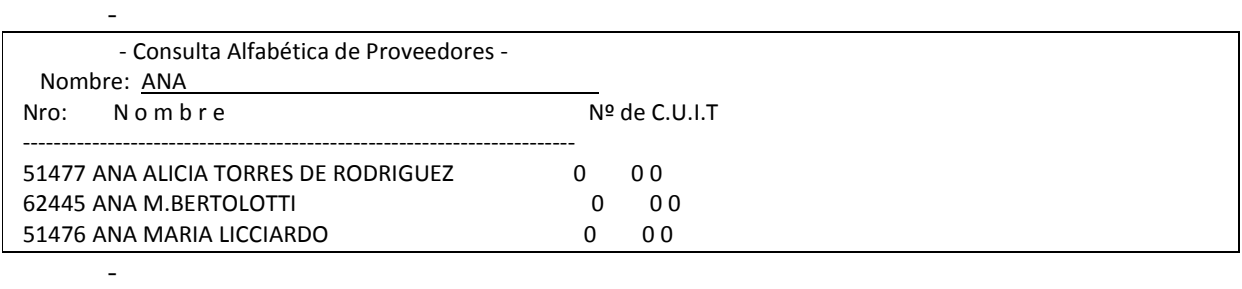

Expediente: número, letra y año.

- Tipo de proveedor: el que corresponda. F4 ayuda. Ejemplo:

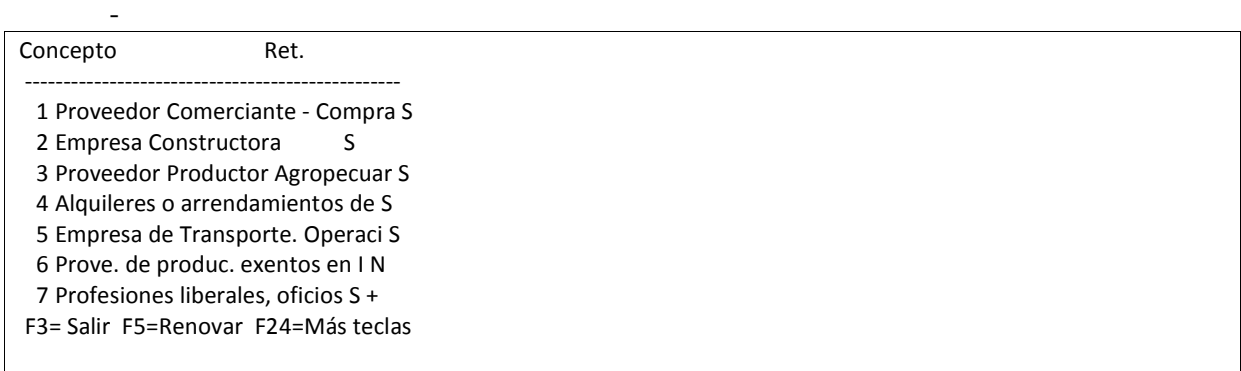

- Financiamiento: el que corresponda.
- Tipo de fondo: el que corresponda. F4 lista los tipos disponibles.
- Depósito. El que corresponda. F4 ayuda.
- Detalle: una breve descripción considere conveniente para documentar la registración.
- Monto a liquidar: importe por el que se realizará el comprobante. INTRO

Ejemplo del llenado de la pantalla:

TFpLiq FONDO PERMANENTE 18/12/06 Contaduría Gral. Modificación de Devengado/Liquidado 09:35:05 de la Provincia ================================================ Comprobante: 2006 21 533 Fecha: 18/12/06 Fecha de Antigüedad: 30/11/06 Proveedor: 7547 ANA Y CIA. S.R.L. Institución...............: 1 06 03 CUIT: 88 58201042 7 Expediente (Nro./Let./Año): 12345 H 2006 Tipo de Proveedor.........: 1 Financiamiento............: 0 Tipo de Fondo: A Depósito..................: 20 Detalle: PRUEBA PARA EL MANUAL \_\_\_\_\_\_\_\_\_\_\_\_\_\_\_\_\_\_\_\_\_\_\_\_\_\_\_\_\_\_\_\_\_\_\_\_\_\_\_\_\_\_\_\_\_\_\_\_\_\_\_\_\_\_\_\_\_\_\_\_\_\_\_\_\_\_\_\_\_\_\_\_\_\_\_\_\_\_\_ Monto a Liquidar: 20,00 Norma Legal --> Tipo: 1 Nº: 0 Letra: Año: 0 F4 = Ayuda F6 = Modifica Líneas F7 = Genera Líneas F8 = Cons/Elim. Líneas F9 = Lista Liquidado Provisorio F11 = Fondos Perimidos F14 = Facturas F3=Salir F4=Ayuda F5=Renovar F6=Modifica Líneas F24=Más teclas F12=Cancela **Agregando datos. Presione Intro para confirmar.** 

Luego dando INTRO surge el siguiente panel:

 WCpMe206 Ingrese --> Comprobante de Gasto : \_\_\_\_\_ 0 Ejercicio : \_\_\_\_0 F3= Salir F5=Renovar F10=Barra de menu F12= Cancela

En donde se deberá ingresar:

Comprobante de gasto: es el número del comprobante de gasto preventivo – definitivo

 Ejercicio: es el ejercicio al cual corresponde el comprobante de gasto preventivo – definitivo.

Luego INTRO

Surge la siguiente pantalla:

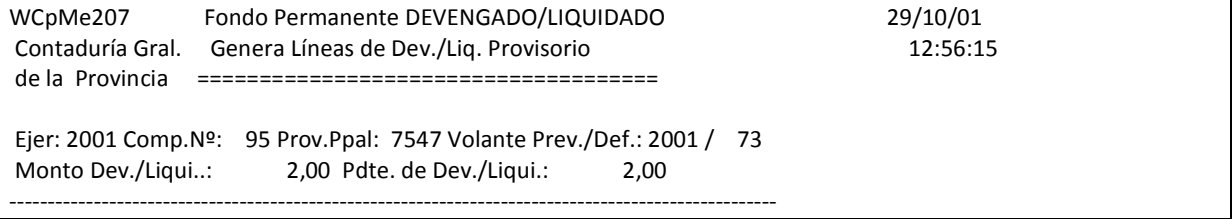

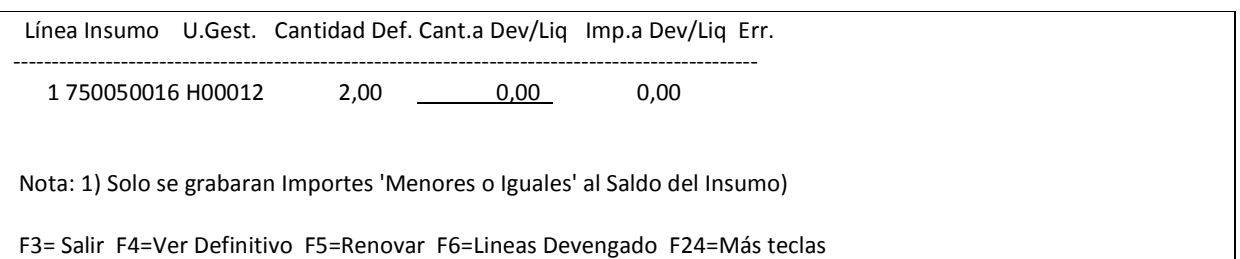

En donde se deberá ingresar la cantidad a devengar / liquidar. Luego INTRO

Posteriormente en pantalla se observará que la cantidad Def. es el resultado de lo que era el definitivo anteriormente menos lo devengado –liquidado (la columna lleva el saldo pendiente de devengar).

Si en cantidad a devengar se ingresa un valor mayor, da el siguiente mensaje:

**Oprima la tecla Enter para continuar ...** 

### **Cantidad a Devengar/Liquidar mayor que cantidad en Definitivo**

Dando INTRO surge la siguiente pantalla Ejemplo:

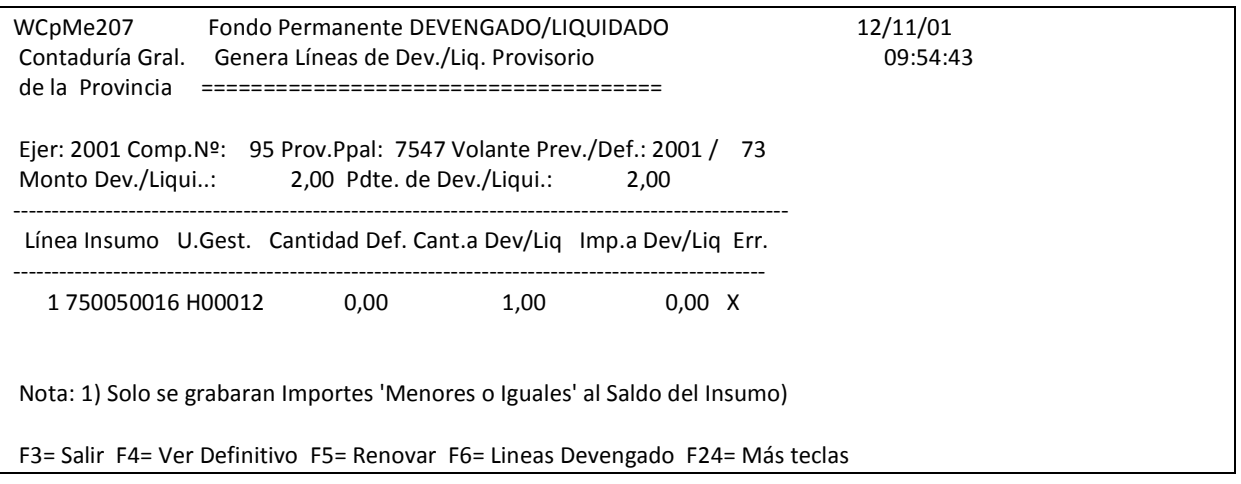

En donde se Observa una columna **Err** que contiene una X indicando el mismo. En este caso se deberá borrar la cantidad ingresada y luego F3 para salir. IMPRESIÓN DEL DEVENGADO LIQUIDADO.

*Nota: F11 = Fondos Perimidos F14 = Facturas se ha desarrollado en el punto H.1.1.a). aa) y ab).* 

### **a) Listar el Liquidado Provisorio.**

Desde la pantalla ejemplo que se muestra a continuación, y oprimiendo F9 se obtiene la impresión provisoria.

```
(tFPLiq) FONDO PERMANENTE 15/11/01
Contaduría Gral. Modificación de Devengado/Liquidado 11:14:02 
de la Provincia ================================================ 
Comprobante: 2001 21 95 Fecha...: 12/11/01 Fecha de Ant.: 30/09/01 
Proveedor: 7547 ANA Y CIA. S.R.L.
```
Institución...............: 1 06 01 Expediente (Nro./Let./Año): 23 A 2001 Tipo de Proveedor.........: 1 Financimiento.............: 0 Tipo de Fondo: H Depósito..................: 23 Detalle: PRUEBA PARA EL MANUAL DE PROCEDIMIENTO

Monto a Liquidar: 2,00

 Norma Legal --> Tipo...: 1 Nº...: 0 Letra...: Año...: 0 F4 = Ayuda F6 = Modifica Líneas F7 = Genera Líneas F8 = Cons/Elim. Líneas **F9 = Lista Liquidado Provisorio** F3= Salir F4=Ayuda F5=Renovar F6=Modifica Líneas F24=Más teclas Modifica

Ejemplo de la impresión provisoria:

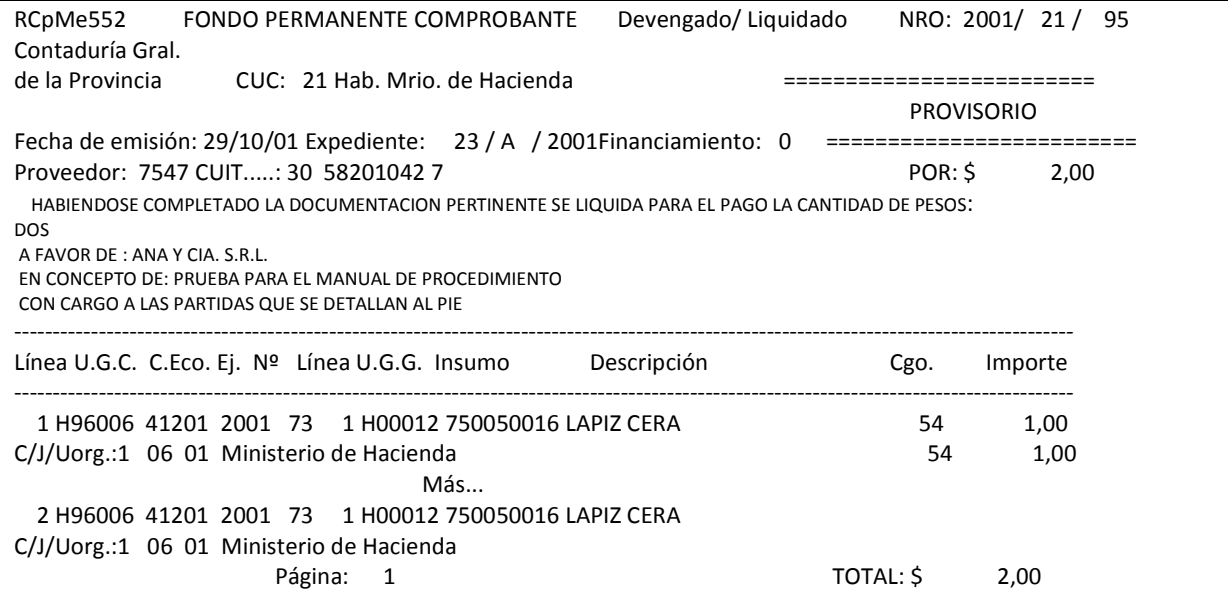

### **b) Opción2. Imprime Liquidado Definitivo**

Ingresando por esta opción, surge el siguiente panel:

WCpMe211 FONDO PERMANENTE DEVENGADO / LIQUIDADO 12/11/01 Contaduría Gral. Imprime Dev. / Liquidado de forma definitiva 10:18:47 de la Provincia ============================================= Ejercicio........: 2001

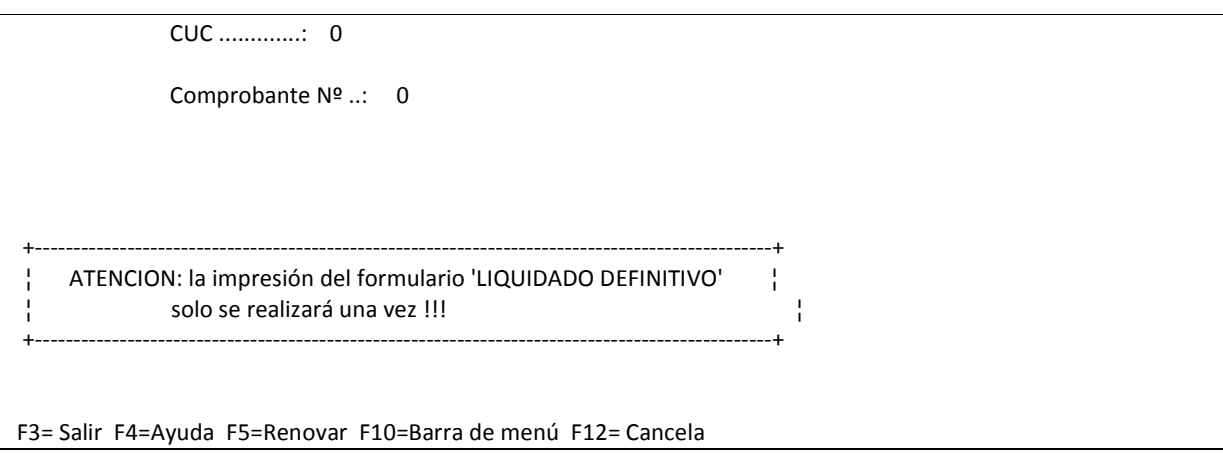

En donde se deberá ingresar:

 Ejercicio: el que corresponda al comprobante que se desea imprimir Cuc: es el cuc del comprobante

Comprobante N°: es el número del devengado liquidado que se desea imprimir.

Luego INTRO.

La impresión definitiva solo saldrá una vez, como lo indica el panel. Debido a ello al dar INTRO surge el siguiente mensaje:

## *F12= Cancela*

 *La impresora del sistema esta OK! p/imprimir?* 

Al dar nuevamente INTRO surge la siguiente advertencia:

# *F12= Cancela*

 *ENTER=Confirma la Impresión DEFINITIVA.F12=Salir.*

Con un nuevo INTRO surge el siguiente mensaje:

### *Oprima la tecla Enter para continuar ... Comprobante emitido definitivamente.*

Ejemplo de impresión:

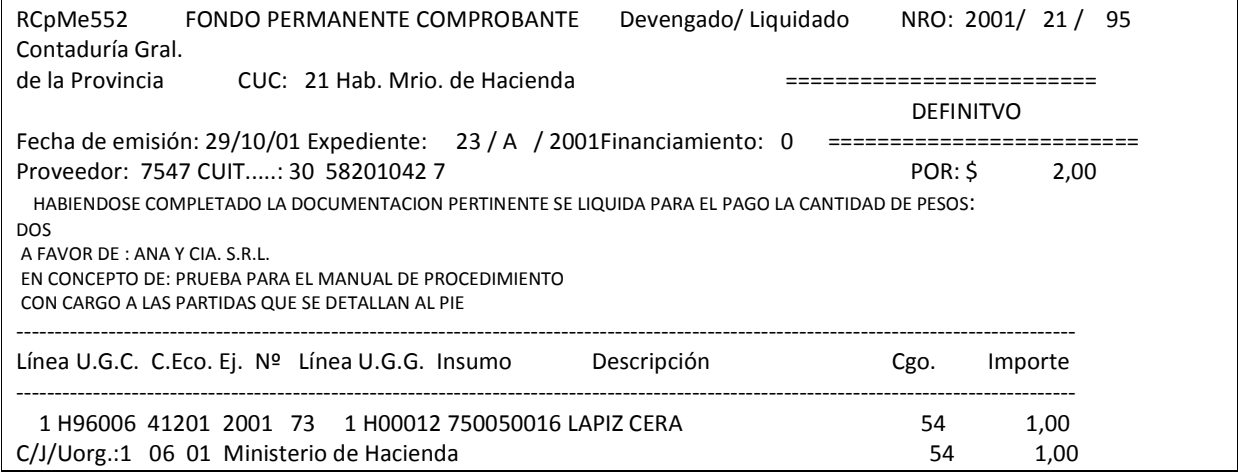

 2 H96006 41201 2001 73 1 H00012 750050016 LAPIZ CERA C/J/Uorg.:1 06 01 Ministerio de Hacienda Página: 1 TOTAL: \$ 2,00

#### **c) Opción 3. Anulación de Liquidado.**

Ingresando por esta opción surge el siguiente panel:

Anulación de Liquidado

Seleccione una de las siguientes opciones. Luego presione Intro.

1. Anulación Total de Liquidado

2. Anulación Parcial de Liquidado

3. Anulación por Saldo Impago

4. Impresión de Anulación de Liq.

F3= Salir F5=Renovar F12= Cancela

#### *ca) Opción 1. Anulación total del liquidado.*

Ingresando por esta opción surge el siguiente panel:

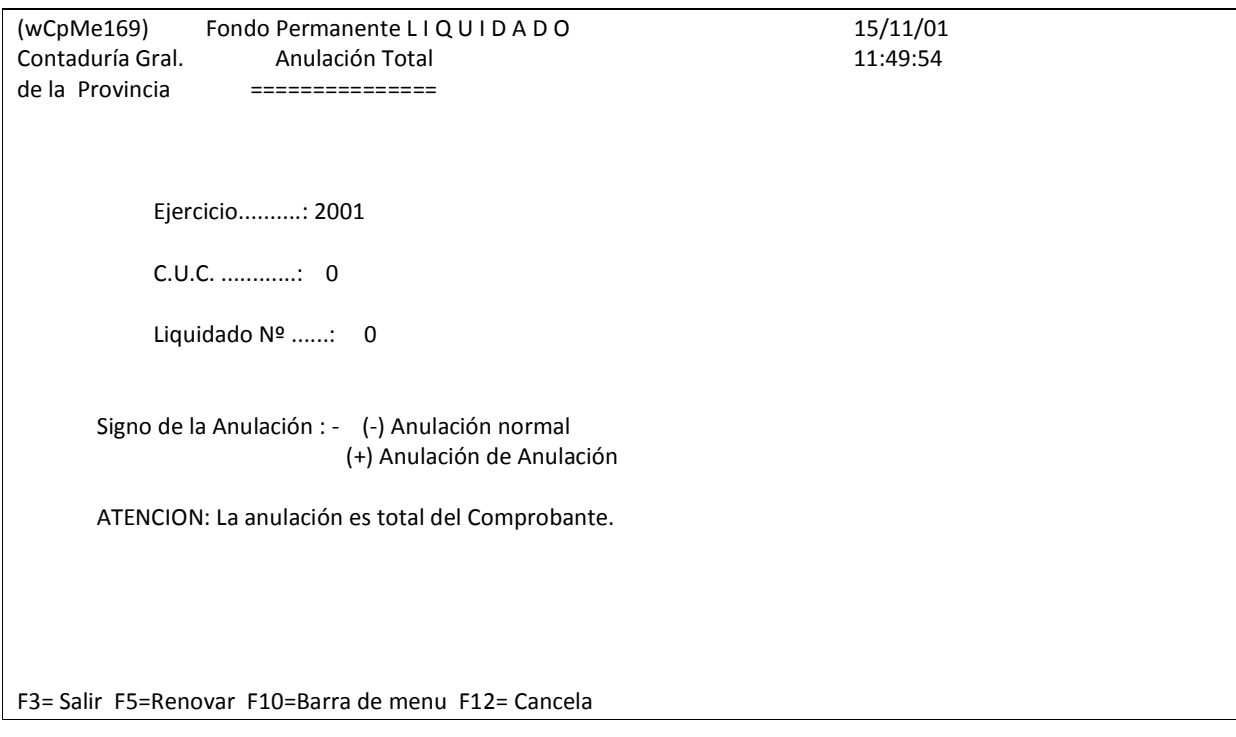

Luego de ingresar los datos y dar INTRO surge el siguiente mensaje:

# *F12= Cancela La impresora del sistema esta OK! p/imprimir?*

Para continuar con la anulación se debe dar nuevamente INTRO y surge el siguiente mensaje:

# *F12= Cancela*

#### *ENTER = Confirma la Anulación. F12= Salir*

Dando una vez más INTRO se realiza la anulación y arroja el siguiente mensaje:

# *Oprima la tecla Enter para continuar ... Liquidado ANULADO*

Y surge el siguiente comprobante ejemplo:

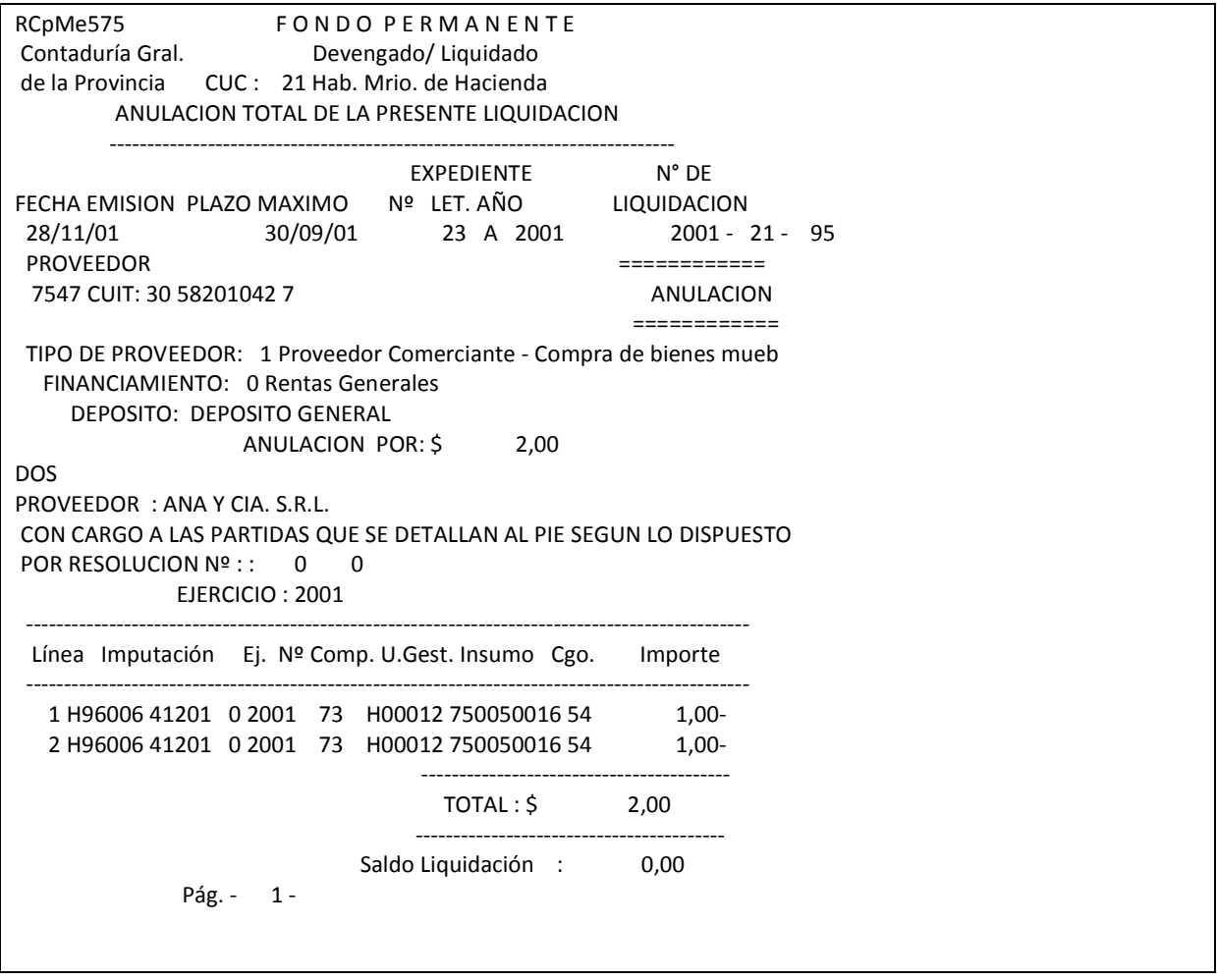

### *Anulación de la anulación.*

El procedimiento es igual a la anulación salvo el signo, el cual debe ser un + (más).

Ejemplo del llenado de la pantalla:

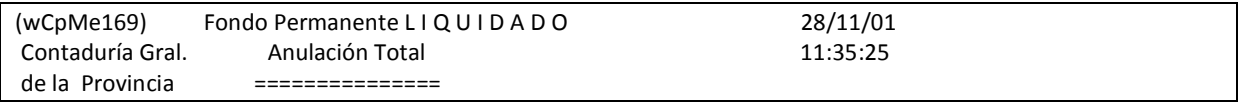

 Ejercicio..........: 2001 C.U.C. ............: 21 Liquidado Nº ......: 95 Signo de la Anulación : **+** (-) Anulación normal (+) Anulación de Anulación ATENCION: La anulación es total del Comprobante. F3= Salir F5= Renovar F10= Barra de menú F12= Cancela

Luego de dar los INTRO solicitados, surge el siguiente mensaje:

## *Oprima la tecla Enter para continuar ... Anulación de anulación de Liquidado OK.*

Surge el siguiente impreso (ejemplo):

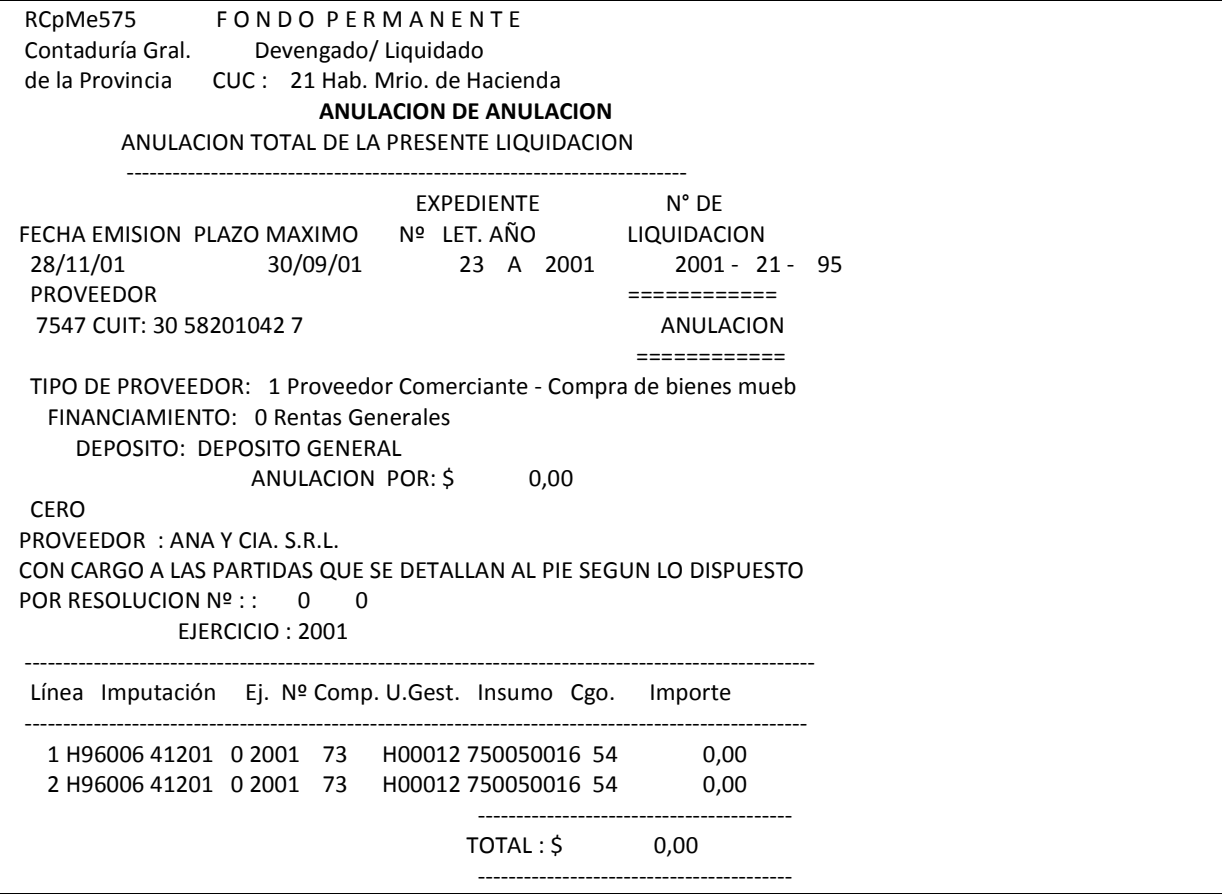

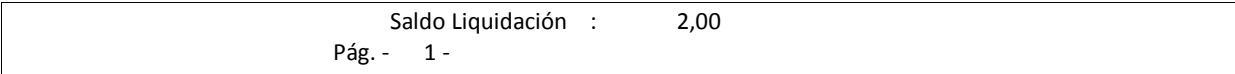

# *cb) Opción 2. Anulación Parcial de Liquidado*

Ingresando por esta opción surge el siguiente panel:

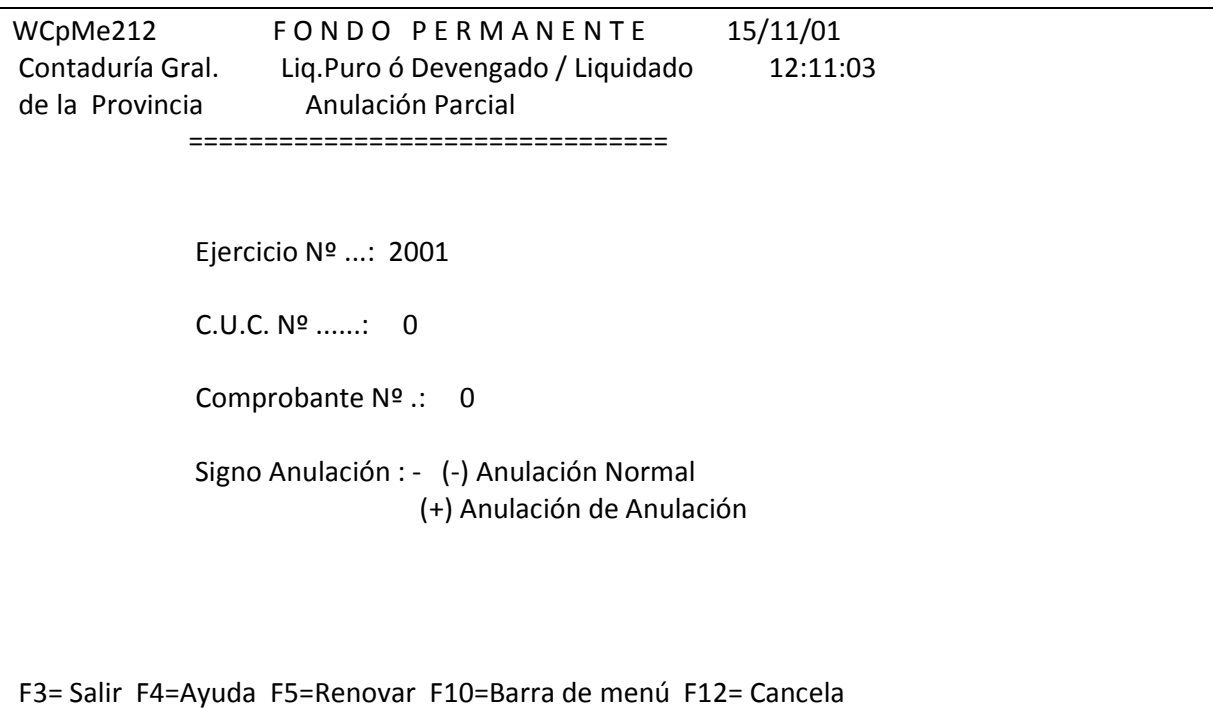

Ingresando los datos solicitados y dando INTRO surge la siguiente pantalla

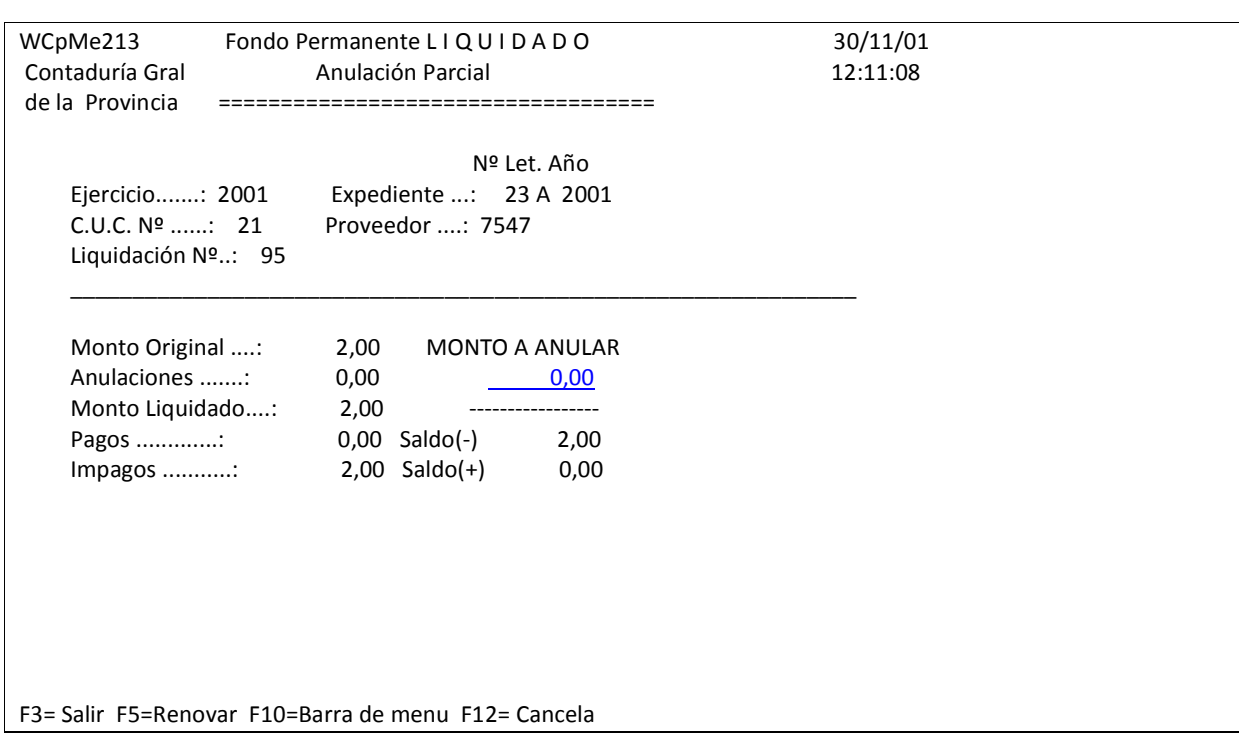

En donde se deberá ingresar el monto a anular (dado que es anulación parcial). Luego INTRO y surge la siguiente pantalla:

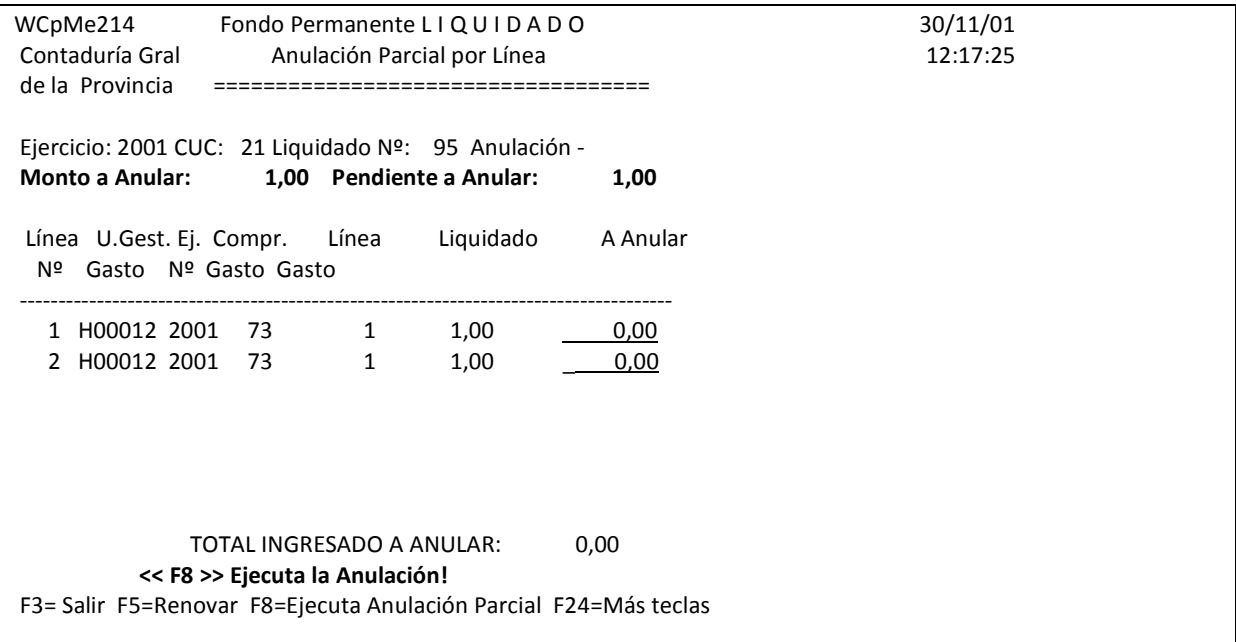

En donde se puede observar el Monto a Anular y lo Pendiente a Anular.

Se debe ingresar el monto a anular en la línea o líneas que correspondan.

Posteriormente para que se ejecute la anulación deberá oprimirse F8 y surgirá el siguiente mensaje:

# **F12= Cancela**

### **ENTER: Confirma La Anulación Parcial. F12= Salir**

Dando INTRO se confirma la Anulación. Con F12 se deja sin efecto la misma.

El sistema verifica que la suma de anulaciones de las líneas coincida con el monto a anular. Si esto no ocurre arroja el siguiente mensaje:

### **Oprima la tecla Enter para continuar ...**

### **Error : La suma de las líneas no cuadra con Monto Total a Anular**

En este caso se deberá dar INTRO para que se elimine el mensaje y redigitar el importe que esté mal para poder continuar con el proceso.

Si no se detectó error, surge el siguiente mensaje:

## **Oprima la tecla Enter para continuar ...**

## **Anulación Parcial efectuada**

Y surge un comprobante de anulación.

#### Ejemplo:

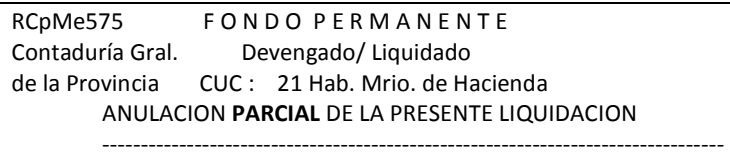

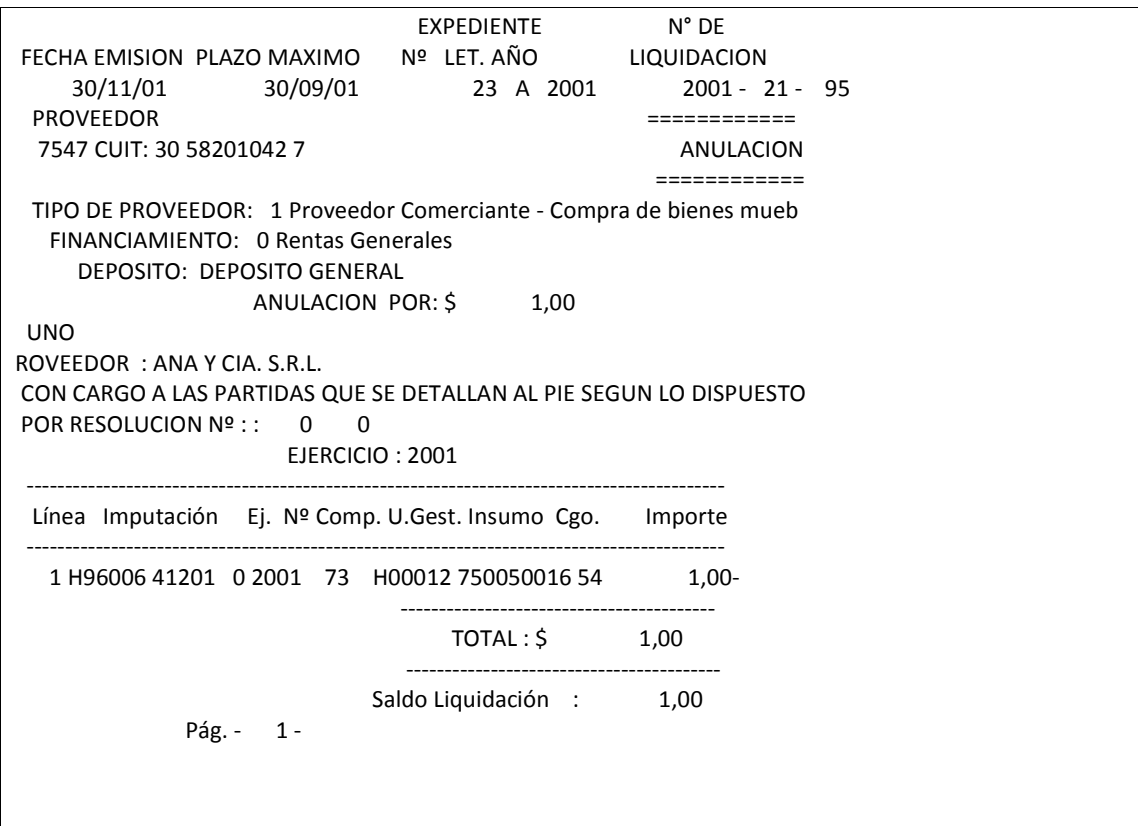

#### *cc) Opción 3. Anulación por Saldo impago.*

Ingresando por esta opción surge el siguiente panel:

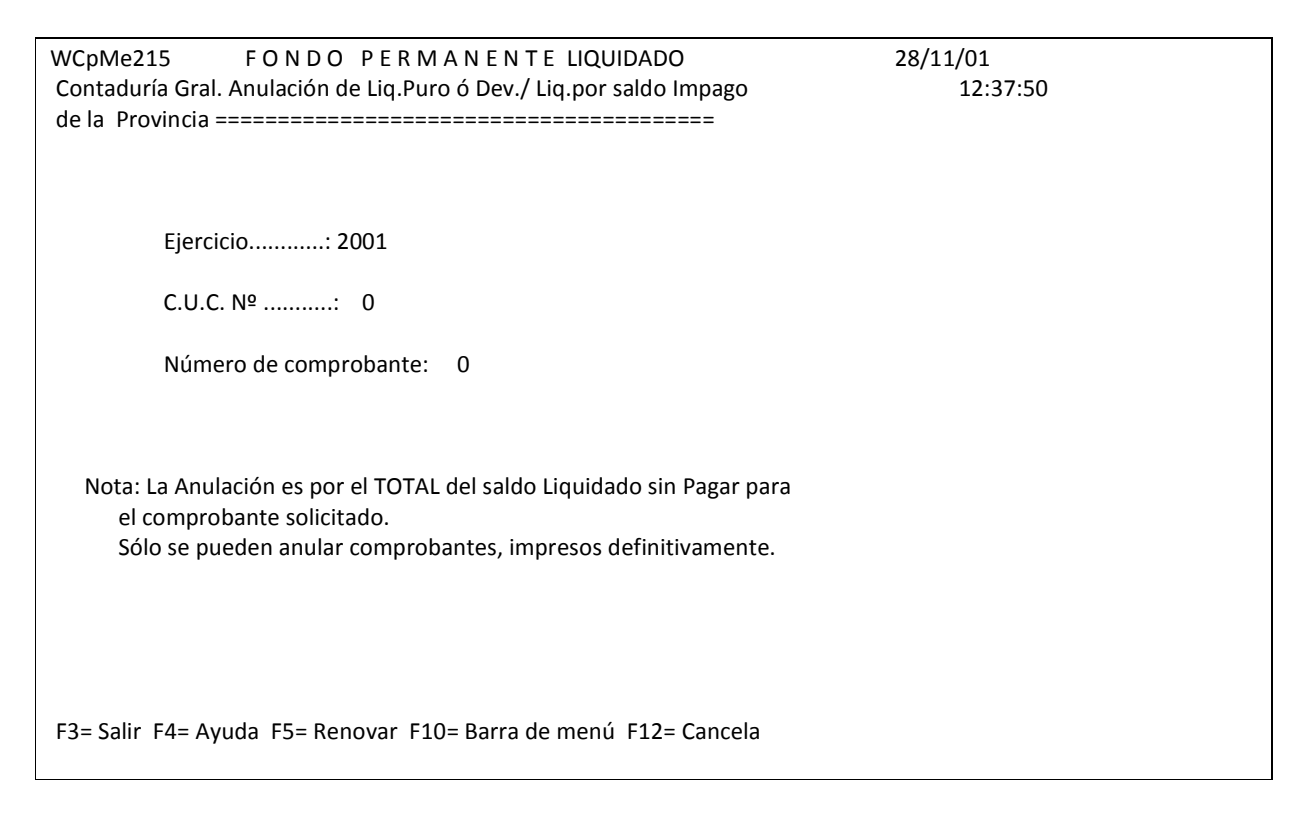

Si la liquidación posee anulaciones parciales y no tiene pagos dará el siguiente mensaje:

## **Oprima la tecla Enter para continuar ... Ingrese por Anulación de Anulación Parcial**

Si se pretende anular un liquidado que **NO** posee pagos arroja el siguiente mensaje:

# **Oprima la tecla Enter para continuar ... Ingrese por Anulación Total**

Si la liquidación posee un pago parcial y se desea anular por el saldo, luego de ingresar los datos y dar INTRO surge el siguiente mensaje:

## **F12= Cancela**

#### **Desea Realizar la Anulación por Saldo**

Dando INTRO se realiza la anulación y surge el siguiente mensaje:

### **Oprima la tecla Enter para continuar ...**

#### **Anulación de Liquidado por Saldo Impago realizada**

Surgiendo un impreso de dicha anulación, Ejemplo:

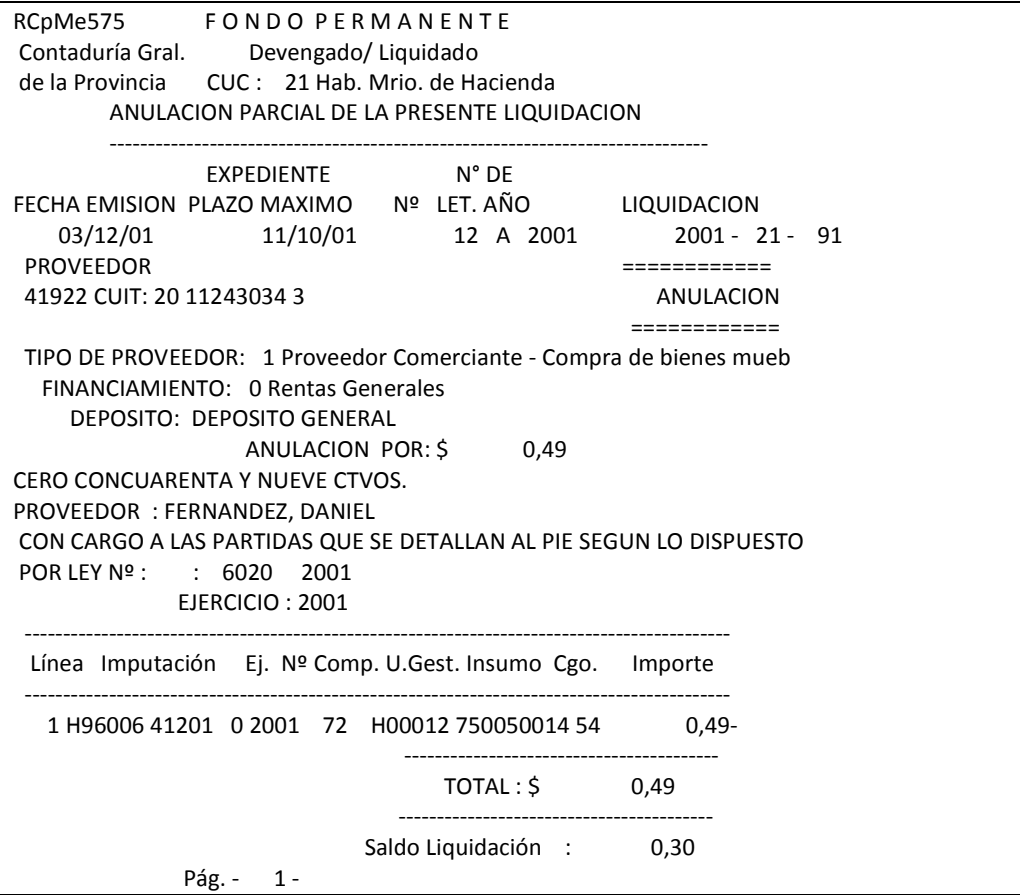

#### *cd) Opción 4. Impresión de Anulación de Liq.*

Ingresando por esta opción surge el siguiente panel:

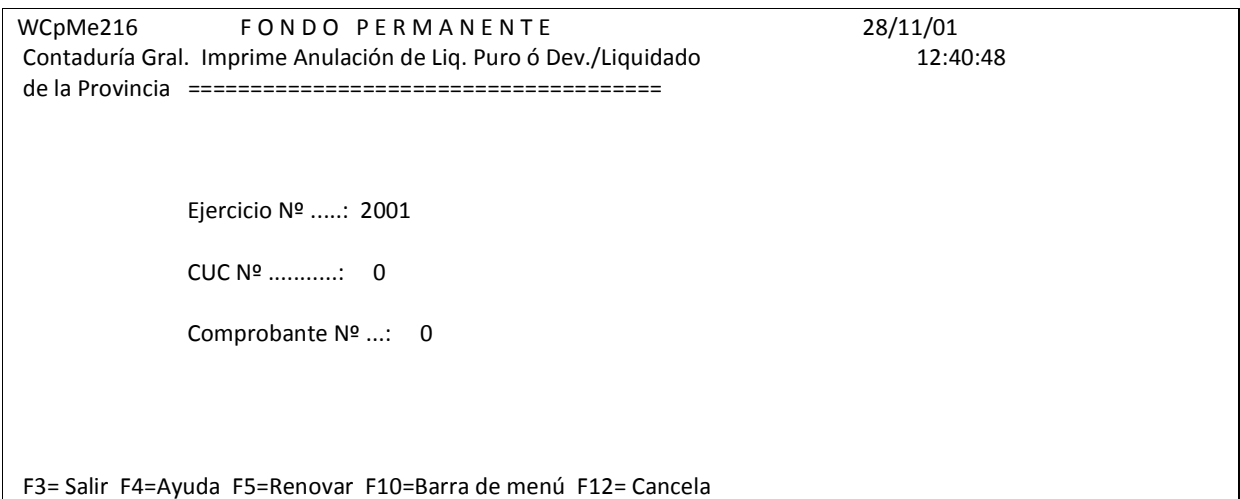

Ingresando los datos solicitados y dando INTRO se obtiene el listado con el movimiento de todas las anulaciones que posee el comprobante. Ejemplo:

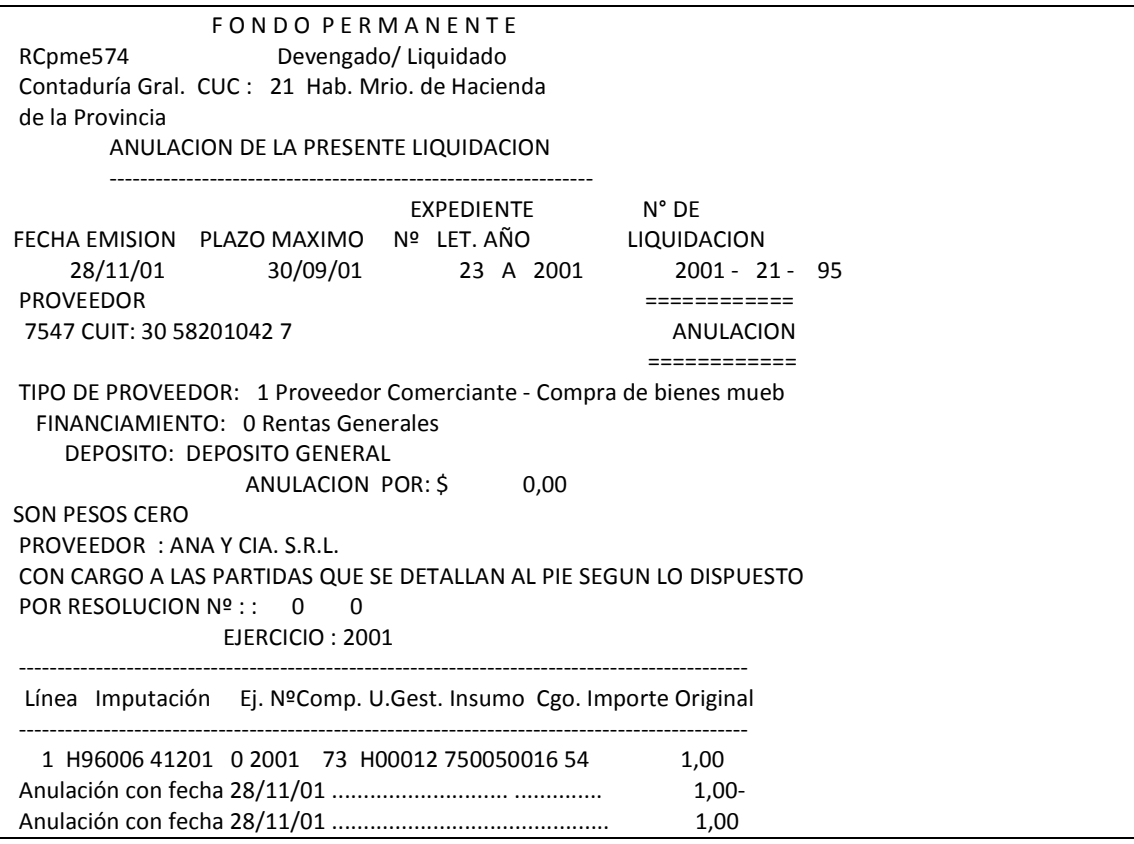

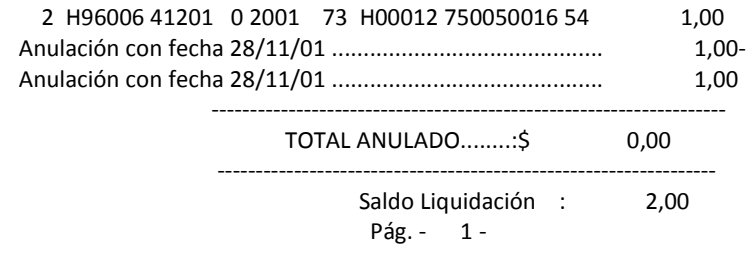

### **d) Opción 4. Consulta/Impres. de Liquidado.**

Ingresando por esta opción surge el siguiente panel:

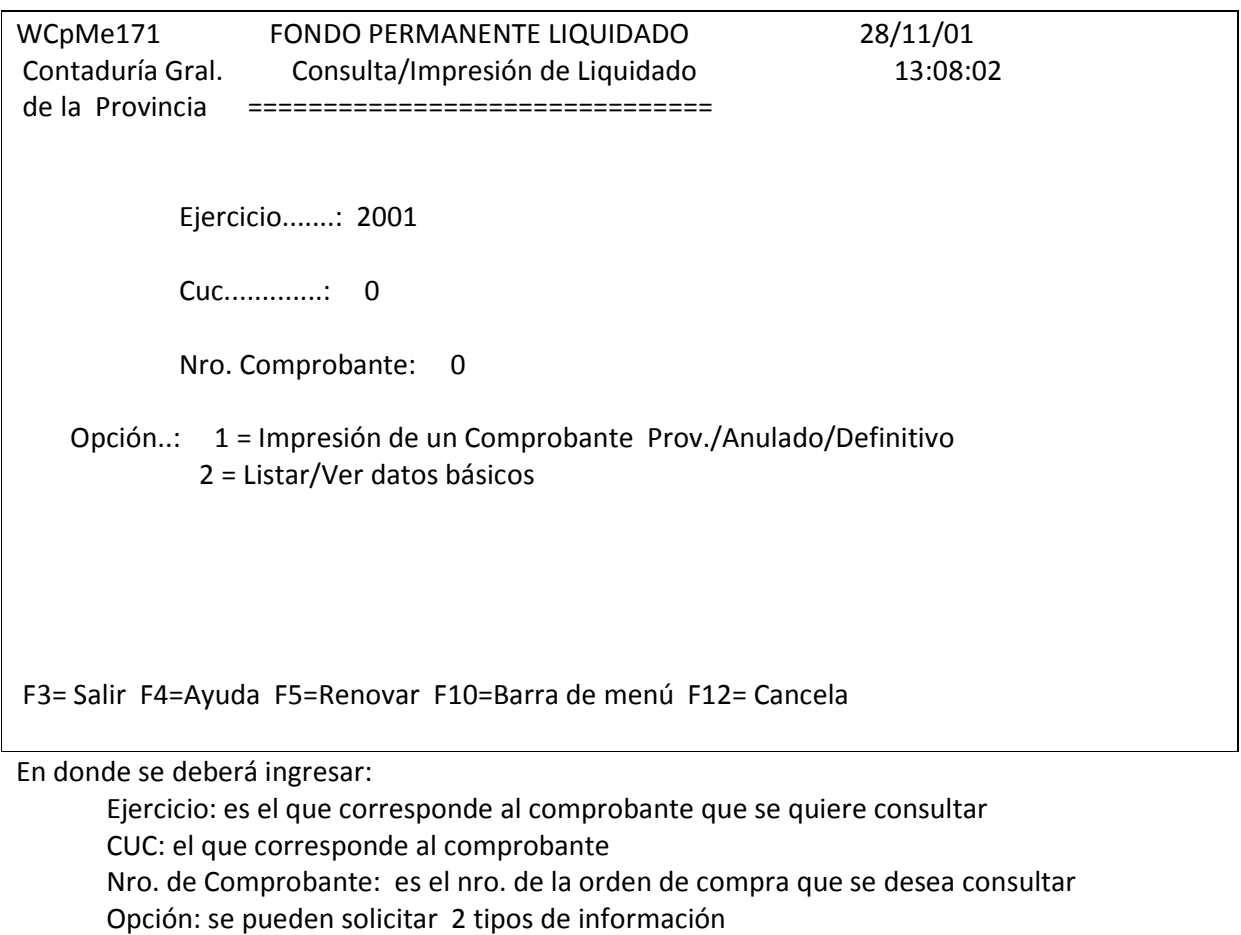

 1= Impresión de un Comprobante Prov./Anulado/Definitivo 2 = Listar/Ver datos básicos

*da) Opción 1: Impresión de un Comprobante Prov./Anulado/Definitivo*  Ejemplo:

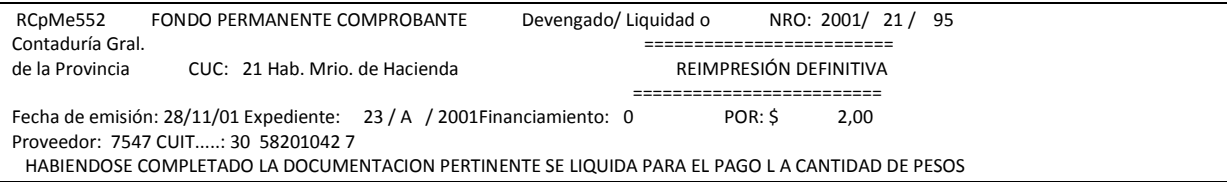

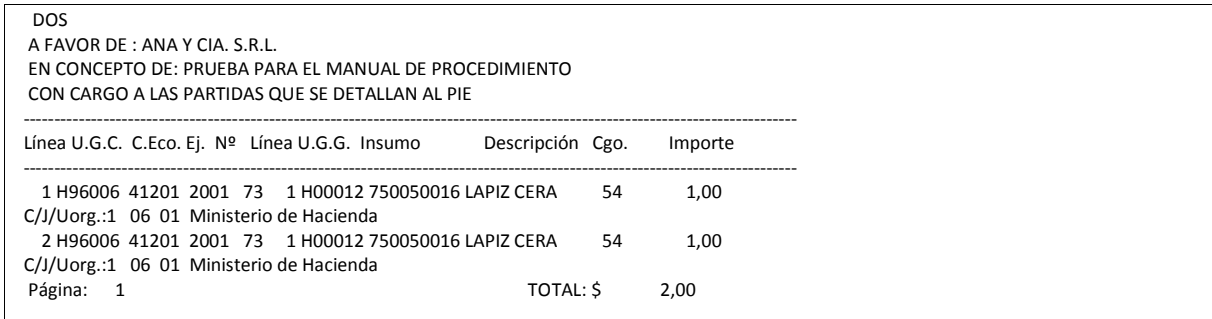

#### *db) Opción 2: Listar/ver datos básicos*

Ejemplo.

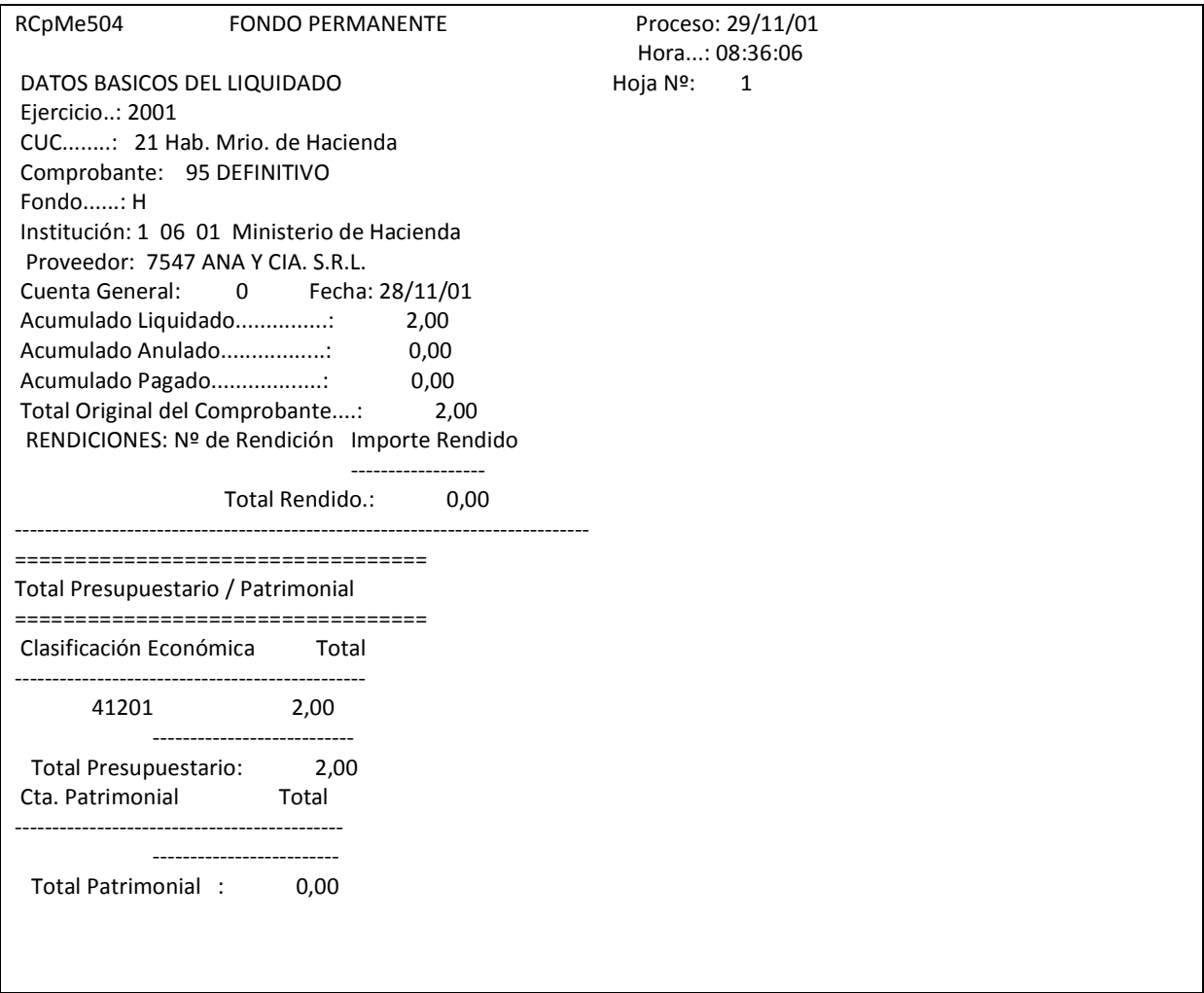

## **e) Opción 5. Consulta Liquidados Emitidos**

Ingresando por esta opción surge el siguiente panel:

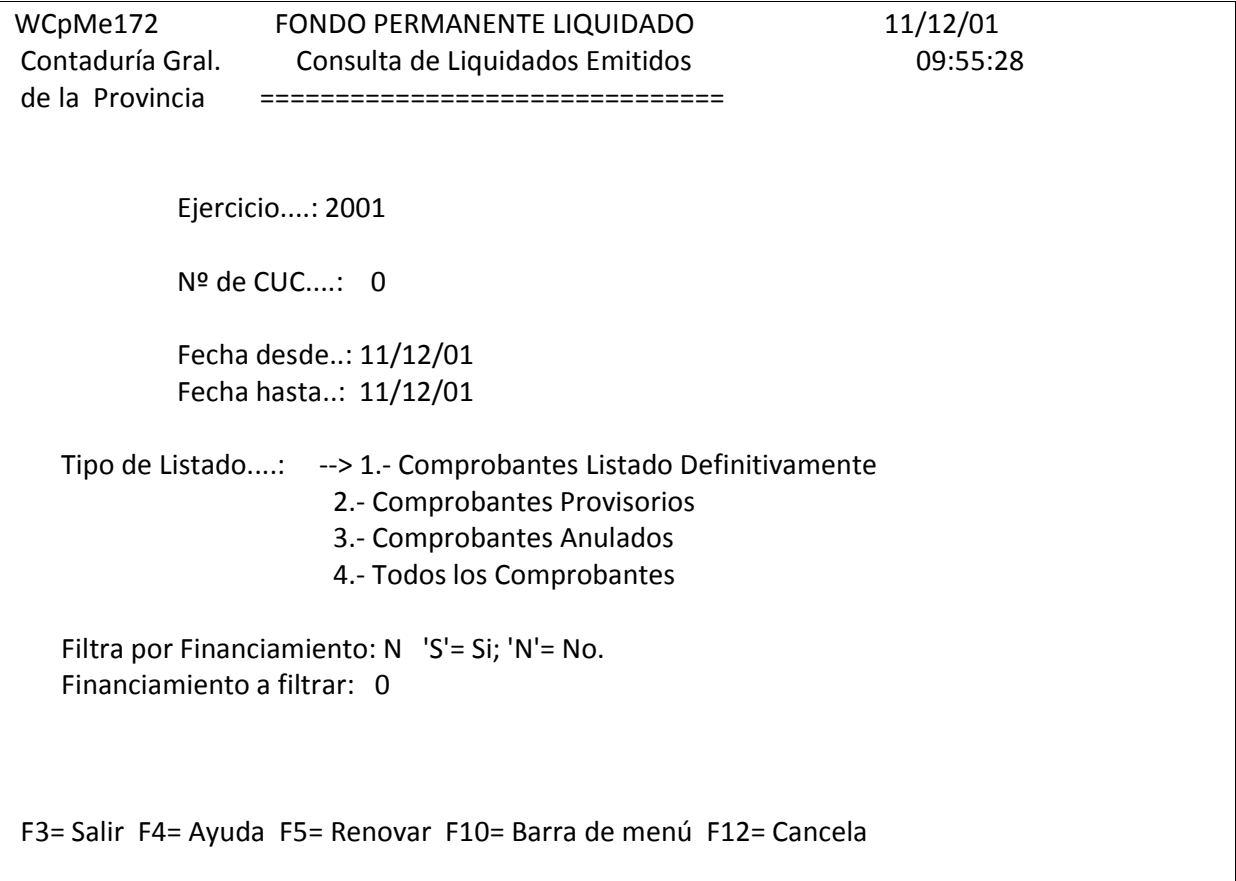

### En donde se debe ingresar:

 Ejercicio: es el que corresponde a los comprobantes que se desean consultar CUC: es el CUC de la repartición Fecha desde: es la fecha desde la cual se desean consultar los comprobantes. Fecha hasta: es la fecha hasta la cual se desean consultar los comprobantes. Tipo de listado: tiene varias opciones:

1 Comprobantes Listado Definitivamente

- 2 Comprobantes Provisorios
- 3 Comprobantes Anulados
- 4 Todos los Comprobantes

 Filtra por Financiamiento: el sistema asume N que significa que no filtrará por financiamiento. Puede ingresarse S si se desea filtrar por un determinado financiamiento.

 Financiamiento a filtrar: cuando en la opción anterior se ingresó **S**, debe digitarse el financiamiento que se desea.

### *ea) Opción 1. Comprobantes listados definitivamente.*

Ejemplo Opción 1:

```
 (rCpMe502) LIQUIDADOS COMPROBANTES DEFINITIVOS Fecha: 11/12/01 10:02:30 
  Ejercicio..: 2001 Página: 1
   Cuc........: 21 Hab. Mrio. de Hacienda 
 Desde la Fecha: 01/01/01 Hasta: 11/12/01 '*' = Comprobante Patrimonial
```
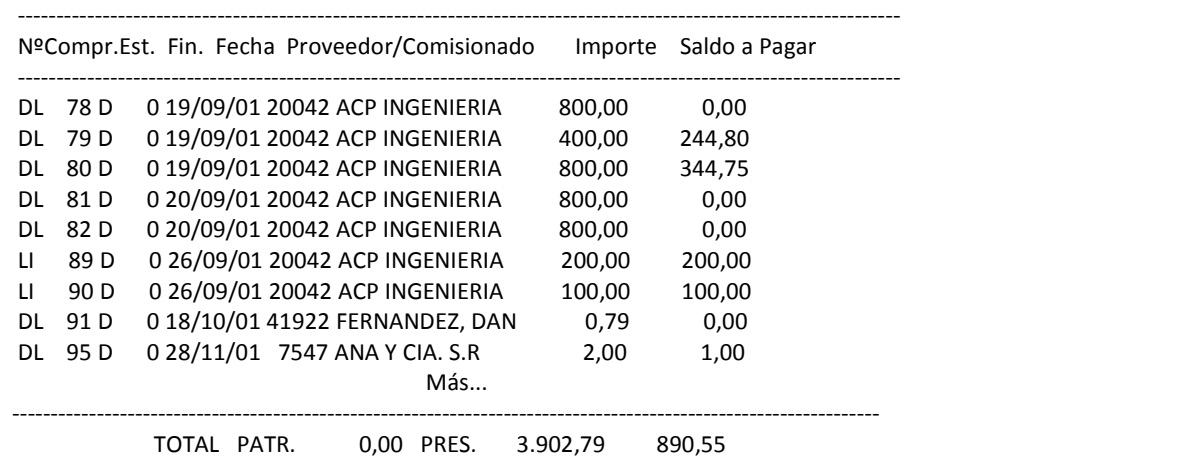

# *eb) Opción 2. Comprobantes Provisorios.*

Ejemplo Opción 2:

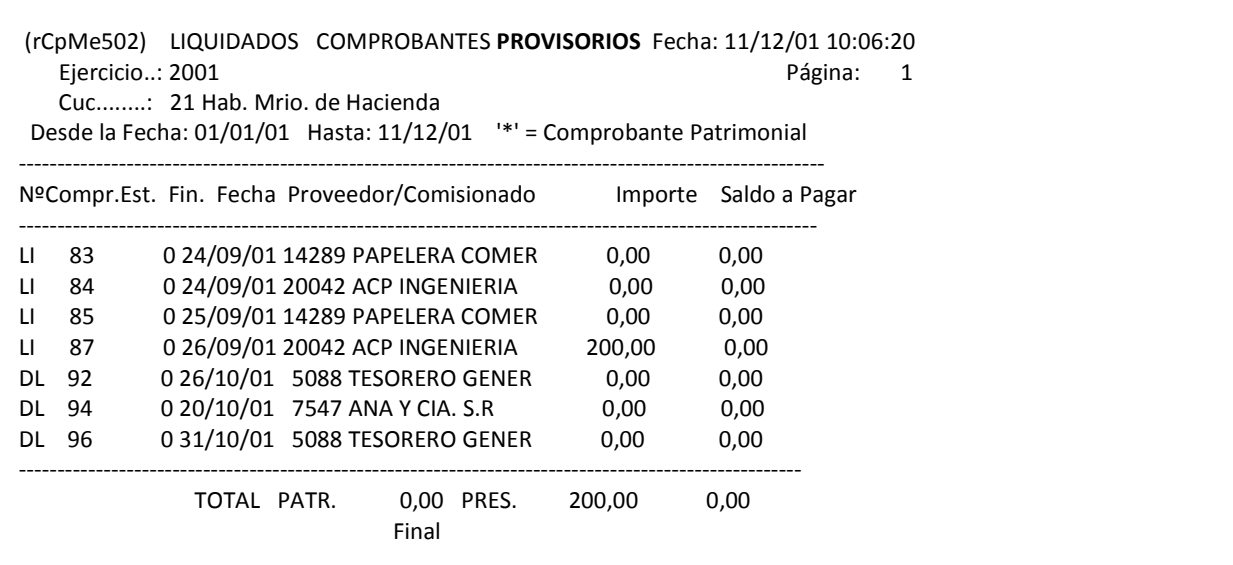

# *ec) Opción 3. Comprobantes Anulados.*

Ejemplo Opción 3:

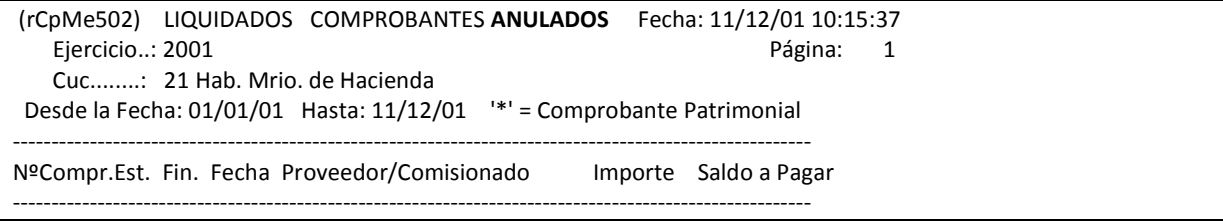

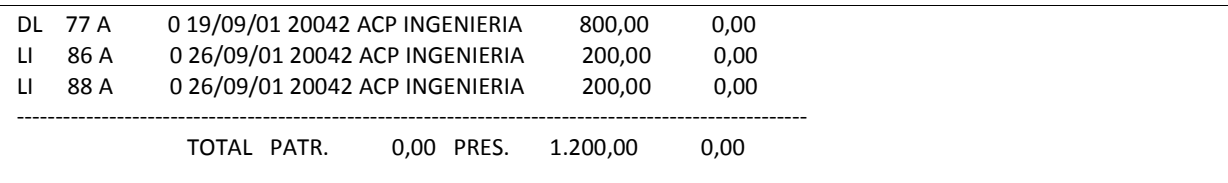

## *ed) Opción 4. Todos los Comprobantes .*

Ejemplo Opción 4:

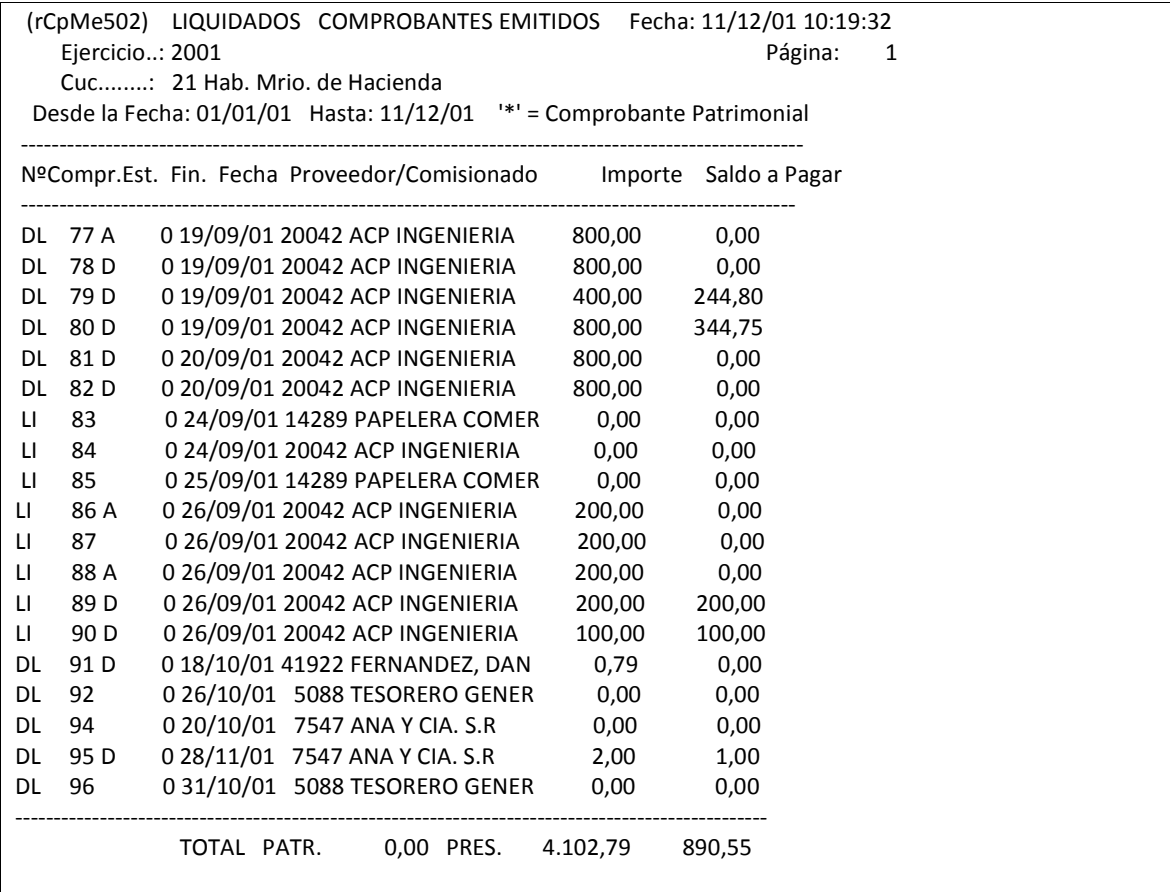

## **f) Opción 7. Cesiones**

Ingresando por esta opción surge el siguiente panel:

Cesiones

Seleccione una de las siguientes opciones. Luego presione Intro.

1. Cesiones

2. Consulta de Cesiones F.Perman.

F3= Salir F5= Renovar F12= Cancela

#### *fa) Opción 1. Cesiones.*

Ingresando por esta opción surge el siguiente panel:

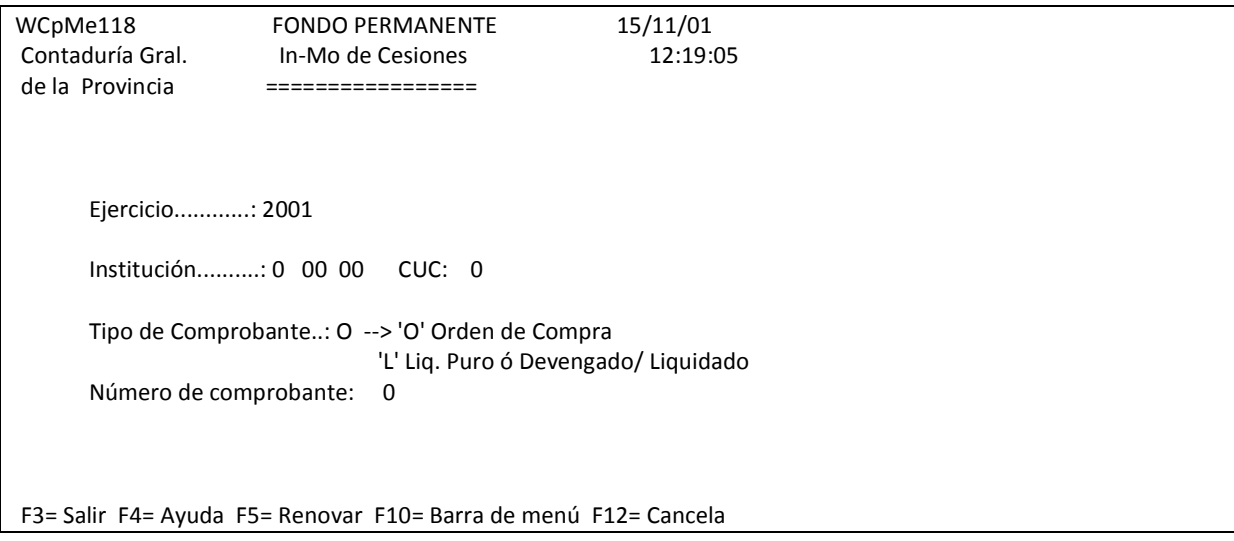

En donde se deberá ingresar:

Ejercicio: el que corresponde al comprobante del liquidado.

 Institución: debe ingresarse el Carácter, Jurisdicción y Unidad Organizativa que corresponde a la repartición.

 Tipo de comprobante: pueden ingresarse dos valores: O y L. En este caso debe ser **L (por tratarse de un liquidado)**.

Número de comprobante: es el nro. de liquidado al que se le quiere ingresar una cesión.

Luego INTRO y surge la siguiente pantalla:

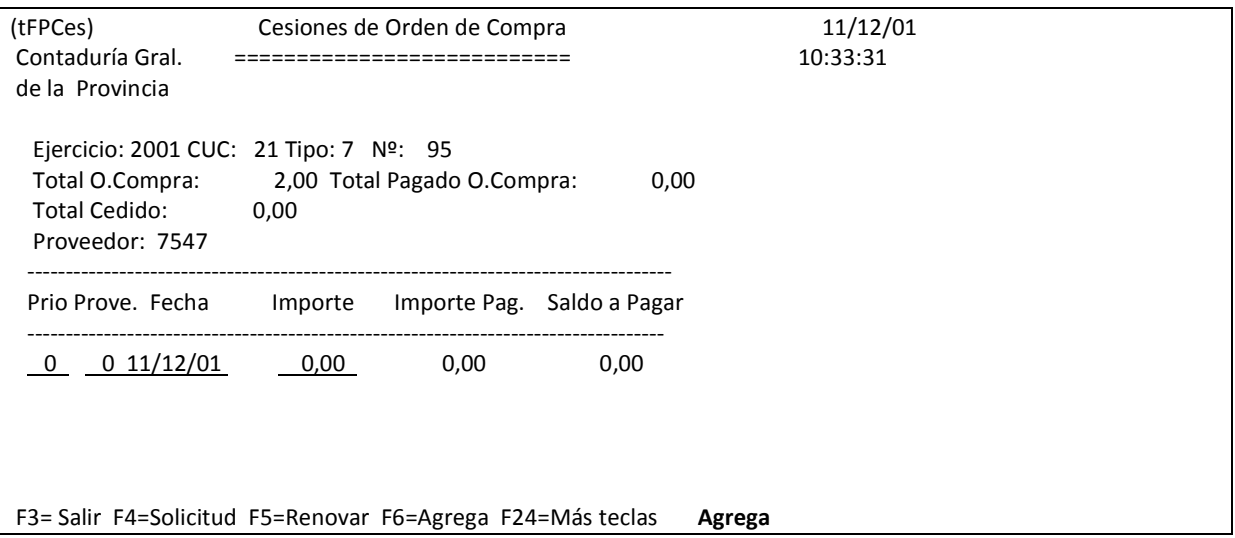

En donde se deberá ingresar:

 Prio: es la prioridad para el pago. Es una valor numérico que indicará la preferencia para el pago. **No puede ser cero**. Si se ingresara dicho valor dará el mensaje:

*El Nº de Prioridad no puede ser cero* 

 Prove: el el número que identifica el proveedor a quien se le cede el derecho de cobro. F4 ayuda.

Importe: es el valor que se cede.

Luego INTRO

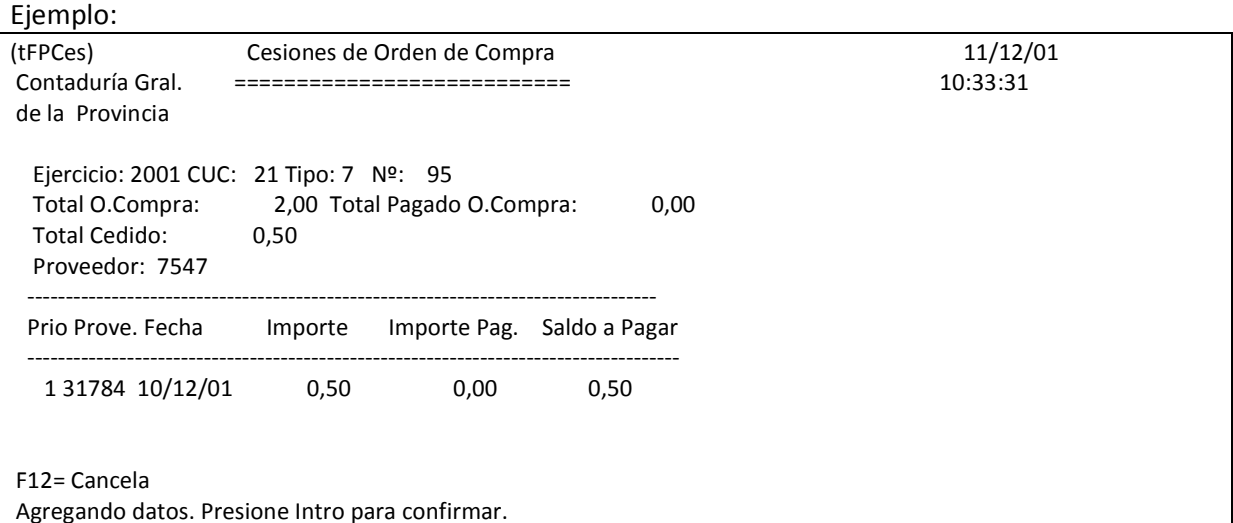

Dando INTRO surge la siguiente pantalla (donde se puede ingresar una nueva línea con cesión y así sucesivamente).

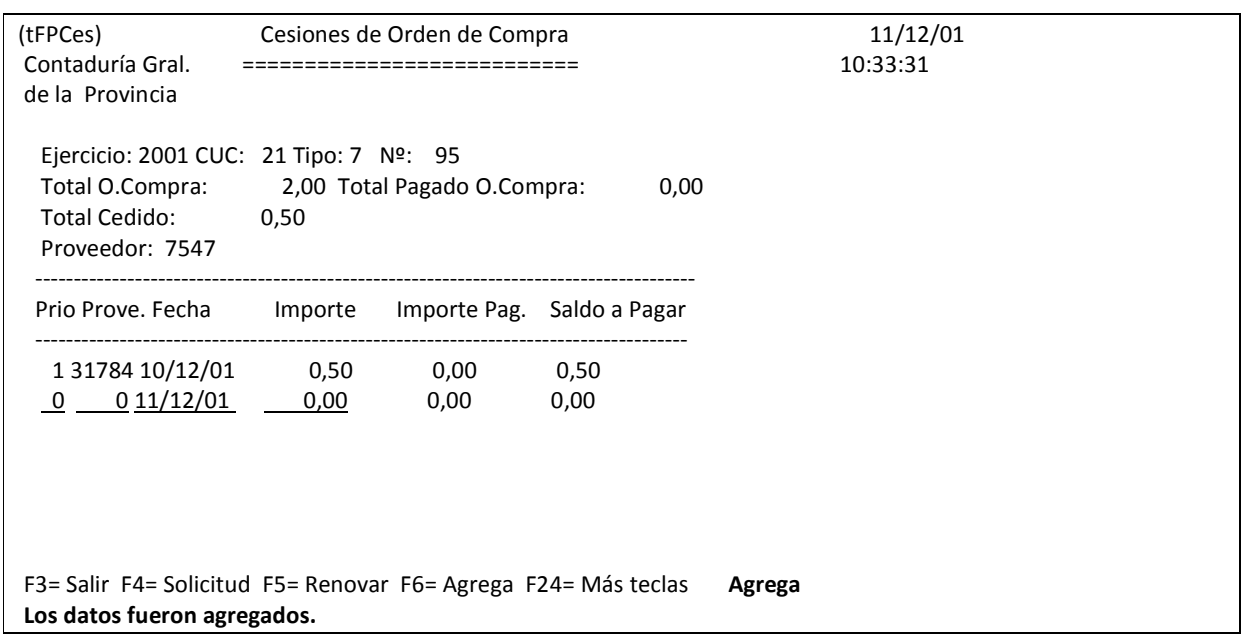

Al finalizar el ingreso de las líneas, oprimir F3.
### *fb) Opción 2. Consulta de Cesiones F Permanente*

Ingresando por esta opción surge el siguiente panel:

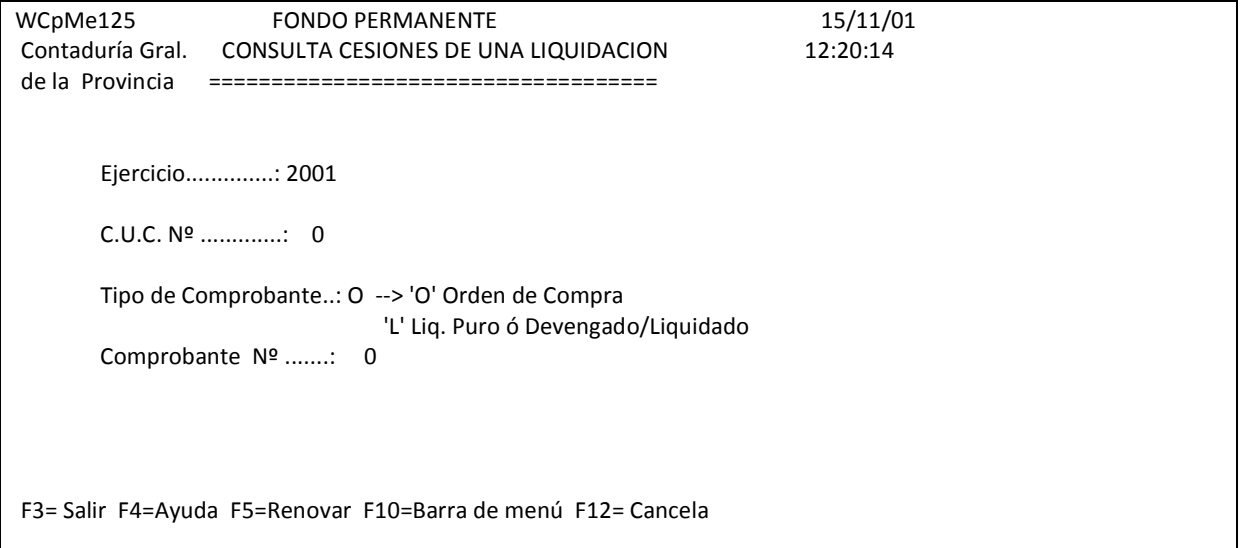

Ingresando los datos solicitados y dando INTRO surge el siguiente listado ejemplo:

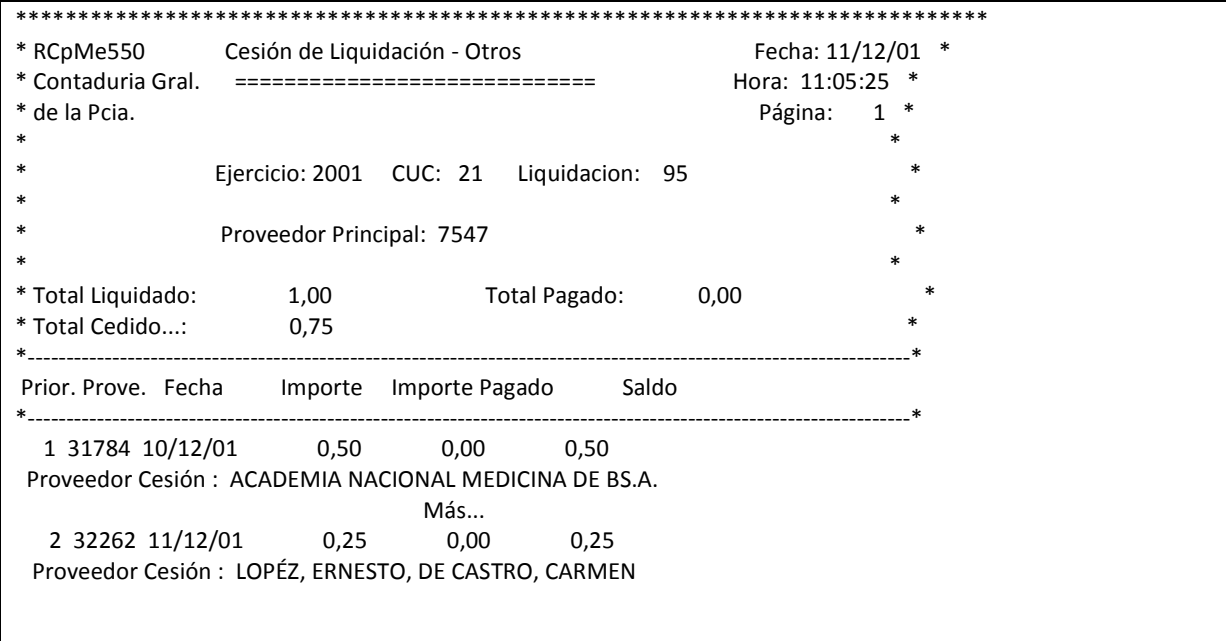

# *H. ETAPA COMPLETA (ORDENES DE COMPRA).*

### **INTRODUCCIÓN.**

Este procedimiento se utiliza para registrar en una sola etapa (Preventivo / Definitivo / Devengado / Liquidado) compras menores que son pagadas por el fondo permanente, contra la presentación de las facturas que acreditan la realización del gasto.

Podemos observar diferentes etapas dentro de este tipo de comprobante:

- 1. Ingresar la Orden de Compra
	- a) Emitirla en forma provisoria.
	- b) Emitirla en forma definitiva.
- 2. Pagar la orden de Compra.
- 3. Rendir la Orden de Compra.

Para resolver esto se cuenta dentro del SI.D.I.CO. (Sistema de Información Contable) con un menú específico para el fondo permanente en el que se encuentran las siguientes operaciones.

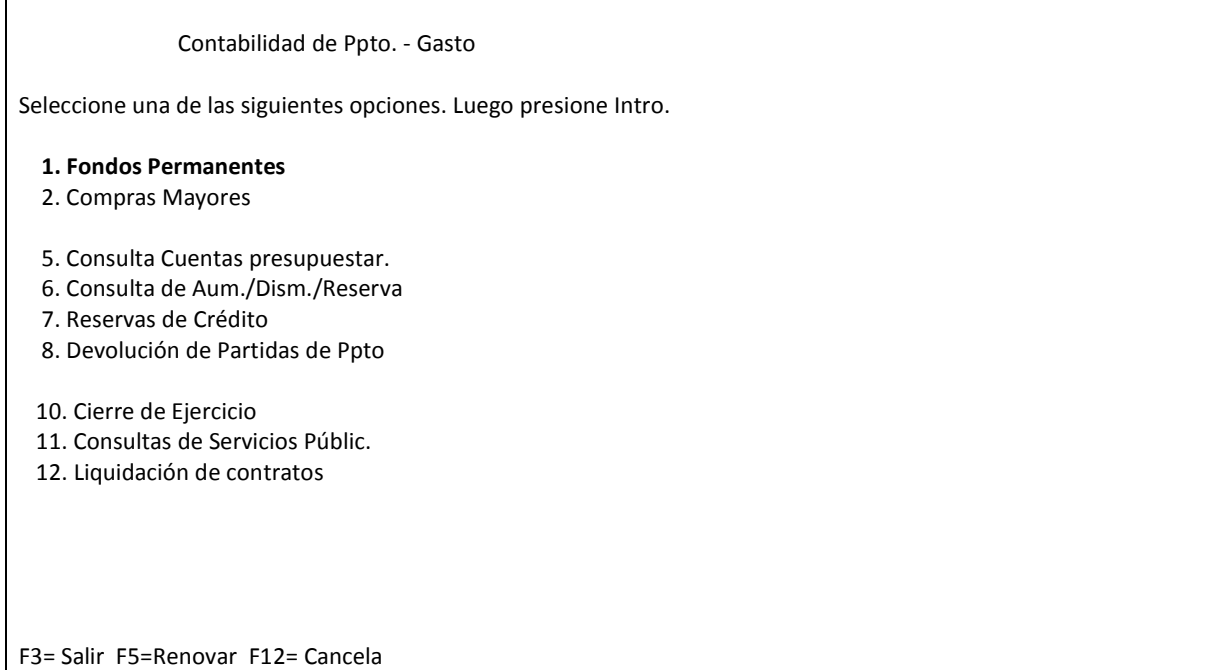

Ingresando por la opción 1 surge el siguiente panel:

Fondos Permanentes

Seleccione una de las siguientes opciones. Luego presione Intro.

#### **1. Comprobantes**

- 2. Pagos
- 3. Rendiciones
- 4. Trabajar con Bancos

 5. Cierre de Mensual de F.Perman. 6. Cierre de Ejerc. F.Permanente

F3= Salir F5=Renovar F12= Cancela

Ingresando por la opción 1 surge la siguiente pantalla:

 Comprobantes Seleccione una de las siguientes opciones. Luego presione Intro.  **1. Etapa Completa**  2. Etapa Separada 3. Anula Pase Deuda Flotante A.V. 4. Consulta de Deuda Proveedores 5. Consulta Comprob.p/ Proveedor 6. Consulta de Comprob. Emitidos 7. Comprobantes con Saldo a Pagar 8. Lista una Cta. Presupuestaria 9. Consulta His./Gastos p/Comprob 10. Insumos por U.G.de Crédito 11. Consulta OC de una norma legal 12. Consulta OC de un prv. p/cargo F3= Salir F5=Renovar F12= Cancela

Seleccionado la opción 1 (Etapa completa) surge el siguiente panel:

Etapa Completa

Seleccione una de las siguientes opciones. Luego presione Intro.

#### **1. Ordenes de Compra**

- 2. Comisiones
- 3. Anticipo a Rendir
- 4. Subsidios

F3= Salir F5=Renovar F12= Cancela

Para trabajar con Ordenes de Compra, deberá ingresarse por la **opción 1** que contiene las siguientes opciones:

Ordenes de Compra

Seleccione una de las siguientes opciones. Luego presione Intro.

1. O.de Cpra.P/D/D/Liquidado

6. Devengado Puro

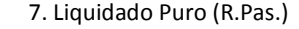

- 9. O.Cpra. Patrimonial
- 10. Lista Definitivo Etapa Compl.
- 11. Consulta/Impresión de O.Cpra.
- 12. Consulta de O.Cpras Emitidas
- 13. Anulación de Orden de Compra
- 14. Anulacion por saldo liquidado 15. Cesiones
- 16. Lista O.Compra Presup ó Patrim

F3=Salir F5=Renovar F12=Cancela

## **1. INGRESO – MODIFICACION DE LA ORDEN DE COMPRA.**

## **1. INGRESAR LA ORDEN DE COMPRA (EN ESTADO PROVISORIO).**

Dentro del menú habilitado para efectuar el ingreso de la Orden de Compra ya mencionado en el apartado anterior, existen distintas posibilidades en cuanto a la imputación de las etapas presupuestarias que se efectúan en forma conjunta con la emisión de la orden de compra. La **opción 1** la incorpora en las etapas de: Preventivo, Definitivo, Devengado y Liquidado.

## *a) Opción 1. In-Mo O. De Cpra P/D/Liquidado*

Seleccionando la **opción 1** surge la siguiente pantalla:

(wCpMe001) COMPRAS MENORES 17/12/01 Contaduría Gral. In-Mo de Ordenes de Compra Prev./Def./Liquidado 08:38:24 de la Provincia ================================================ Ejercicio............: 2001 Institución..........: 0 00 00 CUC: 0 Número de comprobante: 0

F3= Salir F4=Ayuda F5=Renovar F10=Barra de menu F12= Cancela

Todos los casos (opción 1, 3 y 5) los datos solicitados son:

Ejercicio: el que corresponda. F4 ayuda

 Institución: Se debe ingresar el Carácter, Jurisdicción y unidad Organizativa. Existe ayuda (F4) para cada campo. En el caso de utilizar una no autorizada en función del perfil del usuario, no lo dejará avanzar.

 Número de Comprobante: 0 para generar una nueva Orden de Compra o el número que corresponda para modificar una existente o completar otra etapa del gasto.

Luego pulsando INTRO.

El sistema verifica que el usuario tenga autorización para trabajar en dicha institución, caso contrario arroja el siguiente mensaje:

### *Usuario no habilitado para trabajar con el cuc 21.*

Un nuevo panel solicitará selección del CUC dependiente, es decir del que identifica a la repartición dentro de la institución:

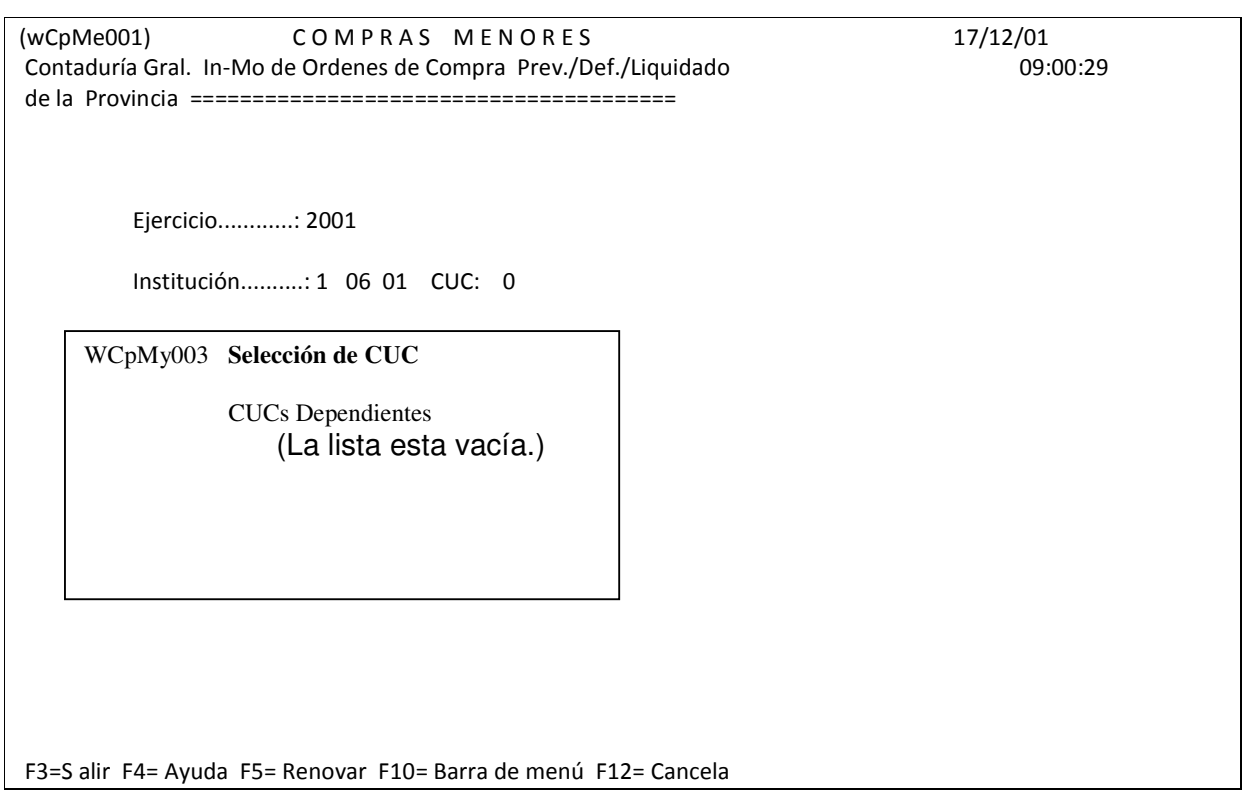

Efectuada la selección (si hay CUCs dependientes) y dando INTRO surge otro panel:

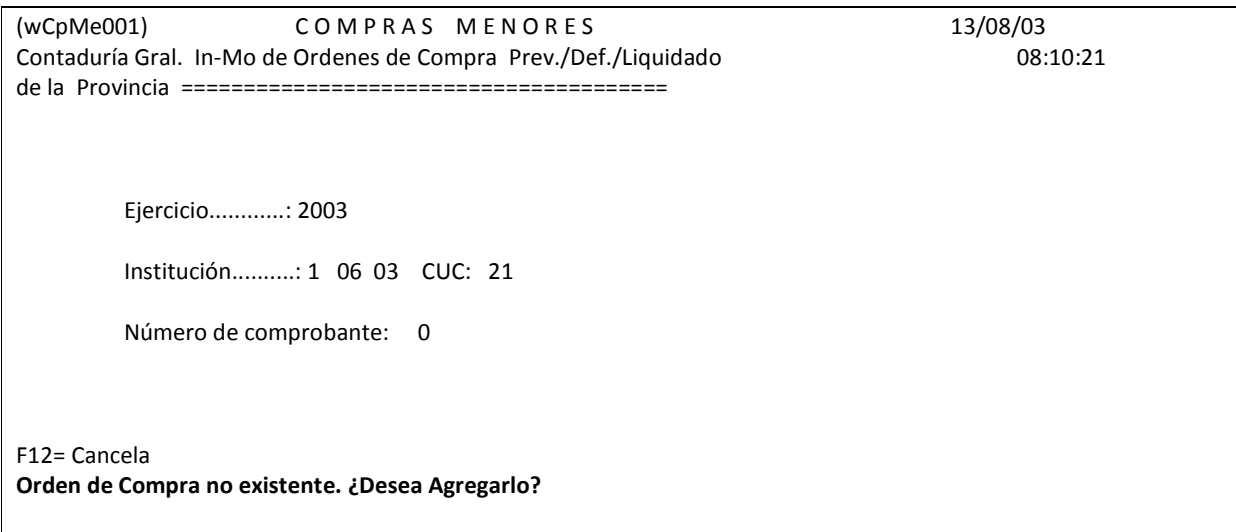

Dando INTRO se genera un nuevo número de orden de compra y surge la siguiente pantalla:

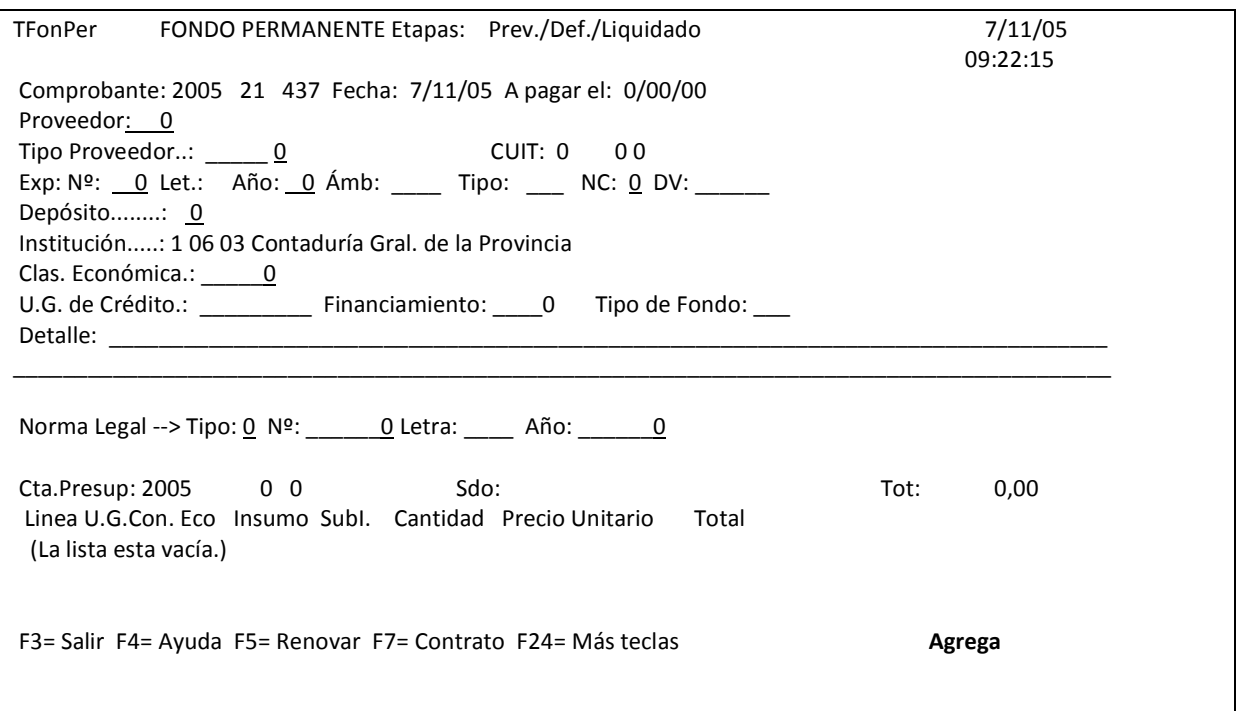

En donde se deberá ingresar:

Fecha: el sistema coloca la del día automáticamente.

Fecha a pagar: es en aquella en la que corresponde efectuar el pago.

 Proveedor: es el beneficiario de la Orden; debe ingresarse el número que lo identifica en el registro de proveedores. F4 permite averiguar el número. Para compras menores de \$500 se puede utilizar el nro. 99999 (Compras Menores).

Concepto de Retención: F4 muestra los conceptos permitidos. Ejemplo:

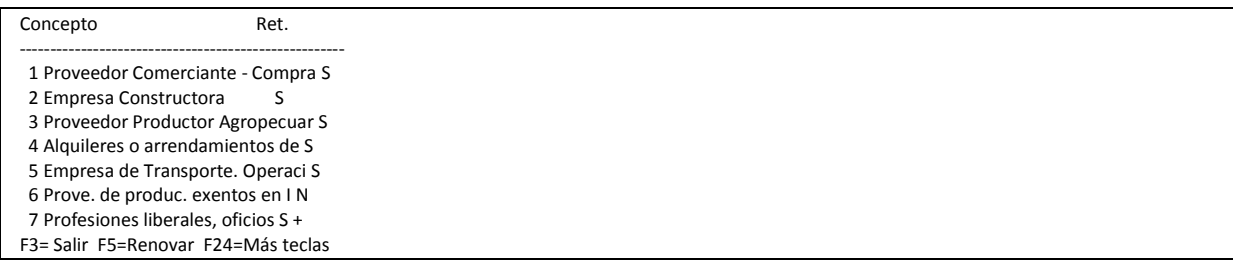

 Expte (Nro/Let/año, Ámbito, Tipo, NC y DV): es el número, letra y año del expediente; el ámbito, Tipo, Nro. de copia y dígito verificador.

 Depósito: es el nro. del depósito donde se recepcionarán los bienes. F4 muestra los existentes.

 Nro. Clasif. Económica: es la clasificación económica donde se imputará el gasto. F4 ayuda. Gestión de Crédito. ingresar la Unidad d Gestión de Crédito. F4 muestra las existentes. Financiamiento: el que corresponda. F4 muestra los existentes. Ejemplo:

```
 * Financiamientos Disponibles * 
Nro. Nombre Más:
 ----------------------------------------------- 
  0 Rentas Generales
```
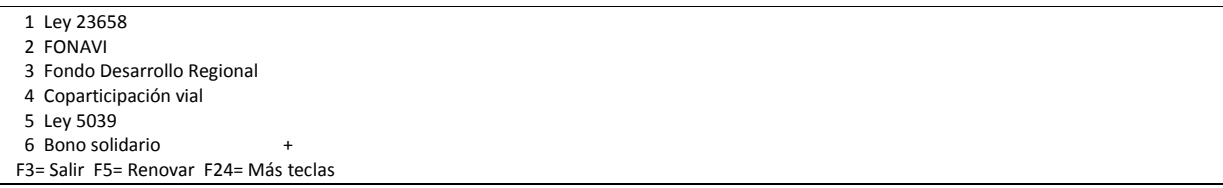

Tipo de Fondo: F4 muestra los posibles.

Detalle: posee dos líneas para ingresar lo que resulte conveniente para el comprobante.

 Norma legal: solo se completará cuando sea necesario, excepto para FIDES que en función del campo "Proveedor para el cargo", es obligatorio.

La norma legal contiene:

 Tipo: el valor a ingresar es: 1= Resolución Ministro, 2= Decreto , 3 = Ley, 4= acordada, 5= Ordenanza y 6= Resolución Subsecretario

Número: es el nro. de la norma

Letra: es la letra de la norma. Solo posee letra la Resolución.

Año es el año de la norma legal.

Luego de completar los datos dar INTRO y surge el siguiente panel:

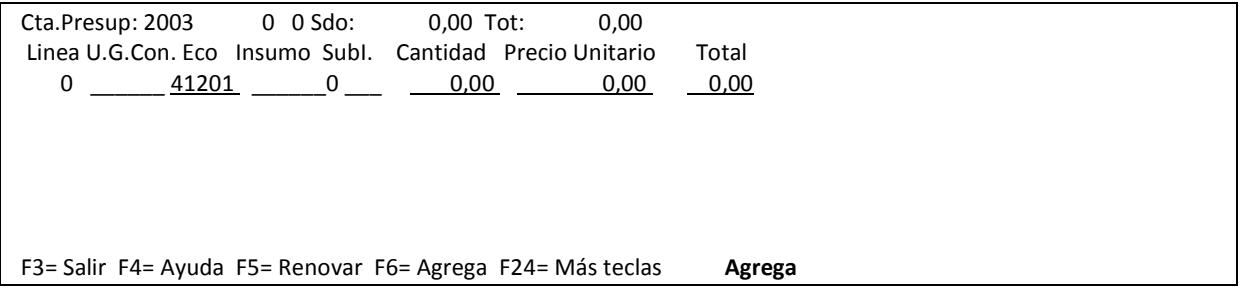

En donde se deberá ingresar por cada línea:

Unidad de gestión de Consumo: F4 muestra las posibles a utilizar en función del Carácter, Jurisdicción y Unidad Organizativa.

Insumo: el que corresponde. F4 ayuda, permite averiguar el código del insumo. Existe la posibilidad de realizar la búsqueda por nombre. Ejemplo para buscAr LÁPIZ:

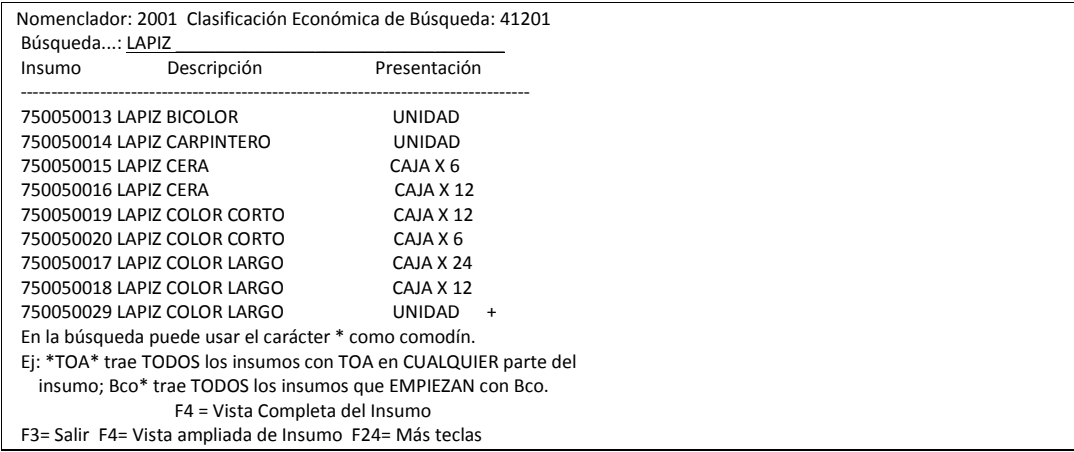

 Sub I: F4 ayuda. Se debe ingresar el subinsumo. **Nota**: para solicitar la apertura de un nuevo Insumo ver punto C.1.2. Cantidad: la que corresponde (entero y dos decimales). Precio Unitario: el que corresponde (entero y dos decimales).

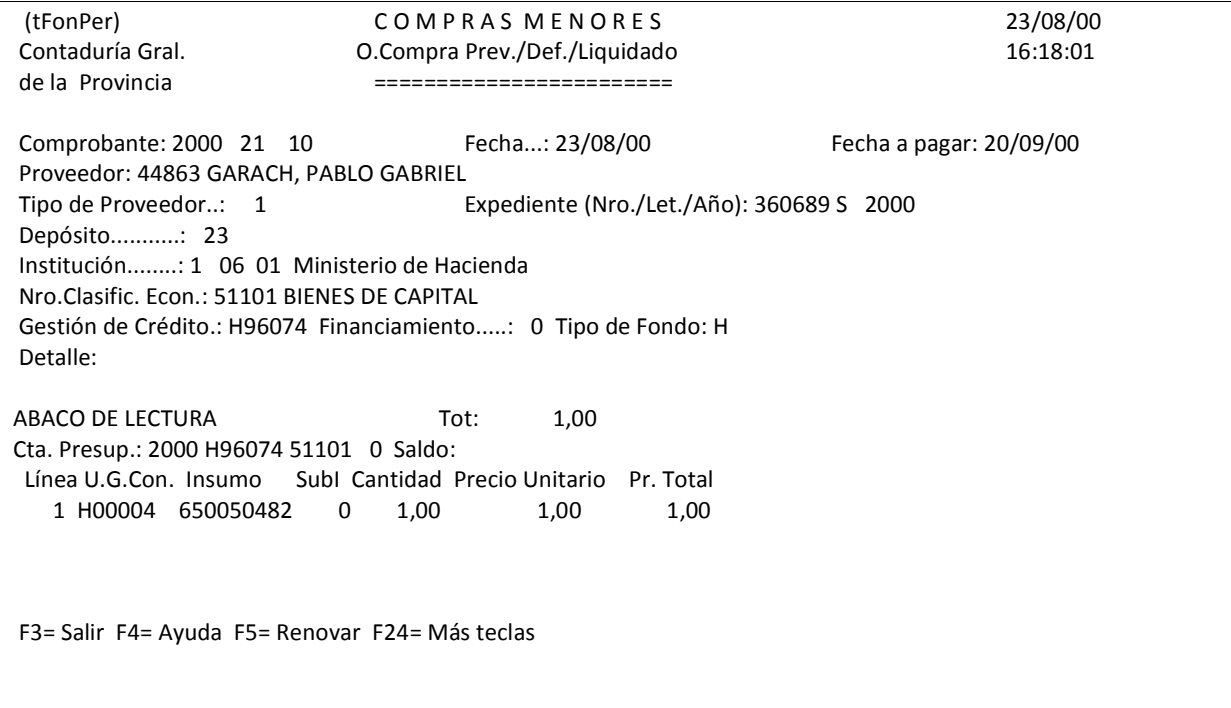

Luego INTRO.

Una vez que se han ingresado todas las líneas, se debe dar F8 para la distribución mensual del gasto<sup>2</sup>.

En caso de que no alcanzara el Saldo de la cuota de Gasto, la operación se cancelará. Luego F3 para salir.

Tratándose de FIDES y de una imputación de proveedores PPN (programa provincial de nutrición) y cuya imputación es 43104 dar INTRO para ingresar nuevamente a la orden de compra y luego dar F3 para ingresar a la pantalla de cargo de efectores.

La pantalla que surge es la siguiente:

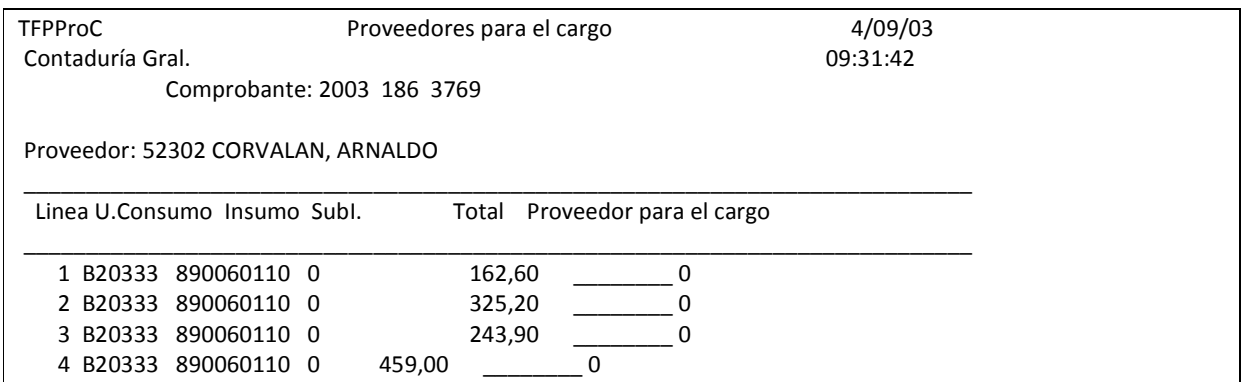

 $\overline{a}$ <sup>2</sup> La Distribución del Gasto es Automática cuando la Orden de compra incluye las etapas Preventiva, Definitiva, Devengada y Liquidada. Cuando solo es Preventiva o Preventiva y Definitiva, la distribución es Manual.

 5 B20333 890060110 0 374,22 \_\_\_\_\_\_\_\_ 0 F3= Salir F4= Ayuda F5= Renovar F10= Barra de menú F24= Más teclas **Modifica** 

En esta pantalla se deberá agregar por cada una de las líneas el Proveedor para el cargo (FIDES): Se deberá colocar el proveedor beneficiario del subsidio (ejemplo: efector escuela XXXX) a los efectos de que le haga el cargo y descargo correspondiente ( Plan nutricional, ver Dto. 2033). Luego de completado todas las líneas dar F3 para salir.

**Nota**: Oprimiendo F24 se verán otras opciones programadas. F24 se obtiene oprimiendo Shift + F12. F24 puede oprimirse repetidas veces sin ocasionar problemas. Entre las opciones programadas figuran:

F6= Agrega F7= Contrato F8= Distribuir el gasto F9= Fondos Perimidos F11= Modifica F12= Cancela F13= Elimina F14= Facturas (esta opción permite incorporar el nro de factura e importe, se describe luego del siguiente ejemplo.)

Ejemplo:

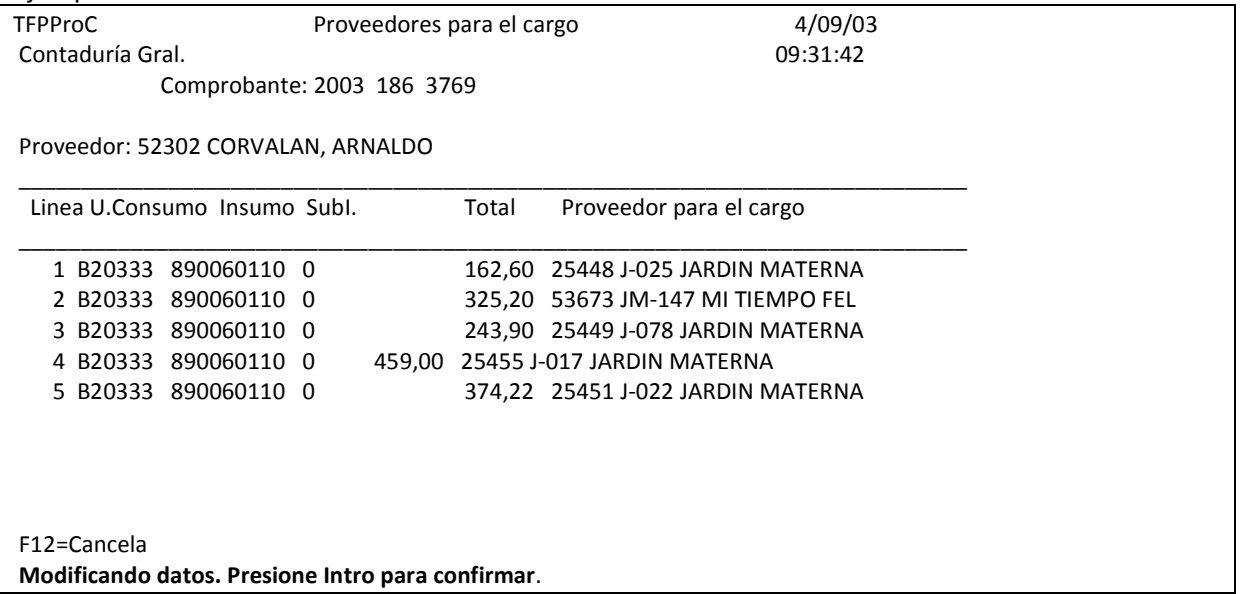

*aa) Opción F14 = cargar Facturas.* 

Al oprimir F14 (que se obtiene con SHITF + F2) surge la siguiente pantalla:

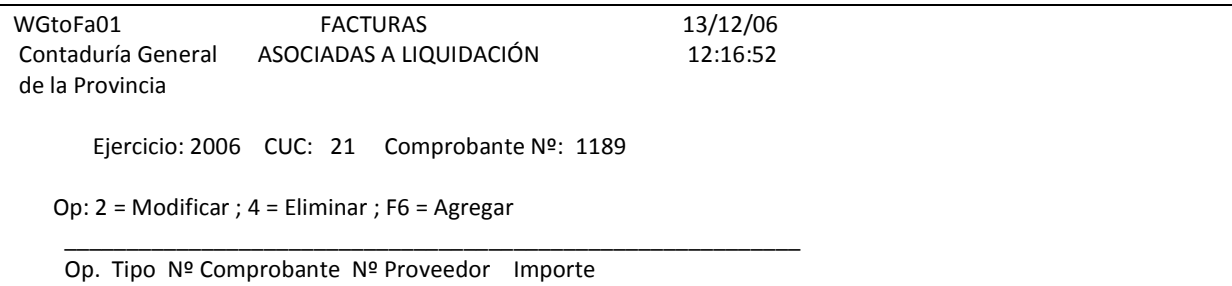

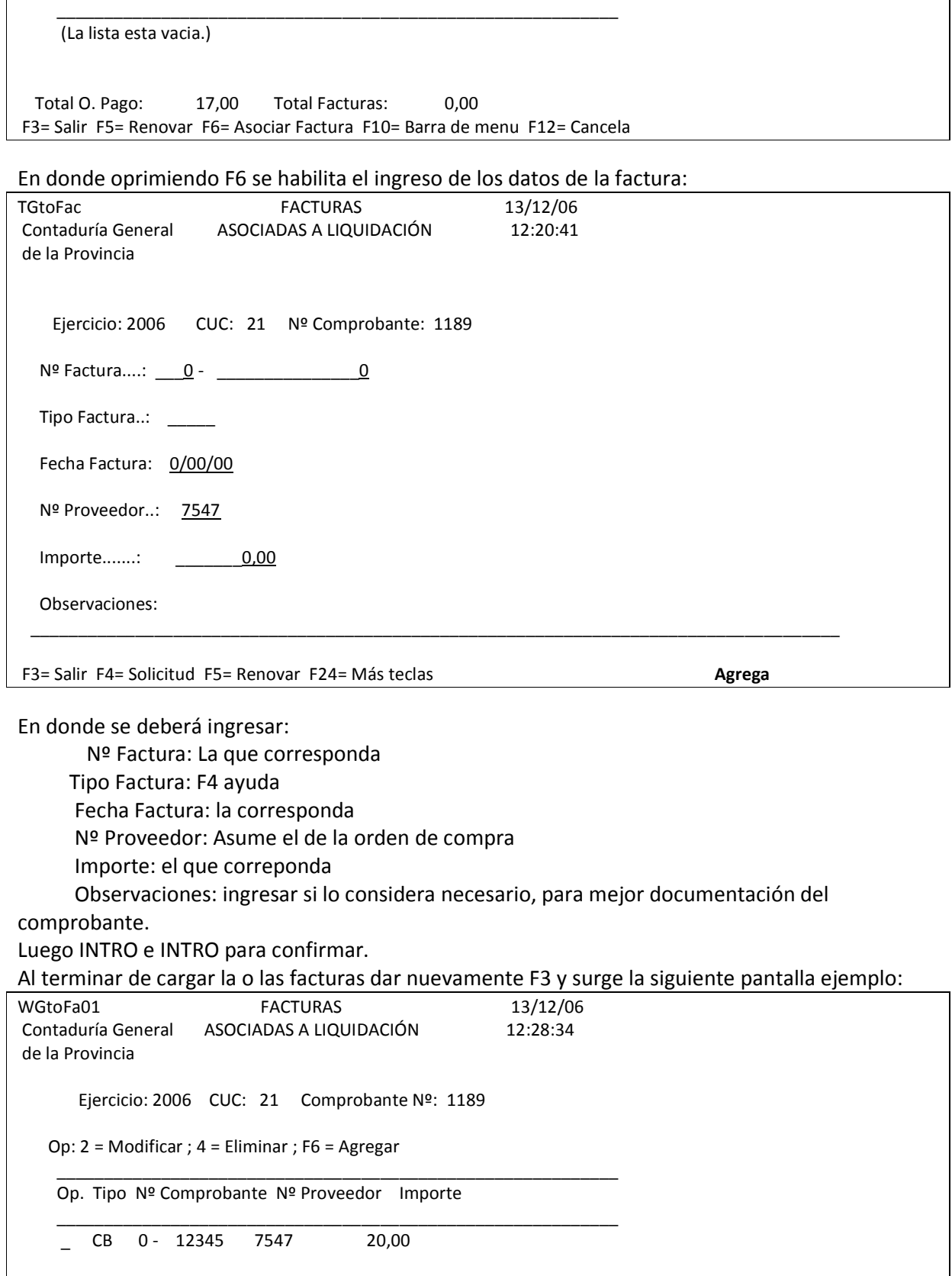

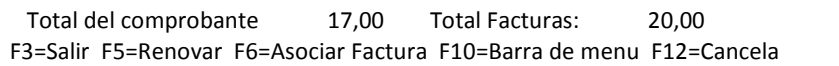

En dicha pantalla hay opciones para modificar(2), Eliminar (4) y agregar.

Al final se muestra el total del comprobante (orden de compra) y el total que suman las facturas cargadas.

En la impresión de la orden de compra saldrán al final, los nro. de facturas, importes, etc. La impresión de esta orden de compra tiene los siguientes datos: (ejemplo)

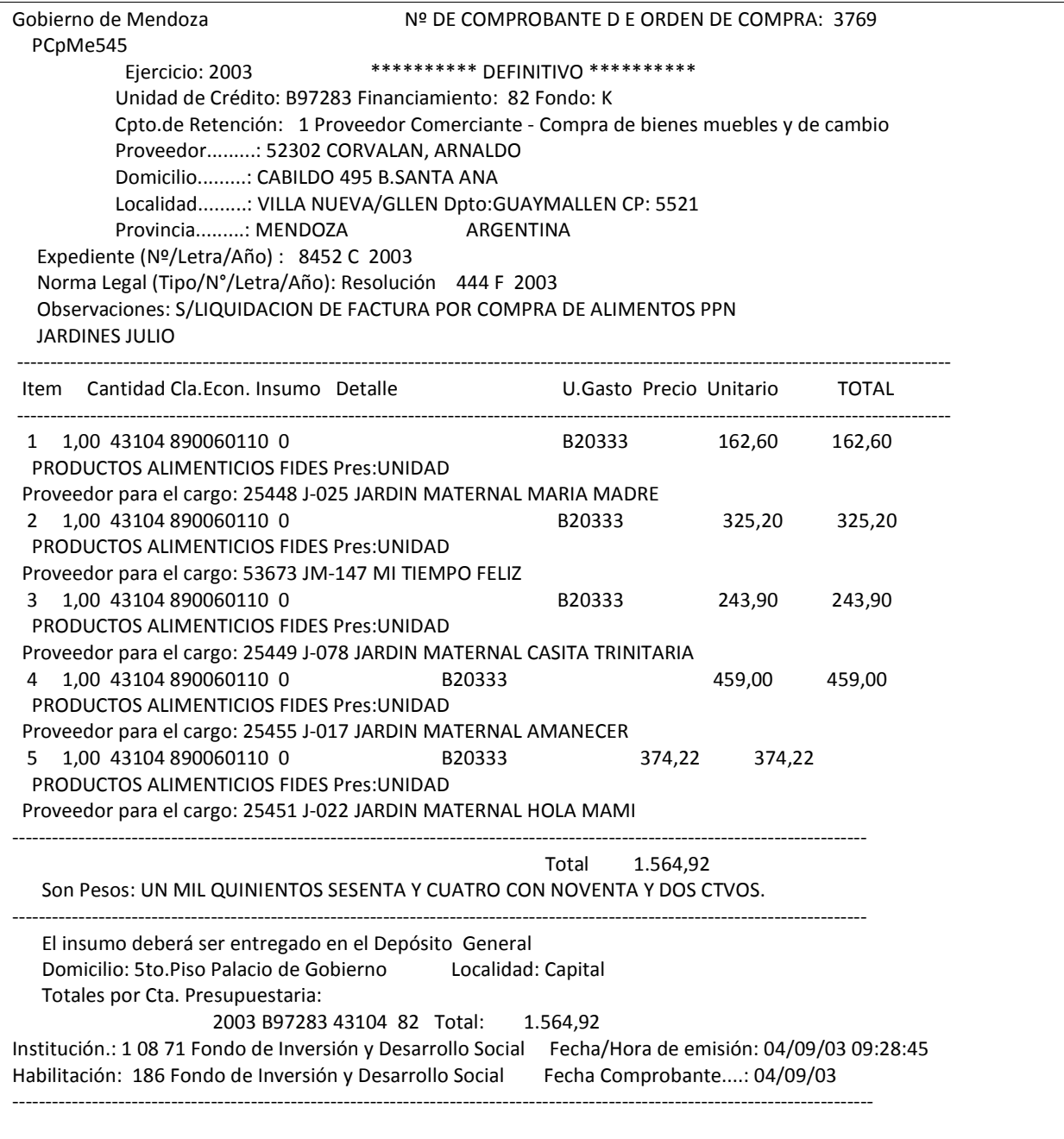

 $\overline{a}$ 

#### *ab) F9 = Fondos Perimidos*

Se debe oprimir esta tecla cuando la orden de compra que se esté realizando sea para pagar un Pasivo sin orden de pago o Pasivo con orden de pago Perimido<sup>3</sup> y cuya clasificación económica **debe** ser 74103 para Pasivos sin orden de pago Perimidos y 74104 para Pasivos con orden de pago Varios Perimidos. El sistema solicitará la orden de compra perimida.

Se debe imprimir F9 luego de haber grabado los renglones de la orden de compra, caso contrario arrojará el siguiente mensaje:

*Oprima la tecla Enter para continuar ... Error: El Comprobante todavía no ha sido generado*

La pantalla que surge es la siguiente:

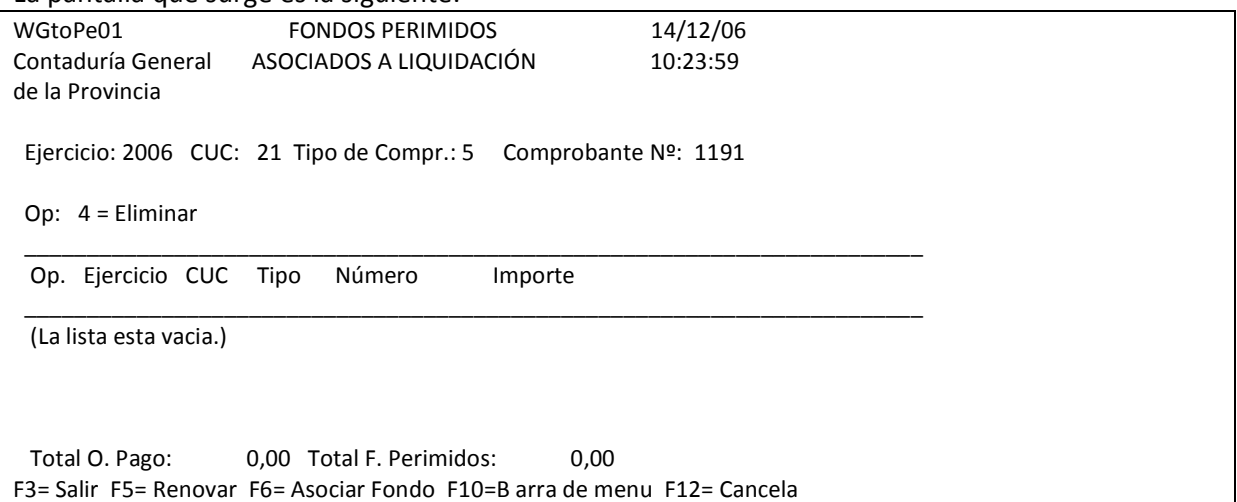

<sup>3</sup> La Ley de contabilidad 3799 (Derogada por Ley 8706, actualmente en proceso de modificación) dice:

**ARTÍCULO 21º-** Cumplidos los requisitos establecidos por el artículo 19, se dispondrá su liquidación para el pago correspondiente, que podrá ser a favor de un acreedor determinado o del funcionario habilitado al efecto. Dicha liquidación deberá efectuarse dentro de los cinco (5) días hábiles posteriores al devengamiento, o a partir de la fecha de presentación de la documentación necesaria para la misma, la que sea posterior.

Las liquidaciones para el pago caducarán al cierre del ejercicio siguiente al de su emisión. La parte no cumplimentada total o parcialmente en el ejercicio de su emisión se reflejará en una cuenta de pasivo, cancelándose con cargo a dicha cuenta al momento de su pago. En caso de reclamo del acreedor dentro del término fijado por la ley común para la prescripción, podrá pagarse en el ejercicio en que se efectúe el mismo si existe crédito suficiente, de lo contrario deberá preverse el crédito necesario en el primer presupuesto posterior.

**ARTÍCULO 22º-** Las erogaciones devengadas durante el ejercicio que no se hubieran liquidado al cierre del mismo, constituirán residuos pasivos y se determinarán de forma que permitan individualizar a los que resulten acreedores, salvo los que correspondan a sueldos o asignaciones correlativas a los mismos y pasividades que se individualizarán por la dependencia en que tales erogaciones queden sin incluir en las liquidaciones para el pago.

La liquidación de las erogaciones constituidas en residuos pasivos se hará con cargo a los mismos.

Las que no hubieran sido liquidadas en el año siguiente al cierre del ejercicio en que tales residuos pasivos fueron constituidos quedarán perimidas a los efectos administrativos. En caso de reclamación del acreedor se procederá de acuerdo con lo dispuesto por el articulo 21.

Oprimiendo F6 se habilita la búsqueda de los fondos perimidos para asociarlos al comprobantes que se está cargando. La pantalla que surge es la siguiente:

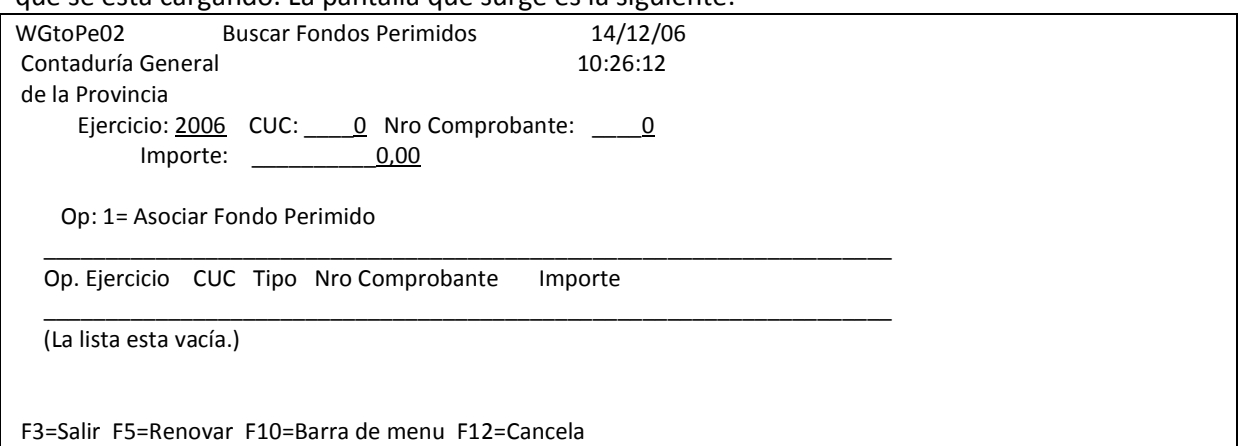

En donde se deberá ingresar:

Ejercicio: es el que corresponde al comprobante que esta perimido

CUC: el que corresponda

 Nro. Comprobante: es el que esta perimido. Si no se ingresa el valor, mostrará todos los perimidos del Cuc y desde el ejercicio ingresado.

Luego INTRO y muestra la línea del (o los comprobantes que ha perimido), para que ingresando a la izquierda el valor 1, se asocie al nuevo comprobante. Ejemplo:

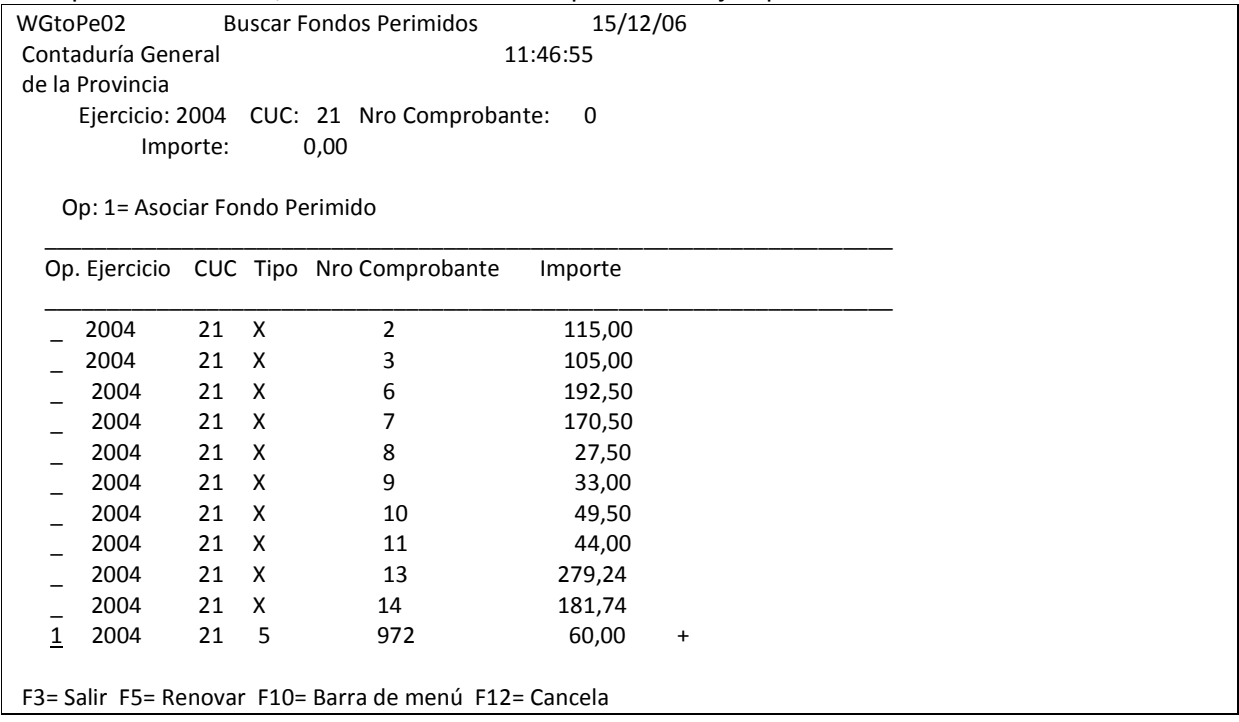

Posteriormente F3 Para salir y surge una pantalla donde se ven los comprobantes perimidos y asociado al nuevo comprobante. Ejemplo:

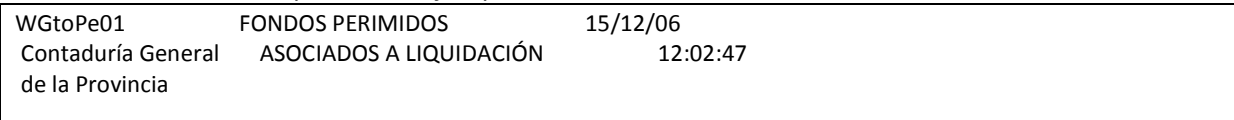

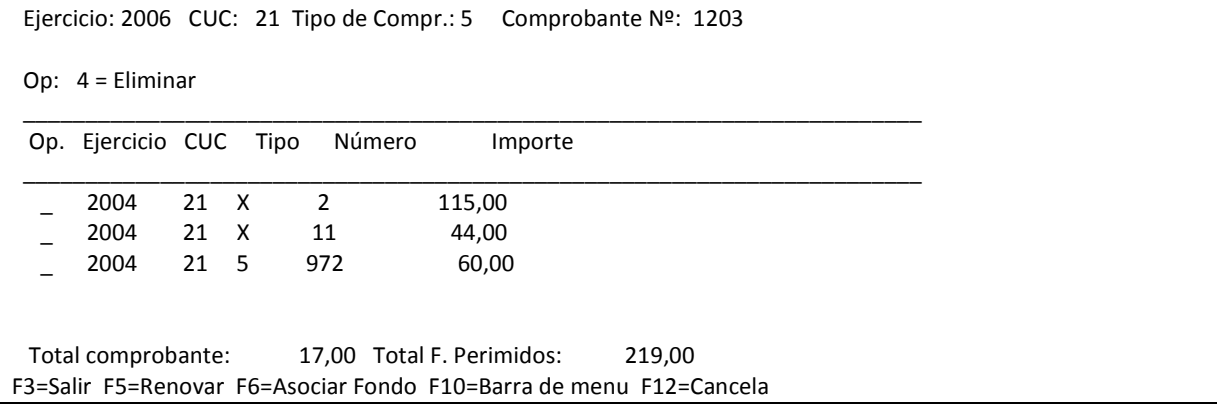

Al final se ve el total del comprobante y el total de comprobantes perimidos asociados. Observe que existe la opción para eliminar comprobantes asociados ingresando el valor 4 a la izquierda del renglón. Posteriormente F3 para salir. En el ejemplo arroja el siguiente mensaje (por no dar igual la suma de los asociados con el comprobante actual):

*Oprima la tecla Enter para continuar ... El Total del Comprobante es distinto al Total de Fondos Perimidos* 

# *b) Opción 15. Cesiones de Ordenes de Compra.*

Tiene dos puntos:

1. In-Mo de cesiones de Ordenes de Compra.

2. Consulta de cesiones Fondo Permanente.

*a) In-Mo de cesiones de Ordenes de Compra.* 

Para ceder una orden de compra a otro u otros proveedores en el momento del pago se cuenta con este punto.

Un panel solicita:

Ejercicio: el que corresponda. F4 ayuda

Institución: Se debe ingresar el Carácter, Jurisdicción y unidad Organizativa. Existe ayuda (F4) para cada campo.

Tipo de comprobante: el sistema asume **O** (orden de pago). Debe ingresarse **L** cuando se trate de un liquidado puro o un devengado liquidado.

 Número de Orden de Comprobante: es el número de la orden, o liquidado o devengado/ liquidado que será cedido.

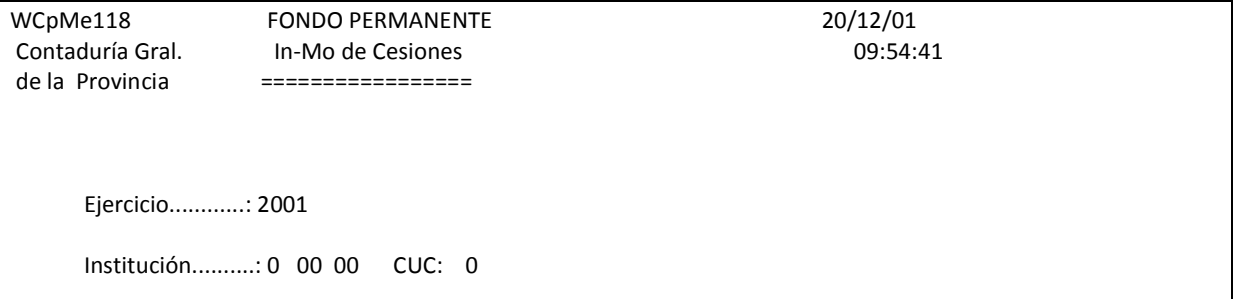

 Tipo de Comprobante..: O --> 'O' Orden de Compra 'L' Liq. Puro ó Devengado/Liquidado Número de comprobante: 0

F3= Salir F4= Ayuda F5= Renovar F10= Barra de menú F12= Cancela

INTRO

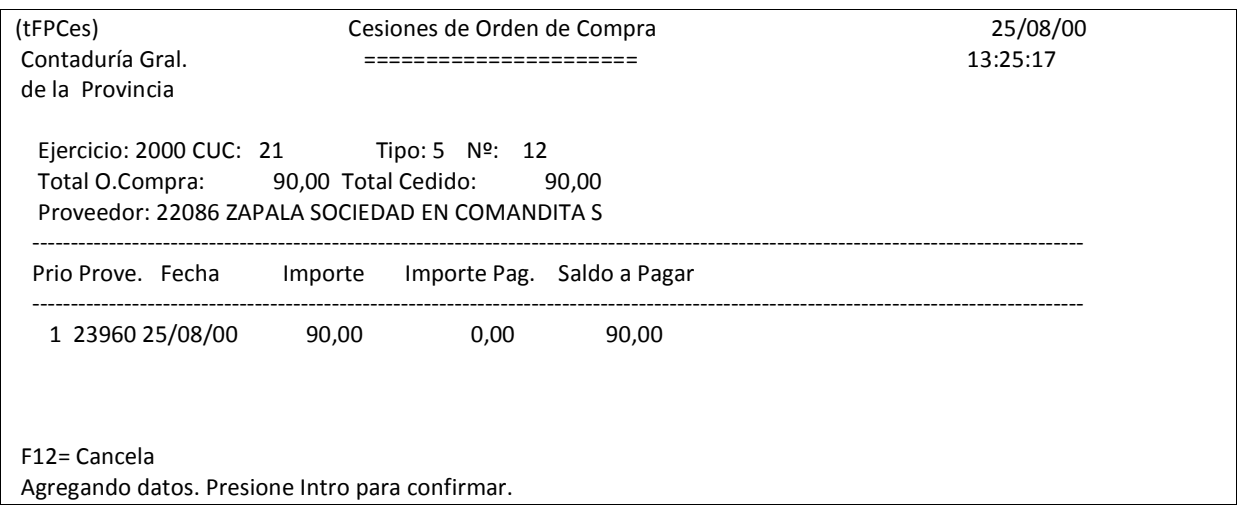

Otro panel pide:

Prioridad: debe ser un número distinto de cero que indicará la preferencia de la cesión e indicará el orden para su pago.

Proveedor: es el nro. de proveedor a quién se cede la orden de compra. F4 ayuda.

Fecha: asume la fecha del día por omisión. No puede ser de otro año.

Importe: es el valor de la cesión.

INTRO

INTRO para confirmar.

Para que la cesión se pueda registrar es necesario que el importe de la cesión aún no haya sido pagado, caso contrario arrojará el siguiente mensaje:

Error: Importe sesionado > al saldo no pagado disponible.

La orden puede tener varias cesiones.

Para dejar sin efecto una cesión, se debe ingresar a la misma y colocar cero en importe.

*b) Consulta de Cesiones.* 

Permite ver por pantalla o impresora la/las cesiones de una orden de compra.

Los datos que se deben ingresar son:

Ejercicio: el que corresponda. F4 ayuda

CUC: el que corresponde. F4 ayuda .

 Tipo de comprobante: el sistema asume **O** (orden de pago). Debe ingresarse **L** cuando se trate de un liquidado puro o un devengado liquidado.

Número de Orden de Compra: es el número de la orden a consultar cesiones.

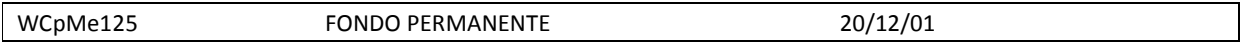

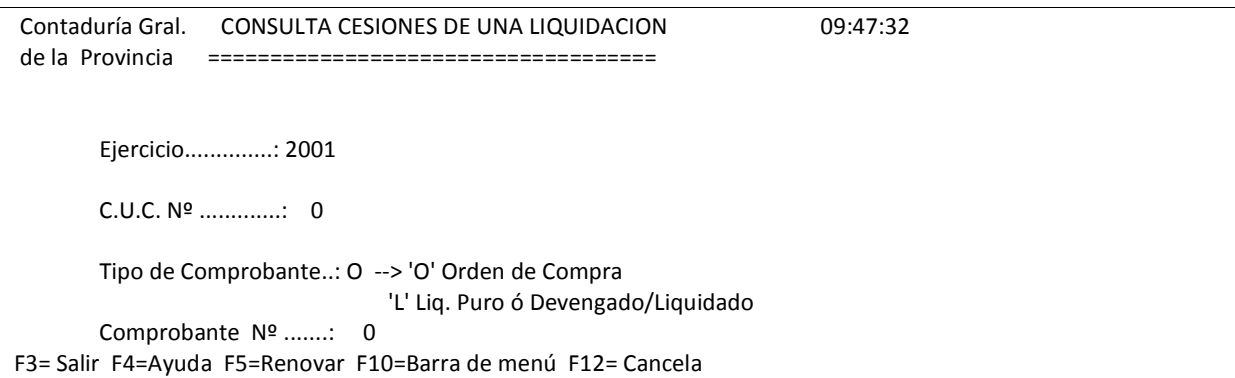

LUEGO INTRO

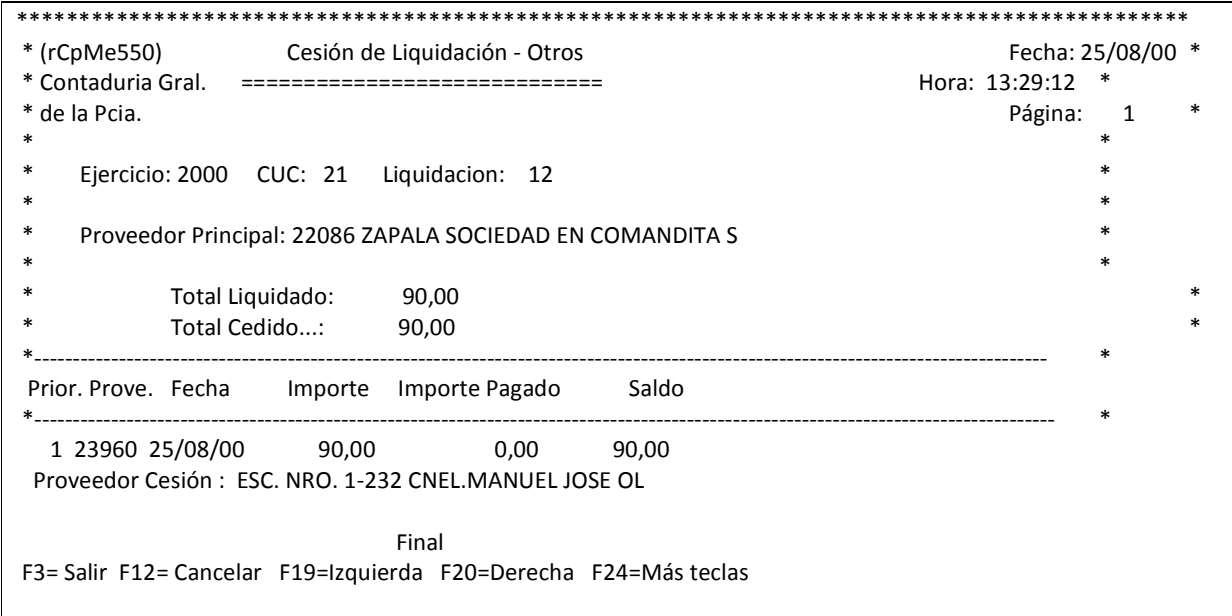

## *c) Opción 16. Lista O. Compra Presup. ó Patrimonial.*

Este listado es similar al descripto en "Consulta órdenes de compra emitidas", con el agregado de que en la presente alternativa, se puede seleccionar el tipo de orden de compra a listar.

1) Patrimoniales

2) Presupuestarias.

El panel que se presenta es el siguiente:

```
(wCpMe181) C O M P R A S M E N O R E S 
 Contaduría Gral. Consulta de O.de Compra Emitidas 
 de la Provincia ========================== 
            Ejercicio....: 2000 
            Nº de CUC....: 0 
            Institución..: 0 00 00 --> En Cero Todas 
            Fecha desde..: 12/09/00 
            Fecha hasta..: 12/09/00
```
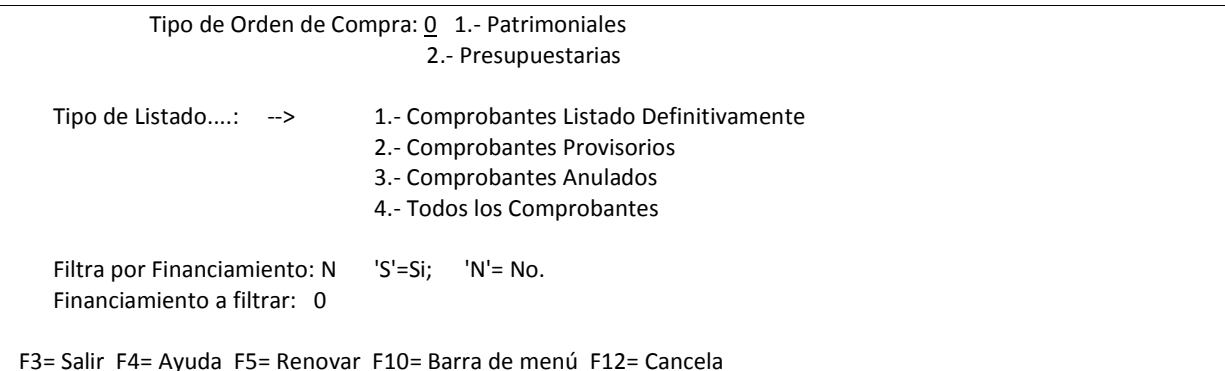

Una vez ingresados los datos solicitados en el panel, presionar INTRO. El sistema presentará la siguiente pantalla:

Listado O.Compra Patrimoniales

Teclee información, pulse Intro.

Listar por impresora (S/N)? N

F3= Salir F5=Renovar F12= Cancela

En la misma se consulta al usuario si desea obtener el listado impreso (Listar por impresora (S/N)? S) o si lo desea visualizar por pantalla (Listar por impresora (S/N)? N). Una vez seleccionada la opción se presiona Intro y se obtendrá el listado. A continuación se muestra un listado a modo de ejemplo:

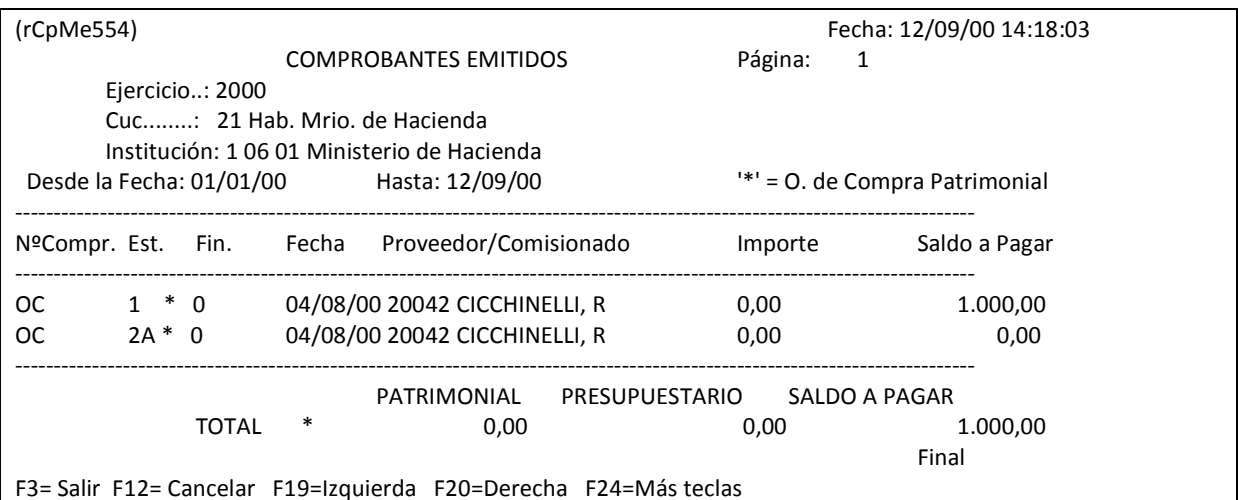

# **2. EMITIR LA ORDEN DE COMPRA EN FORMA DEFINITIVA.**

Se debe ingresar por el punto 12 del menú General.

Cualquiera haya sido la posibilidad utilizada para ingresar la Orden de Compra y la imputación de las etapas Prev, Def, Dev y Liquidado, se debe pasar a Estado Definitivo para poder Pagar la misma.

Solo se emite una vez y saca tres copias de la misma.

los datos solicitados son:

Ejercicio: es el de la orden de compra que se emitirá definitiva.

Institución: Se debe ingresar el Carácter, Jurisdicción y Unidad Organizativa. Existe ayuda (F4) para cada campo.

Número de Orden de Compra: es el número de la orden que se desea pasar a definitivo.

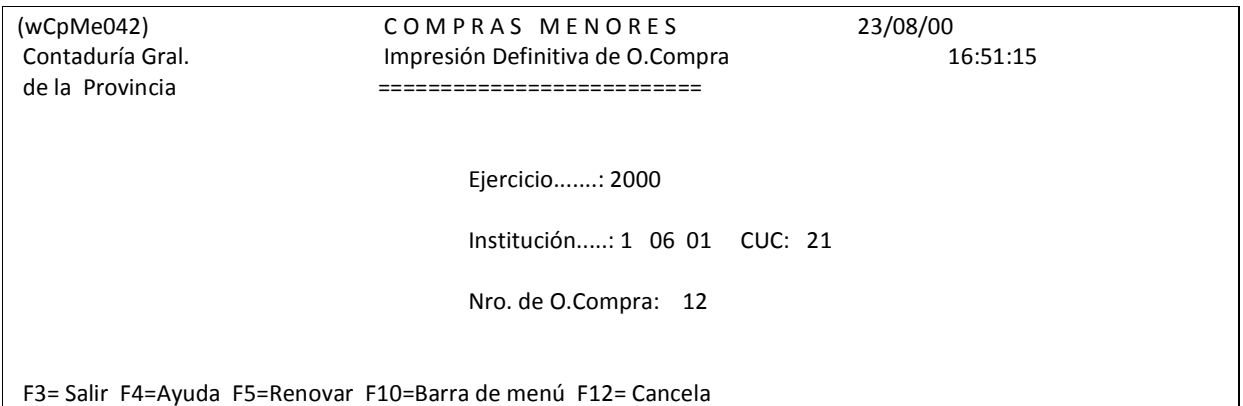

### Luego INTRO.

Un nuevo panel solicitará la selección del CUC dependiente, es decir, el que identifica a la repartición dentro de la institución:

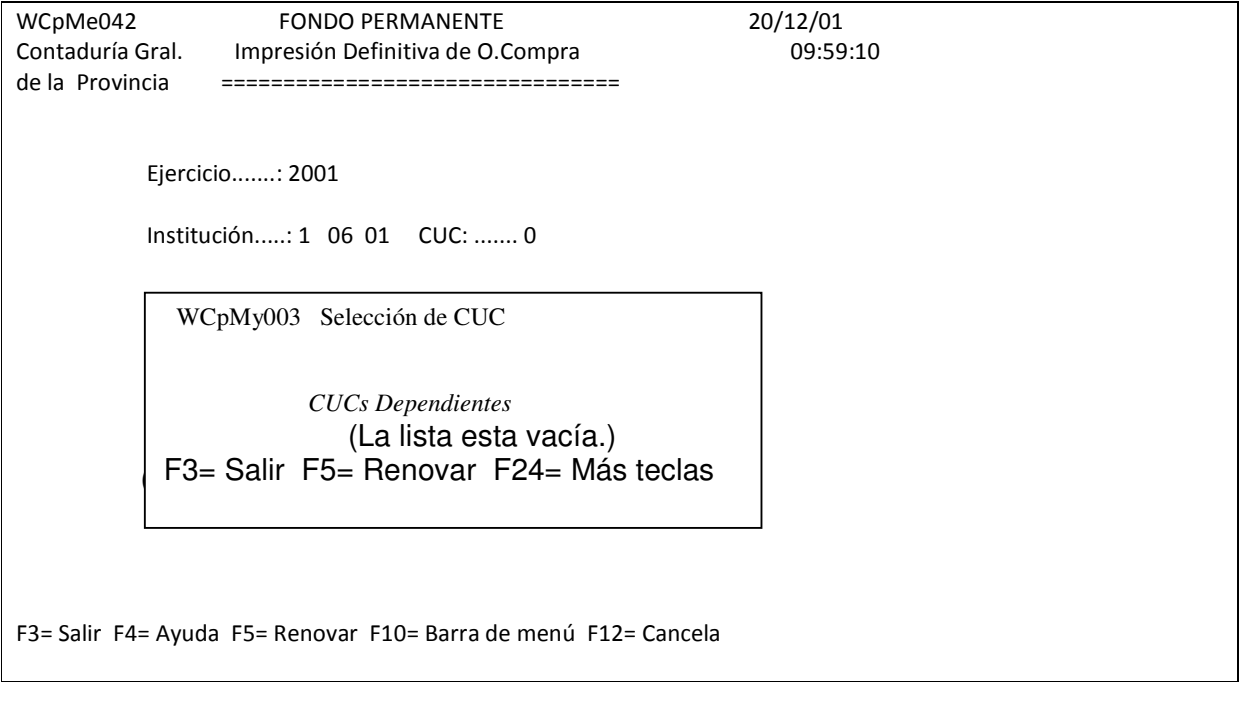

Efectuada la selección (si hay CUCs dependientes) , se da INTRO. Si la orden ya estuviese en definitivo el sistema responderá: "Orden de Compra Definitiva ".

# **3. COMPLETAR CONTRATOS COMPROBANTE.**

Por aplicación del decreto 1612/2000 NO se puede realizar contratos por el Fondo Permanente. Sin embargo el sistema lo contiene, por lo tanto se explica a continuación.

 1. En esta modalidad solo se podrá emitir una Orden de compra por contrato (no para muchos contratos).

2. Proceder en forma normal registrando el definitivo.

 Terminada la Orden de Compra, con la tecla de función **F7** se deberá terminar de completar los datos de la persona en igual forma que en el punto A.1. y con las mismas reglas y restricciones que en dicho punto.

Ejemplo:

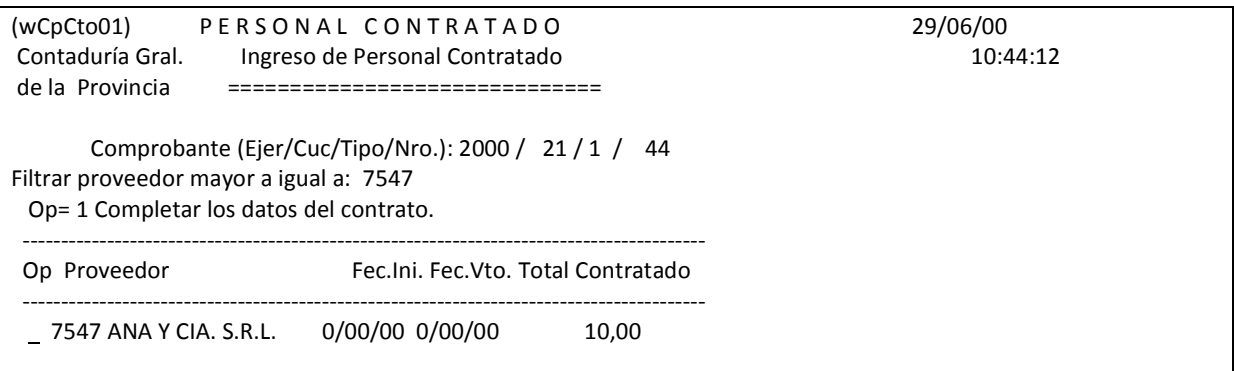

En donde se deberá ingresar 1 a la izquierda del renglón cuyos datos se quiere completar surgiendo la siguiente pantalla (ejemplo):

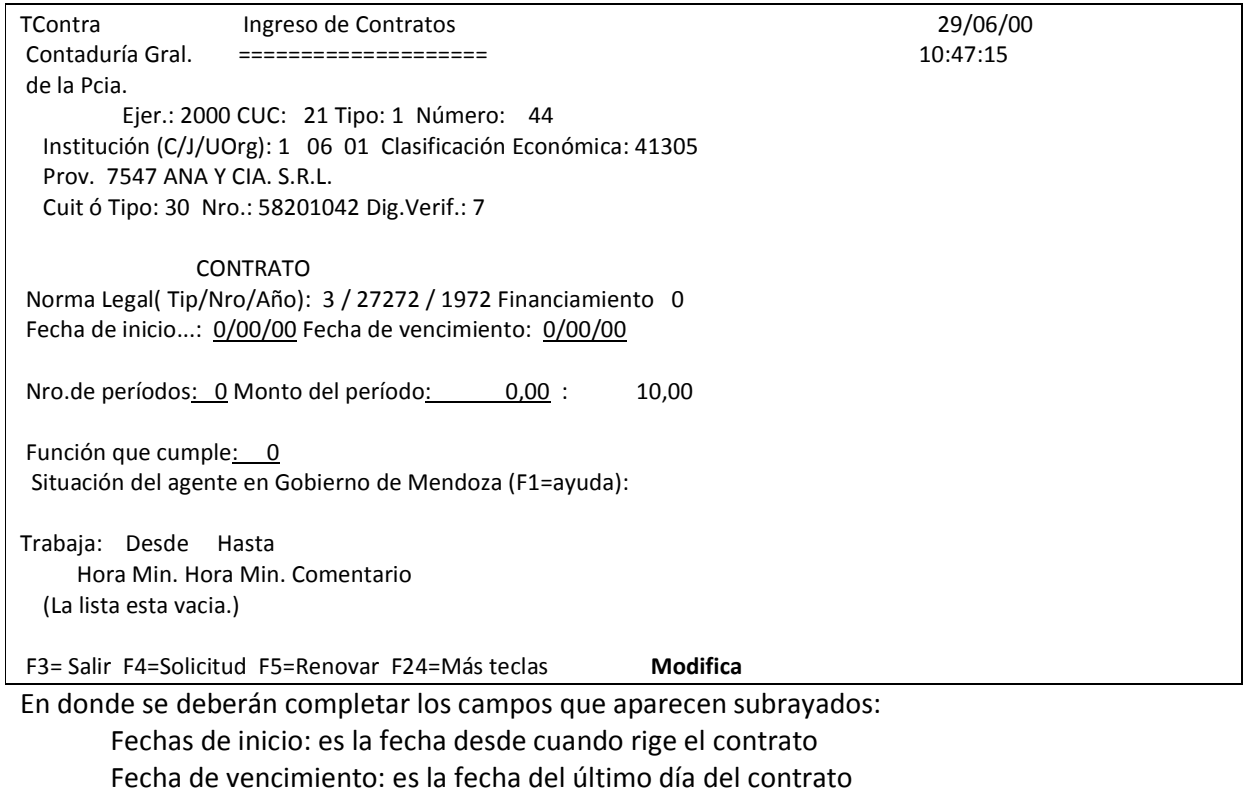

Contaduría General de la Provincia-Mendoza Impreso: 01/09/2015

 Nro. de períodos: es la cantidad de meses que abarca. Monto del período: es el importe mensual del mismo. Función que cumple: F4 ayuda y surge el siguiente panel:

WCpCto05 Prompt de Funciones

 Ingrese opción de búsqueda: Nro.Función: 0 Nombre.....: \* Función Nombre de la Función

 Coloque un \* (asterisco) al inicio de la palabra de búsqueda para realizar la búsqueda por subcadena.

F3= Salir F5=Renovar F10=Barra de menú F12= Cancela

En donde:

Si se da INTRO muestra todas las funciones.

Si se coloca en nro. de Función un nro, muestra las funciones a partir de ese nro.

Si se coloca en nombre luego del \* una palabra, trae todas las funciones que posean dicha palabra en algún lugar del nombre. Ejemplo:

WCpCto05 Prompt de Funciones

 Ingrese opción de búsqueda: Nro.Función: 0 Nombre.....: \*PROGRAMA Función Nombre de la Función 51 SUBDIRECTOR ANALISIS Y PROGRAMACION 728 PROGRAMADOR MAYOR 747 JEFE DPTO.PROGRAMACION PRESUPUESTARIA 760 PROGRAMADOR DE PRIMERA 761 PROGRAMADOR MAYOR 818 COORDINADOR DE PROGRAMACION 964 JEFE SEC.PROGRAMACION 1047 JEFE SEC.RELACIONES Y PROGRAMAS 1301 JEFE DPTO.PROGRAMACION 1312 SECRETARIO DE PROYECTOS Y PROGRAMAS 1341 JEFE DIV.PROGRAMACION 1344 JEFE DIV.PROGRAMAS Coloque un \* (asterisco) al inicio de la palabra de búsqueda para realizar la búsqueda por subcadena.

 Si en nombre de función se coloca una palabra desde el comienzo (es decir sacando el \*) traerá todas las funciones que comienzan con esa palabra. Ejemplo:

WCpCto05 Prompt de Funciones Ingrese opción de búsqueda: Nro. Función: 0

Nombre.....: PROGRAMA

 Función Nombre de la Función 728 PROGRAMADOR MAYOR 760 PROGRAMADOR DE PRIMERA 761 PROGRAMADOR MAYOR 1541 PROGRAMADOR DE PRIMERA 1574 PROGRAMADOR DE PRIMERA Y OPERADOR DE PRIMERA 1707 PROGRAMADOR MAYOR 1708 PROGRAMADOR MAYOR 1784 PROGRAMADOR DE PRIMERA

 Coloque un \* (asterisco) al inicio de la palabra de búsqueda para realizar la búsqueda por subcadena.

F3= Salir F5= Renovar F10= Barra de menú F12= Cancela

Luego de completar estos datos solicitados y dar INTRO surge el pedido del ingreso de nuevos datos. Ejemplo:

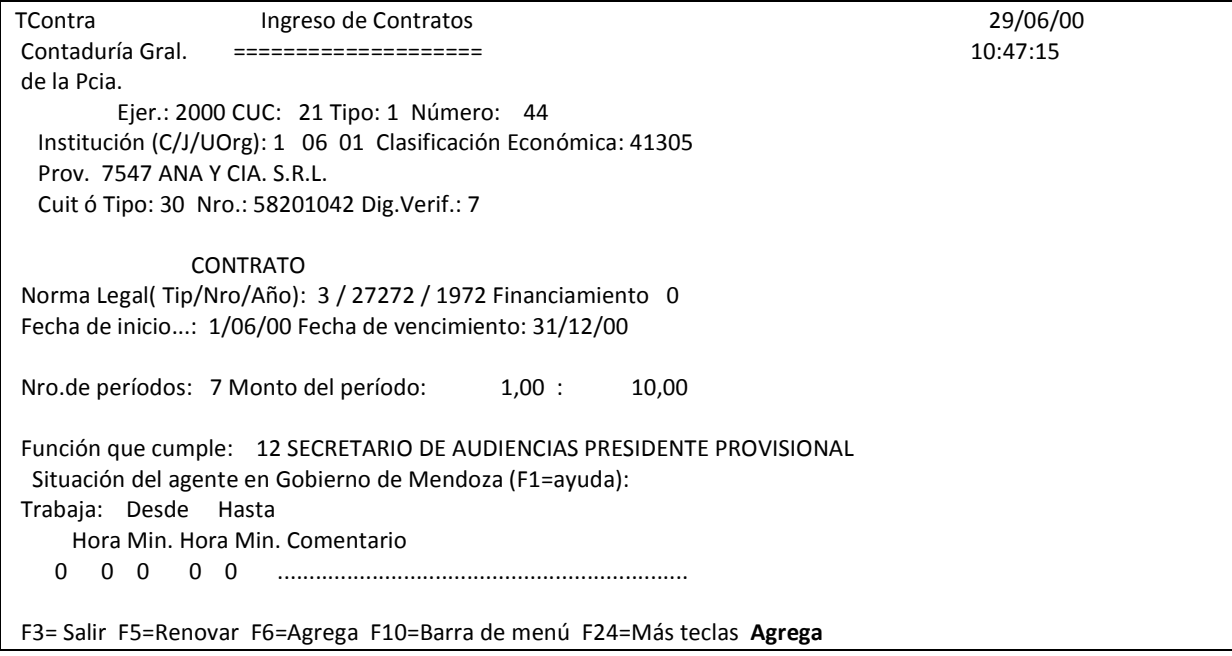

En donde:

Situación del agente en Gobierno de Mendoza (F1=ayuda):

Al oprimir F1 surge la siguiente pantalla con los valores que se pueden asignar:

 Planta de pertenencia: Indica el tipo de planta de personal a la que pertenece la persona contr Puede tomar los siguientes valores:

' ' .- No es personal de planta

- '1' .- Pertenece a planta permanente
- '2' .- Pertenece a planta temporal

Trabaja: Desde Hasta: donde se deberá ingresar la hora de ingreso (desde) y la hora de salida (hasta ) en el cumplimiento de la función.

En comentario se deberá indicar los días en los cuales trabaja, si se trata de días y/u horas diferentes en la semana.

### Luego INTRO e INTRO para confirmar.

Se puede ingresar **más** de una línea con los horarios y comentarios. La explicación por lo cual se puede ingresar más de una línea se encuentra en la introducción.

# **2. PAGAR LA ORDEN DE COMPRA.**

Se debe ingresar por el menú:

#### Fondos Permanentes

Seleccione una de las siguientes opciones. Luego presione Intro.

- 1. Comprobantes
- **2. Pagos**
- 3. Rendiciones
- 4. Trabajar con Bancos
- 5. Cierre de Mensual de F.Perman.
- 6. Cierre de Ejerc. F.Permanente

F3= Salir F5=Renovar F12= Cancela

Seleccionado la Opción 2 surge el siguiente panel:

Pagos

Seleccione una de las siguientes opciones. Luego presione Intro.

#### **1. Pago a Provee. O.Cpra./Liq.**

- 2. Pago a Provee. Subsidio
- 3. In-Mo de Pago de Viático
- 4. In-Mo Pago de Anticipo a R.Cgo
- 5. Paga Viático y Anticipo Juntos
- 6. In-Mo Parte de Pago Déb.Banca.
- 7. In-Mo Pago Cpto.Pago 617/630
- 8. Devoluciones
- 9. Pasa Definitivo Parte de Pago
- 10. Anula Parte de Pago
- 11. Reimpresión de Recibo de Pago
- 12. Consultas de Partes de Pago
- 13. Consulta P.Pago/Cheque/Comprob
- 14. Consulta por Tipo de Fondo

F3= Salir F5=Renovar F12= Cancela

Solo describiremos en este acápite lo referido a Pagos de ordenes de compra, ya que las otras opciones se analizarán con los demás procedimientos.

Ingresando por la opción 1 surge el siguiente menú:

Pago a Provee. O.Cpra./Liq.

Seleccione una de las siguientes opciones. Luego presione Intro.

**1. In-Mo Parte de Pago c/Imp-Ret** 

2. In-Mo Parte de Pago s/Imp-Ret

F3= Salir F5=Renovar F12= Cancela

#### **1. In-Mo de Pago con impuestos retenidos.**

La **opción 1** se utiliza en el caso que corresponda efectuar retención por Impuesto a las Ganancias o por Ingresos Brutos.

El usuario debe realizar el cálculo de la retención previamente (ya que con modalidad de cheque manual NO hay cálculo automático) para ingresarla cuando se lo solicite el sistema. Un primer panel solicita:

Ejercicio: el que corresponda. F4 ayuda

CUC: el que corresponda. F4 ayuda.

Concepto de Pago: es el que asocia a la cuenta bancaria. F4 ayuda.

Nro. de Parte: digitar 0 para que asigne el próximo nro. libre o el que corresponda si se desea modificar un parte ya existente y que aún está en estado provisorio.

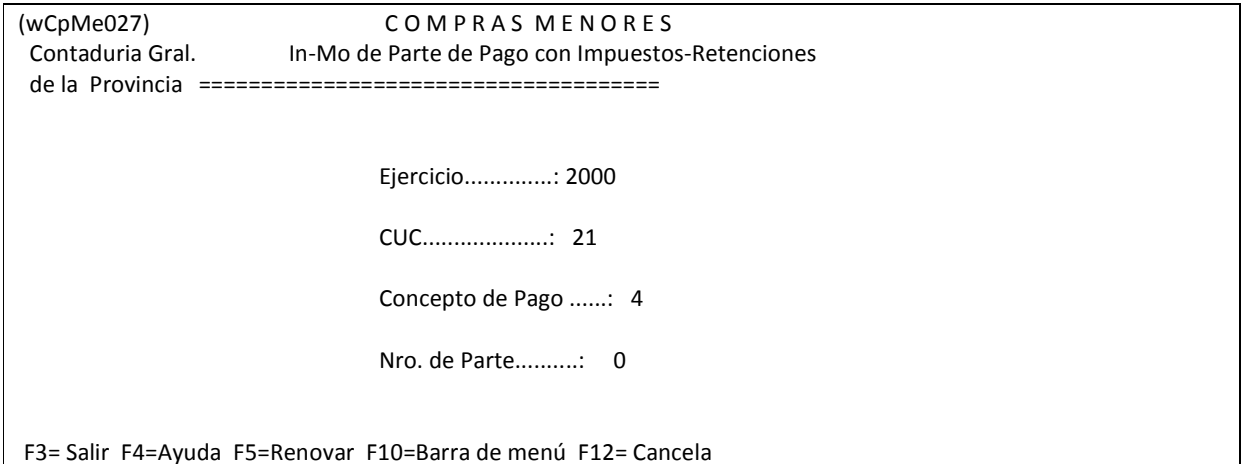

## INTRO

Un segundo panel solicita:

Fecha: por defecto coloca la fecha del sistema

Prove: debe ser el mismo del comprobante de la etapa anterior. F4 ayuda.

Importe a pagar: es el valor de la orden de compra ( puede ser el resultado de la suma de dos o más ordenes de compra del mismo proveedor). El monto a pagar puede ser por el total o por solo una parte de la orden de compra.

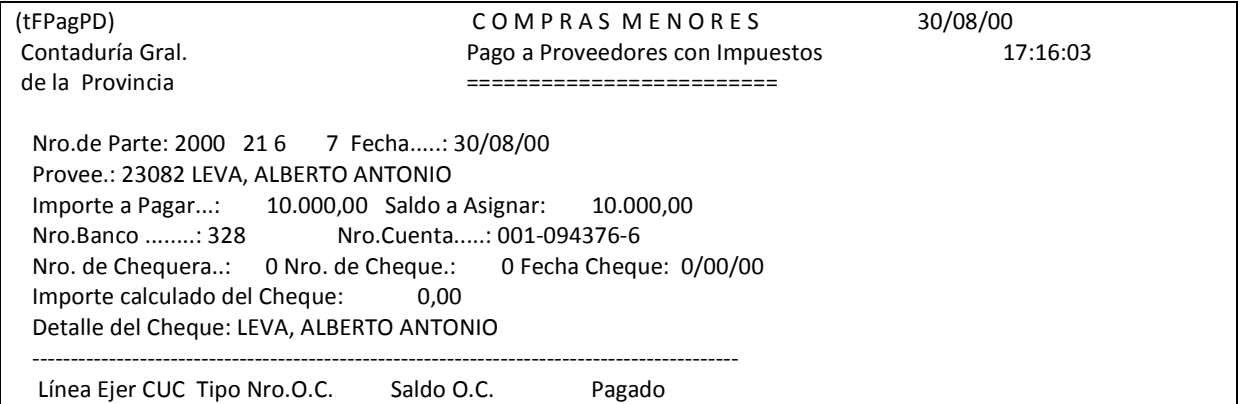

 ------------------------------------------------------------------------------------------ 0 2000 21 5 18 0,00 0,00

 Total Pagado: 0,00 F7:Ver Retenciones F9: Ver Cesiones Tipo 5 =Orden de compra; Tipo 7 = Liq.Puro ó Dev./Liq. F3= Salir F5=Renovar F6=Agrega F7=Ver Retenciones F24=Más teclas Agrega

INTRO

Un tercer panel solicita:

 Ejercicio: es el ejercicio de la orden de compra que se pagará. El sistema asume el actual. Tipo de Comprobante: asume 5 (orden de Compra), puede ser 7( liquidado puro)

Nro.de Orden de Compra: colocar la que se quiere pagar.

INTRO para que tome los datos

INTRO para confirmar.

Un subpanel solicita los importes de las retenciones:

#### (wCpMe117) Ingreso de Retenciones

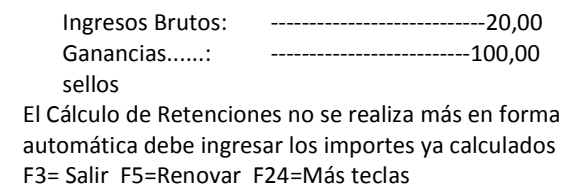

:Ver Retenciones F9: Ver Cesiones

En donde:

 Ingreso Bruto: ingresar el importe de la misma. Ganancias: digitar el importe de la misma.

El parte puede tener varias líneas, tantas como ordenes se paguen.

Si se necesitara borrar una línea dar F13 y luego digitar 4 a la izquierda de la que se necesita deletear e INTRO.

F6 permite agregar líneas.

F7 permite ver las retenciones correspondientes a la línea.

F3 para volver a la pantalla anterior y surge la siguiente pantalla ejemplo:.

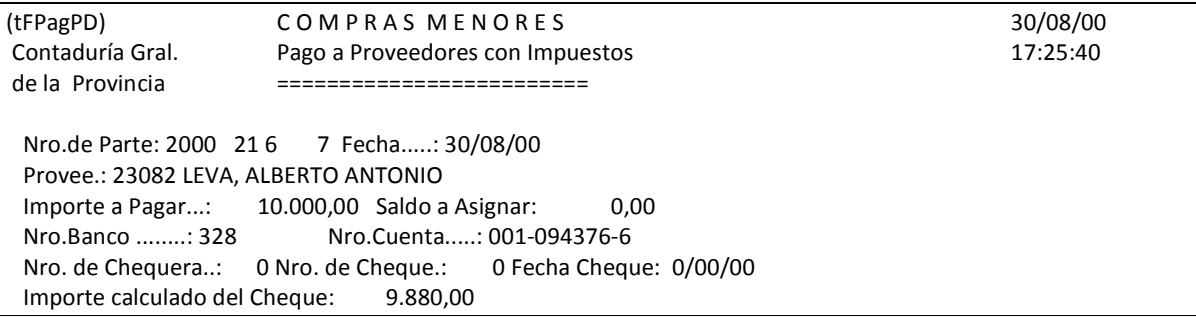

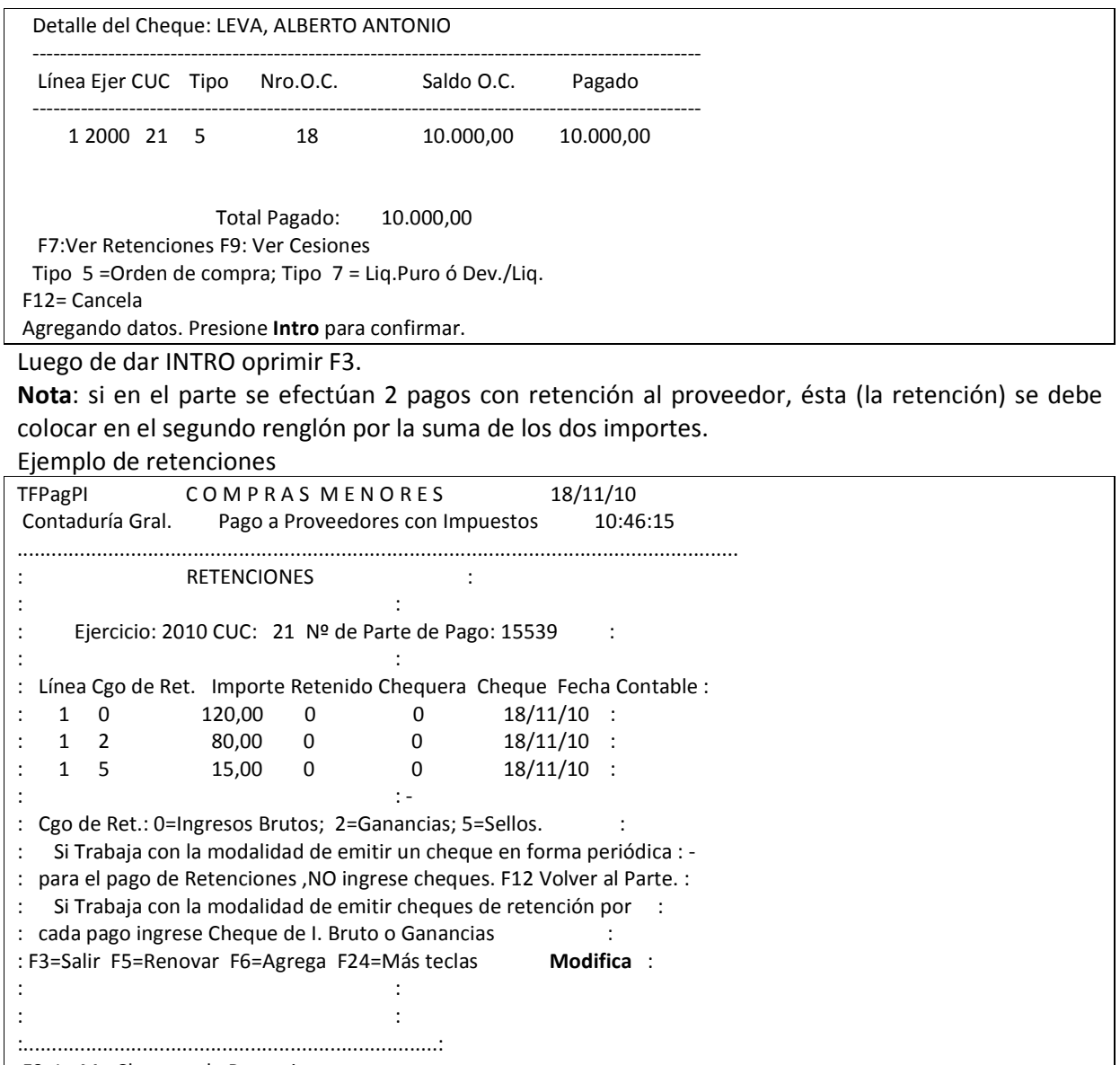

 F9: In-Mo Cheques de Retenciones F12=Cancela

Modificando datos. Presione Intro para confirmar.

### *a) Ejemplo del comprobante de retención de Ingresos brutos.*

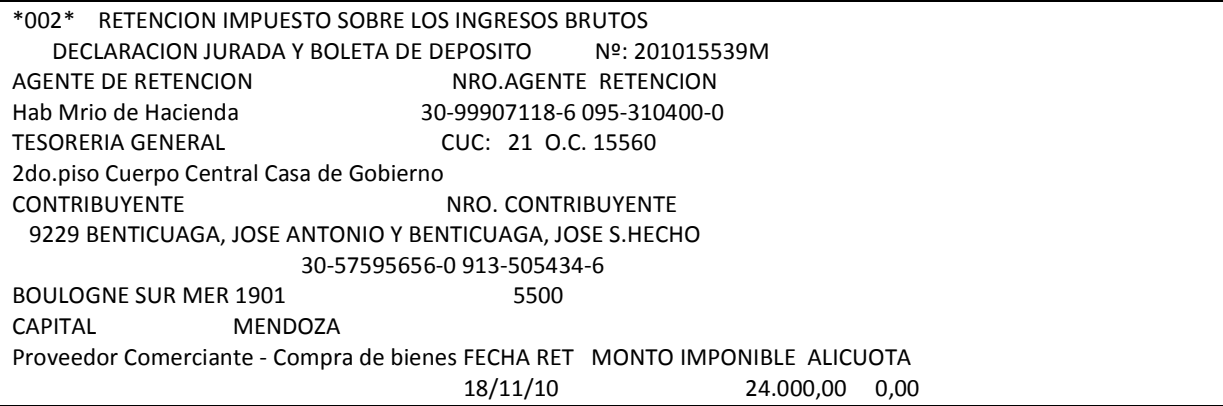

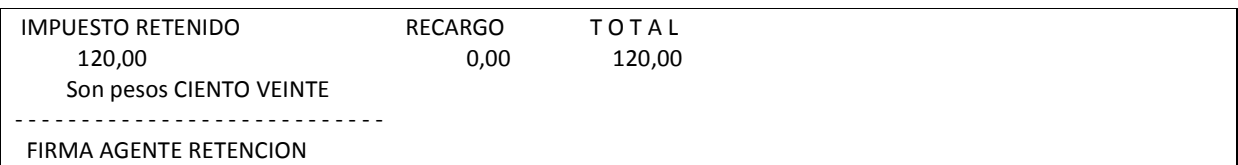

El número de comprobante está constituido por el ejercicio más el número de parte más la letra M (de Menores).

#### *b) Ejemplo del comprobante de Retención de Impuestos a las Ganancias.*

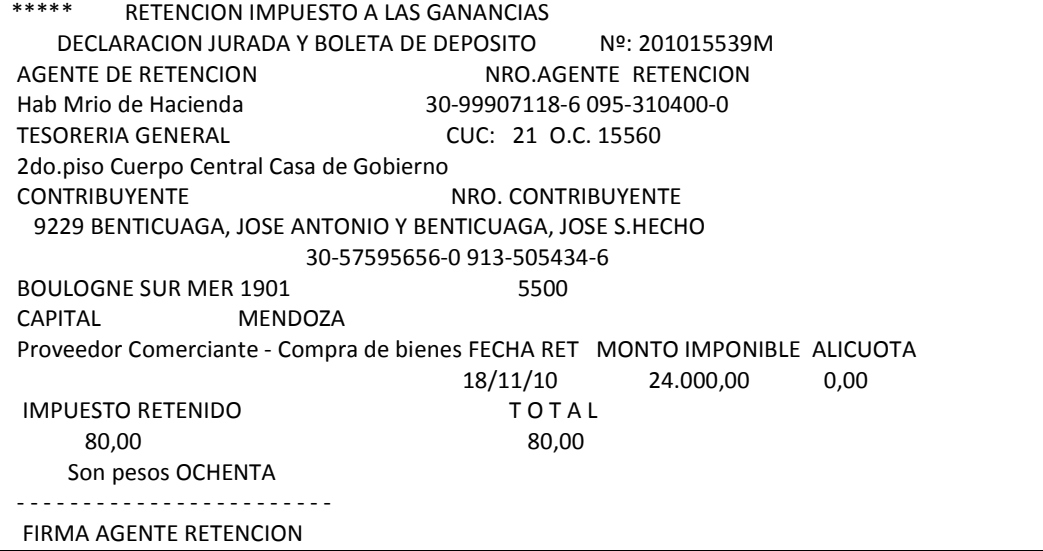

#### *c) Ejemplo del comprobante de retención de sellos.*

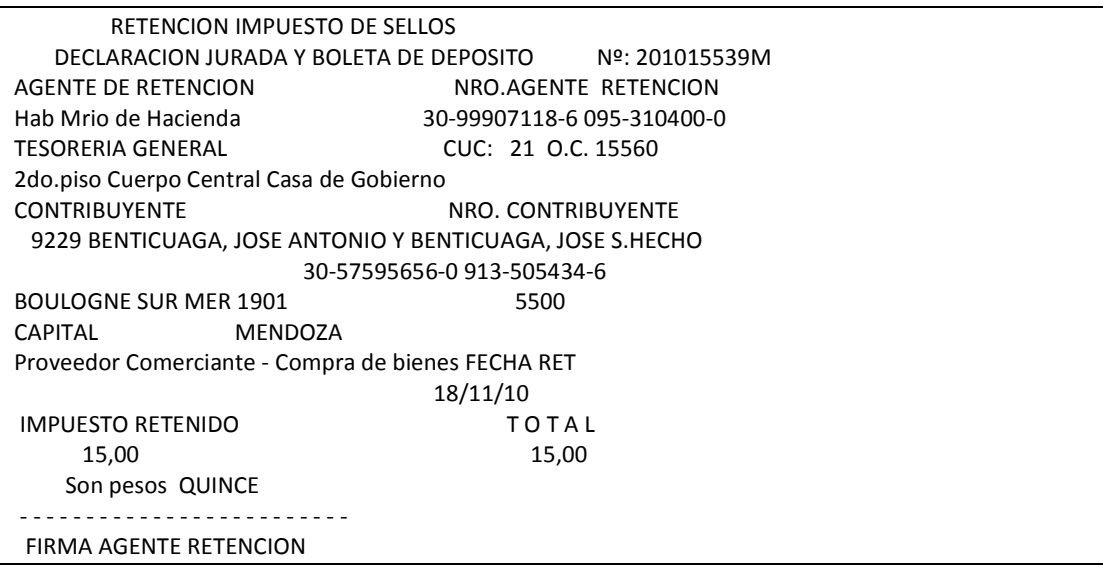

#### **2. In-Mo Parte de Pago sin impuesto-Ret.**

La **opción 2** se utiliza en el caso de que no existan retenciones por impuestos. En este caso se realizará el pago sin ninguna retención.

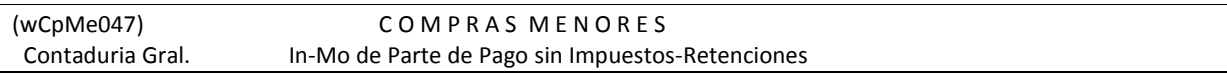

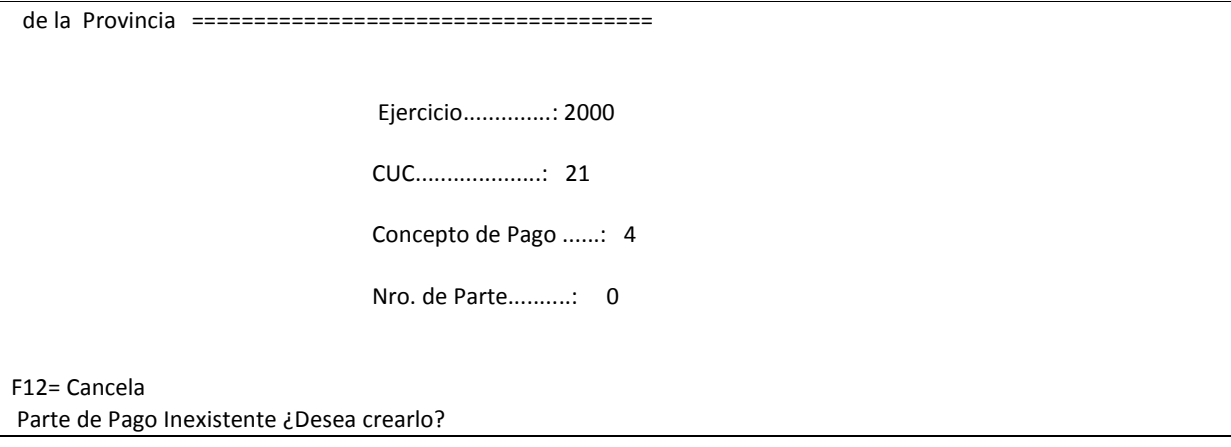

En el segundo panel los campos son:

Importe del cheque: es el valor por el cual se realiza el cheque.

Importe devuelto:

Fecha devolución:

Estos dos datos (importe devuelto y fecha) generalmente no se usan porque la devolución se realiza después del pago; solo se da cuando se hacen registraciones atrasadas.

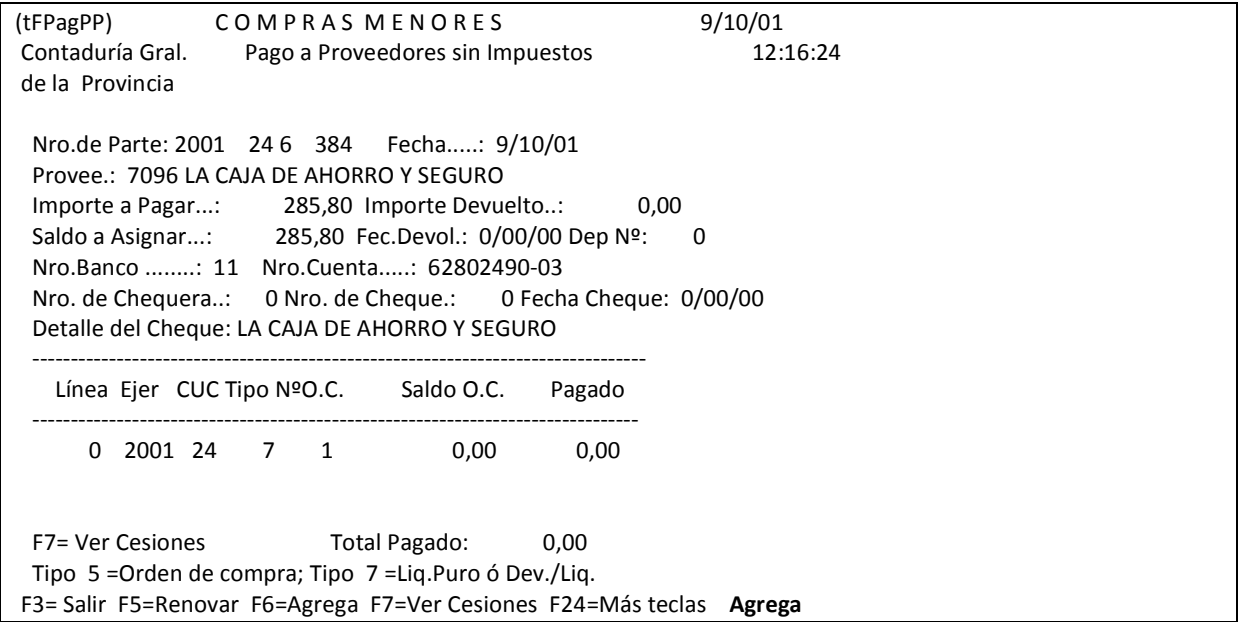

## INTRO

Un subpanel solicita:

Ejercicio: es el ejercicio de la orden de compra o devengado / liquidado que se pagará. El sistema asume el actual.

 Tipo de Comprobante: asume 5 (orden de Compra), puede ser 7( liquidado puro o devengado / liquidado)

Nro. de Orden de Compra: colocar la orden de compra o el número de devengado / liquidado, según corresponda, que se quiere pagar. Si se paga totalmente dar Intro y el sistema recupera el valor automáticamente.

INTRO

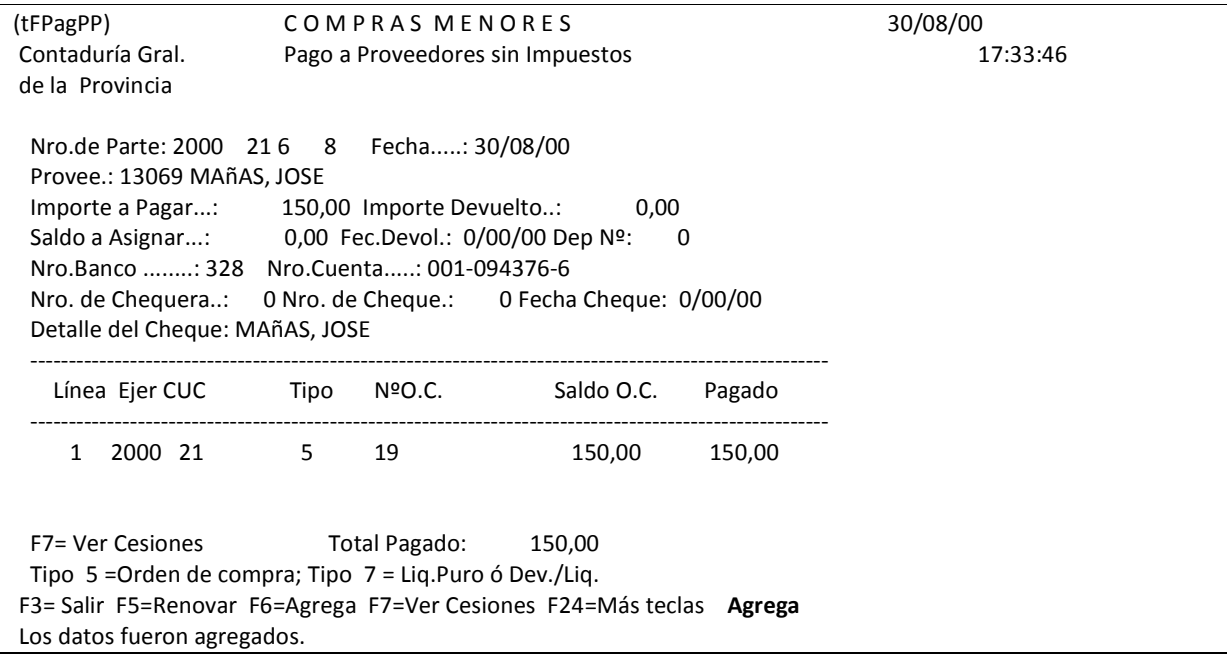

El parte puede tener varias líneas, tantas como ordenes se paguen.

-Si se necesitara borrar una línea dar F13 y luego digitar 4 a la izquierda de la que se necesita deletear e INTRO.

-F6 permite agregar líneas.

-F3 para salir.

#### **3. Pasa a Definitivo Parte de Pago.**

Ingresando por:

#### Fondos Permanentes

Seleccione una de las siguientes opciones. Luego presione Intro.

1. In-Mo de O.Compra/Viático/Ant.

- **2. In-Mo de Pagos**
- 3. In-Mo de Rendiciones
- 4. Trabajar con Bancos
- 5. Cierre de Mensual de F.Perman.
- 6. Cierre de Ejerc. F.Permanente

# Seleccionando la opción 2 surge el siguiente panel:

#### In-Mo de Pagos

Seleccione una de las siguientes opciones. Luego presione Intro.

```
 1. In-Mo Pago a Provee. O.Cpra.
```
- 2. In-Mo Pago a Provee. Subsidio
- 3. In-Mo de Pago de Viático
- 4. In-Mo Pago de Anticipo a R.Cgo 5. Paga Viático y Anticipo Juntos
- 6. In-Mo Parte de Pago Déb.Banca.

7. In-Mo Pago Cpto.Pago 617/630

- 8. Devoluciones
- **9. Pasa Definitivo Parte de Pago**
- 10. Anula Parte de Pago
- 11. Reimpresión de Recibo de Pago
- 12. Consultas de Partes de Pago
- 13. Consulta P.Pago/Cheque/Comprob
- 14. Consulta por Tipo de Fondo

### Seleccionando la opción 9 del siguiente panel:

#### In-Mo de Pagos

Seleccione una de las siguientes opciones. Luego presione Intro.

1. In-Mo Pago a Provee. O.Cpra.

- 2. In-Mo Pago a Provee. Subsidio
- 3. In-Mo de Pago de Viático
- 4. In-Mo Pago de Anticipo a R.Cgo
- 5. Paga Viático y Anticipo Juntos
- 6. In-Mo Parte de Pago Déb.Banca.
- 7. In-Mo Pago Cpto.Pago 617/630
- 8. Devoluciones
- **9. Pasa Definitivo Parte de Pago**
- 10. Anula Parte de Pago
- 11. Reimpresión de Recibo de Pago
- 12. Consultas de Partes de Pago
- 13. Consulta P.Pago/Cheque/Comprob
- 14. Consulta por Tipo de Fondo

Se solicita:

Ejercicio: es el ejercicio en que se efectúa el pago.

CUC: es el que corresponde a la repartición

Nro. de parte: es el nro. del parte que se desea pasar a definitivo.

Opción: contiene varias que para el tema presente las posibles son:

1 Paga O.C./Subsidios sin Impuestos.

2 Paga O.C./Subsidios con impuestos.

5 Paga Comisión Bancaria (Débito Bancario o concepto de pago 617 hasta 630).

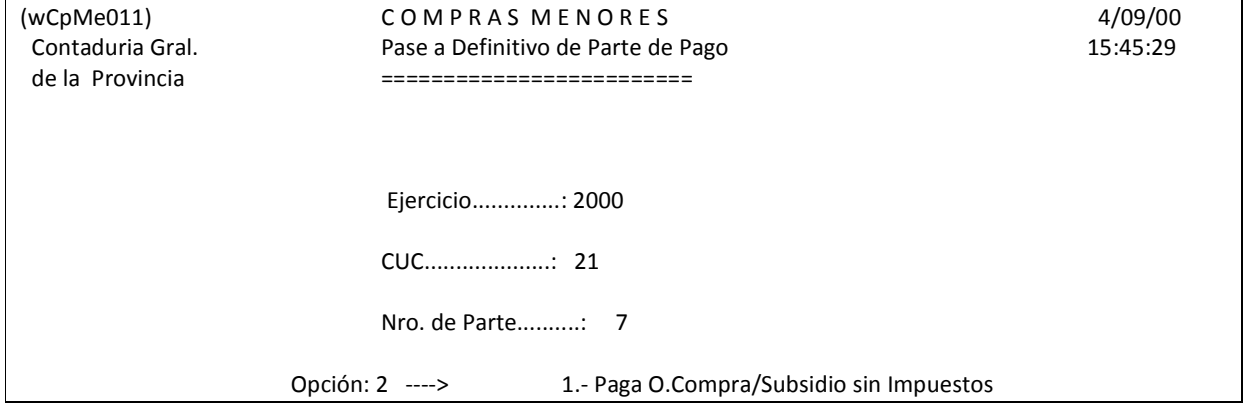

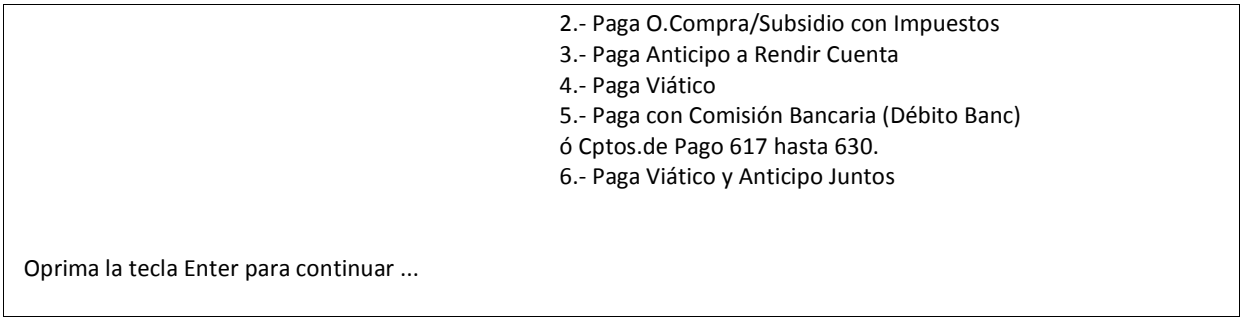

-Si se seleccionó 2 (con impuestos) los datos a ingresar son:

Fecha: la del cheque.

Nro. de Chequera: es el nro. de chequera que se le asignó cuando se abrió.

Número de cheque: debe digitarse completo (este dato es muy importante para la conciliación bancaria) y estar incluido dentro del rango de los que contiene la chequera. El sistema controla que solo en un parte se utilice un determinado nro. de cheque.

Si la orden de compra ha sido cedida totalmente **NO** debe ingresarse en este campo el número de cheque (porque el proveedor principal cobrará 0 pesos) sino en una pantalla posterior de cesiones. Si ingresa el numero de cheque dará el mensaje "*Cheque ya utilizado*" al terminar de ingresar los datos en el panel de cesiones (solo se ingresa el nro. de chequera). Ver punto 6.

 Detalle del cheque: por defecto el sistema coloca el nombre del proveedor. INTRO

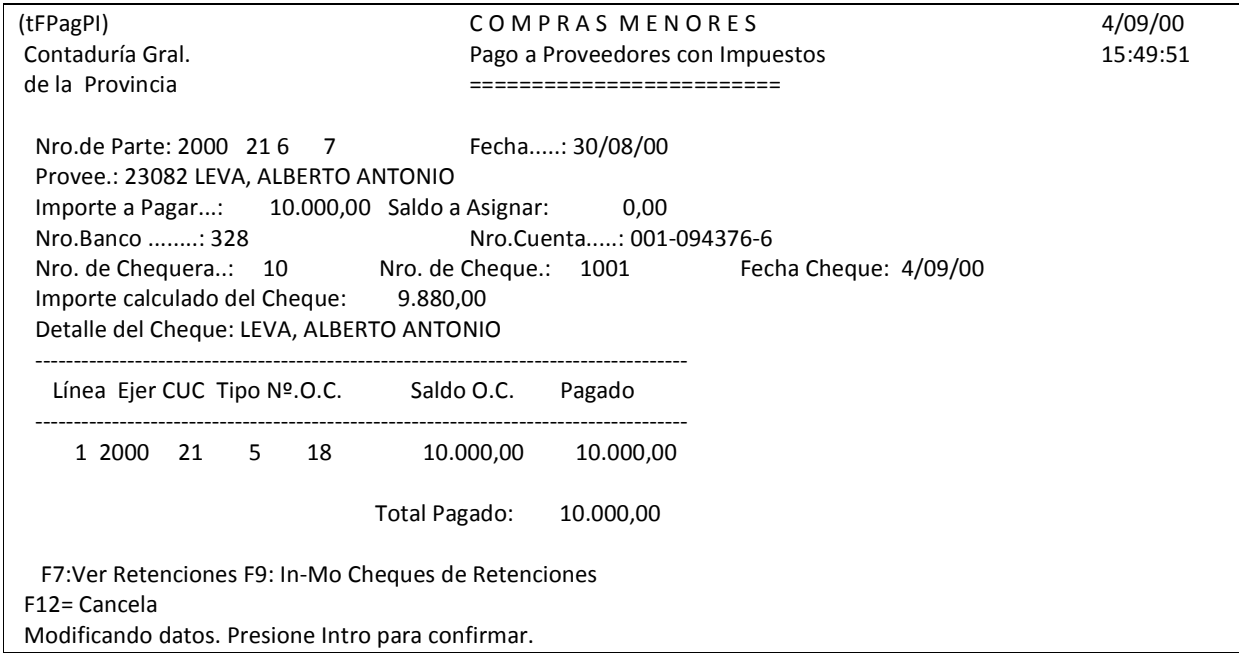

Surge a continuación un panel para colocar chequera y nro. de cheque de las retenciones:

Chequera: la que corresponda.

Nro. de Cheque: el que corresponde.

Estos datos se ingresarán solo si trabaja con la modalidad de emitir el o los cheques de retención

por cada pago que realice, en cuyo caso luego de ingresarlos dar:

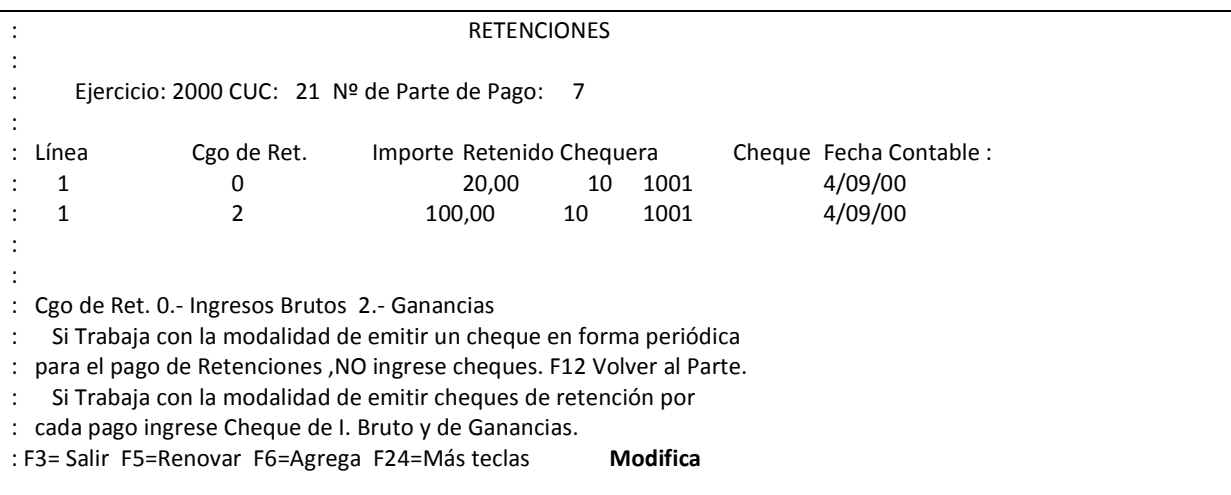

 INTRO para que tome los datos y luego INTRO para confirmarlos.

Si el pago de las retenciones se hiciera por vencimiento, de acuerdo a las reglamentaciones, y no por cada pago a los proveedores, los pasos seguidos anteriormente NO se realizarán y para registrar las retenciones se debe oprimir F12 y posteriormente F3, mandando el sistema a una cuenta de Terceros los impuestos retenidos y no pagados.

Al hacer la Retención correspondiente, se incrementará automáticamente el Fondo sin Reposición (116102XXXX) del Cuc correspondiente.

En ambos casos el sistema contestará: "Parte pasado a Definitivo" y saldrán dos copias del recibo. Si NO realizó Cheques para las retenciones, saldrán cuatro copias de cada tipo de certificado de retención. Si realizó los Cheques de Retención, NO saldrán los certificados debido a que la boleta de depósito (sellada por el Banco) es el comprobante de las mismas.

Ejemplo de un comprobante de retención por Ingresos brutos:

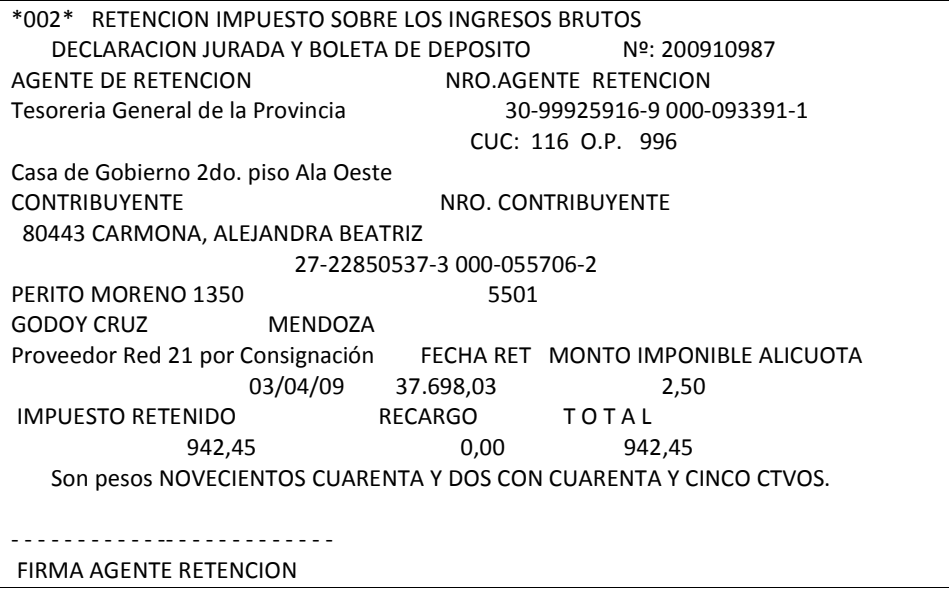

El nro. de comprobante esta formado por el ejercicio del pago mas el nro de parte.

-Si se seleccionó 1 (Sin impuestos) los datos a ingresar es igual a la selección 1 solo que no contiene la parte de retenciones.

-Si seleccionó 5 (Pago de comisiones bancarias) es equivalente a seleccionar 1 solo que en este caso **NO** pedirá nro. de chequera ni de cheque y solicitará la fecha del débito bancario.

### **4. Otras opciones de Pagos del Fondo Permanente.**

El menú de In-Mo de Pagos, posee además de las opciones descriptas en cada uno de los procedimientos desarrollados anteriormente, otras alternativas a saber: IN-MO de pagos.

### *a) In-Mo parte de Pago Déb. Bancarios.*

Se utiliza para efectuar el pago de los débitos bancarios realizados en la cuenta corriente bancaria del fondo permanente, lo que no origina ningún cheque. Comprende los campos:

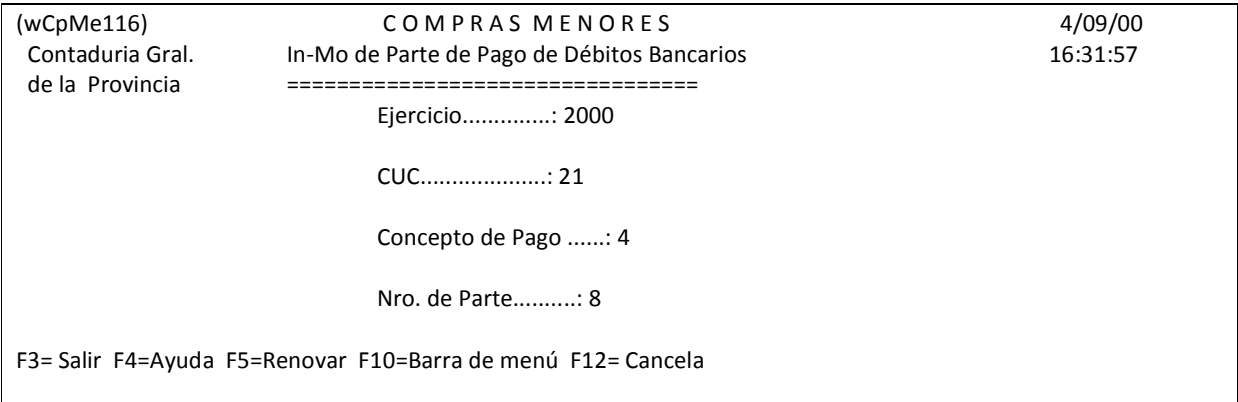

Ejercicio, Cuc, concepto de pago, nro. de parte, proveedor, importe del débito bancario o concepto 617/630, saldo a asignar, nro. de banco, nro. de cuenta, fecha del débito bancario o concepto, detalle del débito, y las distintas líneas con el detalle del ejercicio, Cuc, nro. de orden de Compra, saldo de la orden de compra y pagado de la misma.

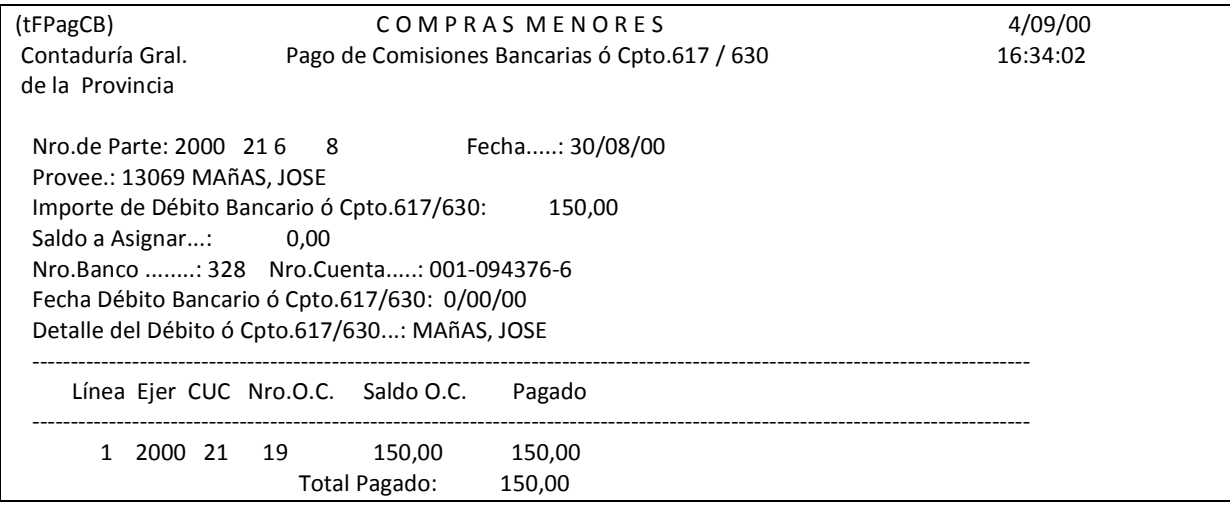

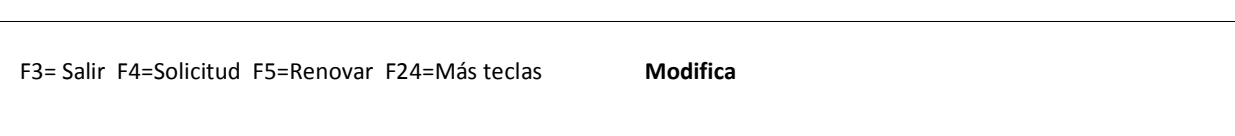

# *b) In-Mo Pago Cpto 617/630.*

 Se utiliza para efectuar partes de pago por conceptos de ticket canasta, pagos internos, etc. Esta opción solo se habilita a pedido de los diferentes servicios administrativos.

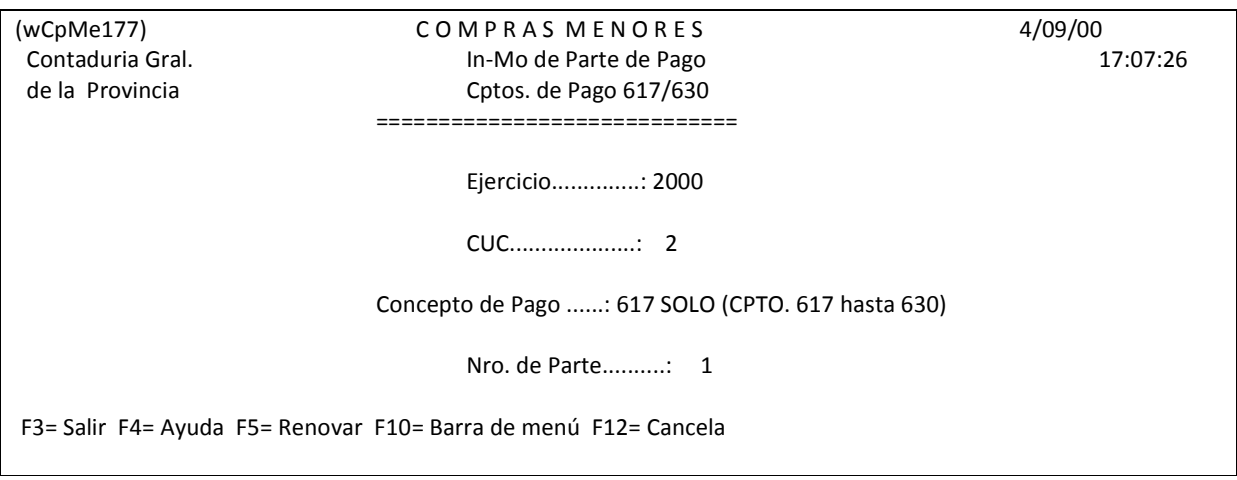

## **5. Pago con ticket canasta y cheque.**

## *a) Compra de los tickets canasta*

Para la adquisición de ticket canasta se debe seguir el siguiente procedimiento:

 Emitir una Liquidación (Orden de Pago) u orden de Compra (si es el caso de Fondo Permanente) Patrimonial con:

Tipo de cuenta 01,

Número de cuenta 1170.000.XXXX (donde XXXX es el nro. de CUC) Ticket canasta,

Nro. de Proveedor: es el que corresponde a la empresa que se le adquiere los

Posteriormente cuando se pague dicha liquidación, se seguirá el mismo procedimiento usado para cualquier Orden de Pago.

# *b) Entrega al empleado:*

tickets.

Es parte del sueldo por lo tanto debe ser imputado como tal utilizando una Orden de Compra (en Administración Central) o un comprobante por Compras Mayores (para las descentralizadas), hasta tanto venga incluido en las planillas de sueldo en cuyo caso la imputación presupuestaria será realizada automáticamente por la Subdirección Cómputos<sup>4</sup>.

Emitida la Liquidación para el pago de los sueldos se procederá a la cancelación de la misma. El Insumo a utilizar es 990010028 (productividad para personal permanente) y 990020028

 $\overline{a}$ <sup>4</sup>Las Reparticiones Descentralizadas deberán realizar un subvolante de SUELDOS (Preventivo y Definitivo) al momento de comunicar los datos a la Dirección Provincial de Informática para la incorporación en planillas.

(productividad para personal temporario), para sueldo el insumo es: 990070001 VALE ALIMENTARIO.

Por el pago de la parte con **Ticket** se realizará un parte de pago (en Administración Central ingresar por la opción 7. In-Mo Pago Cpto pago 617/630, INTRO y cuando solicite el concepto de pago digitar 619) con Bco. 999 y concepto nro. 619 (Ticket canasta), siguiéndose el mismo procedimiento para el pago de Planillas de Sueldo.

Por la parte de pago con **Cheque** deberá realizarse un parte de pago como se hace en cualquier otro caso que se abone con éste tipo de documento.

A partir de la remisión de Planillas suplementarias de sueldos (si corresponde) las distintas reparticiones reciben mensualmente un conjunto de liquidaciones (cada una con nro. de expediente diferente) en donde hay:

 - Una Orden de Pago imputada a las cuentas presupuestarias correspondientes y por los siguientes conceptos y nros. de proveedores:

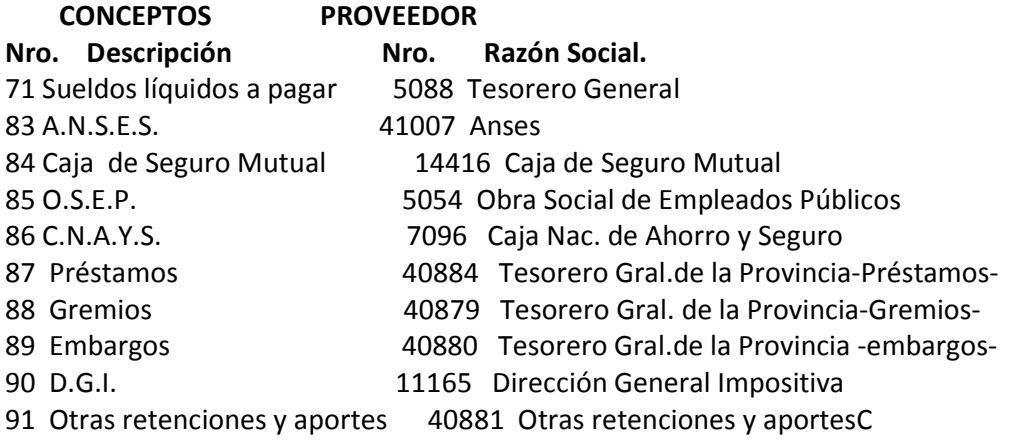

Cuando se entreguen los tickets o se emita el o los cheques para cancelar dichas deudas. Si el pago de los tickets canasta involucrara aportes patronales (sueldos mayores a \$1.500), se cancelarán en efectivo. Estos aportes NO integran el diskette de la comunicación a la AFIP.

# **6. Parte de pago de Ordenes de Compra con cesiones.**

Para el correcto funcionamiento debe hacerse un parte para pagar la cesión y otro parte para pagar al proveedor principal por el monto que no se haya cedido. No se puede pagar en un solo parte al principal y al cedido cuando la cesión es parcial. Cuando se registre un parte, debe sacarse en Definitivo antes de registrar el otro.

En el parte de pago para abonar el cedido, en la primer pantalla, en número de proveedor, se coloca el principal (porque es con quien tiene la deuda gobierno) y en importe solo lo que corresponda pagar al mismo.

Cuando se pase a Definitivo el parte de la cesión, en el campo nro. de cheque y chequera de la primera pantalla no se debe ingresar el dato pero sí la fecha de pago. Estos datos (chequera y nro de cheque) se digitan en una posterior pantalla que surgirá luego de dar Intro.

Ejemplo de una orden de compra cedida para luego pagarla:

```
****************************************************************************** 
* RCpMe550 Cesión de Liquidación - Otros Fecha: 04/05/06 * 
* Contaduria Gral. ============================= Hora: 09:01:35 * 
* de la Pcia. Página: 1 * 
* 
   Ejercicio: 2006 CUC: 21 Liquidacion: 69
```
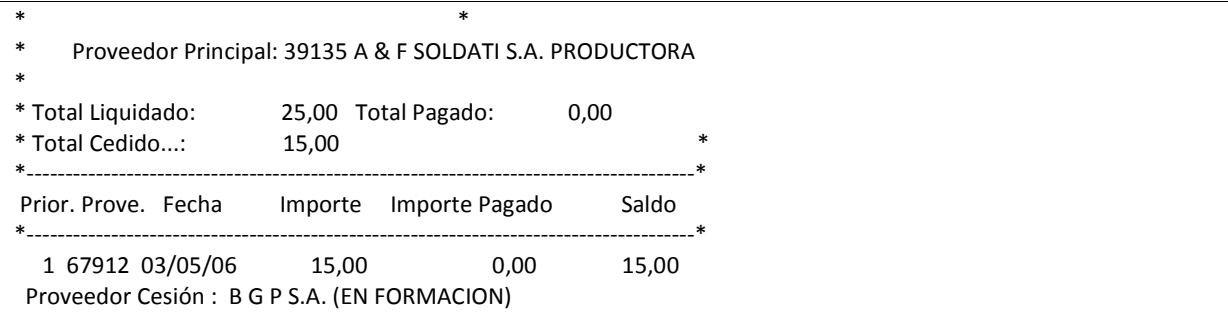

# Ejemplo del parte de pago por el importe de la cesion:

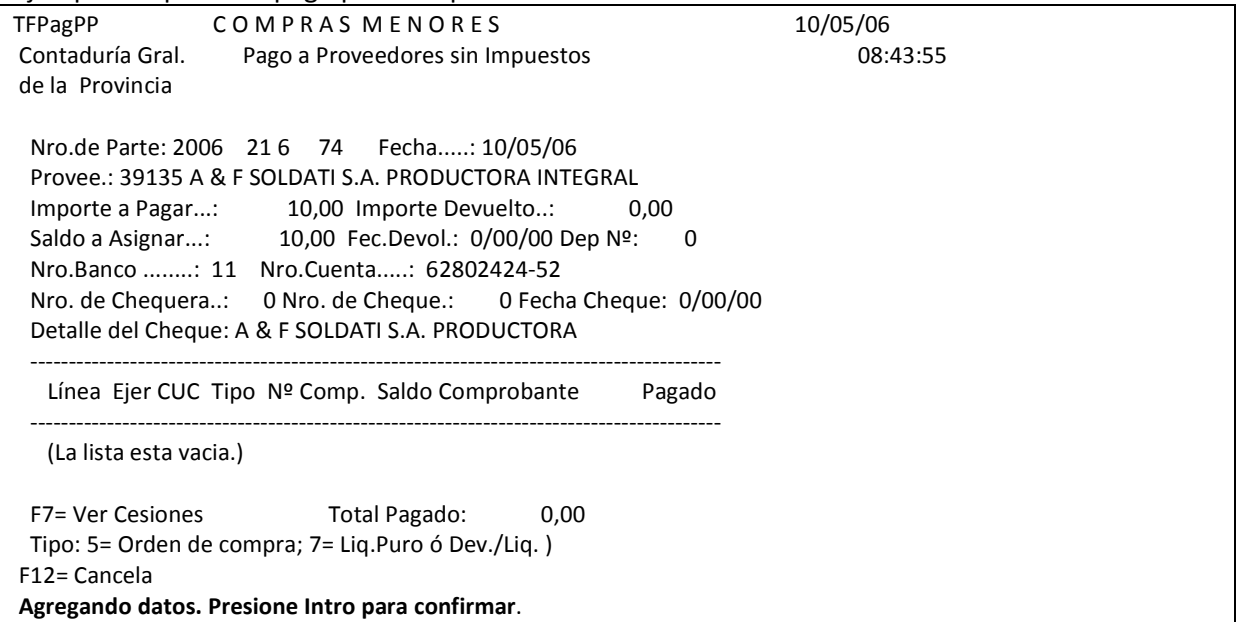

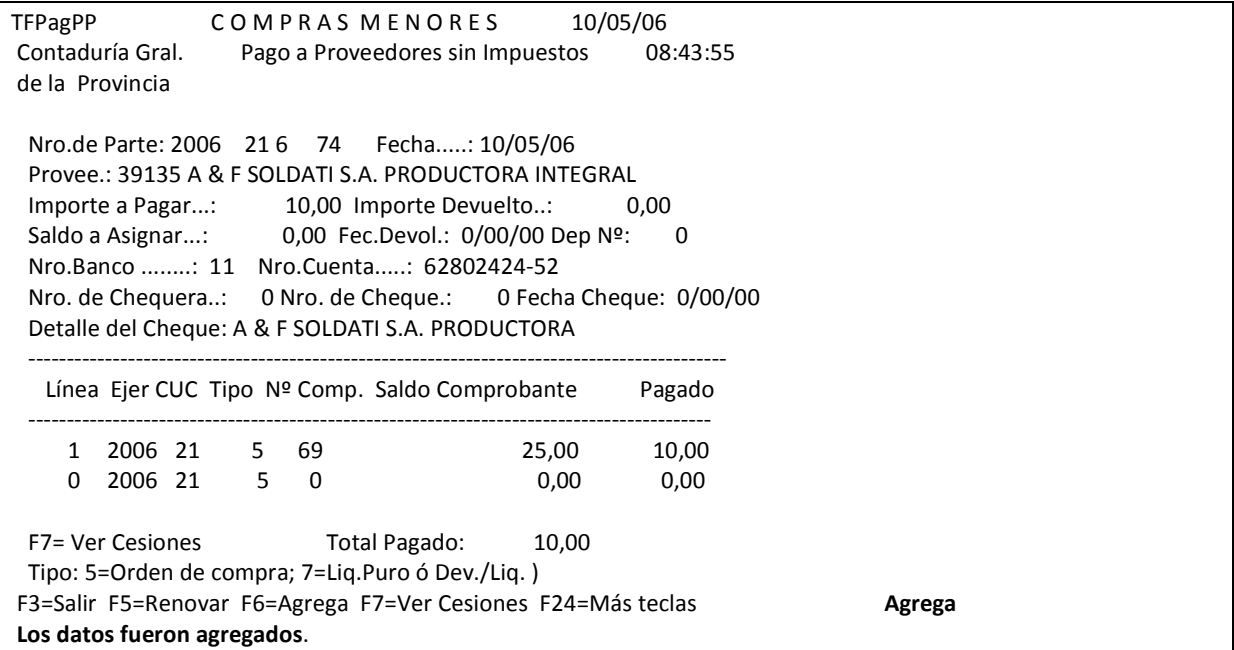

Cuando se pasa a definitivo el parte de pago del cedido:

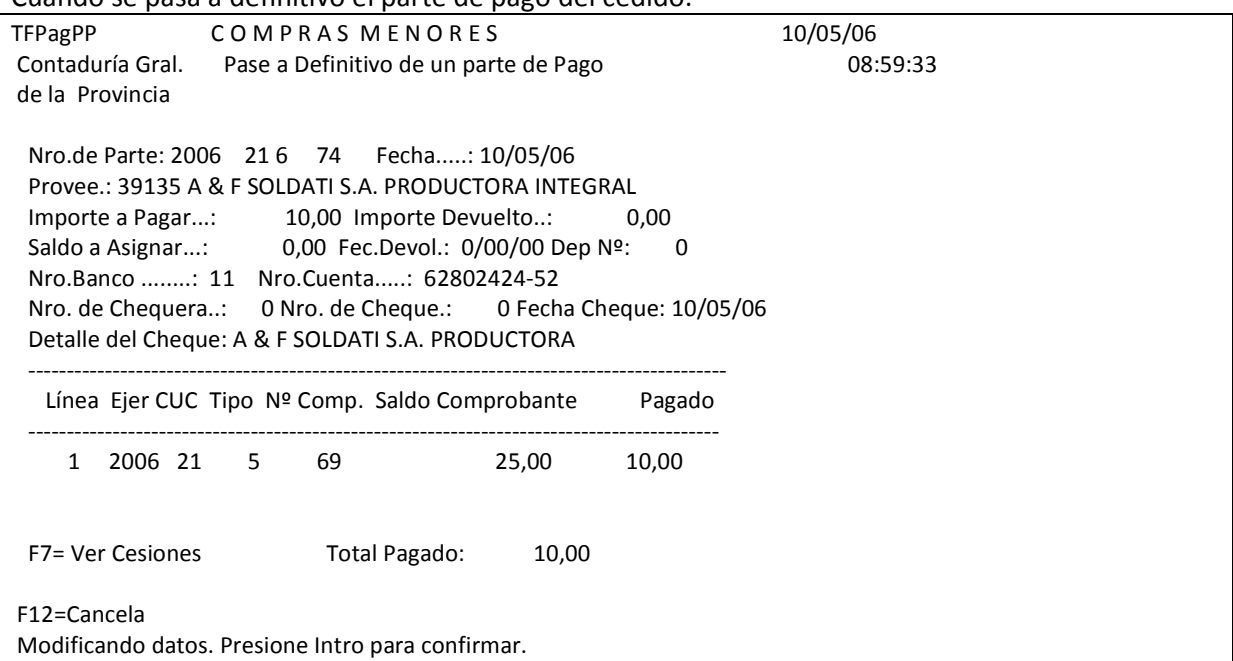

Al dar INTRO surge el siguiente panel:

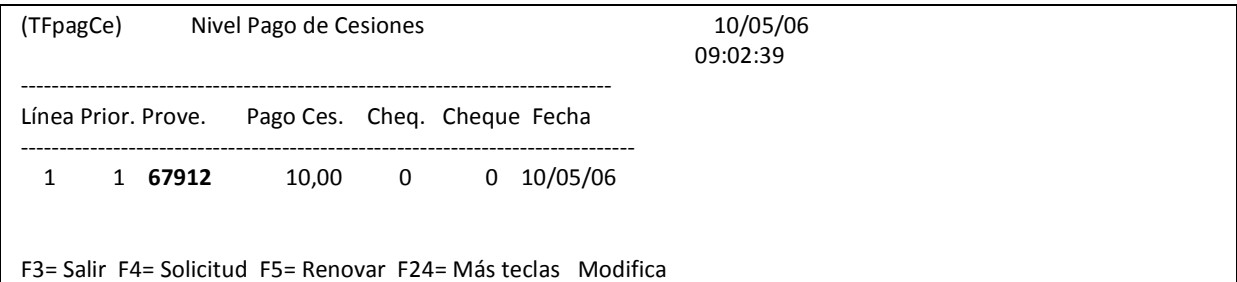

Observe que el sistema colocó automáticamente el nro. de proveedor aquien se le cedió parte de la orden de compra.

Donde se deberá ingresar el nro de chequera y cheque y luego INTRO

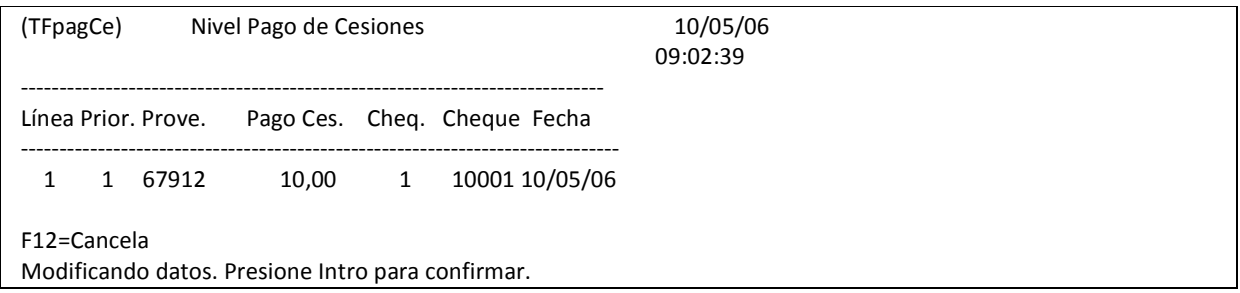

Luego INTRO, F3 y F3.

Comentario: cada parte que se inicie debe sacarse en definitivo antes de comenzar otro (cuando haya cesiones).

Cuando se pague al principal el parte tendrá los siguientes datos (ejemplo).

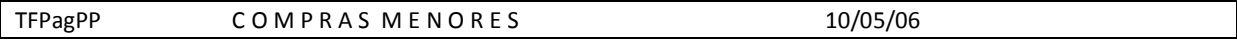
Contaduría Gral. Pago a Proveedores sin Impuestos 09:14:41 de la Provincia Nro.de Parte: 2006 21 6 75 Fecha.....: 10/05/06 Provee.: 39135 A & F SOLDATI S.A. PRODUCTORA INTEGRAL Importe a Pagar...: 10,00 Importe Devuelto..: 0,00 Saldo a Asignar...: 0,00 Fec.Devol.: 0/00/00 Dep Nº: 0 Nro.Banco ........: 11 Nro.Cuenta.....: 62802424-52 Nro. de Chequera..: 0 Nro. de Cheque.: 0 Fecha Cheque: 0/00/00 Detalle del Cheque: A & F SOLDATI S.A. PRODUCTORA ------------------------------------------------------------------------------------------- Línea Ejer CUC Tipo Nº Comp. Saldo Comprobante Pagado ------------------------------------------------------------------------------------------- 1 2006 21 5 69 15,00 10,00 0 2006 21 5 0 0,00 0,00 F7= Ver Cesiones Total Pagado: 10,00 Tipo: 5=Orden de compra; 7=Liq.Puro ó Dev./Liq. ) F3=Salir F5=Renovar F6=Agrega F7=Ver Cesiones F24=Más teclas Agrega **Los datos fueron agregados**.

Luego se pasa a definitivo

## **7. Reimpresión del recibo de pago.**

Solicita ejercicio, Cuc y número de parte a reimprimir.

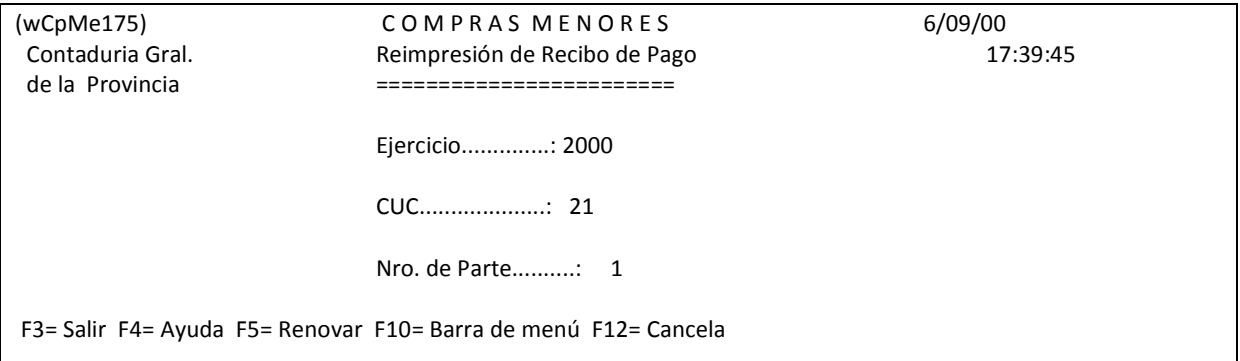

 La reimpresión le permite visualizar los siguientes datos que contiene: fecha, leyenda de recepción de fondos, concepto por el cual se emite, la resolución o decreto si existiera, el importe en pesos y en letras, la cuenta bancaria, el nro. de chequera y de cheque, fecha del cheque, número de parte de pago y un detalle de los comprobantes pagados con sus respectivos importe y con la primera línea de detalle cargada en la etapa anterior del gasto.

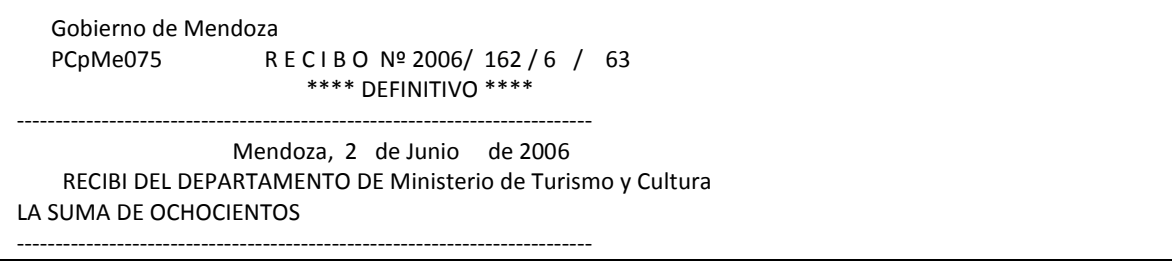

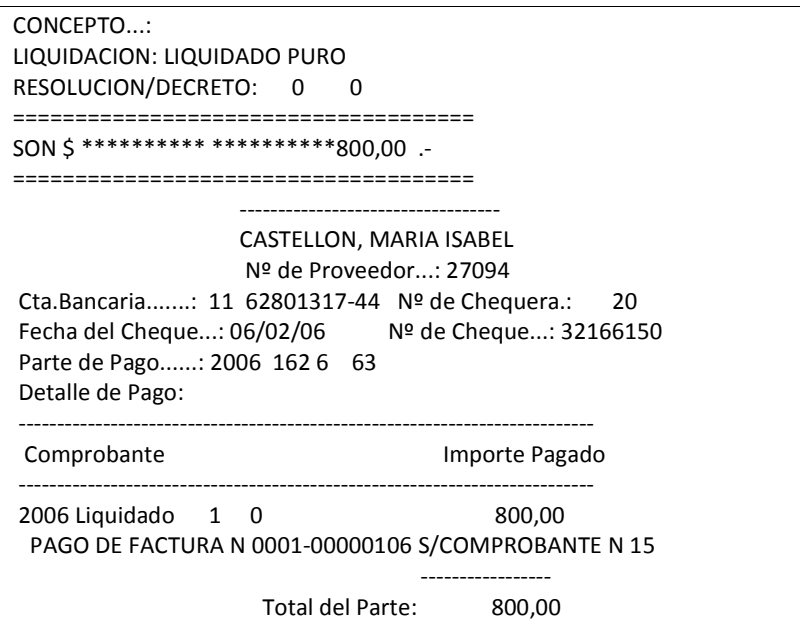

#### **8. Devolución de Orden de Compra.**

Se utiliza para realizar una devolución correspondiente a una orden de compra. Se accede por el menú:

Pagos

Seleccione una de las siguientes opciones. Luego presione Intro.

- 1. Pago a Provee. O.Cpra./Liq.
- 2. Pago a Provee. Subsidio
- 3. In-Mo de Pago de Viático
- 4. In-Mo Pago de Anticipo a R.Cgo
- 5. Paga Viático y Anticipo Juntos
- 6. In-Mo Parte de Pago Déb.Banca.
- 7. In-Mo Pago Cpto.Pago 617/630
- **8. Devoluciones**
- 9. Pasa Definitivo Parte de Pago
- 10. Anula Parte de Pago
- 11. Reimpresión de Recibo de Pago
- 12. Consultas de Partes de Pago
- 13. Consulta P.Pago/Cheque/Comprob
- 14. Consulta por Tipo de Fondo

F3= Salir F5= Renovar F12= Cancela

Seleccionado la opción 8. Devoluciones surge el siguiente panel:

#### Devoluciones

Seleccione una de las siguientes opciones. Luego presione Intro.

#### **1. Devoluciones O.Cpra. / Pagada**

- 2. Devoluciones Viático / Pagado
- 3. Devoluciones Anticipo / Pagado
- 4. Devoluciones Subsidio / Pagado

F3= Salir F5=Renovar F12= Cancela

Ingresando por la opción 1. Devoluciones O.Cpra. / Pagada Un panel solicita: Ejercicio: el que corresponda a la Orden de Compra

 Institución: ingresar el Carácter, Jurisdicción y Unidad Organizativa (F4 ayuda) Nro.de comprobante: ingresar el nro. de la Orden de Compra INTRO

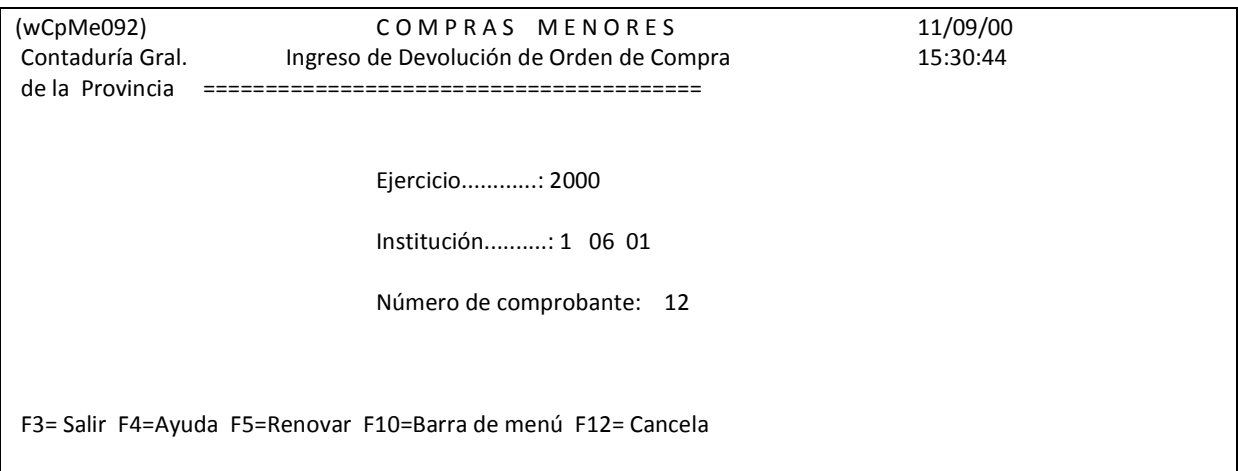

Un nuevo panel solicitará selección del CUC dependiente, es decir, el que identifica a la repartición dentro de la institución:

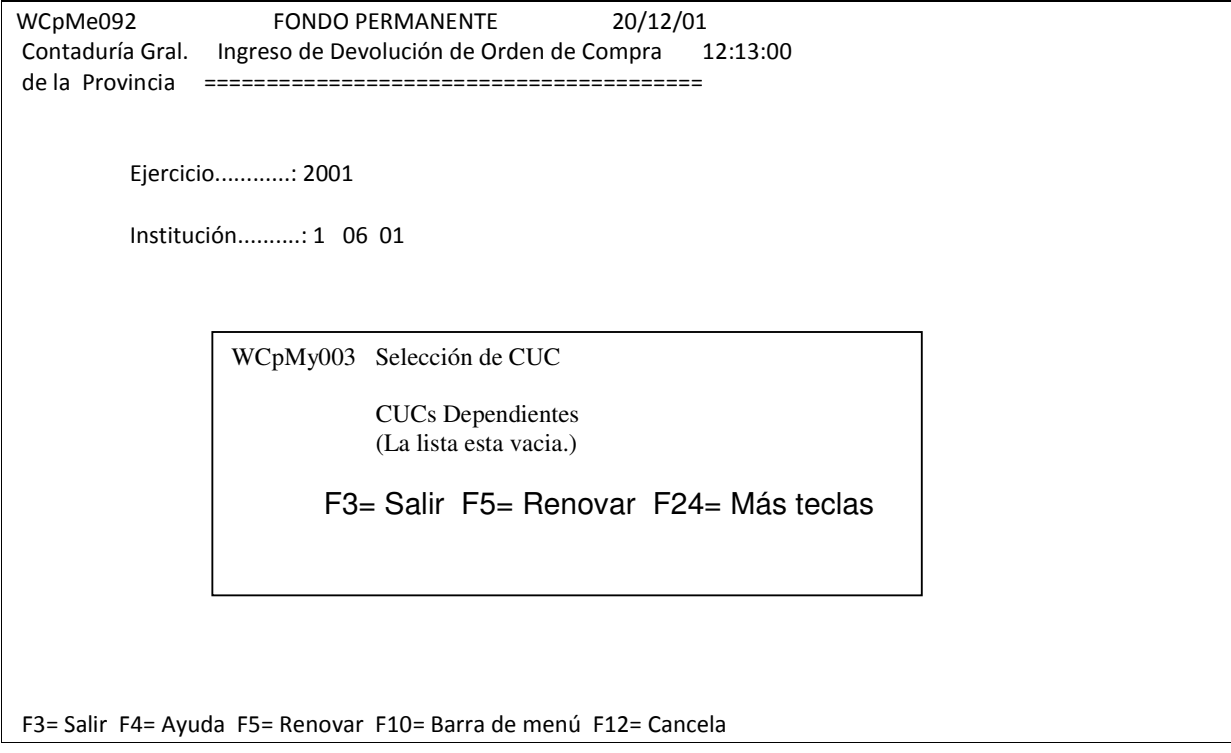

Efectuada la selección (si hay CUCs dependientes) y dando INTRO, un nuevo panel solicita::

Nro. de Concepto de pago: es el que identifica a la cuenta bancaria

Nro. de chequera: es el que contiene al cheque con el que se pago la orden

Nro. de cheque: es aquel con el cual se pagó la orden.

TODOS estos datos ( los tres anteriores) se pueden recuperar automáticamente oprimiendo F7 (Selecc.Cheque). Muestra en una ventana todos los cheques, fechas, Cuentas bancarias e importes. Debe seleccionarse la deseada digitando 1 (uno) a la izquierda de la línea y luego INTRO.

 Importe de la devolución: el que corresponda Fecha de la devolución: la que corresponda Nro. de boleta de depósito: la que corresponda

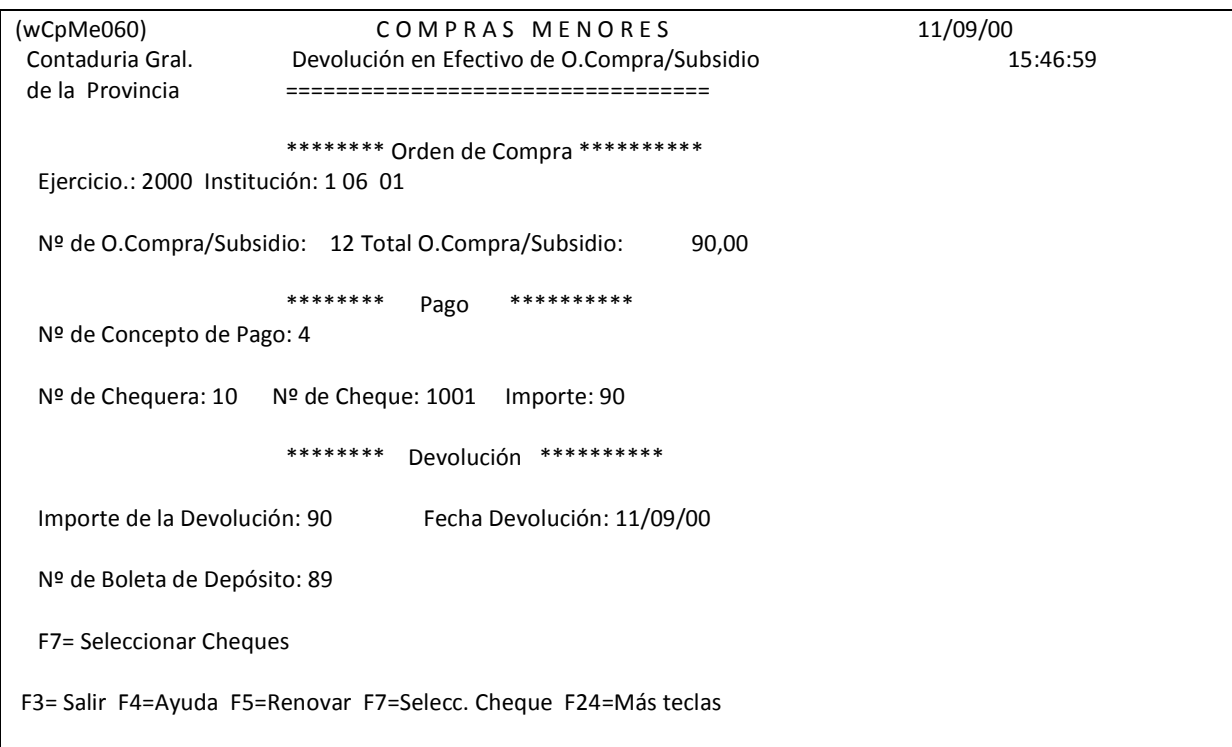

# INTRO

Se mostrará la línea con la devolución donde puede digitarse a la izquierda:

1 para confirmar la devolución y

2 para anular la devolución.

# INTRO

Un nuevo panel solicita

 Cantidad y Precio que deben quedar en la línea como saldo de la devolución (si se devuelve todo se debe poner 0 (cero) y 0 (cero) porque no queda nada sin devolver.

INTRO

F3

F7 (para efectivizar la devolución)

INTRO (para que realice la devolución)

y aparecerá el mensaje "Devolución terminada".

# **9. Anula Parte de Pago.**

La opción 10 anula parte de pago, permite dejar sin efecto un parte de pago en estado provisorio o en estado definitivo.

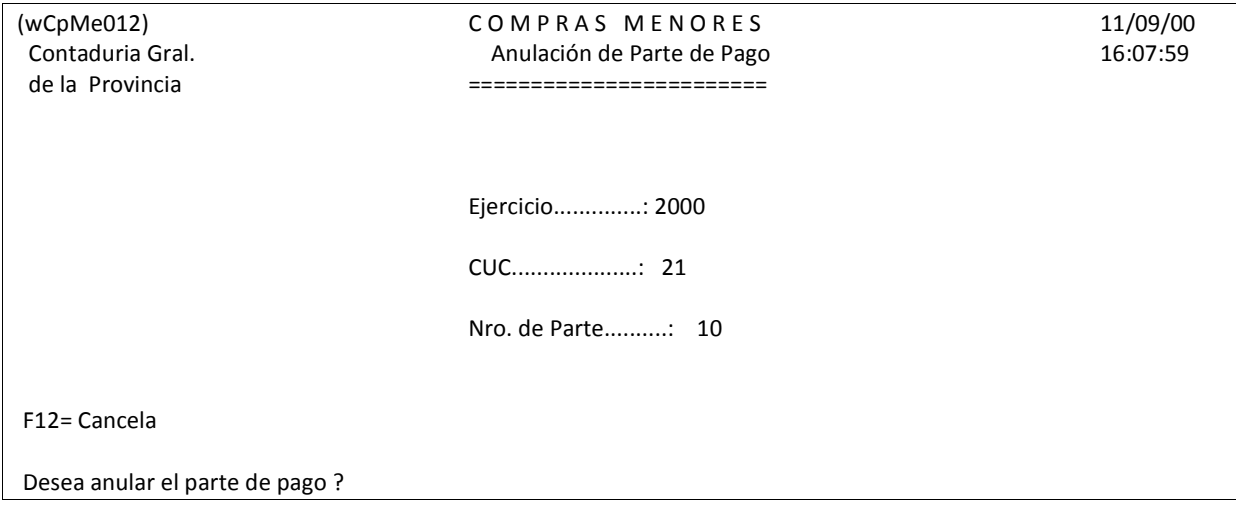

Luego pulsando INTRO, el sistema asumirá que desea anular el parte de pago, y emitirá el siguiente mensaje**:** 

Oprima la tecla Enter para continuar ...  *Parte de Pago Anulado* 

## **10. Retención de Impuestos.**

Mediante la opción 11 se efectuar retenciones por impuestos (DGR y/o DGI) bajo la modalidad de efectuar un solo pago mensual a cada una de las instituciones.

# *a) Retención.*

Cuando se realice el pago a un proveedor y corresponda retención, no se emitirá cheque para la Institución (DGR y/o DGI) sino que el mismo quedará retenido en la cuenta 2130020073 y así se le indicará al sistema el que emitirá los recibos respectivos para entregar al proveedor como constancia de la retención practicada en el/los impuestos.

El sistema incrementa automáticamente la cuenta 1161.02.XXXX "Fondo sin Reposición" por el impuesto retenido.

# *b) Pagos.*

Periódicamente, según lo establecen las disposiciones legales correspondientes, deberá efectuarse el depósito de las retenciones a la DGR y/o DGI.

 El Importe es el que se debe depositar y se obtiene de un listado que genera el sistema. Para obtenerlo ingresar a: Trabajar con Banco

Fondos Permanentes

Seleccione una de las siguientes opciones. Luego presione Intro.

1. Comprobantes

2. Pagos

- 3. Rendiciones
- **4. Trabajar con Bancos**
- 5. Cierre de Mensual de F.Perman.
- 6. Cierre de Ejerc. F.Permanente

F3= Salir F5=Renovar F12= Cancela

Luego INTRO y surge el siguiente panel:

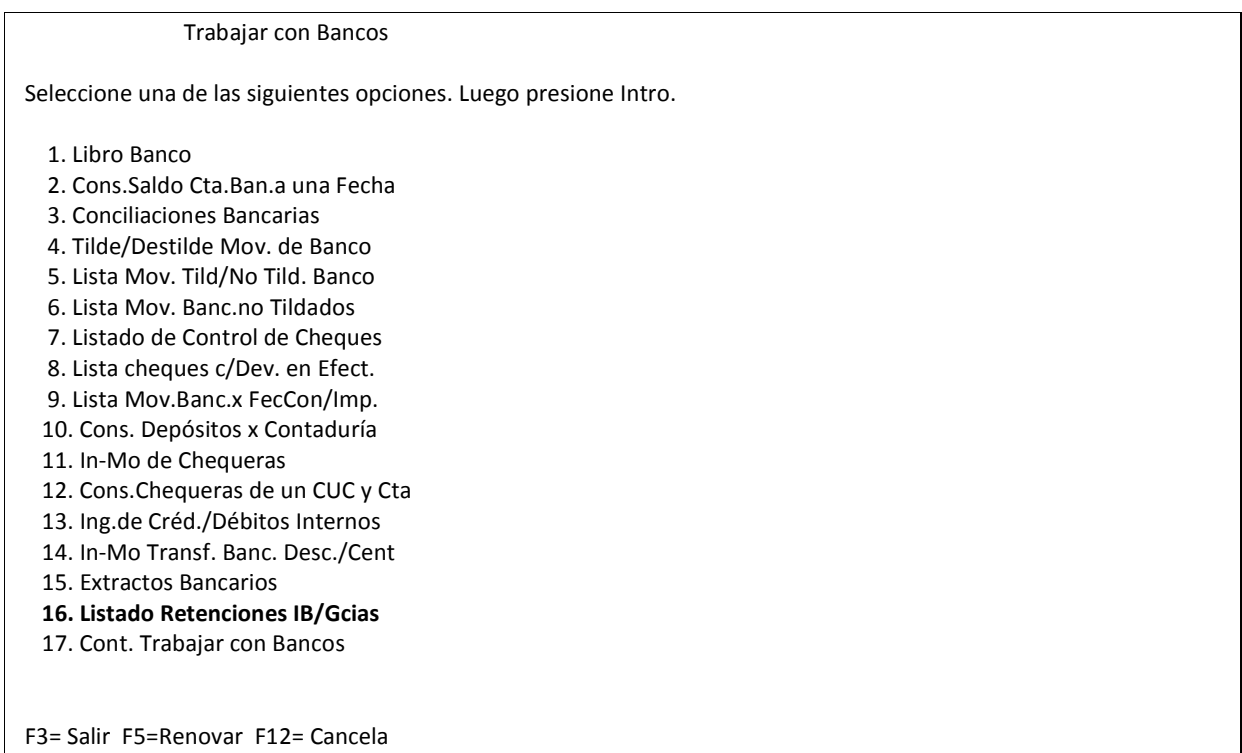

Luego opción 16 Listado Retenciones IB/Gcias INTRO y surge el siguiente panel:

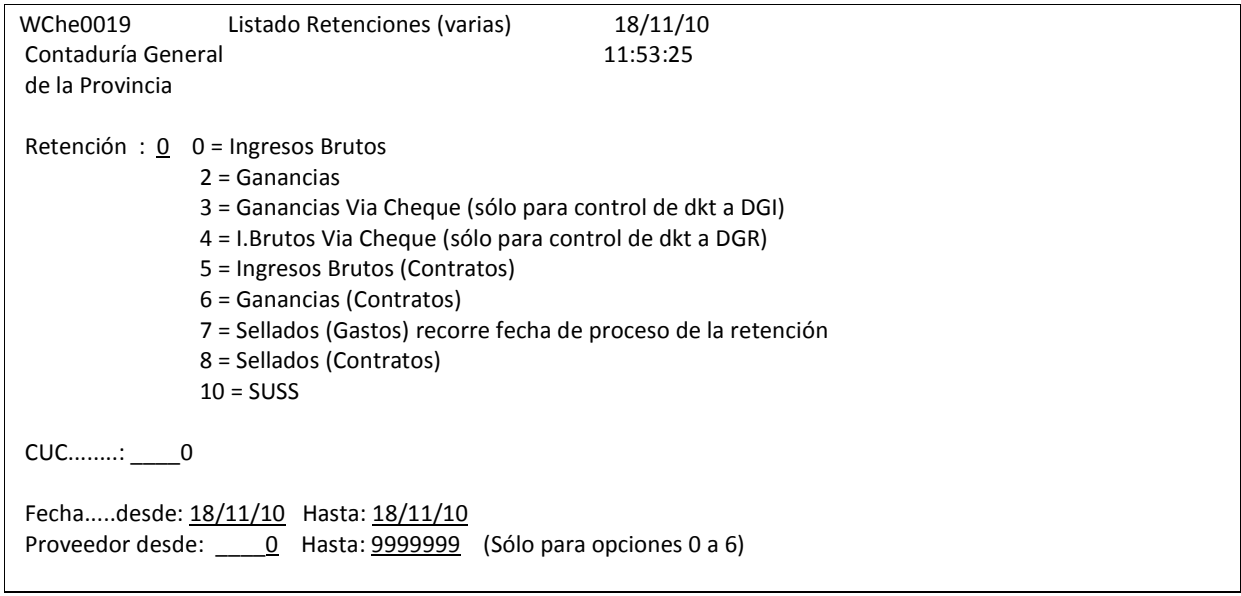

 Tipo de Listado: I 'I' : Informes Normales 'R' : Rectificaciones

F3=Salir F4=Ayuda F5=Renovar F6=Búsqueda Alfabética F24=Más teclas

En donde se debe ingresar:

Retención: indicar el tipo de retención que se necesita (Ingreso Bruto, Ganancias, etc), CUC: el que corresponda (F4 ayuda)

Desde Fecha: ingresar la fecha límite inferior desde la que se debe incluir las retenciones. Hasta fecha: ingresar la fecha límite superior hasta la que se debe incluir las retenciones. Tipo de Listado: ingresar **I** para Informes normales y **R** para rectificaciones.

Luego INTRO.

Se obtendrá el listado cuyo importe total debe ser el de la Orden de Compra patrimonial.

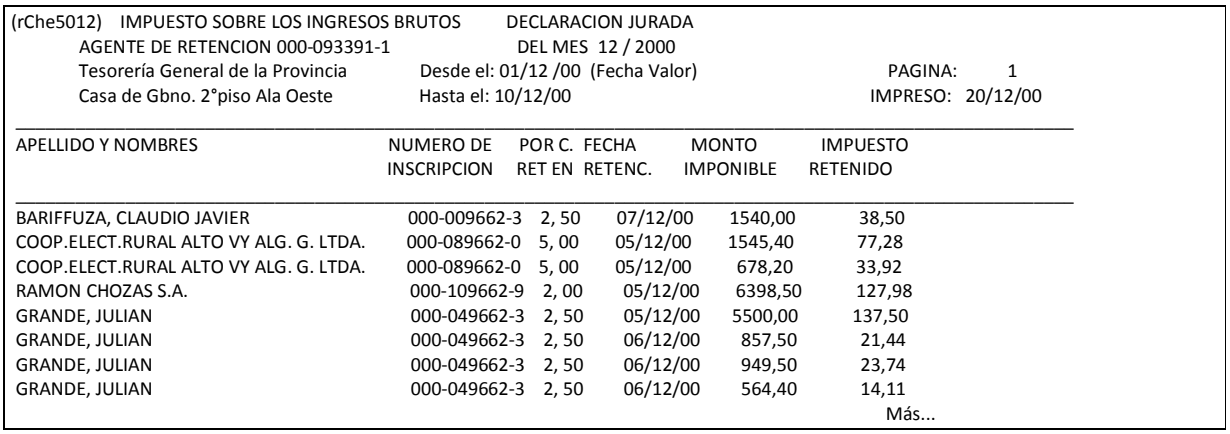

Posteriormente se deberá emitirse una orden de compra patrimonial. A tal efecto se deberá ingresar por 1. In-Mo Orden de Compra , 11 In-Mo O.Cpra Patrimonial y luego 2. In-Mo patrimonial p/retención.

Los datos que se deben ingresar son:

- Proveedor: el que corresponda para DGI y DGR de acuerdo a lo siguiente:

nro. 444<sup>5</sup> para AFIP y

nro. 6554<sup>6</sup> para DGR.

- Concepto de Liquidación: es 79 para Ingreso Bruto y 80 para Ganancias.

-La cuenta debe es: 2130020073<sup>7</sup> (Impuestos Retenidos), la coloca automáticamente el sistema.

Luego INTRO.

 $\overline{a}$ <sup>5</sup>444 Administración Federal de Ingresos Públicos.

6554 Banco de la Nación Argentina

<sup>7</sup>En el Plan de Cuentas el significado de los dígitos que forman el número es:

- 2 Pasivo
- 21 Deuda

213 Fondos de Terceros

2130.02 Otros Destinos

2130.02.0073 Impuestos Retenidos.

Posteriormente la Orden de Compra se imprime en forma Definitiva.

Por último corresponde pagarla, para lo cual se emite un Parte de Pago (igual al de cualquier otro pago) y se paga con un Cheque (que es el que se le deposita a la Institución).

## *c) Rendición.*

La Orden de Compra ya cancelada se rendirá siguiendo los procedimientos establecidos en el capítulo XV punto K.3. (estos fondos no se reponen). En la rendición se incluirá la Orden de Compra que se menciona en el párrafo anterior. A esta rendición se le emitirá una Orden de Pago de Saldo cero (0) "Patrimonial/ Patrimonial para ingresar" en donde se registrará la cuenta 1162.01.XXXX con valor positivo y la cuenta 1161.02.XXXX con valor negativo.

### **11. Cargos por Subsidios o Préstamos.**

Cuando el pago de una Orden de Compra tenga alguna clasificación económica correspondiente a subsidio por ejemplo 431.04, se generará automáticamente un registro en el sistema de cargos por Subsidios. Este cargo posteriormente deberá ser rendido por la persona o institución que recibió el subsidio (procedimientos: ver capítulo VI "Responsable por cargos").

### **3. RENDIR LA ORDEN DE COMPRA.**

En el Capítulo XV punto K.3. se encuentra analizado el procedimiento de la rendición de las ordenes de compra.

# **4. ANULACION DE LA ORDEN DE COMPRA.**

Se utiliza cuando la Orden de Compra está en estado definitiva. Existen las siguientes opciones:

# *a) Opción 5.2 Anula p/saldo prev/def de o.c.*

Esta opción anula la orden de Compra por el saldo NO Devengado Liquidado.

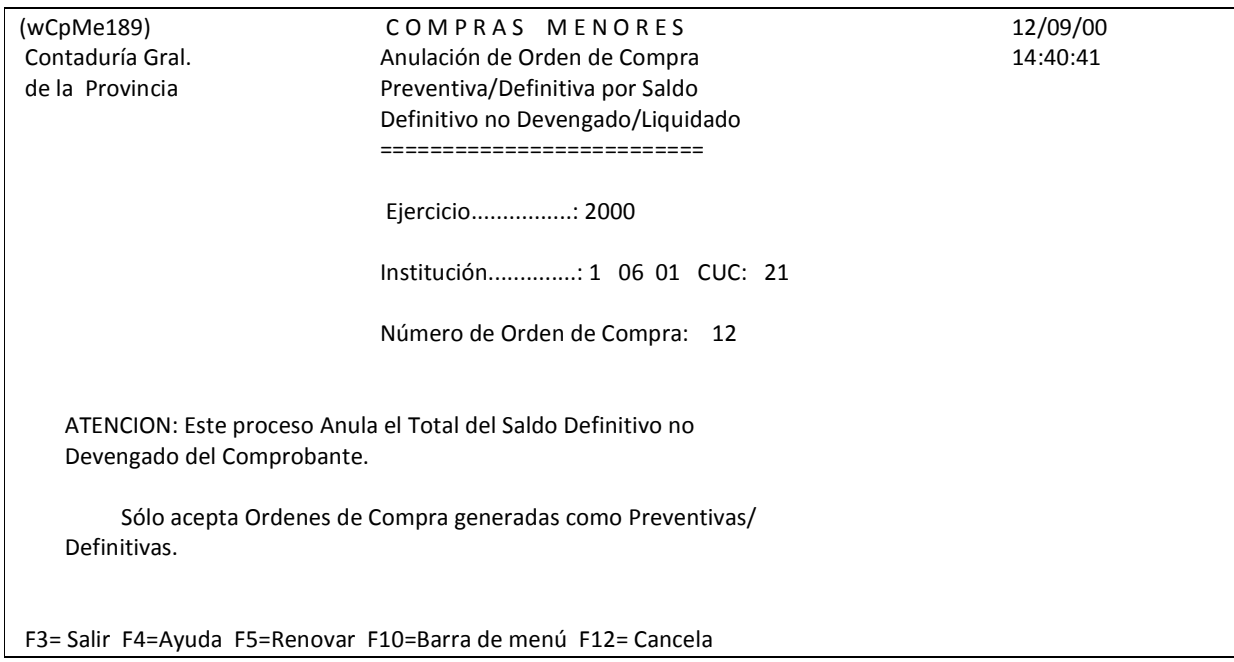

### Luego dando Intro, el sistema lo llevará a ver detalle de orden de compra que desea anular.

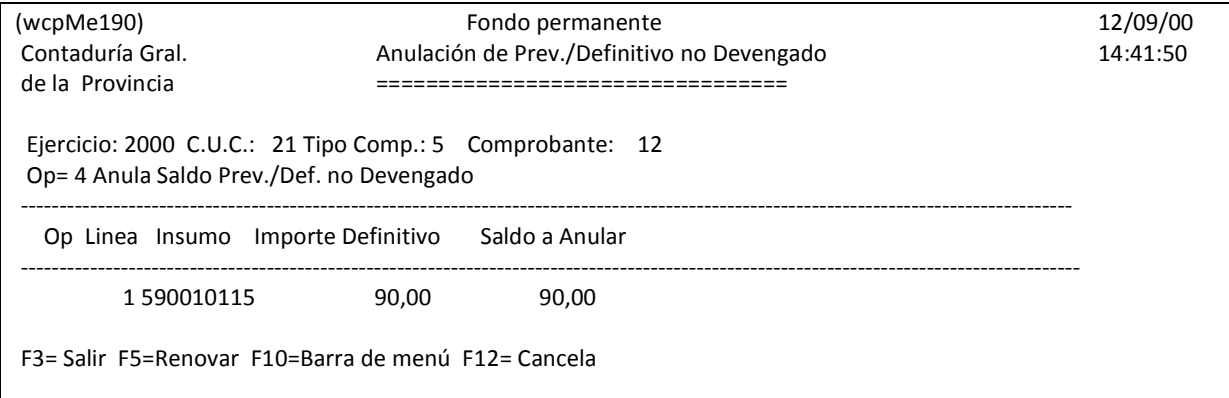

# *b) Opción 6.2 Anulación de devengado.*

Solo se puede anular el Devengado si no ha sido Liquidada la Orden de Compra..

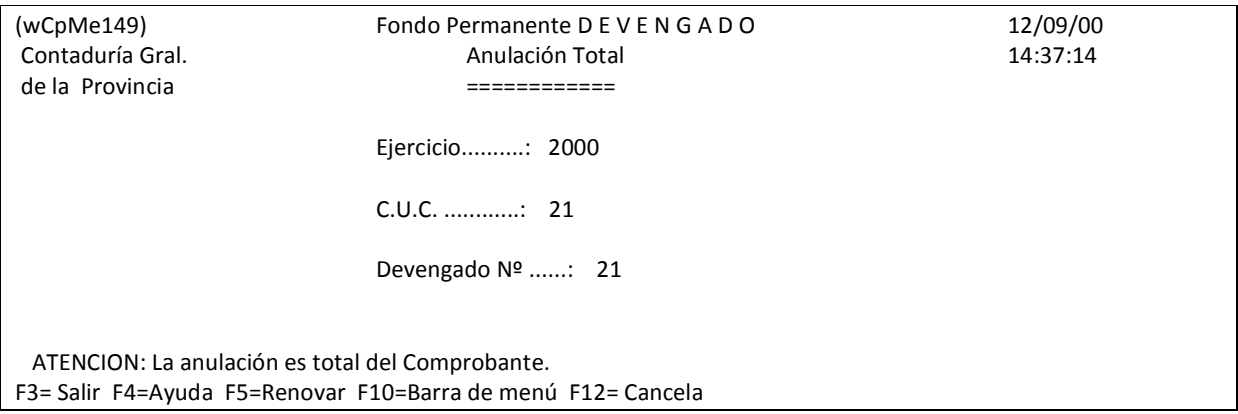

# *c) Opción 7.3 Anulación de liquidado.*

Solo anula la etapa del Liquidado de una Orden de Compra de Pasivos sin orden de pago (en los otros casos no se puede utilizar). Anula siempre y cuando no se haya pagado.

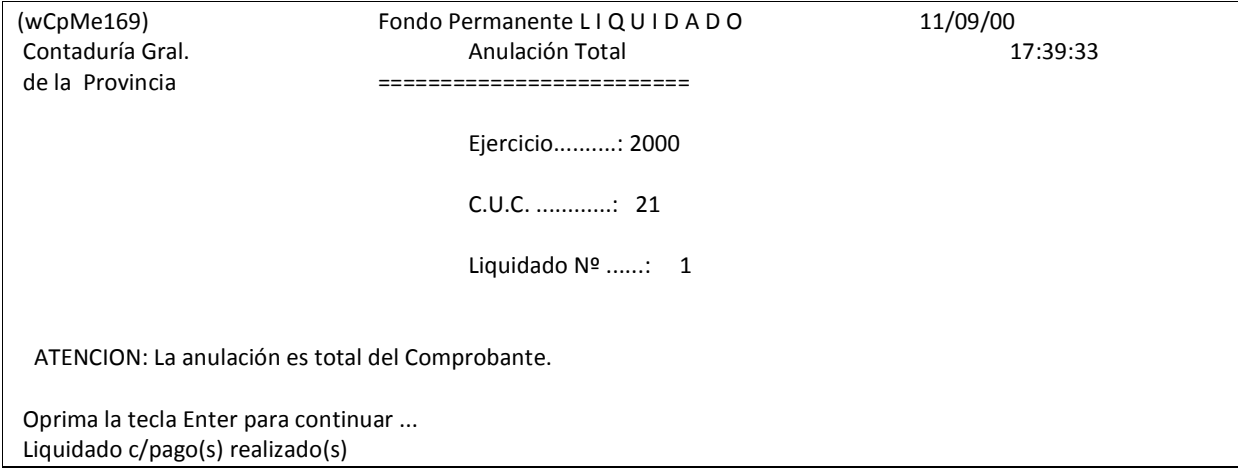

### *d) Opción 13. Anulación de la orden de compra.*

Anula la Orden de Compra en las etapas de preventivo, Definitivo, Devengado y liquidado. Ingresar:

Ejercicio: el que corresponda. F4 ayuda

 Institución: Se debe ingresar el Carácter, Jurisdicción y Unidad Organizativa. Existe ayuda (F4) para cada campo.

 Número de Orden de Compra: es el número de la orden que se desea anular. INTRO

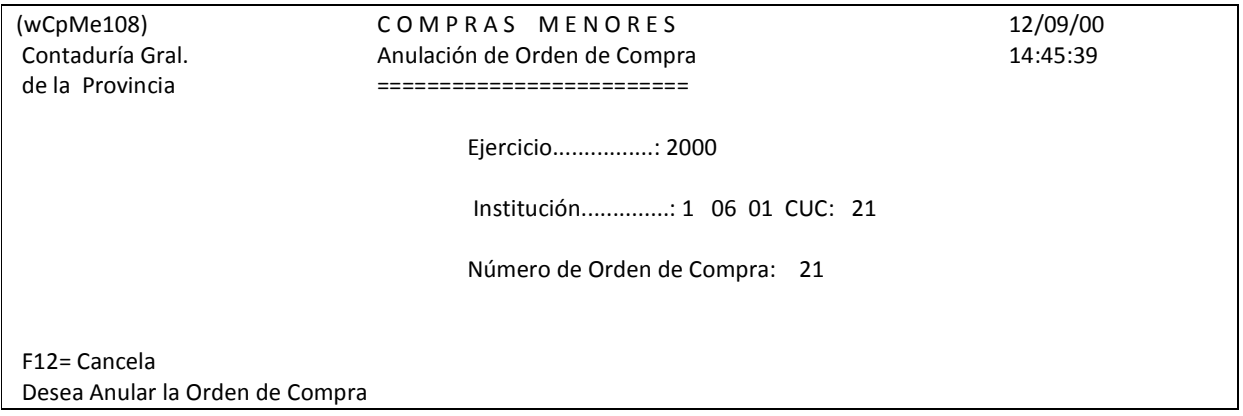

Luego si presiona nuevamente Intro el sistema comenzará a anular la orden de compra y emitirá a su termino ¨Orden de Compra anulada OK¨.

#### *e) Opción 14. Anulación por saldo liquidado.*

Esta opción permite anular todo lo que no se haya pagado.

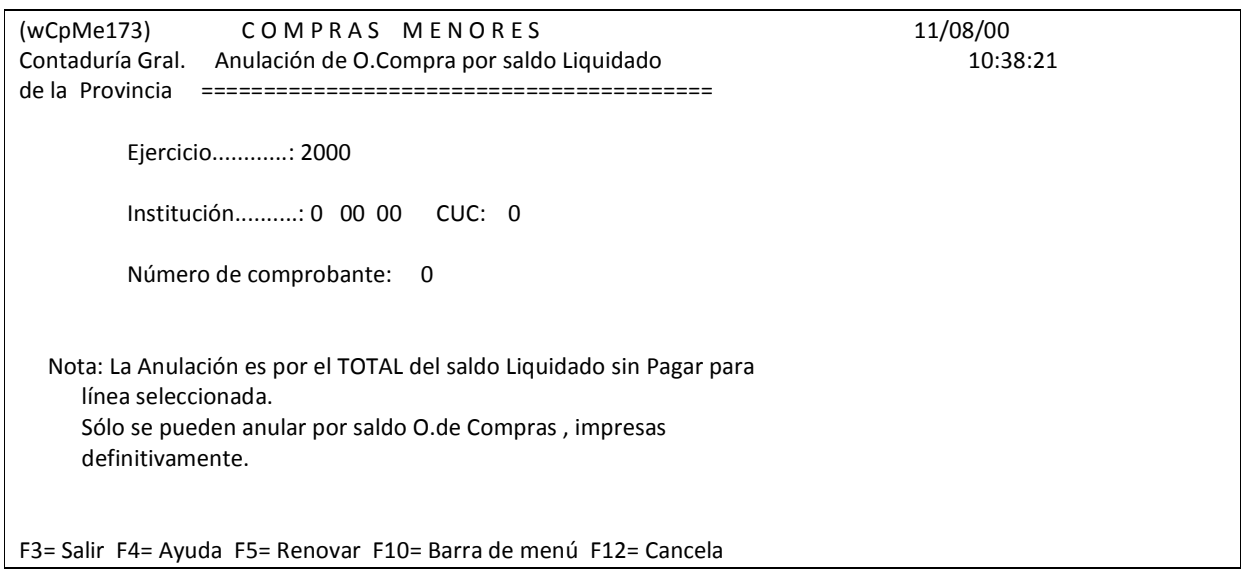

Los datos a ingresar son:

Ejercicio: el que corresponda. F4 ayuda Institución: Se debe ingresar el Carácter, Jurisdicción y Unidad Organizativa. Existe ayuda (F4) para cada campo.

Número de Orden de Compra: es el número de la orden que se desea anular. INTRO

Surge la siguiente pantalla ejemplo:

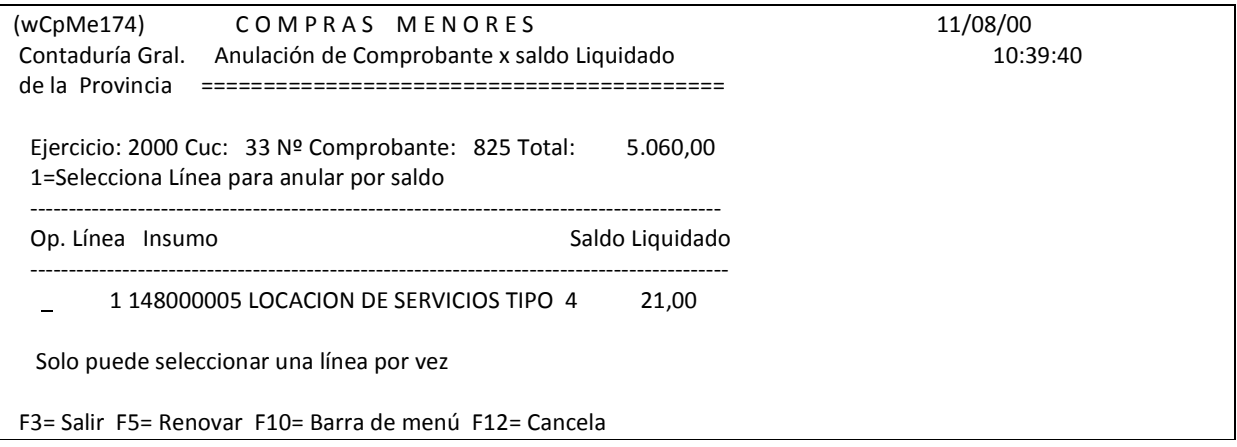

En donde se deberá seleccionar la línea que se desea anular y dar INTRO.

Posteriormente se muestra la misma pantalla donde el saldo liquidado es 0 (cero).

Si la orden de compra no ha tenido pagos da el siguiente mensaje:

*Oprima la tecla Enter para continuar ...* 

*El Comprobante no tiene pagos. Anule el Comprobante totalmente*

# **5. ORDEN DE COMPRA PATRIMONIAL.**

# **Introducción.**

Las órdenes de compra patrimoniales se utilizan para efectuar liquidaciones por compras menores que afectan a cuentas patrimoniales (NO presupuestarias), por ejemplo: cheques no cobrados e ingresados a Fondos de terceros, Impuestos retenidos, etc.

#### *a) Punto 1. In-Mo de Patrimoniales Puras.*

Se utiliza para realizar las órdenes de compra que afectan cuentas patrimoniales (NO presupuestarias), por ejemplo: órdenes de compra de fondos de terceros.

Contiene dos puntos:

1. In-Mo de Patrimoniales Puras.

2. In-Mo Patrimonial p/ Retención.

Al ingresar por el punto 1 se presenta el siguiente panel:

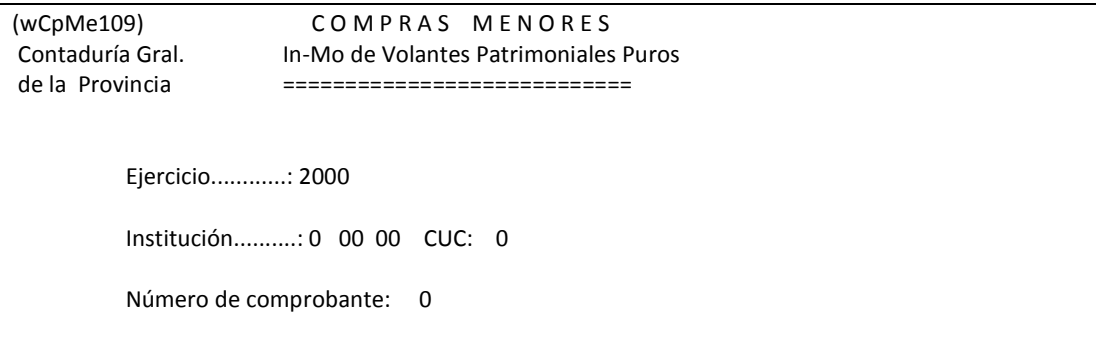

F3= Salir F4=Ayuda F5=Renovar F10=Barra de menú F12= Cancela

Los datos a ingresar son:

Ejercicio: el que corresponda.

Institución: Se debe ingresar el Carácter, Jurisdicción y unidad Organizativa. Existe ayuda (F4) para cada campo.

 Número de Comprobante: 0 para generar una nueva Orden de Compra o el número que corresponda para modificar una existente o completar otra etapa del gasto.

INTRO

El sistema presenta un nuevo panel:

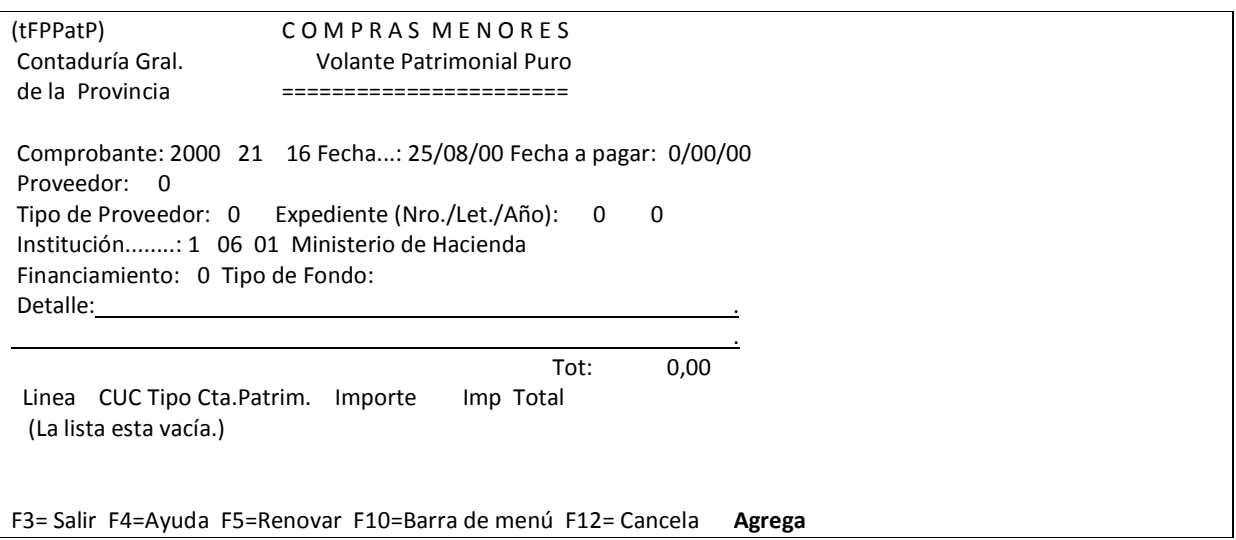

En el mismo se solicitará:

- Fecha: el sistema coloca la del día
- Fecha a pagar: es en aquella en la que corresponde efectuar el pago.
- Proveedor: es el beneficiario de la Orden; debe ingresarse el número que lo identifica en el registro de proveedores. F4 permite averiguar el número.
- Tipo de Proveedor: define el ramo comercial al que pertenece el proveedor.
- Expte (Nro/Let/año): es el número, letra y año del expediente.
- Financiamiento: F4 muestra los financiamientos disponibles.
- Tipo de Fondo: F4 muestra los posibles.
- Detalle: posee dos líneas para ingresar lo que resulte conveniente para el comprobante.
	- INTRO

Una vez que se han completado los datos de la cabeza, el sistema pide al usuario que confirme si desea agregar el registro y luego habilita las líneas del comprobante para que se complete la orden de compra. En este otro panel se solicita:

- Tipo de Cuenta: asume 01 (Patrimonial) F4 permite efectuar la consulta alfabética, con Intro trae todas las cuentas.
- Cuenta Patrimonial: ingresar el nro. de cuenta. F4 igual ayuda al campo anterior.
- Importe: el que corresponda

INTRO

 INTRO (para confirmar) F3 pasa salir.

### *b) Punto 2. In-Mo Patrimonial para Retención.*

Se realiza para poder pagar a la DGI o a la DGR los impuestos retenidos.

El ingreso de los datos es igual al del punto anterior excepto en el último panel en donde lo único que se debe ingresar es el importe, dado que la cuenta Patrimonial la recupera automáticamente colocando la cuenta 2130.02.0073 "Impuestos Retenidos".

El concepto de pago a usar sólo puede ser 79 u 80.

# **2. CONSULTAS - IMPRESIONES DE ORDENES DE COMPRA.**

Ingresando por:

**Comprobantes** 

1. Etapa completa

1. Orden de compra

Surge el siguiente panel:

 Ordenes de Compra Seleccione una de las siguientes opciones. Luego presione Intro. 1. O.de Cpra.P/D/D/Liquidado 6. Devengado Puro 7. Liquidado Puro (R.Pas.) 9. O.Cpra. Patrimonial 10. Lista Definitivo Etapa Compl. 11. Consulta/Impresión de O.Cpra. 12. Consulta de O.Cpras Emitidas 13. Anulación de Orden de Compra 14. Anulacion por saldo liquidado 15. Cesiones 16. Lista O.Compra Presup ó Patrim F3=Salir F5=Renovar F12=Cancela

Ingresando por la opción 11 surge la siguiente pantalla:

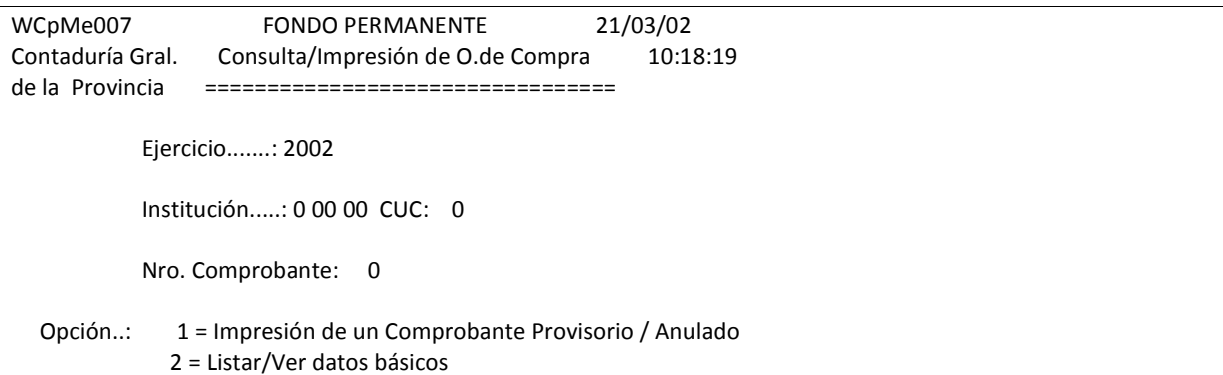

3 = Consulta los pagos de un Comprobante.

4 = Consulta de liquidados por Línea

5 = Reimpresión de O.C. Definitiva

6 = Ver un Comprobante Provisorio / Anulado

F3= Salir F4=Ayuda F5=Renovar F10=Barra de menu F12= Cancela

En donde se deberá ingresar:

Ejercicio: el que corresponda a la orden de compra que se desea consultar.

Institución: es el Carácter, Jurisdicción y Unidad Organizativa. F4 ayuda.

Nro. Comprobante: es el número de la orden de compra a consultar.

 Opción: se debe ingresar la que corresponda de acuerdo a la información que se necesite. Análisis de las opciones.

#### **a) Opción 1 = Impresión de un Comprobante Provisorio / Anulado**

Se obtiene por impresora el siguiente listado ejemplo.

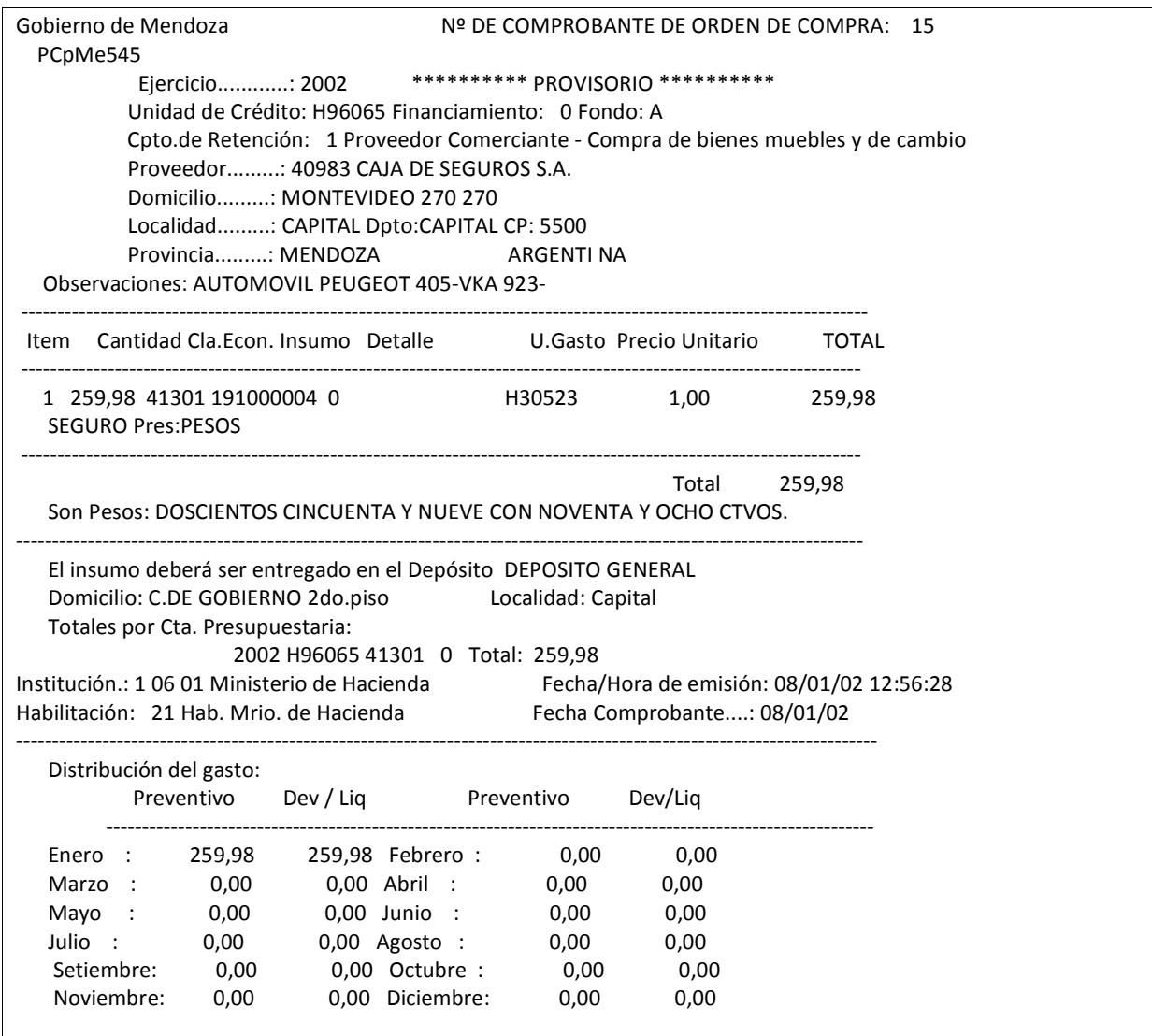

# **b) Opción 2 = Listar/Ver datos básicos**

Se obtiene por pantalla o impresora el siguiente listado ejemplo:

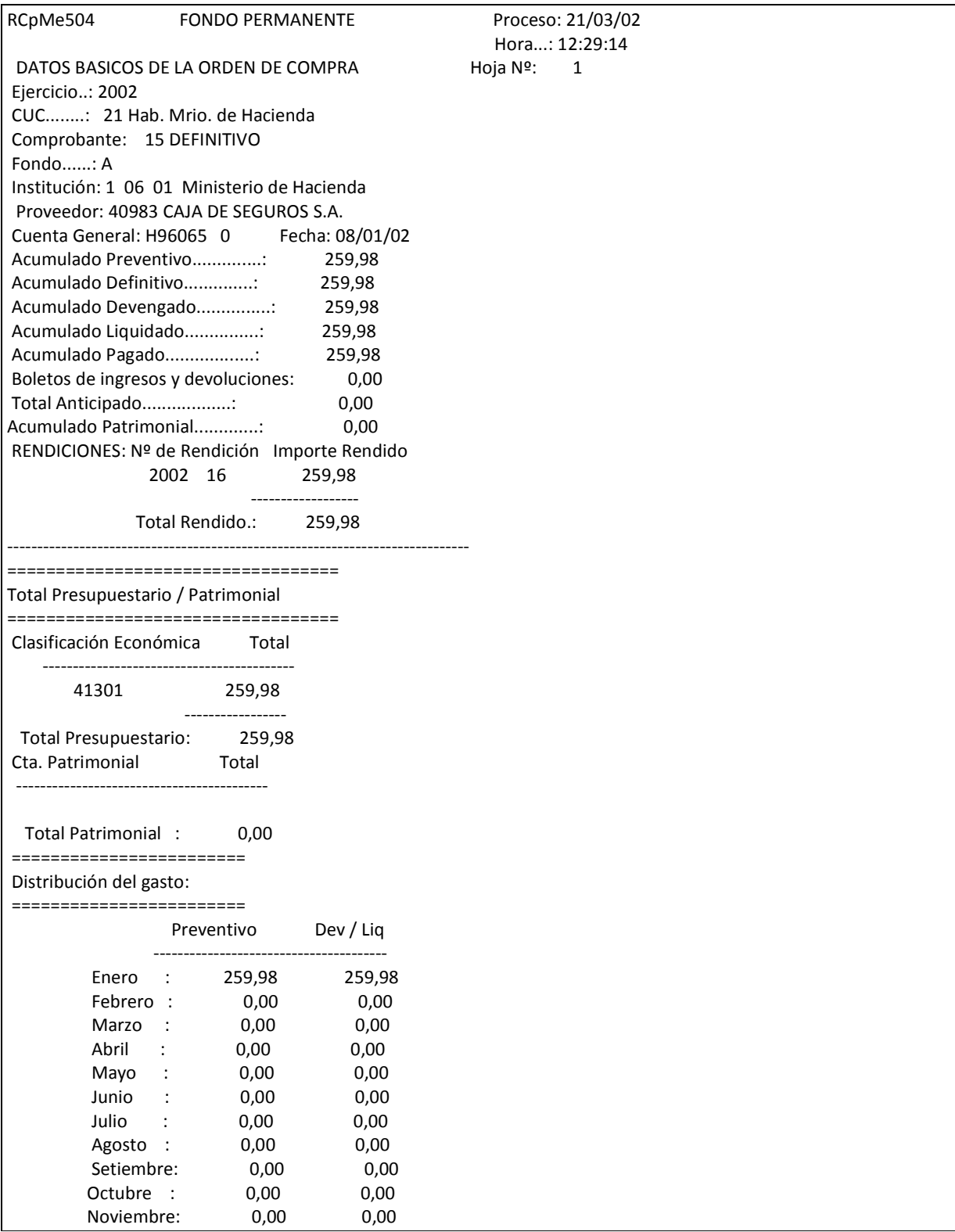

Diciembre : 0,00 0,00

### **c) Opción 3 = Consulta los pagos de un Comprobante.**

Se obtiene por pantalla o impresora el siguiente listado ejemplo:

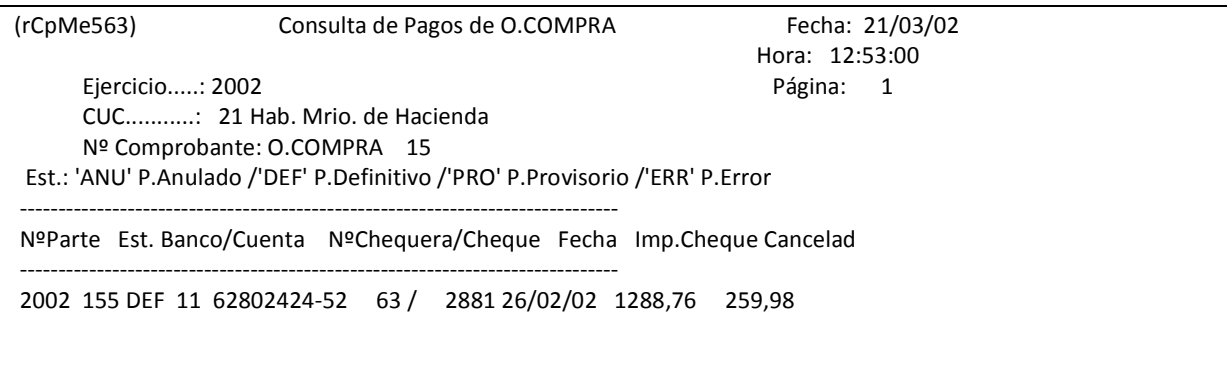

# **d) Opción 4 = Consulta de liquidados por Línea**

Se obtiene por pantalla o impresora el siguiente listado ejemplo:

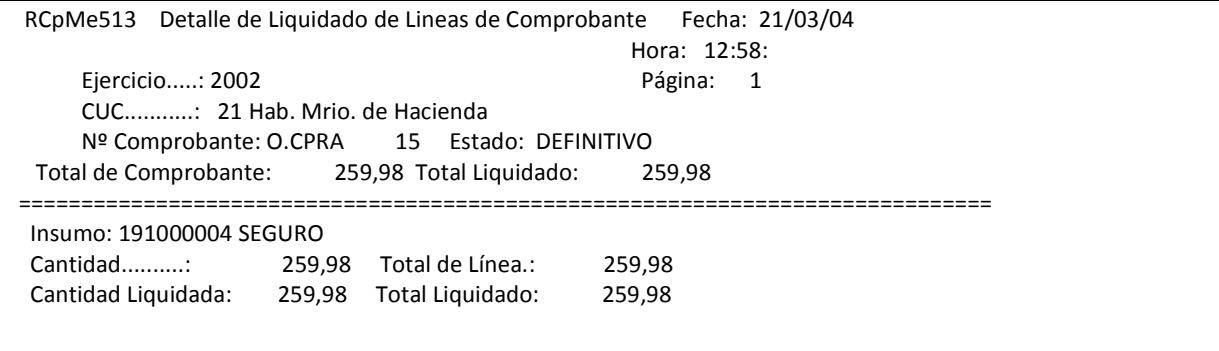

# **e) Opción 5 = Reimpresión de O.C. Definitiva**

Se obtiene por impresora el siguiente listado ejemplo:

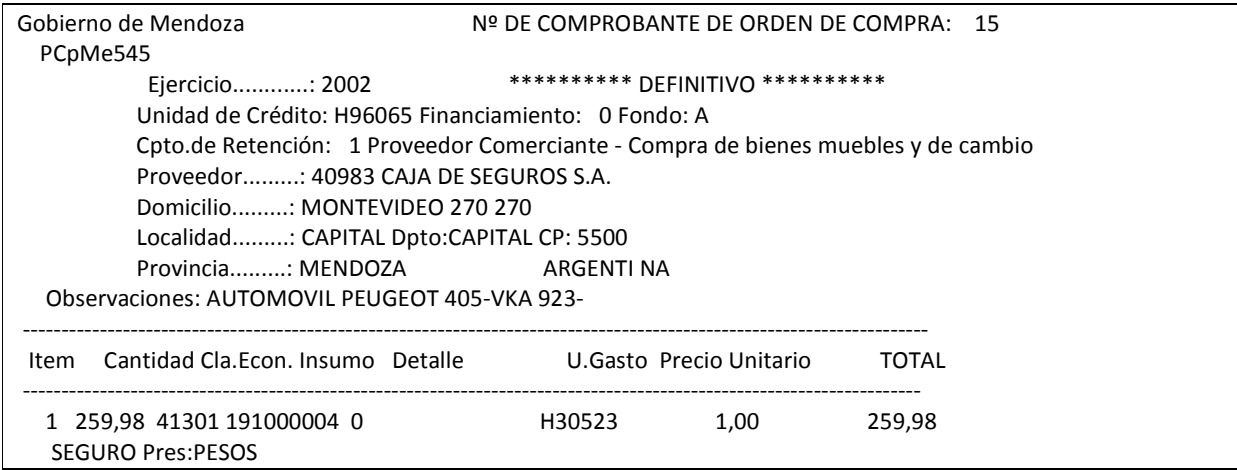

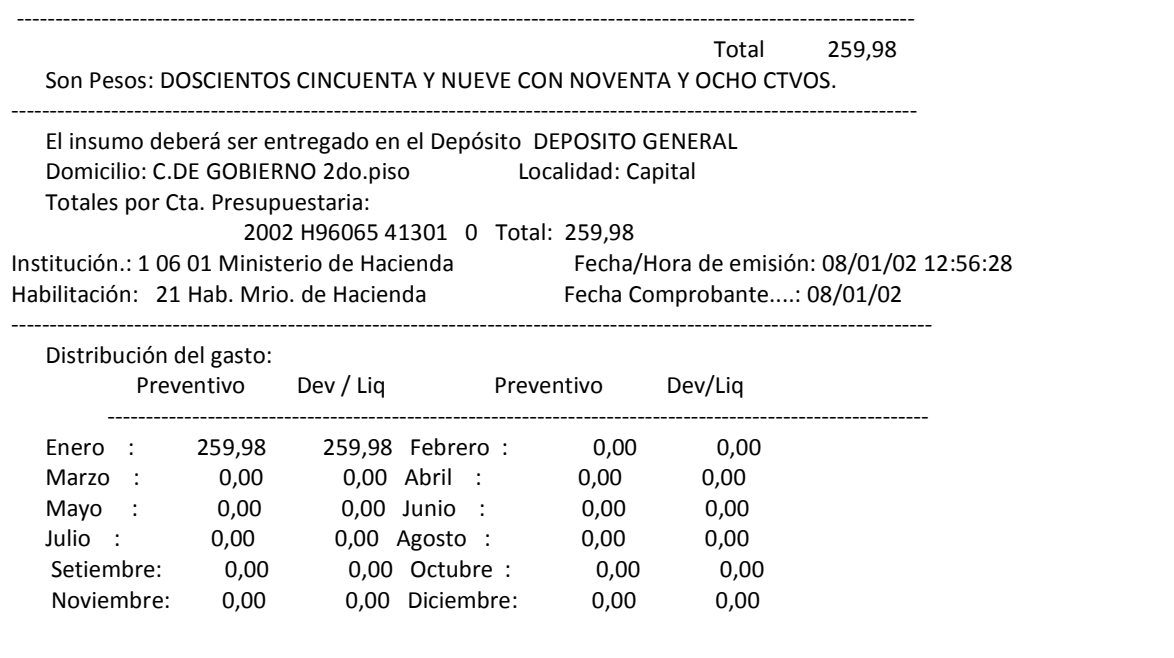

# **f) Opción 6 = Ver un Comprobante Provisorio / Anulado**

Muestra por pantalla una orden de compra. Ejemplo:

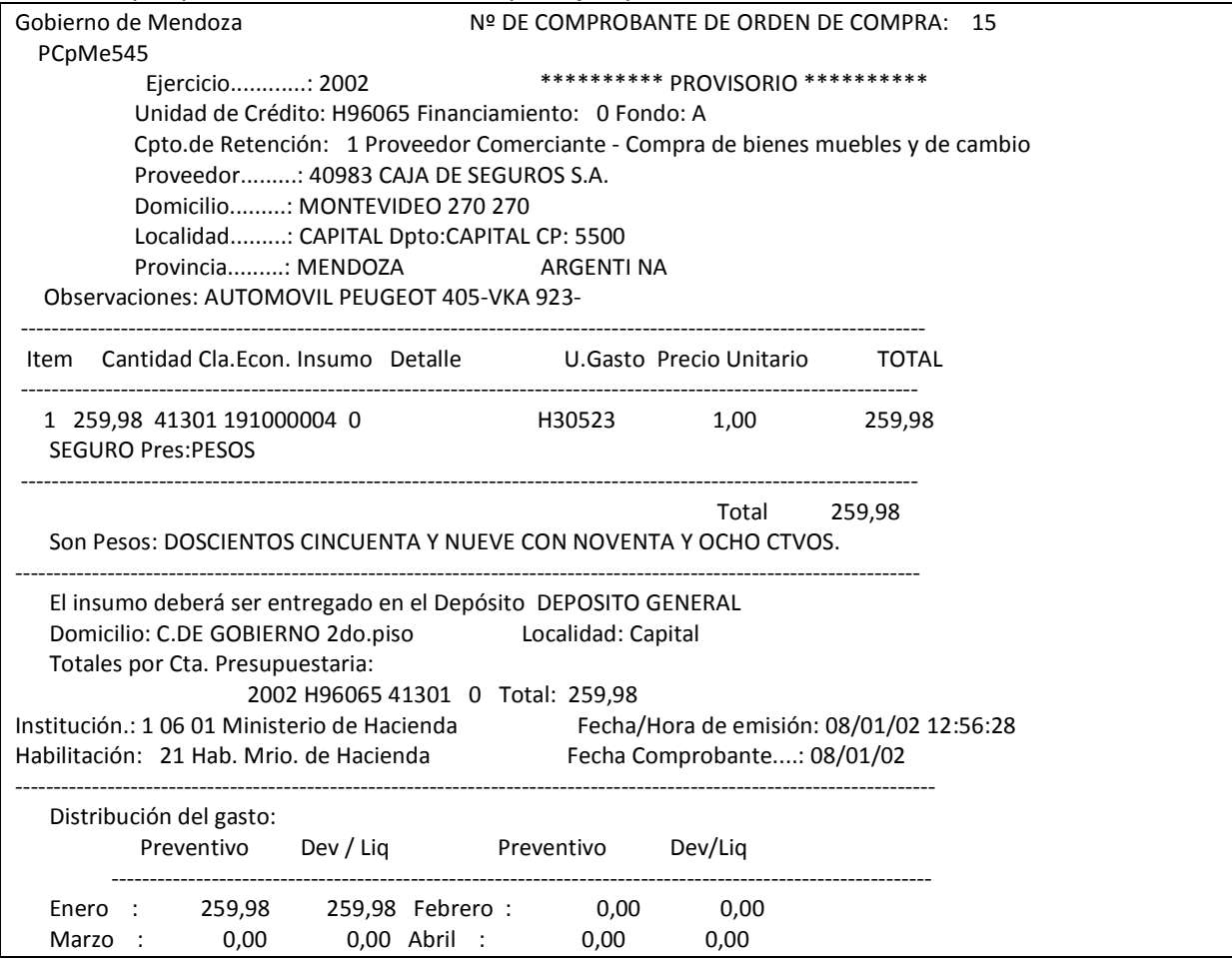

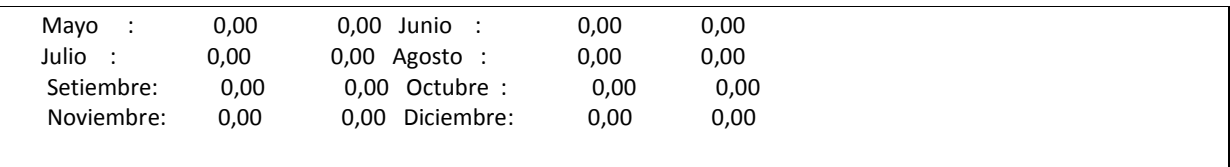

## **3. CONSULTA DE ORDENES DE COMPRAS EMITIDAS.**

Ingresando por esta opción surge el siguiente panel:

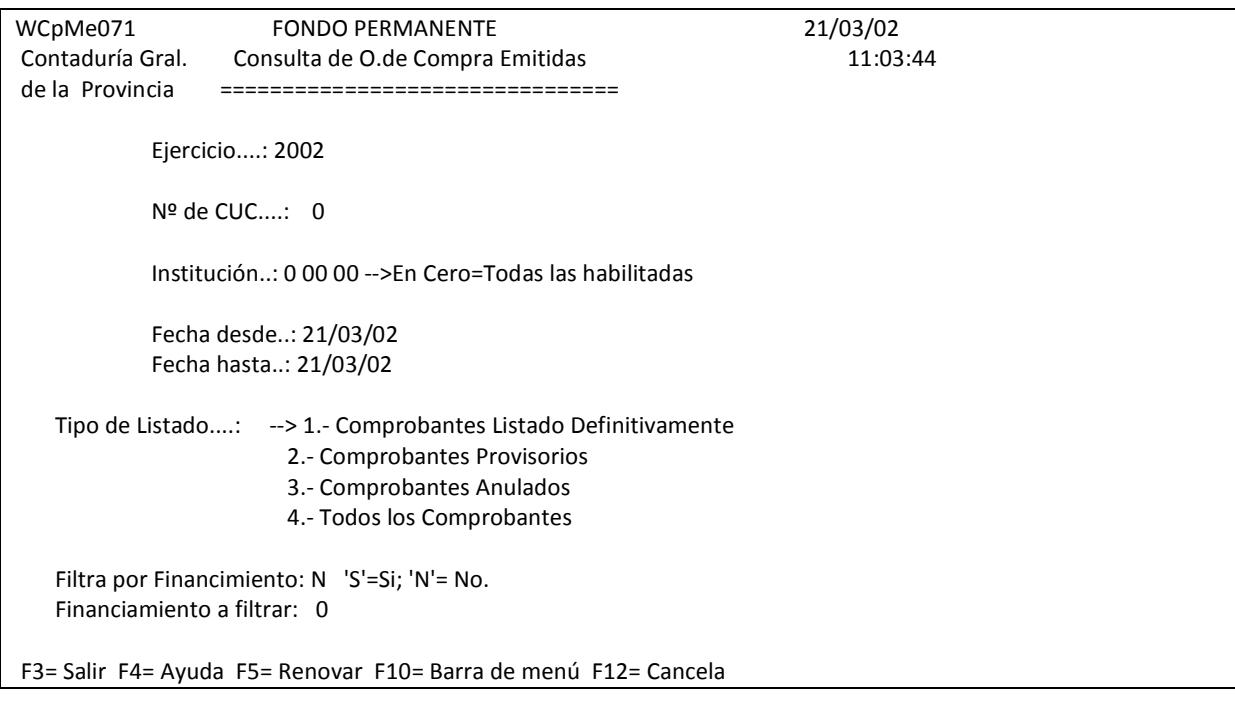

En donde se deberá ingresar:

 Ejercicio: N° de CUC: Institución: Fecha desde: Fecha hasta: Tipo de Listado: Filtra por Financiamiento: Financiamiento a Filtrar:

Análisis de las opciones de Tipo de listado:

### **a) Opción 1. Comprobantes Listado Definitivamente**

Ingresando esta opción surge por pantalla o impresora el siguiente listado:

 (rCpMe502) O.DE COMPRAS COMPROBANTES DEFINITIVOS Fecha: 21/03/02 11:28:53 Ejercicio..: 2002 Página: 1 Cuc........: 21 Hab. Mrio. de Hacienda

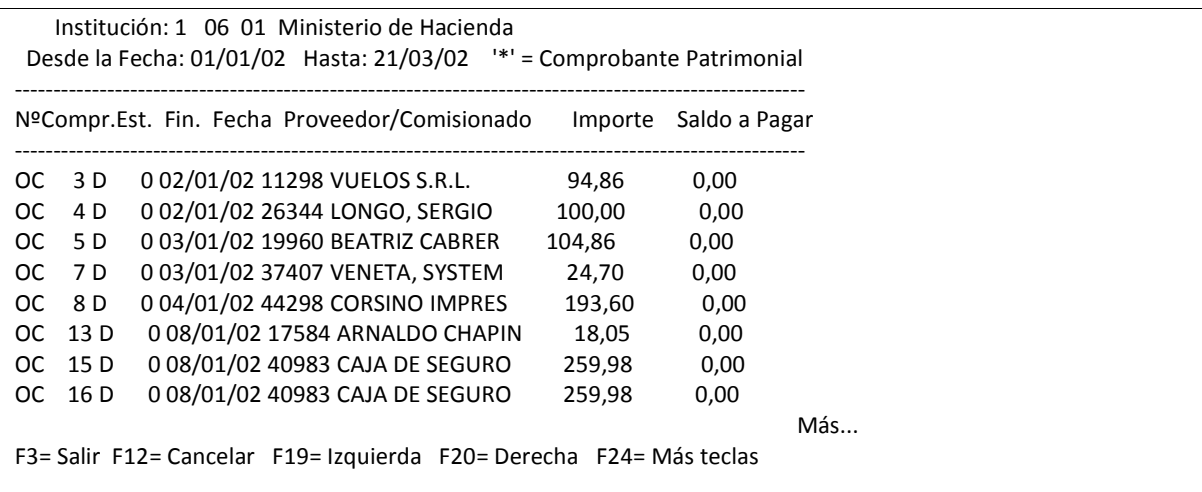

### **b) Opción 2. Comprobantes Provisorios**

Ingresando esta opción surge por pantalla o impresora el siguiente listado:

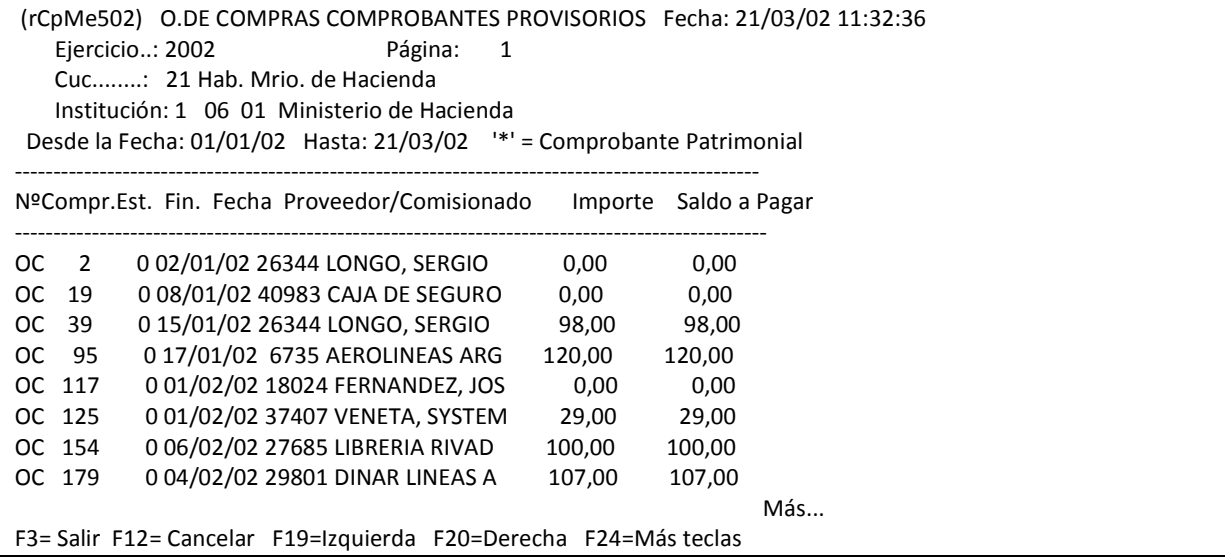

### **c) Opción 3. Comprobantes Anulados**

Ingresando esta opción surge por pantalla o impresora el siguiente listado:

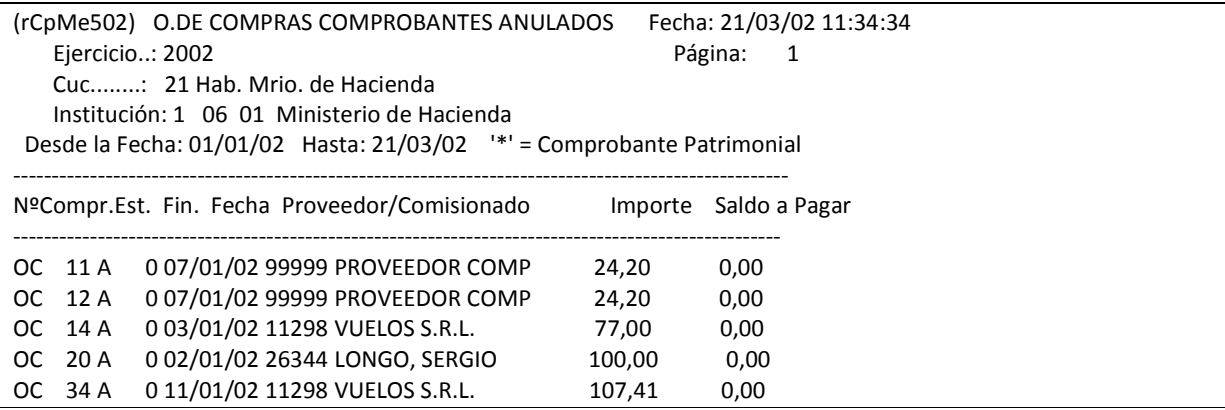

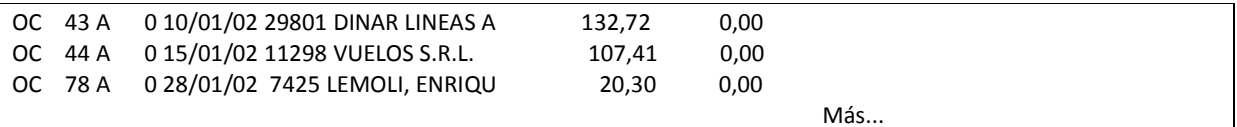

## **d) Opción 4. Todos los Comprobantes**

Ingresando esta opción surge por pantalla o impresora el siguiente listado:

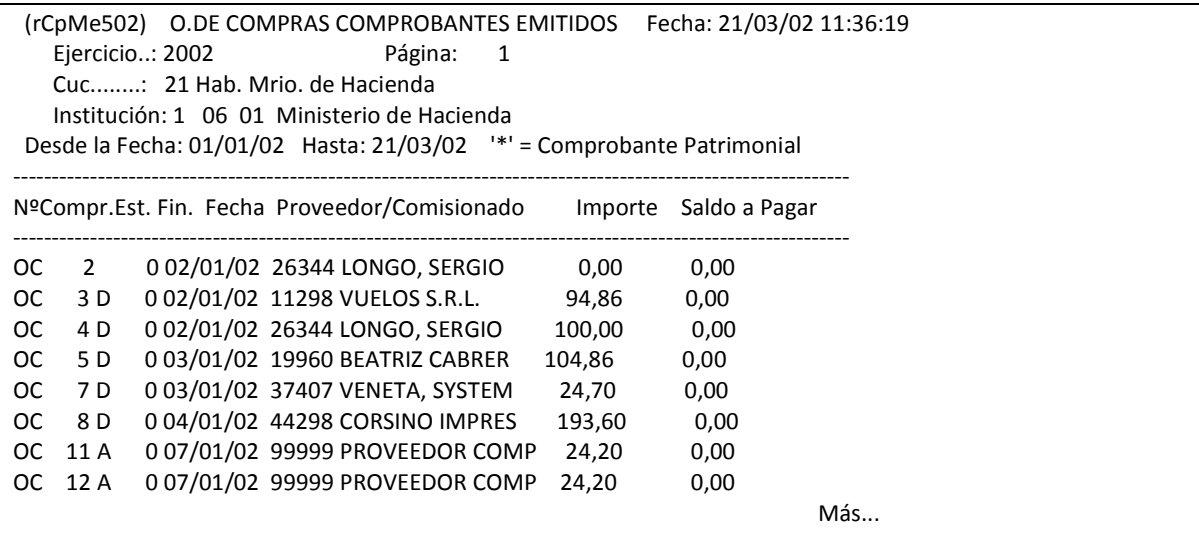

# *I. ANTICIPOS A RENDIR.*

# **CONCEPTOS GENERALES.**

Los anticipos son los fondos que se otorgan para gastos y que posteriormente el encargado de la recepción de dicho anticipo debe rendir.

En estos casos, se debe imputar a bienes corrientes o servicios. También se puede imputar a bienes de capital y subsidios cuya clasificación económica sea 431.XX pero solo debe contener dicha imputación.

Posteriormente cuando quede fijado el monto de la compra, se anula el anticipo transformándose en Órdenes de Compra.

Existen dos tipos de anticipos:

- Anticipos para compras
- Anticipos para Viáticos.

Para llevar adelante los anticipos a rendir se cuenta con los siguientes puntos:

- 1 Creación del Comisionado.
- 2 Ingresar el Anticipo a Rendir.
- 3 Registro en forma Definitiva.
- 4 Pagar el anticipo.
- 5 Pasar a Definitivo parte de Pago.
- 6 Rendición del Anticipo.
- 7 Devoluciones.
- 8 Devolución Total.

Los PASOS que se deben cumplir son:

 **1°** - Crear el comisionado (es la persona que recibirá el anticipo; solo se crea una vez dado que se genera un pequeño archivo con todos los comisionados de la repartición y posteriormente se dan de alta los nuevos).

- **2°** Ingresar el anticipo a rendir.
- **3°** Registrarlo en forma Definitiva.
- **4°** Pagar el anticipo.
- **5°** Sacar el parte de pago en forma Definitiva.
- **6°** Rendición del anticipo.
- **7°** Devolución del anticipo (sólo en el caso de que haya un sobrante de dinero).

Ingresando en el menú por Fondo permanente se encuentran las siguientes opciones:

### **1. CREACIÓN DEL COMISIONADO.**

Se debe ingresar por:

- 1. Fondo Permanente
	- 1. Comprobantes.
		- 1. Etapa Completa
			- 2. Comisiones
				- 3. In-Mo de Comisionados
					- INTRO

El sistema presentará el siguiente panel:

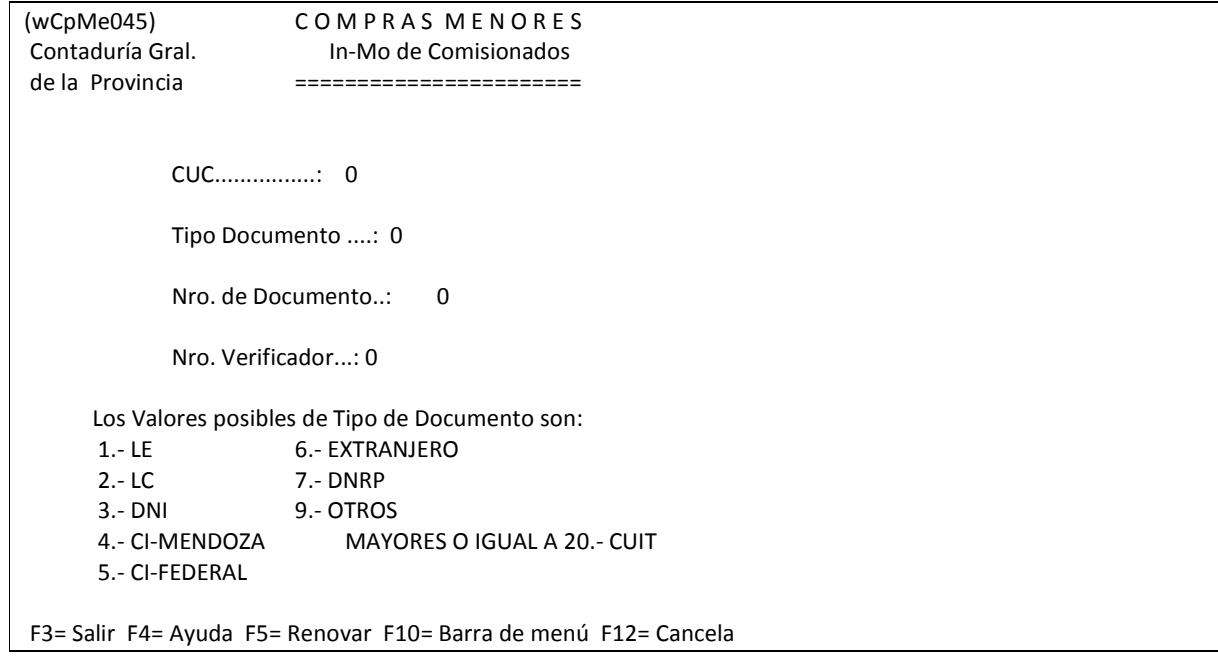

El mismo solicitará:

- CUC: colocar el que corresponde (F4 ayuda).
- Tipo documento: (ver al pie del panel los valores posibles, con F4 se pueden ver los comisionados ya cargados)
- Nro de documento: ingresar el que corresponde (debe ser el que figura en el nro. del Legajo de personal o sea en la liquidación de sueldos. Con F4 ídem anterior).

- Nro.verificador: digitar el nro. del dígito verificador (es el que figura en el legajo de personal, con F4 ídem anterior).

Luego INTRO

El sistema pedirá al usuario que confirme si desea agregar el nuevo comisionado. (INTRO confirma; F12 cancela)

Luego se presentará la siguiente pantalla:

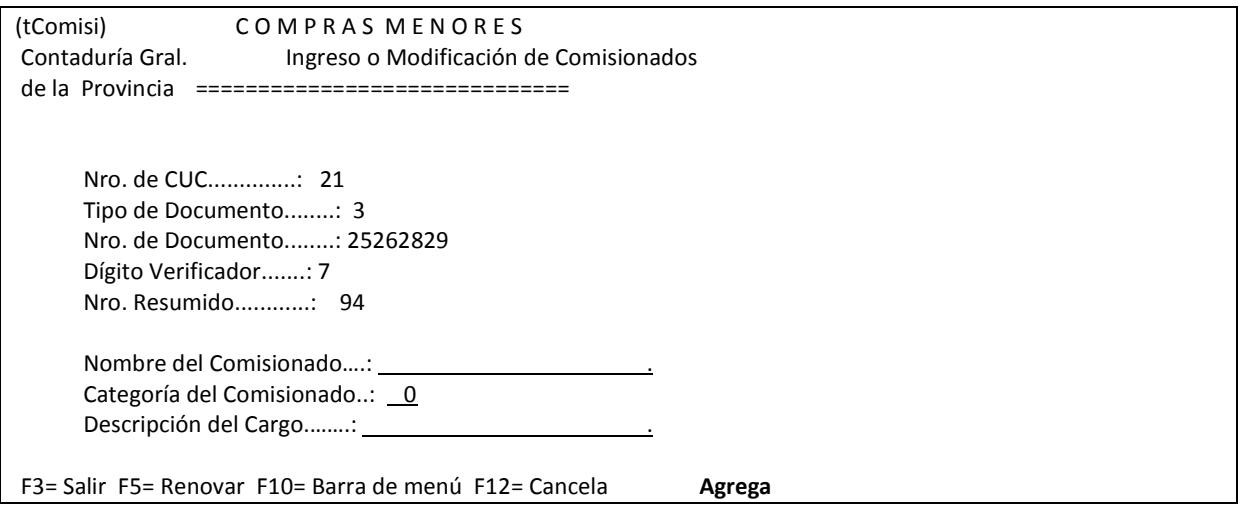

Otro panel pedirá:

- Nombre del comisionado: ingresar Apellido y Nombres
- Categoría del comisionado: es la que revista en la planta de personal
- Descripción del cargo: es la denominación del cargo que ocupa. Luego INTRO.

# **2. IN-MO DEL ANTICIPO A RENDIR.**

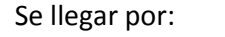

Fondo Permanente INTRO 1.Comprobantes. INTRO 1. Etapa Completa INTRO

3. In-Mo de Anticipo a Rendir. INTRO

Anticipo a Rendir

Seleccione una de las siguientes opciones. Luego presione Intro.

1. In-Mo Anticipo a Rendir p/Cpra

2. Rendición del Anticipo p/Cpras

3. Anticipo a Rendir por Viático

4. Rendición Anticipo p/Viatico

- 5. Lista Definitivo de Anticipo
- 6. Lista Detalle de Rend./Anticip

7. Consulta de Anticipos Emitidos

8. Consulta Anticipo s/Rendir Cta

9. Consulta/Impresión de Anticipo

10. Anulación de Anticipos

.

F3= Salir F5= Renovar F12= Cancela

*a) Opción 1. In-mo Anticipo a rendir p/compras.* 

```
(wCpMe051) COMPRAS MENORES
Contaduría Gral. In-Mo de Anticipo a Rendir por compras 
de la Provincia ============================= 
         Ejercicio............: 2000 
         Institución..........: 0 00 00 CUC: 0 
         Nº de Anticipo.......: 0 
F3= Salir F4=Ayuda F5=Renovar F10=Barra de menú F12= Cancela
```
Los datos que se deben ingresar son:

- Ejercicio: el que corresponda.
- Institución: debe ingresarse el carácter, jurisdicción y Unidad Organizativa (F4 ayuda para cada campo).
	- Nro. de anticipo: 0 para que genere un nuevo número.
		- Luego INTRO

Surge un nuevo panel para la selección del CUC Ejemplo:

WCpMy003 Selección de CUC

 CUCs Dependientes (La lista esta vacia.)

F3= Salir F5=Renovar F24=Más teclas

Si la lista está vacía dar INTRO, caso contrario seleccionar el CUC y luego INTRO.

Si se desea agregar un nuevo anticipo el sistema pedirá al usuario que presione nuevamente INTRO para confirmar. Luego aparecerá la siguiente pantalla:

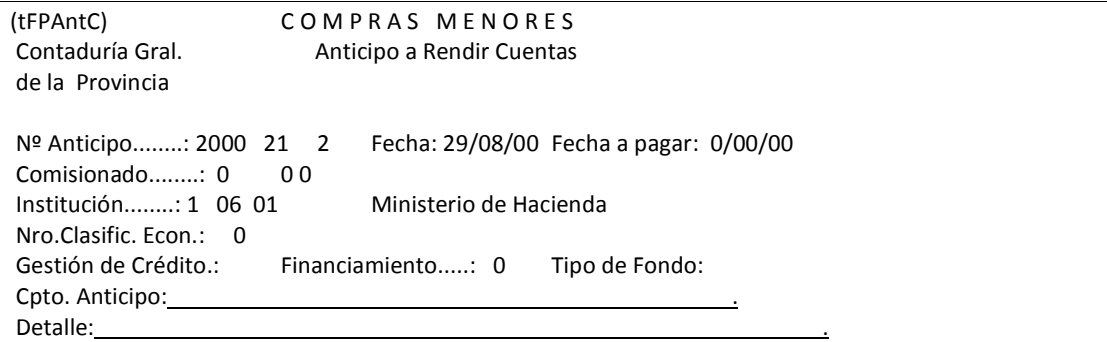

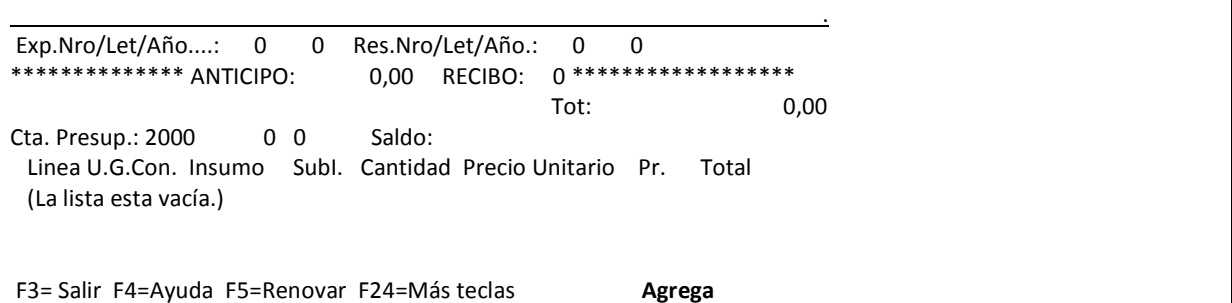

Este nuevo panel solicitará:

- Fecha: es la fecha del anticipo; por defecto trae la del día del sistema.
- Fecha a Pagar: es la fecha en que se realizará el pago.
- Comisionado: se debe ingresar el tipo y nro. de documento, y el dígito verificador. Se aconseja dar F4 para buscar el deseado. Luego de oprimir F4 dando Intro se ven todos los comisionados o ingresar parte del apellido y nombre y se ven los que comienzan con esos valores.
- Nro.clasific.Econ.: ingresar la que corresponda; con F4 ayuda.
- Gestión de Crédito: debe digitarse la unidad de gestión de crédito; F4 ayuda.
- Financiamiento: el que corresponda; F4 ayuda.
- Tipo de Fondo: el que corresponda; F4 ayuda.
- Cpto.Anticipo: ingresar en resumen el motivo del anticipo.
- Detalle: tiene varias líneas para ingresar el comentario. Para pasar a una línea nueva se debe presionar la tecla TAB ó +.
- Exp.Nro/Let/Año: digitar lo que corresponda.
- Resolución: debe ingresarse el número, letra y año.

# INTRO

El sistema pedirá al usuario que confirme si desea agregar el nuevo registro.

Si el usuario confirma, se habilitarán las líneas del anticipo para que se complete el detalle del mismo.

- U.G.Cons: debe ingresarse la Unidad de Gestión de Consumo; F4 ayuda.
- Insumo: debe colocarse el código correspondiente a Anticipo de Gastos. F4 ayuda.
	- Cantidad:  $= 1$
- Precio Unitario: es el valor del anticipo
	- INTRO

# INTRO

 F8 (para distribuir el gasto, que lo realiza automáticamente. Si se excediera la distribución, se deberá dar INTRO y posteriormente F11 para pasar a la modalidad de modificación y modificar el precio o la cantidad.).

# *b) Opción 3. Anticipo a rendir por viático.*

Es similar al punto anterior (anticipo a rendir) con la diferencia que exige un número de comisión que se debe generar con anterioridad (ver punto J.2). Estos anticipos por viaje se deberán ingresar por la opción 3 (anticipo a rendir por viático).

El sistema presenta el siguiente panel:

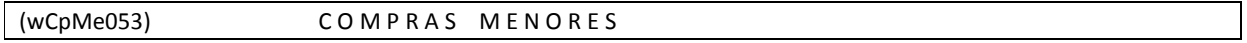

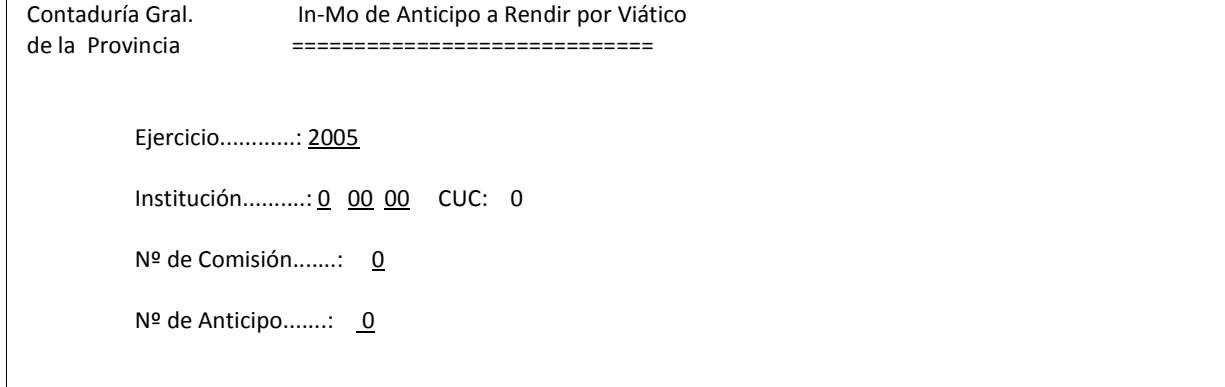

F3= Salir F4= Ayuda F5= Renovar F10= Barra de menú F12= Cancela

Ingresando los datos solicitados, surge otra pantalla para completar datos. Ejemplo (con datos ficticios):

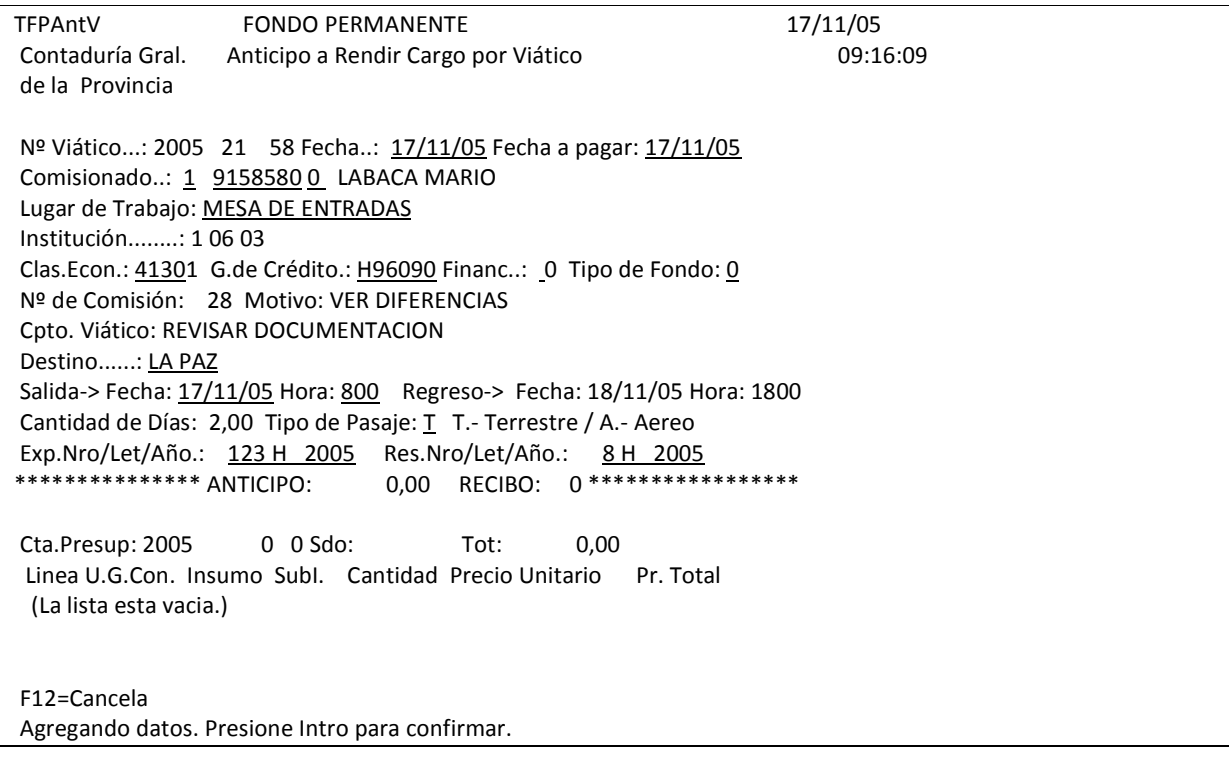

Dando INTRO se confirman los datos y surge el panel para ingresar los datos de la línea.

Ejemplo con datos ya confirmados:

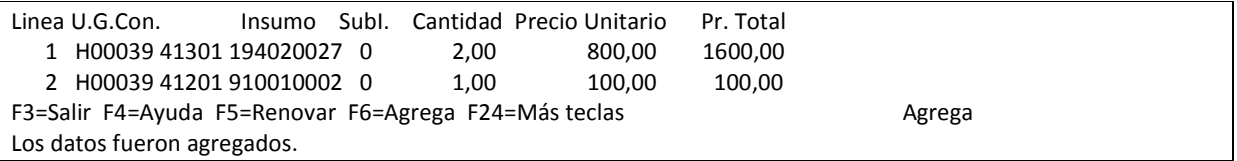

Posteriormente dar F8 para la distribución del gasto e INTRO para confirmar. El paso siguiente es: pasar a definitivo el viático ingresando por el punto 5 (ver punto 3).

### *c) Opción 9. Consulta/Impresión de Anticipos.*

Al ingresar por este punto se presenta la siguiente pantalla:

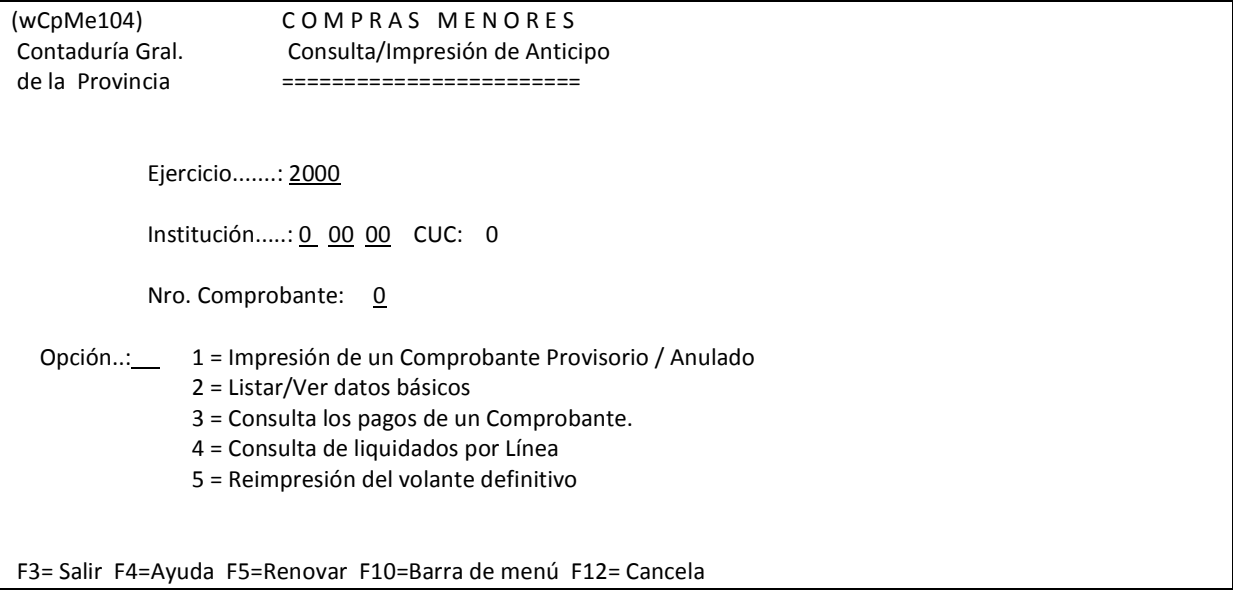

Los datos que se deben ingresar son:

- Ejercicio: el que corresponda. Por defecto el sistema carga el actual.
- Institución: la que corresponda. Con F4 se obtiene ayuda para cada campo.
- Nro. de comprobante: el número correspondiente al anticipo con el que se desea trabajar.
	- Opción: las posibilidades se listan a continuación:
		- 1. Impresión de un comprobante Provisorio.
		- 2. Listar/ver datos básicos
		- 3. Consultar los pagos de un comprobante.
		- 4. Consulta liquidado por línea.
		- 5. Reimpresión del volante Definitivo.

La opción 1. deberá utilizarse luego de cargar el anticipo.

La opción 5. deberá utilizarse cuando se desee reimprimir un anticipo que ya está en estado Definitivo.

Ejemplo de reimpresión del volante definitivo:

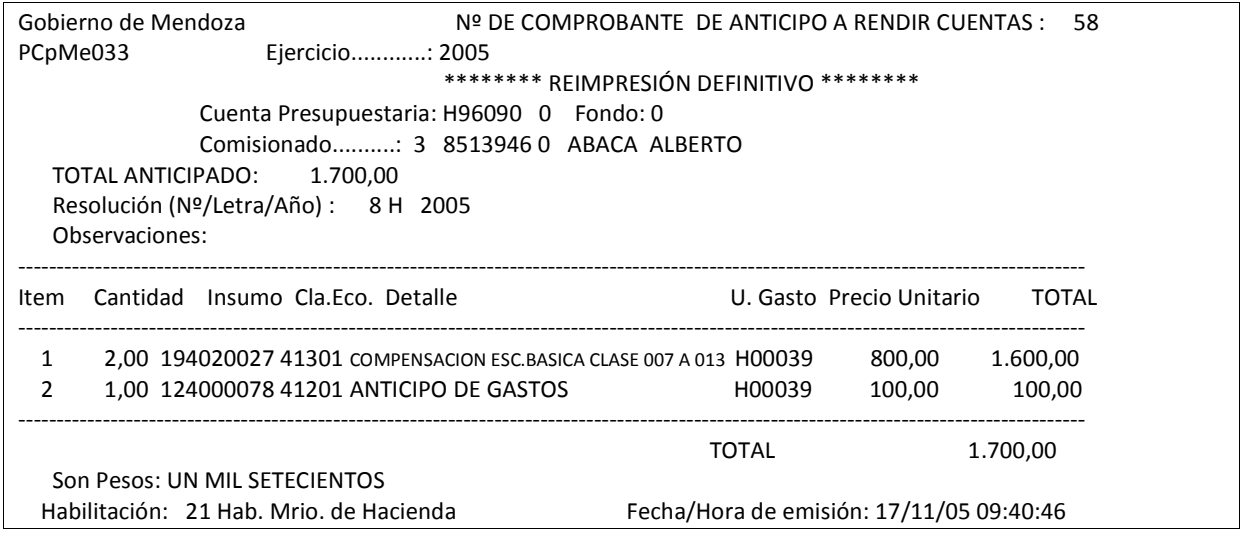

 Institución.: 1 06 03 Contaduría Gral. de la Provincia Fecha Comprobante....: 17/11/05 Nº de Página.........: 0

# **3. REGISTRAR EN FORMA DEFINITIVA.**

## *a) Opción 5. Lista Definitivo de anticipos.*

Se debe ingresar por esta opción cuando el anticipo esté correcto y se lo quiera pasar a definitivo (pase obligatorio para poder posteriormente ser pagado).

Surge el siguiente panel:

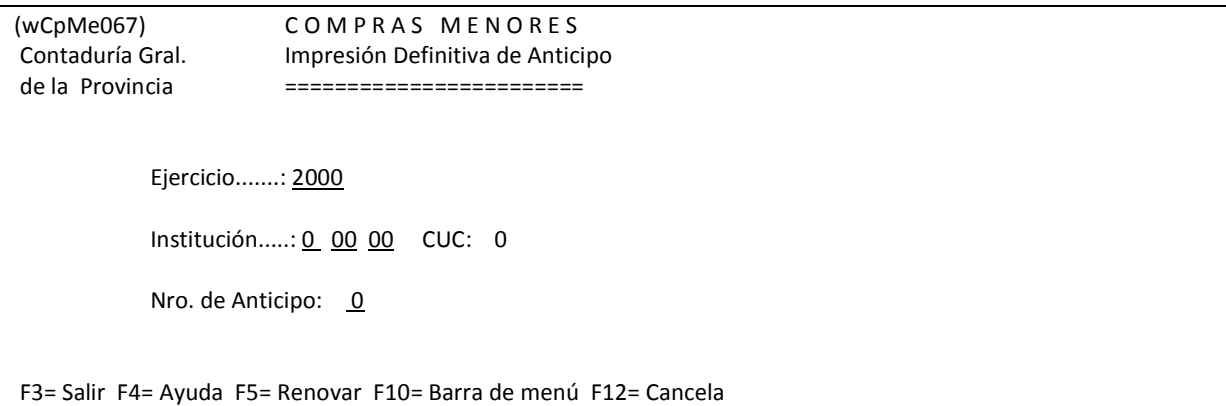

Los datos que se deben ingresar son:

- Ejercicio: el que corresponda. Por defecto el sistema carga el actual.
- Institución: la que corresponda. Con F4 se obtiene ayuda para cada campo.
- Nro. de Anticipo: el número correspondiente al comprobante que se desea pasar a definitivo.
	- Luego INTRO

El sistema pide al usuario confirmación del pase a definitivo del anticipo. Para confirmar se deberá presionar la tecla INTRO; para cancelar oprimir F12. Si los datos son correctos el comprobante será pasado a estado definitivo. Presionando nuevamente INTRO se habilitará el panel para pasar a definitivo un nuevo comprobante. Si se desea salir, se deberá oprimir F3.

El panel que surge luego de anotar los datos y dar INTRO es el siguiente (Ejemplo):

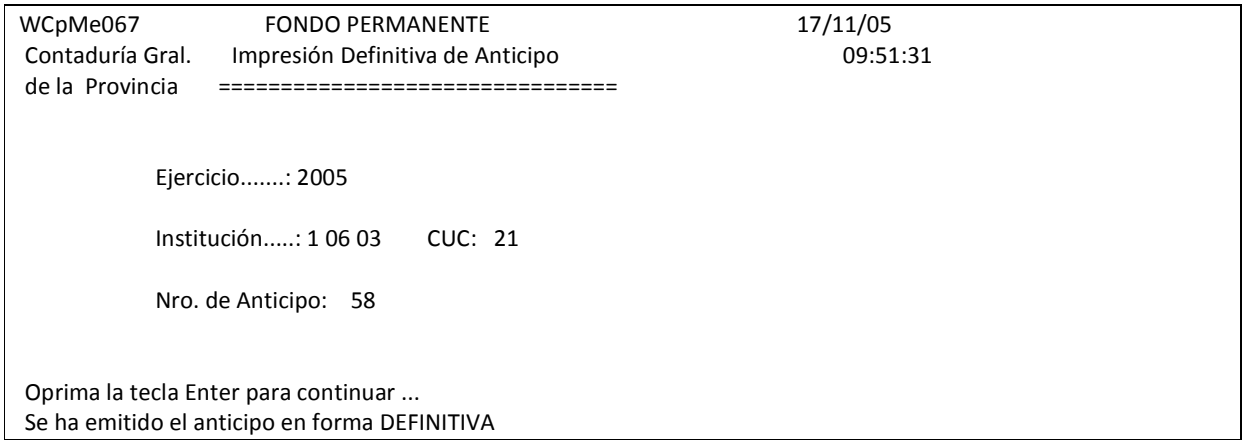

# Se obtiene un listado impreso con dos copias.

#### Ejemplo:

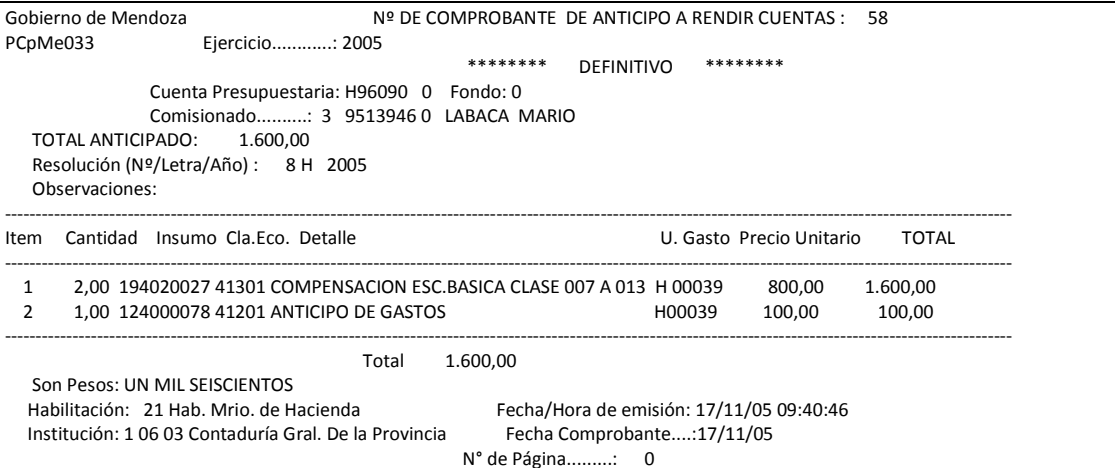

### **4. PAGAR EL ANTICIPO.**

Ingresar por:

1. Fondos Permanentes

2. Pagos.

INTRO

Surgen varias opciones siendo las principales :

4. In-Mo Pago de Anticipo a R.Cgo

8. Devoluciones.

9. Pasa a Definitivo Parte de Pago.

10. Anula Parte de Pago.

# *a) Opción 4: In-Mo Pago de Anticipo a Rendir.*

El sistema presentará al usuario el siguiente panel:

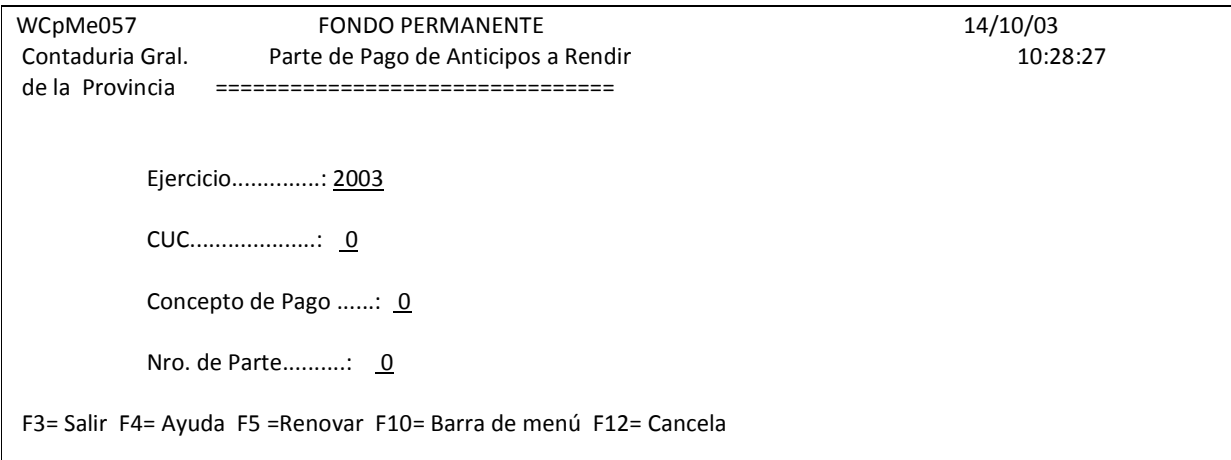

Los datos que se deben ingresar son los siguientes:

- Ejercicio: ingresar el que corresponde.

- CUC: F4 muestra todos los CUC.
- Concepto de Pago: F4 muestra los conceptos de pago para ese CUC.
	- Nro. de parte: digitar 0 para que asigne un nuevo nro.

# INTRO

El sistema pedirá al usuario que confirme si desea agregar el nuevo comprobante, para lo cual se deberá presionar INTRO. En caso de que se desee cancelar se deberá presionar la tecla F12. Aparecerá un nuevo panel:

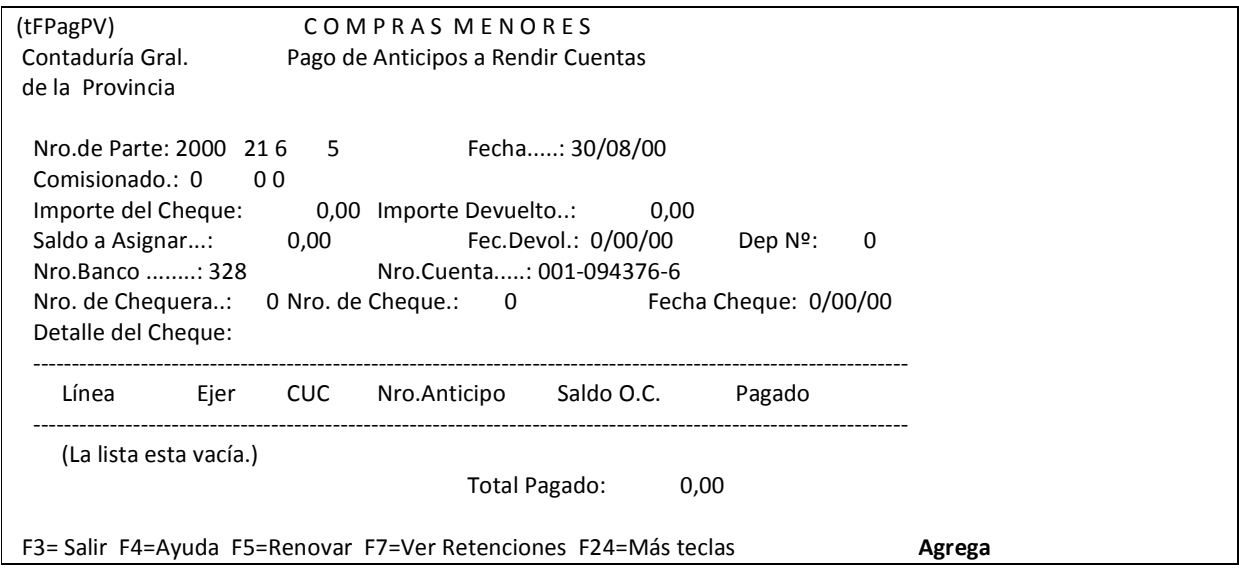

Los datos que serán solicitados son:

- Fecha: ingresar la del pago.
- Comisionado: con F4 e Intro se ven todos los comisionados cargados.
- Importe del cheque: el valor real del cheque.

# INTRO

Luego de confirmar presionando la tecla INTRO se habilitará la parte inferior del panel, en donde se deberá ingresar el nro. de anticipo que se pagará. Posteriormente se presiona INTRO,

- INTRO(para confirmar).
	- F3 (para salir)

*El anticipo debe pagarse en el mismo ejercicio en que se ha generado, caso contrario da error.* 

# **5. PASA A DEFINITIVO PARTE DE PAGO.**

Ingresar por:

- 1. Fondos Permanentes
	- 2. Pagos
		- 9. Pasa Definitivo Parte de Pago

# *a) Opción 9. Pasa a definitivo parte de pago.*

Es necesario pasar por esta opción para que el pago quede registrado en forma definitiva. La pantalla que se presenta al seleccionar esta opción es la siguiente:

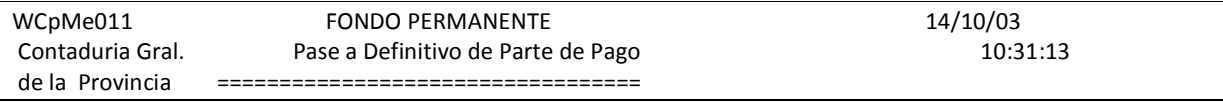

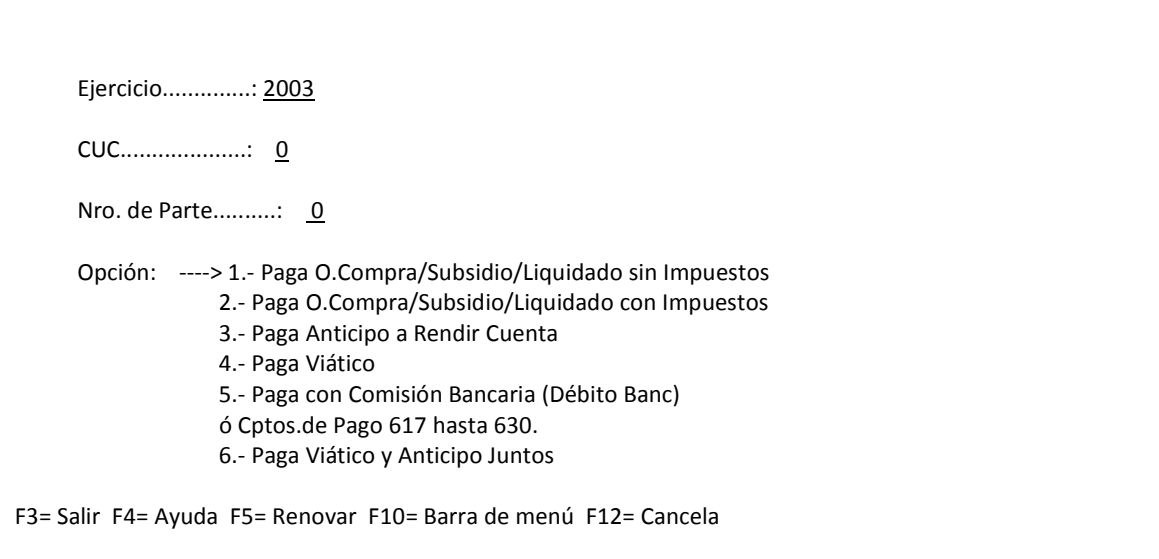

Los datos que solicita el sistema son:

- Ejercicio: cargar el que corresponda, por defecto el sistema coloca el actual.
- CUC: cargar el que corresponda. Presionando la tecla F4 se obtiene ayuda.
- Nro. de Parte: número del comprobante que se desea pasar a definitivo.
- Opción: las posibilidades se listan en pantalla. INTRO

El sistema habilitará el siguiente panel:

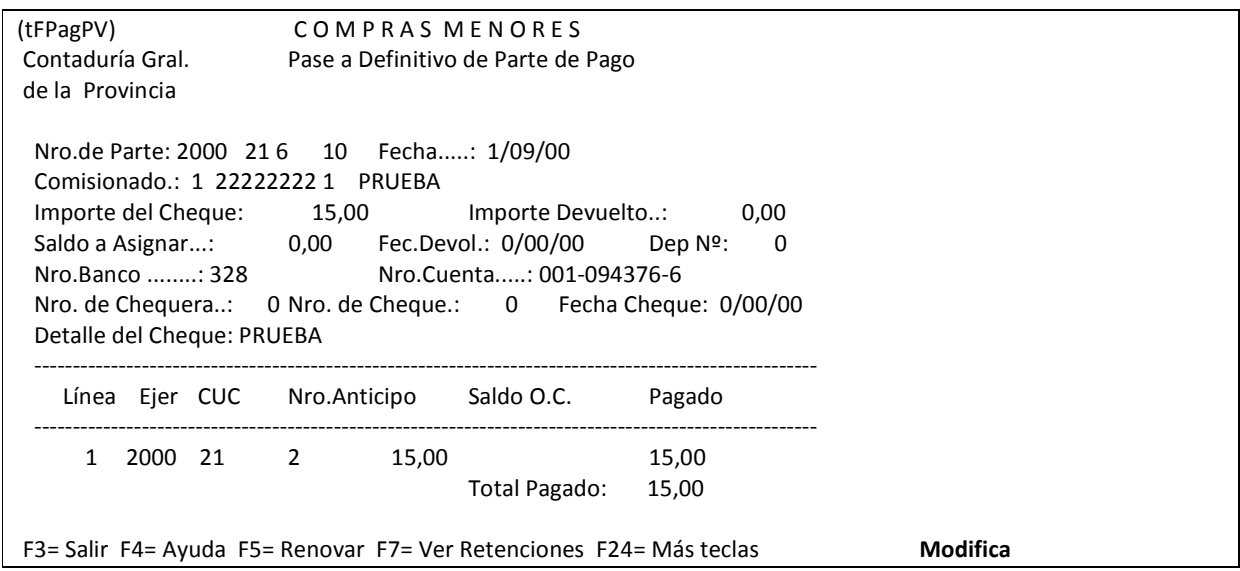

Los campos habilitados son:

- Fecha: debe corresponder con la fecha de pago.
- Dep. Nº: número de depósito.
- Nro. chequera: la que corresponda.
- Nro. de cheque: el que corresponda al pago.
- Fecha cheque: es la fecha que figura en el cheque que se emitirá.

Detalle del cheque: concepto del pago. Por defecto se carga el concepto que figura en el anticipo.

INTRO

El sistema pedirá al usuario que presione nuevamente INTRO para confirmar o F12 para cancelar. Para salir se debe presionar la tecla F3.

Al regresar al panel inicial se presentará un mensaje al pie de la pantalla en que se indica al usuario el estado de la cuenta bancaria. Presionando INTRO se habilita este panel para pasar a definitivo nuevos partes de pagos, si fuera necesario.

Una vez pasado a definitivo el parte de pago no se puede modificar y si hay algo mal se deberá anular el parte con la opción 10.

# **6. RENDICIÓN DEL ANTICIPO.**

Ingresar por

- 1. Fondos Permanentes
	- 1. Comprobantes.
		- 1. Etapa Completa
			- 3. In-Mo Anticipo a Rendir
				- 2. Rendición del Anticipo p/Cpras

# *a) Opción 2. Rendición del anticipo p/Cpras.*

Ingresando por esta opción surgirá el siguiente panel:

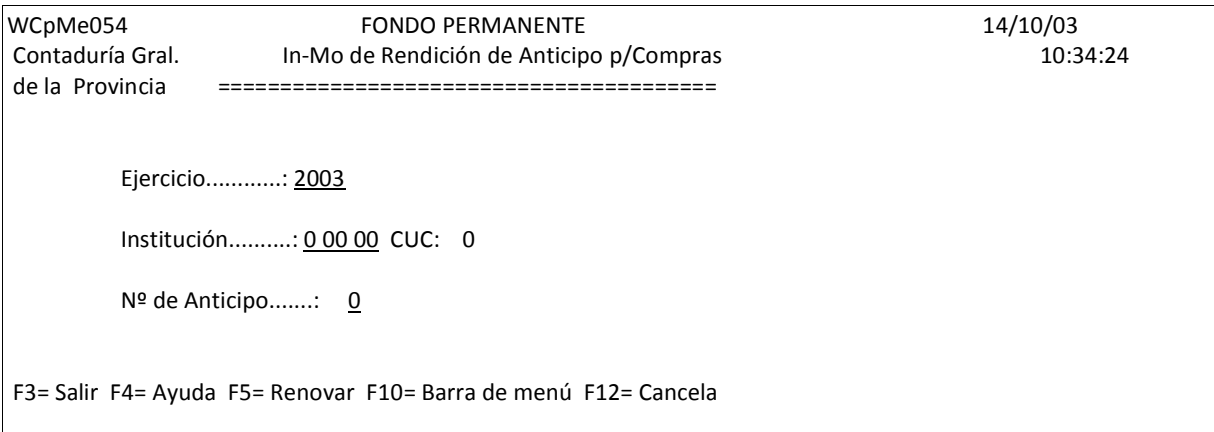

Los datos a ingresar son:

- Ejercicio: el que corresponde.
- Institución: la que corresponda. F4 ayuda para cada campo de datos.
- Nro. de anticipo: es el nro. del comprobante que se quiere rendir. INTRO

Un nuevo panel muestra los datos básicos del mismo debiendo presionar INTRO, INTRO para pasar a las líneas.

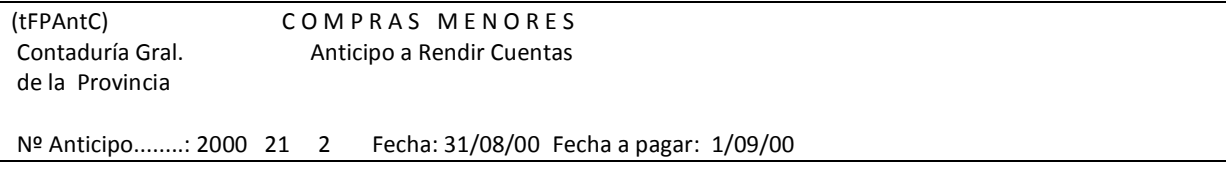

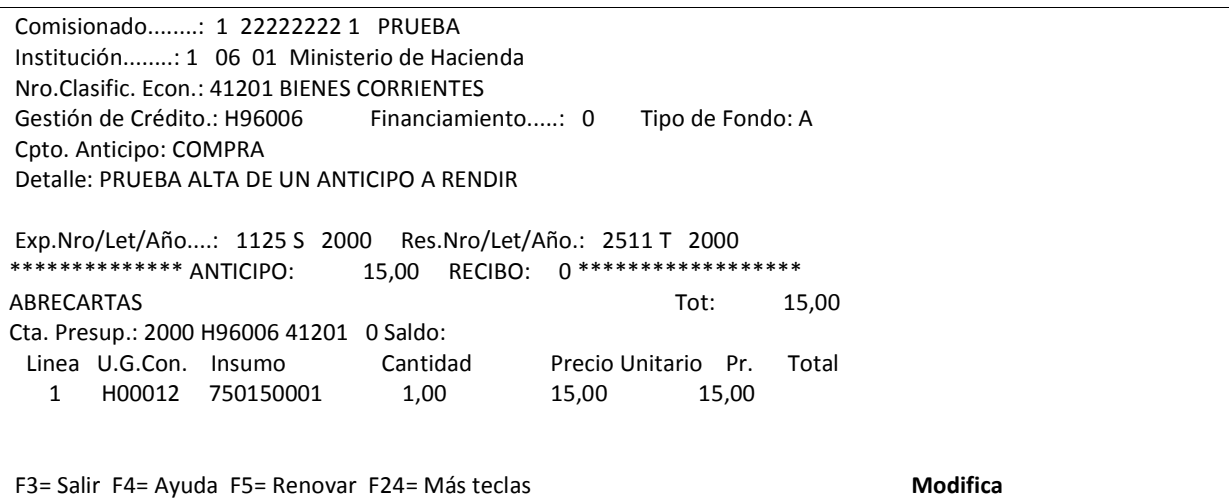

Allí oprimir F6 para agregar nuevas líneas; debe ingresarse tantas como comprobantes de gasto se posea. Posteriormente corresponde borrar la primera línea que fue donde se registró el anticipo. Esto se logra oprimiendo F13 (SHIFT + F1) y digitando un 4 a la izquierda de la línea. Presionar F3 para salir.

Si sobró dinero debe ir a Devoluciones. Si la rendición fuese por más cantidad que la entregada, el sistema le pedirá que realice un parte de pago por la diferencia o sea por el dinero de más (parte de pago para pagar un anticipo).

Como punto final, cuando el habilitado desee reponer sus fondos, deberá efectuar la rendición para reposición de fondos (punto L de fondo permanente).

# *b) Opción 4. Rendición del anticipo p/Viatico.*

Ingresando por esta opción surge el siguiente panel:

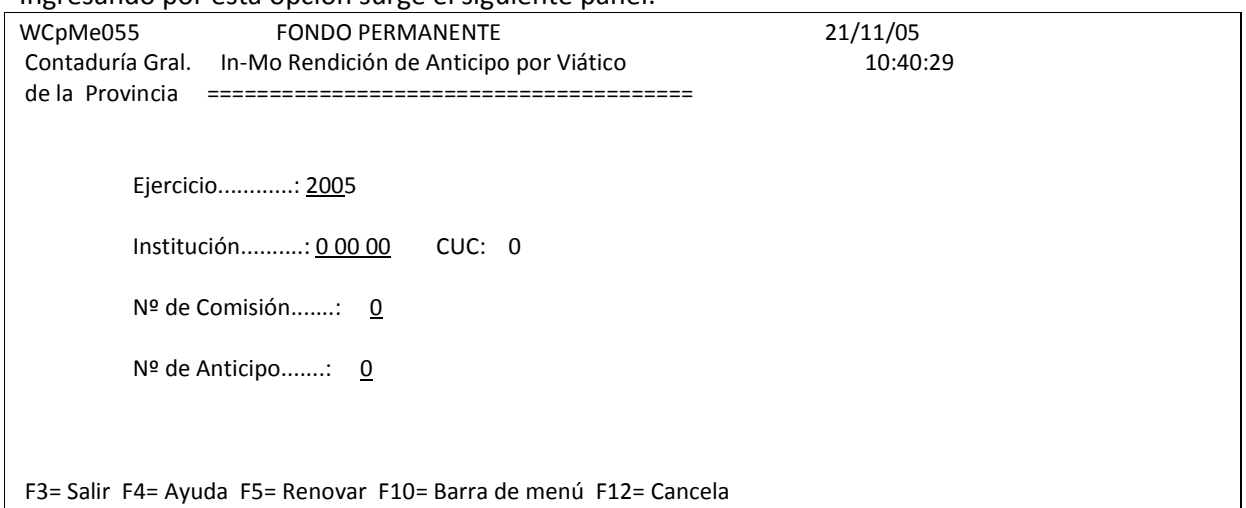

En donde luego de ingresar los datos solicitados se debe dar intro y surge la siguiente pantalla ejemplo (con datos de prueba):

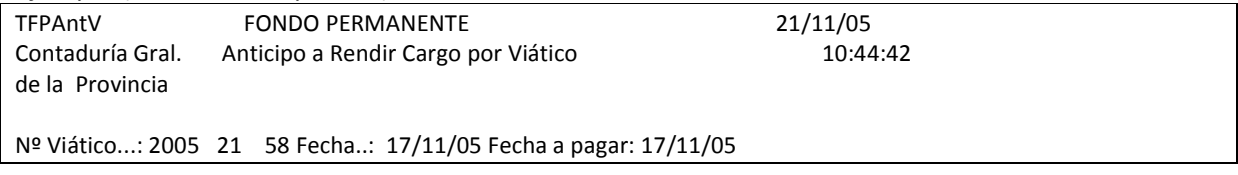

Comisionado..: 3 8513946 0 ABACA ALBERTO Lugar de Trabajo: MESA DE ENTRADAS Institución........: 1 06 03 Clas.Econ.: 41301 G.de Crédito.: H96090 Financ..: 0 Tipo de Fondo: 0 Nº de Comisión: 28 Motivo: VER DIFERENCIAS Cpto. Viático: VERIFICAR DOCUMENTACION Destino......: LA PAZ Salida-> Fecha: 17/11/05 Hora: 800 Regreso-> Fecha: 18/11/05 Hora: 18 Cantidad de Días: 2,00 Tipo de Pasaje: T T.- Terrestre / A.- Aereo Exp.Nro/Let/Año.: 123 H 2005 Res.Nro/Let/Año.: 8 H 2005 1.700,00 RECIBO: 0 \*\*\*\*\*\*\*\*\*\*\*\*\*\*\*\*\*\* Cta.Presup: 2005 H96090 41201 0 Sdo: Tot: 1.700,00 Linea U.G.Con. Insumo SubI. Cantidad Precio Unitario Pr. Total 1 H00039 41301 194020027 0 2,00 800,00 1600,00 3 H00039 41201 910010002 0 1,00 100,00 100,00 F3=Salir F4=Ayuda F5=Renovar F24=Más teclas **Modifica**

En el ejemplo mostrado, ya se ha eliminado la línea nro 2 y se ha agregado la línea 3 que corresponde a la rendición del anticipo.

El resto es igual a lo visto en el punto a) Rendición del anticipo P/ compras.

# **7. DEVOLUCIONES.**

Se ingresa por:

1. Fondos Permanentes

2. Pagos

8. Devoluciones.

3. Devoluciones Anticipo/Pagado

# *a) Opción 3. Devolución de Anticipo/Pagado.*

Ingresando por esta opción surgirá el siguiente panel:

(wCpMe095) FONDO PERMANENTE Contaduría Gral. Ingreso de Devolución de Anticipo de la Provincia ========================== Ejercicio............: 2000 Institución..........: 0 00 00 Número de comprobante: 0 F3= Salir F4= Ayuda F5= Renovar F10= Barra de menú F12= Cancela

El mismo solicita:

- Ejercicio: el que corresponde al anticipo.
- Institución: la del anticipo. F4 Ayuda
- Nro.de Comprobante: es el nro. de anticipo que posee el sobrante.

INTRO

El sistema presentará un nuevo panel, como el que se muestra a continuación:

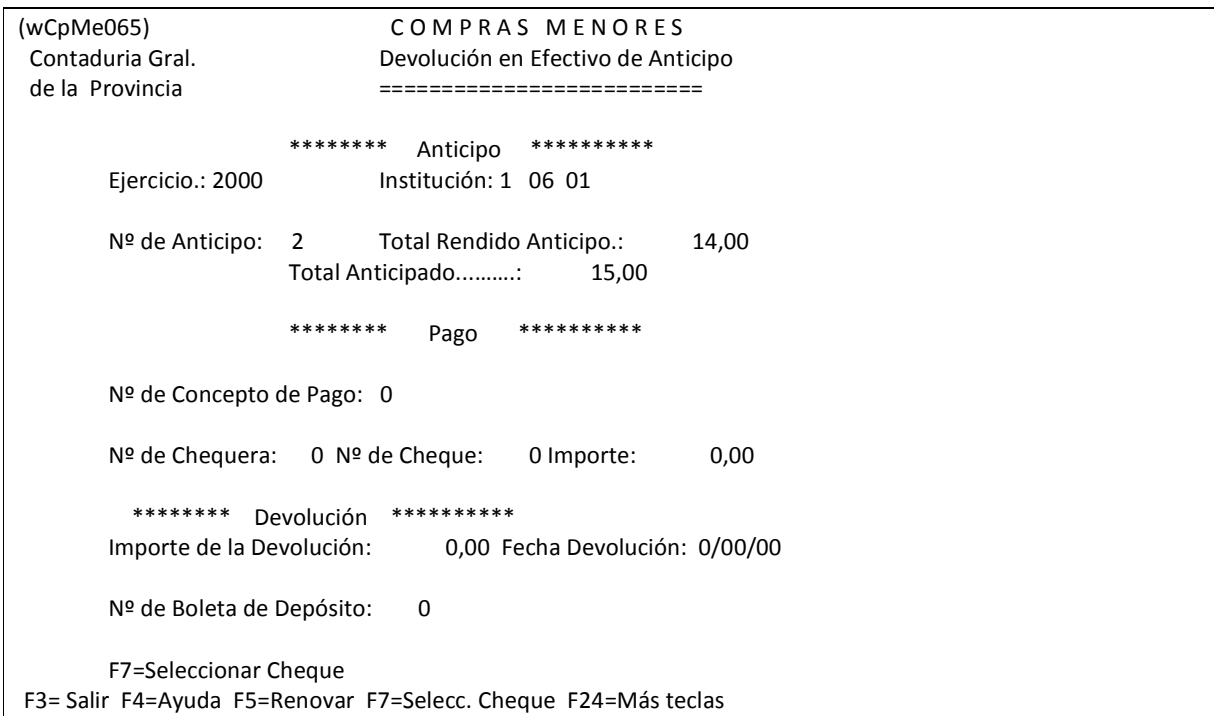

En este caso los datos que se deberán completar son:

- Nro. de concepto de pago: F4 muestra los existentes.
- Nro.de Chequera: la que corresponde.
- Nro. de cheque: F7 para seleccionar el nro.de cheque.
- Importe: importe del cheque. se llena automáticamente si se selecciona el nro. de cheque con la tecla F7.
- Importe de la devolución: es el dinero que sobró y que se devuelve.
- Nro.de boleta de Depósito: la que corresponde.

# INTRO

El sistema consultará al usuario si desea realizar la devolución. Presionar INTRO para confirmar ó F12 para cancelar. Completada la devolución, el sistema mostrará un mensaje avisando al usuario sobre tal situación. Presionar INTRO.

# **8. Devolución TOTAL de un anticipo.**

Se debe simular que se ha rendido y luego entrar a devolución del anticipo.

Los pasos que se deben seguir son:

1° ingresar en Rendición del Anticipo.

 a) Agregar una línea con cantidad 1 (si no se tiene crédito hacerlo por 0,01 y cuyo insumo no sea "anticipo de gastos").

b) Borrar la línea del anticipo.

 c) Sin salirse de la rendición del anticipo presionar la tecla F11 y modificar la línea que se agregó en a). Colocar en cantidad 0 (cero) para que el total arroje 0.

d) Oprimir F8 para redistribuir el gasto.

2° Ingresar a Devolución de Anticipos y realizar la registración correspondiente.

# **9. ANULACIÓN DE ANTICIPOS.**

Se ingresa por:

1. Fondos Permanentes

1. Comprobantes.

1. Etapa Completa

3. Anticipo a Rendir

10. Anulación de Anticipos

# *a) Opción 10. Anulación de Anticipos.*

Esta opción se utiliza cuando el anticipo ha sido sacado en forma definitiva y se debe anular. Para lograr la anulación no deben existir pagos.

Ingresando por esta opción surge el siguiente panel:

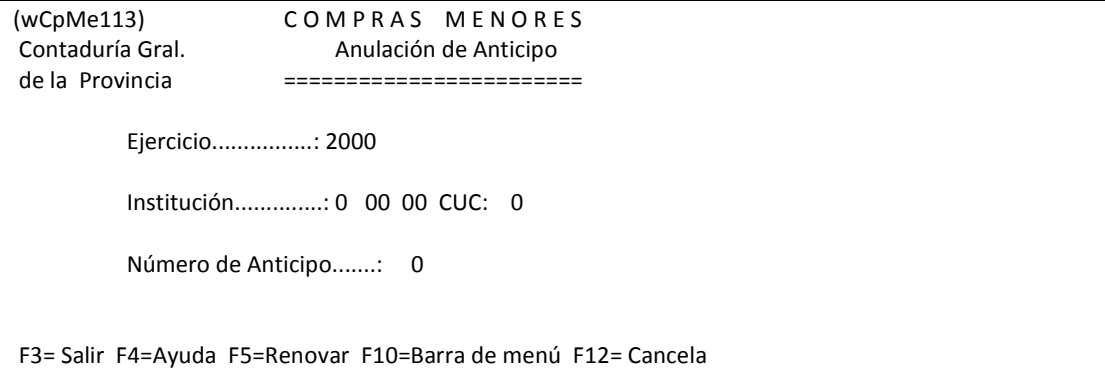

Los datos que se solicitan son:

- Ejercicio: el que corresponde.
- Institución: digitar el Carácter, Jurisdicción y Unidad Organizativa. F4 ayuda para cada campo.
- Número de anticipo: es el número del comprobante que se desea anular. INTRO

El sistema consultará al usuario si desea anular el anticipo. Presionar INTRO para confirmar ó F12 para cancelar.

Al pie de la pantalla aparecerá un mensaje informando al usuario si la operación se ha llevado a cabo con éxito. Caso contrario avisará cuál es el problema. Presionar INTRO. F3 para salir.

# **10. CAMBIO DE UN RENGLÓN DE UN ANTICIPO YA RENDIDO.**

Se debe ingresar por

In-Mo rendición de anticipo.

Anotar los datos solicitados del anticipo y dar INTRO e INTRO.

Luego F13 para poder anular la línea que se desea cambiar.

 Ingresar 4 a la izquierda de la línea a anular e INTRO e INTRO (para confirmar). F6 para agregar una línea e ingresar los nuevos datos.

Posteriormente F8 para distribuir correctamente el gasto.

Por ultimo sacar nuevamente en definitivo el anticipo.

# **J. VIÁTICOS.**

# **CONCEPTOS GENERALES.**

El artículo 1º del decreto 1869/2004 dice: " Entiéndase por viático la asignación diaria fija que se acuerda a los agentes del Estado, con exclusión de pasajes y órdenes de carga, para atender todos los gastos personales que le ocasione el desempeño de una comisión de servicio en lugar alejado del domicilio del organismo o entidad en la que desempeña su trabajo".

El camino para llegar es el siguiente:

- 1. Imputaciones Ppto Gasto
	- 1. Fondos Permanentes
		- 1. Comprobantes
			- 1. Etapa Completa
				- 2. Comisiones

Ingresando por Comisiones surge las siguiente pantalla:

#### Comisiones

Seleccione una de las siguientes opciones. Luego presione Intro.

- 1. In-Mo de una Comisión
- 2. In-Mo de Viáticos
- 3. In-Mo de Comisionados
- 4. Consulta Comisiones Emitidas
- 5. Consulta/Imprime una Comisión
- 6. Consulta/Imprime de Viático
- 7. Imprime Requeri. de Viático
- 8. Lista Definitivo Viático
- 9. Consulta Ficha de Comisionado
- 10. Consulta Comisionados x CUC
- 11. Detalle Gastos de Comisionado
- 12. Consulta de Viáticos Emitidos
- 13. Anulación de Viáticos
- 14. Detalle Gastos de Comisionados

F3= Salir F5= Renovar F12= Cancela

Los PASOS que se deben cumplir son:

1° - Crear el comisionado.

Es la persona que recibirá el viático; sólo se crea una vez dado que se genera un pequeño archivo con todos los comisionados de la repartición y posteriormente se dan de alta los nuevos.

2° - Crear la Comisión.

- 3° Ingresar el viático.
- 4° Listar el viático en forma Definitiva
- 5° Pagar el viático.
# **1. Creación del Comisionado.**

Se debe ingresar por:

- 1. Fondos Permanentes
	- 1. Comprobantes
		- 1. Etapa Completa
			- 2. In-Mo de Comisiones

#### 3. In-Mo de Comisionados

### INTRO

El sistema presentará un panel como el que se muestra a continuación a modo de ejemplo:

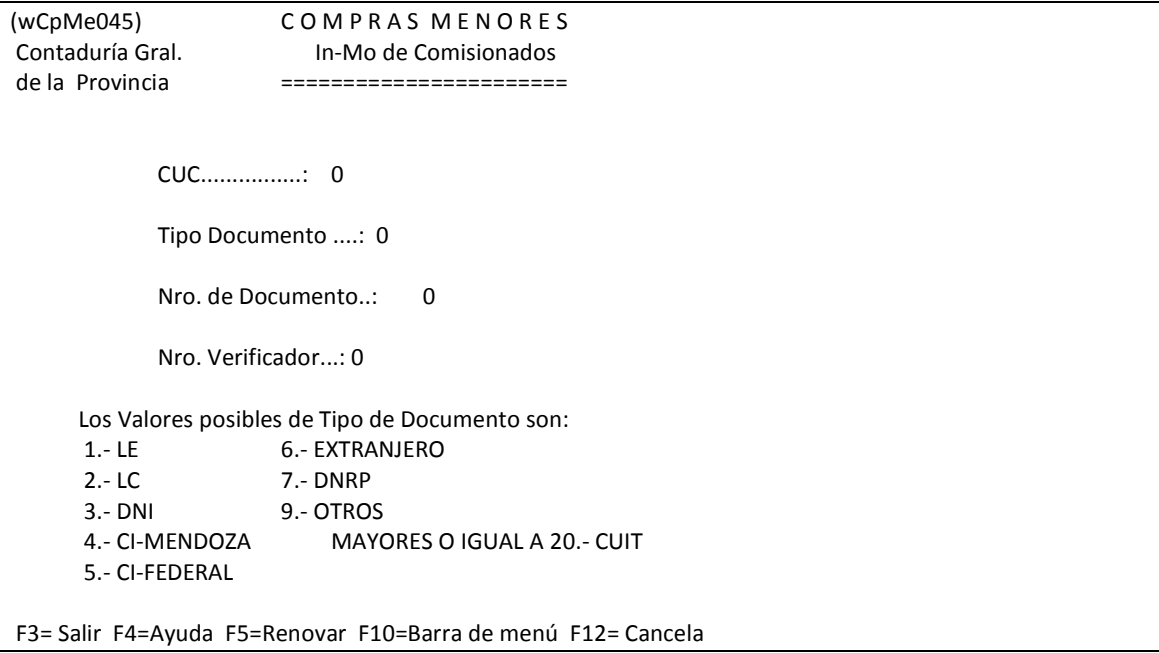

El mismo solicitará:

- CUC: colocar el que corresponde (F4 ayuda).
- Tipo documento: (ver al pie del panel los valores posibles, con F4 se pueden ver los comisionados ya cargados)
- Nro de documento: ingresar el que corresponde (debe ser el que figura en el nro. del Legajo de personal o sea en la liquidación de sueldos. Con F4 ídem anterior).
- Nro.verificador: digitar el nro. del dígito verificador (es el que figura en el legajo de personal, con F4 ídem anterior).

#### Luego INTRO

El sistema pedirá al usuario que confirme si desea agregar el nuevo comisionado. (INTRO confirma; F12 cancela)

Posterior a esto, se presentará la siguiente pantalla:

(tComisi) C O M P R A S M E N O R E S Contaduría Gral. Ingreso o Modificación de Comisionados de la Provincia ==============================

Nro. de CUC..............: 21

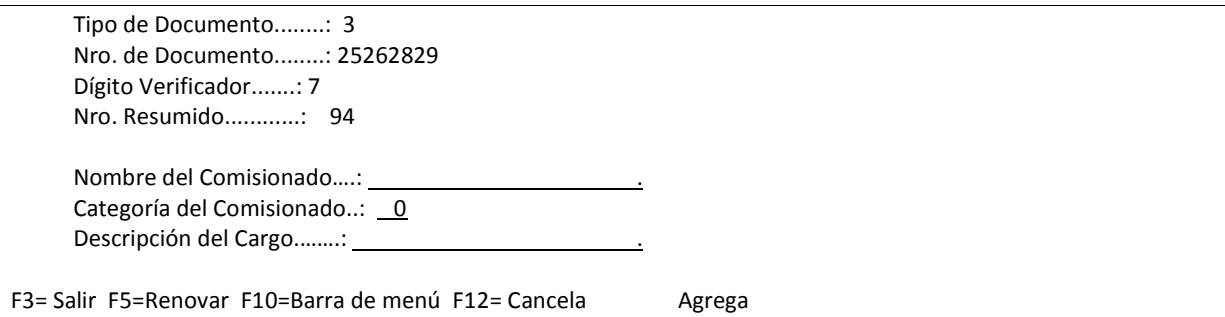

Otro panel pedirá:

- Nombre del comisionado: ingresar Apellido y Nombres
- Categoría del comisionado: es la que revista en la planta de personal
	- Descripción del cargo: es la denominación del cargo que ocupa. Luego INTRO.

### **2. Crear la Comisión.**

Ingresando por el punto:

1. Fondos permanentes

1. Comprobantes

1. Etapa Completa

2. In-Mo de Comisiones.

# INTRO

Surge el siguiente menú:

In-Mo de Comisiones

Seleccione una de las siguientes opciones. Luego presione Intro.

1. In-Mo de una Comisión

- 2. In-Mo de Viáticos
- 3. In-Mo de Comisionados
- 4. Consulta Comisiones Emitidas
- 5. Consulta/Imprime una Comisión
- 6. Consulta/Imprime de Viático
- 7. Imprime Requeri. de Viático
- 8. Lista Definitivo Viático
- 9. Consulta Ficha de Comisionado
- 10. Consulta Comisionados x CUC
- 11. Detalle Gastos de Comisionado
- 12. Consulta de Viáticos Emitidos
- 13. Anulación de Viáticos
- 14. Detalle Gastos de Comisionados

F3= Salir F5=Renovar F12= Cancela

### 1. In-Mo de una Comisión.

El sistema presenta al usuario el siguiente panel:

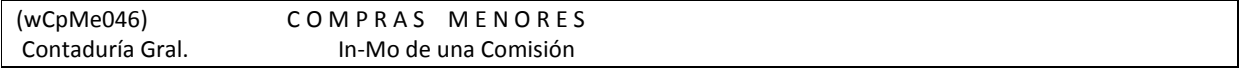

de la Provincia ========================

Ejercicio............: 2000

Institución..........: 0 00 00 CUC: 0

Número de Comisión...: 0

F3= Salir F4=Ayuda F5=Renovar F10=Barra de menú F12= Cancela

En el mismo se solicita:

- Ejercicio: el que corresponda.
- Institución: Se debe ingresar el Carácter, Jurisdicción y unidad Organizativa. Existe ayuda (F4) para cada campo. En el caso de utilizar una no autorizada en función de la Password, el sistema no lo dejará avanzar.
- Número de Comisión: 0 para generar una nueva Comisión o el número que corresponda para modificar una existente.

INTRO

Si el usuario ha seguido los pasos anteriores se encontrará con un nuevo panel:

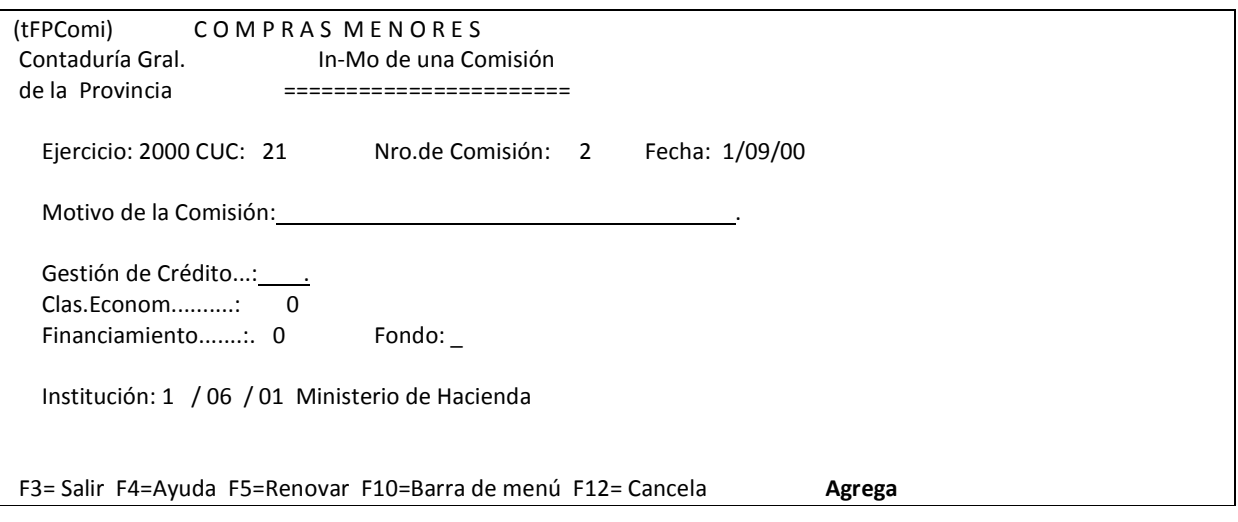

Donde los campos que solicitará el sistema son:

- Fecha: el sistema coloca la del día.
- Motivo de la Comisión: tipear la causa que origina la comisión.
- U. Gestión de Crédito: la que corresponda. (F4 ayuda).
- Clasificación Económica: la que corresponda (F4 ayuda).
- Financiamiento: el que corresponda (F4 ayuda).El que se ingrese en éste campo será tomado automáticamente en el viático y no se podrá modificar.
	- Fondo: el que corresponda (F4 ayuda).

# INTRO

En el pie izquierdo de la pantalla el sistema mostrará un mensaje consultando al usuario si desea agregar los datos. Presionando INTRO nuevamente se confirmarán los datos ingresados. Presionando F12 se cancelará la acción.

# **3. Ingresar el Viático.**

Se debe comenzar por: 2. In-Mo de Viáticos (ver paso anterior). Surge la siguiente pantalla:

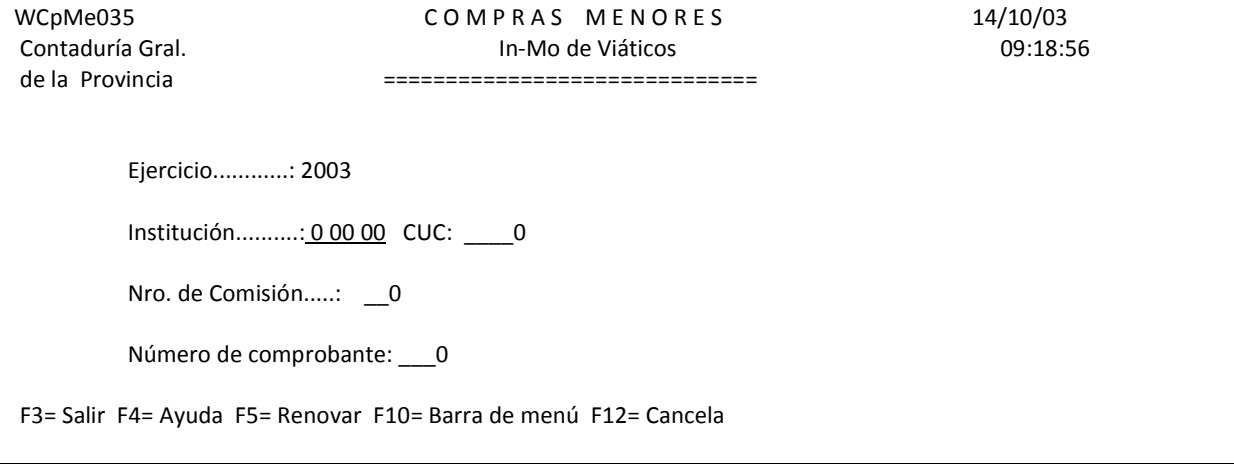

En él se solicita:

- Ejercicio: el que corresponda.
- Institución: Se debe ingresar el Carácter, Jurisdicción y unidad Organizativa. Existe ayuda (F4) para cada campo. En el caso de utilizar una no autorizada en función de la Password, el sistema no lo dejará avanzar.
- Número de Comisión: es el número que corresponde a la ya existente y en la cual está incluido.
- Nro. de Comprobante: 0 para que genere uno nuevo o el número de comprobante que corresponda.

INTRO

Si se trata de un nuevo comprobante se visualizará un mensaje solicitando al usuario que confirme si se desea agregarlo. Presionar INTRO para confirmar o F12 para cancelar. Aparecerá un nuevo panel:

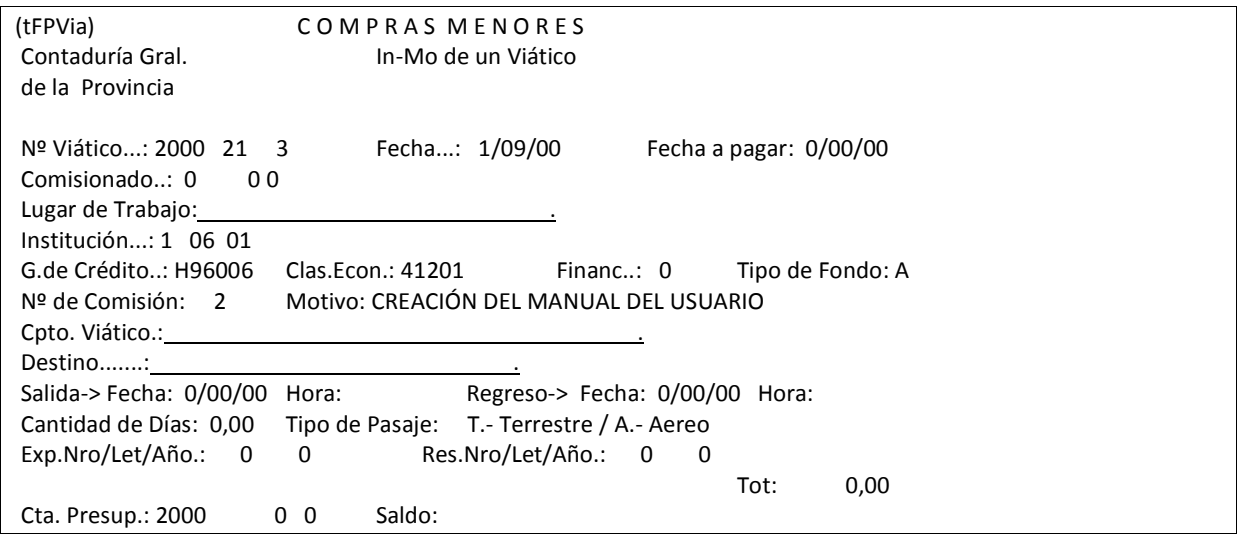

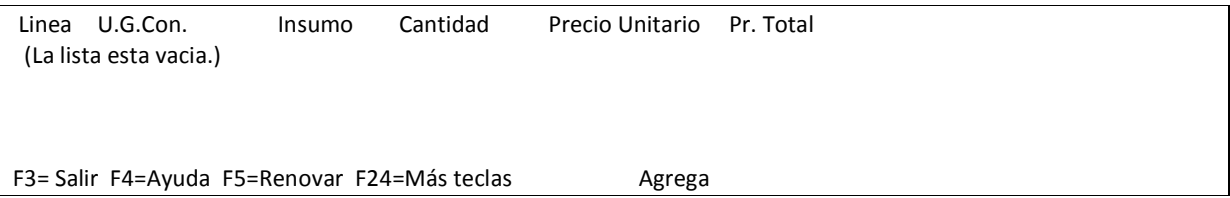

Aquí se solicita:

- Fecha: asume por defecto la del día
- Fecha a pagar: es la fecha en la cual se realizará el pago.
- Comisionado: ingresar el tipo, nro. y dígito verificador. Existe ayuda con F4 pudiéndose ingresar:
	- a) parte del nombre buscado, en cuyo caso mostrarán los comisionados que cumplen con dicha condición.
	- b) presionar INTRO. En este caso se mostrarán todos los comisionados existentes.

En ambos casos posicionándose en el deseado y presionando INTRO, se efectúa la recuperación del mismo.

- Lugar de Trabajo: tipear el sitio donde trabaja el comisionado.
- Concepto del viático: ingresar el motivo por el cual se acuerda.
- Destino: ingresar el lugar al cual se dirige.
- Salida Fecha: el día, mes y año de la partida. Hora: es la hora de partida.
- Regreso Fecha: es el día, mes y año.
- Hora: es la de arribo.
- Cantidad de días: los que correspondan.
- Tipo de Pasaje: puede ser T para Terrestre y A para Aéreo.
- Expte nro./letra/año: lo que corresponda.
- Resolución Nro./letra/año. la que corresponda.

# INTRO

El sistema presentará un mensaje en la esquina inferior izquierda de la pantalla en el que pide al usuario que confirme si desea agregar los datos. Presionar INTRO para confirmar ó F12 para cancelar.

Si el usuario confirma se habilitan las líneas del comprobante, en las mismas se debe completar:

- Unidad de Gestión de consumo: F4 ayuda.
- Insumo: F4 ayuda.
- Cantidad: la que corresponda.
- Precio Unitario: el que corresponda (el sistema obtiene el importe total al multiplicar precio por cantidad).

INTRO para que reconozca los datos.

# INTRO para confirmar los datos.

F8 para distribuir el gasto.

INTRO para que reconozca automáticamente la distribución.

INTRO para confirmar.

# **4. Listar el viático en forma Definitiva.**

Se debe ingresar por:

- 1. Fondos Permanentes
	- 1. Comprobantes

# 1. Etapa Completa 2. Comisiones 8. Lista Definitivo Viático INTRO

El sistema presentará un panel como el que se muestra a continuación a modo de ejemplo:

(wCpMe066) C O M P R A S M E N O R E S Contaduría Gral. Impresión Definitiva de Viáticos de la Provincia ======================== Ejercicio.......: 2000 Institución.....: 0 00 00 CUC: 0 Nro. de Viático.: 0 F3= Salir F4= Ayuda F5= Renovar F10= Barra de menú F12= Cancela

El panel pide:

- Ejercicio: es aquél en el cuál se imputó el viático.
- Institución: es el Carácter, Jurisdicción y Unidad Organizativa. F4 ayuda para cada campo.
- Número de viático: corresponde al número del comprobante que se desea listar en definitivo.
	- INTRO

El sistema mostrará un mensaje al usuario solicitando que confirme si desea pasar el comprobante de viático a estado definitivo. INTRO confirma, F12 cancela.

Cuando se complete la operación se presentará un nuevo mensaje comunicando al usuario si el comprobante quedó en estado definitivo. Se deberá presionar INTRO para continuar. Se obtendrá un impreso con todos los datos; el mismo se encuentra alojado en la cola de la impresora.

# **5. Pagar el Viático.**

# **Debe ser pagado todo con un solo cheque sino deberá emitirse tantos viáticos como pagos desee realizar.**

- Se debe ingresar por:
- 1. Fondos Permanentes

2. Pagos

INTRO se listarán varias opciones siendo las principales:

- 3. In-Mo de Pago de Viático
- 5. Paga Viático y Anticipo Juntos
- 8. Devoluciones

#### *a) Opción 3. In-Mo de Pago de Viático.*

Al ingresar se presenta un panel como el siguiente:

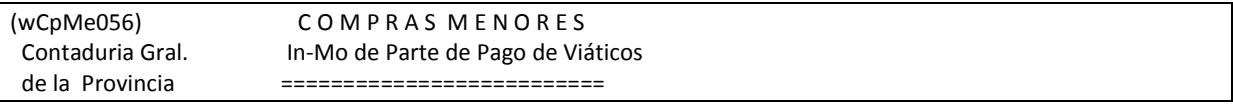

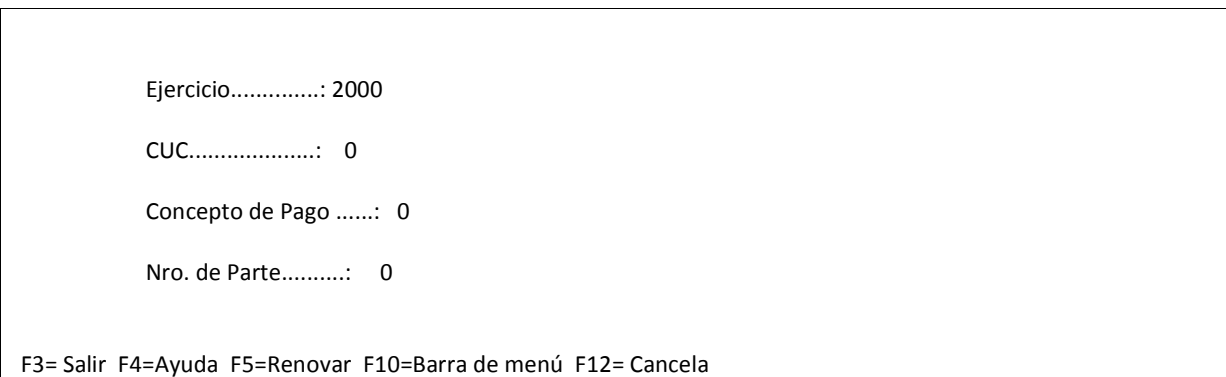

El mismo solicita:

- Ejercicio: ingresar el que corresponde.
- CUC: F4 muestra todos los CUC
- Concepto de Pago: F4 muestra los conceptos de pago para ese CUC.
- Nro. de parte: digitar 0 para que asigne un nuevo nro.

INTRO

Cuando se digita cero para un nuevo parte de pago el sistema solicita al usuario que confirme si desea crearlo, para lo cual se deberá presionar INTRO.

Se mostrará un nuevo panel:

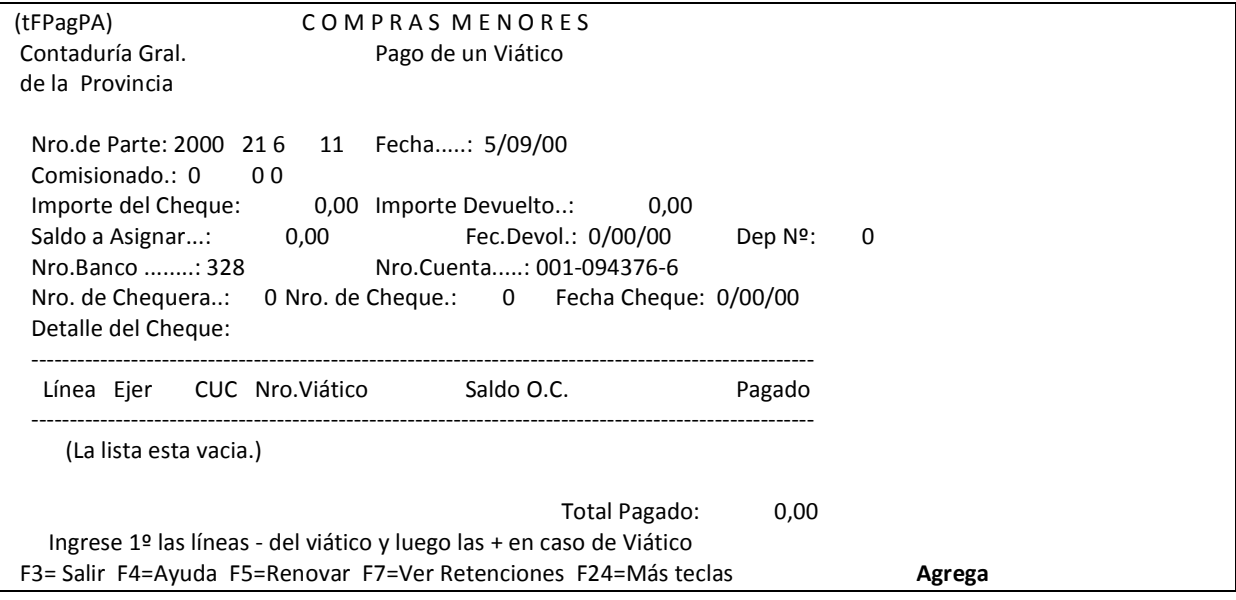

Los datos a completar son:

- Fecha: ingresar la del pago (asume la del día).
- Comisionado: con F4 e Intro se ven todos los comisionados cargados.
- Importe del cheque: el valor real del cheque.
- Importe Devuelto: el que corresponda (generalmente no se usa porque la devolución se realiza posteriormente al pago y se registra por el punto Devoluciones).
	- Fecha devolución: la que corresponda.
		- INTRO
			- INTRO

A continuación se habilitarán las líneas del comprobante de pago, en las mismas se deberá ingresar el nro. de viático que se pagará.

INTRO

Surgirá el siguiente subpanel:

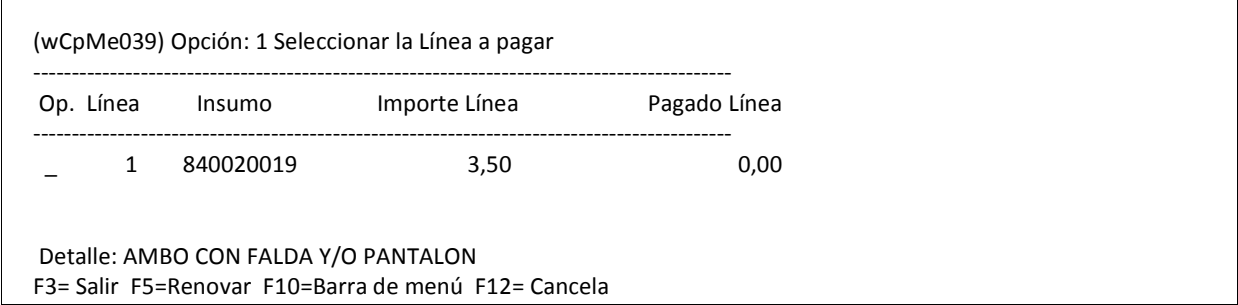

Este panel mostrará las líneas que se pueden pagar debiéndose seleccionar las deseadas (para ello se digita un 1 a la izquierda de las mismas).

 INTRO INTRO (para confirmar) F3 (para salir)

# *b) Opción 5. Paga Viático y Anticipo juntos.*

Es similar a la opción anterior sólo que en este caso en el subpanel deberá ingresarse primero el viático y después el anticipo.

El usuario deberá completar el tipo de comprobante, pudiendo tomar este campo sólo dos valores **V** para Viático e **Y** para Anticipo. Cuando se ingrese la línea del Anticipo no surgirá el subpanel adicional para la selección de líneas como ocurre cuando se trata de un Viático (porque el viático se paga por línea y el anticipo por el importe total). El anticipo, posteriormente se debe rendir.

# **6. Pasa a Definitivo parte de Pago.**

Es necesario pasar por esta opción para que el pago quede registrado en forma definitiva.

Una vez que el comprobante a llegado a estado Definitivo no se puede modificar y si hay algo mal se deberá anular el parte con la opción 10.

Para pasar el parte de pago a definitivo ingresar por:

1. Fondos Permanentes

2. Pagos

9. Pasa a Definitivo Parte de Pago

#### INTRO Surge la siguiente pantalla:

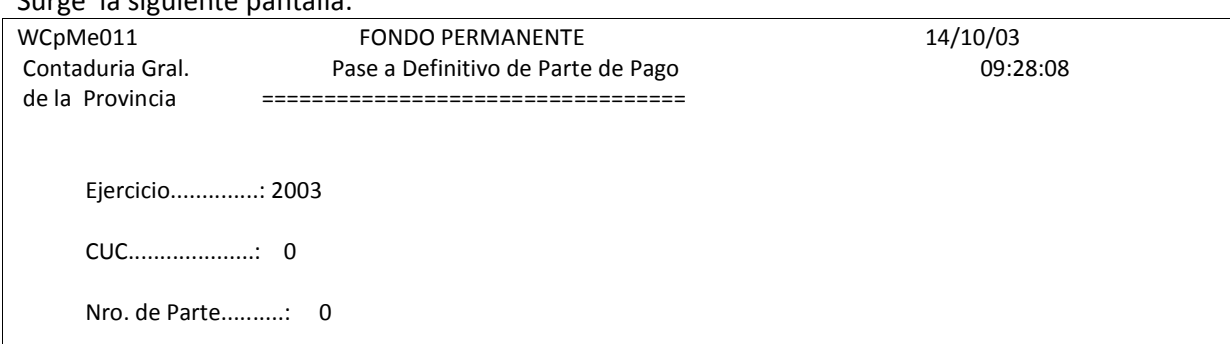

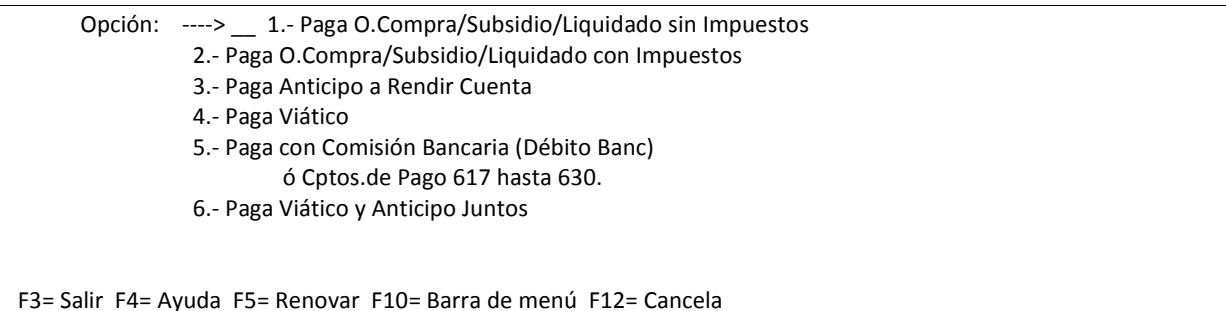

El mismo solicita:

- Ejercicio: ingresar el que figura en el comprobante que se desea pasar a estado definitivo.
	- CUC: ingresar el que corresponda. F4 Ayuda.
- Nro. de parte: ingresar el correspondiente al comprobante que se desea listar en definitivo.
	- Opción: posee varias donde las dos referidas al tema son:
		- 4. Paga viáticos.
		- 6. Paga viático y anticipo.
			- INTRO

Si el usuario seleccionó la opción 6, surgirá un nuevo panel:

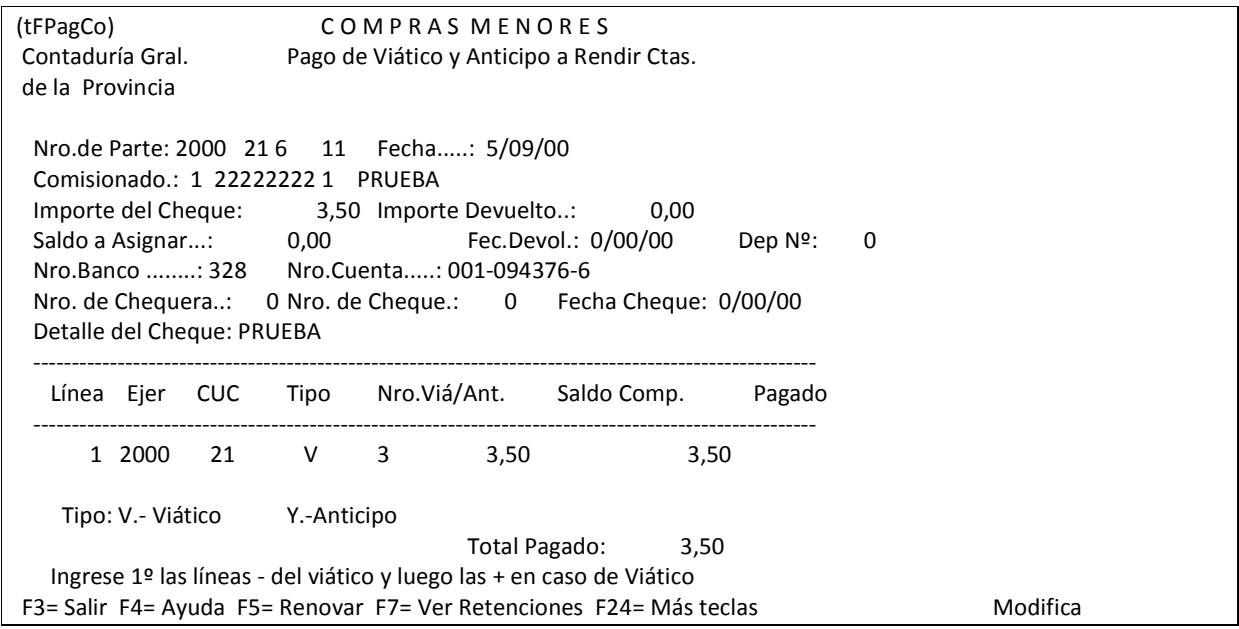

En el mismo se solicitará:

- Fecha: debe corresponder con la fecha de pago, por defecto el sistema coloca la fecha que figura en el parte de pago.
- Depósito Nro.: número de depósito.
- Nro. de Chequera: ingresar la que corresponda.
- Nro. de Cheque: ingresar el que corresponda al pago.
- Fecha cheque: es la fecha que figura en el cheque que se emitirá.

Detalle del cheque: concepto del pago. Por defecto se carga el concepto que figura en el anticipo.

INTRO

El sistema pedirá al usuario que presione nuevamente INTRO para confirmar o F12 para cancelar. Para salir se debe presionar la tecla F3.

Al regresar al panel inicial se presentará un mensaje al pie de la pantalla en el que se indica al usuario el estado de la cuenta bancaria. Presionando INTRO se habilita este panel para pasar a definitivo nuevos partes de pagos, si fuera necesario.

El parte de pago en estado definitivo será enviado automáticamente a la cola de la impresora.

Una vez pasado a definitivo el parte de pago no se puede modificar y si hay algo mal se deberá anular el parte con la opción 10.

Si el usuario seleccionó la opción 4 surgirá el siguiente panel:

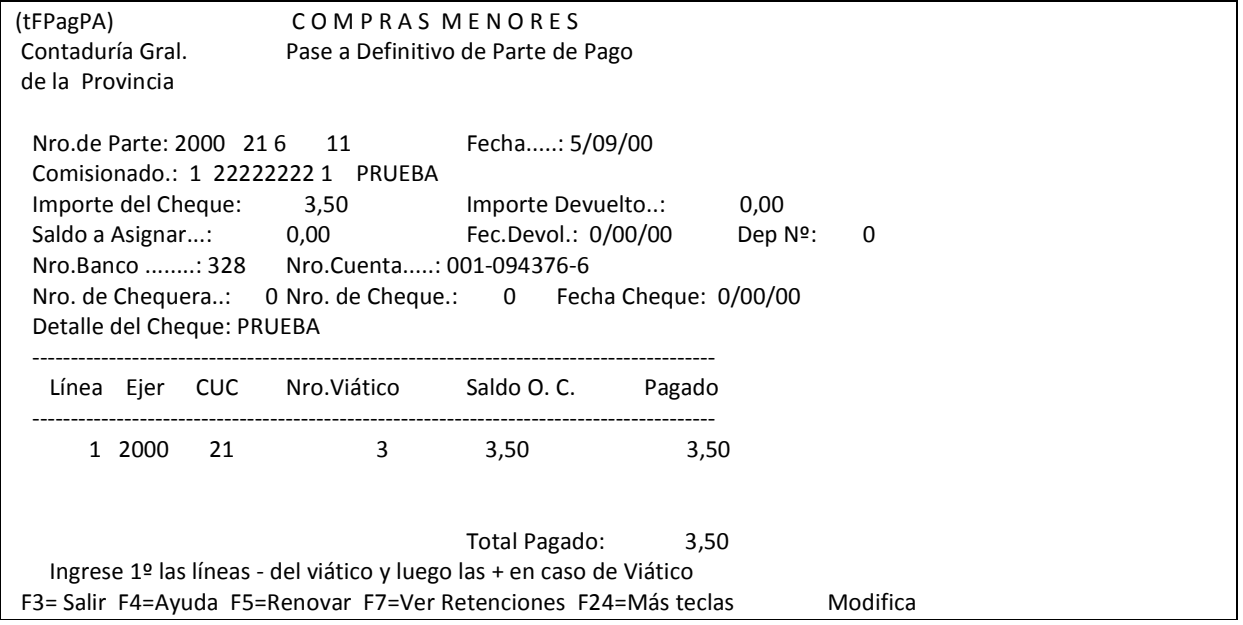

En él se le solicitarán los datos de la opción anterior más:

Fecha de devolución: corresponde a la fecha en la que se realiza, en caso de existir, la devolución del dinero sobrante.

# **7. Opción 8. Devoluciones.**

Se ingresa por:

1. Fondos Permanentes

2. Pagos

8. Devoluciones.

2. Devoluciones Viático / Pagado

INTRO

Surge el siguiente panel:

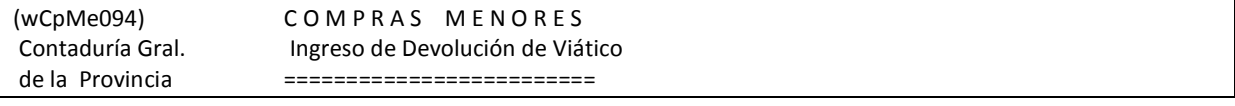

Ejercicio............: 2000

Institución..........: 0 00 00

Número de Viático....: 0

F3= Salir F4=Ayuda F5=Renovar F10=Barra de menú F12= Cancela

El mismo solicita:

- Ejercicio: el que corresponda al viático.
- Institución: Se debe ingresar el Carácter, Jurisdicción y unidad Organizativa. Existe ayuda (F4) para cada campo. En el caso de utilizar una no autorizada en función de la Password no lo dejará avanzar.
- Nro. de Viático: es el nro. del comprobante que produce la devolución. INTRO

El sistema presentará un nuevo panel, como el que se muestra a continuación:

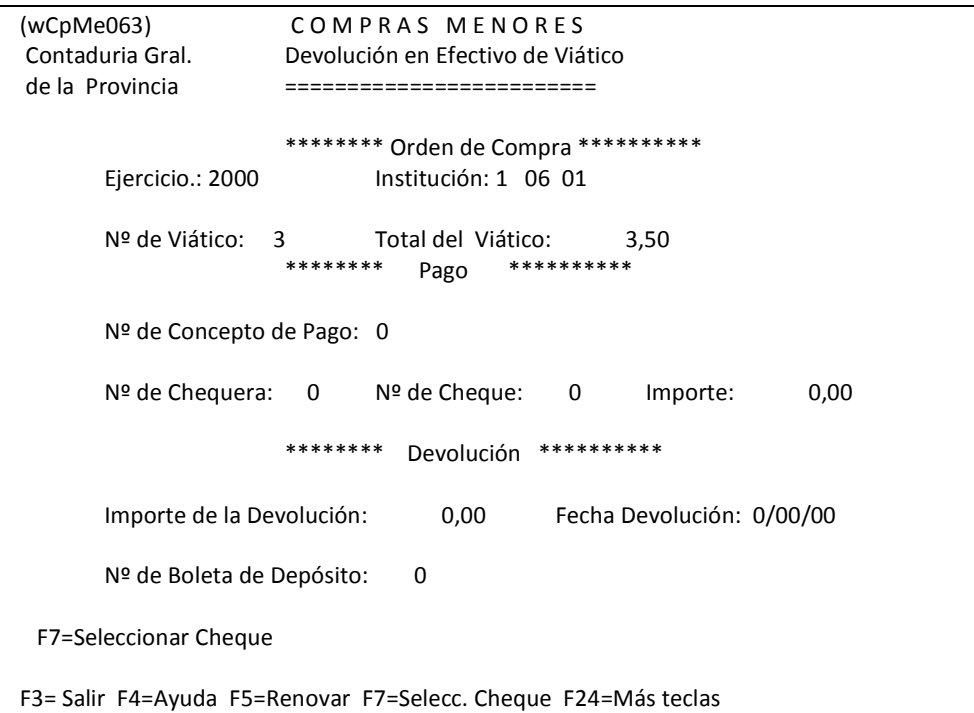

En este caso los datos que se deberán completar son:

- Nro. de concepto de pago: es el que representa a la cuenta Bancaria. F4 ayuda. Nro.de Chequera: es la que contenía el cheque emitido. F7 recupera: chequera, cheque e importe.
- Nro. de cheque: es el que se emitió. Presionar F7 para seleccionar el nro.de cheque.
- Importe: importe del cheque. se llena automáticamente si se selecciona el nro. de cheque con la tecla F7.
- Importe de la devolución: es el dinero que sobró y que se devuelve.
	- Fecha de la devolución: es la fecha en la que se reintegra el dinero.
- Nro.de boleta de Depósito: la que corresponde.

INTRO

Un nuevo panel surgirá, a continuación un ejemplo:

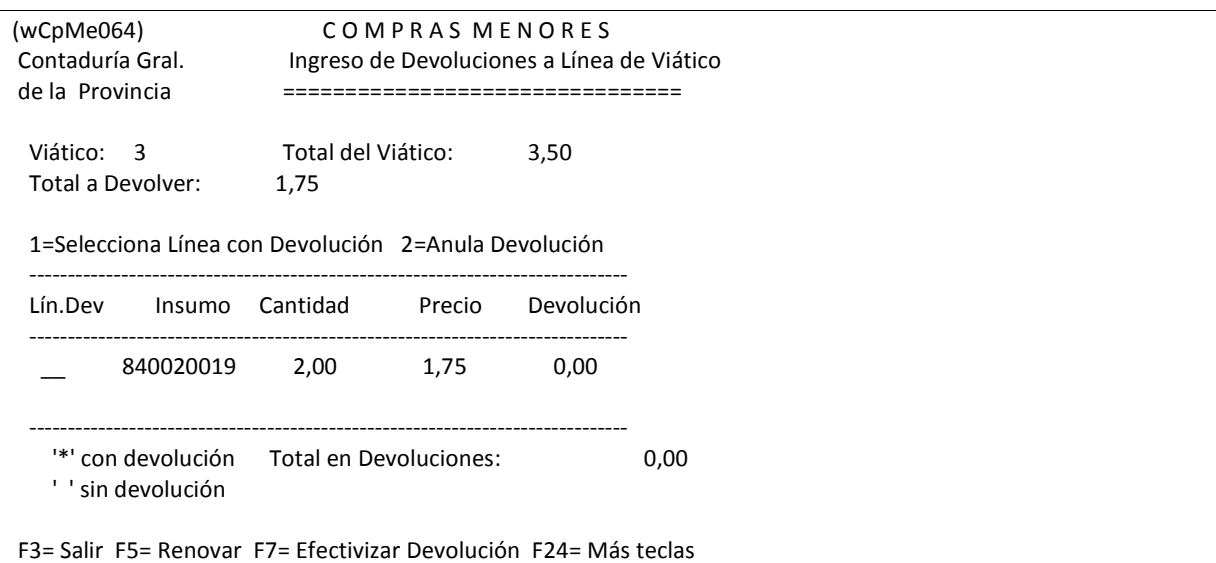

En este caso las opciones posibles son:

1 para seleccionar la línea.

2 para anular la Devolución.

Una vez digitada la opción que corresponda presionar INTRO. Un último panel pedirá ingresar la cantidad y el precio que debe quedar en la línea como saldo; la diferencia será tomada como devolución.

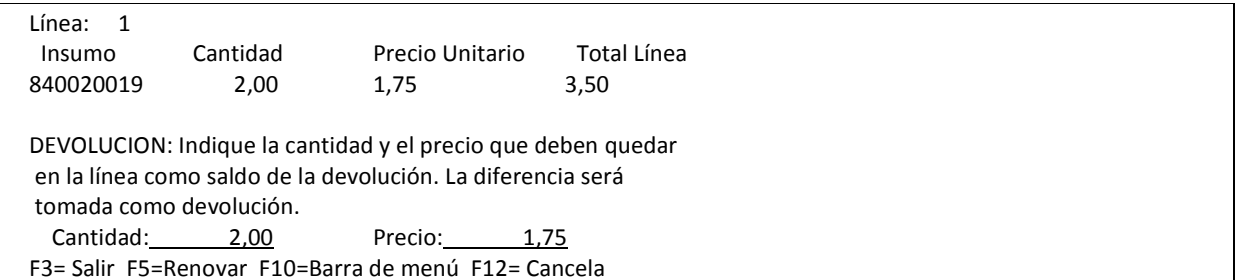

Los datos que se deben digitar son:

- Cantidad: la que corresponda (si se devuelve totalmente debe colocarse 0). Si se devuelven cantidad de días, colocar los días que quedan liquidados y en precio dejar el que surge en la pantalla , porque el cálculo se hace automáticamente de lo que queda en firme (la diferencia es la devolución).
	- Precio: el que corresponda (si se devuelve totalmente colocar 0).
	- Posteriormente presionar las teclas F3 y F7

El sistema consultará al usuario si desea realizar la devolución.

INTRO para confirmar ó F12 para cancelar.

Un mensaje al pie de la pantalla informará al usuario si la devolución se ha completado.

INTRO

El importe devuelto se registra automáticamente en el libro banco (al Debe, incrementando el saldo, con tipo E que significa Devolución en efectivo y con nro. de referencia 99999999). También dicho valor aparece en devoluciones en los datos básicos del viático y el resto de los acumulados en ceros (Preventivo, Definitivo, Devengado, Liquidado y Pagado).

El movimiento en el libro banco se puede ver ingresando por:

 Trabajar con banco 1. Libro banco

# INTRO

Ingresar los datos solicitados para ver los movimientos.

# **8. Opción 13. Anulación de Viáticos.**

Se ingresa por:

1. Fondos Permanentes

1. Comprobantes.

1. Etapa Completa

2. Comisiones

13. Anulación de Viáticos.

# INTRO

Para poder anular un viático el mismo debe estar en estado definitivo. El panel que surge es el siguiente:

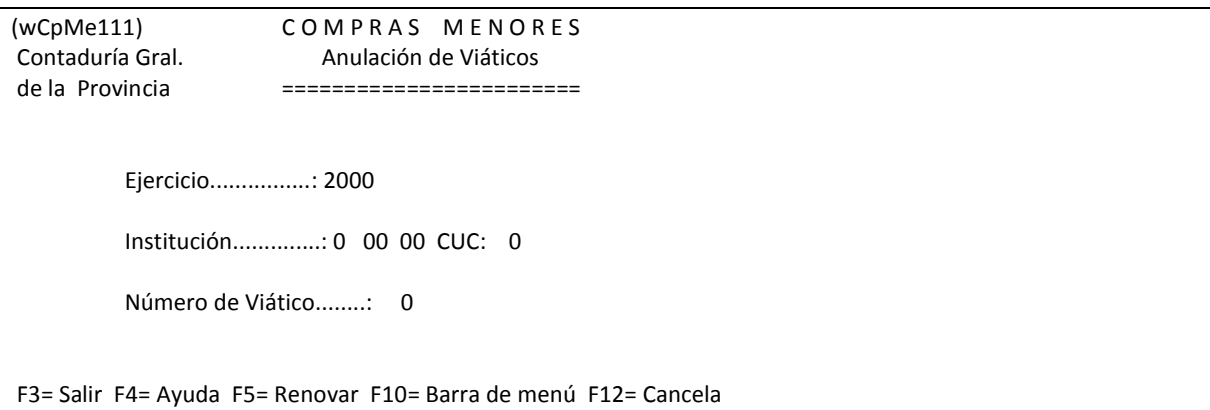

En donde:

- Ejercicio. Es el correspondiente al viático que se quiere anular.
- Institución: debe ingresarse el Carácter, Jurisdicción y Unidad Organizativa de la repartición. F4 Ayuda para cada campo.
	- Número de viático: es el nro. del comprobante que se desea anular. INTRO

El sistema mostrará al usuario un mensaje al pie de la pantalla en el que se le solicita que confirme si desea anular el viático, para lo cuál deberá presionar INTRO. En caso de que se desee cancelar la anulación presionar la tecla F12.

Cuando el sistema completa la anulación presenta un mensaje al usuario. Para continuar trabajando se deberá presionar INTRO.

### **9. Consultas e impresiones de viáticos.**

### **a) Opción 4. Consulta Comisiones Emitidas**

El panel que surge es el siguiente:

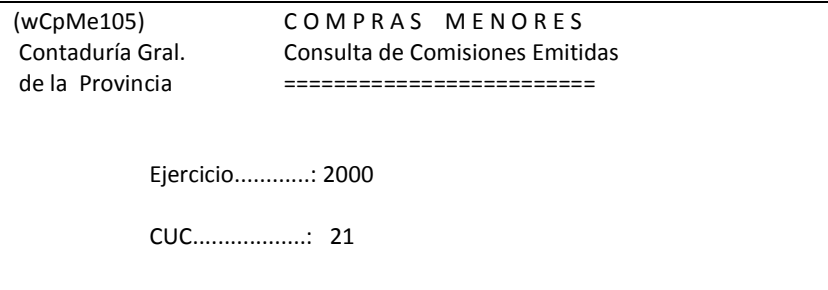

Donde en:

Ejercicio: ingresar aquel del cual la información se necesita.

CUC: es el que corresponde a la repartición.

Luego INTRO

Surge un listado que puede obtenerse por pantalla o impresora. Ejemplo:

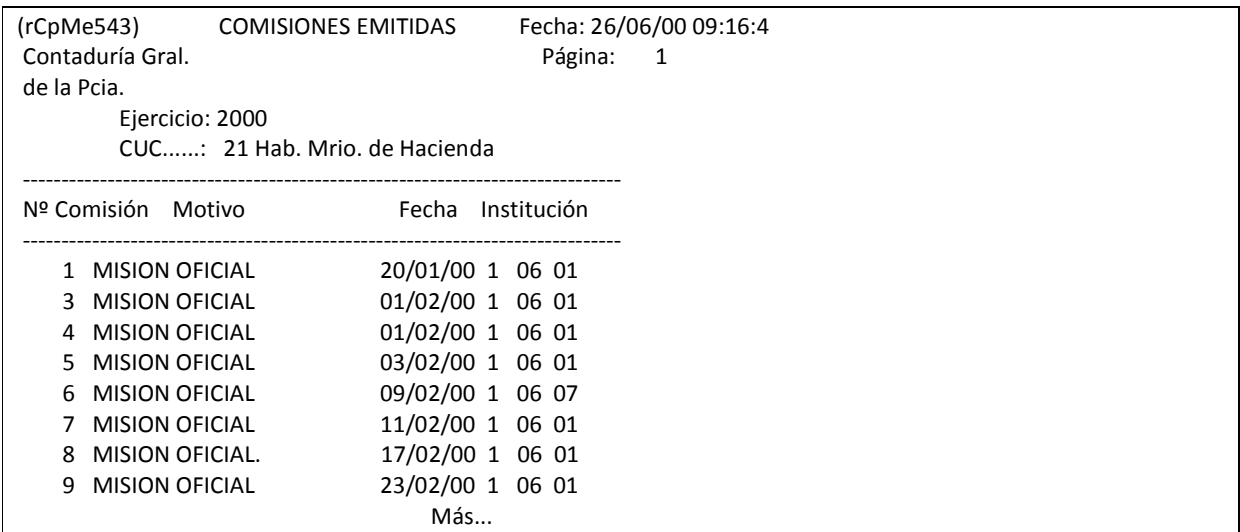

### **b) Opción 5. Consulta/Imprime una Comisión**

Los datos que se solicitan son (ejemplo):

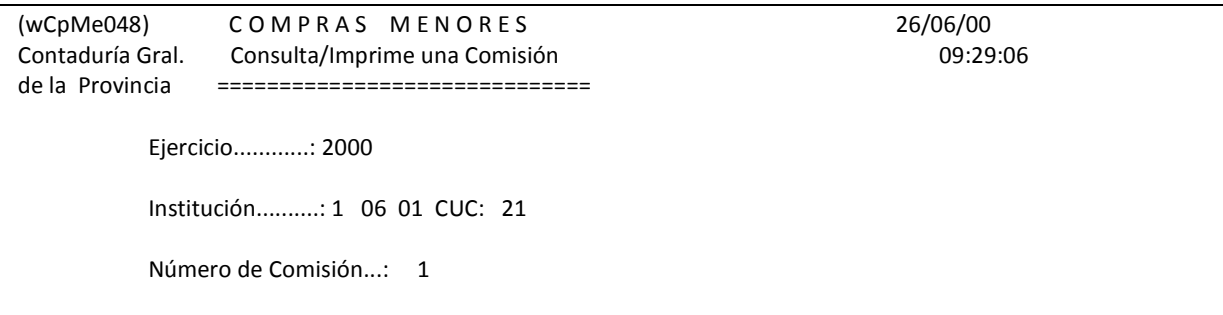

El listado se puede obtener por pantalla o impresora. Ejemplo:

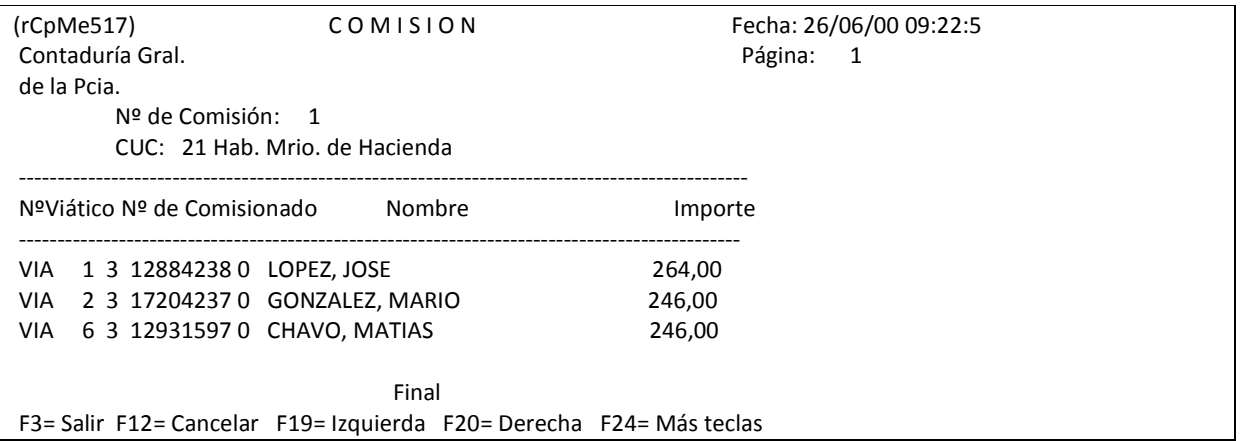

# **c) Opción 6. Consulta/Imprime de Viático**

Un panel solicita:

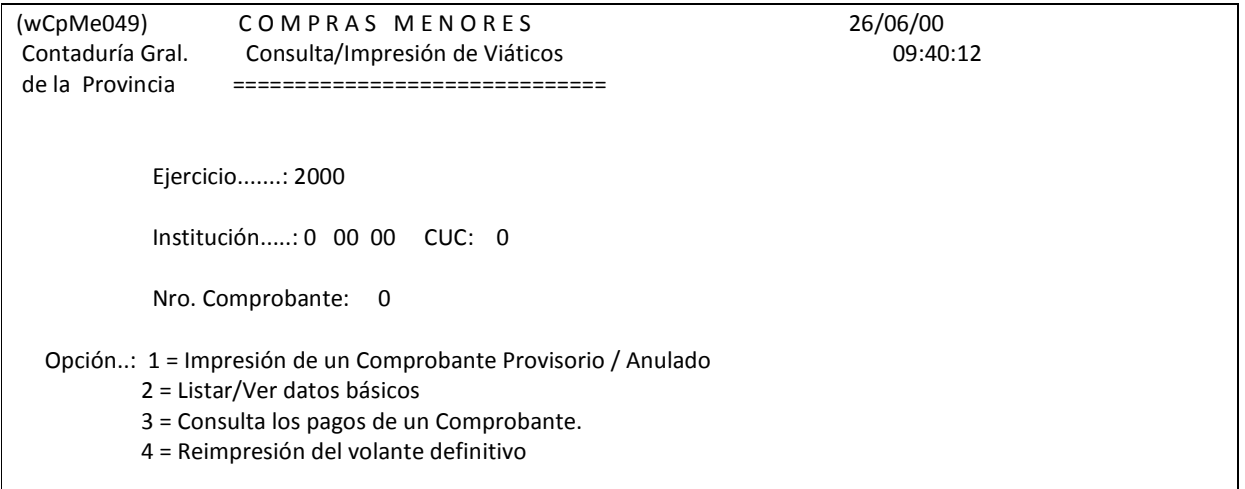

### **d) Opción 7. Imprime Requeri. de Viático**

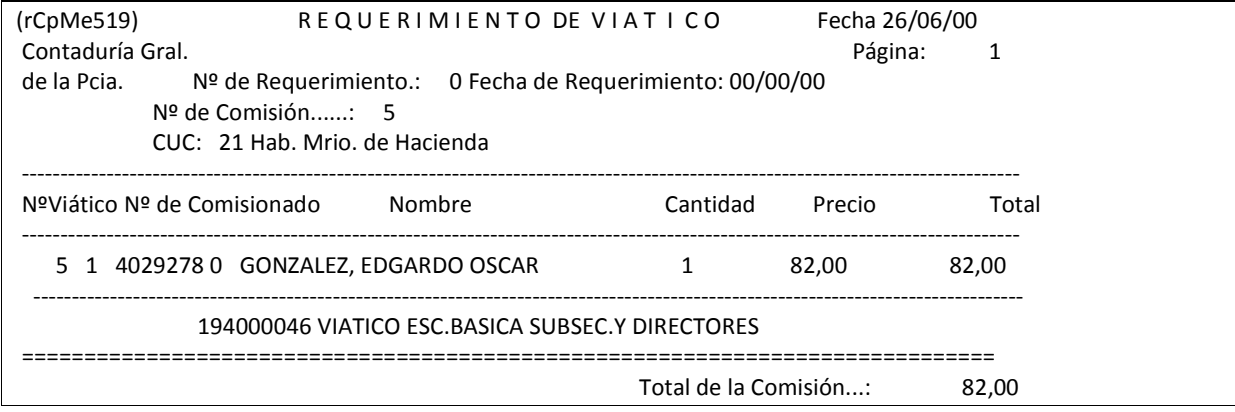

#### **e) Opción 8. Lista Definitivo Viático**

Ver punto 5.4.

#### **f) Opción 9. Consulta Ficha de Comisionado**

Un panel solicita:

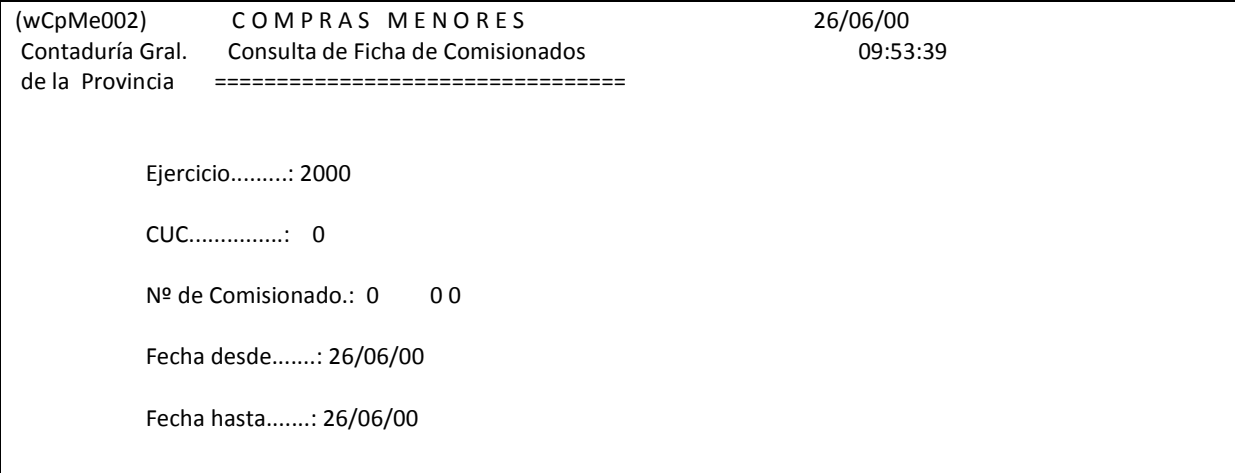

En donde:

Ejercicio: el que se desee consultar

CUC: es el de la repartición

 No de Comisionado: debe ingresarse el tipo, nro. de documento y dígito verificador del mismo. Puede oprimirse F4 (ayuda) y se abre un panel para realizar la consulta alfabética por nombre del comisionado mostrando los que existan con lo solicitado. Los datos que se pueden observar son: tipo, nro. y dígito verificador del documento, nombre y Código de responsable. Ubicándose en el renglón del comisionado que corresponda y dando INTRO, se recupera lo que solicita el panel anterior (tipo, nro. y dígito verificador).

Fecha desde: desde cuando se necesita la información.

Fecha hasta: es la fecha límite hasta la cual se necesitan los datos.

Luego INTRO y surge el siguiente listado (ejemplo):

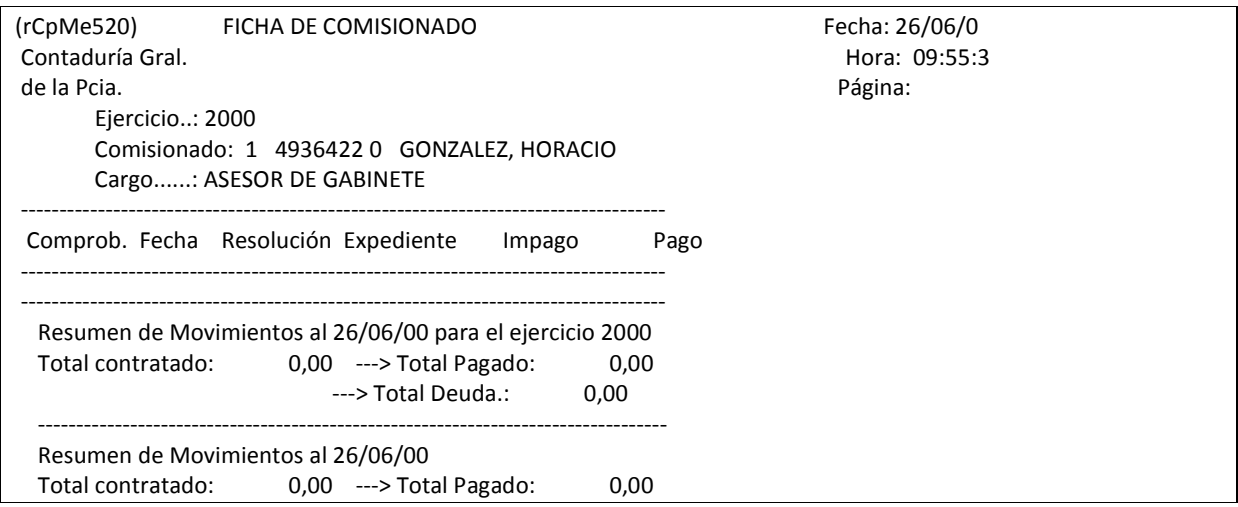

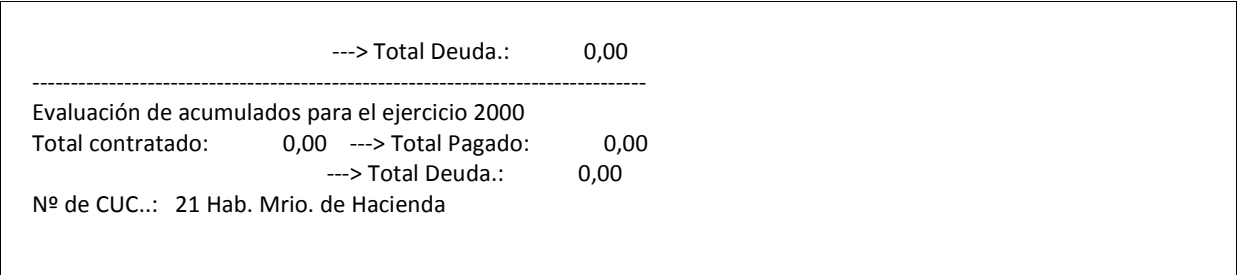

# **g)Opción 10. Consulta Comisionados x CUC**

Ingresando el Nro. de CUC, se obtiene por pantalla o impresora un listado con los siguientes datos (ejemplo):

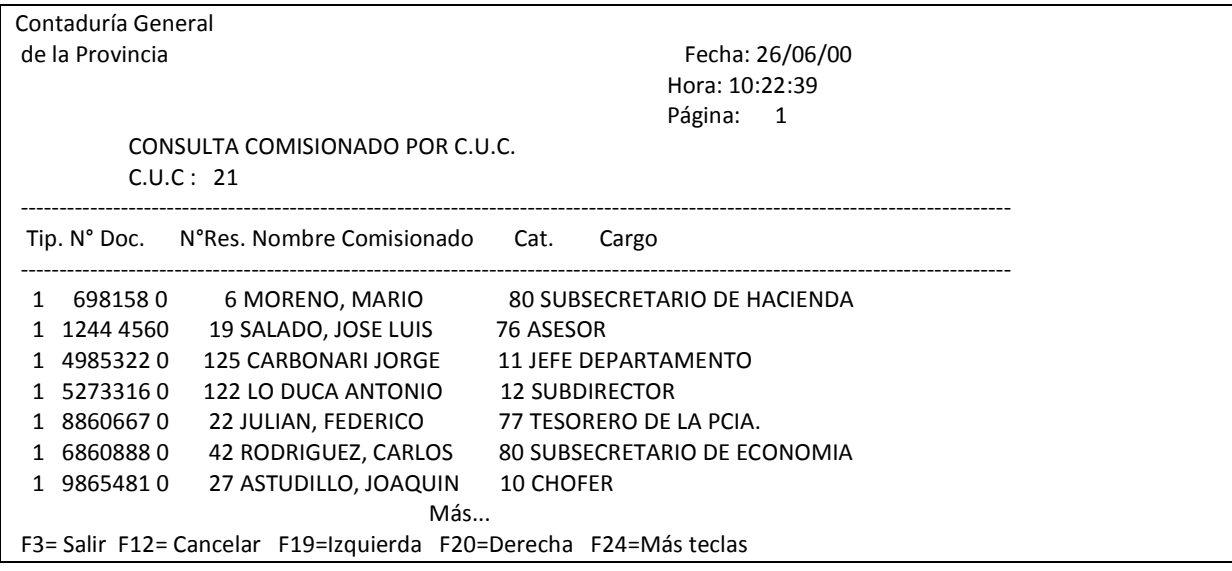

# **h)Opción 11. Detalle Gastos de Comisionado**

Surge el siguiente panel:

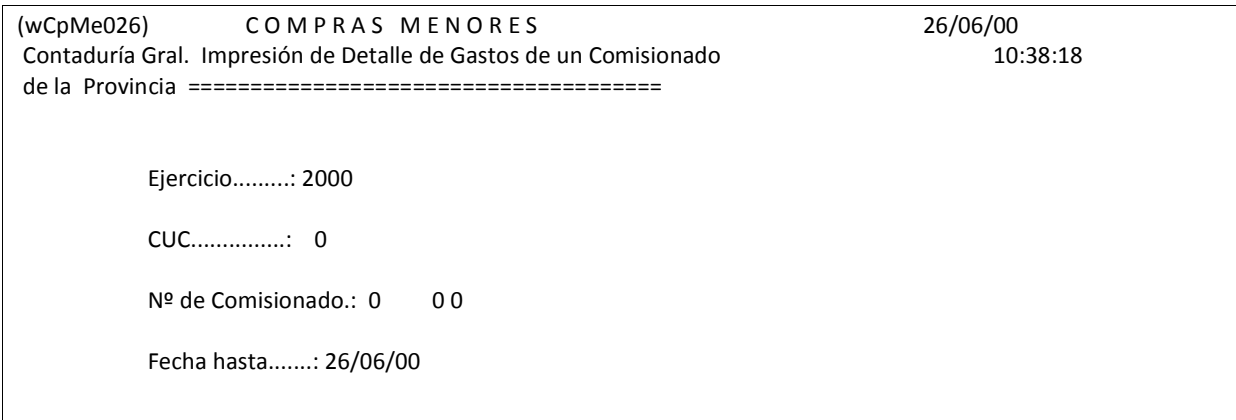

Se obtiene el siguiente listado (ejemplo):

(rCpMe521) DETALLE DE GASTOS DE UN COMISIONADO Fecha: 26/06/00

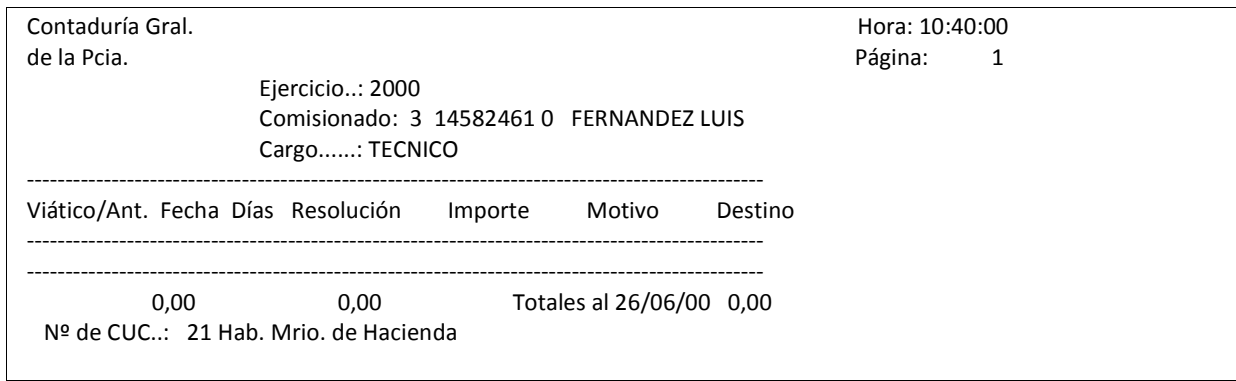

# **i) Opción 12. Consulta de Viáticos Emitidos**

El panel que surge es el siguiente:

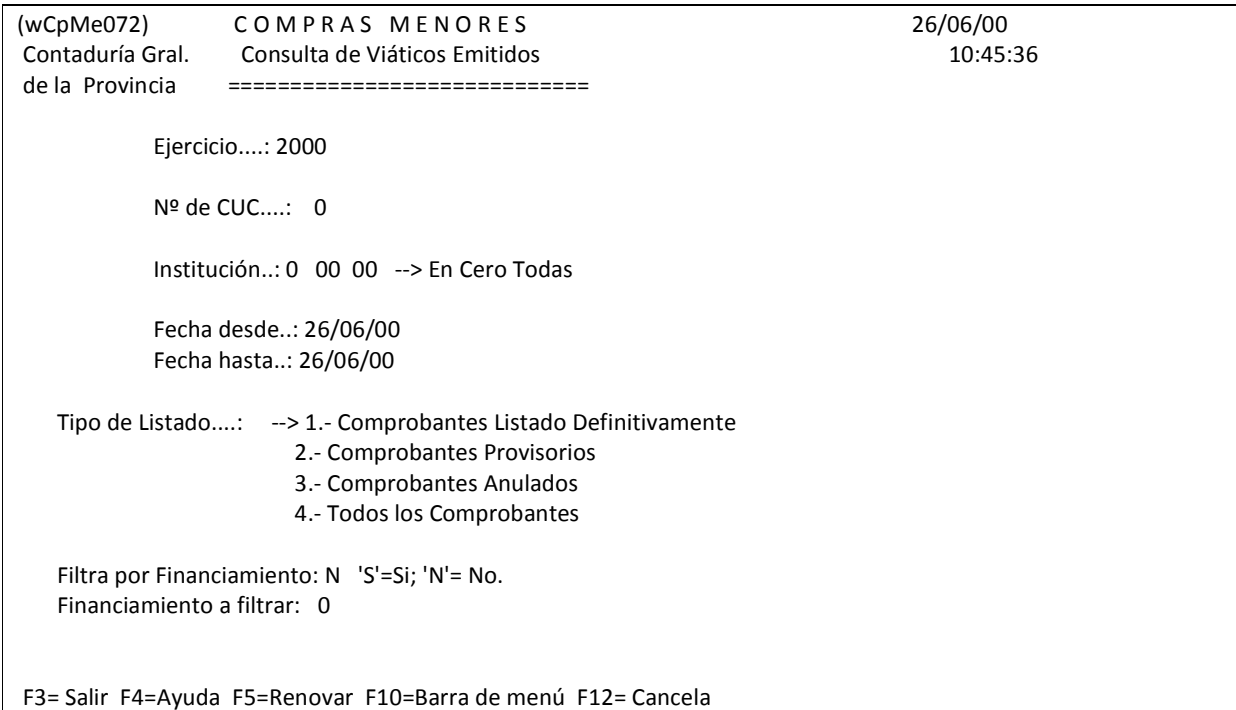

Ejemplo de listado (se puede obtener por pantalla o impresora) con opción 3 (anulados):

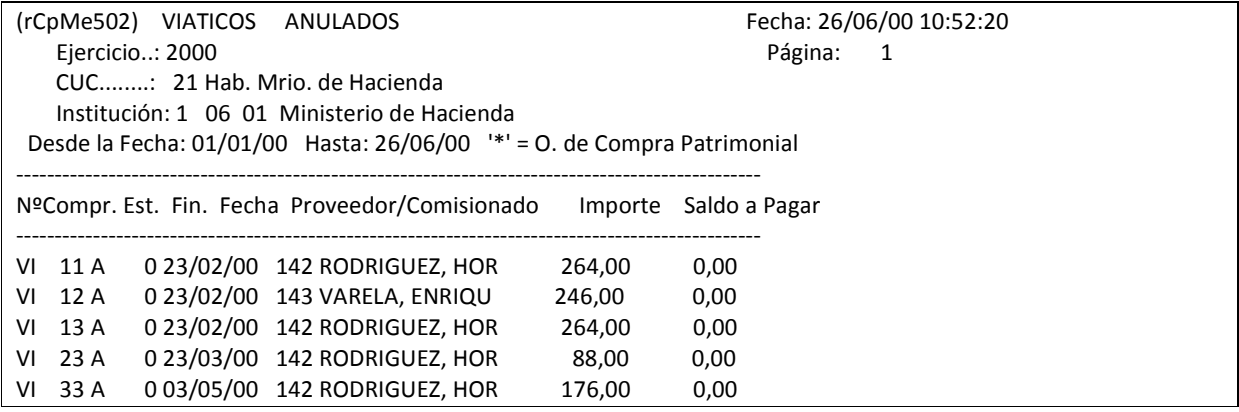

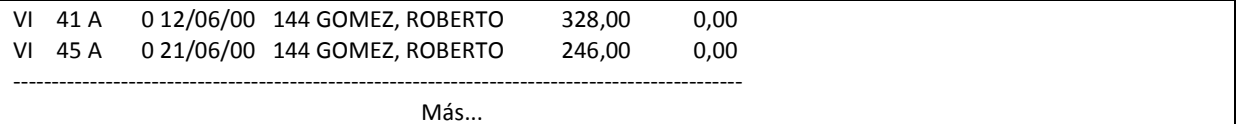

### **J) Opción 14. Detalle Gastos de Comisionados**

Ingresando por la opción 14 surge el siguiente panel:

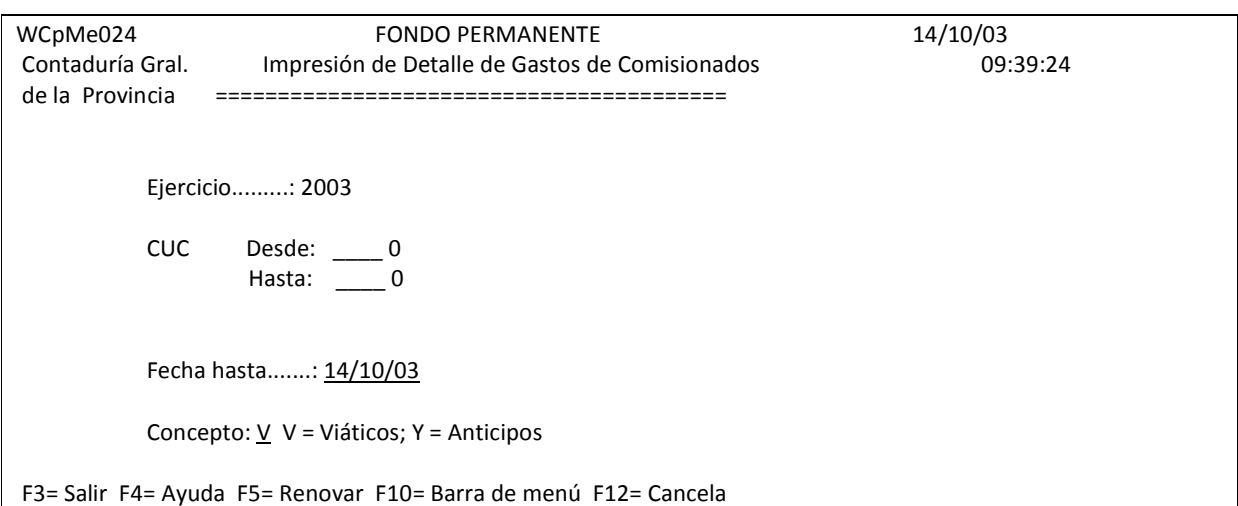

Ingresando los datos solicitados, se obtiene por pantalla o impresora un listado. Ejemplo de Anticipos:

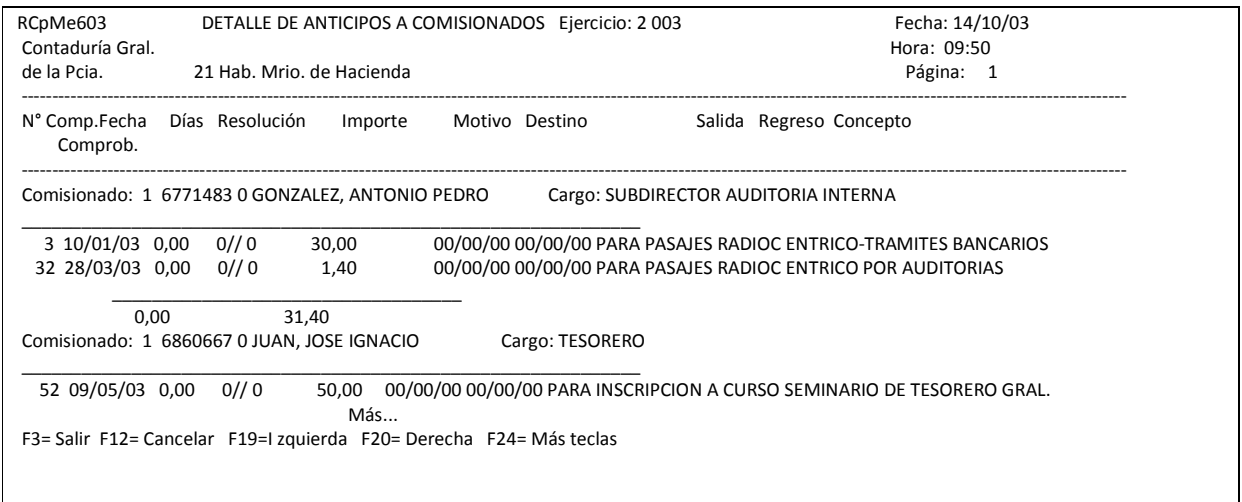

# *K. RETENCIONES POR IMPUESTOS (DGR Y DGI).*

# **1. RETENCIONES POR IMPUESTOS (DGR y DGI) BAJO LA MODALIDAD DE EFECTUAR UN SOLO PAGO MENSUAL A CADA UNA DE LAS INSTITUCIONES.**

# **1. RETENCIÓN.**

Cuando se realice el pago a un proveedor y corresponda retención, no se emitirá cheque para la Institución (DGR y/o DGI) sino que el mismo quedará retenido en la cuenta 2130020073 y así se le indicará al sistema el que emitirá los recibos respectivos para entregar al proveedor como constancia de la retención practicada en el/los impuestos.

El sistema incrementa automáticamente la cuenta 1161.02.XXXX "Fondo sin Reposición" por el impuesto retenido.

# **2. PAGOS.**

Periódicamente, según lo establecen las disposiciones legales correspondientes, deberá efectuarse el depósito de las retenciones a la DGR y/o DGI.

 El Importe es el que se debe depositar y se obtiene de un listado que genera el sistema. Para obtenerlo ingresar a: Trabajar con Banco INTRO

Luego opción 16 Listado Retenciones IB/Gcias INTRO

Surge un panel que solicita:

- el tipo de retención que se necesita (Ingreso Bruto o Ganancias),

- CUC: el que corresponda (F4 ayuda)

- Desde Fecha: ingresar la fecha límite inferior desde la que se debe incluir las retenciones.

- hasta fecha: ingresar la fecha límite superior hasta la que se debe incluir las retenciones.

- Tipo de Listado: ingresar **I** para Informes normales y **R** para rectificaciones.

Luego INTRO.

Obtendrá el listado cuyo importe total debe ser el de la Orden de Compra patrimonial.

Posteriormente se deberá emitirse una orden de compra patrimonial. A tal efecto se deberá ingresar por:

1. In-Mo Orden de Compra, luego

10. In-Mo O.Cpra Patrimonial y luego

2. In-Mo patrimonial p/retención.

Los datos que se deben ingresar son:

- Proveedor: el que corresponda para AFIP y DGR de acuerdo a lo siguiente:

nro. 444<sup>8</sup> para AFIP y

nro. 6554<sup>9</sup> para DGR.

- Concepto de Liquidación: es 79 para Ingreso Bruto y 80 para Ganancias.

-La cuenta debe es: 2130020073<sup>10</sup> (Impuestos Retenidos), la coloca automáticamente el sistema.

Luego INTRO.

Posteriormente la Orden de Compra se imprime en forma Definitiva.

Por último corresponde pagarla, para lo cual se emite un Parte de Pago (igual al de cualquier otro pago) y se paga con un Cheque (que es el que se le deposita a la Institución).

6554 Banco de la Nación Argentina

<sup>10</sup>En el Plan de Cuentas el significado de los dígitos que forman el número es:

2 Pasivo

 $\overline{a}$ 

- 21 Deuda
- 213 Fondos de Terceros
- 213002 Otros Destinos

2130020073 Impuestos Retenidos.

<sup>8</sup>444 AFIP- ADMINISTRACION FEDERAL DE INGRESOS PUBLICOS.

# **3. RENDICIÓN.**

La Orden de Compra ya cancelada se rendirá siguiendo los procedimiento establecido en el punto A.3.2. "Fondos sin reposición" (ya que estos fondos no se reponen). En la rendición se incluirá la Orden de Compra que se menciona en el párrafo anterior. A esta rendición se le emitirá una Orden de Pago de Saldo cero (0) "Patrimonial/Patrimonial para ingresar" en donde se registrará la cuenta 1162BBXXXX con valor positivo y la cuenta 1161AAXXXX con valor negativo en donde AA será 02.

En la cuenta 1162BBXXXX BB tendrá los siguientes valores:

- a) Si la rendición de la retención de impuesto corresponde a un pago registrado presupuestariamente con financiamiento 00 (rentas generales), corresponde 116201XXXX.
- b) Si la rendición de la retención de impuesto corresponde a un pago realizado con financiamiento distinto a 00 (fondos afectados o recursos propios), corresponde 116202XXXX.

Para mejor entendimiento de la estructura del plan de cuentas se define lo siguiente: AA puede ser:

> 01 Fondo con reposición 02 Fondo sin reposición 03 Fondos afectados.

BB puede ser:

 01 Rentas generales 02 Recursos afectados

XXXX es el número de CUC.

# **2. CONSULTAS E IMPRESIONES DE RETENCIONES.**

Ingresando por el menú "trabajar con Bancos" surge el siguiente panel:

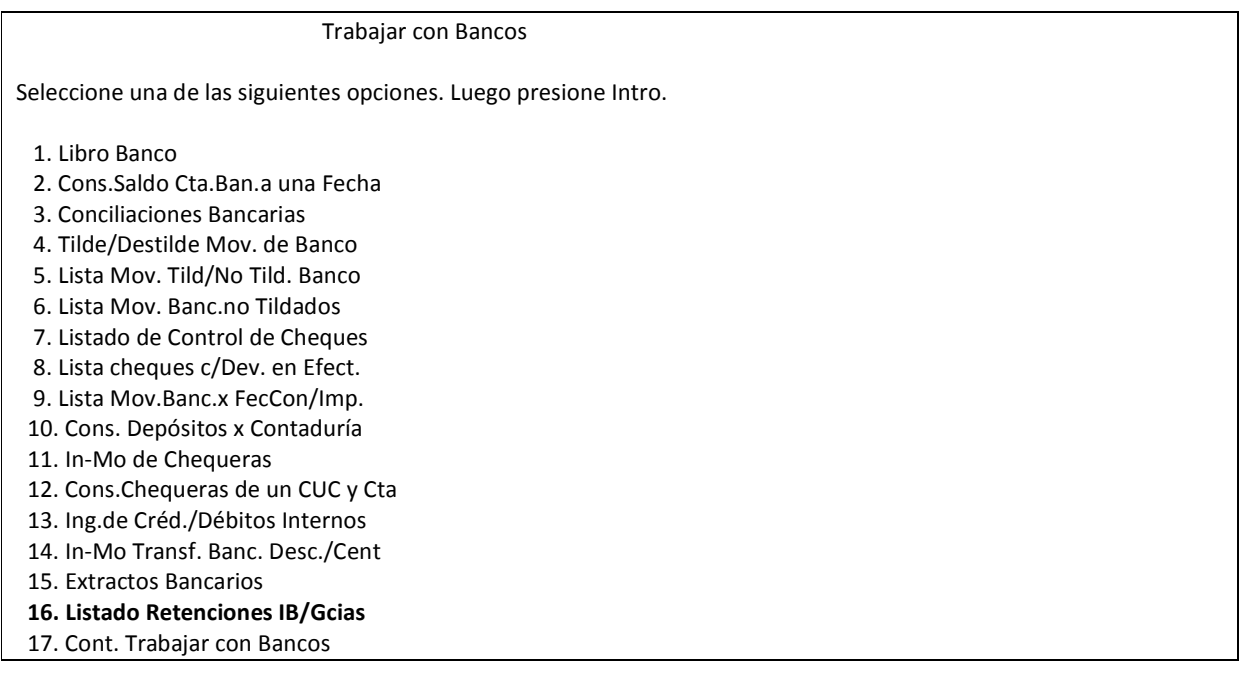

seleccionando la opción 16 "listado retenciones IB/Gcias surge la siguiente pantalla:

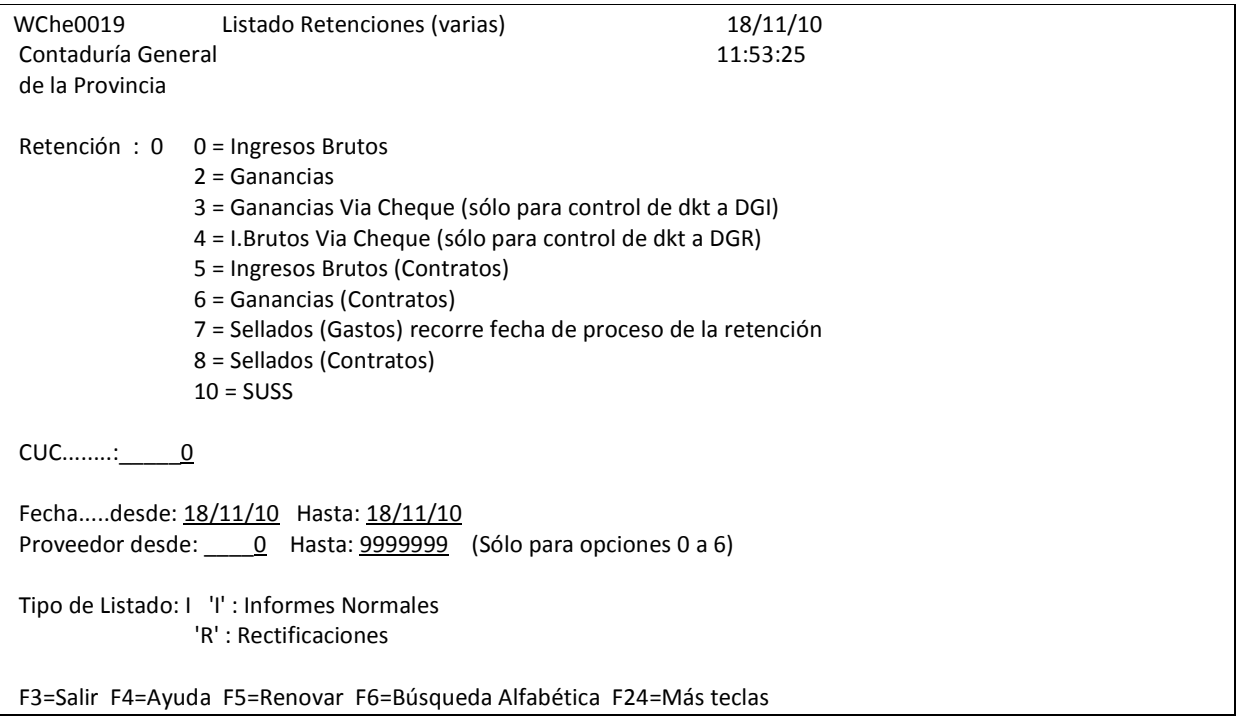

En donde se deberán ingresar:

 Retención: ingresar el número que identifique el tipo de listado requerido, ejemplo 2 para el informe de impuesto a las ganancias.

CUC: es el CUC de la repartición

Desde Fecha: es la fecha desde cuando se desea listar las retenciones

Hasta Fecha: es la fecha hasta la cual se desea listar las retenciones

Tipo de listado: asume " **I** " que significa informes normales.

Ejemplo de listado de retenciones por Ingresos Brutos..

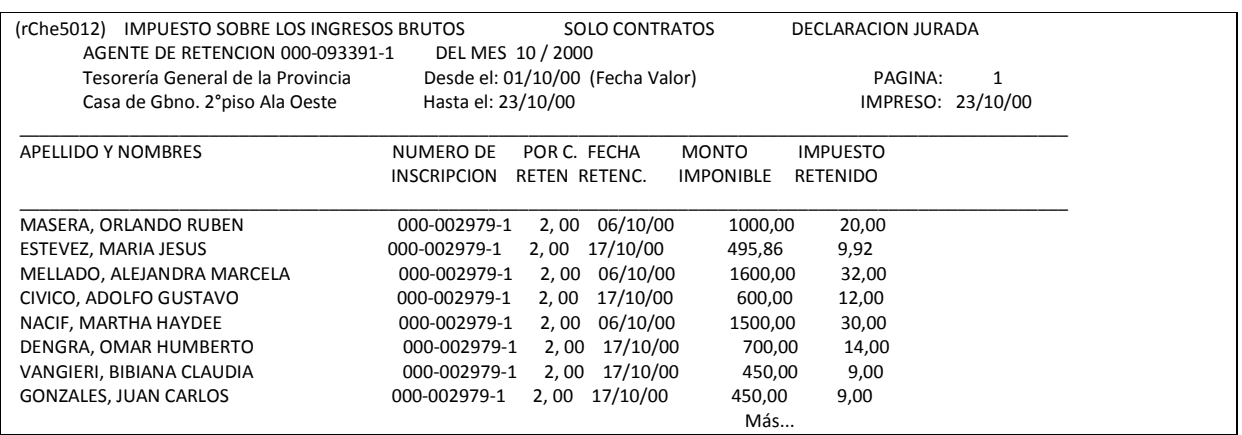

Ejemplo de retenciones por impuesto a las ganancias.

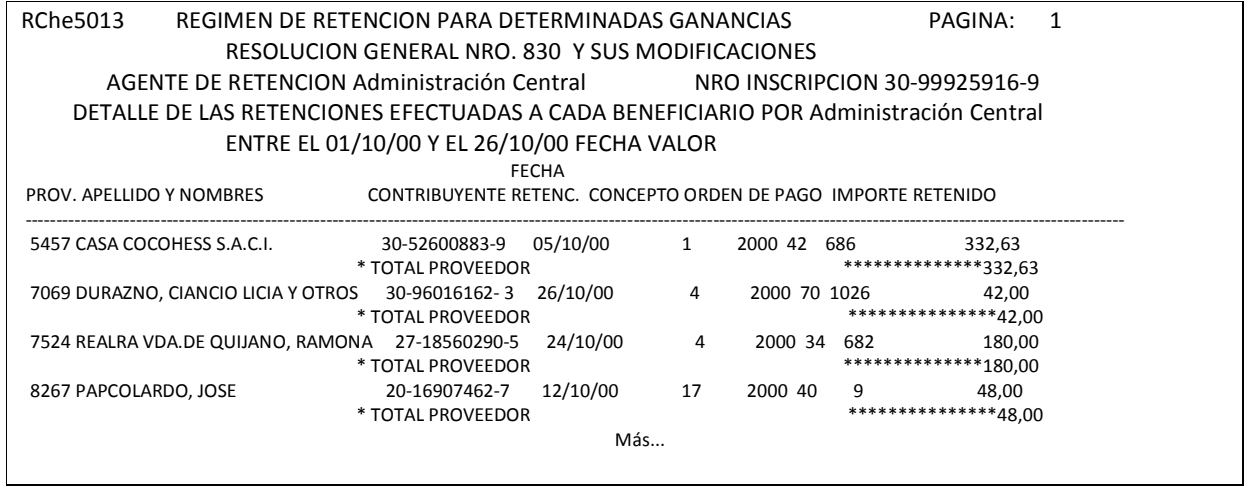

# *L. RENDICIÓN DEL FONDO PERMANENTE*

### **INTRODUCCION.**

Una vez cancelada totalmente la Orden de Compra, Viático o Rendido definitivamente un Anticipo con Cargo a Rendir Cuentas (confrontando lo pagado contra lo liquidado) se puede proceder a la rendición de la misma junto con otras en similares condiciones.

Para resolver el tema de las Rendiciones del Fondo Permanente se cuenta con un punto específico en el menú de Fondo Permanente.

Se accede a este menú mediante las siguientes opciones:

1. Imputaciones Presupuesto INTRO

1. Contabilidad de Ppto. - Gastos INTRO

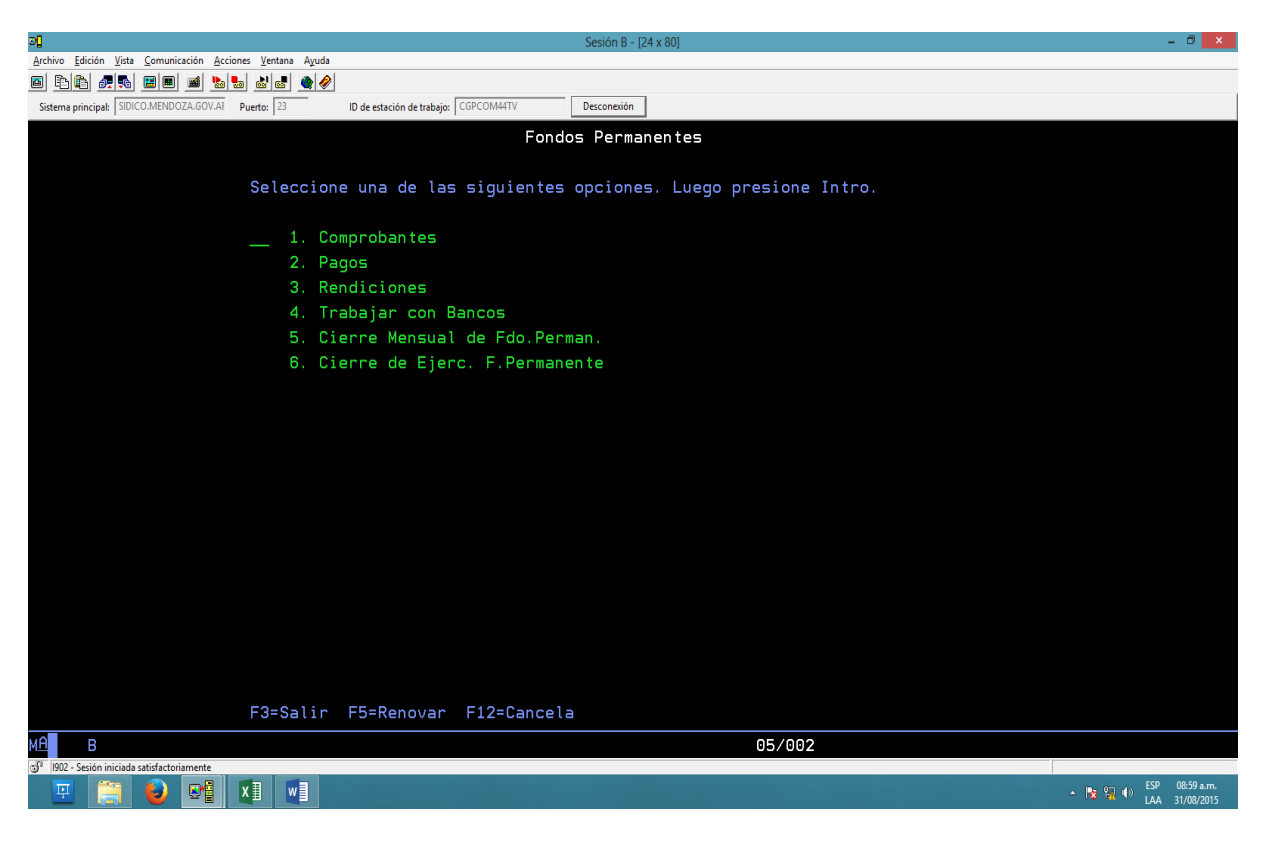

Seleccionando la opción 3 y luego: INTRO

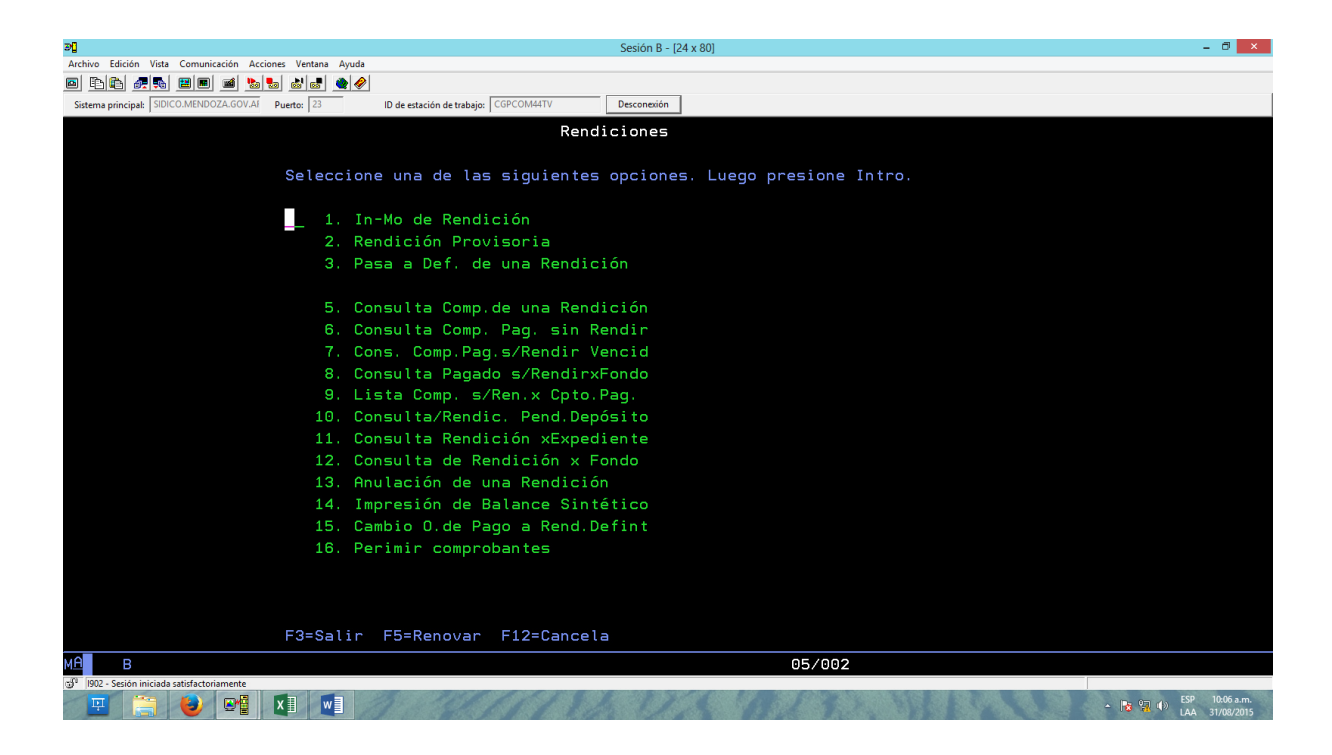

# **1. INGRESO – MODIFICACION DE LAS RENDICIONES.**

Seleccionando la opción 1 del menú anterior surge un nuevo menú que se muestra a continuación:

# *a) Opción 1. In-Mo de la Rendición.*

Un panel solicita los siguientes datos:

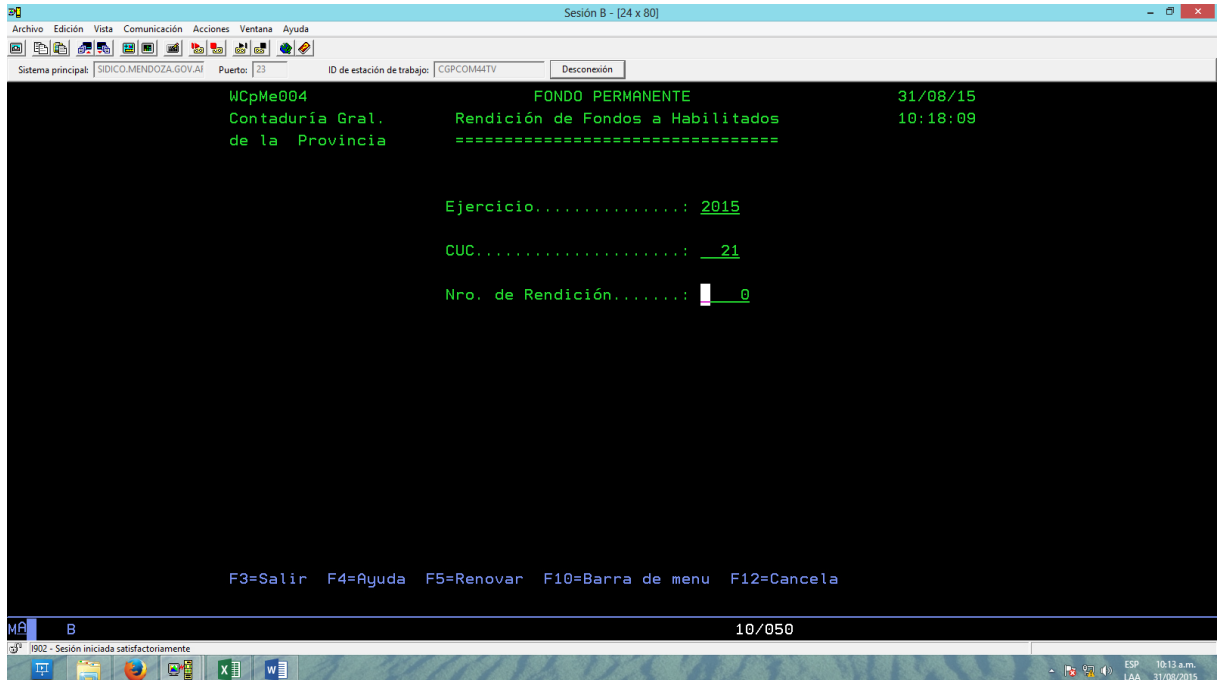

# Luego INTRO y un nuevo panel pedirá los siguientes datos:

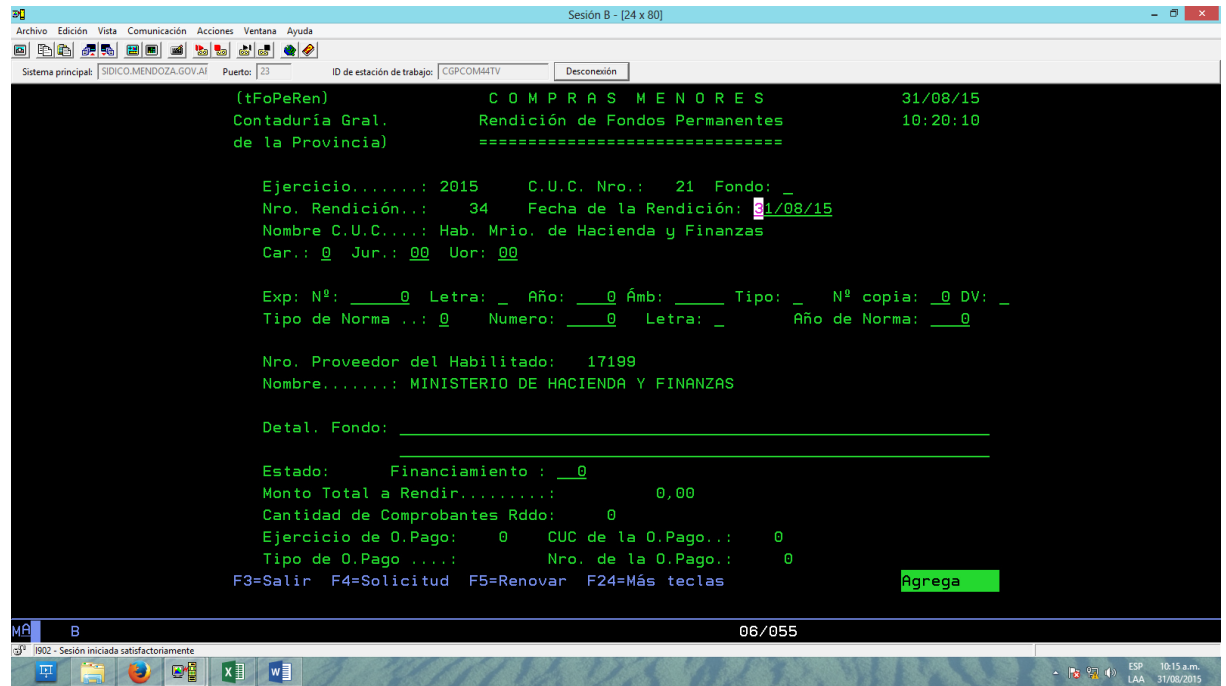

Luego de completar los datos presionar INTRO (para confirmar).

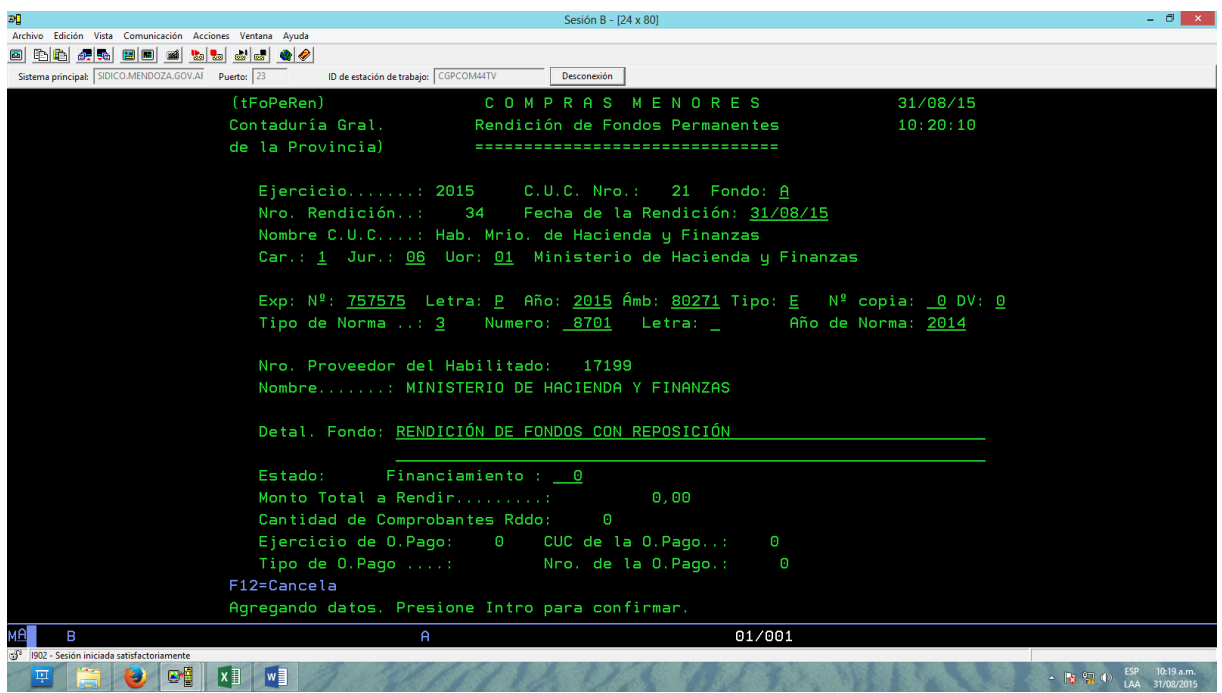

INTRO nuevamente, y pasa a la siguiente pantalla para cargar los datos referentes a la confección de la Orden de Pago.

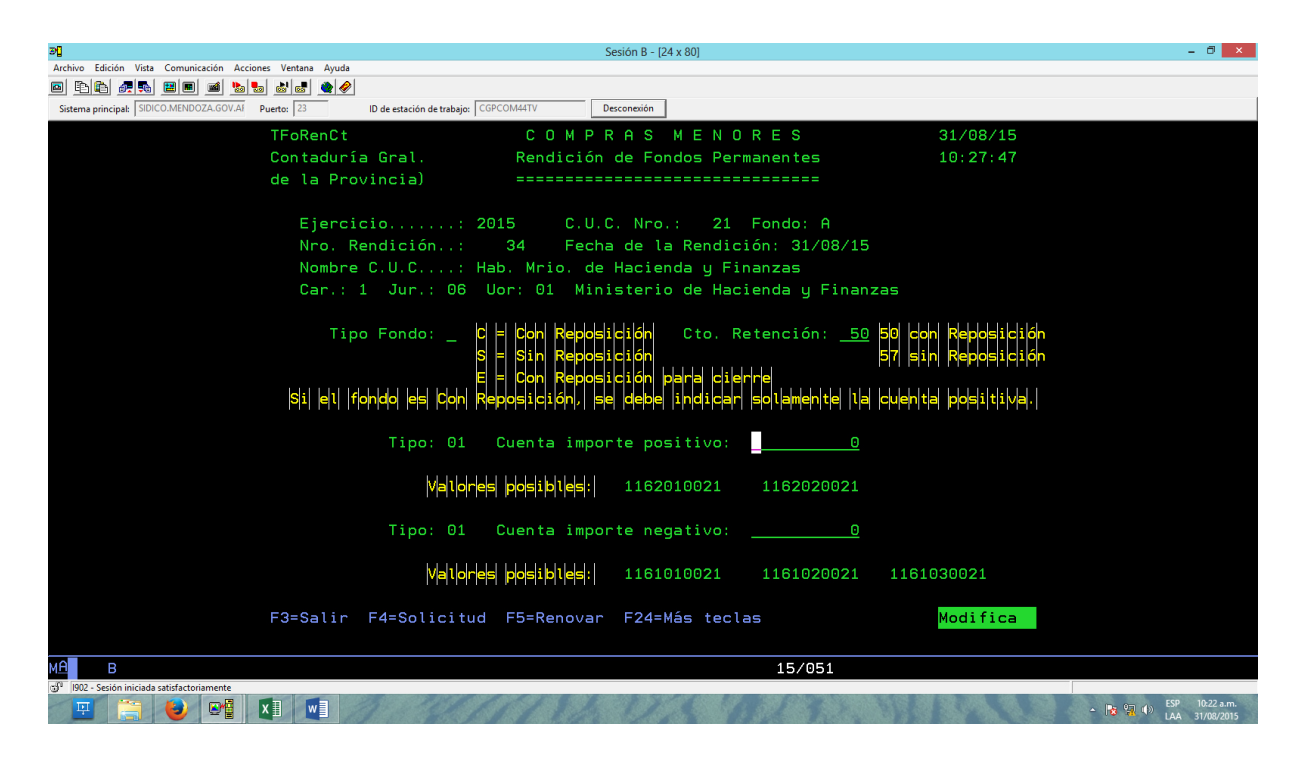

En esta pantalla se cargan: Tipo de Fondo (Con Reposición, Sin Reposición o Con Reposición para cierre); Concepto de Retención (50 con Reposición o 57 sin Reposición) y por último la/las cuentas patrimoniales correspondientes al tipo de Fondo.

Consideraciones a tener en cuenta:

1°) Tipo de Fondo E Con Reposición para cierre, estará disponible a partir del 15/12 de cada ejercicio. Es utilizado en el caso de reliquidación de la Orden de Pago asociada a una Rendición.

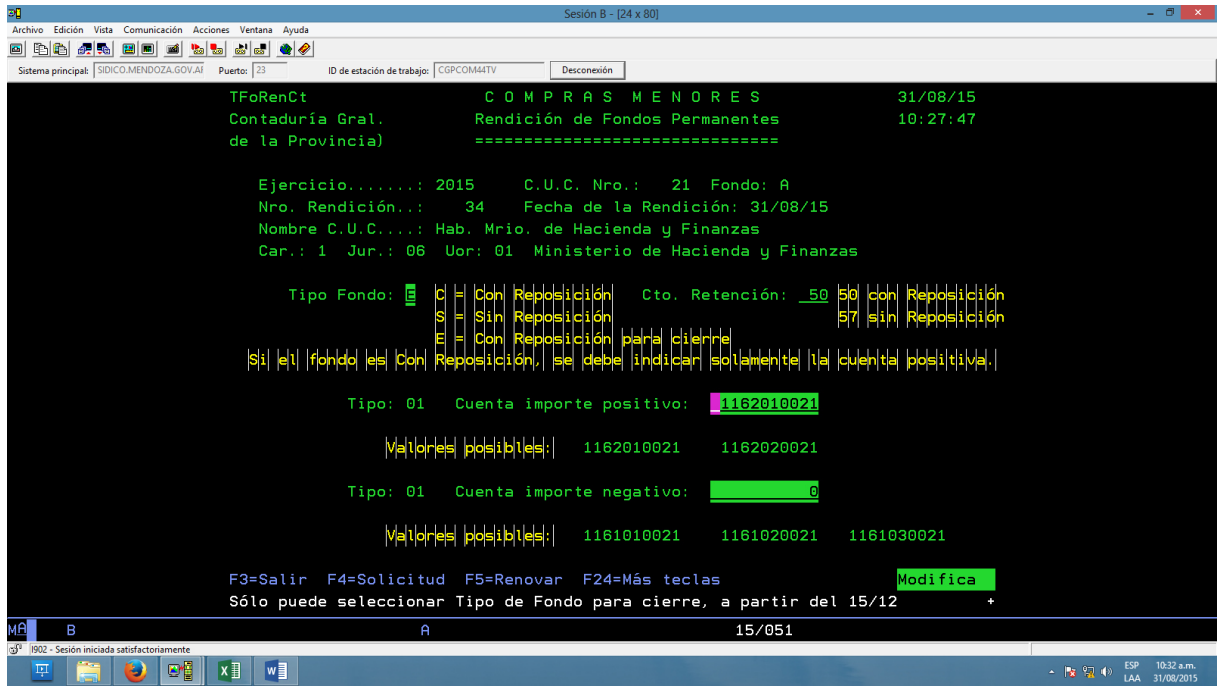

2°) En base al Tipo de Fondo seleccionado, controla el Cto. de Retención correspondiente.

# Ejemplo:

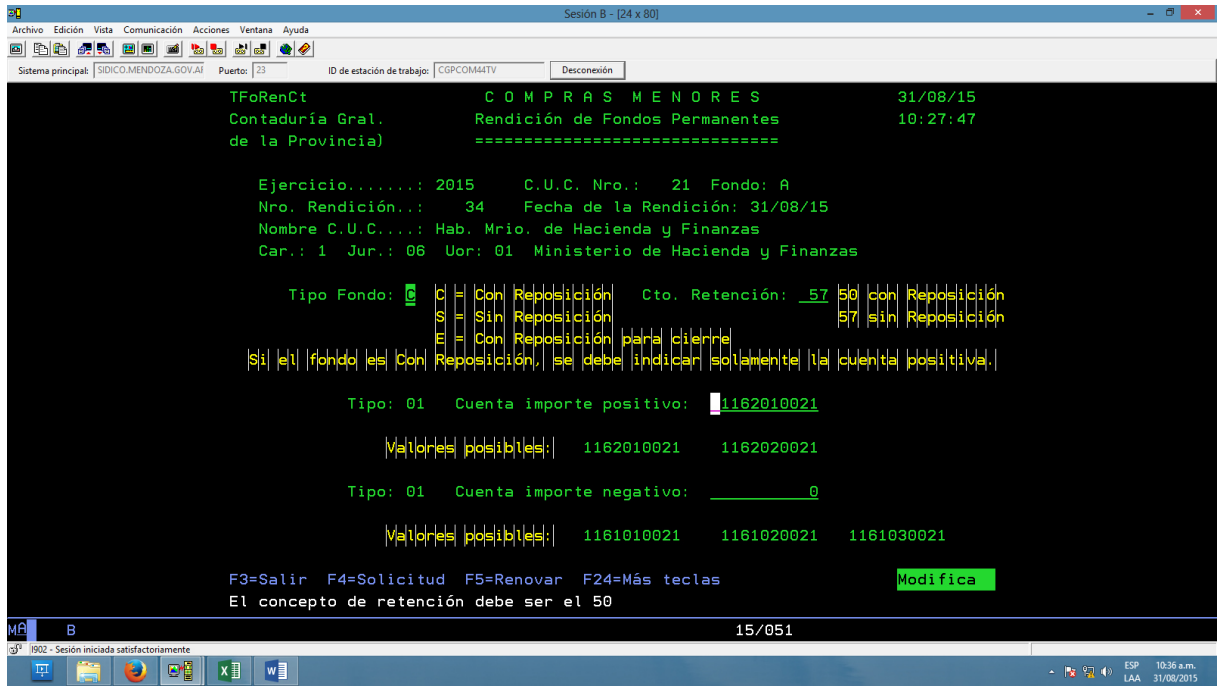

3°) Teniendo en cuenta el Tipo de Fondo, el sistema controla las cuentas patrimoniales y la combinación entre las mismas. Ejemplo:

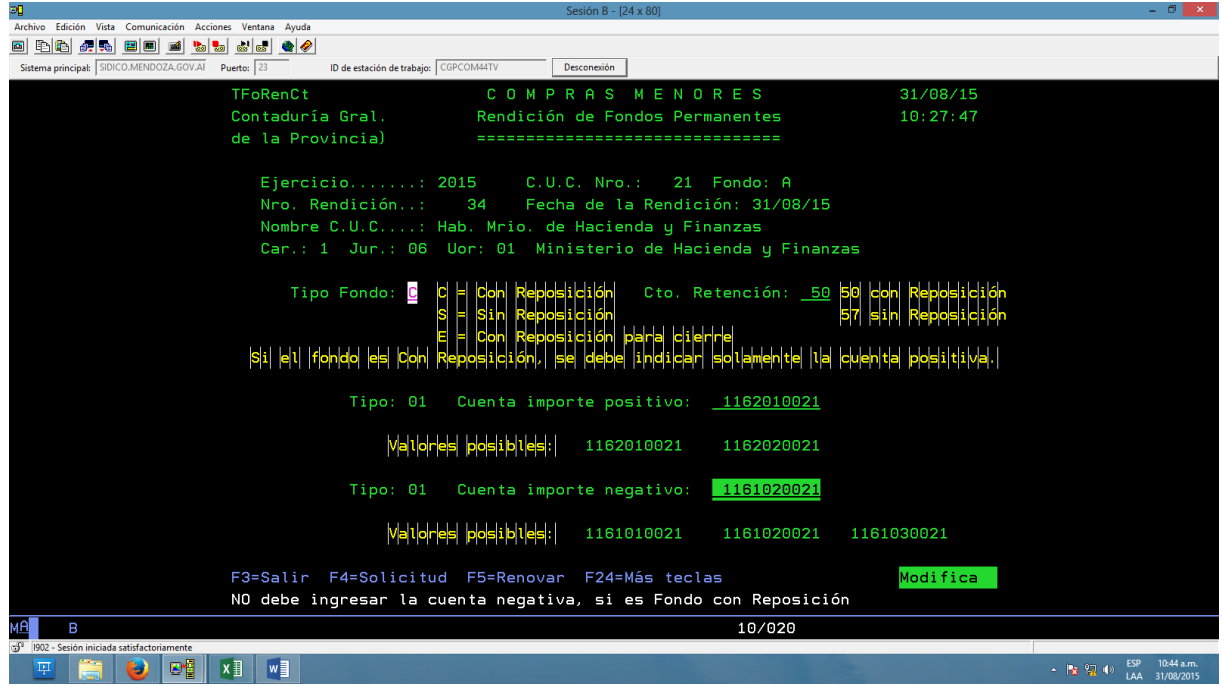

Posteriormente se van marcando las órdenes de compra que se desean rendir. El sistema sólo permite marcar las órdenes de compra que están en condiciones de ser rendidas. Esto se realiza ingresando por la opción: 2. Rendición Provisoria.

### *b) Opción 2. Rendición Provisoria.*

Esta opción permite agregar comprobantes a una rendición ya ingresada, pero aún no pasada a estado Definitivo.

Se ingresan los datos de ejercicio, CUC y número de rendición cuyo menú tiene el siguiente formato:

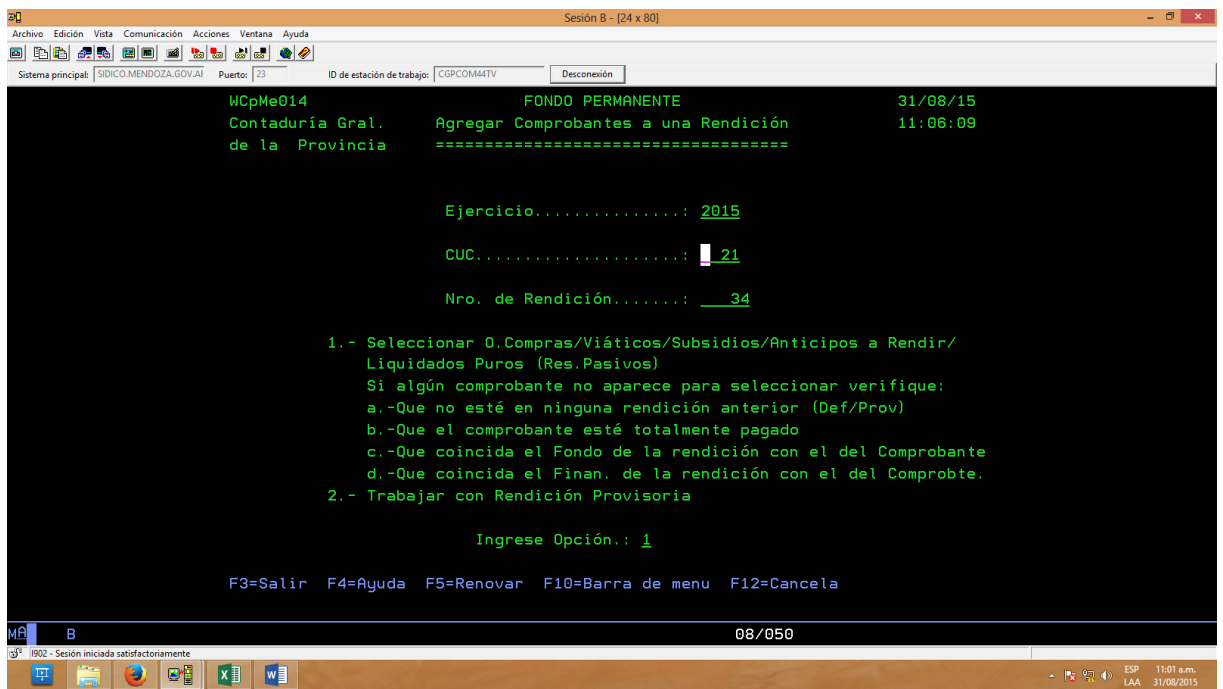

*a) Opción 1 permite seleccionar comprobantes.* 

El panel que se presenta es el siguiente:

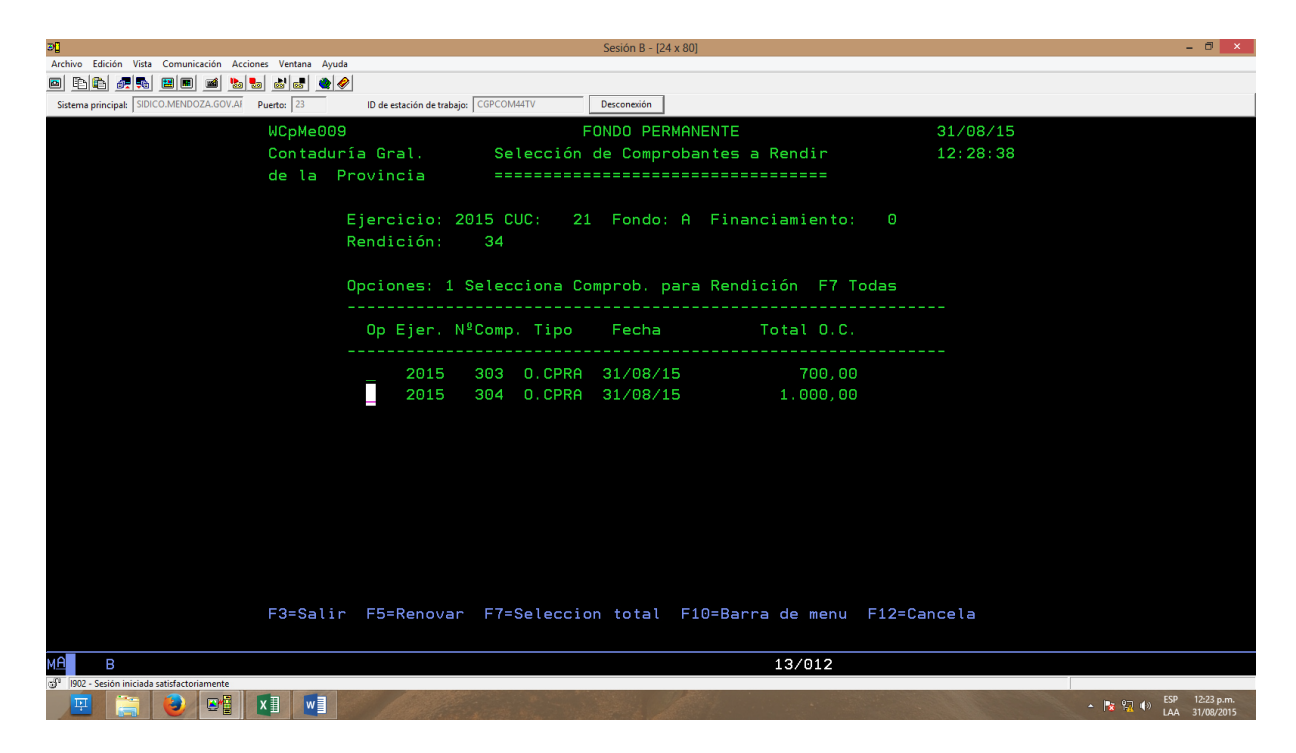

Para seleccionar un comprobante e incluirlo en la rendición, digitar un 1 en el campo Opción. Si se deben incluir todos los comprobantes, presionar la tecla F7.

INTRO

F3 para salir.

*b) Opción 2. Trabajar con Rendición Provisoria.* 

Permite ver los comprobantes seleccionados, la suma de todos ellos (necesaria para realizar la Orden de pago por dicho monto), borrar (sacar) un comprobante de la rendición digitando 4 a la izquierda de la línea que se desea eliminar. INTRO

Esta opción muestra el siguiente panel:

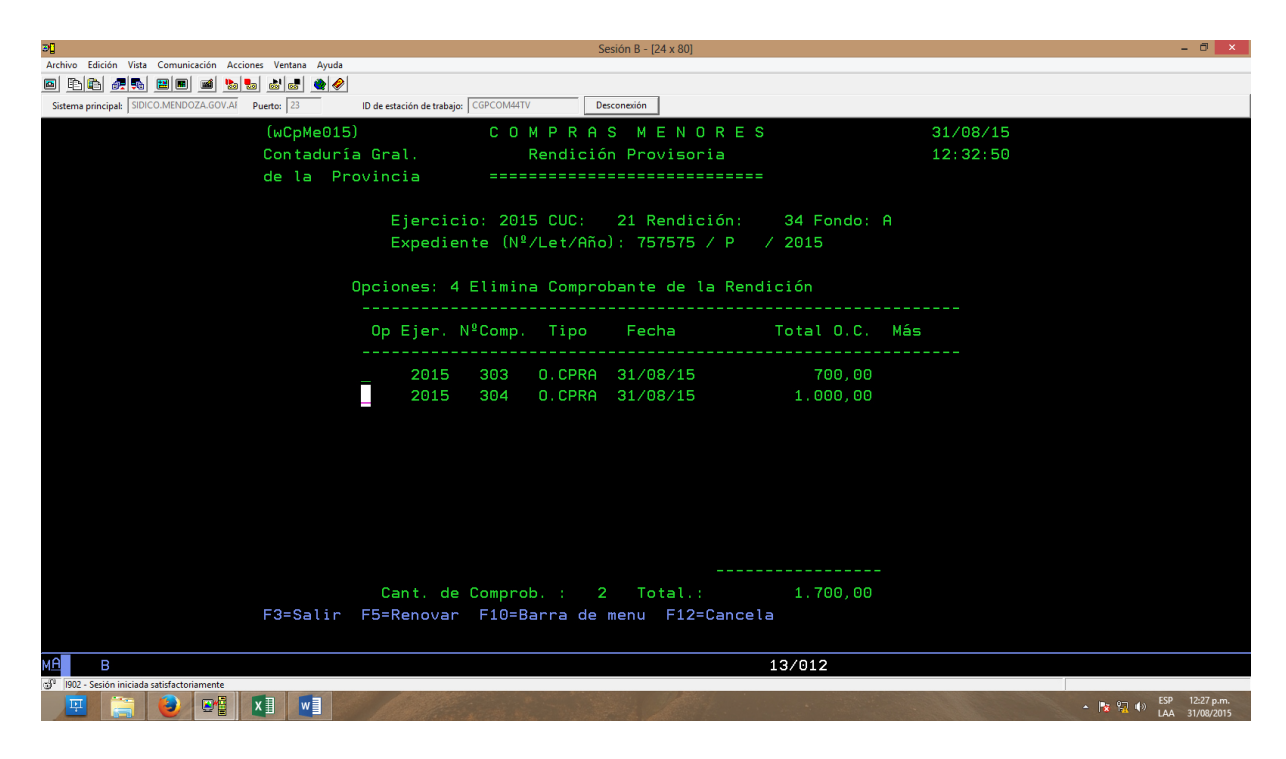

Presionar F3 para salir.

### *c) Opción 3. Pasa a Definitivo de una Rendición.*

El panel que se presenta es el siguiente:

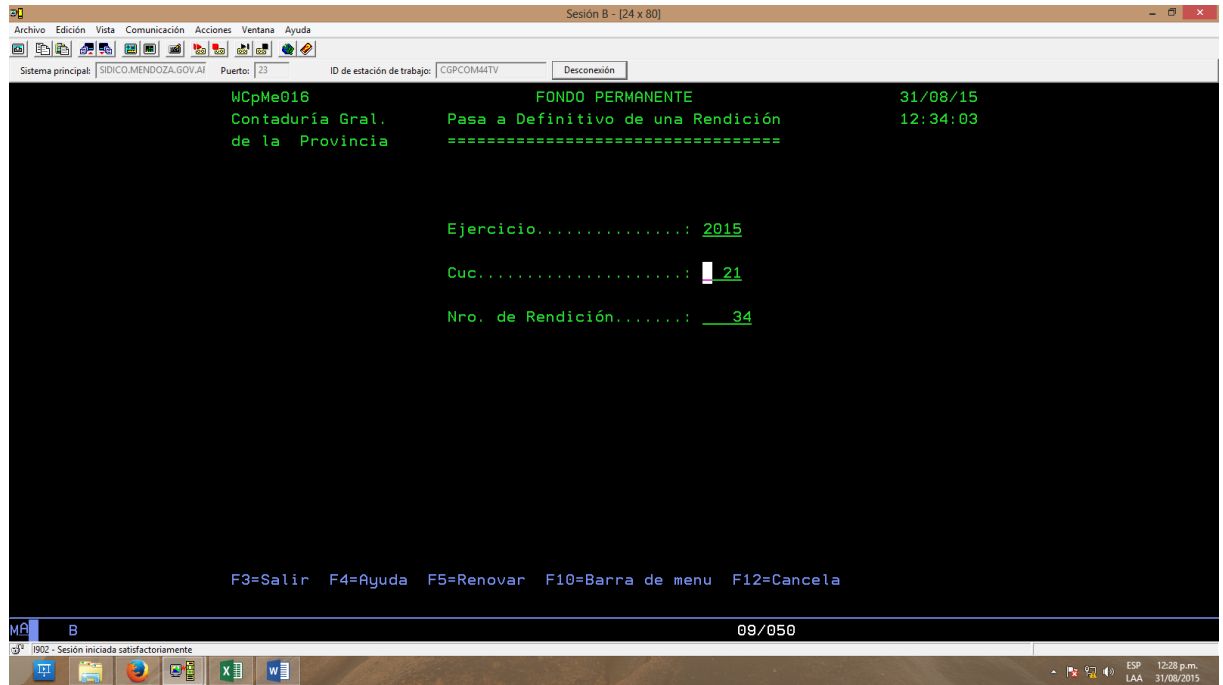

Los datos que el usuario debe completar son:

- Ejercicio: el que corresponda.

- CUC: el que corresponda. F4 ayuda.
	- Número de rendición: número del comprobante que se desea pasar a definitivo. F4 lista los comprobantes para el CUC ingresado.
		- INTRO

El sistema consultará al usuario si desea pasar la Rendición a Definitiva. Presionar INTRO para confirmar o la tecla F12 para cancelar. Una vez completada la operación el comprobante definitivo será enviado a la cola de la impresora desde donde podrán ser impresas tanto la Rendición como la Orden de Pago relacionada a la misma. Las dos en estado Definitivo.

# **Impresión de la Rendición:**

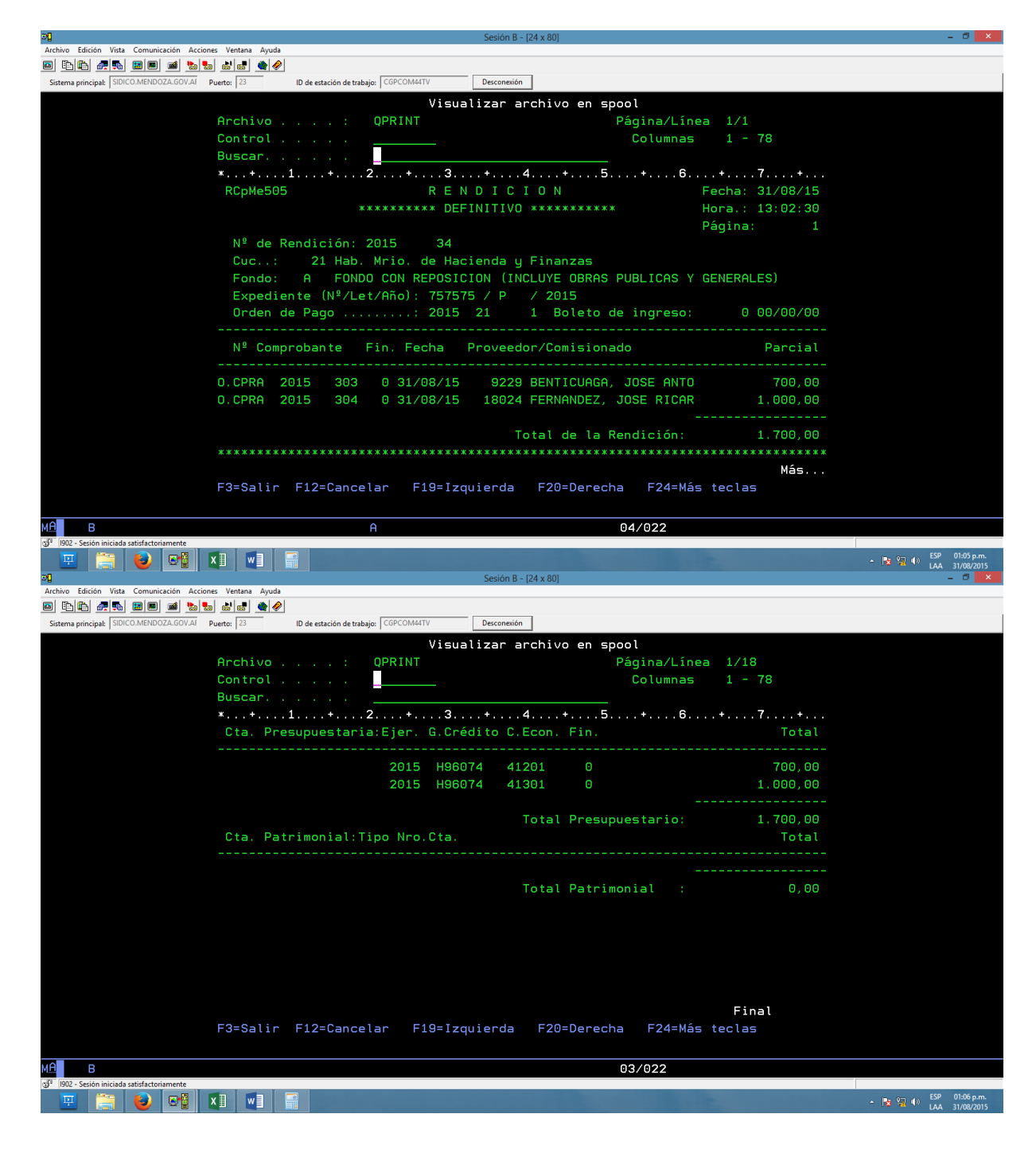

#### **Impresión de la Orden de Pago:**

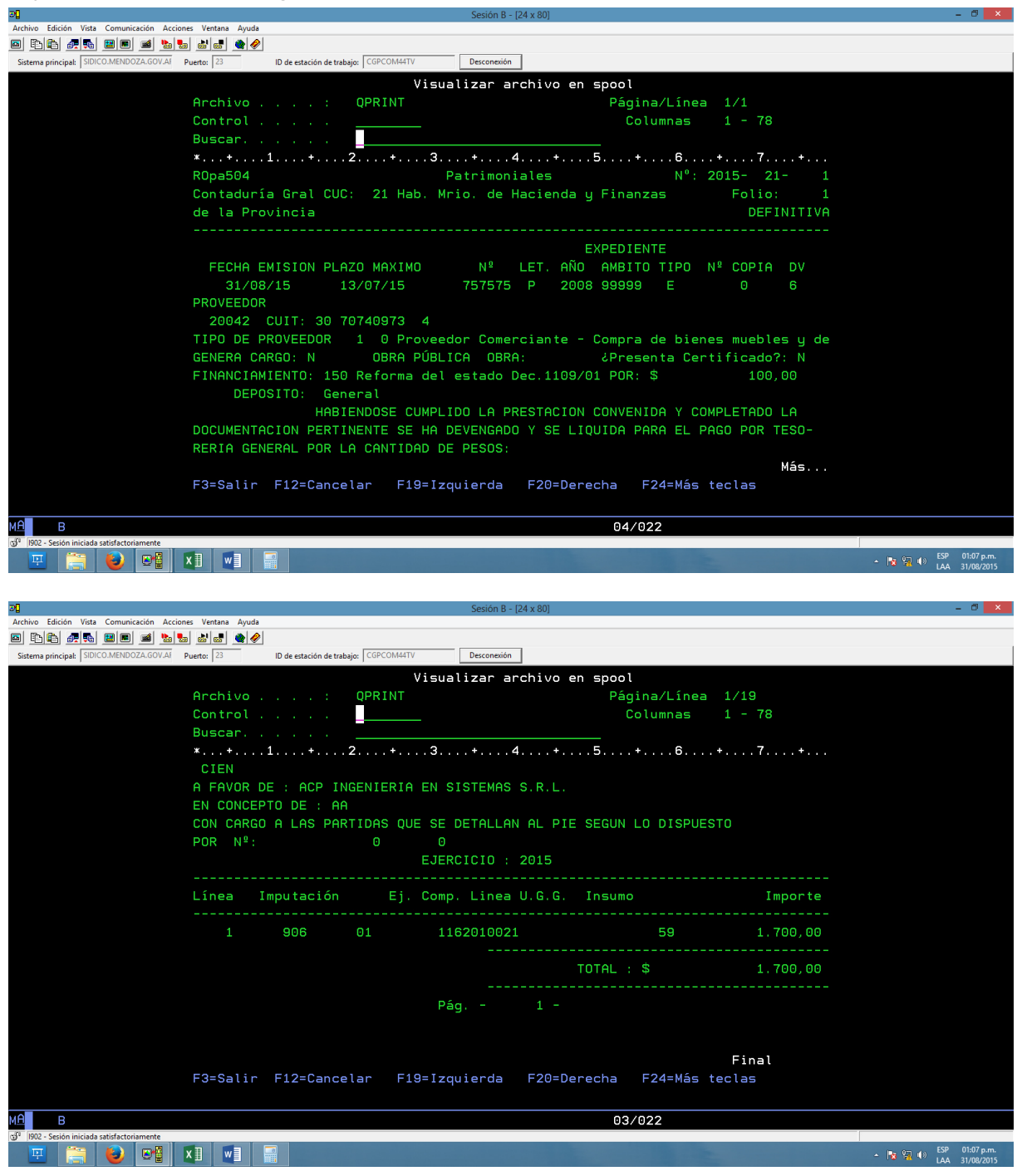

#### *d) Opción 15. Cambio de número de orden de pago.*

Una vez realizada una rendición se emite una orden de pago con la cual se reintegrarán los Fondos. A la Rendición se le debe agregar el número de Orden de Pago.

Si por diferentes circunstancias se debía emitir una nueva Orden de Pago (por ejemplo por error en el proveedor, expediente, ejercicio etc.) se debía anular la Rendición y emitir una nueva rendición cuando el problema no era de la misma.

Para evitar esto y en especial, con motivo de las Ordenes de Pago a fin de ejercicio, se ha

agregado la opción 15 del menú In-Mo de rendición.

También se encuentra en el menú de cierre de ejercicio.

Punto 6. Cierre de Ejercicio

Punto 13 Cambio de Orden de Pago de la Rendición.

Cualquiera de estos puntos permite cambiar a la rendición el número de la Orden de Pago llamando al número de Rendición (con Ejercicio, CUC y Nro. de rendición) siempre y cuando reúna los siguientes requisitos:

a) Que la Orden de Pago asignada oportunamente esté anulada.

- b) Que se haya emitido una nueva Orden de Pago por el monto de la Rendición
- c) Que esta nueva Orden de Pago esté en estado Definitivo.

Se presenta el siguiente panel:

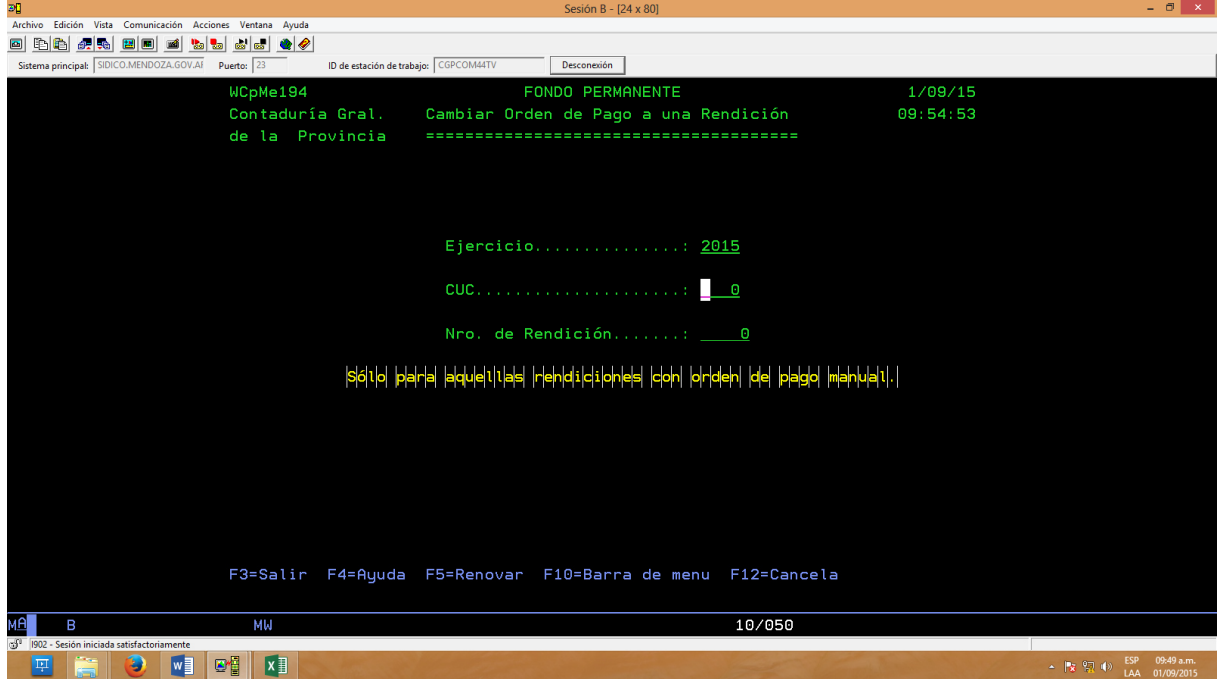

En el mismo se solicitan los siguientes datos:

- Ejercicio: el que figura en el comprobante.
- CUC: corresponde al del comprobante que se desea modificar. F4 Ayuda.
- Número de rendición: Es el número del comprobante que se desea modificar. F4 lista las rendiciones disponibles para ese CUC.

INTRO

El sistema mostrará el detalle de la Rendición que se desea modificar. En el campo Nro. de Orden de Pago figurará el número del comprobante que se ha cancelado. El usuario deberá colocar el número de la nueva Orden de Pago emitida y luego presionar INTRO, INTRO nuevamente para confirmar.

**NOTA:** en el punto 5 "Consulta comprobante de una rendición" se puede obtener el listado de la rendición provisoria en donde figurará el nuevo número de Orden de Pago.

**NOTA:** Este punto se podrá utilizar sólo con Rendiciones pasadas a Definitivo hasta el 31/08/2015. Posteriormente a dicha fecha no estará disponible, con motivo a que se generan simultáneamente en definitiva la Rendición con la Orden de Pago.

#### *e) Opción 13. Anulación de una Rendición.*

No se puede anular parcialmente una rendición, ésta debe ser anulada totalmente y encontrarse en estado Definitivo.

Al ingresar por esta opción se presentará el siguiente panel:

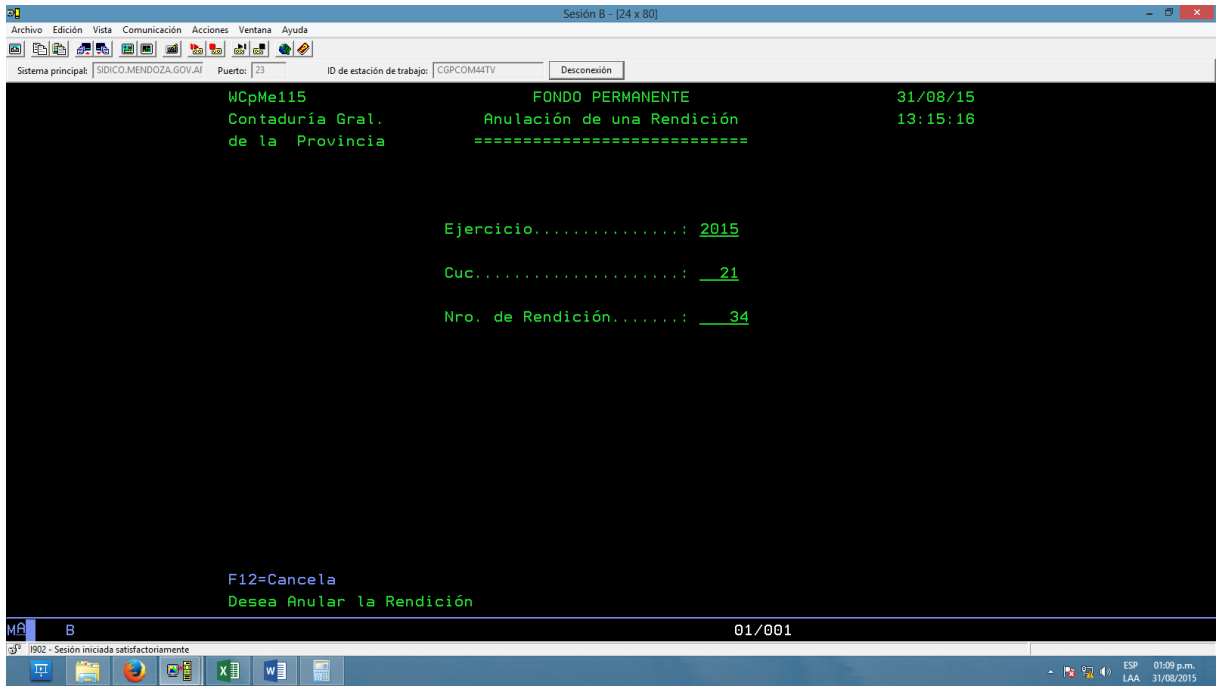

En él se solicita:

- Ejercicio: el que figura en el comprobante que se desea anular.
- CUC: corresponde al del comprobante. F4 Ayuda.
- Número de rendición: Es el número del comprobante que se desea anular. F4 lista las rendiciones disponibles para ese CUC.
	- INTRO

El sistema consulta al usuario si realmente desea anular el comprobante, para confirmar deberá presionar INTRO ó para cancelar la tecla F12.

**NOTA:** En el proceso de Anulación de una Rendición, realiza simultáneamente el mismo proceso para la Orden de Pago, y por lo tanto emite la Anulación de la misma.

# **2. CONSULTAS DE LAS RENDICIONES.**

Para realizar consultas referidas a las rendiciones se debe ingresar por el mismo menú "Ingreso-Modificación de las rendiciones", vista anteriormente.

# *a) Opción 5. Consulta Comp. de una Rendición.*

Permite consultar por ejercicio, CUC y Nro. de rendición, la información sobre el expediente por el que se realiza la reposición, orden de pago que posee y las líneas con el tipo y nro. de comprobante rendido, fecha, proveedor o comisionado, importe parcial de la rendición, cuenta presupuestaria, ejercicio, unidad de gestión de crédito, clasificación económica, un total de la rendición y un total presupuestario.

El panel que surge es el siguiente:
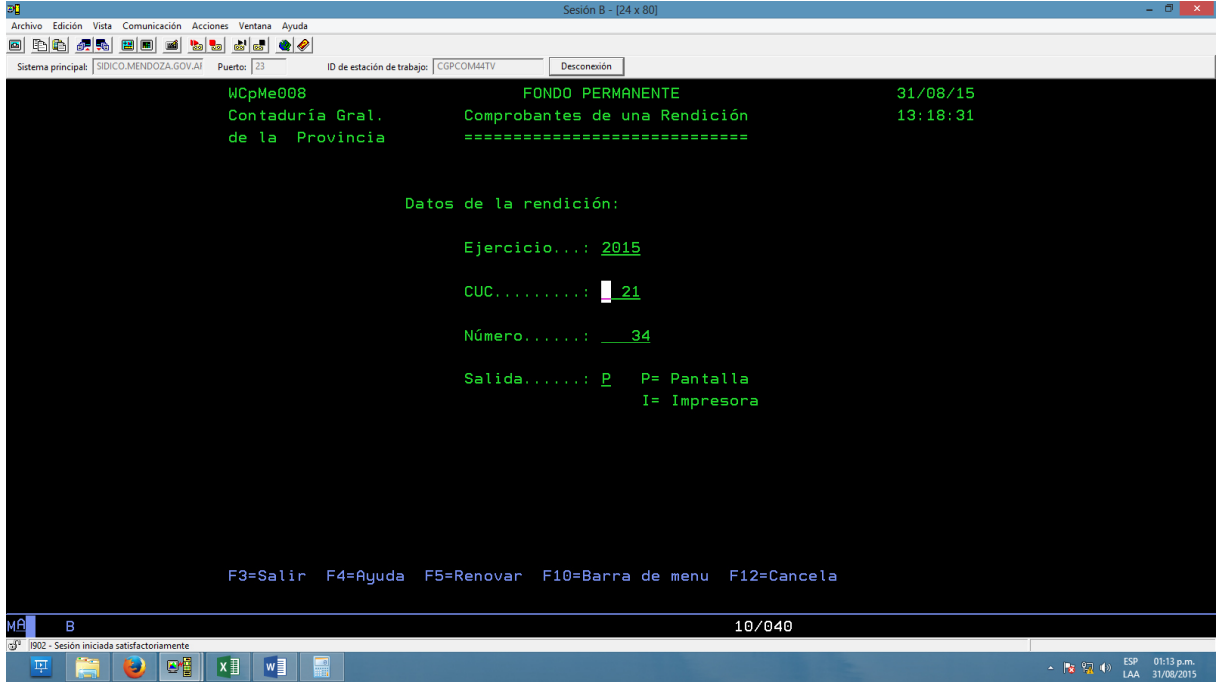

El resultado se envía a la cola de la impresora. Se obtiene un listado similar al que se muestra a continuación a modo de ejemplo:

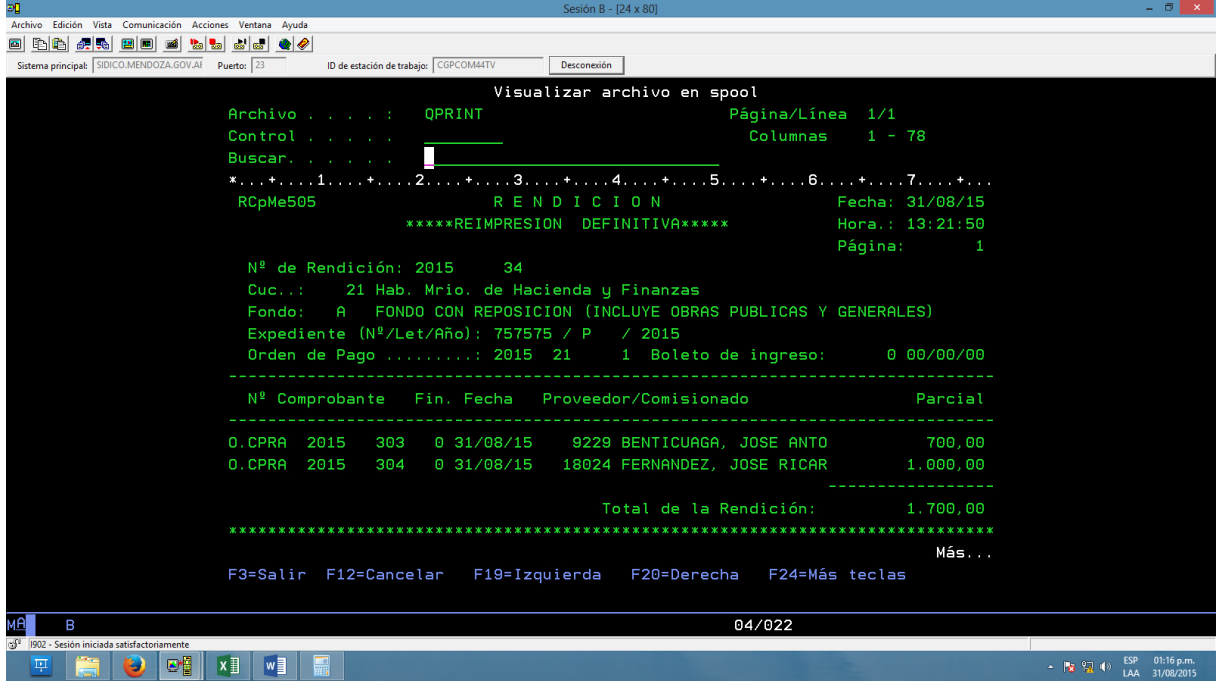

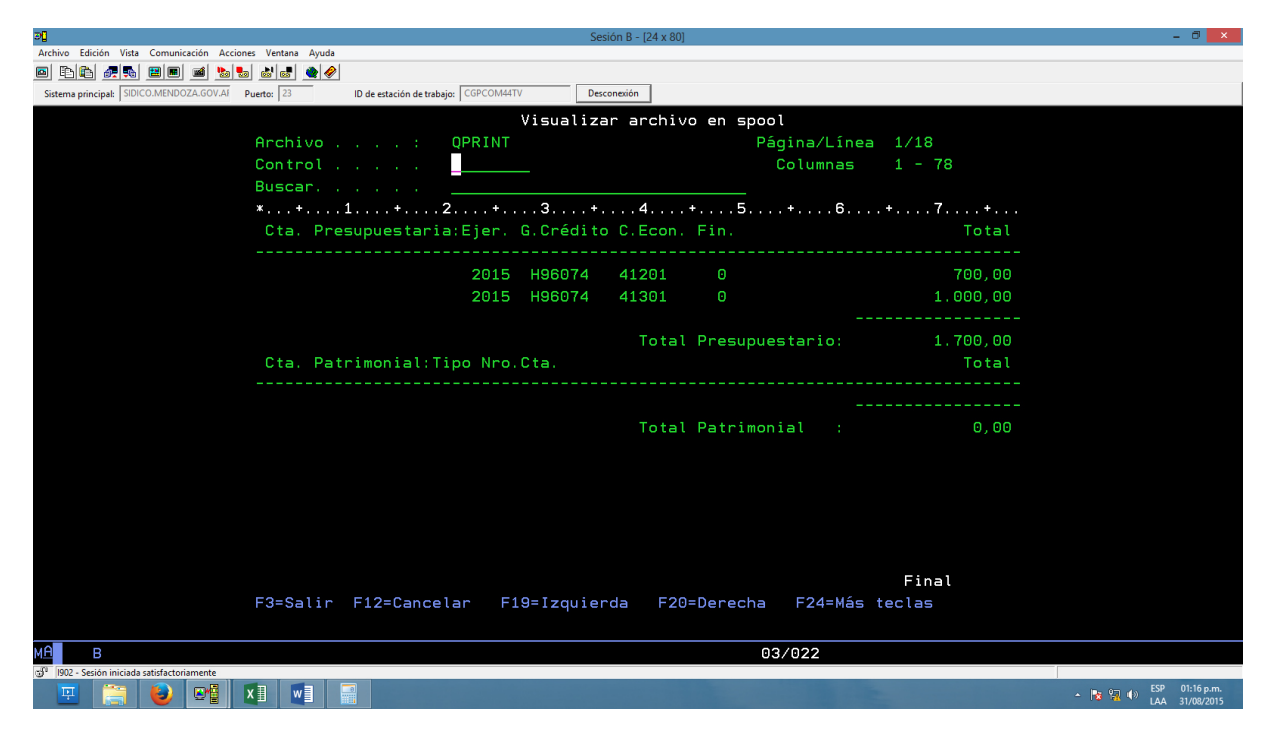

#### *b) Opción 6. Consulta Comp. Pagados sin Rendir.*

Se ingresan los datos de ejercicio, CUC e informa el tipo y nro. de comprobante que se encuentra sin rendir, el proveedor, la cuenta presupuestaria, el tipo de fondo y el parte de pago que posee. El panel que surge es el siguiente:

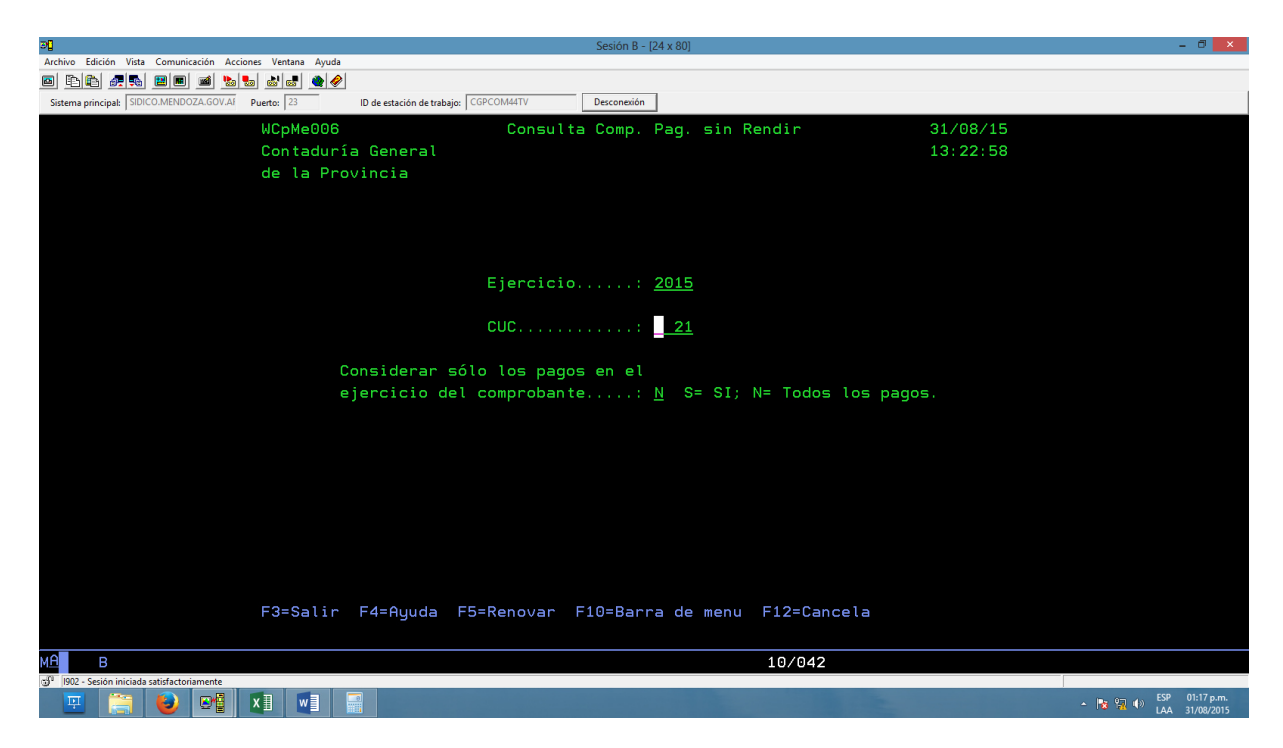

Una vez ingresados los datos solicitados en el panel, presionar INTRO. El sistema presentará la siguiente pantalla:

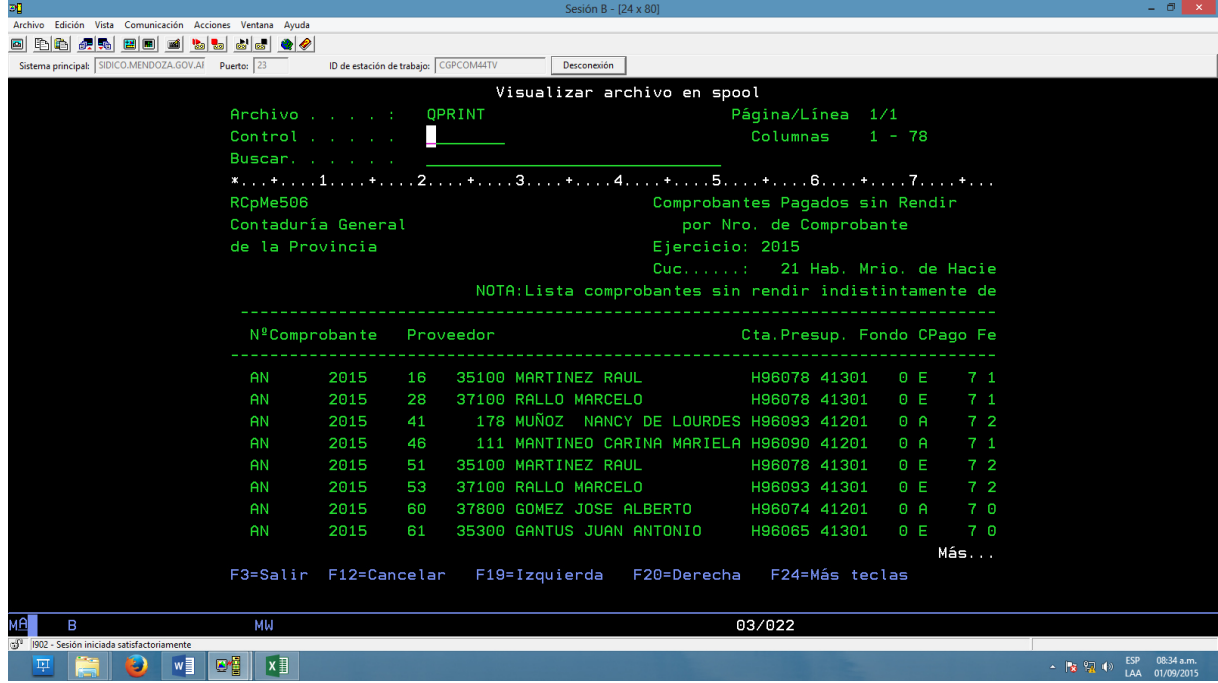

En la misma se consulta al usuario si desea obtener el listado impreso (Listar por impresora (S/N)? S) o si lo desea visualizar por pantalla (Listar por impresora (S/N)? N). Una vez seleccionada la opción se presiona Intro y se obtendrá el listado. Saca totales por tipo de fondo.

#### *c) Opción 7. Cons. Comp. Pagados sin Rendir Vencidos.*

Permite consultar los comprobantes pagados por ejercicio y CUC que se encuentran sin rendir y ya vencidos.

El panel que surge es el siguiente:

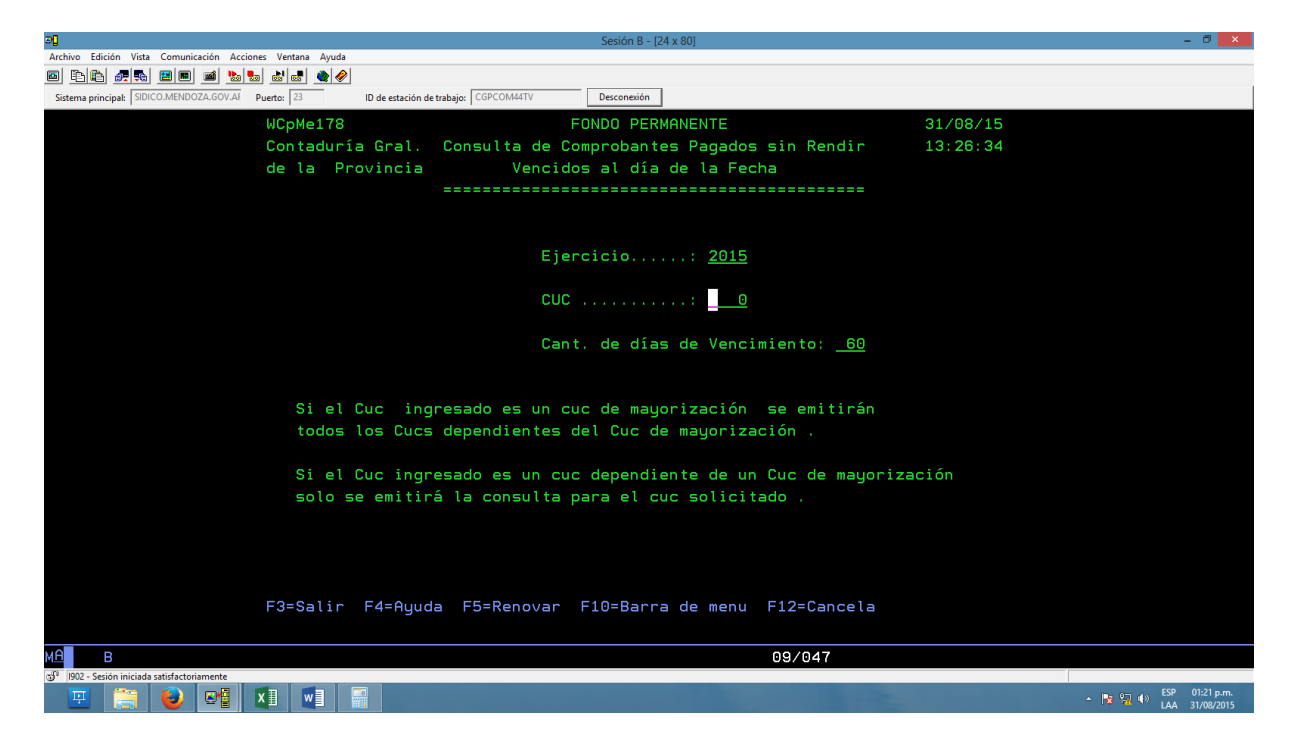

Una vez ingresados los datos solicitados en el panel, presionar INTRO.

En la misma se consulta al usuario si desea obtener el listado impreso (Listar por impresora (S/N)? S) o si lo desea visualizar por pantalla (Listar por impresora (S/N)? N). Una vez seleccionada la opción se presiona Intro y se obtendrá el listado. A continuación se muestra un listado a modo de ejemplo:

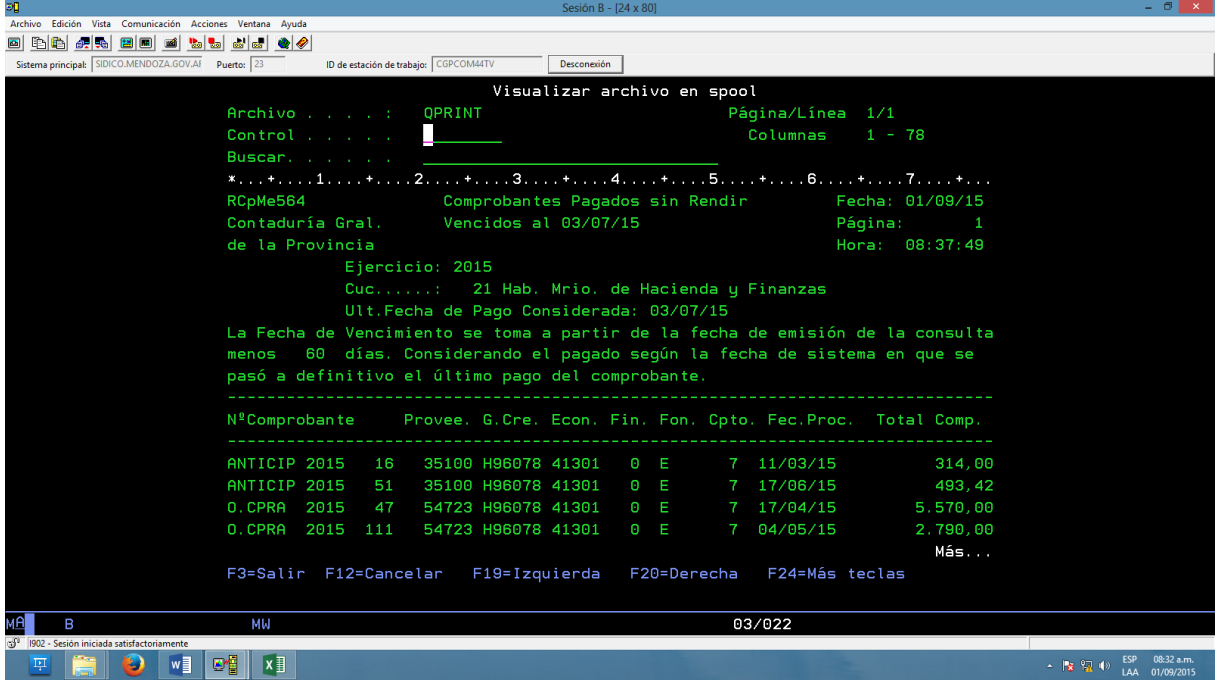

### *d) Opción 8. Consulta Pagado s/Rendir por Fondo.*

Permite efectuar la consulta por ejercicio, CUC y tipo de fondo sobre el tipo y nro. de comprobante, nro. y nombre del proveedor, monto del comprobante, importe pagado y saldo. *NO incluye las ordenes de compra patrimoniales de retenciones de impuesto*.

El panel que surge es el siguiente:

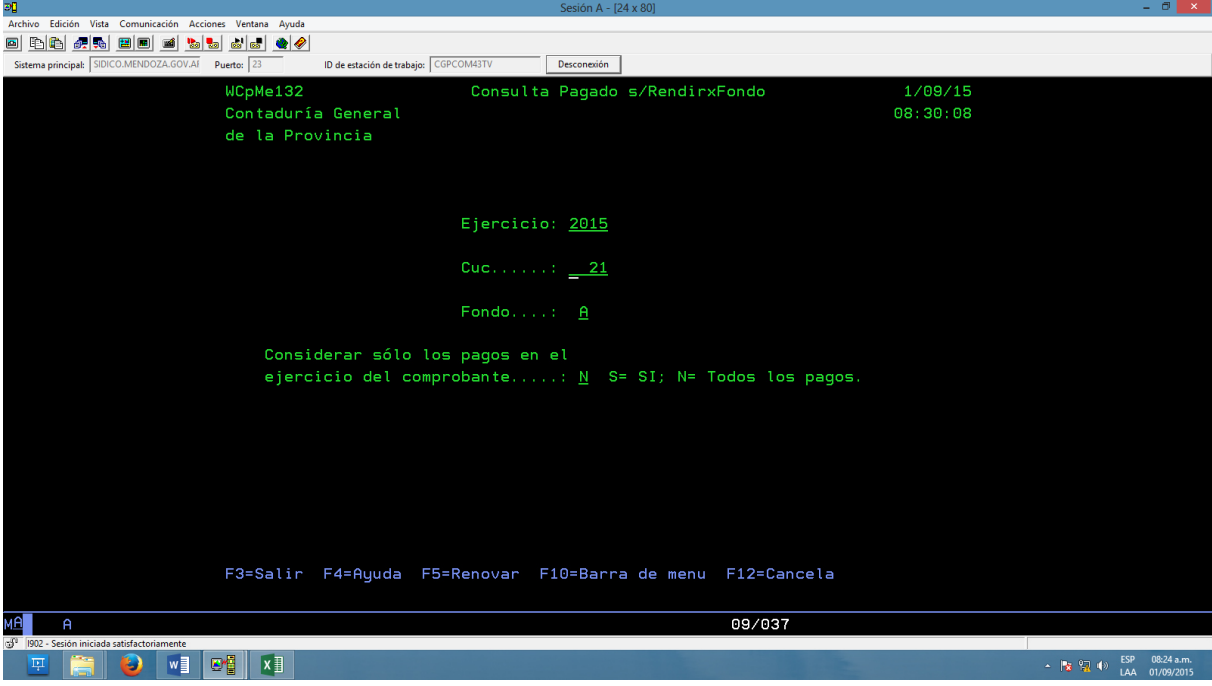

El resultado se envía a la cola de la impresora. Se obtiene un listado similar al que se muestra a continuación a modo de ejemplo:

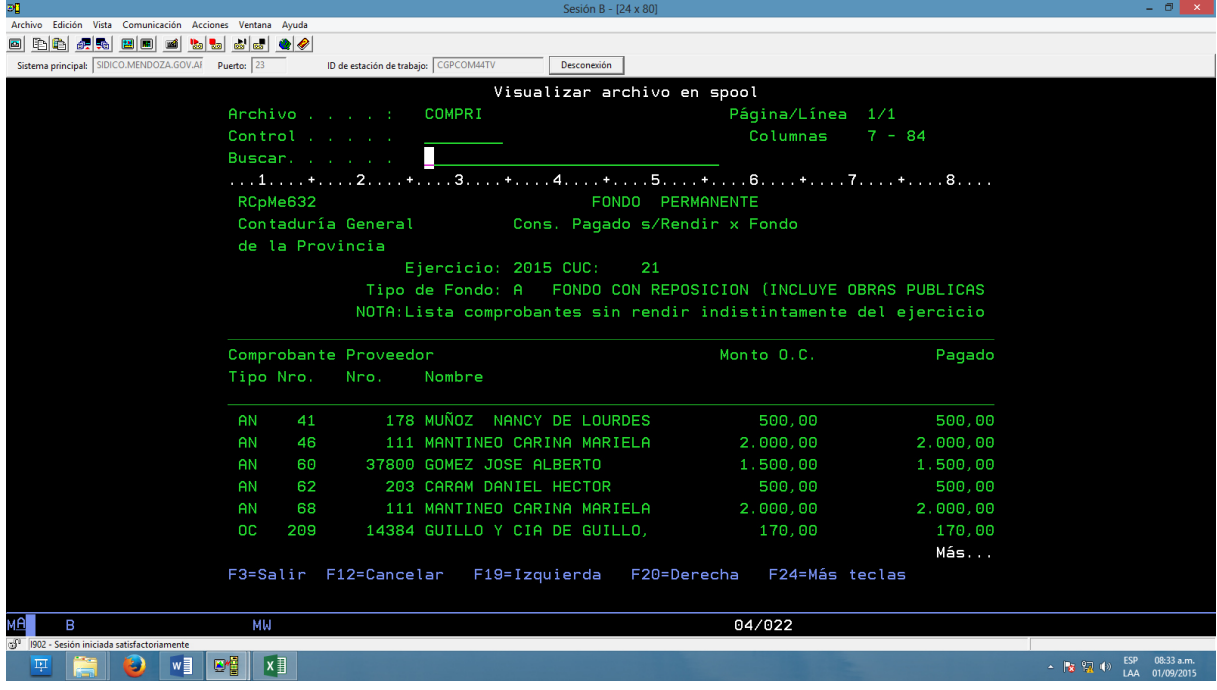

*e) Opción 9. Lista Comp. s/Ren. por Cpto. de Pago.*

Solicita el ejercicio, CUC, concepto de pago y muestra por tipo y nro. de comprobante, el proveedor, la cuenta presupuestaria, el tipo de fondo y el importe sin rendir. El panel que surge es el siguiente:

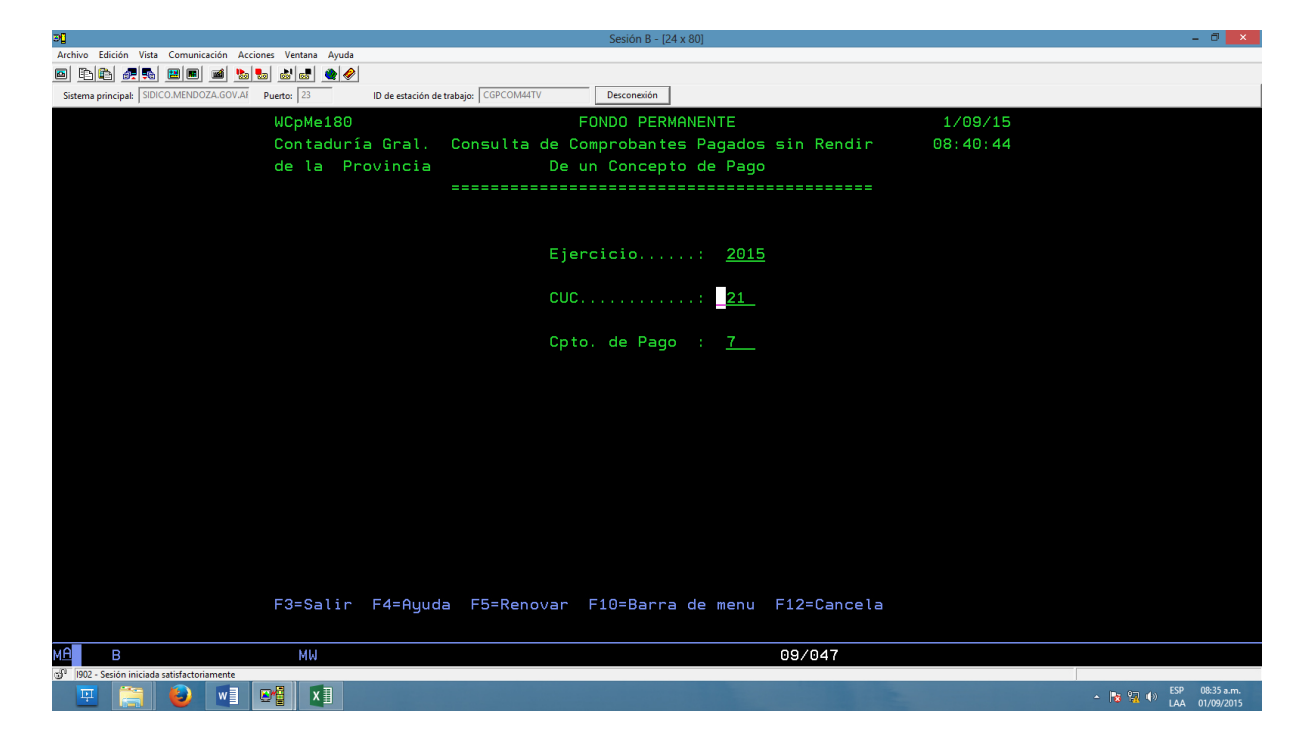

Una vez ingresados los datos solicitados en el panel, presionar INTRO.

En la misma se consulta al usuario si desea obtener el listado impreso (Listar por impresora (S/N)? S) o si lo desea visualizar por pantalla (Listar por impresora (S/N)? N). Una vez seleccionada la opción se presiona Intro y se obtendrá el listado. A continuación se muestra un listado a modo de ejemplo:

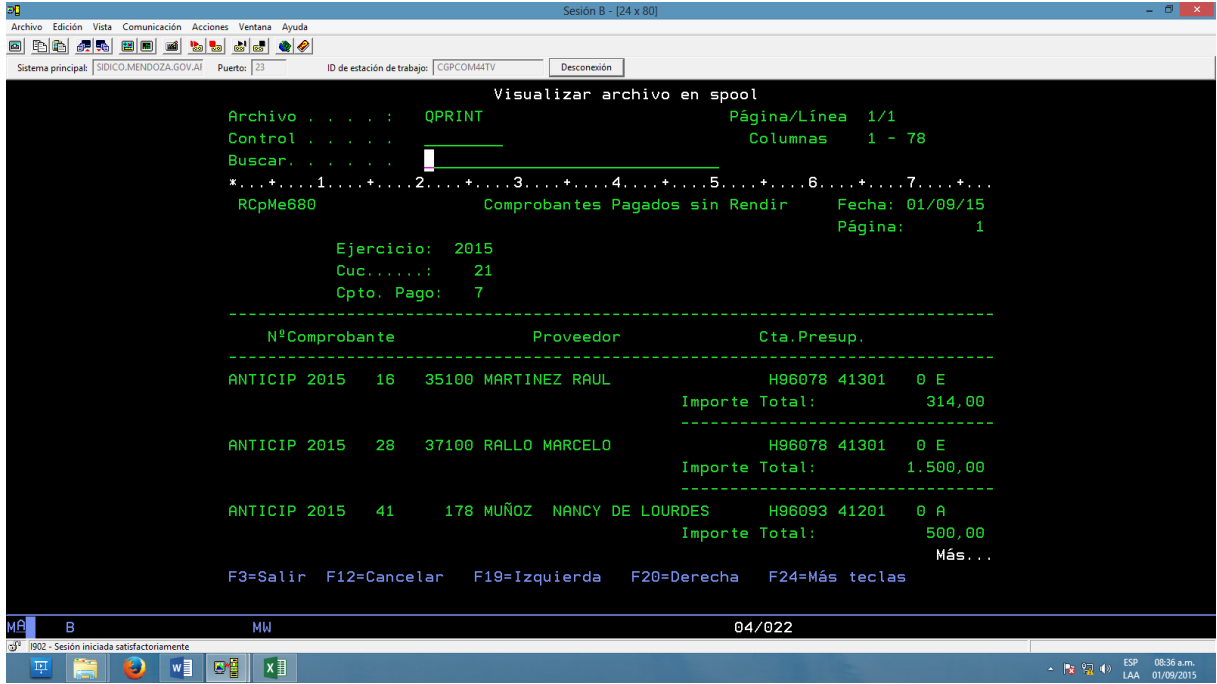

## *f) Opción 10. Consulta Rendiciones Pendientes de depósito.*

Se ingresa el ejercicio, CUC y tipo de fondo. Brinda información sobre el nro. de rendición, la fecha, el expediente, el total de la rendición, el nro. de orden de pago si tuviera, y el importe no depositado.

El panel que surge es el siguiente:

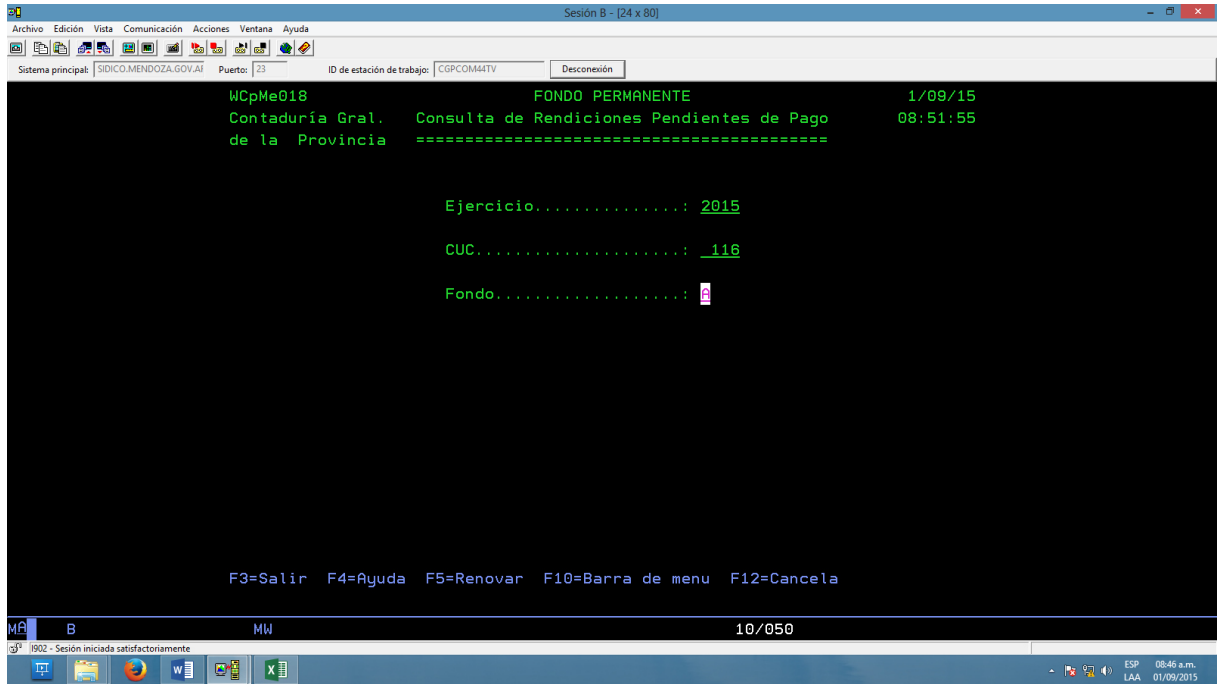

Una vez ingresados los datos solicitados en el panel, presionar INTRO.

En la misma se consulta al usuario si desea obtener el listado impreso (Listar por impresora (S/N)? S) o si lo desea visualizar por pantalla (Listar por impresora (S/N)? N). Una vez seleccionada la opción se presiona Intro y se obtendrá el listado. A continuación se muestra un listado a modo de ejemplo:

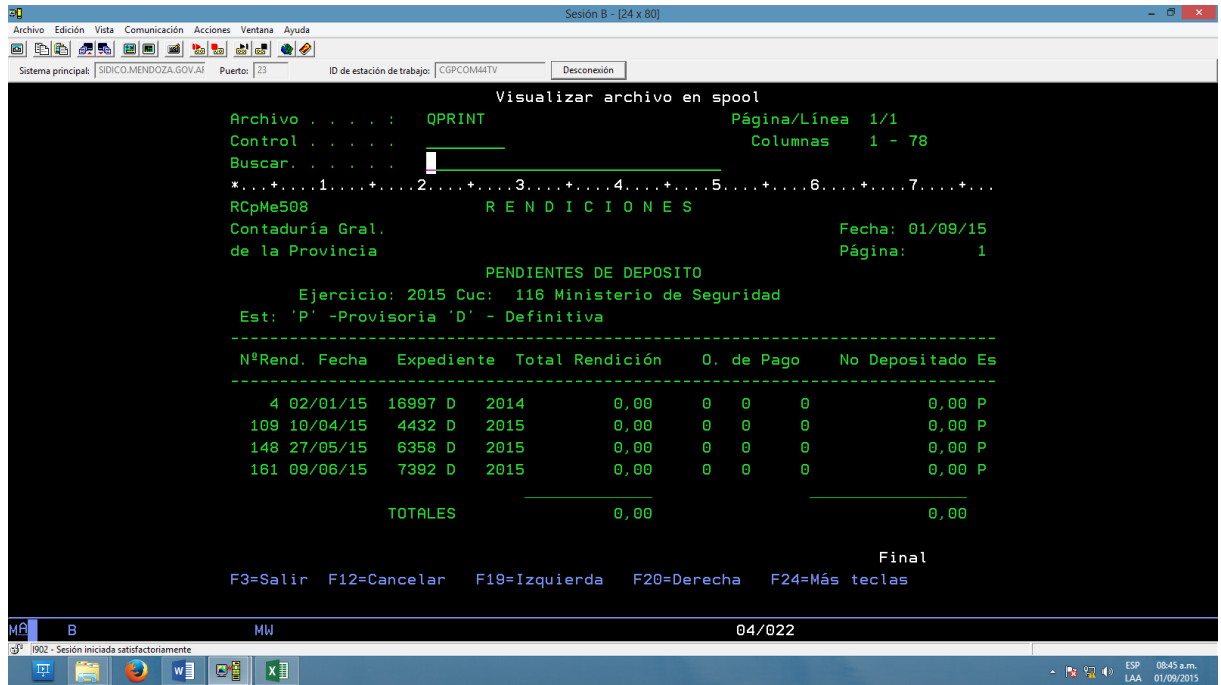

### *g) Opción 11. Consulta Rendición por Expediente.*

Solicita ejercicio, CUC y nro. de expediente, y muestra los datos de la rendición. El panel que surge es el siguiente:

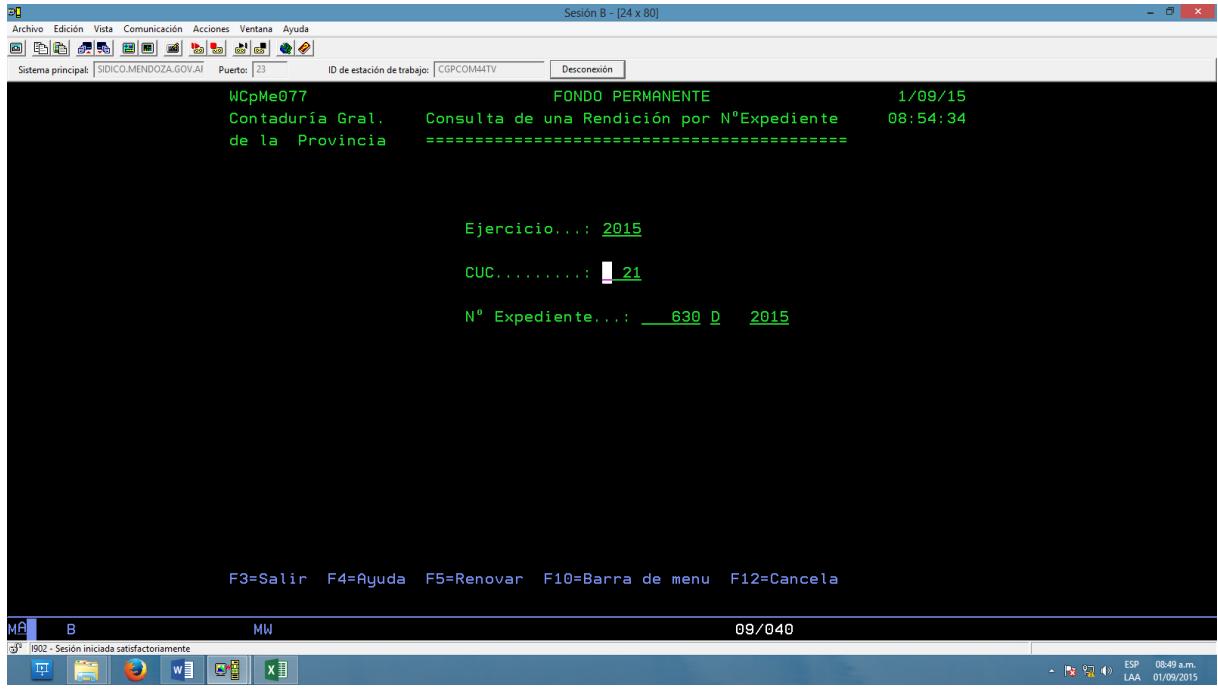

Una vez ingresados los datos solicitados en el panel, presionar INTRO.

En la misma se consulta al usuario si desea obtener el listado impreso (Listar por impresora (S/N)? S) o si lo desea visualizar por pantalla (Listar por impresora (S/N)? N). Una vez seleccionada la opción se presiona Intro y se obtendrá el listado. A continuación se muestra un listado a modo de ejemplo:

| Sesión B - [24 x 80]<br>эQ                                                                                  | - 61                                     |
|----------------------------------------------------------------------------------------------------|------------------------------------------|
| Archivo Edición Vista Comunicación Acciones Ventana Ayuda                                                   |                                          |
| 0 hb 4 4 6 8 8 9 1                                                                                          |                                          |
| Sistema principal: SIDICO.MENDOZA.GOV.AI Puerto: 23<br>ID de estación de trabajo: CGPCOM44TV<br>Desconexión |                                          |
| Visualizar archivo en spool                                                                                 |                                          |
| Página/Línea 1/1<br>Archivo OPRINT                                                                          |                                          |
| Columnas 1 - 78                                                                                             |                                          |
| Buscar.                                                                                                    |                                          |
| $*+1++2+3+14+5+6$                                                                                           |                                          |
| RENDICION<br>(rCpMe531)<br>Fecha: 01/09/15                                                                  |                                          |
| 08:55:55<br>Hora:                                                                                           |                                          |
| Nº de Rendición: 2015 36<br>Página: 1                                                                       |                                          |
| Expendiente $(N^{\circ}/\text{Let}/\text{Año})$ : 630 / D / 2015                                            |                                          |
| Cuc: 21 Hab. Mrio. de Hacienda y Finanzas                                                                   |                                          |
| FONDOS CON REPOSICION PARA VIATICOS<br>Fondo: E                                                             |                                          |
|                                                                                                    |                                          |
| Nº Comprobante Fecha Proveedor/Comisionado<br>Parcial                                                       |                                          |
| ANTICIP 2015<br>24/04/15<br>35300 GANTUS JUAN ANTONIO<br>32<br>284,53                                       |                                          |
| 11/06/15<br>ANTICIP 2015<br>50<br>35100 MARTINEZ RAUL<br>588,78                                             |                                          |
| 23/06/15<br>ANTICIP 2015<br>51 CAVIGGIA, JOSE ROBERT<br>52<br>848,00                                        |                                          |
| 2015<br>126<br>28/04/15<br>54723 NAVARRO, SUSANA EDITH<br>0. CPRA<br>4.230,00                               |                                          |
| 230<br>23/06/15<br>0. CPRA<br>2015<br>8744 FERRADA, GUSTAVO GABR<br>2.887,29                                |                                          |
| 0. CPRA<br>2015<br>280<br>11/06/15<br>54723 NAVARRO, SUSANA EDITH<br>4.550,00                               |                                          |
| Más                                                                                                    |                                          |
| F3=Salir F12=Cancelar F19=Izquierda F20=Derecha F24=Más teclas                                              |                                          |
|                                                                                                    |                                          |
| 04/022<br>B<br>MW                                                                                           |                                          |
| 1902 - Sesión iniciada satisfactoriamente                                                                   |                                          |
| 더럽<br> x ∄<br>匣<br>w<br>ы                                                                                   | 08:50 a.m<br>$-18.974$<br>LAA 01/09/2015 |

*h) Opción 12. Consulta de Rendición por Fondo.* 

Solicita ejercicio, CUC y tipo de fondo. Suministra información sobre el nro. de rendición, fecha, expediente, total de la rendición, orden de pago, boleto de ingresos, importe no depositado. El panel que surge es el siguiente:

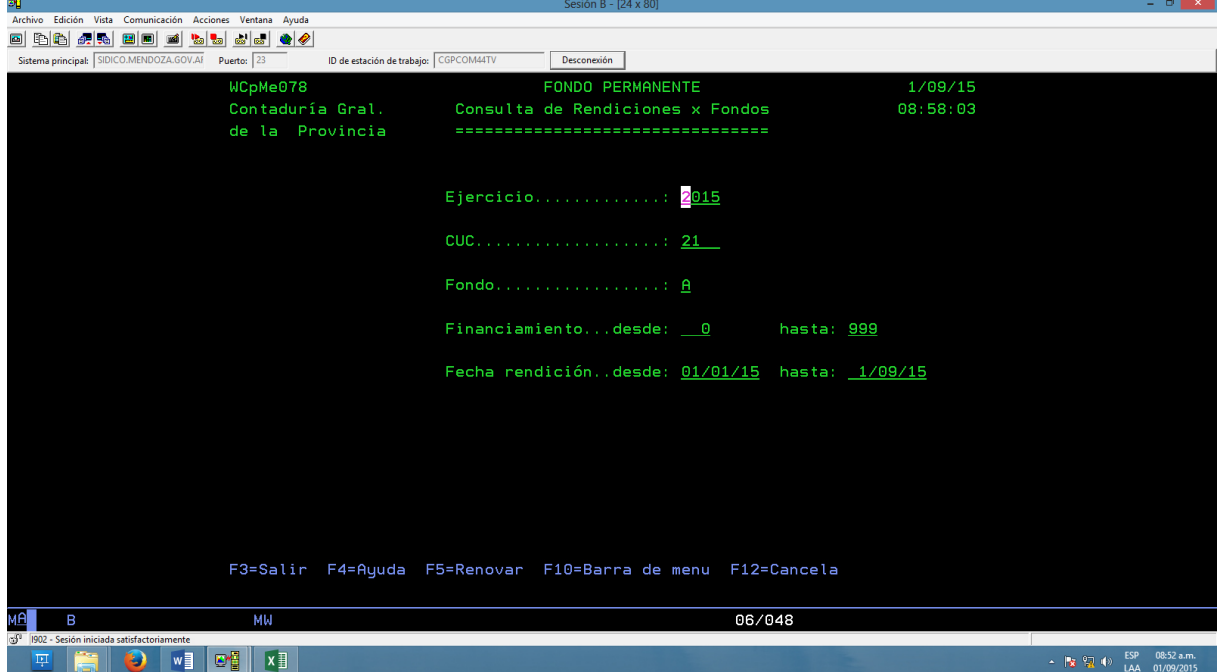

Una vez ingresados los datos solicitados en el panel, presionar INTRO.

En la misma se consulta al usuario si desea obtener el listado impreso (Listar por impresora (S/N)? S) o si lo desea visualizar por pantalla (Listar por impresora (S/N)? N). Una vez seleccionada la opción se presiona Intro y se obtendrá el listado. A continuación se muestra un listado a modo de ejemplo:

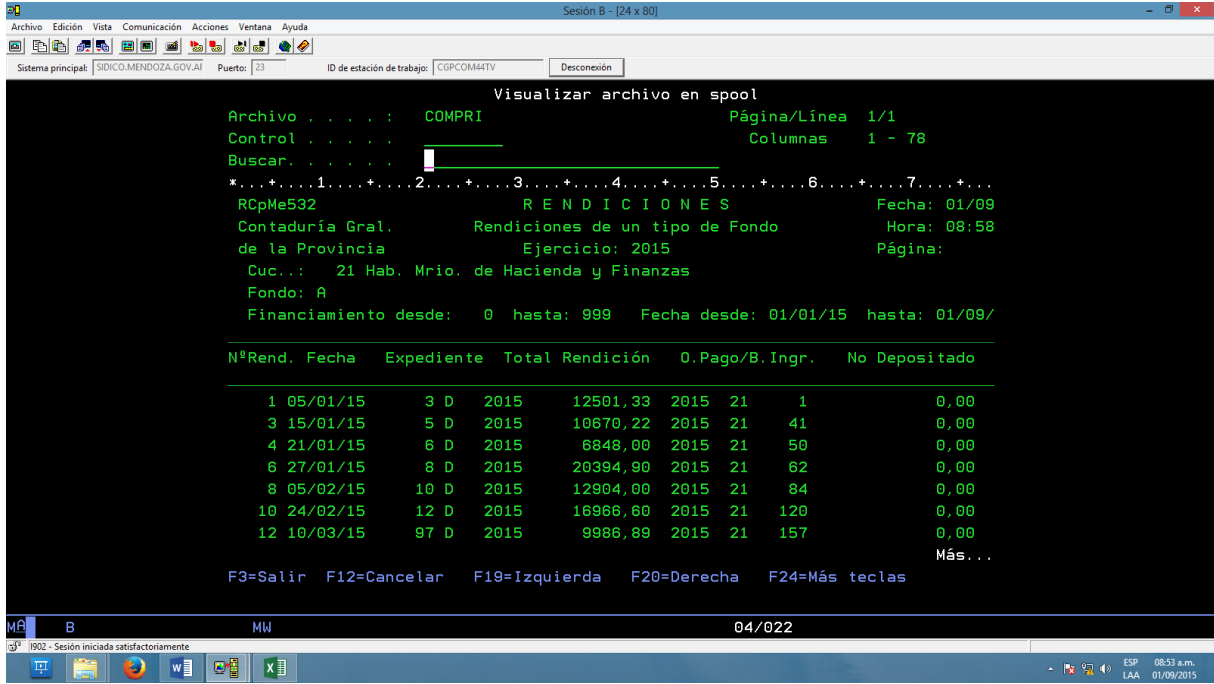

## **3. BALANCE SINTÉTICO.**

#### *a) Armado del balance sintético.*

El armado del balance es automático en función de los datos que contienen todos los archivos necesarios para la elaboración del mismo.

#### *b) Impresión del balance sintético.*

Se debe ingresar por:

- 1. Fondos Permanentes.
	- 2. In-Mo de Rendiciones

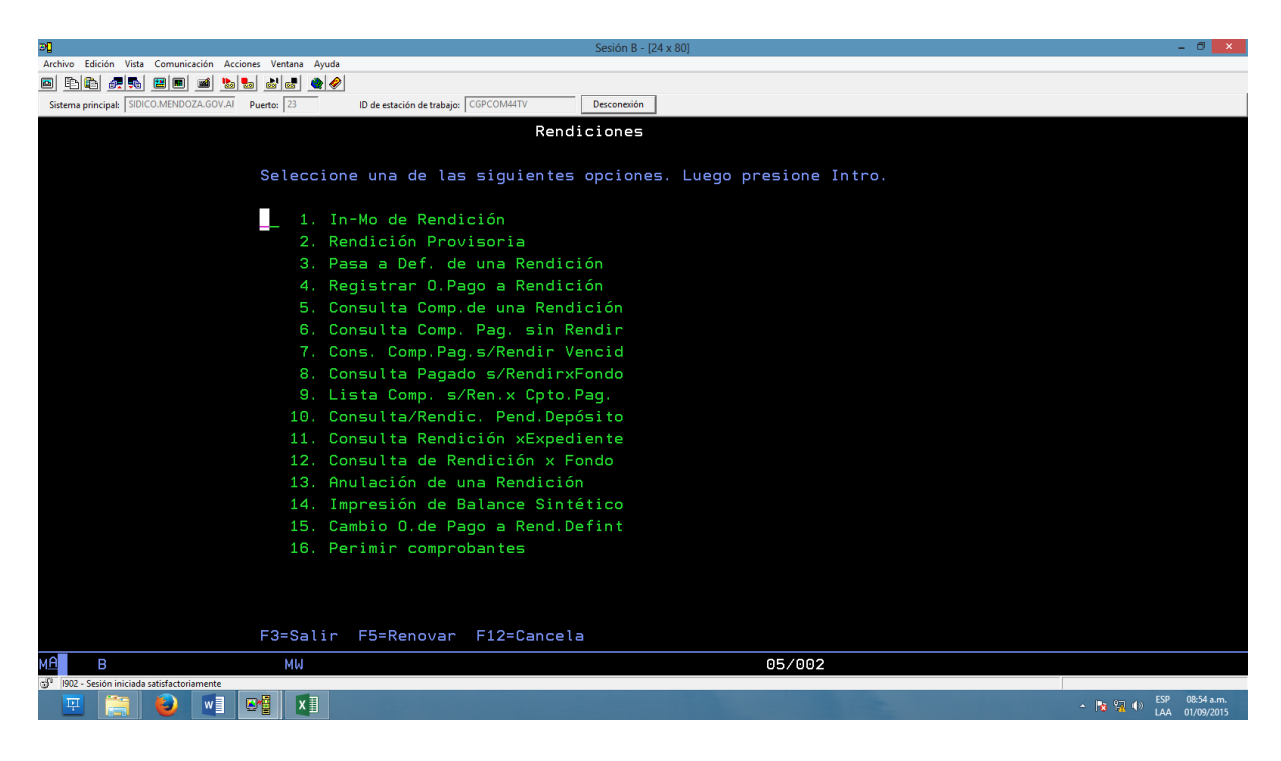

Ingresando por la opción 14 surge el siguiente panel:

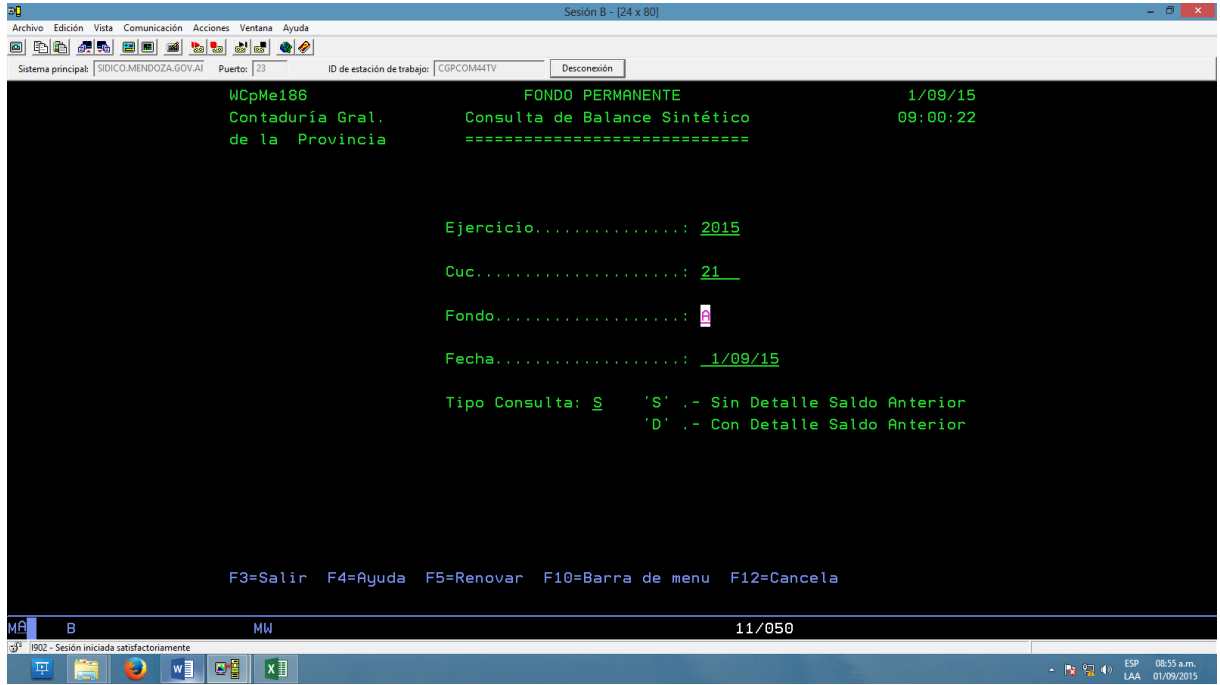

Los datos que se deben ingresar son:

- Ejercicio: el que corresponda.
- CUC: el que corresponda. Presionar la tecla F4 para obtener ayuda.
- Fondo: ingresar el tipo de fondo que desea consultar. F4 lista todos los fondos disponibles.
- Fecha: es la fecha a la cual se quiere consultar el balance. Por defecto el sistema coloca la fecha del día.
- Tipo Consulta:

 puede ser: "S" para obtenerlo sin detalle Saldo Anterior y "D" Con detalle Saldo Anterior. Luego INTRO.

En la misma se consulta al usuario si desea obtener el listado impreso (Listar por impresora (S/N)? S) o si lo desea visualizar por pantalla (Listar por impresora (S/N)? N). Una vez seleccionada la opción se presiona Intro y se obtendrá el listado. A continuación se muestra un listado ejemplo SIN detalle saldo anterior:

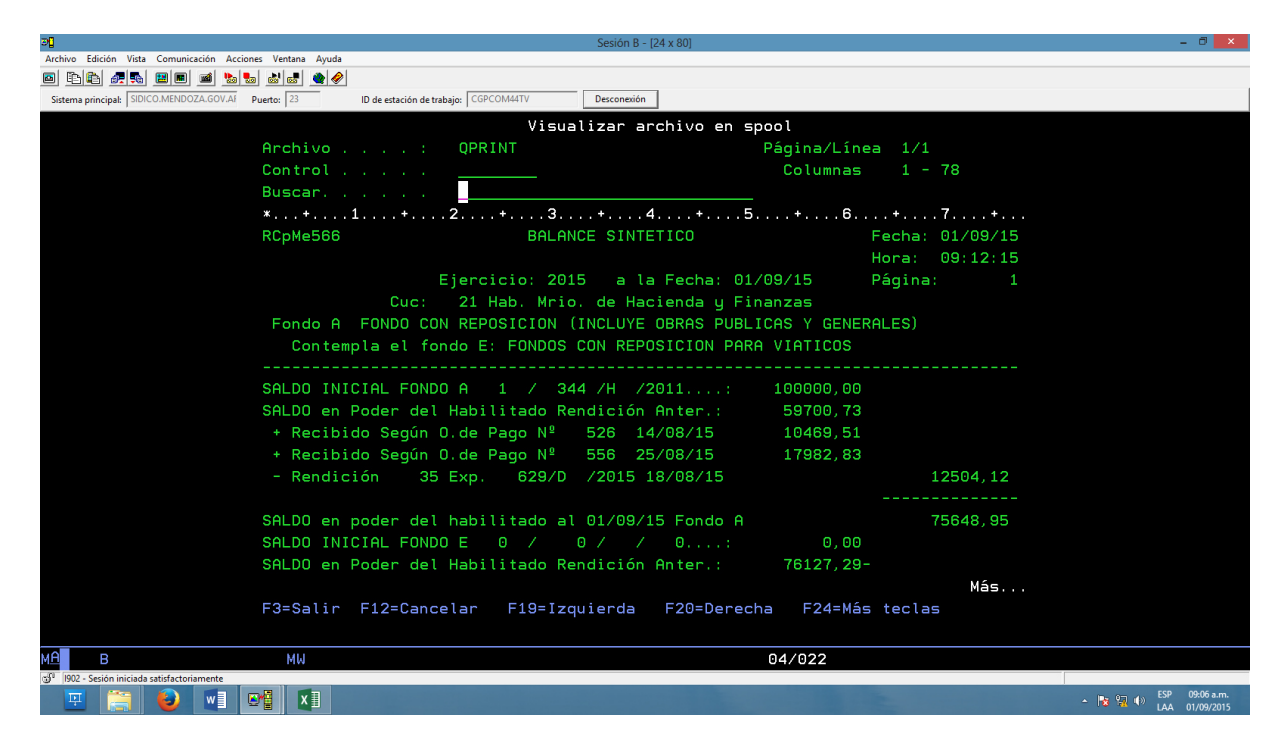

En la misma se muestra Saldo inicial del fondo permanente, el saldo en poder del habilitado de acuerdo al balance anterior y se restan las rendiciones que se están tramitando, por nro. de expediente. Al final se determina el saldo en poder del habilitado a la fecha solicitada. Ejemplo del mismo listado pero CON detalle saldo anterior:

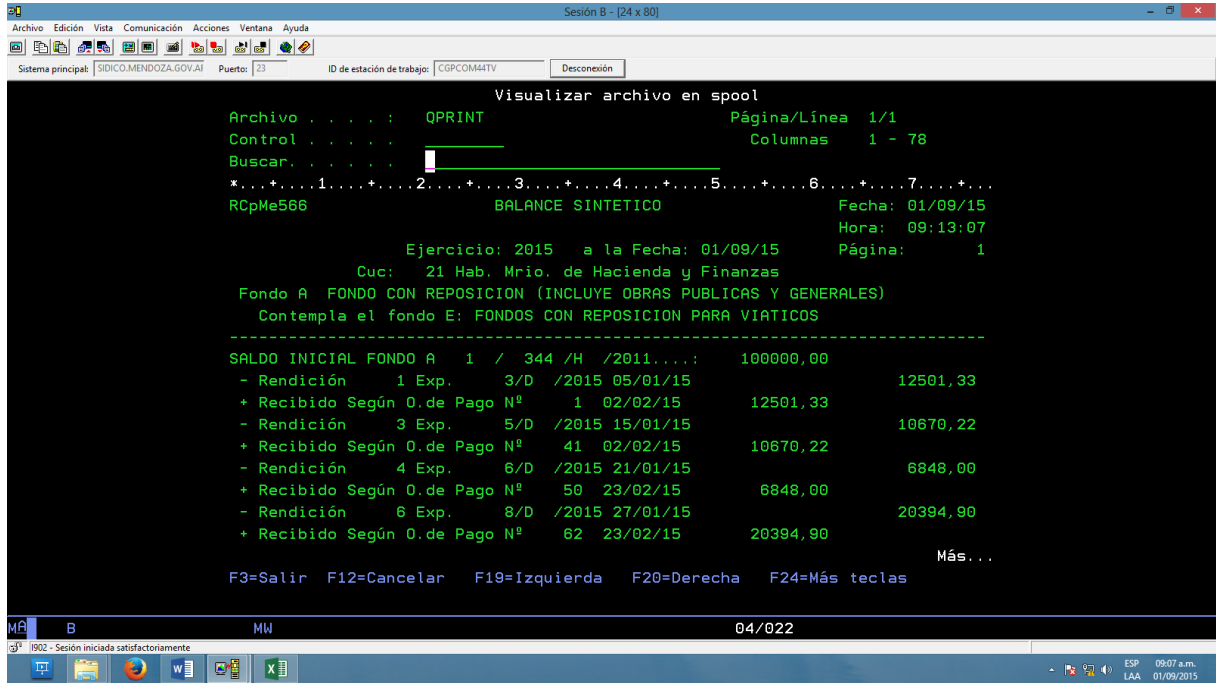

Como se observa, parte del saldo inicial y muestra todos los movimientos de rendiciones hasta la fecha solicitada.

## *M. OTROS MENÚES DE IN-MO DE. O.COMPRA/ VIATICOS/ANTICIPOS/SUBSIDIOS*

#### Ingresando por :

#### 1. Imputaciones Presupuesto

1. Contabilidad Ppto – Gastos

#### 1. Fondos Permanentes

#### 1. Comprobantes

Surge el siguiente panel:

#### Comprobantes

Seleccione una de las siguientes opciones. Luego presione Intro.

#### **1. Etapa Completa**

- 2. Etapa Separada
- 4. Consulta de Deuda Proveedores
- 5. Consulta Comprob.p/ Proveedor
- 6. Consulta de Comprob. Emitidos
- 7. Comprobantes con Saldo a Pagar
- 8. Lista una Cta. Presupuestaria
- 9. Consulta His./Gastos p/Comprob
- 10. Prev./Def. por cgo.de Insumo
- 11. Consulta OC de una norma legal
- 12. Consulta OC de un prv. p/cargo
- 13. Búsqueda en detalle de Liquid.

F3=Salir F5=Renovar F12=Cancela

#### Ingresando por la opción 1 surge el siguiente panel:

#### Etapa Completa

Seleccione una de las siguientes opciones. Luego presione Intro.

- 1. Ordenes de Compra
- 2. Comisiones
- 3. Anticipo a Rendir
- **4. Subsidios**

F3=Salir F5=Renovar F12=Cancela

#### Seleccionando la opción 4 surge la siguiente pantalla:

Subsidios

Seleccione una de las siguientes opciones. Luego presione Intro.

1. In-Mo de Subsidios

- 2. Lista Definitivo Subsidio
- 3. Consulta/Impresión de Subsidio
- 4. Consulta de Subsidios Emitidos
- 5. Anulación de Subsidios
- 6. Anulación de Subs.x Saldo Liq.

F3=Salir F5=Renovar F12=Cancela

Que contiene todas las opciones para trabajar con subsidios.

#### **1. In-Mo de Subsidios.**

Ingresando por la opción 1 surge la siguiente pantalla:

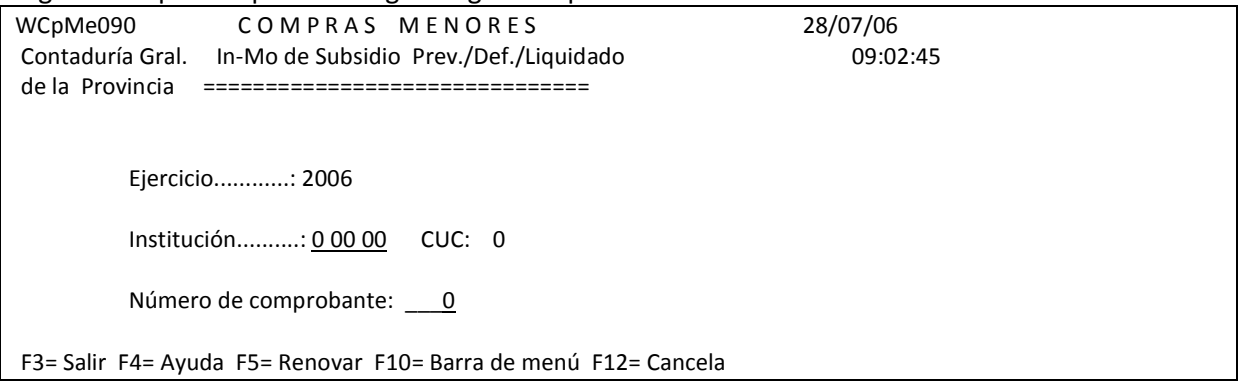

Luego de ingresar los datos solicitados y dando intro surge la siguiente pantalla:

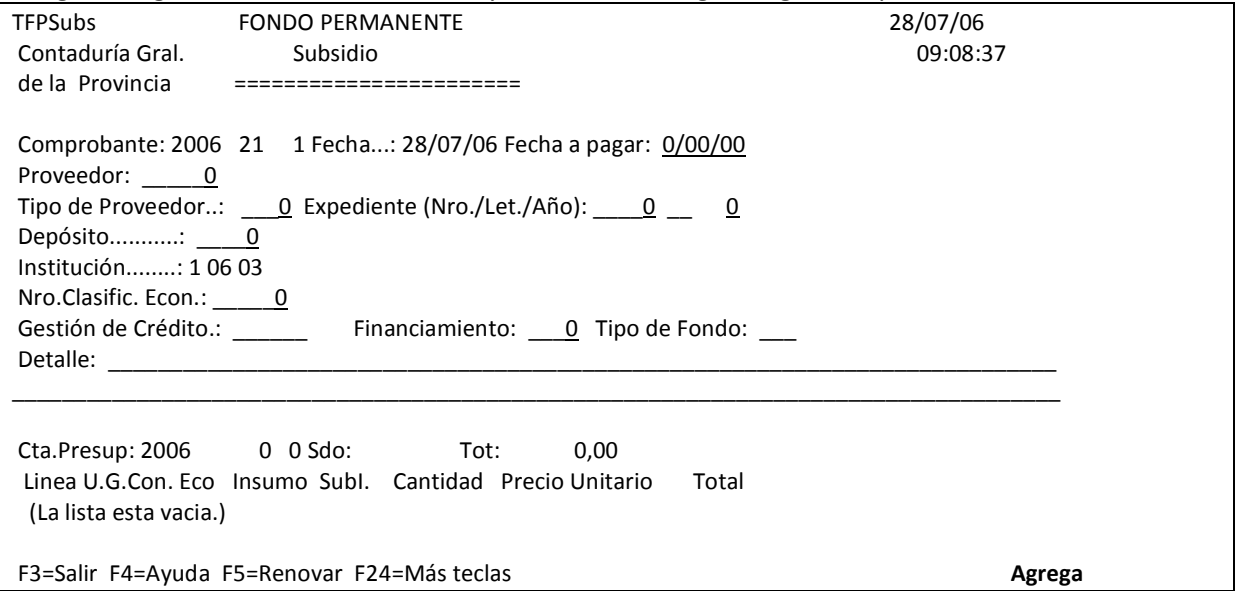

En donde los datos a ingresar es igual a lo de orden de compra etapa completa descriptos en el punto H solo que la clasificación económica es la correspondiente a transferencias (4.3.1.XX).

### **2. Consultas e impresiones.**

Entre las opciones de consulta se encuentran las siguientes:

### *a) Opción4. Consulta deuda a Proveedores.*

Permite consultar la deuda a los proveedores seleccionados, por ejercicio, y CUC. Se obtiene información por pantalla o impresora, sobre la orden de compra o subsidio, fecha de vencimiento, cuenta presupuestaria, tipo de fondo, institución que adeuda, importe total, y saldo a pagar.

#### El panel que se presenta es el siguiente:

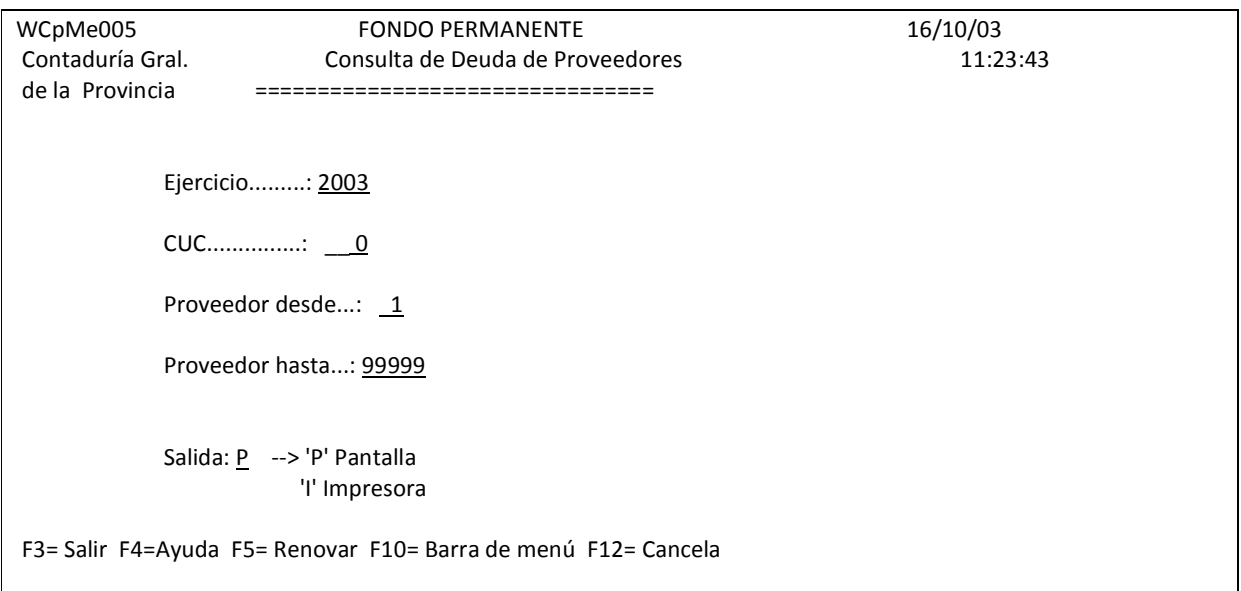

#### Ejemplo del listado:

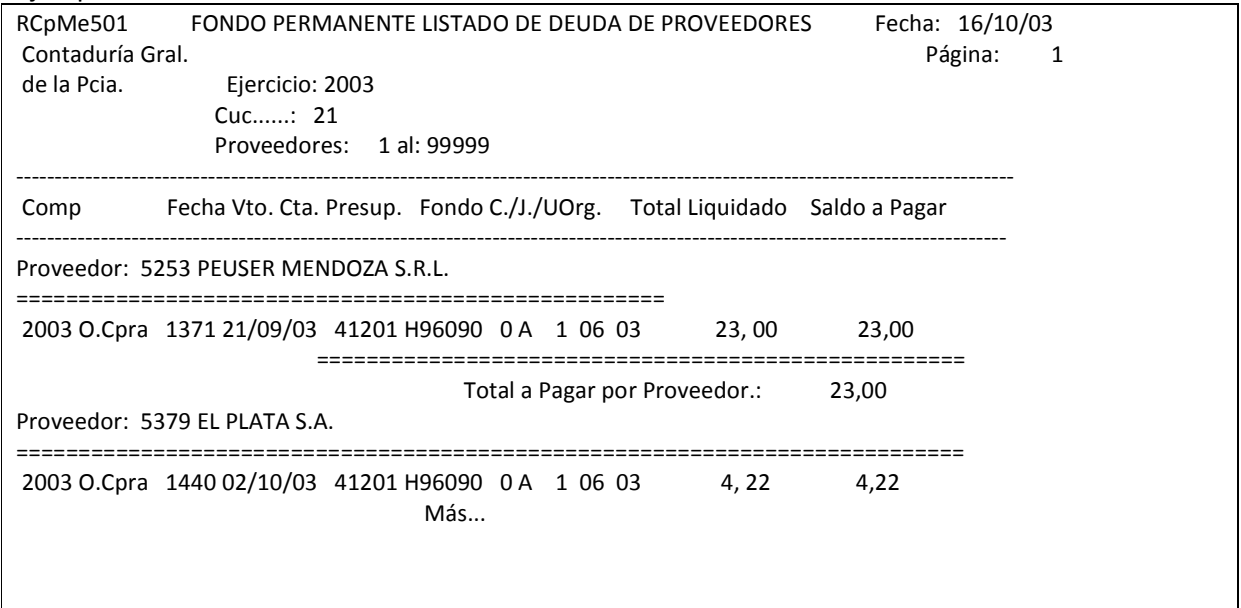

#### *b) Opción 5. Consulta comprob. por proveedor.*

Permite consultar todos los comprobantes emitidos por proveedor, por ejercicio, y CUC. Muestra información sobre los distintos comprobantes, con el nombre y número del mismo, fecha contable, fecha de pago, importe, y saldo a pagar. El panel que se presenta es el siguiente:

WCpMe080 FONDO PERMANENTE 16/10/03 Contaduría Gral. Consulta de O.Cpras./Subs./Liq. por Proveedor 11:38:39 de la Provincia ===================================

Ejercicio......: 2003

Nº de CUC......: 0

Institución....: 0 00 00 -->En Cero= Todas las habilitadas

Nº de Proveedor: 0

 Fecha desde....: 16/10/03 Fecha hasta....: 16/10/03

F3= Salir F4= Ayuda F5= Renovar F10= Barra de menú F12= Cancela

Si se desea realizar una consulta en la que se listen todas las instituciones, se deberá dejar en cero los campos correspondientes a este dato. Una vez ingresados los datos solicitados en el panel, presionar INTRO. El Listado se obtiene por pantalla o impresora. Ejemplo:

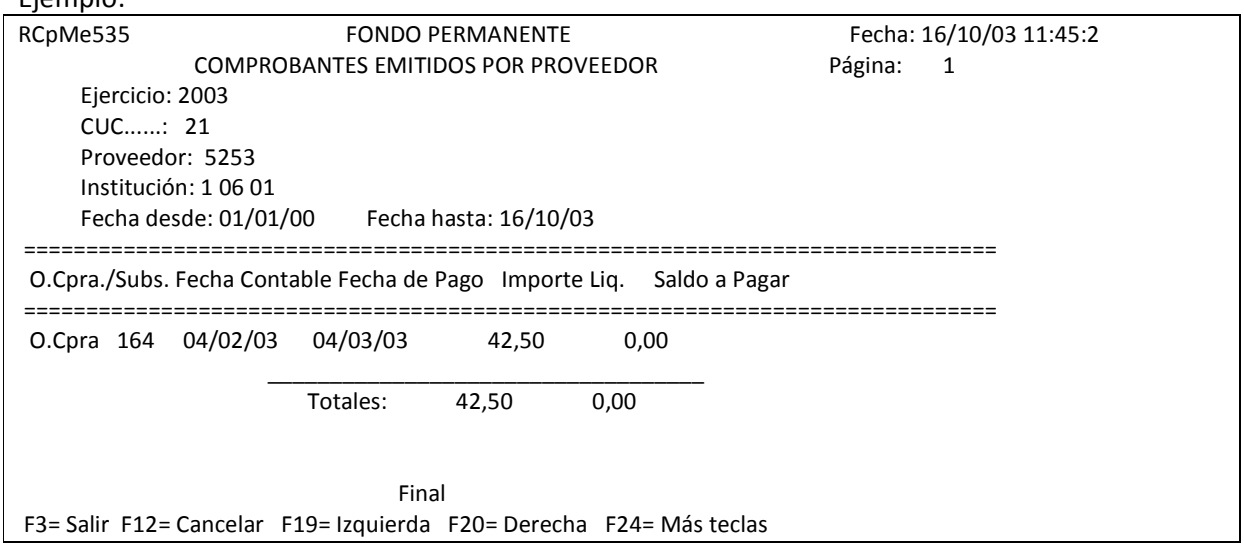

### *c) Opción 6. Consulta de comprob. emitidos.*

Solicita el ejercicio, CUC, Institución y fechas entre las cuales se desea efectuar la consulta. Este listado permite seleccionar por tipo de comprobante.

C Órdenes de compra,

V Viáticos,

A Anticipos,

S Subsidios,

D Devengados puro,

L Dev / Liq.puro

P Preventivo Etapa separada.

T Todos los comprobantes.

Dentro de esta opción se pueden solicitar listados de comprobantes en un estado específico.

1) Comprobantes listados definitivamente,

2) Comprobantes provisorios,

- 3) Comprobantes anulados,
- 4) Todos los comprobantes.

Los datos que se informan dependen de las opciones solicitadas, pero son el nombre y 1 comprobante, estado, fecha, proveedor o comisionado, importe, y saldo a pagar. El panel que surge es el siguiente:

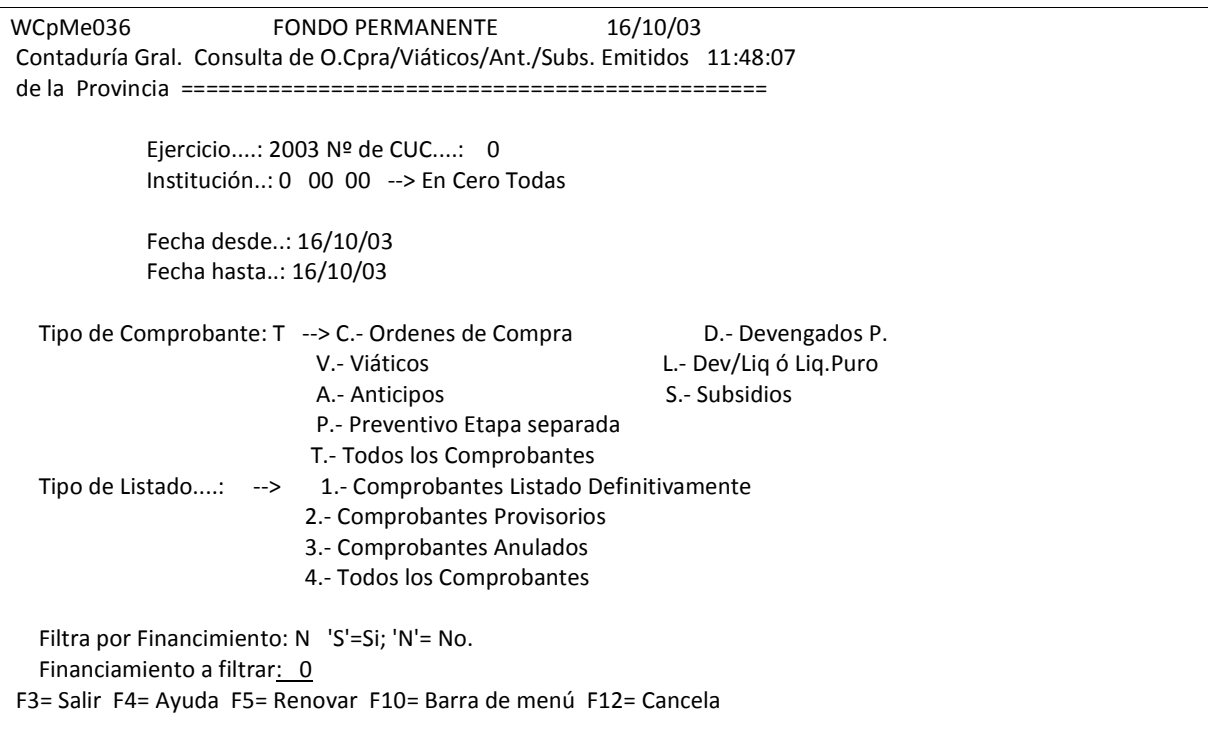

Luego del ingreso de los datos se obtiene un listado por pantalla o impresora. Ejemplo de ordenes de compras emitidas definitivamente:

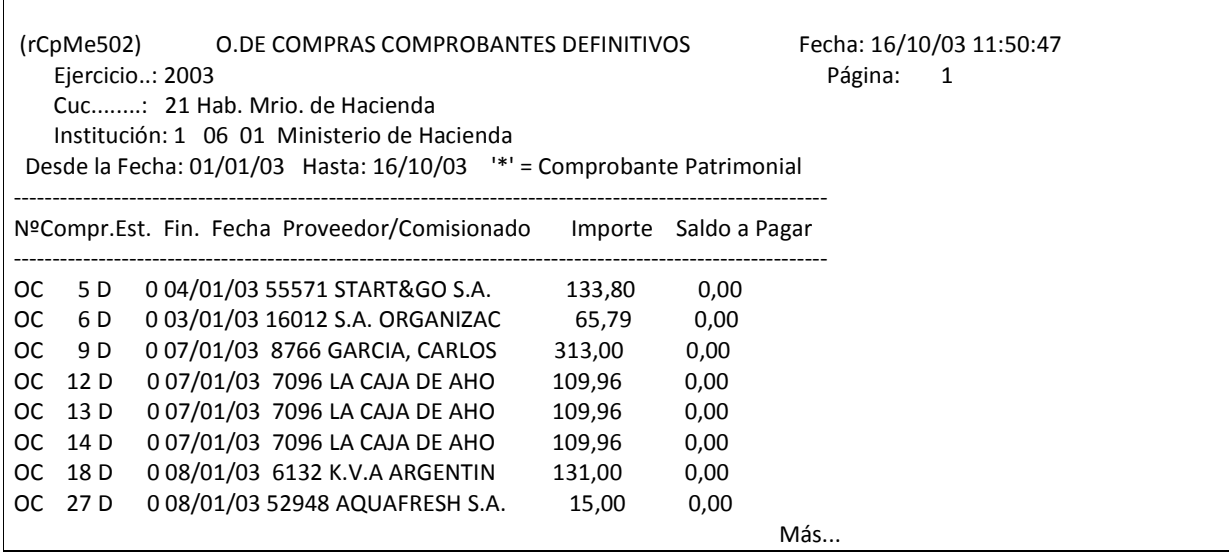

*d) Opción 7. Comprobantes con saldo a pagar.* 

Se deben ingresar los datos de ejercicio, CUC, fecha desde (inicio de la lista) y fecha hasta (fin de la lista). Suministra información sobre todos los comprobantes que tienen saldo a pagar, con los datos de tipo y N° de comprobante, fecha de operación, proveedor o comisionado, importe y saldo a pagar.

El panel que se presenta es el siguiente:

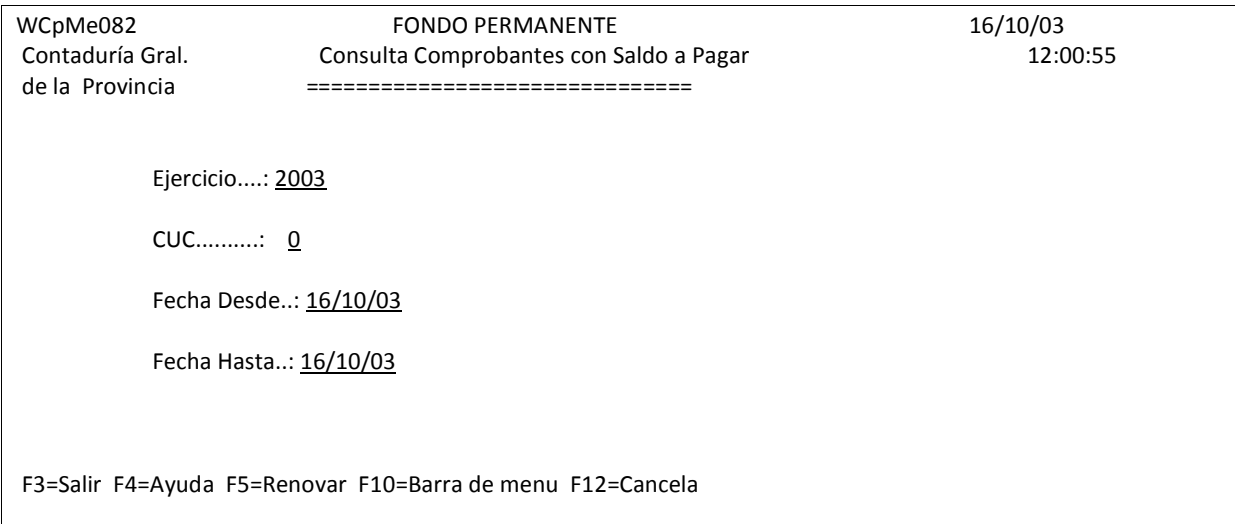

Luego del ingreso de los datos se obtiene una listado por pantalla o impresora. Ejemplo:

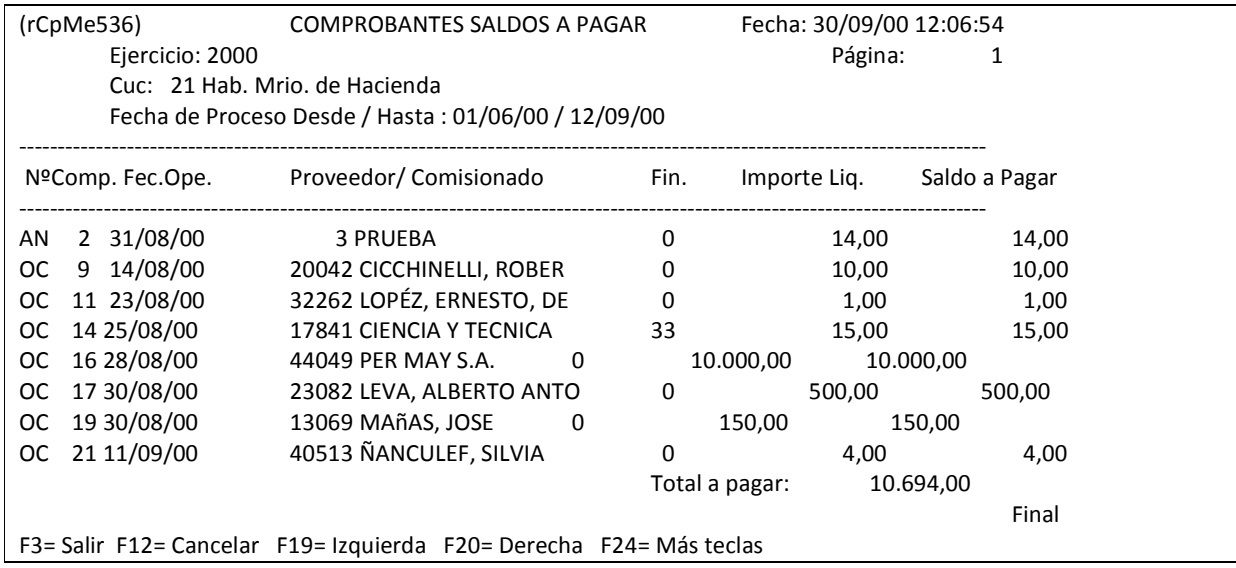

### *e) Opción 8. Lista una cuenta presupuestaria.*

Este listado solicita los datos de ejercicio, Unidad de gestión de crédito, clasificación económica, financiamiento. Brinda información sobre el CUC, tipo de comprobante, expediente, fecha, proveedor, número de liquidación, importe en Preventivo, Definitivo, Devengado, Liquidado, Pagado y disponible.

El panel que se presenta es el siguiente:

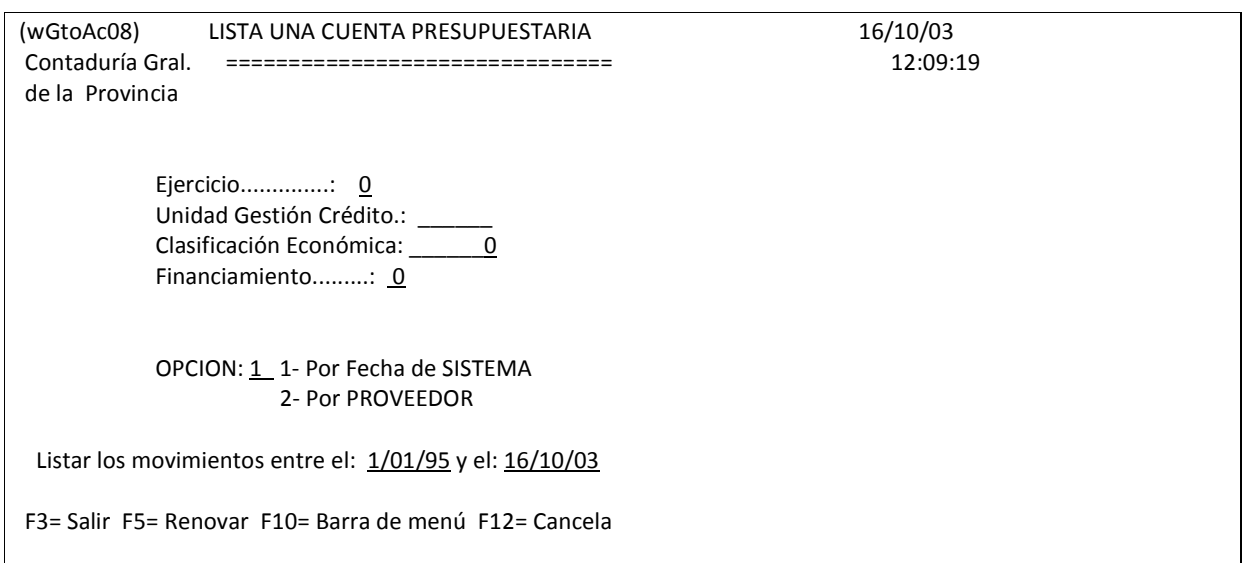

Luego del ingreso de los datos se obtiene el listado por pantalla o impresora. Ejemplo:

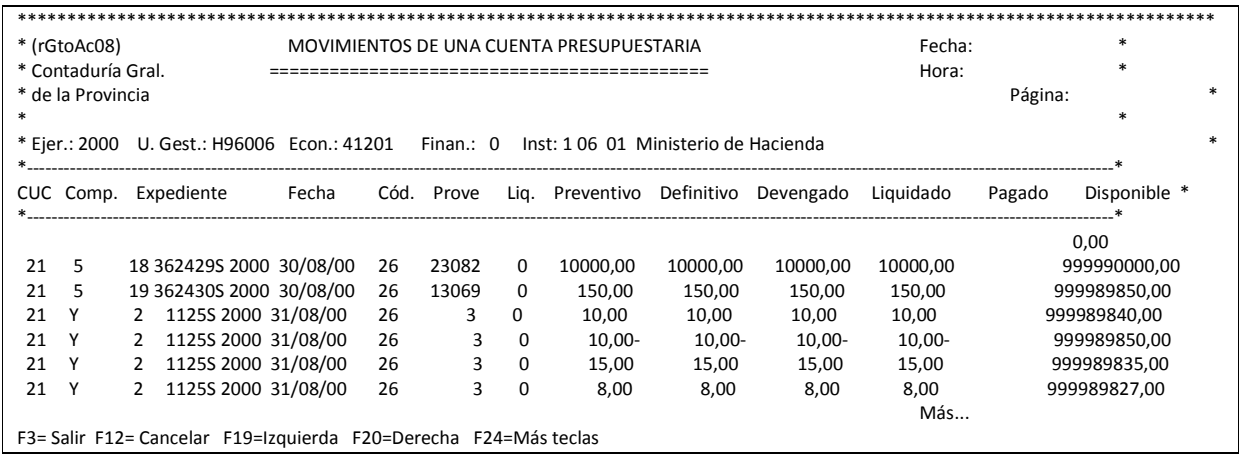

*f) Opción 9. Consulta his./gastos p/comprobante.* 

 Permite efectuar consultas por ejercicio, CUC, Nro. de comprobante. Se debe seleccionar el tipo de comprobante a consultar:

- Orden de compra.
- Viático.
- Anticipo.
- Subsidio.
- Devengado.
- Liquidado.

Los datos que se pueden consultar por esta alternativa son los descriptos para cada uno de los procedimientos mencionados del fondo permanente, como datos básicos. El panel que se surge es el siguiente:

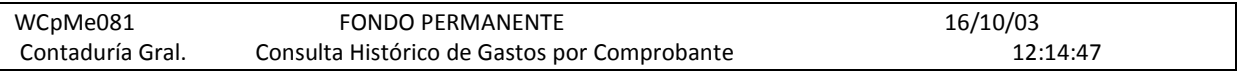

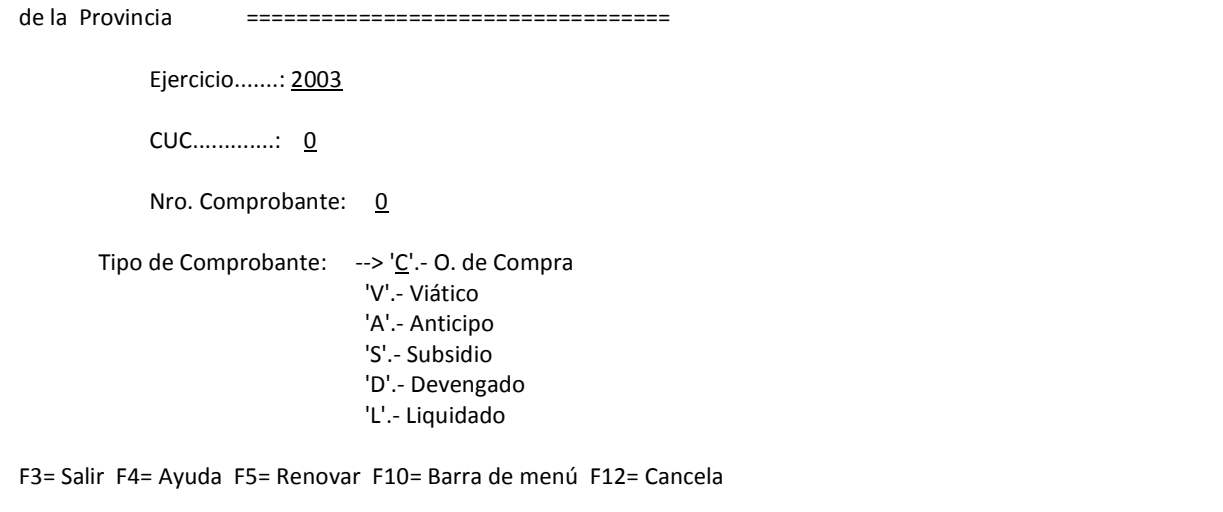

Una vez ingresados los datos solicitados se obtiene el listado por pantalla o impresora. Ejemplo:

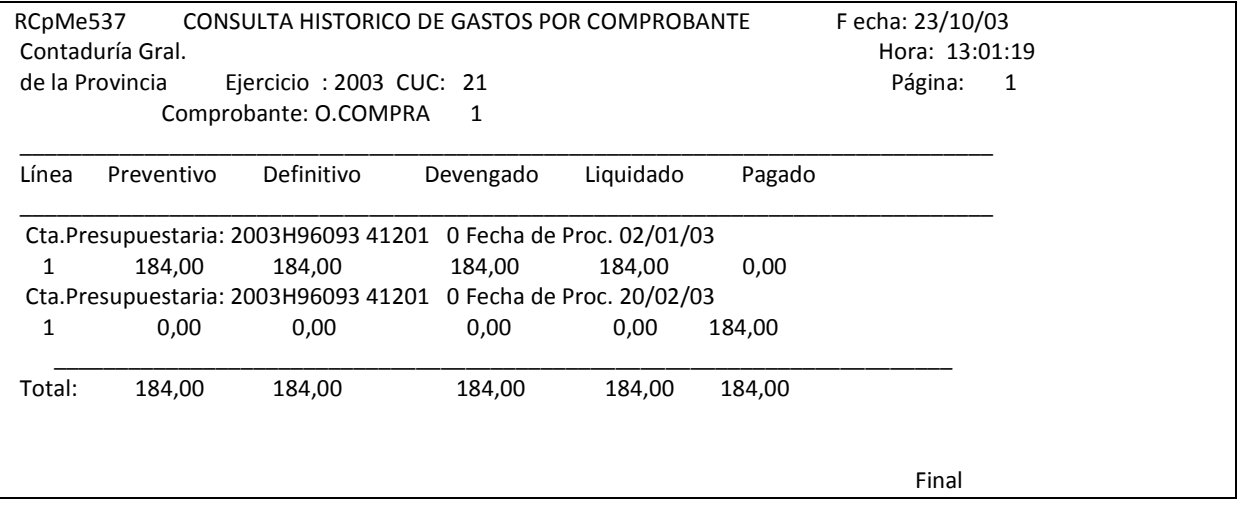

# *g) Opción 10. Prev y Def por código de insumo.*

Ingresando por esta opción surge el siguiente panel:

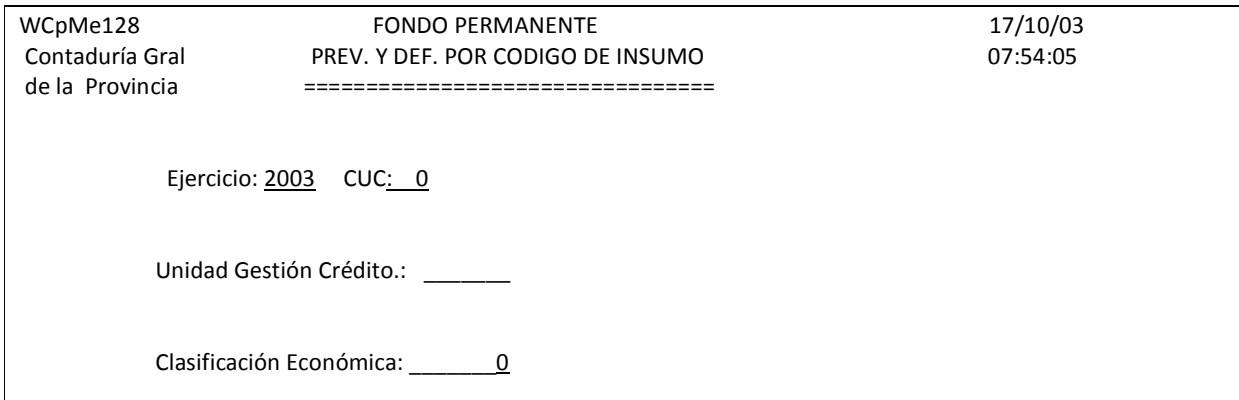

Financiamiento.........: 0

(F4-Ayuda)

F3= Salir F5= Renovar F10= Barra de menú F12= Cancela

Ingresando los datos solicitados se obtiene por pantalla o impresora el listado. Ejemplo:

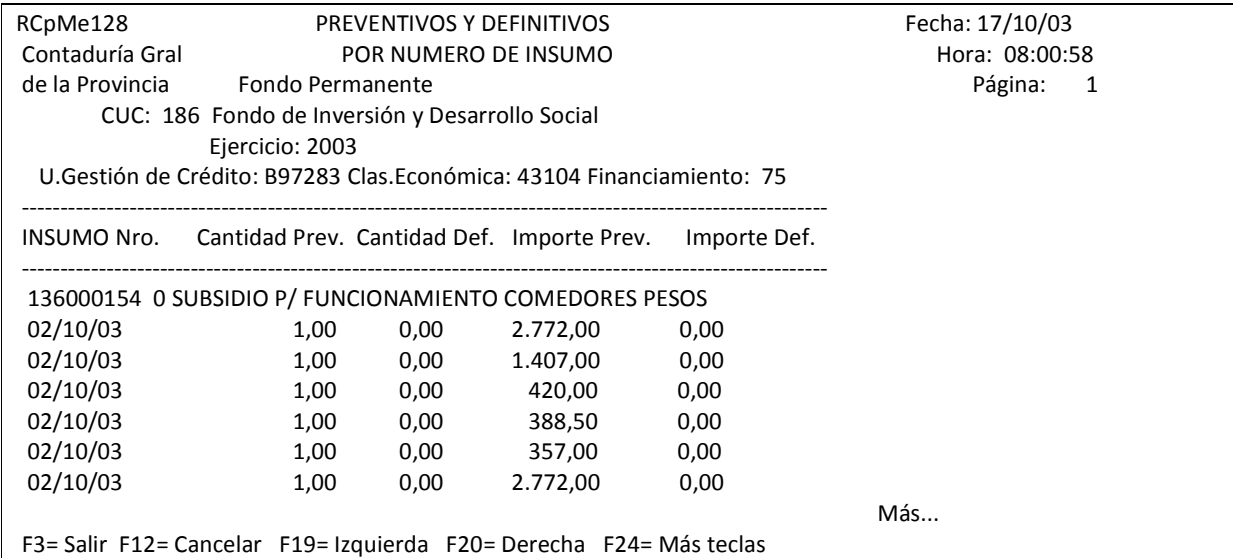

#### *h) Opción 11. Consulta OC de una norma legal*

Ingresando por esta opción surge el siguiente panel:

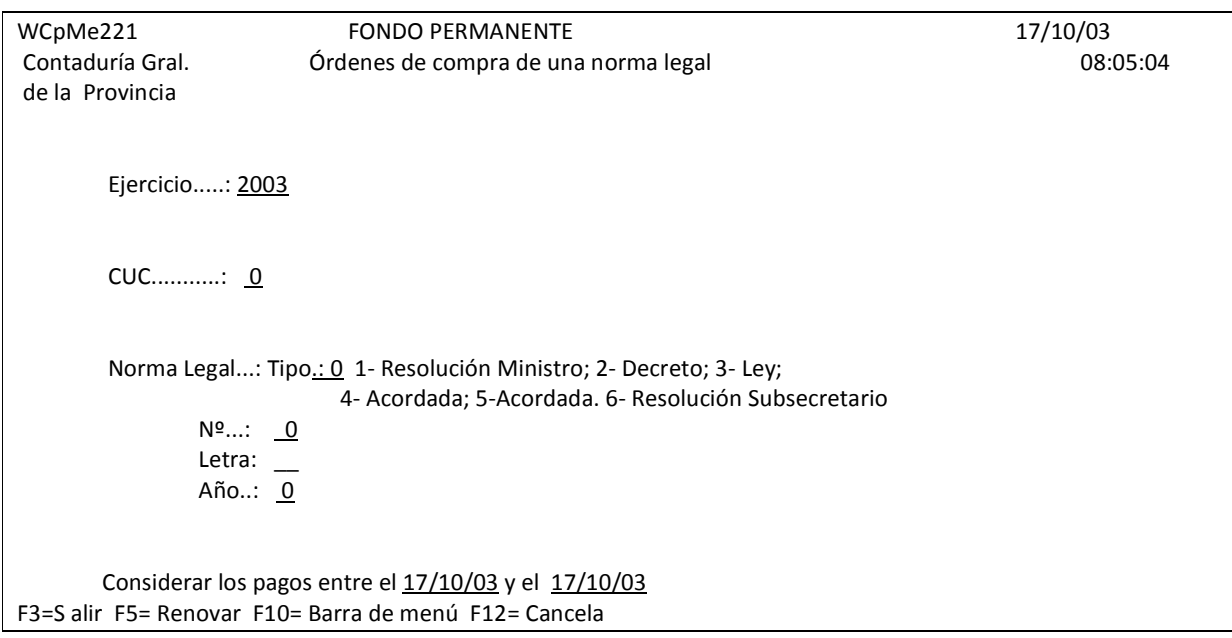

Completando los datos solicitados se obtiene por pantalla o impresora un listado.

### Ejemplo:

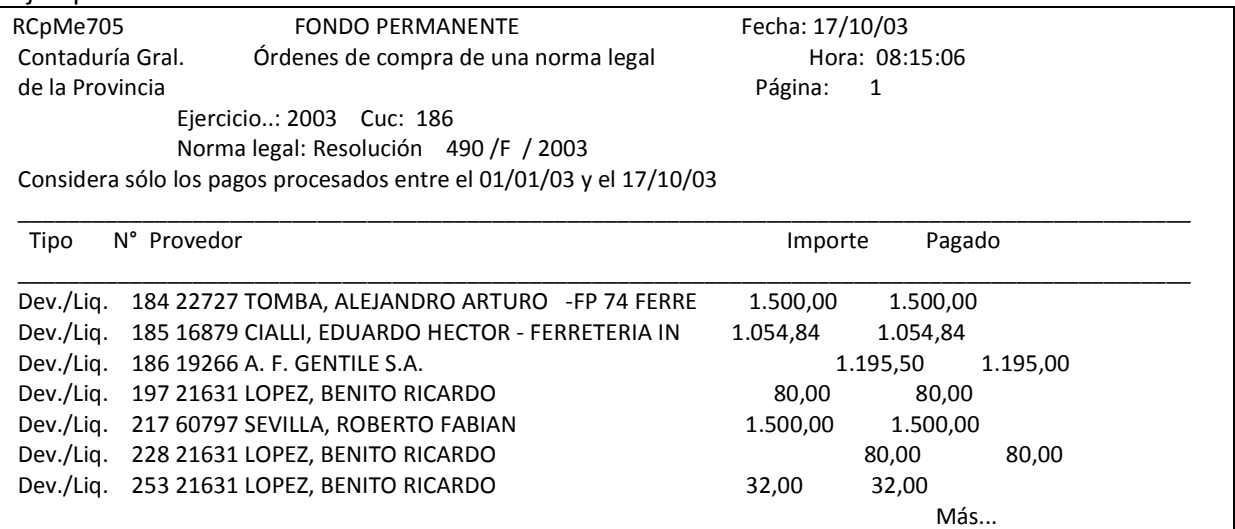

# *i) Consulta OC de un prv p/ cargo*

Ingresando por esta opción surge el siguiente panel:

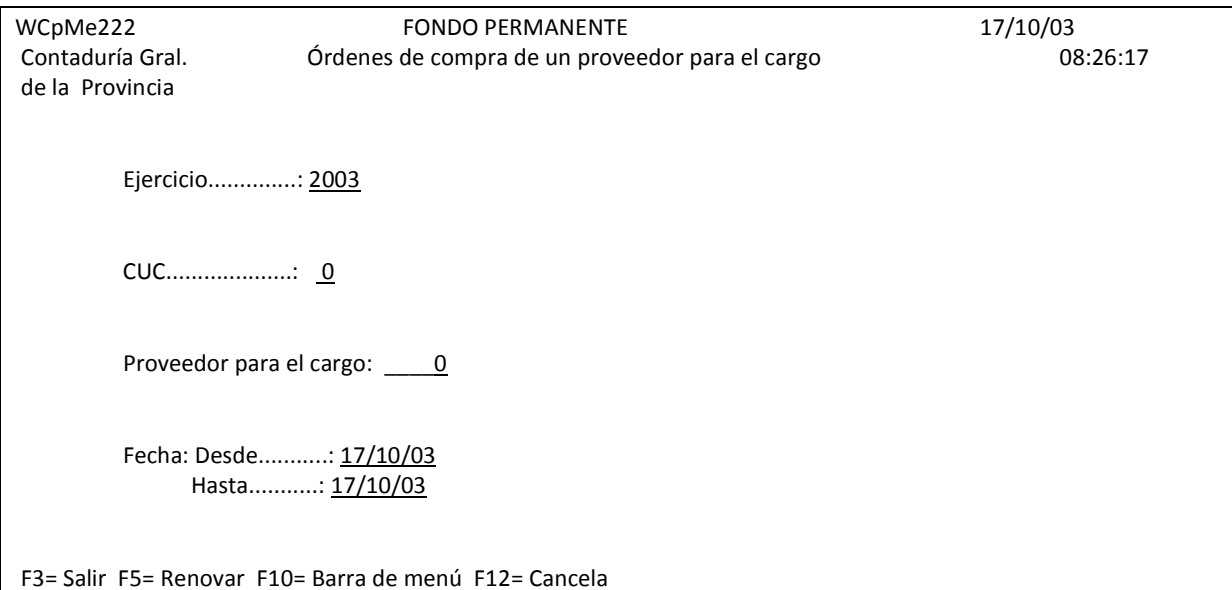

Ingresando los datos solicitados se obtiene un listado por pantalla o impresora. Ejemplo:

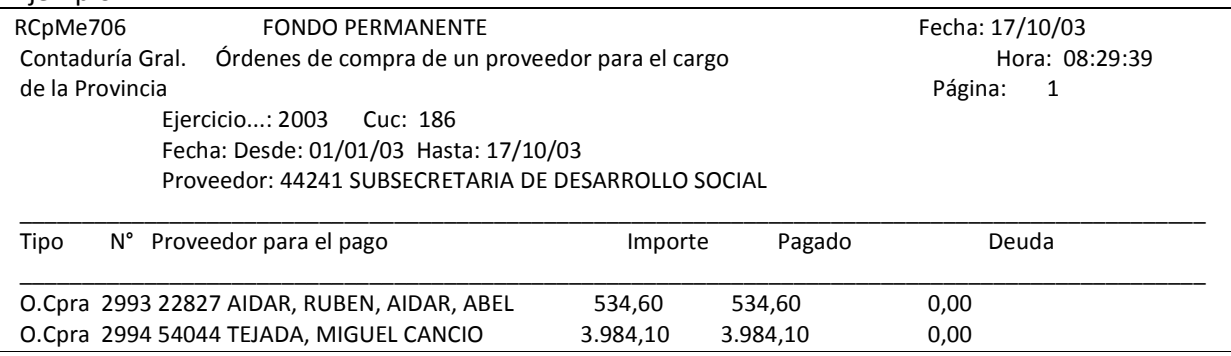

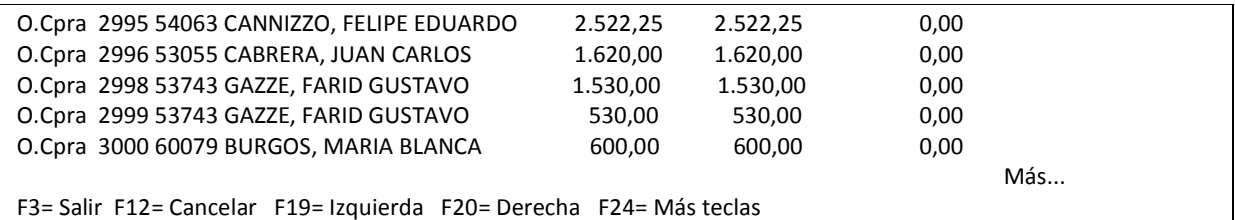

#### *N. REGISTRACIÓN DEL LIBRO BANCO Y CONCILIACIONES.*

#### **1. REGISTRO DE LOS DEPOSITOS, N.D Y N.C.**

Ver punto N.5.c) y capitulo II Gastos, punto F.3 "Notas de Créditos bancarias".

#### **2. REGISTRO DE LOS CHEQUES.**

Ver puntos H.2., I.4. y J.5.

#### **3. REGISTRACION DE LAS TRANSFERENCIAS ENTRE CUENTAS BANCARIAS**

Este procedimiento se utiliza para realizar transferencias de fondos entre distintas cuentas bancarias.

Estas transferencias pueden ser realizadas "sin emisión de cheques" o "con emisión de cheques".

#### **1. INGRESO – MODIFICACIÓN DE LAS TRANSFERENCIAS.**

Ingresar por.

11.Trabajar con Bancos

14. In-Mo Trans.Banc.Desc/Cent.

Surgiendo el siguiente panel:

Seleccione una de las siguientes opciones. Luego presione Intro.

1. In-Mo de Transferencia Bancar.

2. Impresión Provisoria Trf

3. Impresión Definitva Trf

4. Transferencia Banc. con Cheque

5. Impresión Prov.Trf s/formato

- 6. Impresión Def.Trf s/formato
- 7. Anula Transferencia

F3= Salir F5=Renovar F12= Cancela

#### **1. Transferencias "sin emisión de cheques".**

Se usa para ingresar el movimiento de transferencias entre cuentas bancarias y efectuadas por medio de una notificación al Banco "sin emisión de cheque".

#### *a) Opción 1. In-Mo de Transferencia Bancar.*

La pantalla que surge es la siguiente:

(wDis0006) B A N C O Contaduría Gral. Ingreso/Modificación de Transferencia Bancaria de la Provincia ===================================

 Ejercicio....: 1999 CUC..........: 21 Comprobante..: 0 (0 = Crear Comprobante)

F3= Salir F4=Ayuda F5=Renovar F10=Barra de menú F12= Cancela

En donde:

Ejercicio: ingresar con 4 dígitos el que corresponda.

Cuc: el que corresponda -F4 ayuda-

 Comprobante: ingresar 0 para que se genere un nuevo comprobante de transferencia, o el que corresponda, si se desea modificar un comprobante que aún se encuentra en estado provisorio.

Luego INTRO

Un nuevo panel surgirá donde deberán ingresarse los datos solicitados.

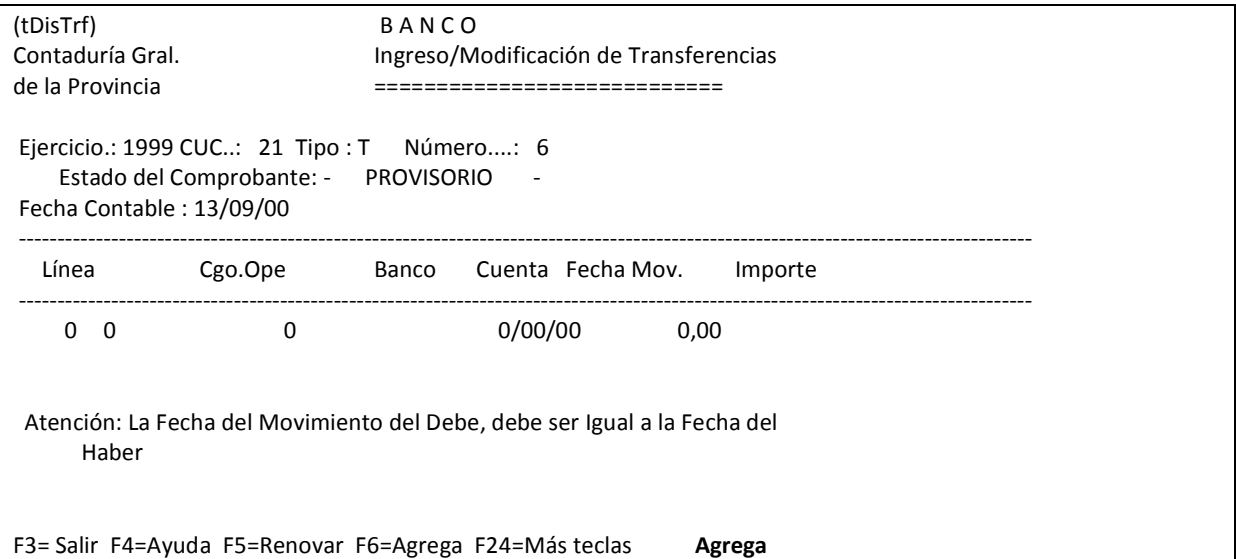

El ejercicio y Cuc lo trae desde la pantalla anterior.

El número de comprobante será el ingresado (en caso de quererse modificar y que está en estado provisorio), o el que le corresponde en orden correlativo (dado automáticamente por el sistema). Fecha Contable: es la fecha que posee el sistema.

Luego deben ingresarse dos líneas.

### **La primera** con:

Línea: **no** se debe ingresar, la asigna el sistema.

Cgo. Ope: es el código de operación. F4 ayuda.

23 = Transferencias acreditadas (indica la cuenta de donde sale el dinero).

 Banco: el que corresponda (F4 ayuda. Posicionarse en el renglón correspondiente a la cuenta y dar INTRO con lo cual el sistema recupera el código de banco y la cuenta bancaria).

 Fecha Mov.: es la fecha en que se efectúa el depósito en la cuenta bancaria. Importe: el de la o las boletas de depósito.

Luego INTRO

INTRO (para confirmar)

#### **La segunda** con:

Línea: **no** se debe ingresar, la coloca el sistema.

Cgo. Ope.: 6 = Transferencias debitadas (indica la cuenta bancaria donde se ingresará el

dinero).

 Banco: el que corresponda, Ejemplo 11 Banco Nación. F4 ayuda. Fecha Mov.: (fecha del movimiento).

Importe (el del depósito).

Luego INTRO

INTRO (para confirmar) y F3 para terminar.

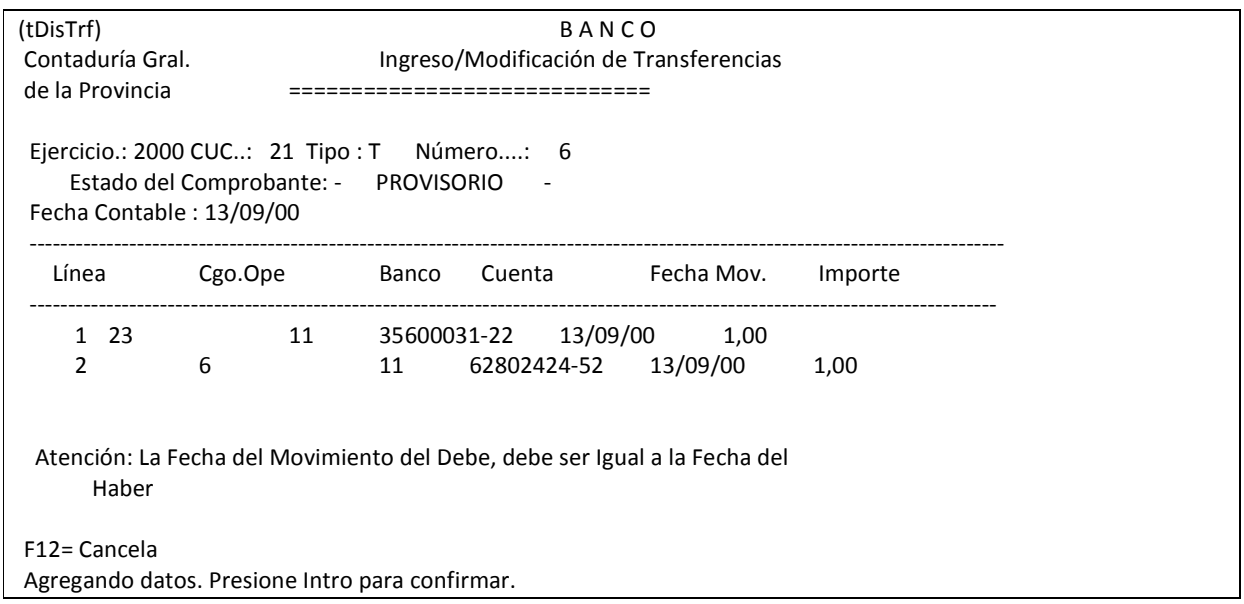

Posteriormente se deberá realizar la impresión con la opción: 5. Impresión provisoria Trf. s/formato

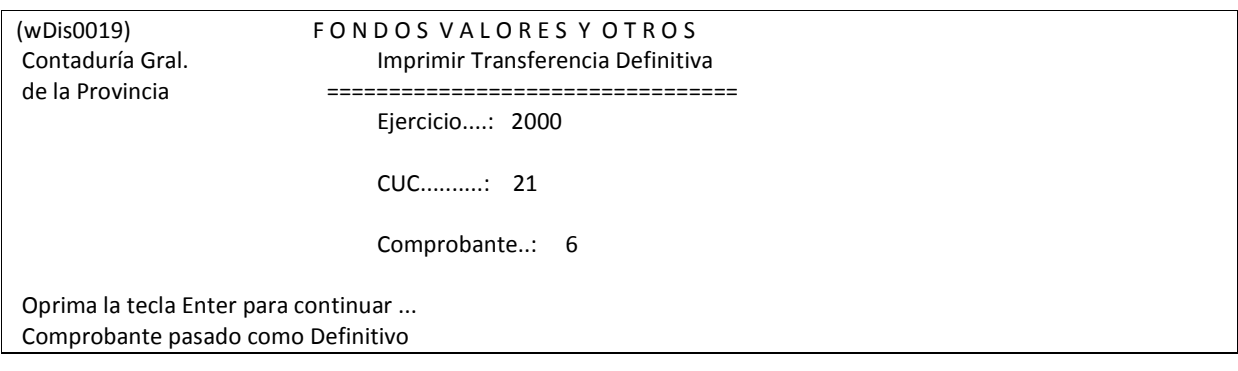

(pDis0011) SISTEMA DE FONDOS VALORES Y OTROS Fecha:

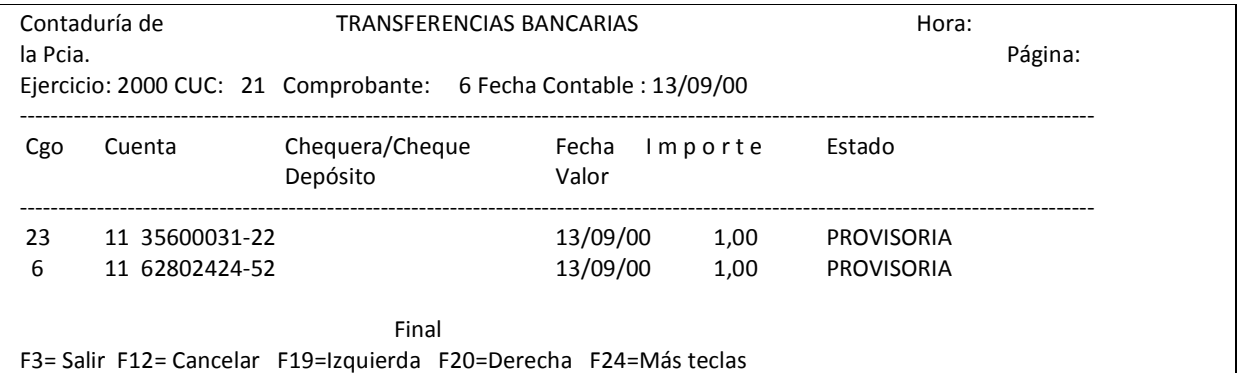

### 6. Impresión Def.Trf. s/formato.

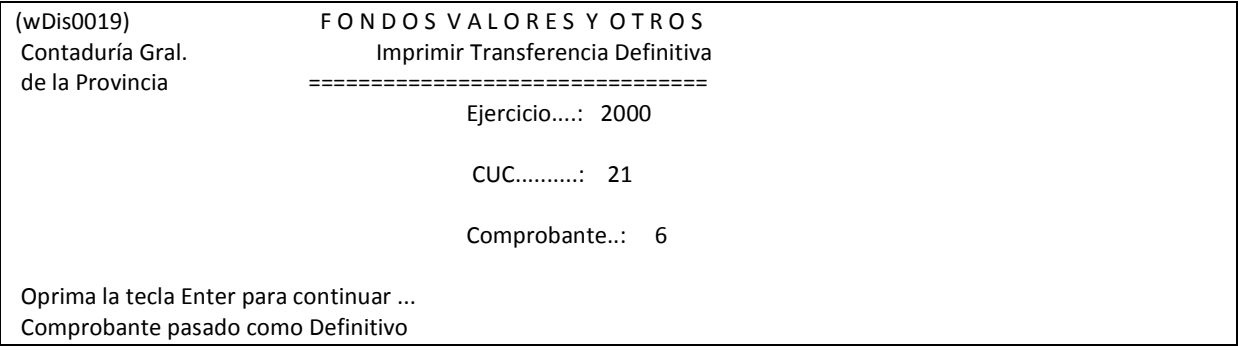

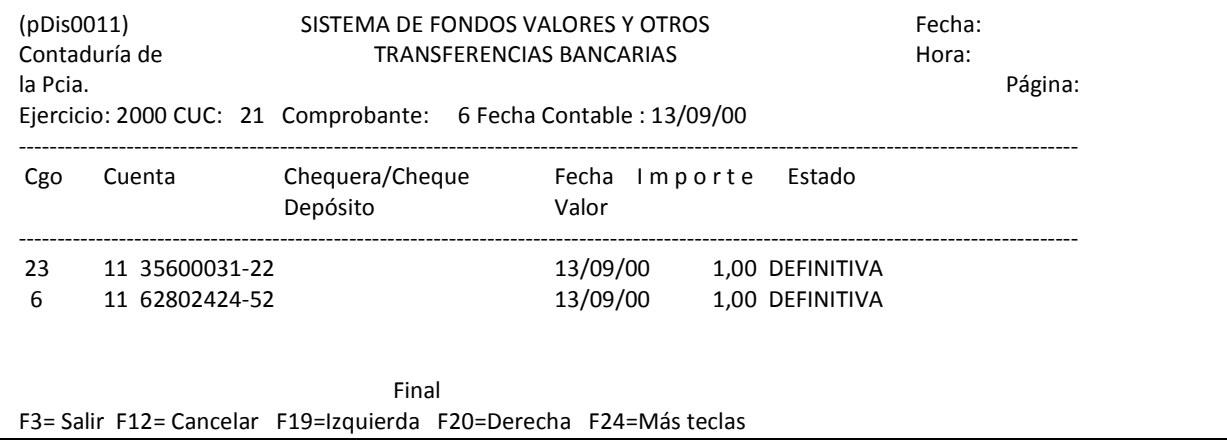

### **2. Transferencias bancarias "con emisión de cheque".**

Se utiliza para efectuar transferencias bancarias donde se emite efectivamente un cheque para efectivizar la misma.

El procedimiento para la registración es el siguiente:

### *a) Opción 4. Transferencia Bancaria con Cheque.*

Los paneles que surgen son:

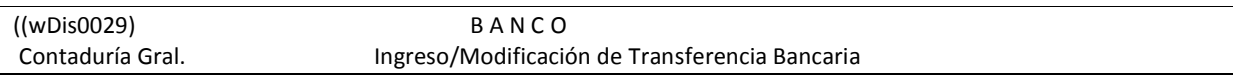

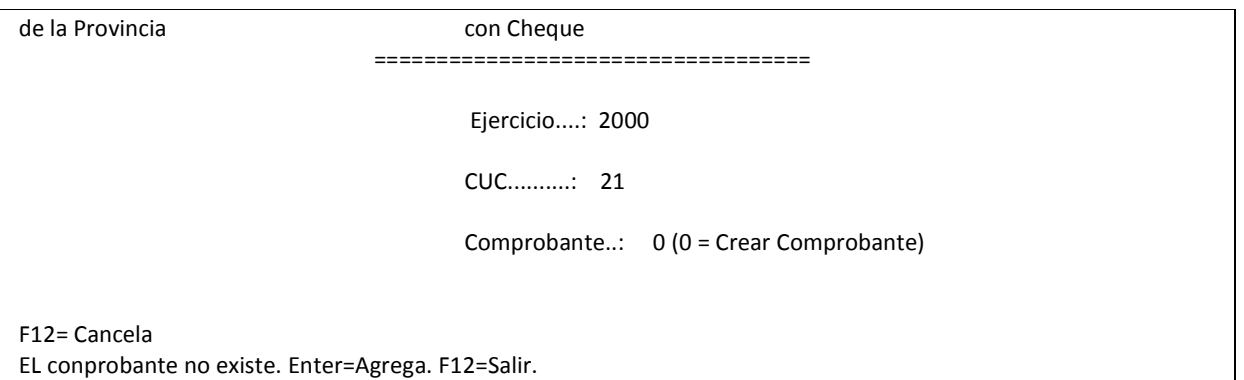

Luego de ingresar los datos oprimir INTRO y surge el panel:

En donde:

a) cuando se ingrese la línea con código 23, se deberá ingresar el nro.de chequera y cheque (pero NO se debe ingresar el nro. De boleta de depósito, que es requerida para el código 6).

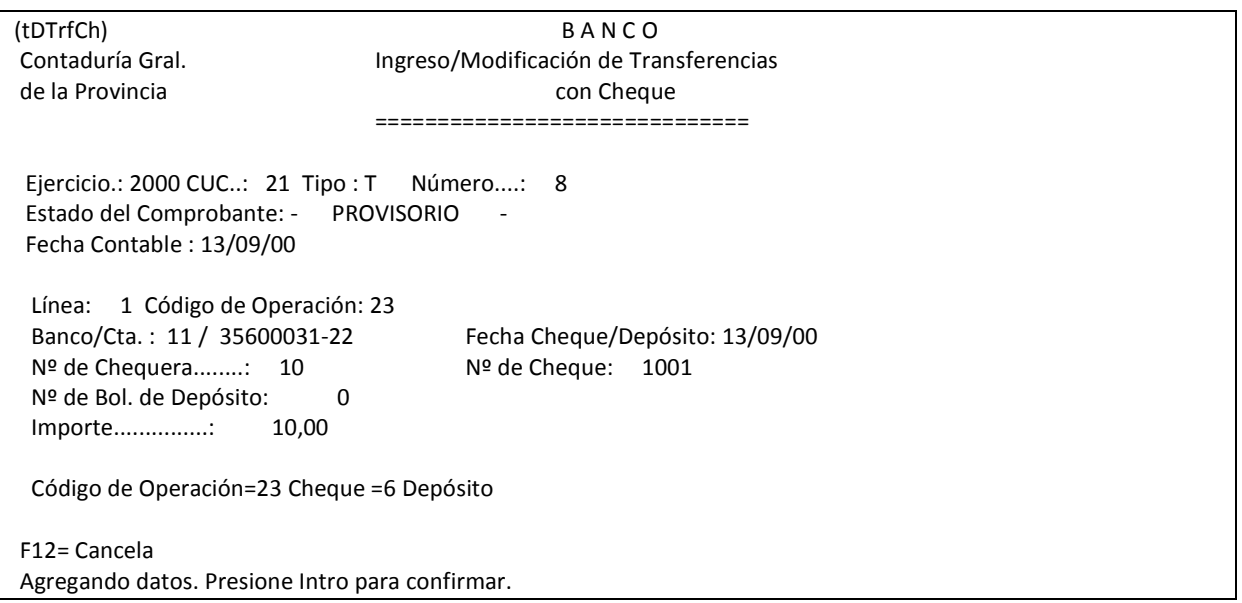

b) Cuando se ingrese la línea con código 6 se deberá anotar el nro. de boleta de depósito (pero NO el nro. de chequera y cheque que se requiere cuando el código es 23).

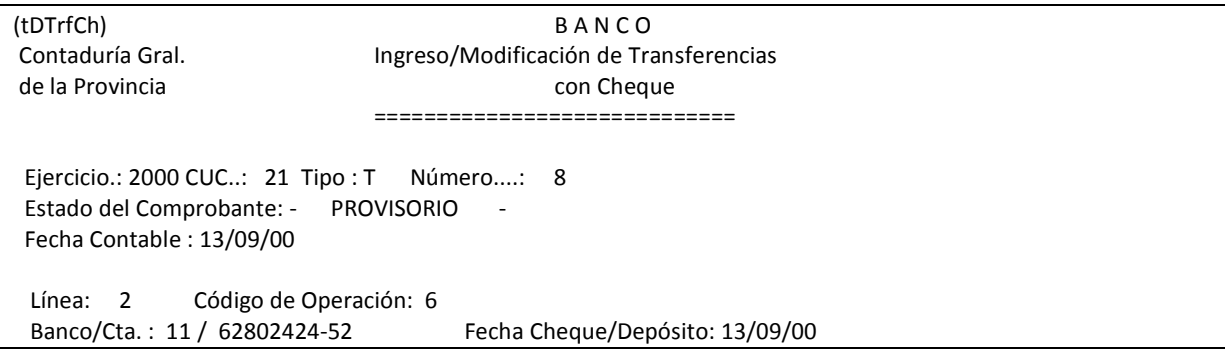

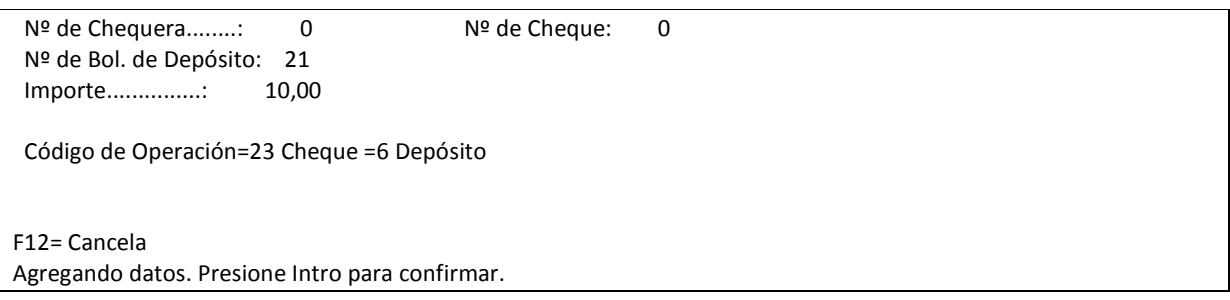

El resto de los datos es igual a lo descripto en la opción 1.

### **2. CONSULTA E IMPRESIONES DE LAS TRANSFERENCIAS BANCARIAS.**

#### *a) Opción 5. Impresión Provisoria sin formato.*

Los datos que se solicitan son los que figuran en el siguiente panel:

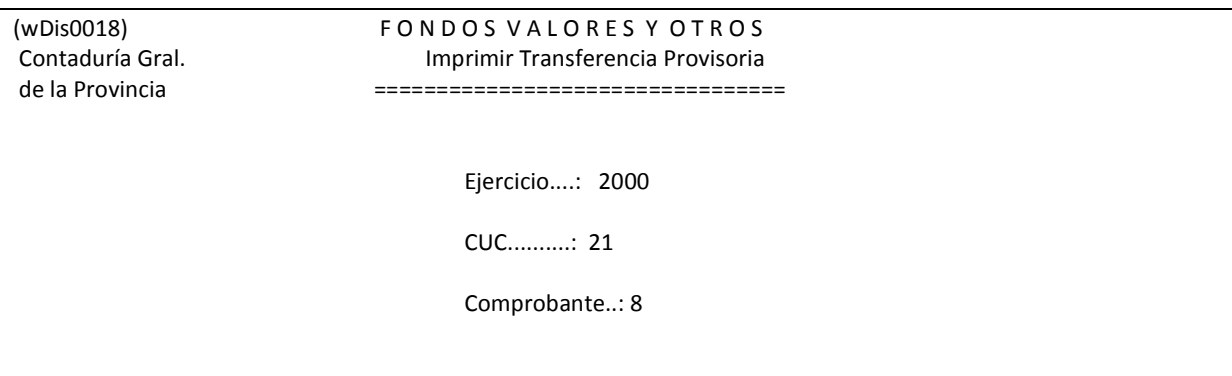

F3= Salir F4=Ayuda F5=Renovar F10=Barra de menú F12= Cancela

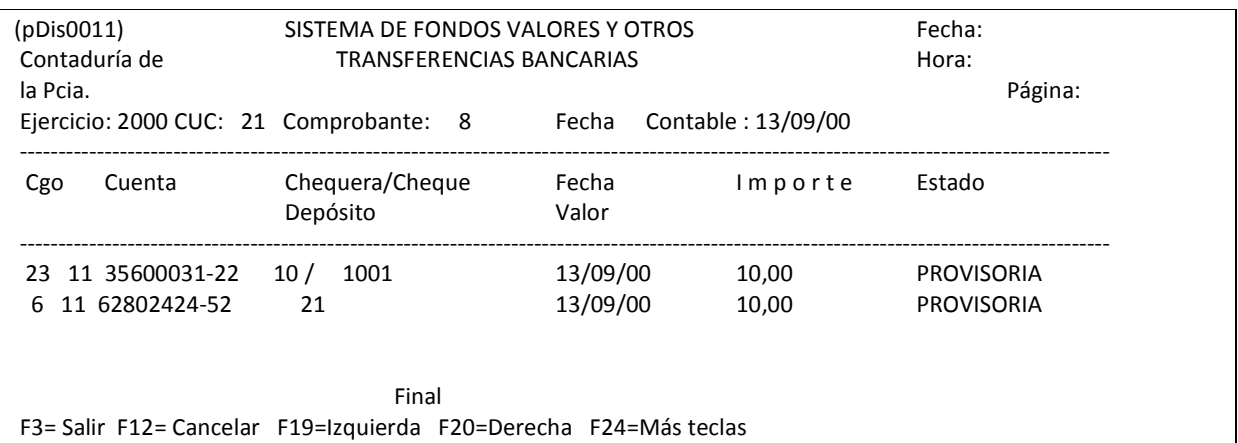

#### *b) Opción 6. Impresión Definitiva sin formato.*

Esta opción solo podrá ejecutarse una sola vez y es la que produce las actualizaciones en las cuentas bancarias.

El panel que surge es el siguiente:

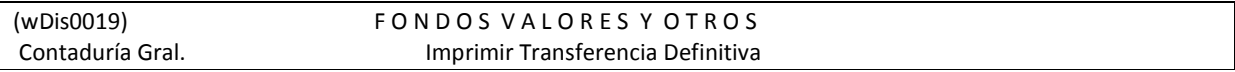

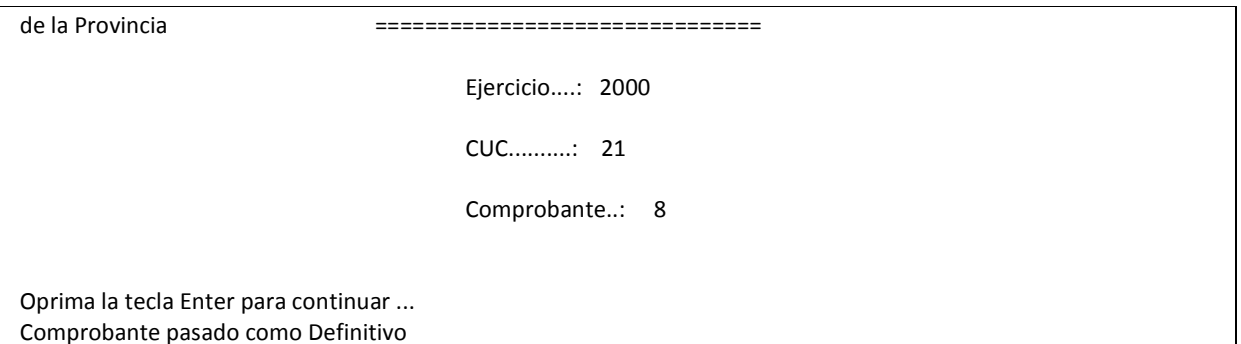

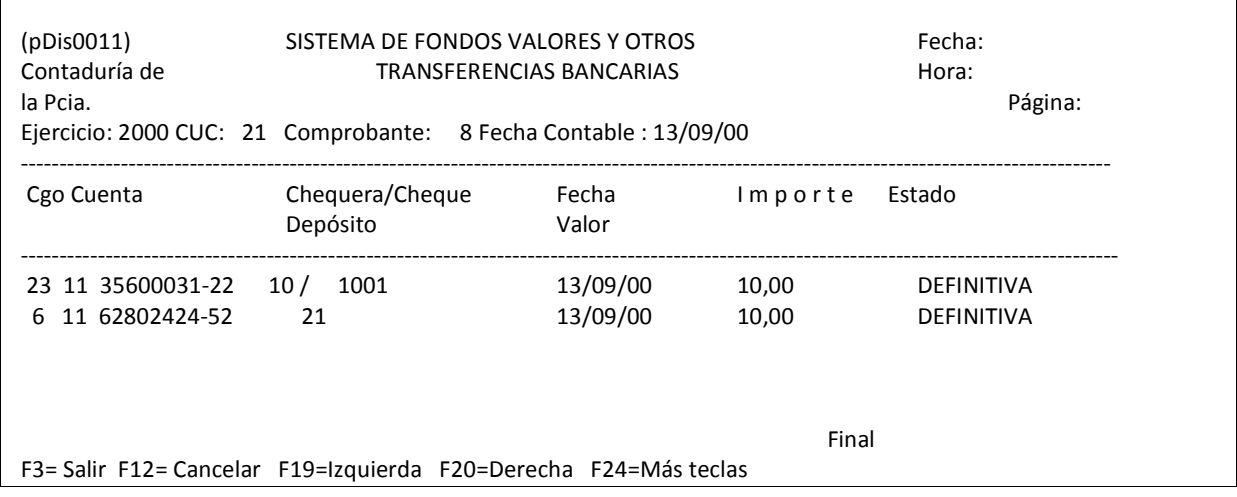

### *c) Opción 2. Impresión Provisoria Trf.*

Solo puede ser usada por Contaduria General de la Provincia dado que posee un modelo adaptado para dicha Repartición.

### *d) Opción 3. Impresión Definitiva Trf.*

Idem opción 2.

### **3. ANULACION DE TRANSFERENCIAS.**

#### *a) Opción 7. Anula Transferencia.*

Se usa para anular una transferencia que ya se encuentra en estado Definitiva. El panel que surge es el siguiente:

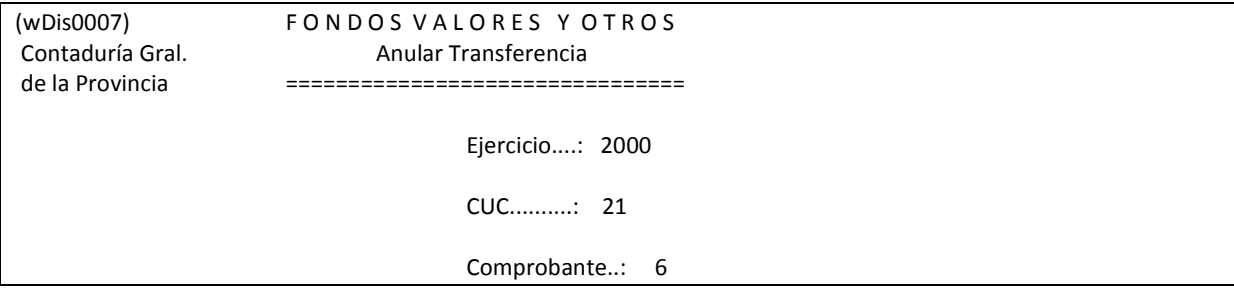

 Oprima la tecla Enter para continuar ... Comprobante Anulado OK

Aquí deberá especificar Ejercicio, CUC y Comprobante y luego presionar Intro, y en un instante el sistema emitirá el siguiente mensaje "Comprobante Anulado Ok", con lo que el proceso de anulación queda totalmente terminado.

### **4. LISTADO DEL LIBRO BANCO**

Ingresando por:

11. Trabajar con banco

Surge la siguiente pantalla:

Trabajar con Bancos

Seleccione una de las siguientes opciones. Luego presione Intro

1. Libro Banco

- 2. Cons.Saldo Cta.Ban.a una Fecha 3. Conciliaciones Bancarias 4. Tilde/Destilde Mov. de Banco 5. Lista Mov. Tild/No Tild. Banco 6. Lista Mov. Banc.no Tildados 7. Listado de Control de Cheques 8. Lista cheques c/Dev. en Efect.
- 9. Lista Mov.Banc.x FecCon/Imp.
- 10. Cons. Depósitos x Contaduría
- 11. In-Mo de Chequeras
- 12. Cons.Chequeras de un CUC y Cta
- 13. Ing.de Créd./Débitos Internos
- 14. In-Mo Transf. Banc. Desc./Cent
- 15. Extractos Bancarios
- 16. Listado Retenciones IB/Gcias
- 17. Cont. Trabajar con Bancos

En donde hay opciones para listar el libro banco. Opción 2. Consulta Saldo cuenta Bancaria a una fecha. Ingresando por este punto surge el siguiente panel:

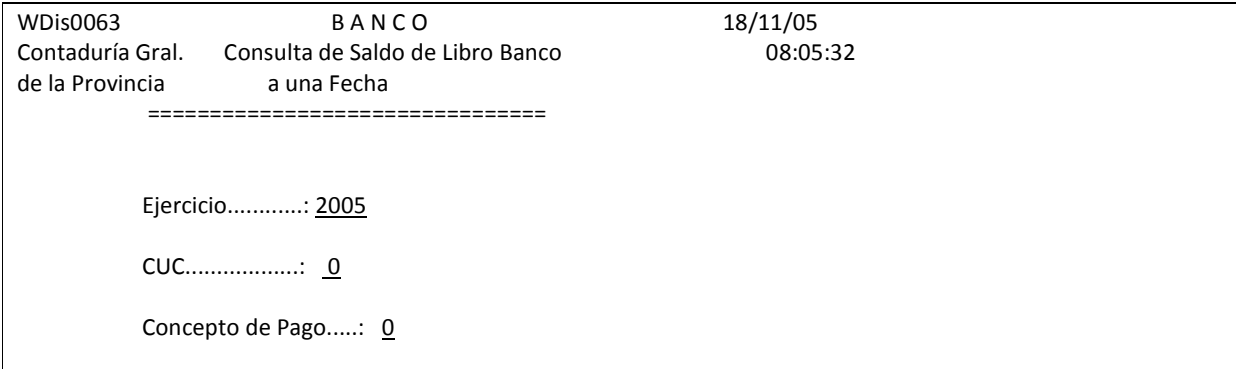

Saldo a la Fecha ....: 18/11/05

Tipo de Libro........:  $P$  'P' .- Fecha Proceso 'V' .- Fecha Valor

 Nota: El Saldo Libro Banco a Utilizar para Conciliaciones Bancarias es: Ejercicio 97 por Fecha Valor (Tipo de Conc. 'V') Ejercicios 98 ó mayores por Fecha Proceso (Tipo de Conc. 'P')

F3 =Salir F4 =Ayuda F5 =Renovar F10 =Barra de menú F12 =Cancela

En donde se debe ingresar:

Ejercicio. el que corresponda

CUC: el que corresponda

 Concepto de pago: el que identifica a la cuenta bancaria que se quere consultar. F4 ayuda Saldo a la fecha: anotar el día, mes y año al cual se desea el saldo.

Tipo de Libro: ingresar P (por fecha de proceso).

Luego INTRO y surge la pantalla con los datos correspondientes.

Ejemplo:

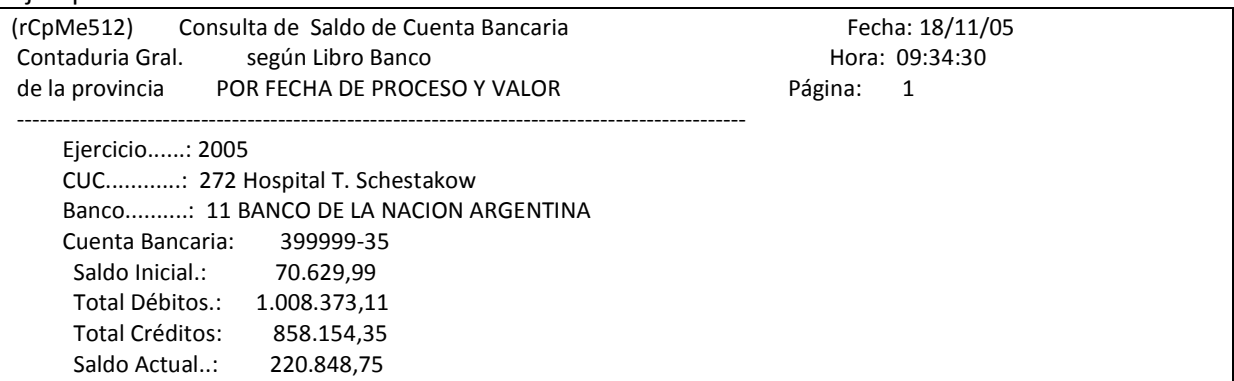

Para más consultas ver conciliaciones bancarias.

### **O. RECAUDACIÓN DE LAS HABILITACIONES.**

#### **CONCEPTOS GENERALES.**

Los Servicios Administrativos de la Administración Central (habilitaciones) que recauden por diferentes conceptos, presupuestarios o no, deben registrar estas operaciones.

Para Las Reparticiones Descentralizadas este punto casi **no** tiene aplicación dado que su recaudación debe ser ingresada por el Subsistema de Recaudación (Ver capítulo III).

Sí sería entendible y de aplicación a aquellas reparticiones descentralizadas que se encuentran distribuidas geográficamente, que estén conectadas a SI.D.I.CO. y que recauden.

Al registrar la recaudación, las habilitaciones están creando o incrementando los Fondos sin Reposición (ver punto A.1.2.). El uso de estos fondos (emisión de cheques) se deberán rendir de acuerdo al punto G.

Para registrar la recaudación se debe ingresar por el menú habilitado para los Servicios Administrativos. La opción 5 de dicho menú, contiene las transacciones para registrar y/o realizar las consultas necesarias.

### **1. REGISTRACION DE LA RECAUDACIÓN REALIZADA POR LAS HABILITACIONES**

Este procedimiento permite registrar la recaudación de la Repartición por Tasas, Fondos propios, Fondos transferidos por Tesorería General de la Provincia mediante cheques, intereses acreditados por el banco (Cuenta de recursos - tipo 4-: 1120516000 Intereses Cuentas Corrientes Oficiales), etc.

Se aconseja pasar por boleta de depósito y NO sumando varias boletas, porque sino la conciliación bancaria automática NO va a funcionar bien.

### Ingresar por el punto **5 "Recaudación para Centralizadas"**

Este punto permite generar el documento "*REMITO*". Este documento es el comprobante físico de la recaudación.

### **a) Opción 1: In-Mo de Aranceles(Centraliz.)**

e ingresar los siguientes datos:

Ejercicio:9999 (el que corresponda)

CUC : XXXX (el que corresponda).

 Concepto de Pago: (F4 ayuda ) debe ingresarse el que identifique la cuenta de Banco del Remito en donde conjuntamente con el número de remito, servirá para almacenar toda la documentación.

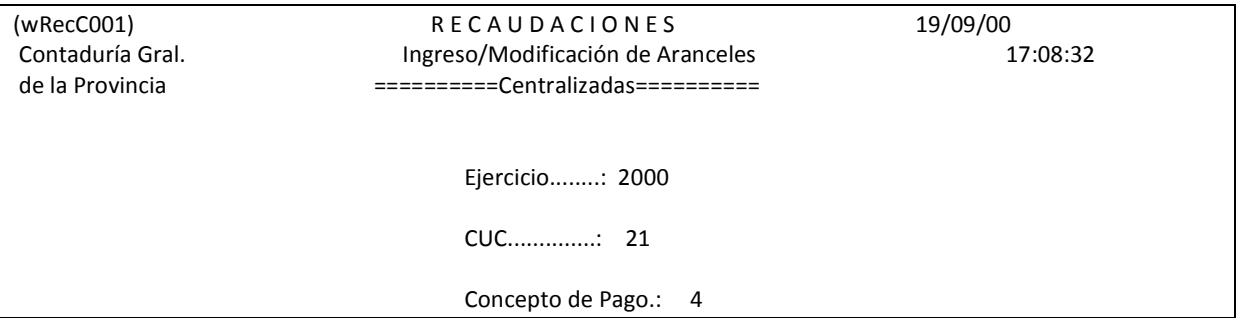

Comprobante......: 0 (0 = Crear Comprobante)

 F12= Cancela ¿El comprobante no existe. Desea agregarlo?

F3= Salir F4=Ayuda F5=Renovar F10=Barra de menú F12= Cancela

Otra opción es registrar la cuenta "Fondos a Depositar", concepto de pago 698, en lugar de la cuenta bancaria.

Posteriormente cuando se realice el depósito del efectivo se operará de acuerdo a lo indicado en el punto 11.2. –Deposito de la recaudación diaria--

 Comprobante: 0 (para que asigne un nuevo nro. de remito aún no usado). Cuando se desee modificar un comprobante ya ingresado, se deberá ingresar el número del mismo. Luego INTRO. Aparecerá una pantalla que le permitirá registrar el haber del comprobante.

### **b) HABER.**

 a) Se debe anotar la fecha real en que se operó la recaudación. No es necesariamente la fecha del día en que se efectúa la registración, puede coincidir o no.

b) Código: 31 (Rec.parte interno).

c) En tipo de cuenta: 01 para cuentas patrimoniales

04 para cuentas de recursos presupuestarios.

d) Cuenta: la que corresponda. F4 ayuda.

e) Fecha contable: la asigna automáticamente el sistema.

f) Boleto de ingreso: es el número de comprobante de ingreso.

g) Importe: El importe del total del remito a registrar.

 Se recuerda que un remito puede tener varias líneas diferentes originado en diferentes cuentas de imputación.

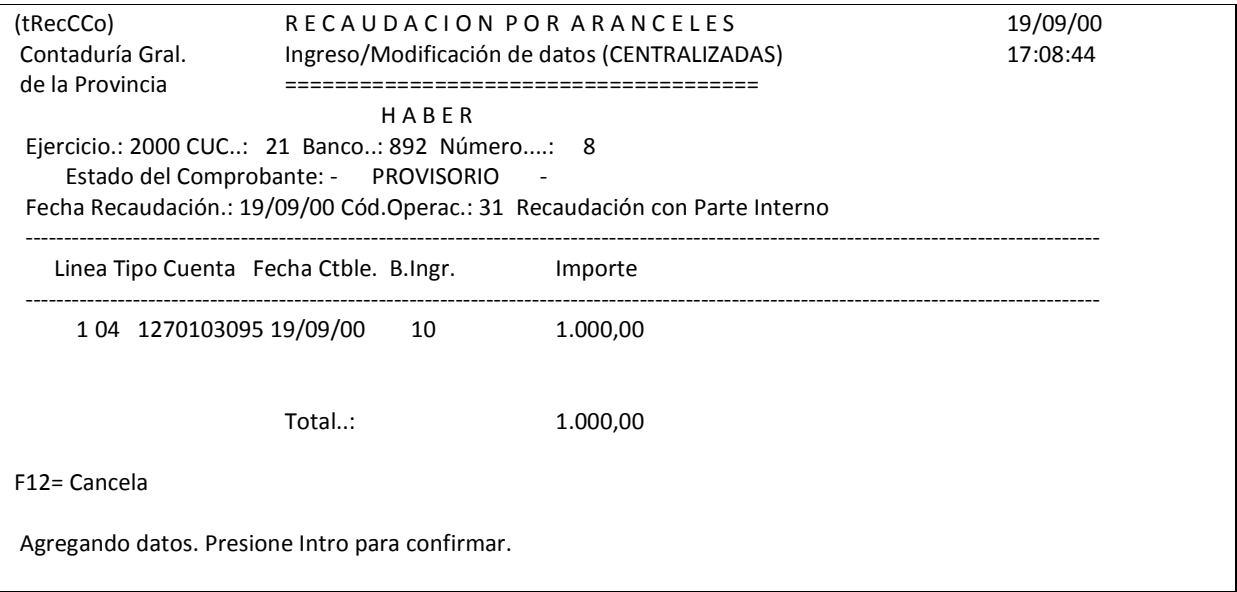

 INTRO Luego surge un nuevo panel que solicita:
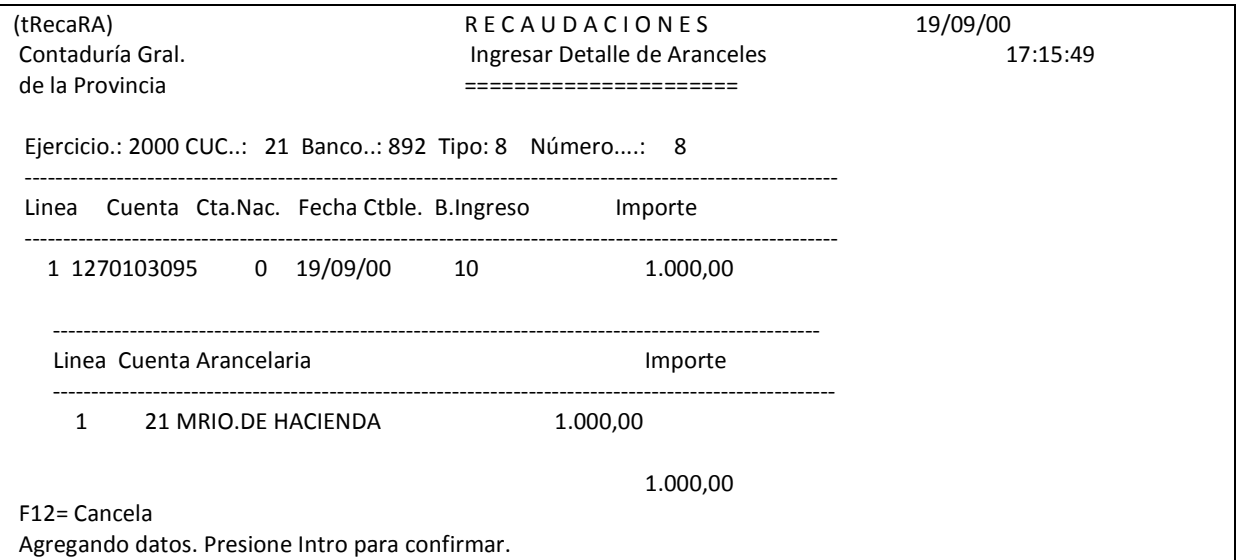

### en donde:

Línea: es un atributo que será completado por el sistema. Cuenta arancelaria: (F4 Ayuda) es el CUC de la repartición, que opera la recaudación. Importe: el que corresponda. INTRO

### **c) DEBE.**

 Cuando se haya terminado de pasar el remito de la recaudación se debe proceder a pasar los datos del depósito.

OPRIMIR F3 PARA PASAR AL DEBE.

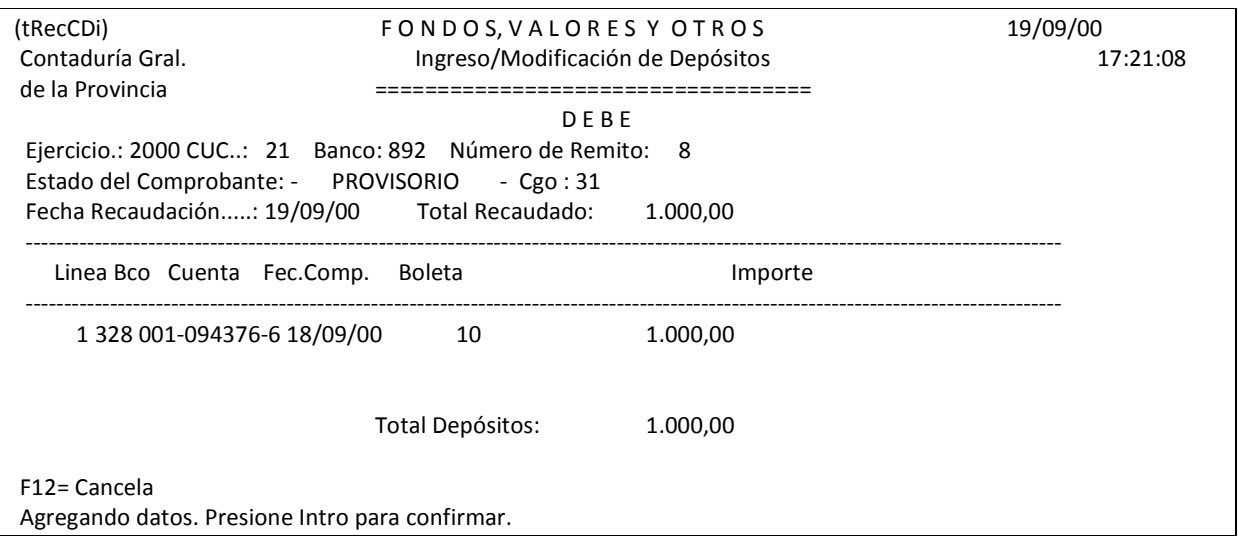

a) Banco y Cuenta bancaria: lo trae automáticamente.

En el caso de que se trate de una boleta de depósito se podrá seleccionar con F4.

 b) Fecha del comprobante: es la fecha de la boleta de depósito o la fecha del comprobante de ingreso a la Tesorería (en el caso de valores).

Esta fecha tendrá mucha importancia en el momento de que el sistema realice la conciliación bancaria, ya que para que se tilde la boleta de depósito con el extracto bancario, deben coincidir en fecha de depósito y el importe.

c) Boleta: nro. de boleta de depósito (importante para las conciliaciones bancarias)

d) Importe: El importe del depósito.

### **d) Modificación de un Comprobante o Remito.**

En el panel inicial ingresar los mismos datos de un nuevo remito, solo que en el nro. debe ingresarse el que se desea cambiar. Luego dar **Intro** y surgirá el segundo panel donde los datos que se puede modificar aparecen subrayados.

Ej.:

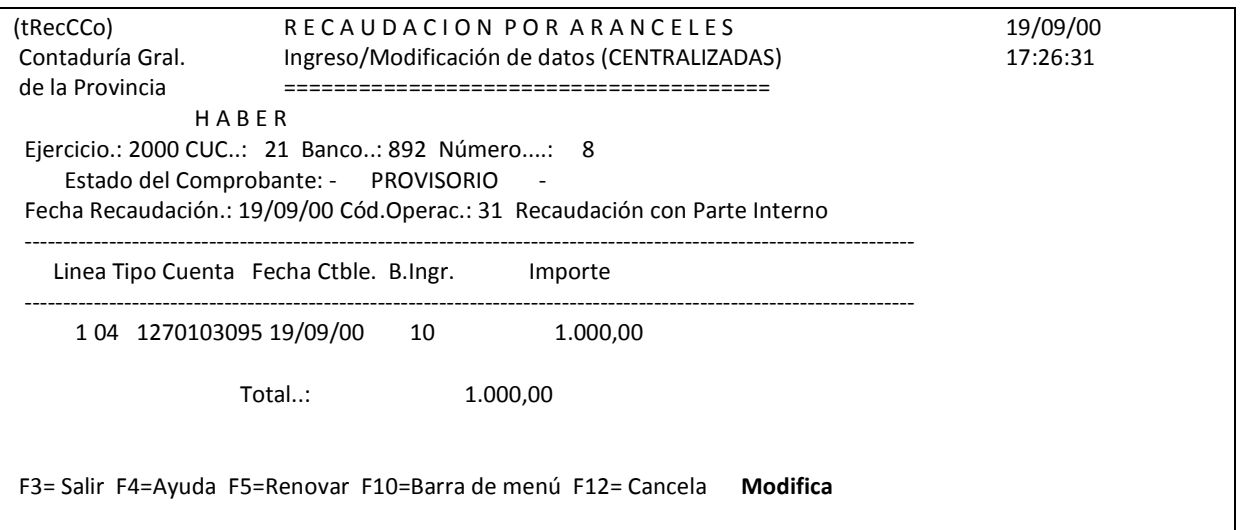

Para el cambio de los datos solo debe ingresarse los nuevos y luego INTRO.

F6: la función de ésta tecla de función es permitir **agregar** una nueva línea al comprobante.

F13: permite **eliminar** una línea. Para obtener la tecla F13 se debe oprimir simultáneamente SHIFT + F1 (SHIFT toma el valor 12 y con F1 se forma F13).

F24: Permite **ver más teclas** de función.

#### **e) Impresión Provisoria del Remito.**

Opción 2: impresión provisoria del Remito. Al ingresar por ésta opción surge el siguiente panel:

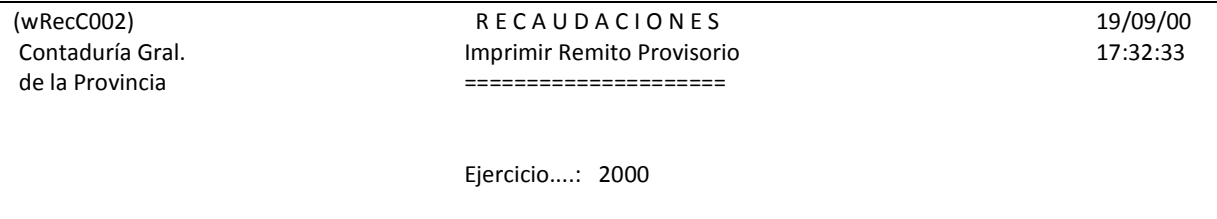

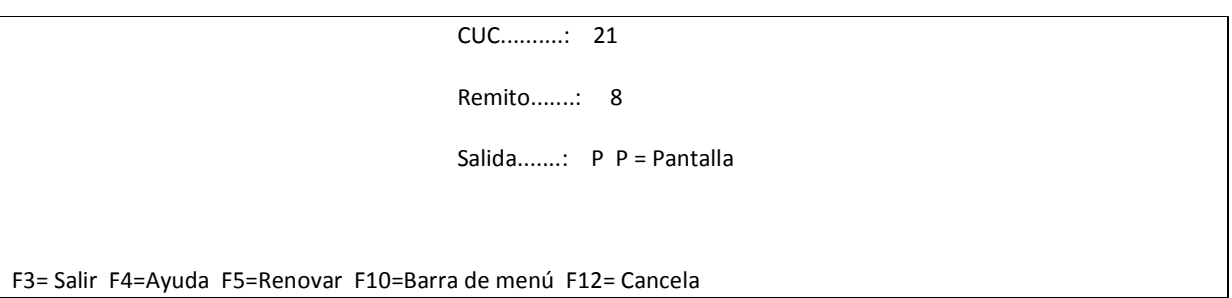

Se deberán completar los datos solicitados y luego dar INTRO.

La salida siempre será por Impresora (**I**) excepto que se coloque **P** en cuyo caso se mostrará por pantalla. La identificación del reporte es: (pRecD001).

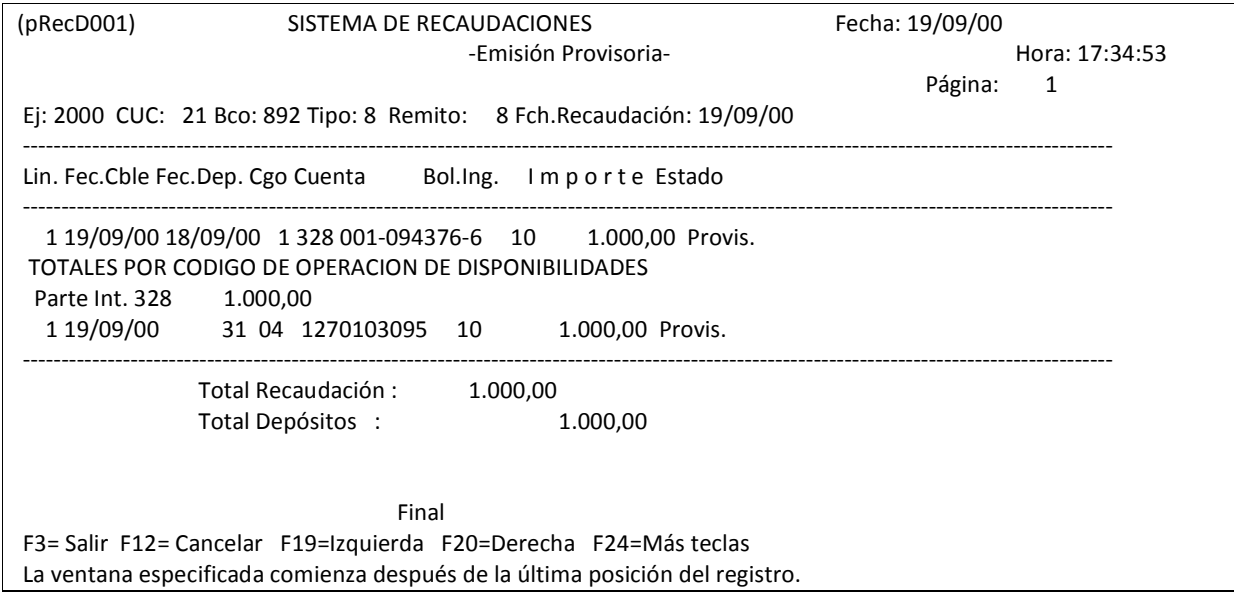

### **f) Impresión Definitiva del remito.**

Opción 3: Emisión Definitiva de Recaudación. Al ingresar por esta opción surge el siguiente panel:

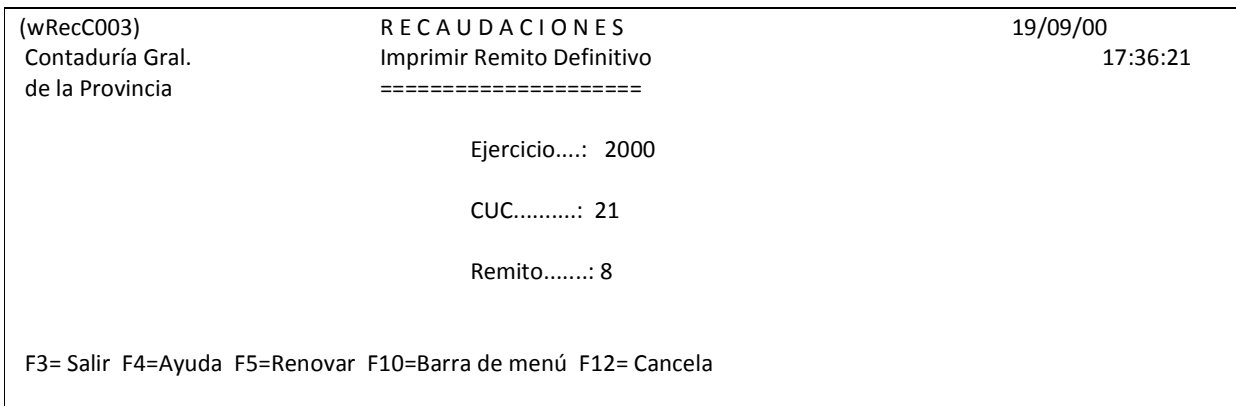

Luego de ingresado los datos dar INTRO.

En este momento es cuando se realizan las actualizaciones correspondientes. Si el proceso se realiza correctamente da el siguiente mensaje:

# *Oprima la tecla Enter para continuar ...*

## *Comprobante pasado como Definitivo*

Cuando el remito está definitivo, no se le puede modificar los datos ya ingresados. Para cambiar alguna línea se deberá ingresar (conF6) una línea con todos los datos iguales y el importe en negativo (si estaba en positivo; el signo **–** debe colocarse a la **derecha** del importe) y otra con los nuevos datos con el importe positivo. No se puede eliminar (con F13) una línea en estado definitivo, arroja el mensaje:

*La línea no está en provisoria* 

### **g) Anula comprobante del remito.**

Opción 4: Anula Comprobantes de Recaudación.

Esta opción se utiliza cuando un remito en estado DEFINITIVO se debe anular, en caso contrario arroja el mensaje:

### *El Comprobante en provisorio. No anulable*

El panel que surge es el siguiente:

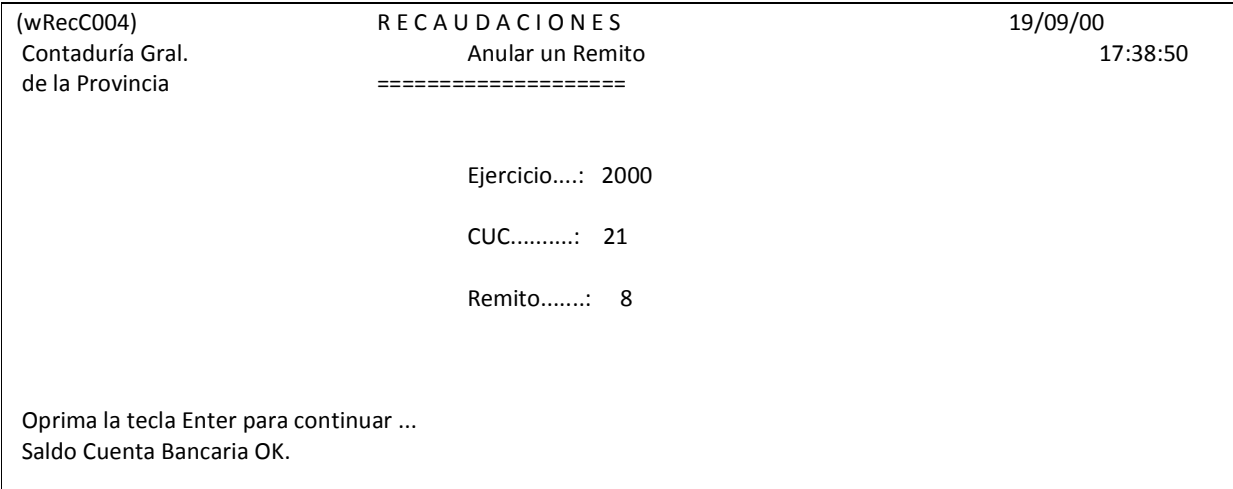

# **2. DEPOSITO DE LA RECAUDACIÓN DIARIA.**

Cuando se opte por el método de registrar la recaudación diariamente y depositarla al día siguiente, el procedimiento debe ser:

Cuando se produzca el DEPOSITO de la Recaudación (al día siguiente) y se hubiera optado por el método de utilizar la cuenta "Fondos a Depositar". Ingresar por:

Trabajar con Bancos

14. In-Mo Trans.Banc.Desc/Cent.

1. In-Mo de Transferencia Bancaria y

se generará un comprobante con dos líneas:

**La primera** con: código 23 (Transferencias acreditadas),

 Banco: concepto 698 (F4 ayuda) y ubicar la cuenta 1110.98.XXXX que figurará con banco 999 e Importe (el del comprobante)

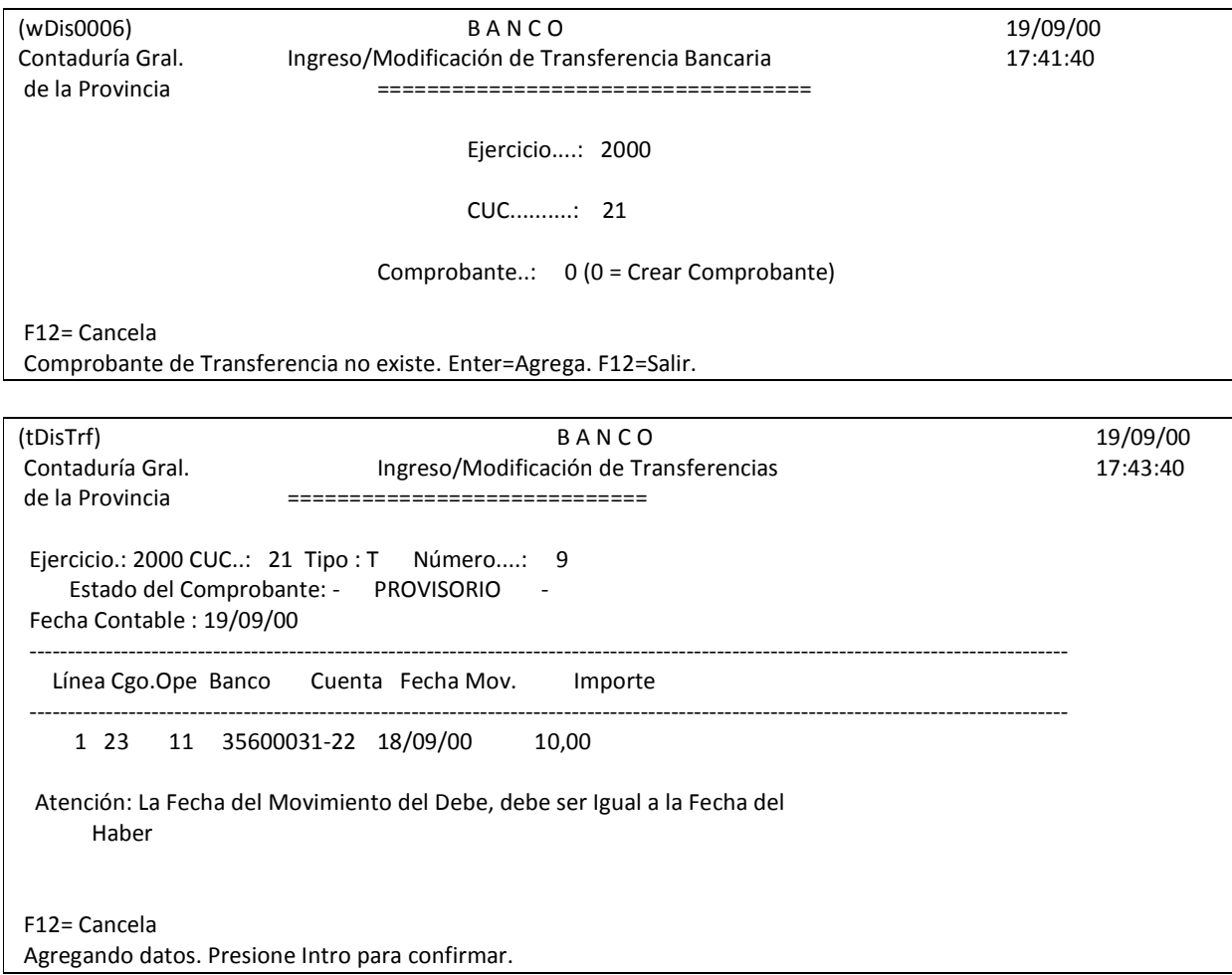

**La segunda** con: código 6 (Transferencias debitadas),

 Concepto (el que identifique a la cuenta bancaria donde se realiza el depósito) e Importe (el del depósito).

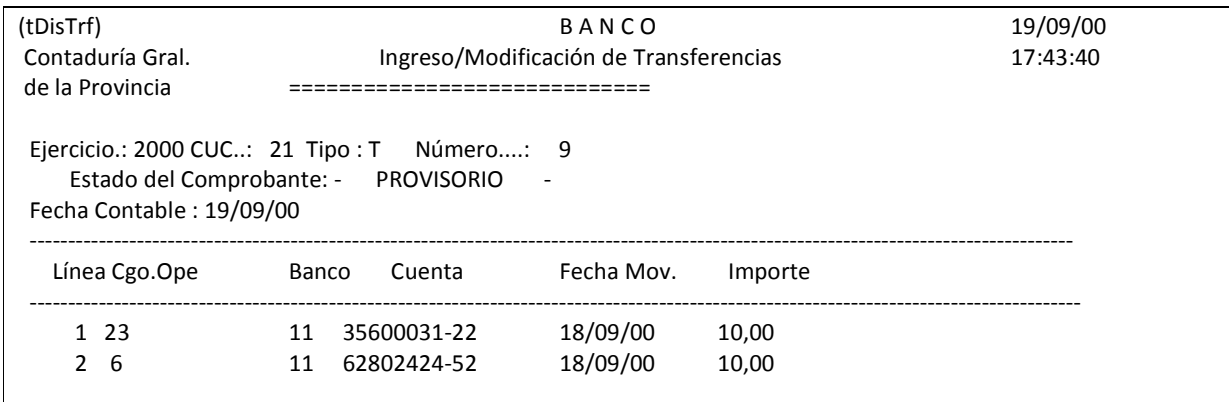

Atención: La Fecha del Movimiento del Debe, debe ser Igual a la Fecha del Haber

#### F12= Cancela

Agregando datos. Presione Intro para confirmar.

Posteriormente se deberá realizar la impresión con la opción: 5. Impresión provisoria Trf. s/formato y

6. Impresión Def.Trf. s/formato.

Se debe tener en cuenta que los códigos 6 y 23 si son de Cucs dependientes de la Administración central (menor a 199), no se mayorizan ya que no tienen impacto en la contabilidad centralizada. Sin son Cucs de reparticiones descentralizadas (mayores a 199) SI se mayorizan. De ésta última registración surgirá el asiento contable:

 XXXX XXXXX Banco XXX 1110.98.0000 a Fondos a Depositar

 $\overline{\phantom{a}}$  ,  $\overline{\phantom{a}}$  ,  $\overline{\phantom{a}}$ 

 $\overline{\phantom{a}}$  ,  $\overline{\phantom{a}}$  ,  $\overline{\phantom{a}}$ 

 $\overline{\phantom{a}}$  ,  $\overline{\phantom{a}}$  ,  $\overline{\phantom{a}}$ 

Por la registración realizada en el punto A.2 se operó el siguiente asiento contable:

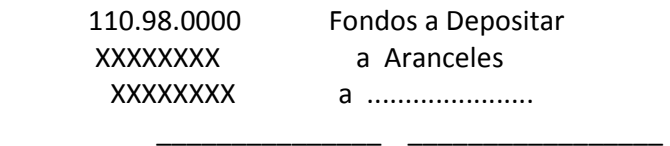

El saldo de la cuenta "Fondos a Depositar" significa lo recaudado y NO depositado.

# **3. CONSULTA A LA RECAUDACION DE LAS HABILITACIONES.**

Se debe ingresar por la opción 5 surgiendo el siguiente panel:

Consulta - Impresión Cent./Desc. Seleccione una de las siguientes opciones. Luego presione Intro. 1. Imprimir Remito Provisorio 2. Submayor para el mes 3. Imprime Cuenta a Pedido 4. Análisis de los Remitos 5. Lista Comprobantes Por Estado 6. Lista Rec.entre Fec.Contable 7. Lista Balance de Recaud.p/Cuc 8. Lista Rec.entre Fec.de Sistema 9. Lista una Cuenta para un Cgo. 10. Consulta Recaud. x Cgo. y Cta.

Comentario de las opciones de Consulta – Impresión.

**a) Opción 1: Imprimir Remito Provisorio.** 

### El panel que surge es el siguiente:

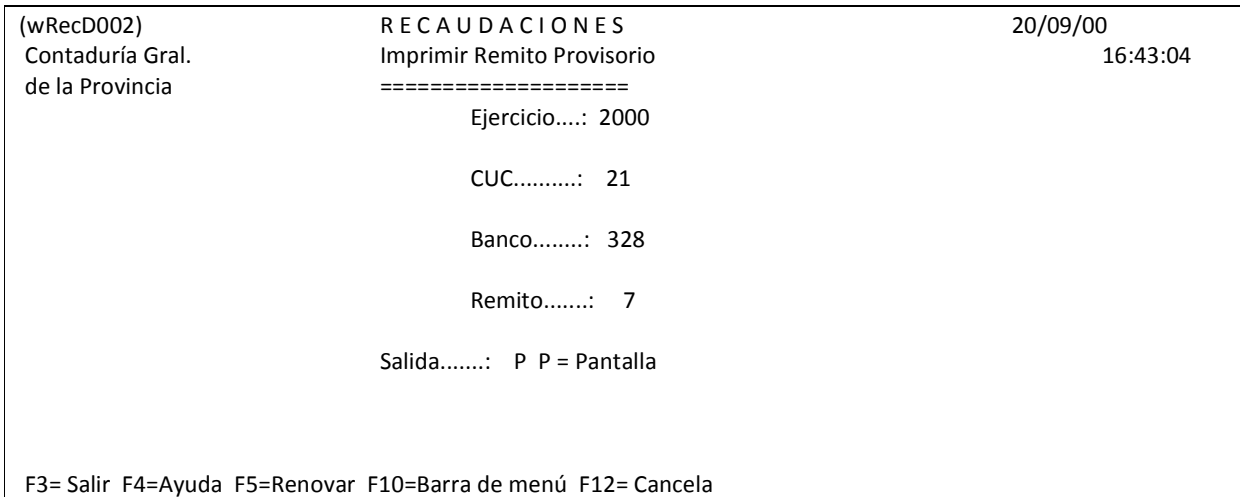

La salida se puede obtener por pantalla o por impresora.

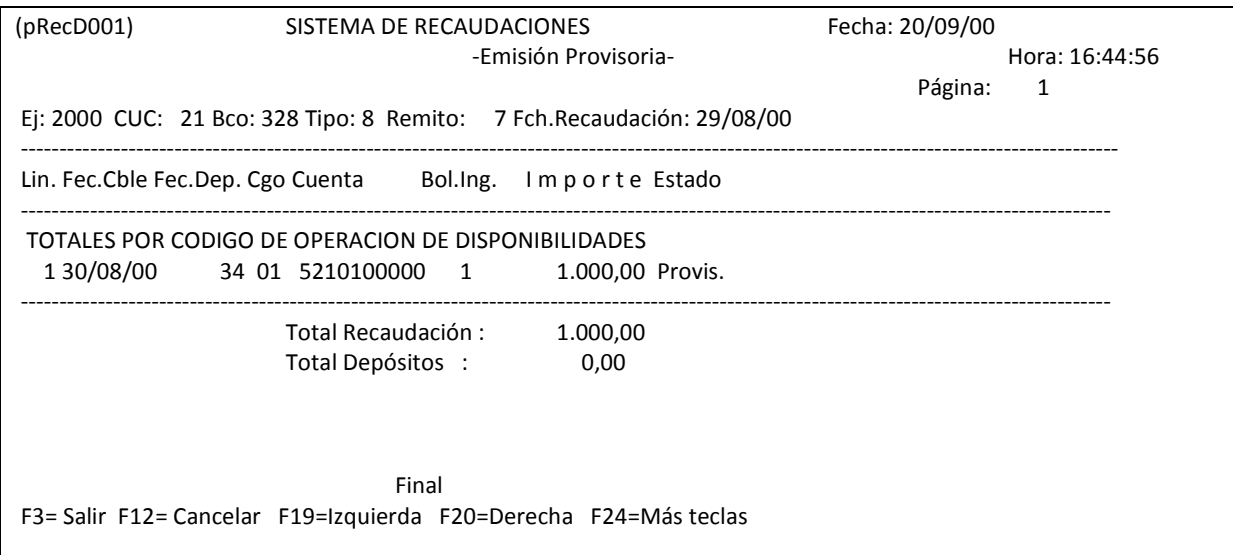

#### **b) Opción 2. Submayor para el mes.**

 Se solicita: Ejercicio, Cuc y Fecha de balance. Se obtiene información sobre el nro. y denominación de las cuentas, los acumulados de débitos, créditos y saldo del mes y al final del impreso arroja el total para el CUC y Total General.

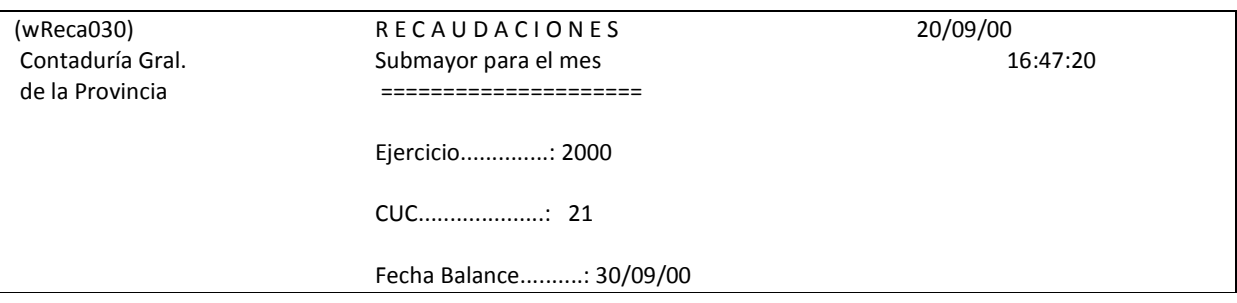

F3= Salir F4=Ayuda F5=Renovar F10=Barra de menú F12= Cancela

La identificación del reporte es (rReca512).

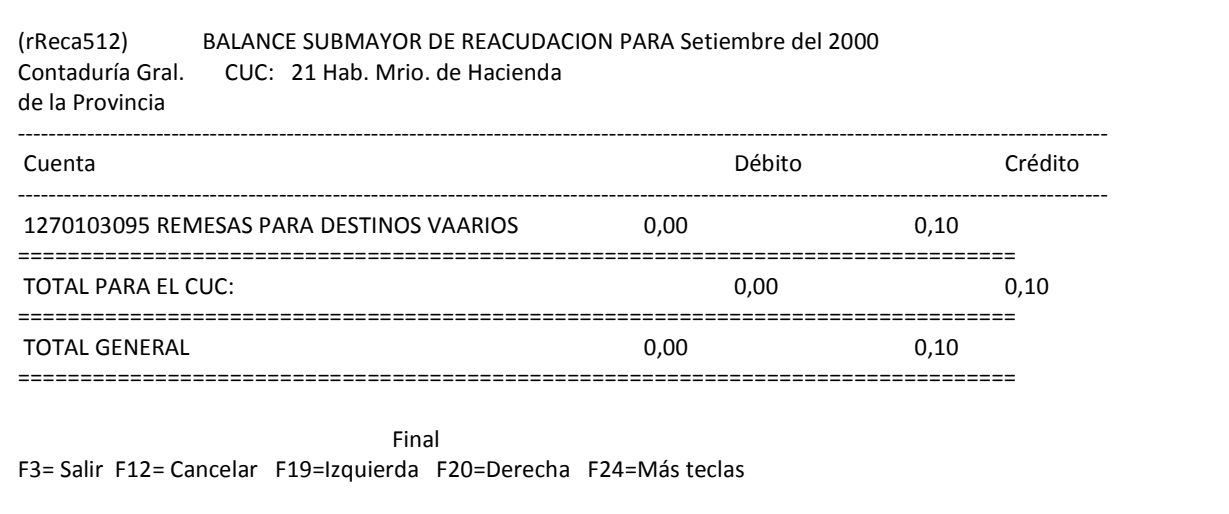

#### **c) Opción 3. Imprime cuenta a pedido.**

 Obtiene una cuenta de recaudación por Ejercicio, Cuc, Tipo y nro. de cuenta y fechas de recaudación. Muestra los datos de Cuc, Banco, Remito, Código de operación, Fecha de sistema, fecha de recaudación, Debe, Haber y Saldo.

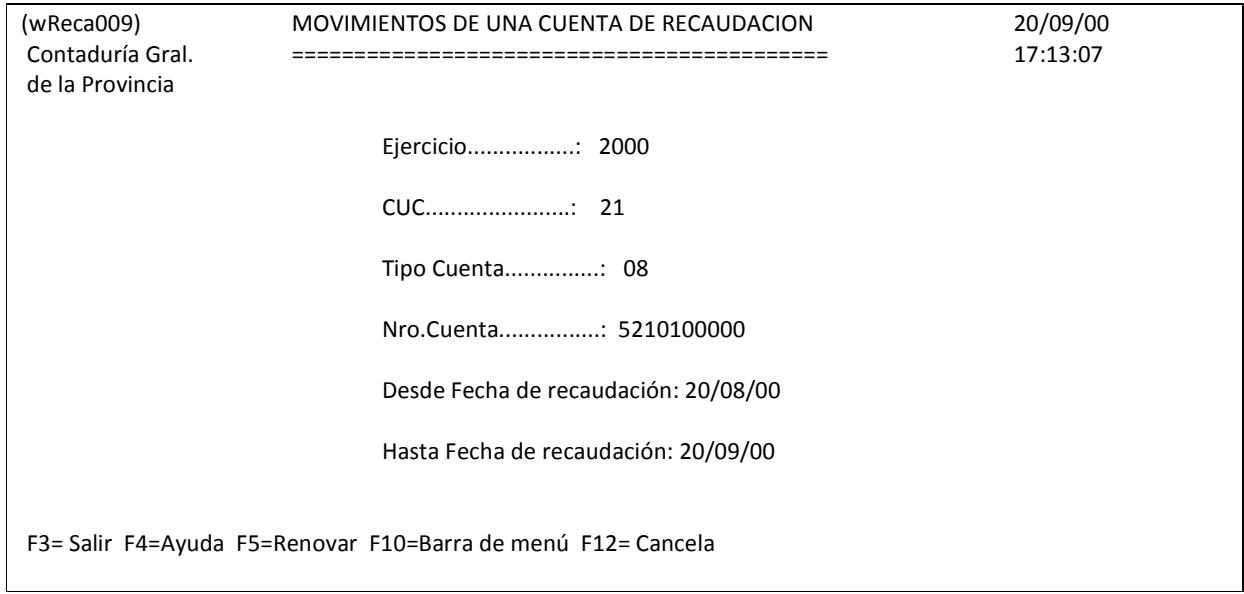

La identificación del reporte es (rReca502).

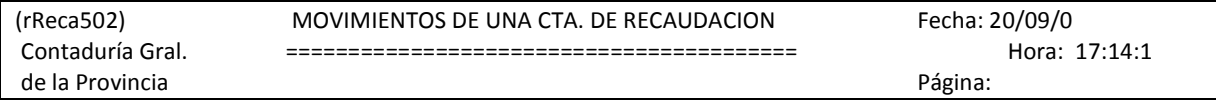

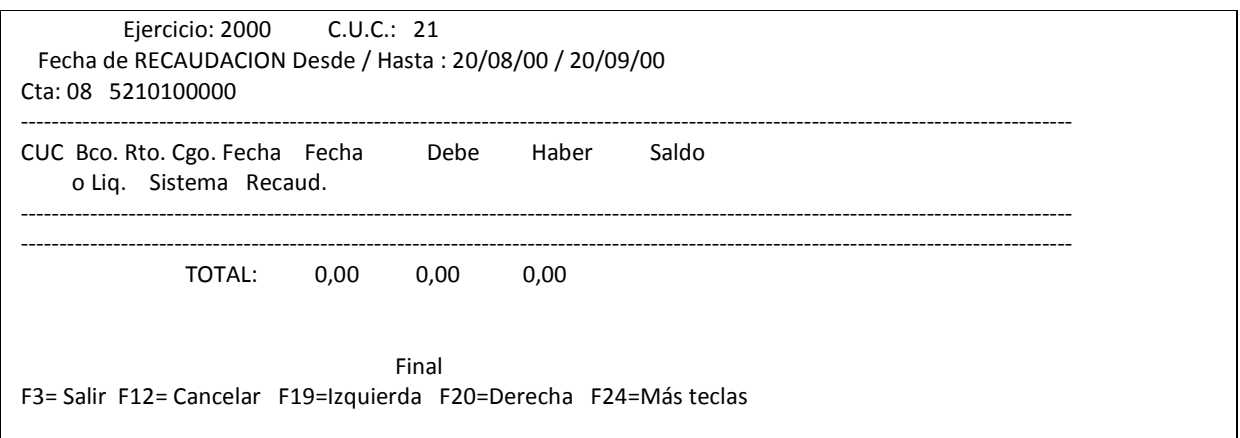

#### **d) Opción 4. Análisis de los Remitos.**

Ingresando Ejercicio y CUC se obtiene una listado (por pantalla o impresora) que contiene: banco, nro. de remito, fecha de recaudación, recaudado, depositado y diferencia. Arroja totales por banco y el total del ejercicio.

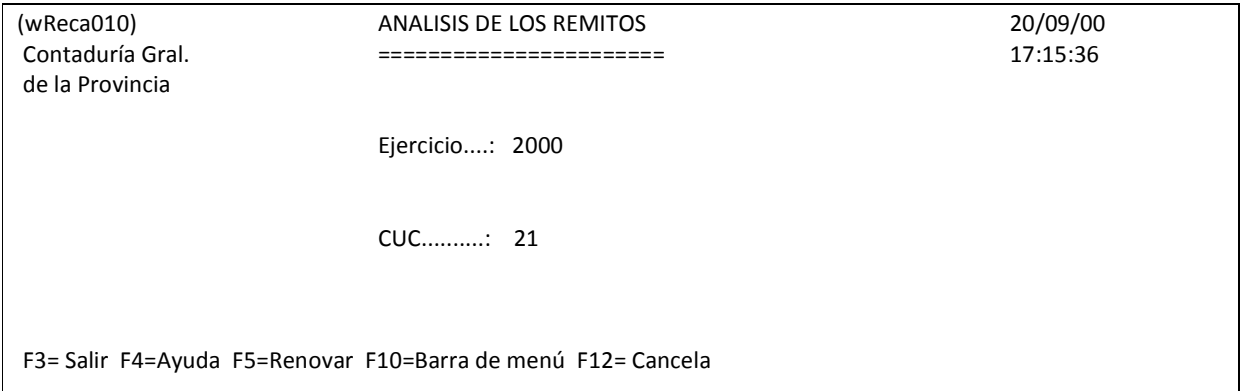

La identificación del reporte es: (rReca503).

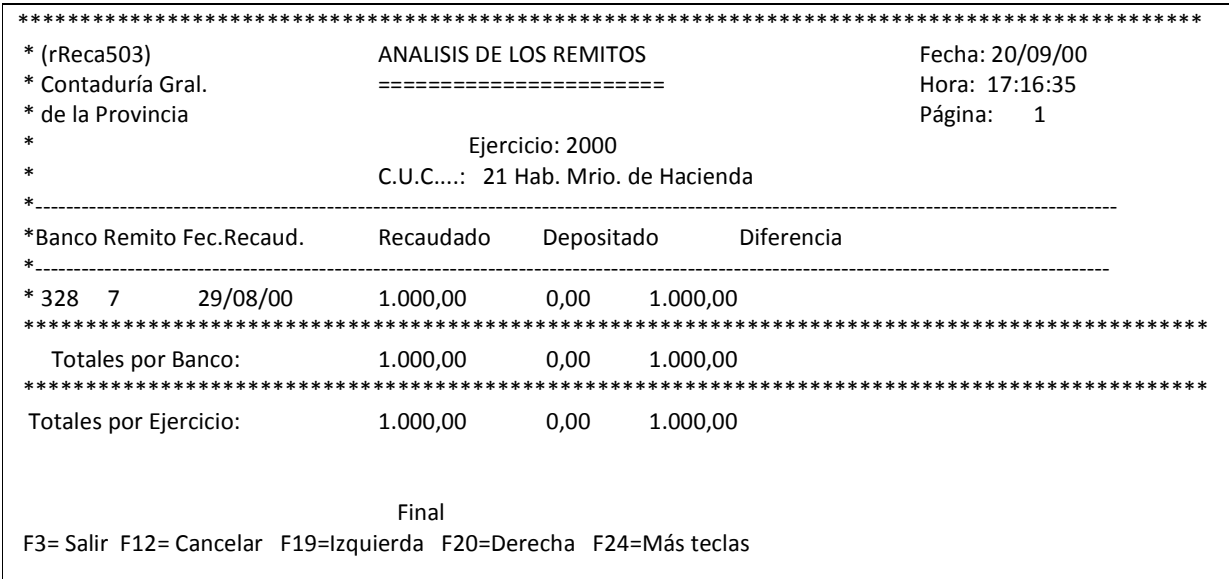

#### **e) Opción 5. Lista comprobantes por estado.**

Un panel solicita: Ejercicio, Cuc y Estado. Los valores que se pueden ingresar en estado son:

0 Provisorio, 1 Definitivo y A anulado.

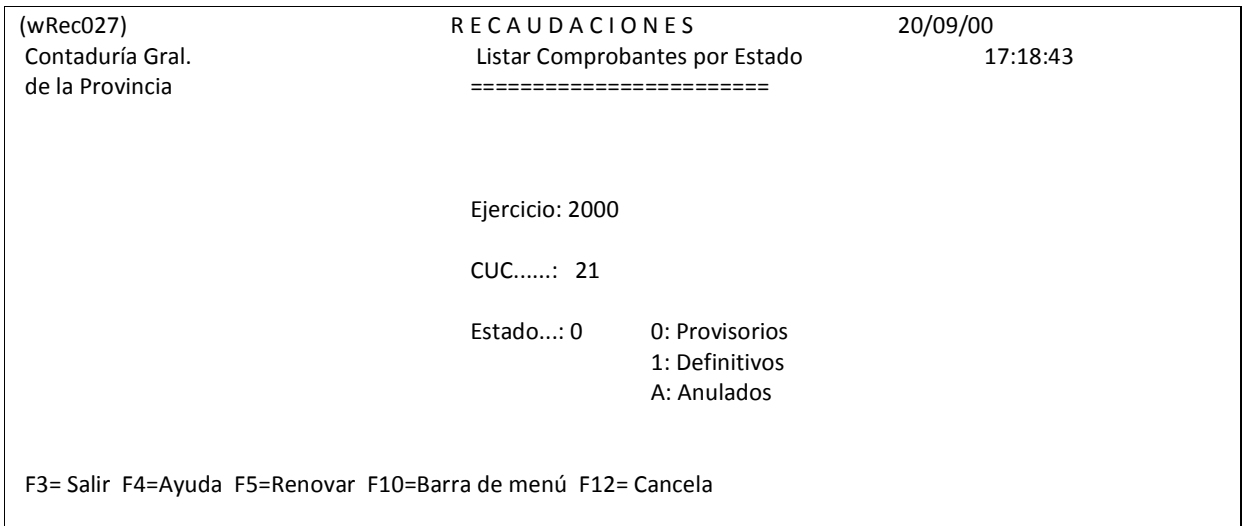

Brinda información sobre el Banco, nro. de comprobante, fecha de recaudación y total recaudado de todos los remitos que se encuentran en el estado solicitado. La identificación del reporte es: (rReca519).

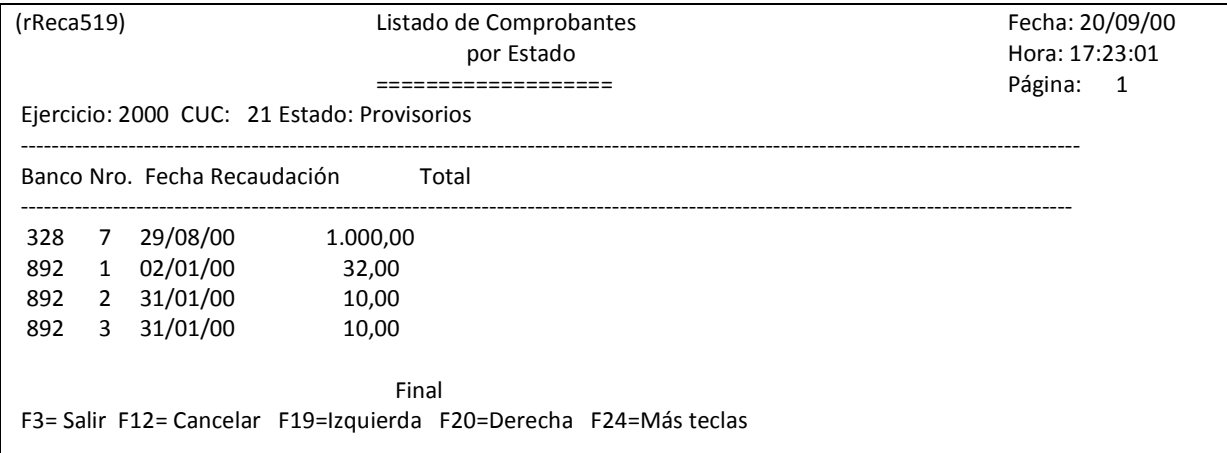

### **f) Opción 6. Lista Rec. entre Fecha Contable.**

Permite listar por Ejercicio, Cuc, y fecha contable. Existen las siguientes posibilidades:

1. Discriminada por cuenta. La identificación del reporte es (rReca541).

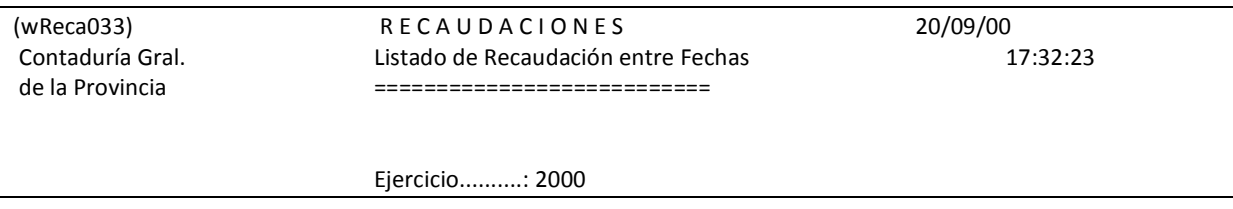

Cuc................: 21

Fecha de recuadación desde: 20/08/00

Fecha de recuadación hasta: 20/09/00

 Consulta: 1 --> '1'.- Discriminada por Cuenta '2'.- Sin Discriminar Cuenta

F3= Salir F4=Ayuda F5=Renovar F10=Barra de menú F12= Cancela

Por cuenta de Recaudación muestra: Nro. de Banco, Nro. de remito, fecha de recaudación, Fecha de sistema, Código de operación, Importe y Saldo (ídem opción 8 pero por fecha contable).

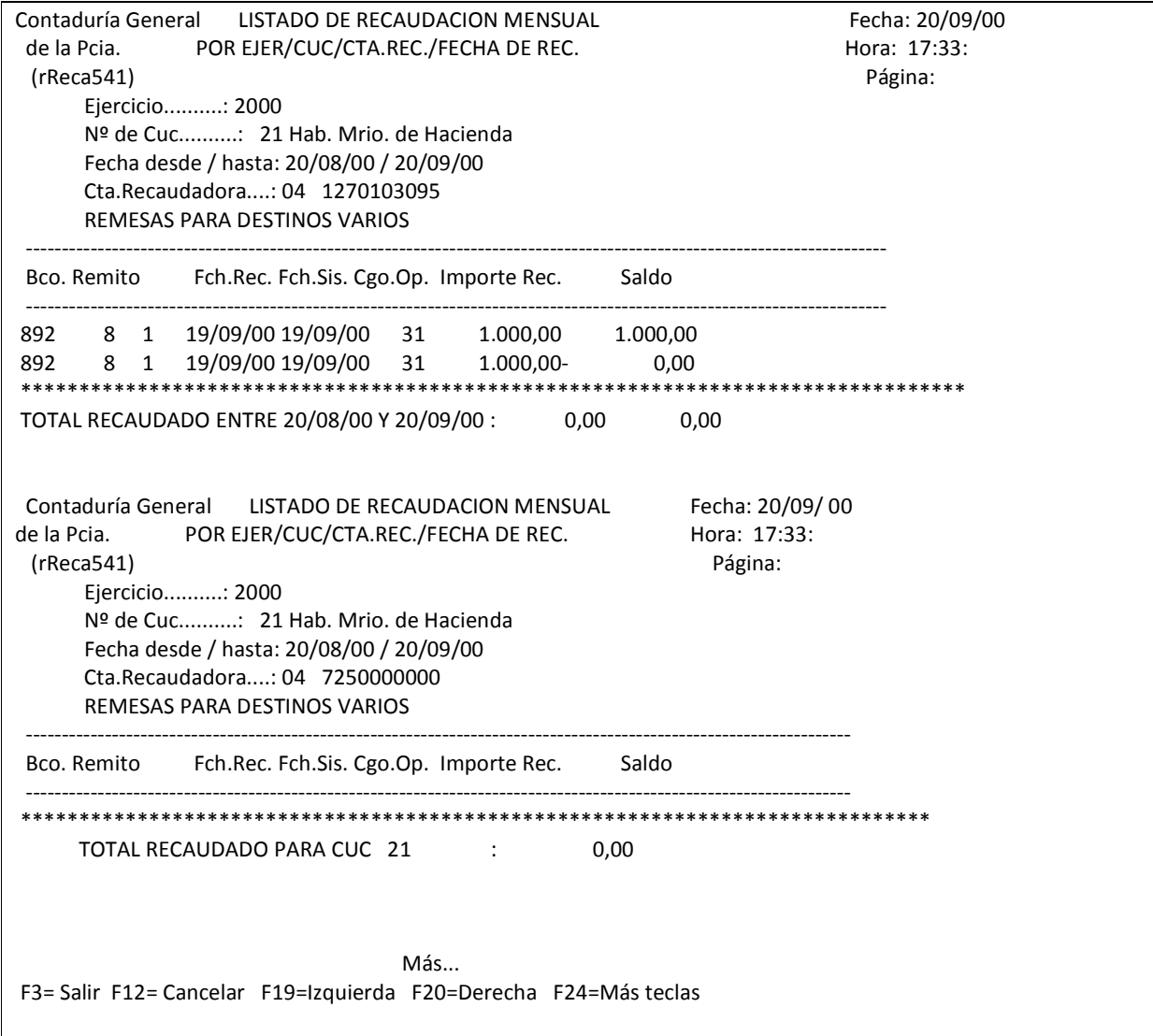

2. Sin discriminar cuenta. La identificación del reporte es: (rReca521).

Muestra Nro. de Banco, Nro. de remito, Fecha de recaudación, Diferencia entre lo Recaudado y Depositado, e Importe del remito.

Los listados se pueden obtener por pantalla o por impresora.

#### **g) Opción7. Lista balance de Rec.por Cuc.**

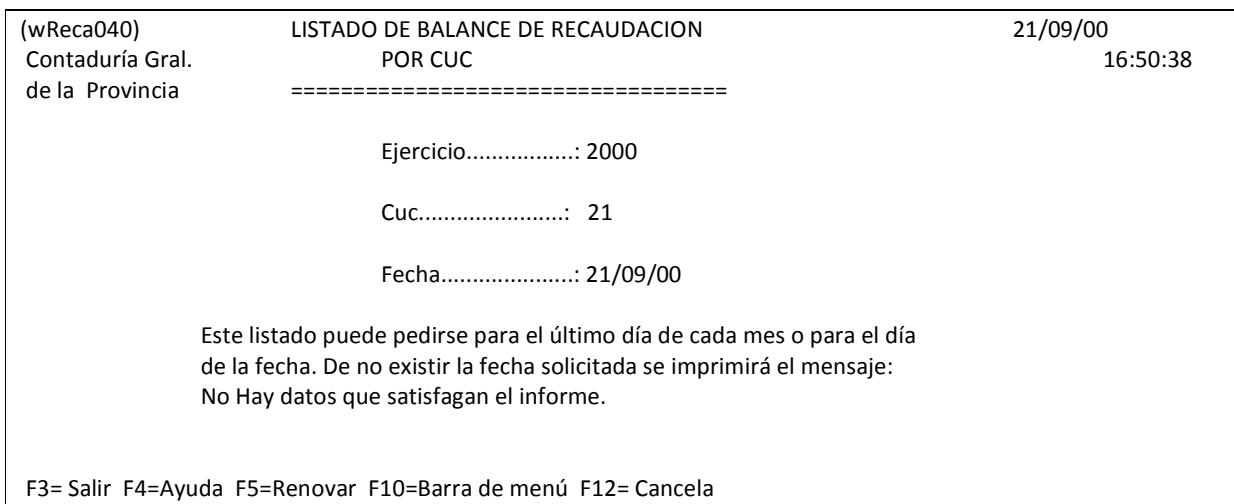

Permite la consulta por Ejercicio, Cuc y Fecha.

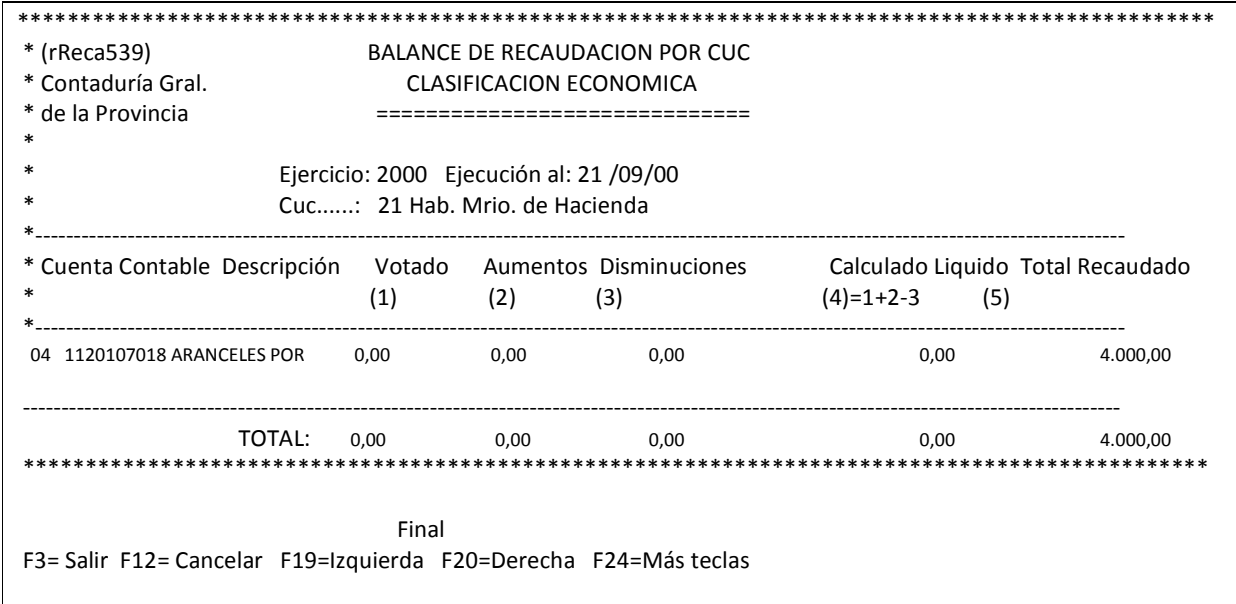

 Brinda información sobre el tipo, número y descripción de la cuenta contable, el crédito votado, aumentos, disminuciones y movimientos de dicha cuenta.

### **h) Opción 8. Lista Rec. entre fec. de Sistema.**

 Ingresando Ejercicio, Cuc y fechas de sistema (desde y hasta) se obtiene un listado con la siguiente información: Banco, Remito, Fecha de recaudación, nro. de línea, Fecha de sistema, Código de operación, Importe recaudado y Saldo.

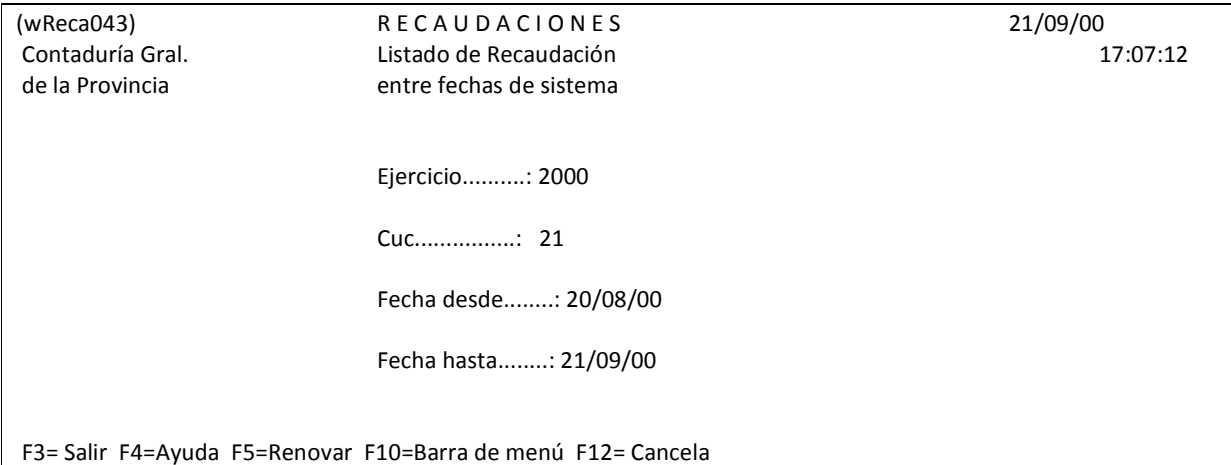

El listado es por cuenta, por lo tanto cuando cambia la misma, cambia la hoja. Se puede obtener por pantalla o por impresora. La identificación del reporte es: (rReca543).

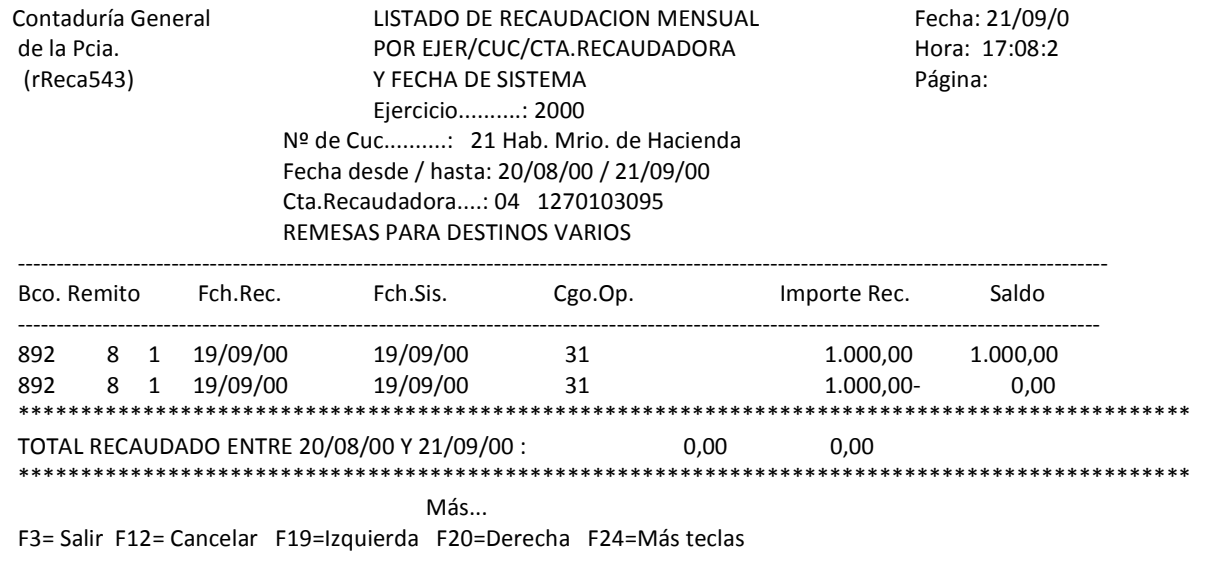

#### **i) Opción 9. Lista una Cuenta para un Cgo.**

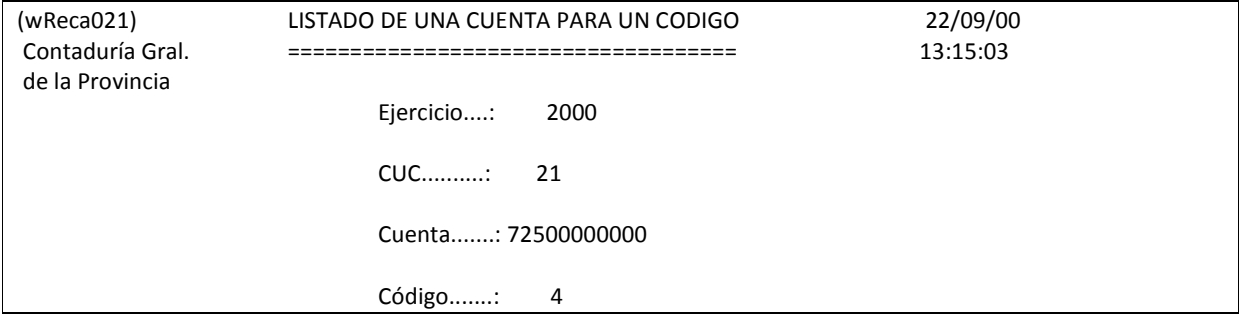

#### F4.Ayuda

F3= Salir F4=Ayuda F5=Renovar F10=Barra de menú F12= Cancela

 Ingresando Ejercicio, Cuc, Cuenta y Código de operación se obtiene un listado con Banco, Tipo de comprobante, Nro. de comprobante e Importe correspondiente a la cuenta solicitada. Se puede obtener por pantalla o impresora. La identificación del reporte es: (rReca514).

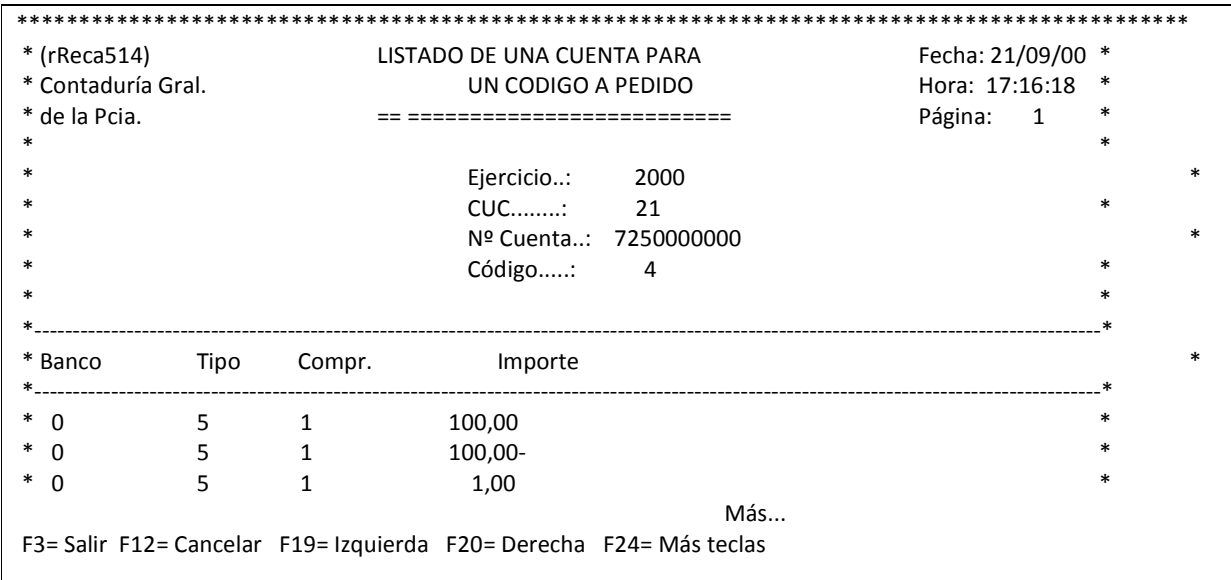

#### **j) Opción 10. Consulta Recaud. por Cgo y Cta.**

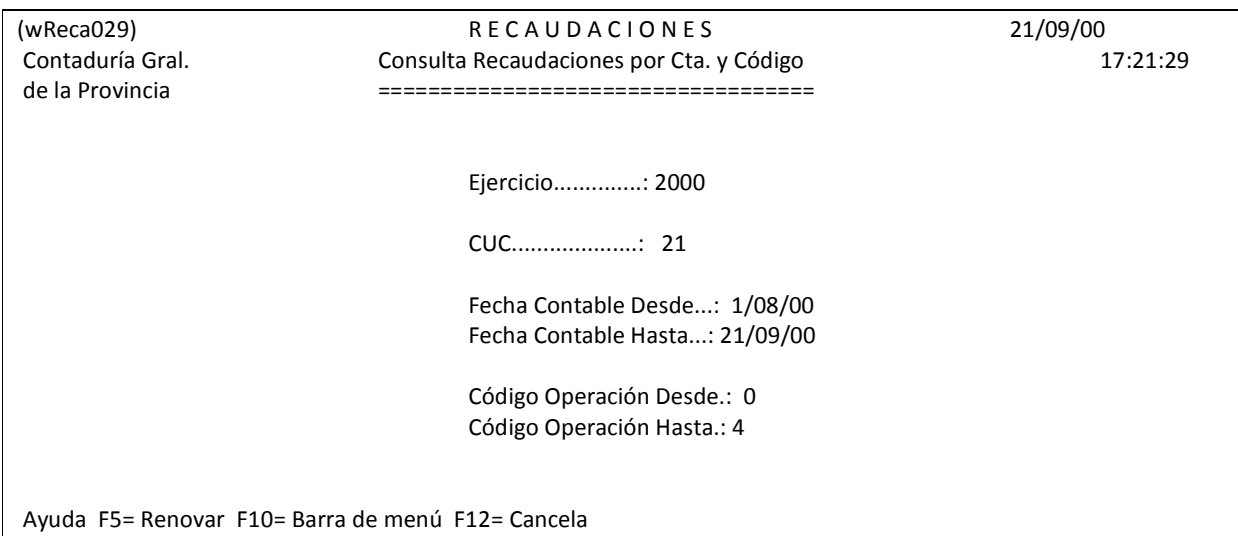

 Permite la consulta por Ejercicio, C.U.C, fechas contables y códigos de operación. Brinda información sobre el nro. de cuenta, denominación e importe acumulado. Se puede obtener por pantalla o impresora. La identificación del reporte es: (rReca510).

## **4. REGISTRACIÓN DE MULTAS, ETC., COBRADAS Y SU RENDICIÓN.**

 QUE SE DEBEN INGRESAR EN LA DCCION. DE RENTAS. (POR EJEMPLO EL TRIBUNAL DE CUENTAS)

### **a) Registrar la recaudación.**

1. Realizar un remito de recaudación en donde se debita la cuenta bancaria y se acredita en la cuenta de recursos: Multa. Ver el punto XV.Q. para la registración de la recaudación de las habilitaciones.

Esto da origen al siguiente asiento en el sistema central :

\_\_\_\_\_\_\_\_\_\_\_\_\_\_ 1 \_\_\_\_\_\_\_\_\_\_\_\_\_\_\_\_\_\_ 1161.03.XXXX Fondo Permanente - Recursos Afectados XXXXXXXXXX a Multas (Se incrementa el fondo permanente sin reposición)

### **b) Emisión de la orden de compra y cancelación de la misma.**

\_\_\_\_\_\_\_\_\_\_\_\_\_\_ \_\_\_\_\_\_\_\_\_\_\_\_\_\_\_\_\_\_

 $\frac{1}{2}$  ,  $\frac{1}{2}$  ,  $\frac{1$ 

 $\frac{1}{2}$  ,  $\frac{1}{2}$  ,  $\frac{1$ 

1. Emitir una Orden de Compra patrimonial con cargo a la cuenta 1161030000 (ver XV.C.1).

2. Emitir un parte de Banco y el correspondiente cheque para cancelar la orden de compra emitida (ver XV.C.2.).

 $\frac{2}{\sqrt{2}}$ 1161.03.XXXX Fondo Permanente - Recursos Afectados 1162.02.XXXX a Pagos por servicios Administrativos por la orden de compra y pago con cheque

### **c) Depositar en la dirección de Rentas el cheque emitido en punto anterior.**

La cuenta de imputación del boleto de ingreso es 1161.03.XXXX.

 $_3$ XXXXXXXXXX Bco 1161.03.XXXX a Fondo Permanente - Recursos Afectados Por lo depositado en Dcción de Rentas (es el cheque del asiento 2)

#### **d) Rendición de la Recaudación y su correspondiente orden de compra.**

Se procederá a hacer una rendición según el punto XV.G. "Rendición del Fondo Permanente" emitiendo la correspondiente orden de pago.

La misma debe ser una Orden de Pago Patrimonial /Patrimonial, valor 0, para ingresar. Tendrá con valor positivo la cuenta 1162.02.XXXX y con valor negativo la cuenta 1161.03.XXXX. Esta orden de pago se deberá enviar a la Contaduría Gral. de la Provincia (Ver II. C. 9. 2 "Ordenes de Pago Patrimoniales/Patrimoniales para Ingresar". Esto dará origen al siguiente asiento:

\_\_\_\_\_\_\_\_\_\_\_\_\_\_ 4 \_\_\_\_\_\_\_\_\_\_\_\_\_\_\_\_\_\_ 1162.02.XXXX Pagos por Servicios Administrativos 1161.03.XXXX a Fondo Permanente - Recursos Afectados Por la Orden de Pago en la Rendición. (es una O.P.. Patrimonial/Patrimonial para ingresar

### RESULTADO DE LA MAYORIZACIÓN.

 $\frac{1}{2}$  ,  $\frac{1}{2}$  ,  $\frac{1$ 

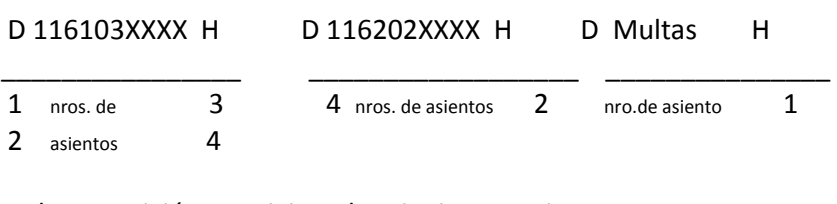

En la repartición se originan los siguientes asientos:

 $1 \qquad \qquad$  Banco (cuenta bancaria) a Multas Por la recaudación o depósito en el libro banco  $\overline{\mathbf{2}}$ Fondo sin Reposición, afectados a Bco., cuenta bancaria por la orden de compra y pago con cheque

### **P. CONSULTAS E IMPRESIONES VARIAS DEL FONDO PERMANENTE.**

#### **1. Cierre mensual del Fondo permanente.**

Para el fin de mes se han concentrado consultas que ya existen pero que son necesarias para el balance mensual.

Se ingresa por:

1. Fondos Permanentes

5. Cierre de Mensual de F.Perman.

#### INTRO

El sistema presentará al usuario el siguiente menú:

Cierre de Mensual de F.Perman.

Seleccione una de las siguientes opciones. Luego presione Intro.

- 1. Cons. Depósitos x Contaduría
- 2. Const.Rend.Pend. de Depósito
- 3. Comprobantes con Saldo a Pagar
- 4. Ejecucion del fondo permanente
- 5. Ejec.Pres. x Cuc/CJUo F.Perm.
- 6. Consulta Mov.de Cta.Fdos.y Val
- 7. Lista Rec.entre Fec.Contable
- 8. Lista todos los responsables
- 9. List.Pagado s/Rendir por Ejer.
- 10. Liquidado Impago a una Fecha
- 11. Lista O.Compra Presup ó Patrim
- 12. Cons.Mov. de Cta. particular
- 13. Pagado F.Perm. entre fechas

F3= Salir F5=Renovar F12= Cancela

#### *a) Opción 1. Consulta depósitos realizados por Contaduría.*

Al ingresar por esta opción se presenta la siguiente pantalla:

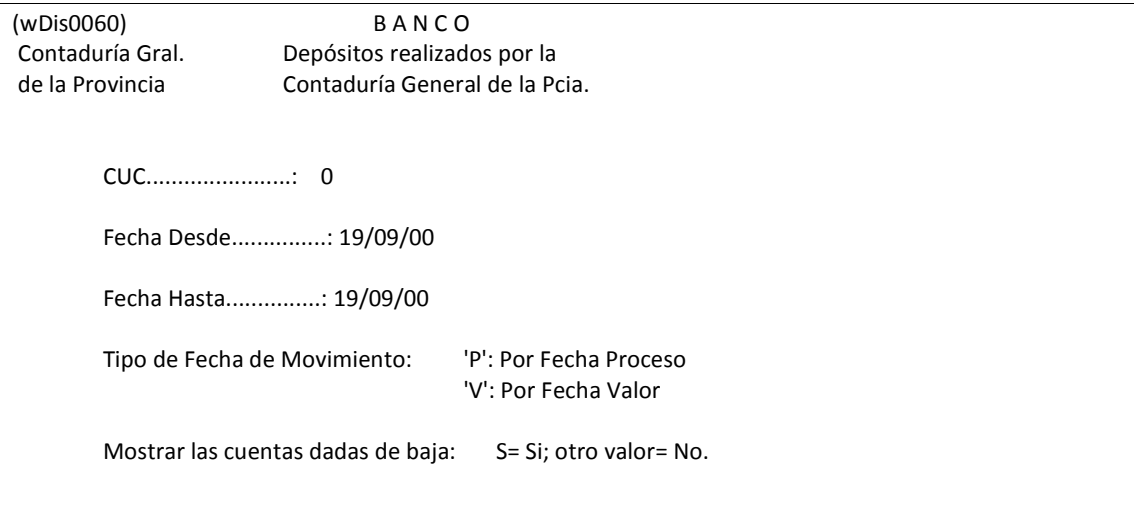

#### F3= Salir F4=Ayuda F5=Renovar F10=Barra de menú F12= Cancela

Los datos que se deberán ingresar son:

- CUC: el que corresponda. Al presionar la tecla F4 se listan todos los CUCs disponibles.
- Fecha Desde: indica la fecha a partir de la cual se desean listar los datos.
- Fecha Hasta: indica la fecha límite para listar los datos.
- Tipo de fecha de movimiento: las opciones se listan en pantalla.
- Mostrar las cuentas dadas de baja: digitar S, para que se muestren, cualquier otro valor para que no se muestren.

### INTRO

El sistema presentará la siguiente pantalla:

Cons.de DepósitosxCont.FecPro

Teclee información, pulse Intro.

Listar por impresora (S/N)? N

F3= Salir F5=Renovar F12= Cancela

En la misma se consulta al usuario si desea obtener el listado impreso (Listar por impresora (S/N)? S) o si lo desea visualizar por pantalla (Listar por impresora (S/N)? N). Una vez seleccionada la opción se presiona Intro y se obtendrá el listado. A continuación se muestra un listado a modo de ejemplo:

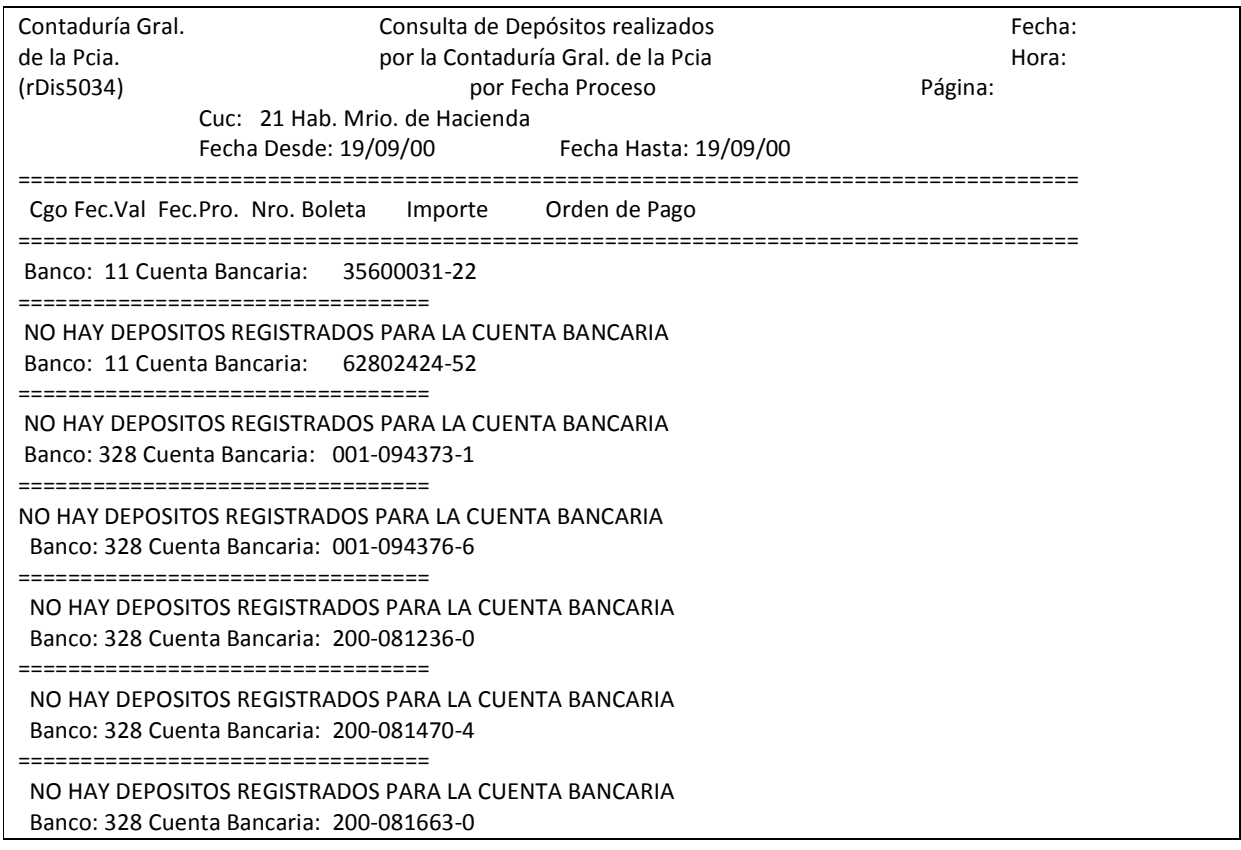

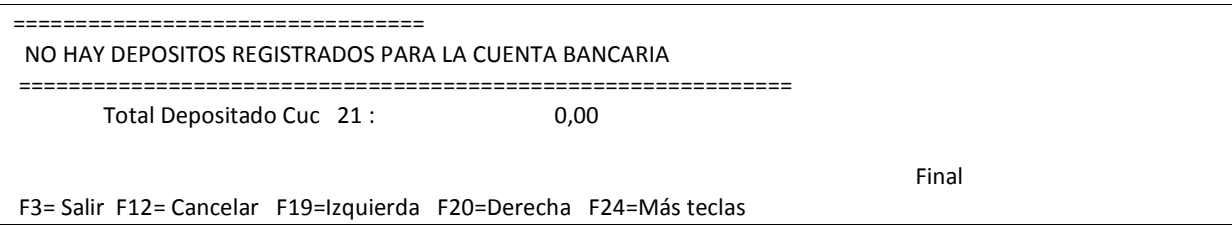

### *b) Opción 2. Consulta rendiciones pendientes de depósitos.*

Al ingresar por esta opción se presenta la siguiente pantalla:

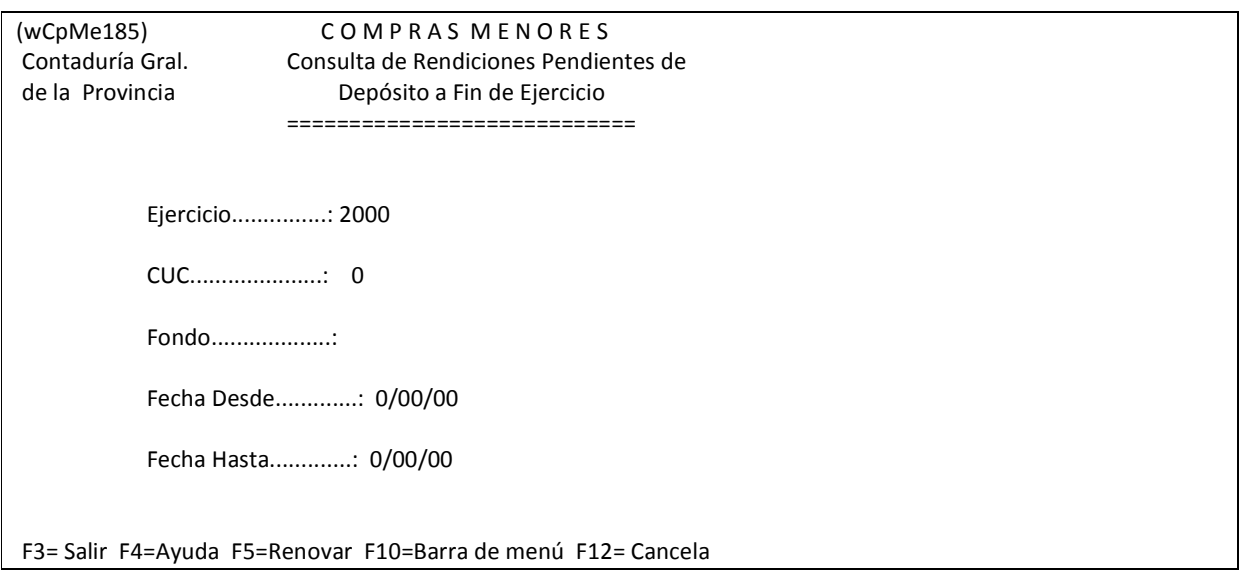

Los datos que se deberán ingresar son:

- Ejercicio: el que corresponda.
- CUC: el que corresponda. Al presionar la tecla F4 se listan todos los CUCs disponibles.
- Fondo: es el tipo de fondo por el que se desean listar los depósitos. Para obtener ayuda presionar la tecla F4.
	- Fecha Desde: indica la fecha a partir de la cual se desean listar los datos.
- Fecha Hasta: indica la fecha límite para listar los datos.

### INTRO

El listado generado será enviado directamente a la cola de la impresora. A continuación se muestra una salida a modo de ejemplo:

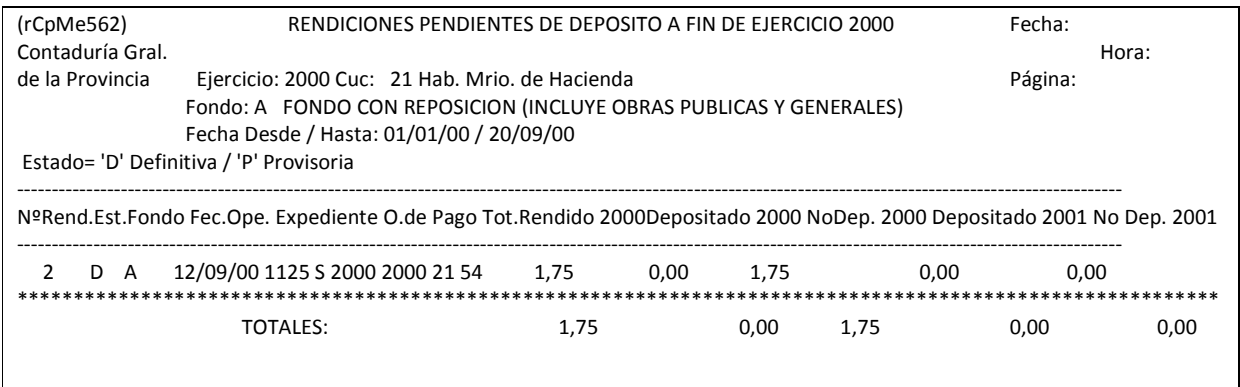

 Final F3= Salir F12= Cancelar F19=Izquierda F20=Derecha F24=Más teclas

### *c) Opción 3. Comprobantes con saldos a Pagar.*

Al ingresar por esta opción se presenta la siguiente pantalla:

(wCpMe082) C O M P R A S M E N O R E S Contaduría Gral. Consulta Comprobantes con Saldo a Pagar de la Provincia =============================== Ejercicio....: 2000 CUC..........: 0 Fecha Desde..: 20/09/00 Fecha Hasta..: 20/09/00 F3= Salir F4=Ayuda F5=Renovar F10=Barra de menú F12= Cancela

Los datos que se deberán ingresar son:

- Ejercicio: el que corresponda.
- CUC: el que corresponda. Al presionar la tecla F4 se listan todos los CUCs disponibles.
	- Fecha Desde: indica la fecha a partir de la cual se desean listar los datos.
	- Fecha Hasta: indica la fecha límite para listar los datos. INTRO

El sistema presentará la siguiente pantalla:

Comprobantes c/ Saldo a Pagar

Teclee información, pulse Intro.

Listar por impresora (S/N)? N

F3= Salir F5=Renovar F12= Cancela

En la misma se consulta al usuario si desea obtener el listado impreso (Listar por impresora (S/N)? S) o si lo desea visualizar por pantalla (Listar por impresora (S/N)? N). Una vez seleccionada la opción se presiona Intro y se obtendrá el listado. A continuación se muestra un listado a modo de ejemplo:

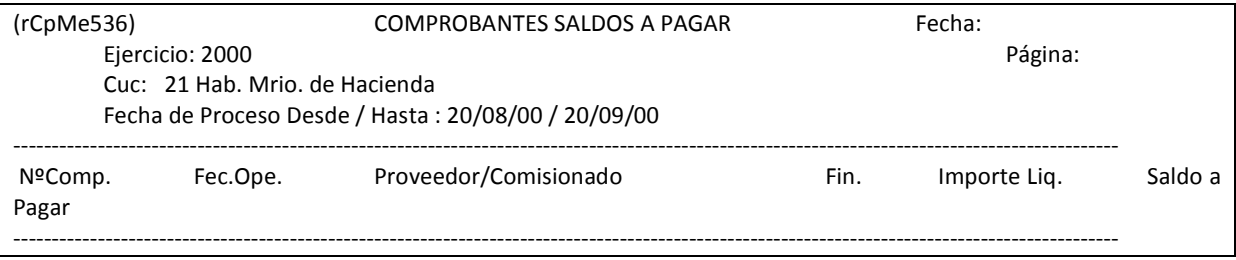

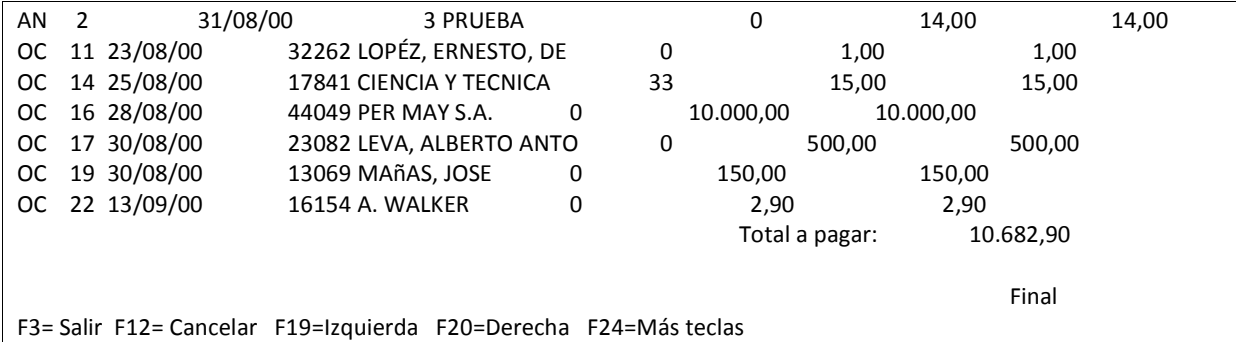

### *d) Opción 4. Ejecución del fondo permanente.*

Al ingresar por esta opción se presenta la siguiente pantalla:

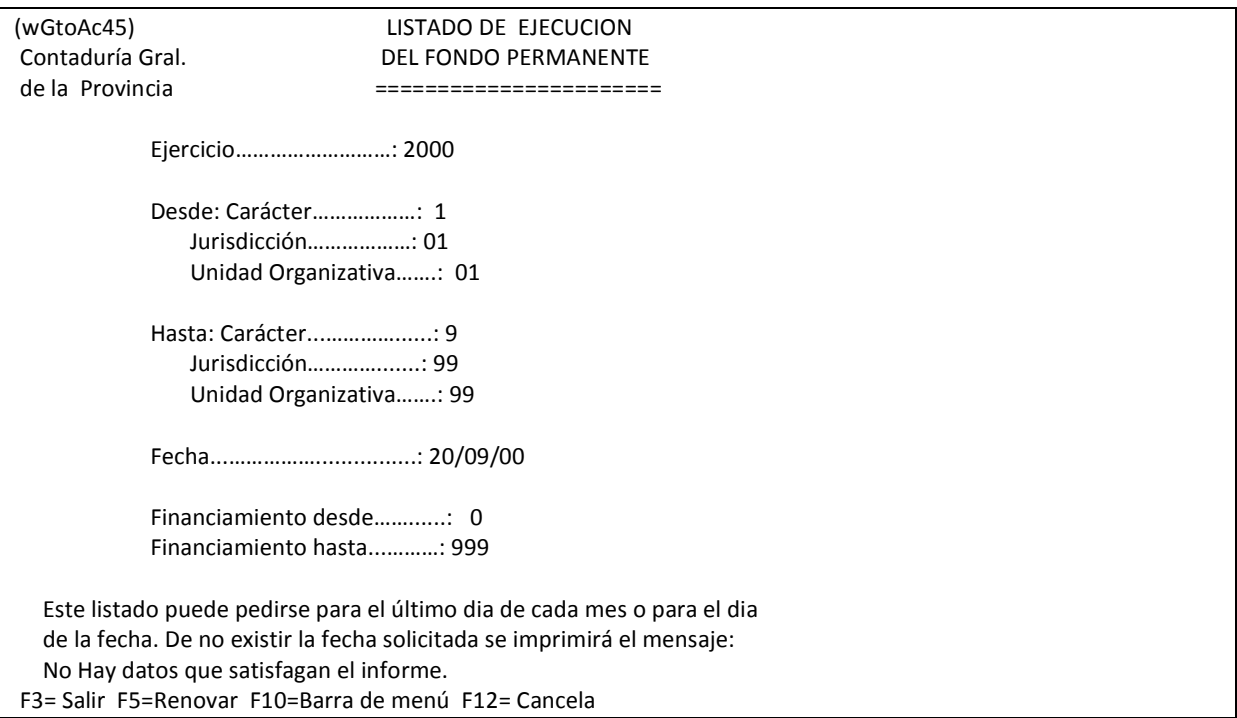

Los datos que se deberán ingresar son:

- Ejercicio: el que corresponda.
- Desde Carácter, Jurisdicción, Unidad Organizativa: indica la Institución a partir de la cual se desean listar los datos.
- Hasta Carácter, Jurisdicción, Unidad Organizativa: indica la Institución límite para listar los datos.
	- Fecha: indica la fecha en la que se desean listar los datos.
- Financiamiento Desde: indica el financiamiento a partir del cual se desea realizar la consulta.
- Financiamiento Hasta: indica el financiamiento límite para listar los datos. INTRO

El listado generado será enviado directamente a la cola de la impresora. A continuación se muestra una salida a modo de ejemplo:

Subdirección Cómputos Fondo Permanente Pág.:274

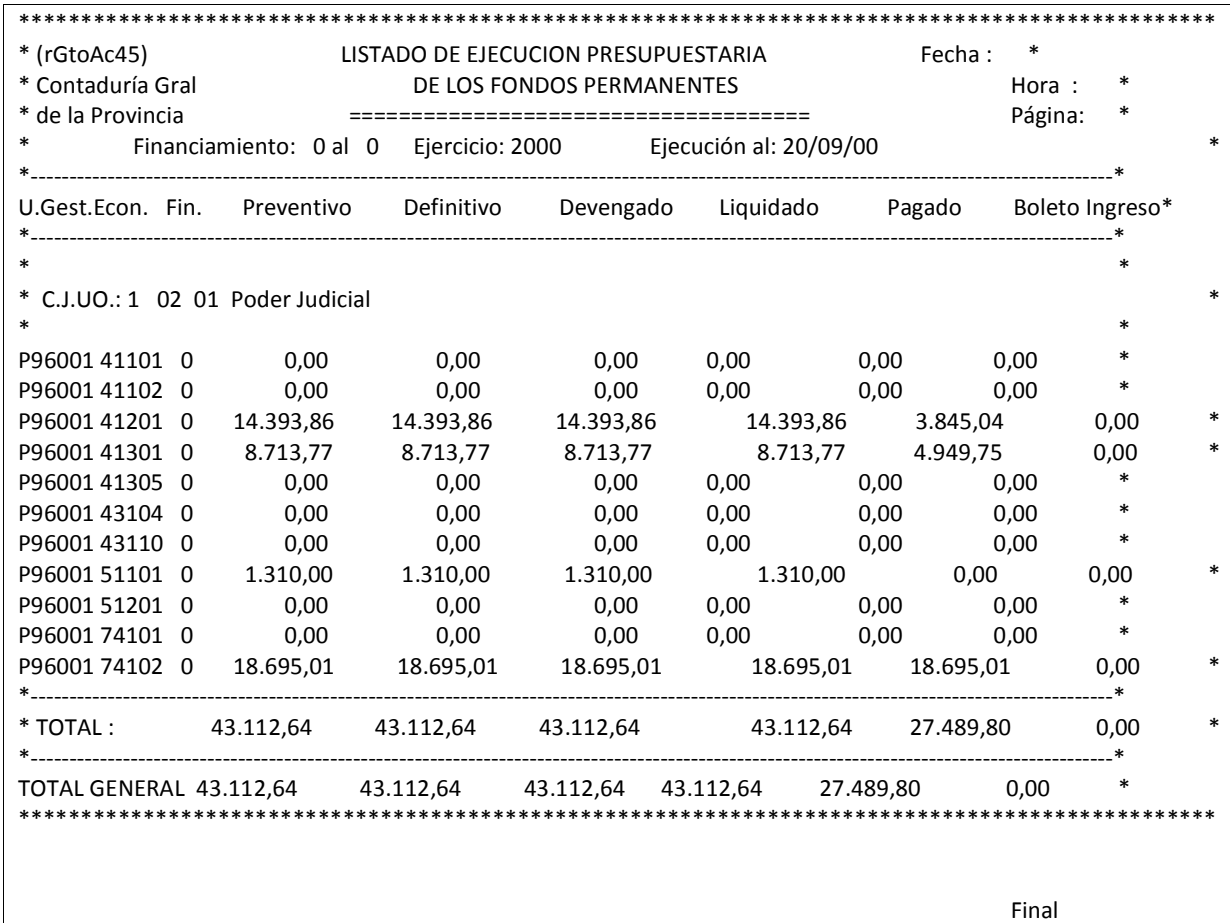

F3= Salir F12= Cancelar F19=Izquierda F20=Derecha F24=Más teclas

#### *e) Opción 5. Ejec.Pres. x Cuc/CJUo F.Perm.*

Cierre de Mensual de F.Perman.

Seleccione una de las siguientes opciones. Luego presione Intro.

- 1. Cons. Depósitos x Contaduría
- 2. Const.Rend.Pend. de Depósito
- 3. Comprobantes con Saldo a Pagar
- 4. Ejecucion del fondo permanente
- **5. Ejec.Pres. x Cuc/CJUo F.Perm.**
- 6. Consulta Mov.de Cta.Fdos.y Val
- 7. Lista Rec.entre Fec.Contable
- 8. Lista todos los responsables
- 9. List.Pagado s/Rendir por Ejer.
- 10. Liquidado Impago a una Fecha
- 11. Lista O.Compra Presup ó Patrim
- 12. Cons.Mov. de Ctas. 1161/2xxxxx

## Al ingresar por esta opción se presenta la siguiente pantalla:

#### (wGtoAc70) LISTADO DE EJECUCION DEL FONDO PERMANENTE

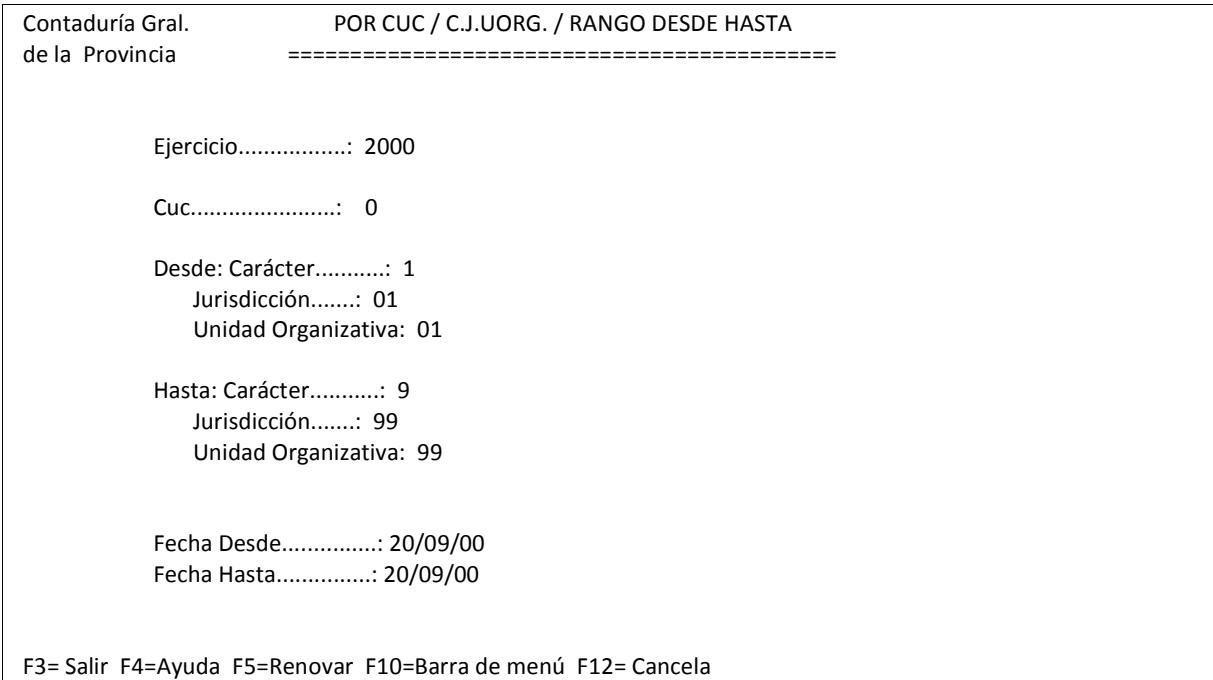

Los datos que se deberán ingresar son:

- Ejercicio: el que corresponda.
- CUC: el que corresponda. Para listar todos los CUCs disponibles presionar la tecla F4.
- Desde Carácter, Jurisdicción, Unidad Organizativa: indica la Institución a partir de la cual se desean listar los datos.
- Hasta Carácter, Jurisdicción, Unidad Organizativa: indica la Institución límite para listar los datos.
	- Fecha Desde: indica la fecha a partir de la cual se desean listar los datos.
- Fecha Hasta: indica la fecha límite para listar los datos. INTRO

El listado generado será enviado directamente a la cola de la impresora. A continuación se muestra una salida a modo de ejemplo:

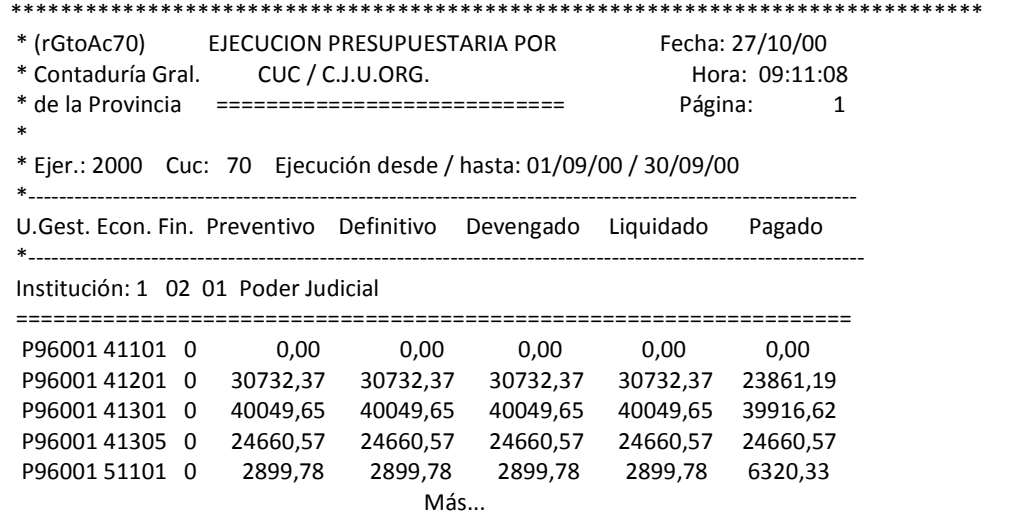

*f) Opción 6. Consulta movimientos de cuentas Fondos y valores.* 

Al ingresar por esta opción se presenta la siguiente pantalla:

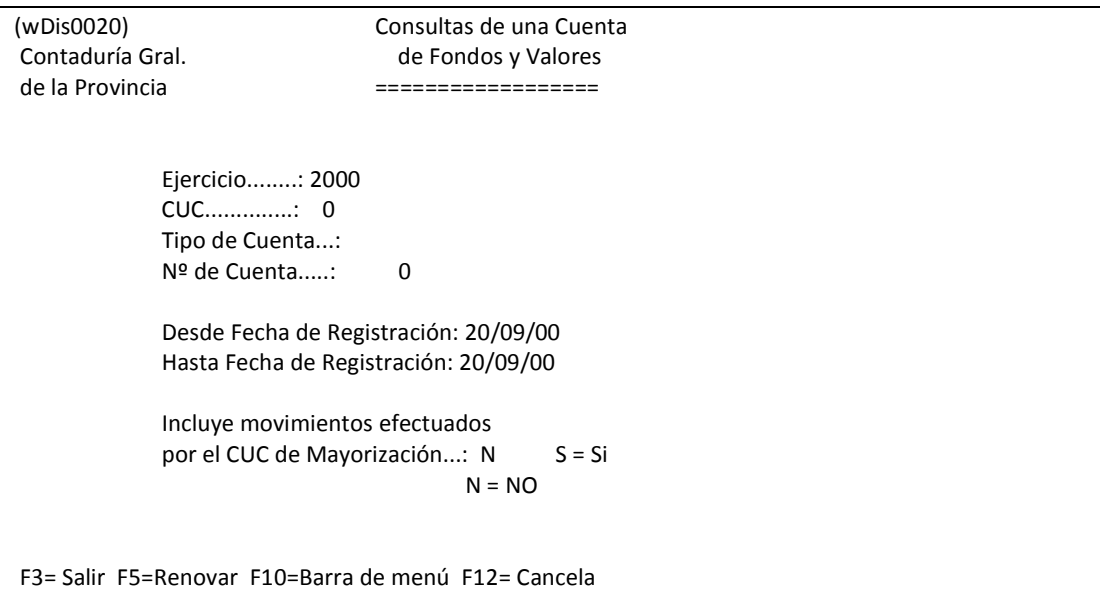

Los datos que se deberán ingresar son:

- Ejercicio: el que corresponda. Por defecto el sistema muestra el actual.
- CUC: el que corresponda.
- Tipo de Cuenta: indica si la cuenta es patrimonial, presupuestaria, etc.
- Desde Fecha de Registración: indica la fecha contable a partir de la cual se desean listar los datos.
- Hasta Fecha de Registración: indica la fecha contable límite para listar los datos.
- Incluye movimientos efectuados por el CUC de Mayorización: colocar S para que se listen los movimientos del SuperCUC, o N para omitirlos.

INTRO

El sistema presentará la siguiente pantalla:

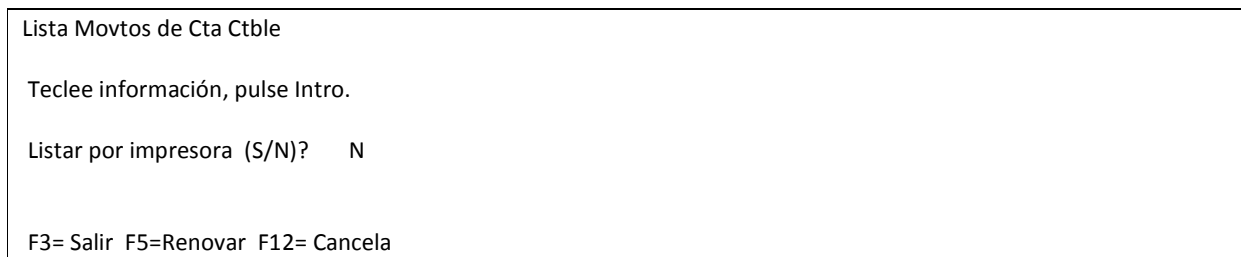

En la misma se consulta al usuario si desea obtener el listado impreso (Listar por impresora (S/N)? S) o si lo desea visualizar por pantalla (Listar por impresora (S/N)? N). Una vez seleccionada la opción se presiona Intro y se obtendrá el listado. A continuación se muestra un listado a modo de ejemplo:

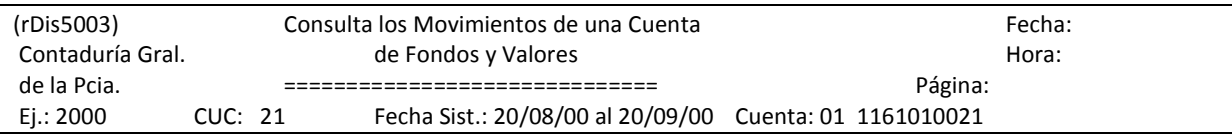

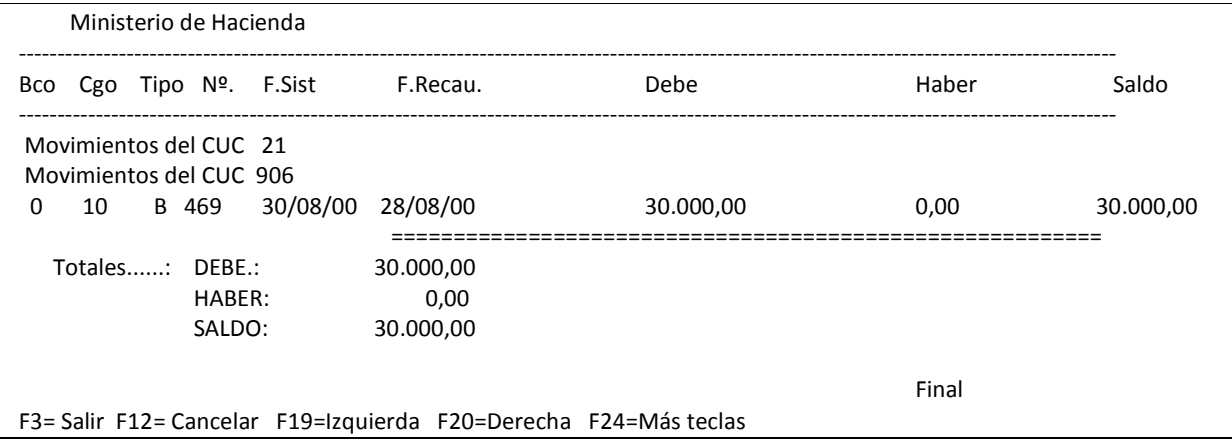

### *g) Opción 7. Lista Rec.entre Fec.Contable.*

Al ingresar por esta opción se presenta la siguiente pantalla:

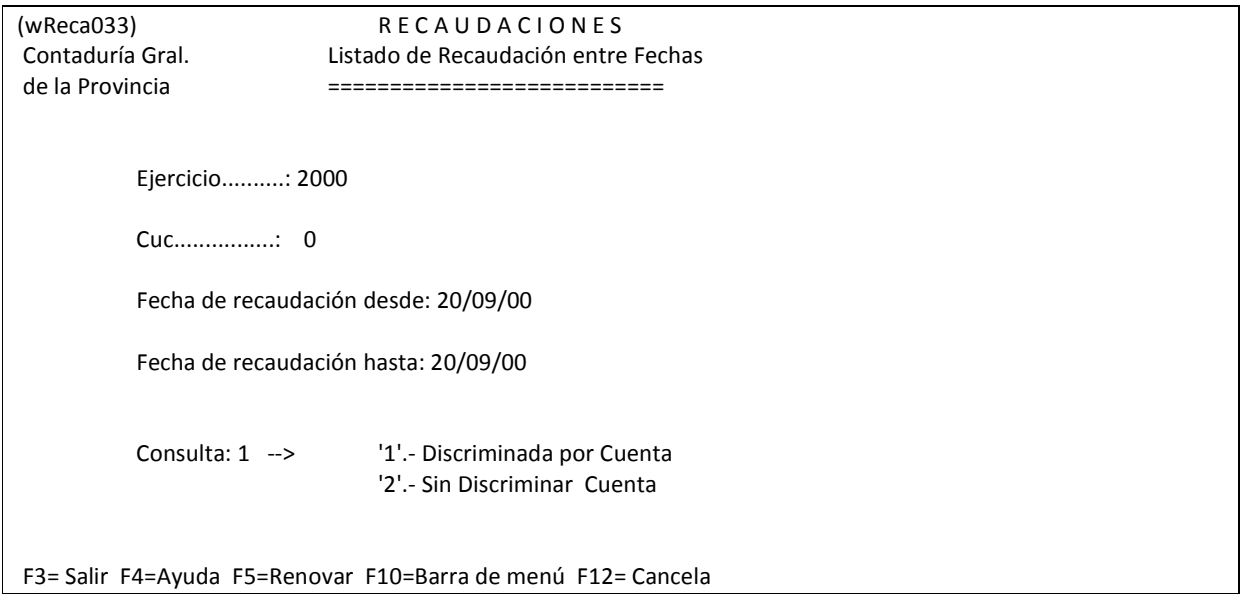

Los datos que se deberán ingresar son:

- Ejercicio: el que corresponda. Por defecto el sistema muestra el actual.
- CUC: el que corresponda. Presionando la tecla F4 se obtiene el listado de CUC existentes.
- Fecha de recaudación desde: indica la fecha a partir de la cual se desean listar los datos.
- Fecha de recaudación hasta: indica la fecha límite para listar los datos.
- Consulta: indica el tipo de listado que se desea obtener. Las opciones se listan en pantalla.
	- INTRO

El sistema presentará la siguiente pantalla:

Lista Rec. x Fecha/Cta.Recaud.

Teclee información, pulse Intro.

Listar por impresora (S/N)? N

F3= Salir F5=Renovar F12= Cancela

En la misma se consulta al usuario si desea obtener el listado impreso (Listar por impresora (S/N)? S) o si lo desea visualizar por pantalla (Listar por impresora (S/N)? N). Una vez seleccionada la opción se presiona Intro y se obtendrá el listado. A continuación se muestra un listado sin discriminar cuenta a modo de ejemplo:

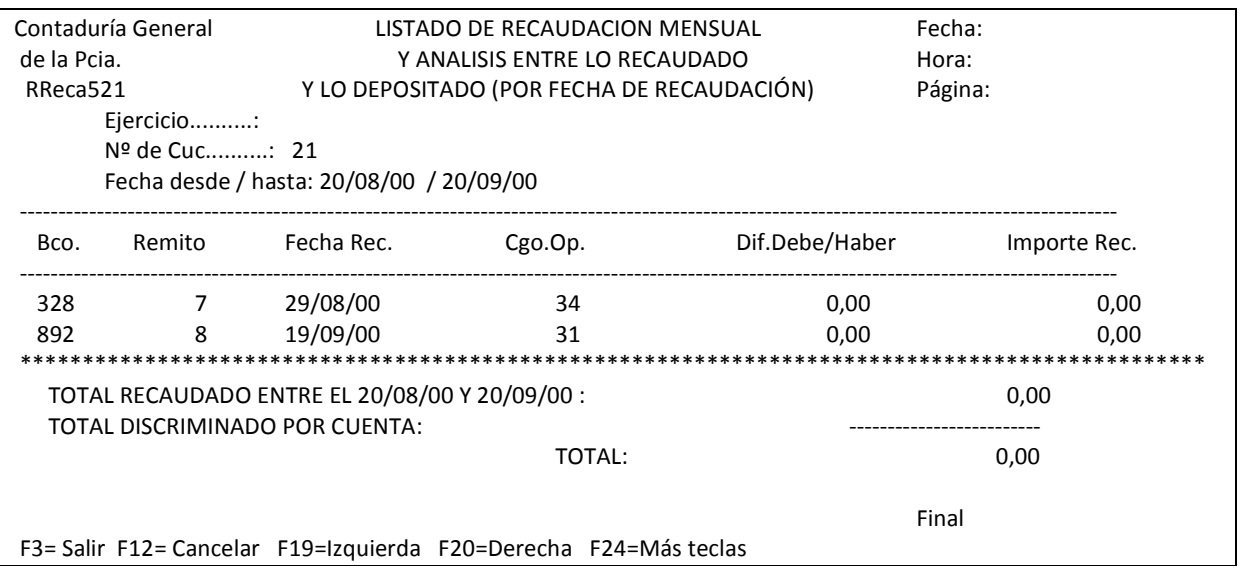

#### *h) Opción 8. Lista todos los responsables.*

Al ingresar por esta opción se presenta la siguiente pantalla:

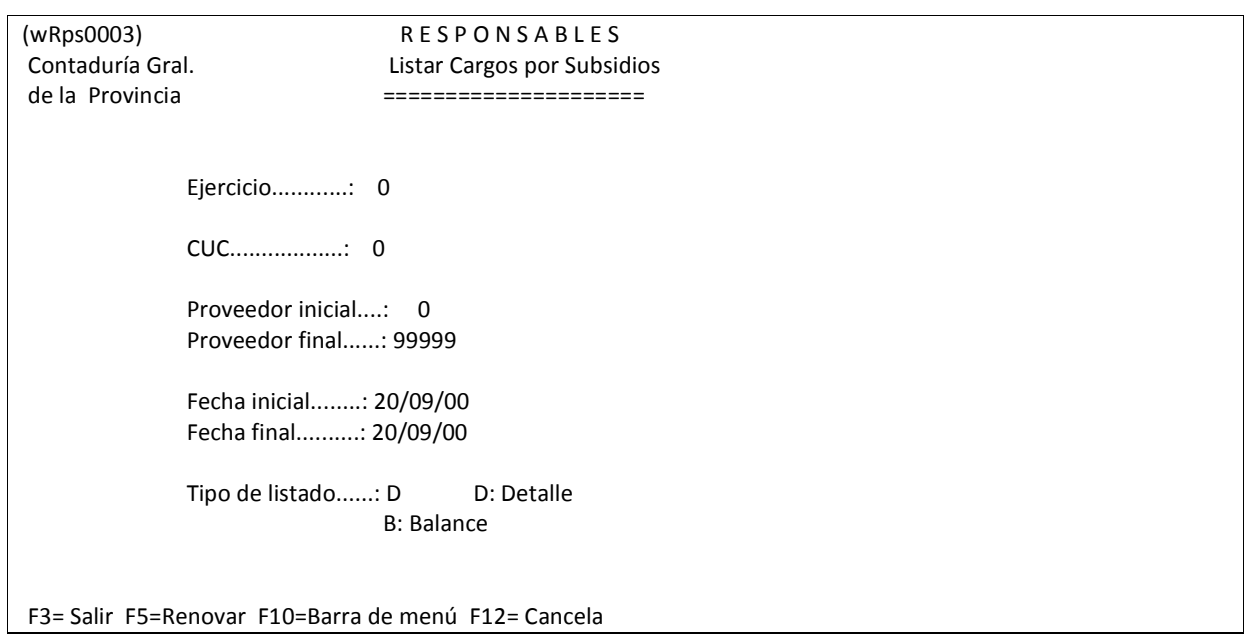

## Los datos que se deberán ingresar son:

- Ejercicio: el que corresponda.

- CUC: el que corresponda.

- Proveedor inicial: indica el número de proveedor a partir del cual se desea realizar la consulta.
- Proveedor final: indica el número de proveedor hasta el que serán listados los datos.
	- Fecha inicial: indica la fecha a partir de la cual se listarán los datos.
- Fecha final: indica la fecha hasta la cual se realizará la consulta.
- Tipo de listado: indica cómo se desea que sean mostrados los datos. Las opciones se listan en pantalla.

INTRO

El listado generado será enviado directamente a la cola de la impresora. A continuación se muestra un listado de tipo balance a modo de ejemplo:

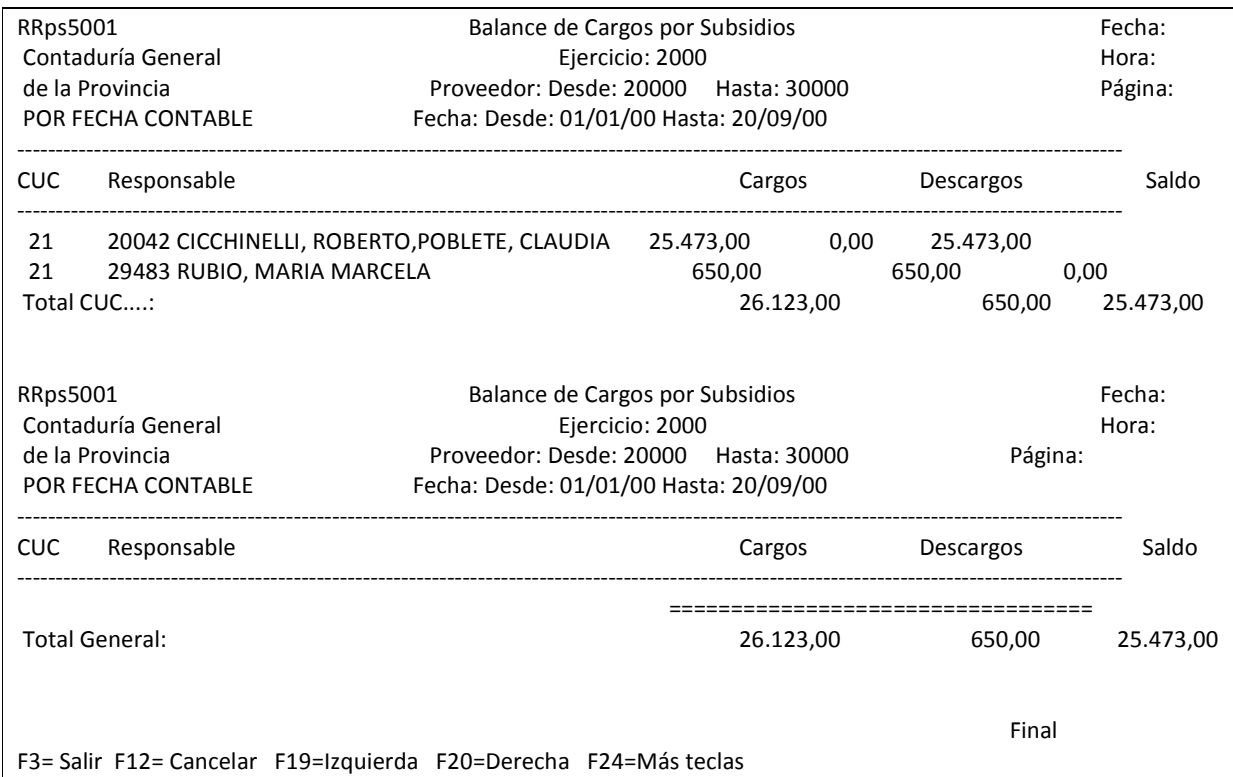

#### *i) Opción 9. List.Pagado s/Rendir por Ejer.*

Al ingresar por esta opción se presenta la siguiente pantalla:

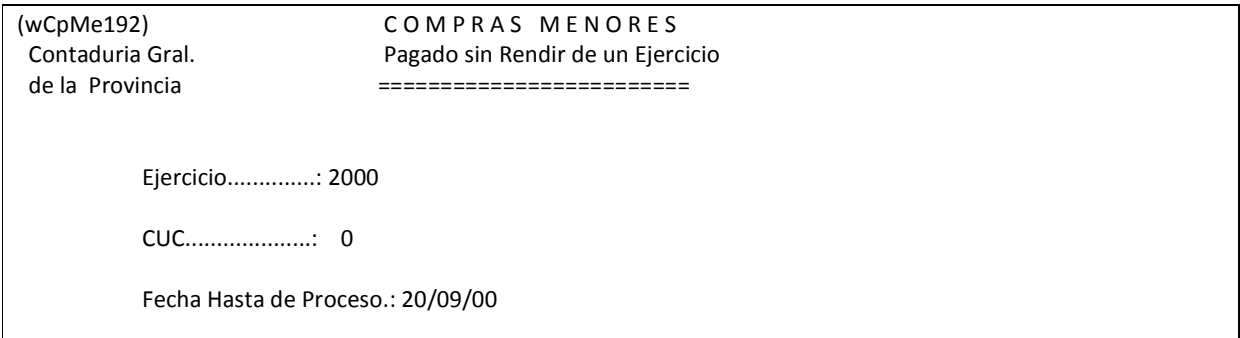

Nota: Toma como comprobantes pagados sin rendir

- 1- Comp. Pagados en Ejer. Solicitado sin Rendir
- 2- Comp. Pagados en el Ejer.Solicitado y rendidos con O.de Pago
- Ejercicio solicitado + 1 (de rendición)

F3= Salir F4=Ayuda F5=Renovar F10=Barra de menú F12= Cancela

Los datos que se deberán ingresar son:

- Ejercicio: el que corresponda.
- CUC: el que corresponda. Si se desean listar todos los CUCs existentes presionar la tecla F4.
- Fecha Hasta de Proceso: indica la fecha límite a la cual se realizará la consulta. INTRO

El listado generado será enviado directamente a la cola de la impresora. A continuación se muestra una salida a modo de ejemplo:

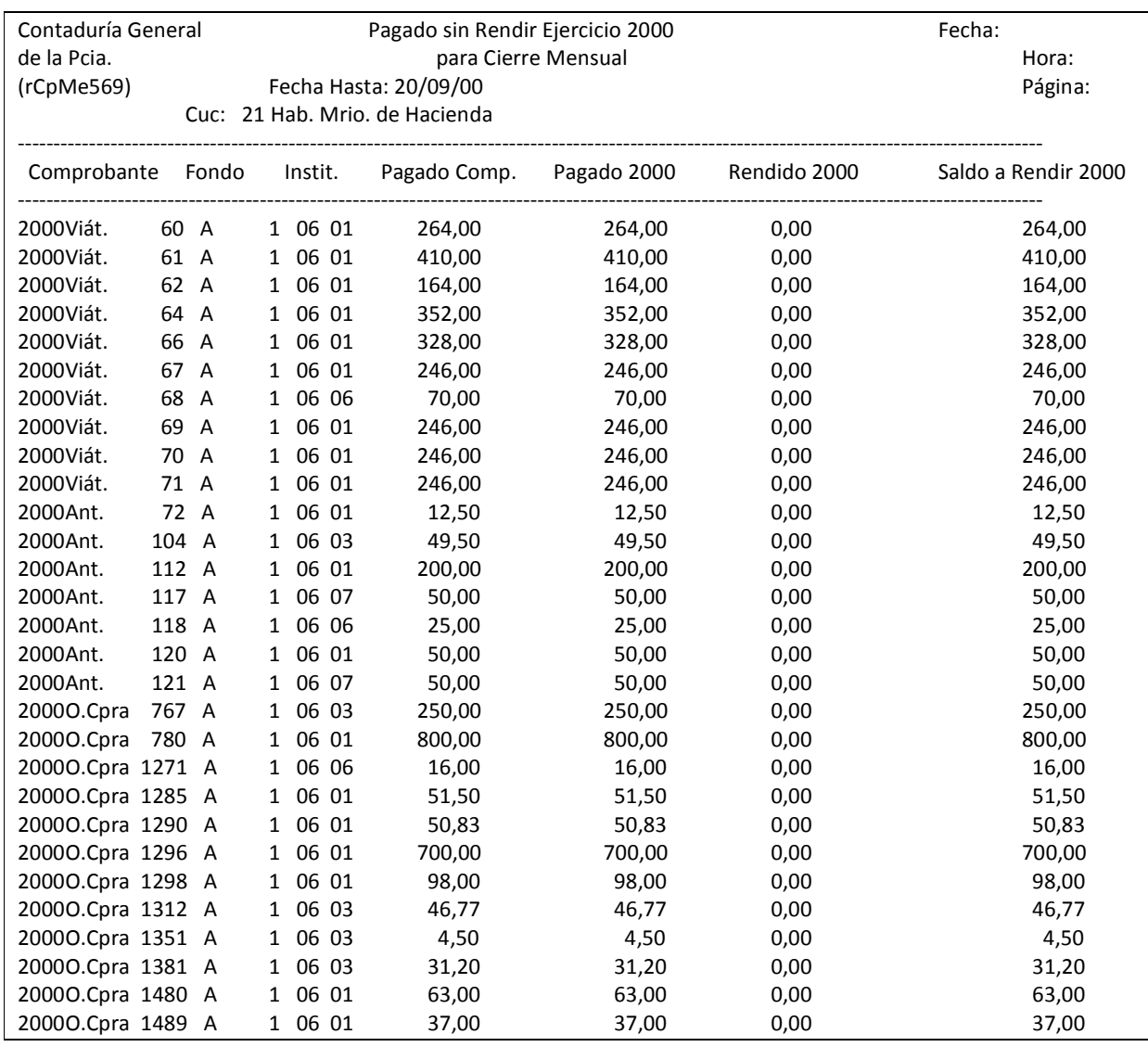

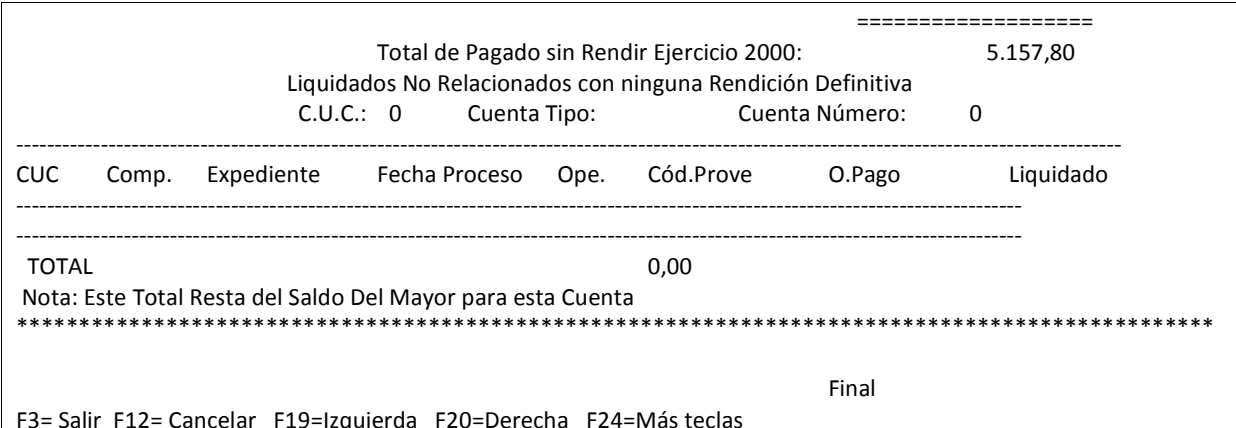

### *j) Opción 10. Liquidado Impago a una Fecha*

Al ingresar por esta opción se presenta la siguiente pantalla:

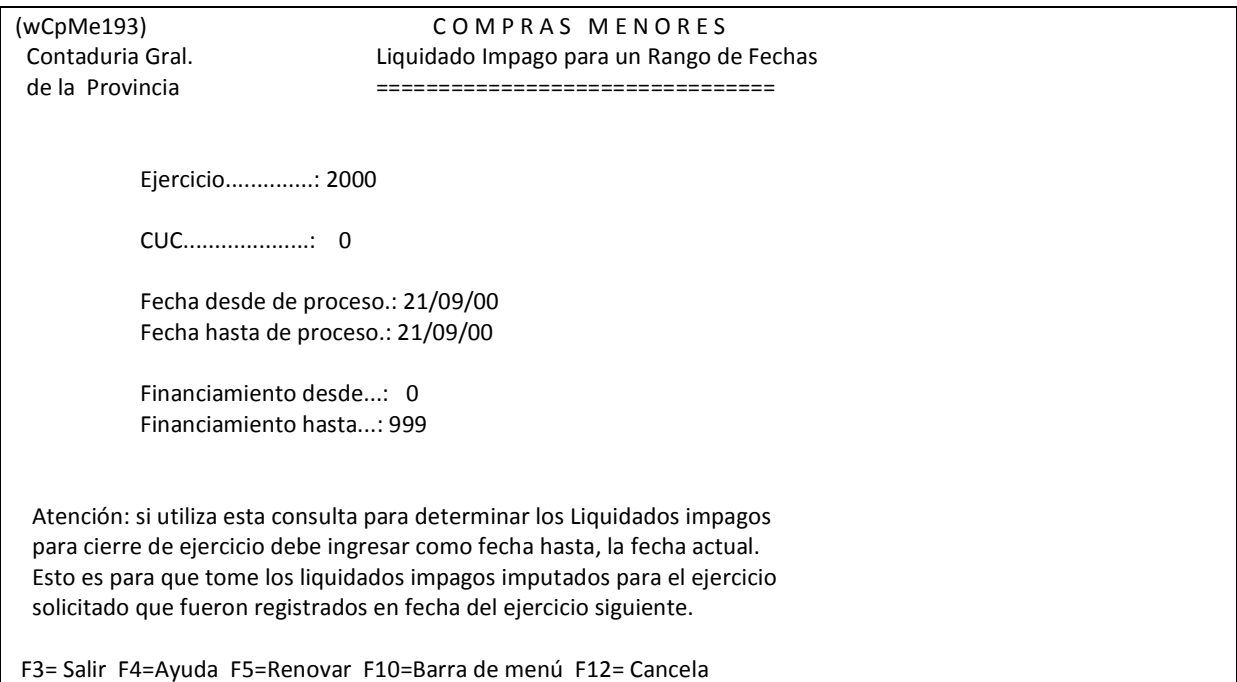

Los datos que se deberán ingresar son:

- Ejercicio: el que corresponda.
- CUC: el que corresponda. Si se desean listar todos los CUCs existentes presionar la tecla F4.
- Fecha desde de proceso: indica la fecha a partir de la cual se realizará la consulta.
- Fecha hasta de proceso: indica la fecha límite a la cual se realizará la consulta.
- Financiamiento desde: indica el número de financiamiento a partir del cual se desea realizar la consulta.
- Financiamiento hasta: indica el número de financiamiento límite para la consulta. INTRO

El listado generado será enviado directamente a la cola de la impresora. A continuación se muestra una salida a modo de ejemplo:

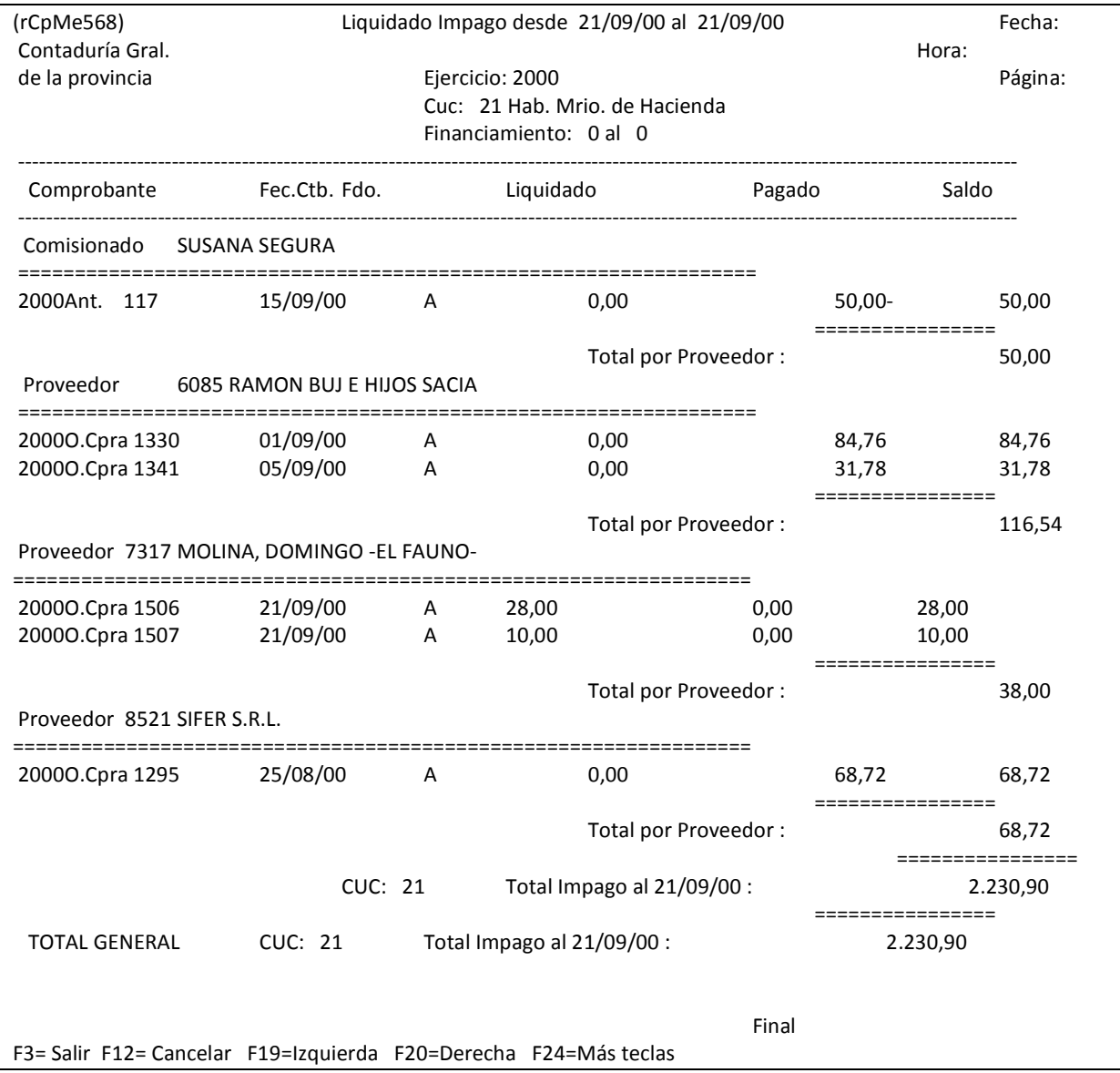

### *k) Opción 11. Lista O.Compra Presup ó Patrim*

Al ingresar por esta opción se presenta la siguiente pantalla:

(wCpMe181) C O M P R A S M E N O R E S Contaduría Gral. Consulta de O.de Compra Emitidas de la Provincia ========================== Ejercicio....: 2000 Nº de CUC....: 0 Institución..: 0 00 00 --> En Cero Todas Fecha desde..: 21/09/00 Fecha hasta..: 21/09/00 Tipo de Orden de Compra: 0 1.- Patrimoniales 2.- Presupuestarias

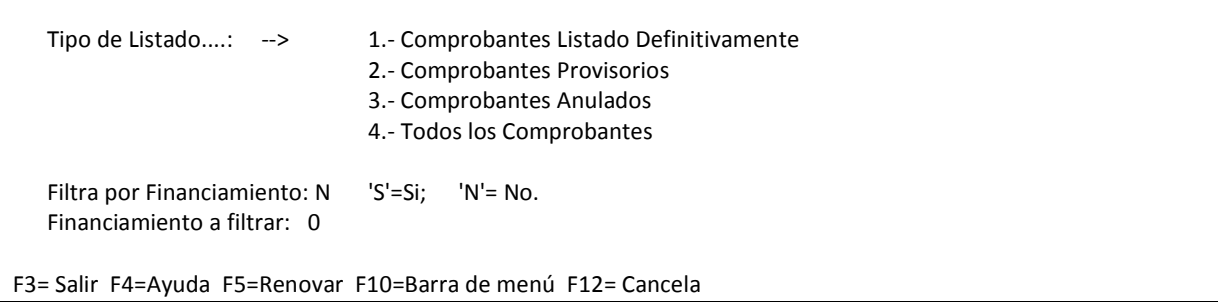

Los datos que se deberán ingresar son:

- Ejercicio: el que corresponda.
- CUC: el que corresponda. Si se desean listar todos los CUCs existentes presionar la tecla F4.
- Institución: Carácter, Jurisdicción y Unidad Organizativa. Presionando la tecla F4 se obtiene ayuda para cada campo.
- Fecha desde: indica la fecha a partir de la cual se realizará la consulta.
- Fecha hasta: indica la fecha límite a la cual se realizará la consulta.
- Tipo de Orden de Compra: determina si el comprobante es patrimonial o presupuestario. Las opciones se listan en pantalla.
- Tipo de Listado: las opciones se listan en pantalla.
- Filtra por Financiamiento: digitar 'S' si se desea aplicar el filtro. Caso contrario digitar 'N'.
- Financiamiento a filtrar: se debe especificar el número correspondiente al financiamiento por el cual se desea filtrar la consulta.

```
INTRO
```
El sistema presentará la siguiente pantalla:

Listado O.Compra Patrimoniales

Teclee información, pulse Intro.

Listar por impresora (S/N)? N

F3= Salir F5=Renovar F12= Cancela

En la misma se consulta al usuario si desea obtener el listado impreso (Listar por impresora (S/N)? S) o si lo desea visualizar por pantalla (Listar por impresora (S/N)? N). Una vez seleccionada la opción se presiona Intro y se obtendrá el listado. A continuación se muestra un listado sin discriminar cuenta a modo de ejemplo:

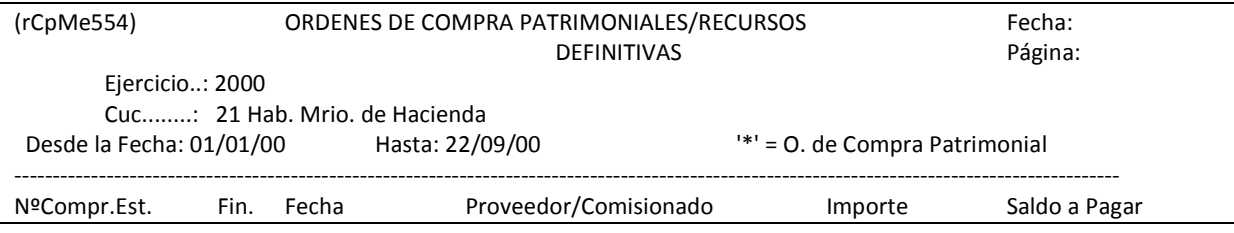

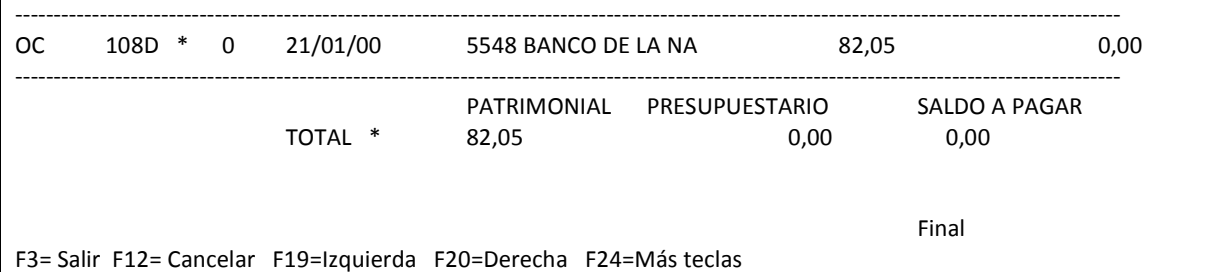

### *l) Opción 12. Cons.Mov. de Cta. Particular.*

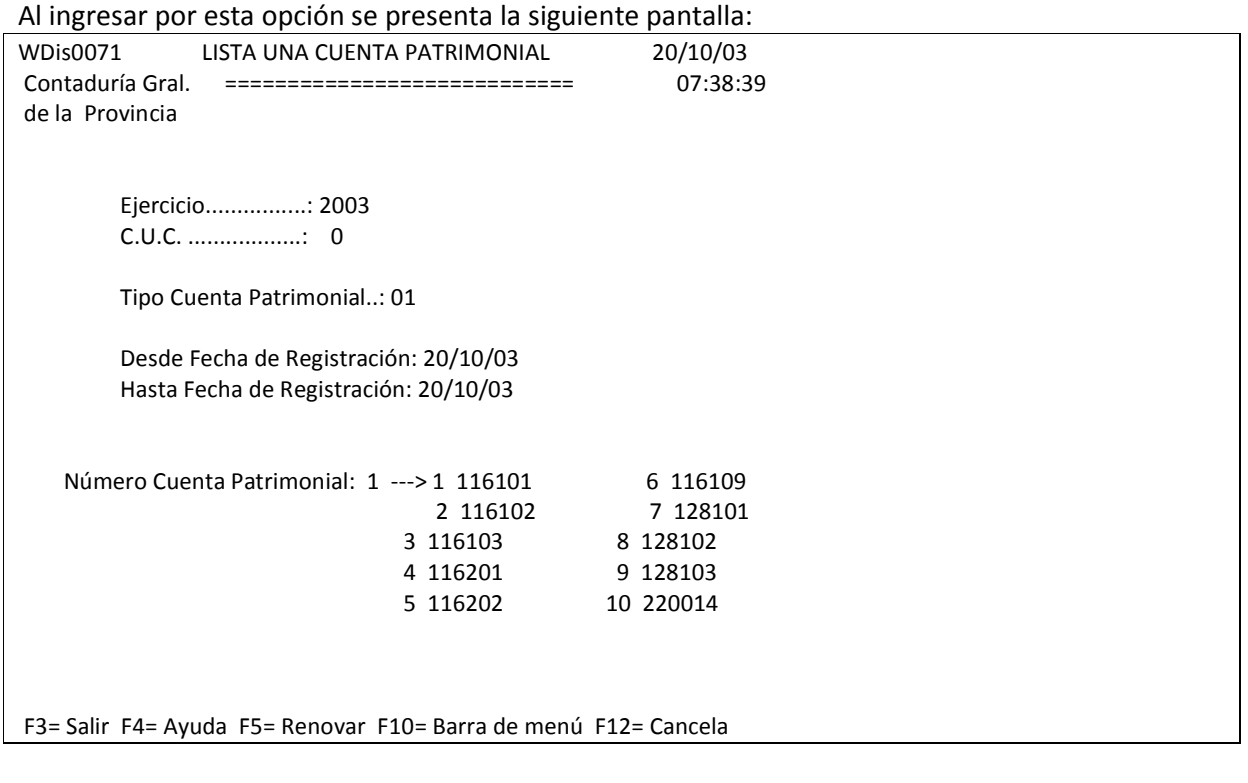

Los datos que se deberán ingresar son:

- Ejercicio: el que corresponda.
- CUC: el que corresponda. Si se desean listar todos los CUCs existentes presionar la tecla F4.
- Tipo Cuenta Patrimonial: indica el tipo de cuenta que se desea listar.
- Desde Fecha de Registración: indica la fecha a partir de la cual se realizará la consulta.
- Hasta Fecha de Registración: indica la fecha límite a la cual se realizará la consulta.
- Número Cuenta Patrimonial: indica la cuenta que se desea consultar. Las opciones se listan en pantalla.

INTRO

Posteriormente se obtendrá un listado por pantalla o impresora.

Ejemplo:

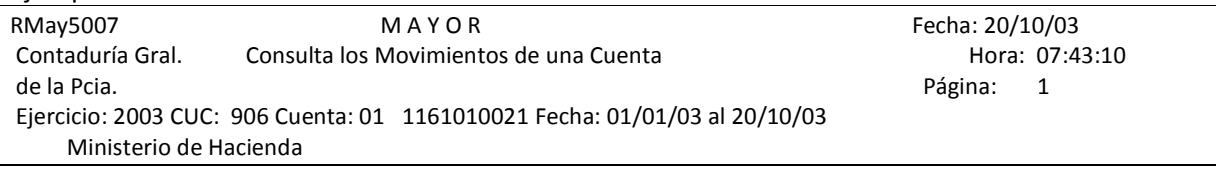

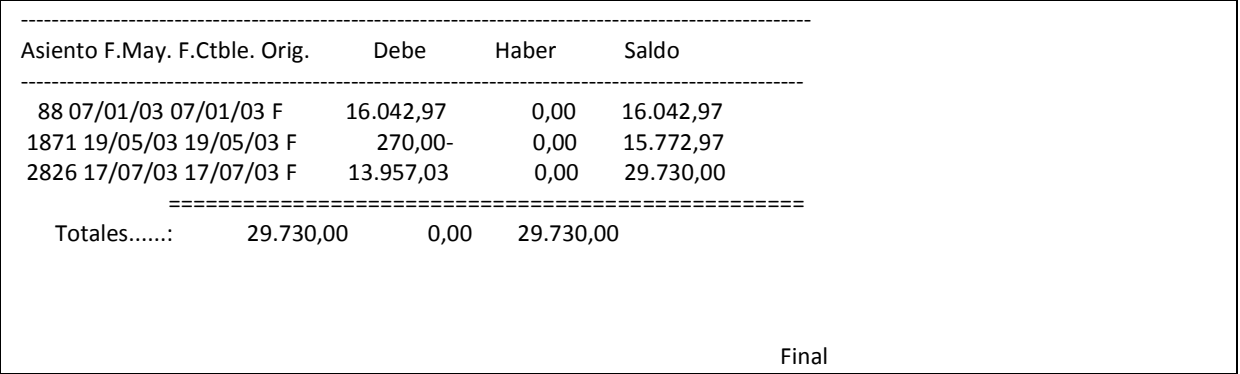

### *m) Opción 13. Pagado F.Perm. entre fechas*

Este listado ayuda a elaborar el balance de Fuentes y Usos dado que lista todos los pagos del Fondo Permanente de un período (por CUC) con totales por financiamiento. Ingresando por esta opción surge el siguiente panel:

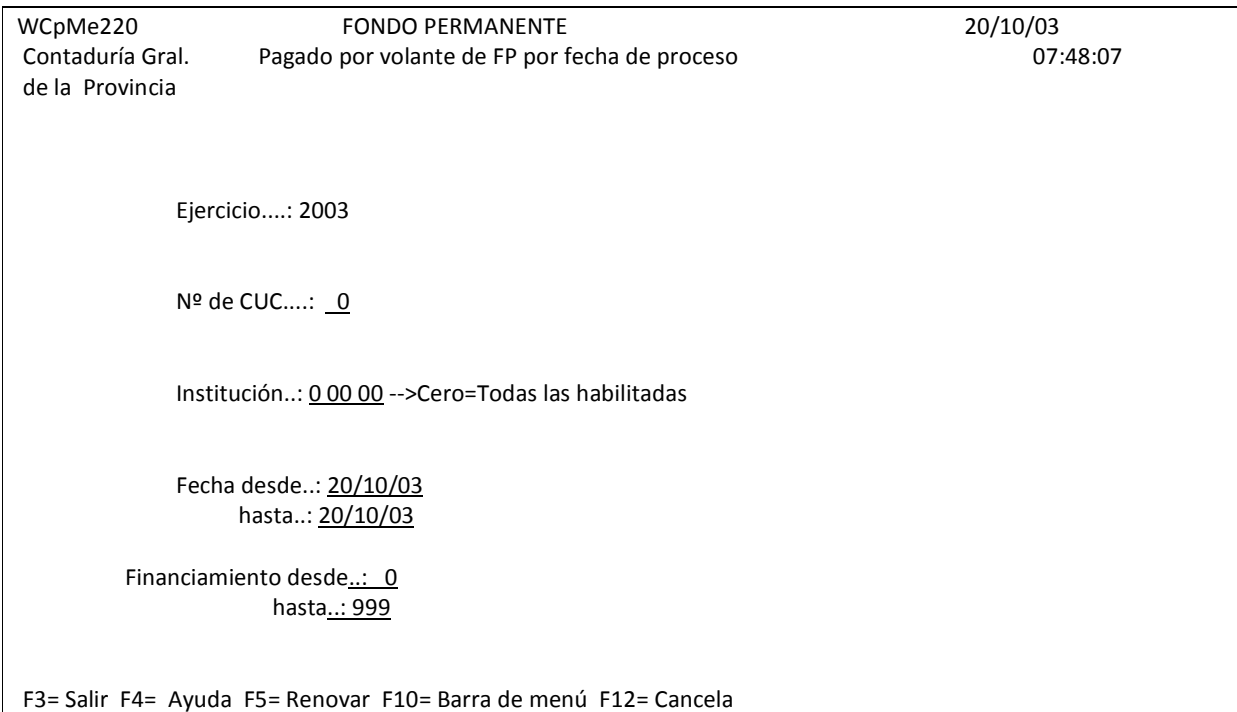

Ingresando los datos solicitados se obtiene por pantalla o impresora un listado.

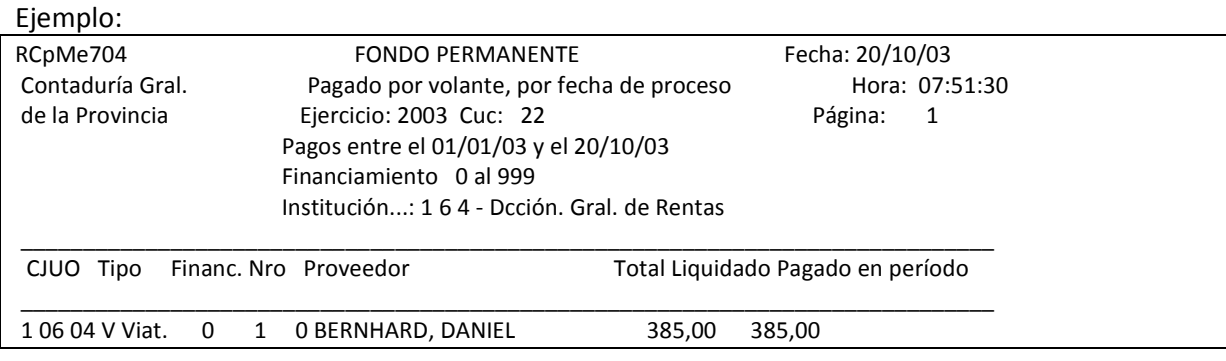

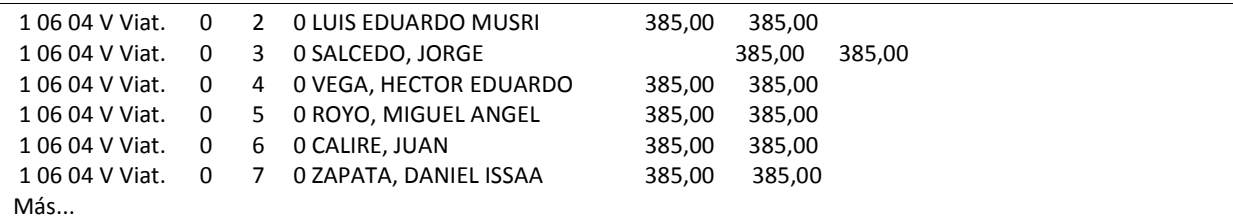

### **2. Cierre del ejercicio del Fondo permanente.**

Se ingresas por:

1. Fondos Permanentes

6. Cierre de Ejerc. F.Permanente

INTRO

El sistema presentará al usuario el siguiente menú:

Cierre de Ejerc. F.Permanente

Seleccione una de las siguientes opciones. Luego presione Intro.

1. Lista Deuda p/cierre Ejer. F.P

- 2. Ejecucion del fondo permanente
- 3. Lista una Cta Presupuestaria
- 4. Ejec.Pres. x Cuc F.P. y C.May.
- 5. Lista Comp.Rend.Ejer.Siguiente
- 6. Consulta de O.Cpras Emitidas
- 7. Consulta de Anticipos Emitidos
- 8. Lista Viáticos C/Saldo a Pagar
- 9. Const.Rend.Pend. de Depósito
- 10. Consulta/Impresión de O.Cpra.
- 11. List.Pagado s/Rendir por Ejer.
- 12. Liquidado Impago a una Fecha
- 13. Cambio O.de Pago a Rend.Defint
- 14. Cons.Mov. de Ctas. 1161/2xxxxx
- 15. Ejec.Pres. x Cuc/CJUo F.Perm.

F3= Salir F5=Renovar F12= Cancela

#### *a) Opción 1. Lista deuda para cierre de ejercicio fondo Permanente*

Al ingresar por esta opción se presenta la siguiente pantalla:

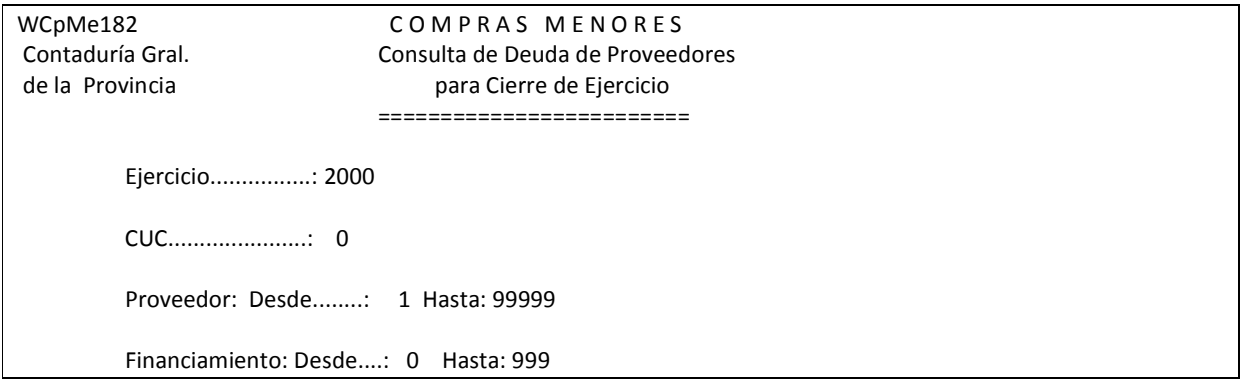

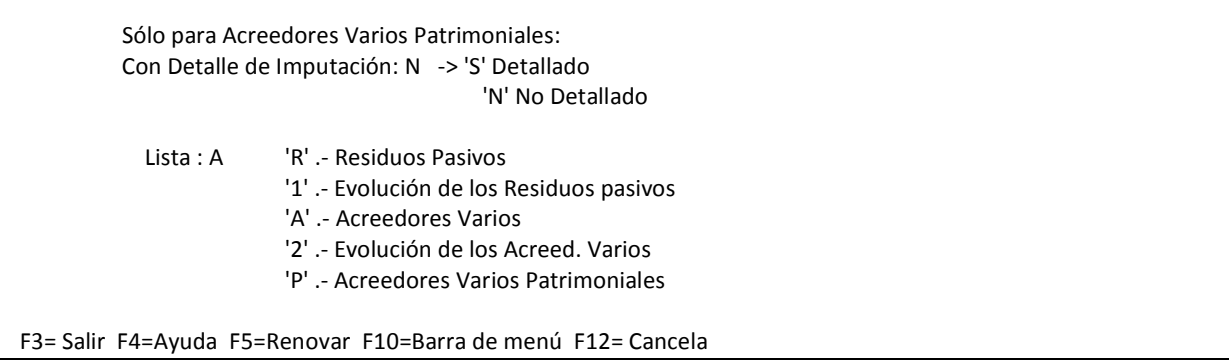

Los datos que se deberán ingresar son:

- Ejercicio: el que corresponda.
- CUC: el que corresponda. Si se desean listar todos los CUCs existentes presionar la tecla F4.
- Proveedor Desde Hasta: indica el rango de proveedores que se desea listar.
- Financiamiento Desde Hasta: indica el rango de financiamiento que se utilizará para realizar la consulta.
- Con detalle de imputación: digitar S si se desea una consulta detallada, N en caso contrario. Completar este campo sólo en el caso de Pasivo con orden de pago Patrimoniales.????
- Lista: indica el tipo de listado que se emitirá. Las opciones se listan en pantalla. INTRO

Según sea la opción que se ha digitado en el campo Lista, se obtendrán diversos resultados, los cuales se describen a continuación.

*a) Lista 'R'. Residuos Pasivos.* 

Si se selecciona esta opción, el sistema presentará la siguiente pantalla:

Lista Deuda x Res.Pas.p/Cierre

Teclee información, pulse Intro.

Listar por impresora (S/N)? N

F3= Salir F5=Renovar F12= Cancela

En la misma se consulta al usuario si desea obtener el listado impreso (Listar por impresora (S/N)? S) o si lo desea visualizar por pantalla (Listar por impresora (S/N)? N). Una vez seleccionada la opción se presiona Intro y se obtendrá el listado. A continuación se muestra un listado a modo de ejemplo:

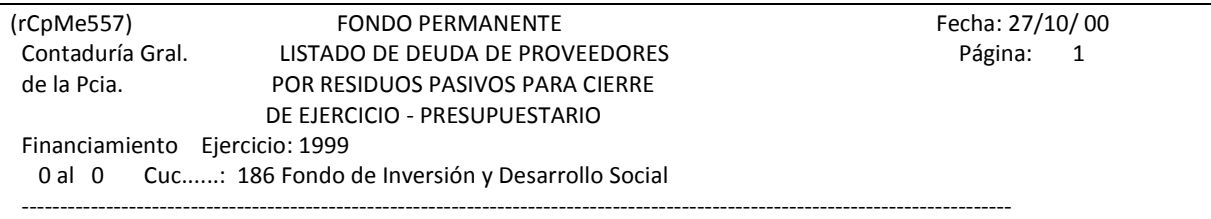

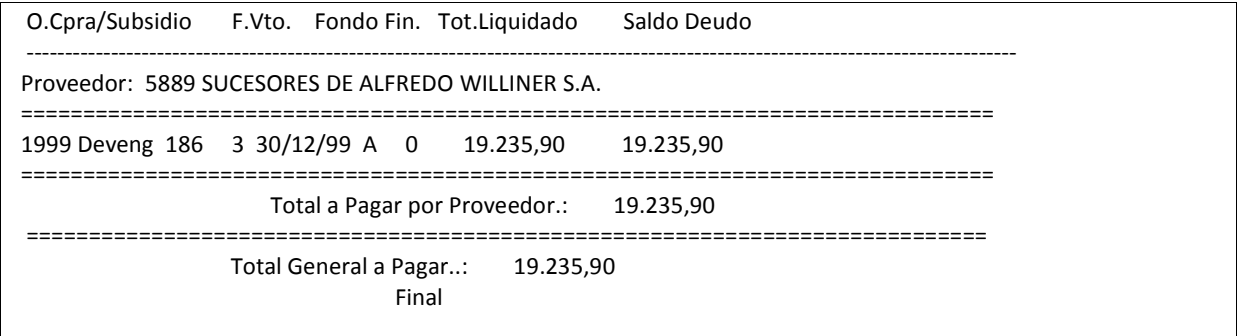

#### *b) Lista '1'. Evolución de los Residuos pasivos.*

Este listado es enviado directamente a la cola de la impresora. A continuación se muestra un ejemplo:

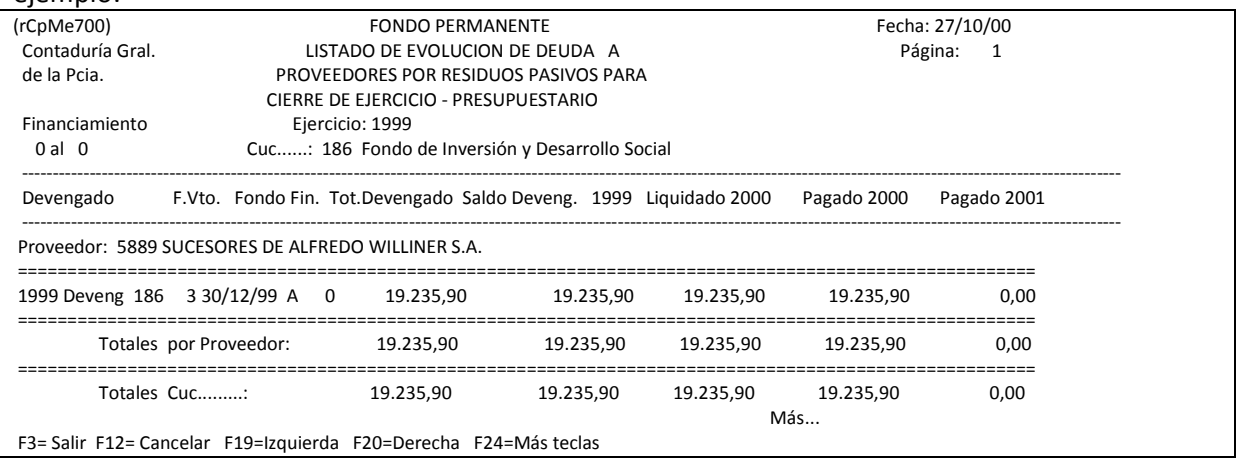

#### *c) Lista 'A'. Acreedores Varios.*

Si se selecciona esta opción, el sistema presentará la siguiente pantalla:

Lista Deuda Ac.Varios p/Cierre

Teclee información, pulse Intro.

Listar por impresora (S/N)? N

F3= Salir F5=Renovar F12= Cancela

En la misma se consulta al usuario si desea obtener el listado impreso (Listar por impresora (S/N)? S) o si lo desea visualizar por pantalla (Listar por impresora (S/N)? N). Una vez seleccionada la opción se presiona Intro y se obtendrá el listado. A continuación se muestra un listado a modo de ejemplo:

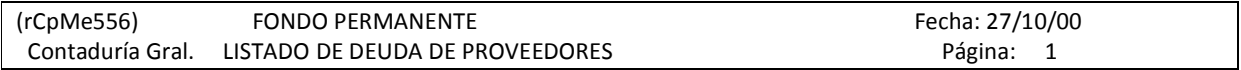
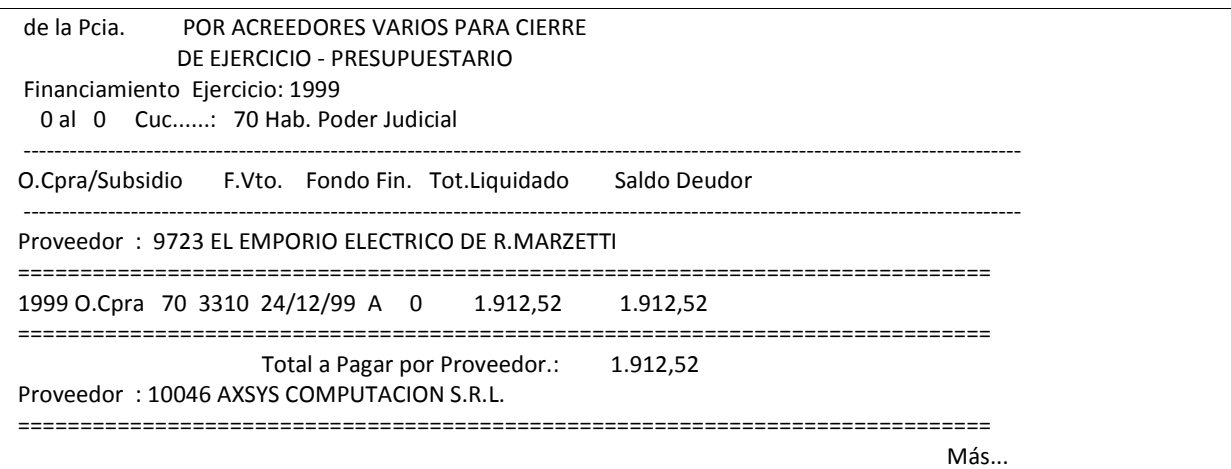

*d) Lista '2'. Evolución de los Acreed. Varios.* 

Este listado es enviado directamente a la cola de la impresora. A continuación se muestra un ejemplo:

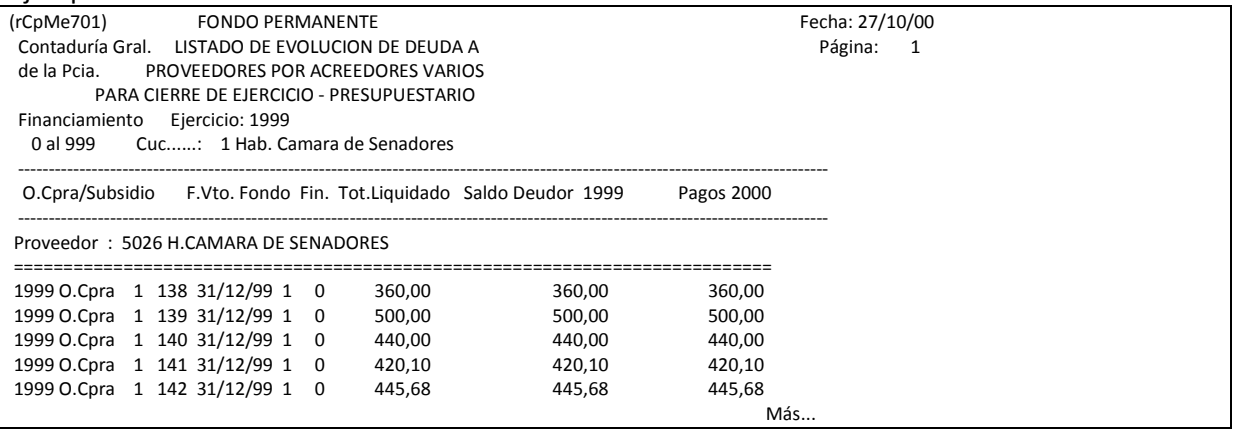

*e) Lista 'P'. Acreedores Varios Patrimoniales.* 

Si se selecciona esta opción, el sistema presentará la siguiente pantalla:

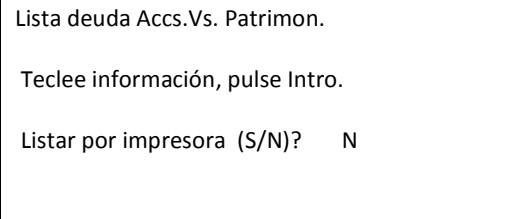

F3= Salir F5=Renovar F12= Cancela

En la misma se consulta al usuario si desea obtener el listado impreso (Listar por impresora (S/N)? S) o si lo desea visualizar por pantalla (Listar por impresora (S/N)? N). Una vez seleccionada la opción se presiona Intro y se obtendrá el listado. A continuación se muestra un listado a modo de ejemplo:

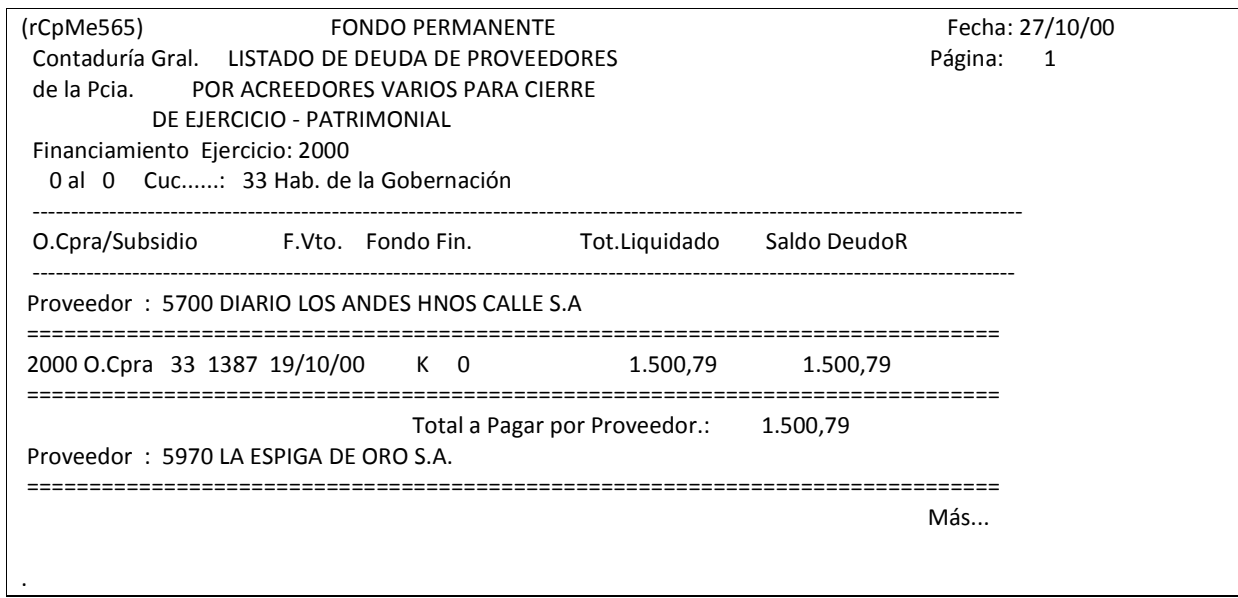

#### *b) Opción 2. Ejecución del fondo permanente.*

Al ingresar por esta opción se presenta la siguiente pantalla:

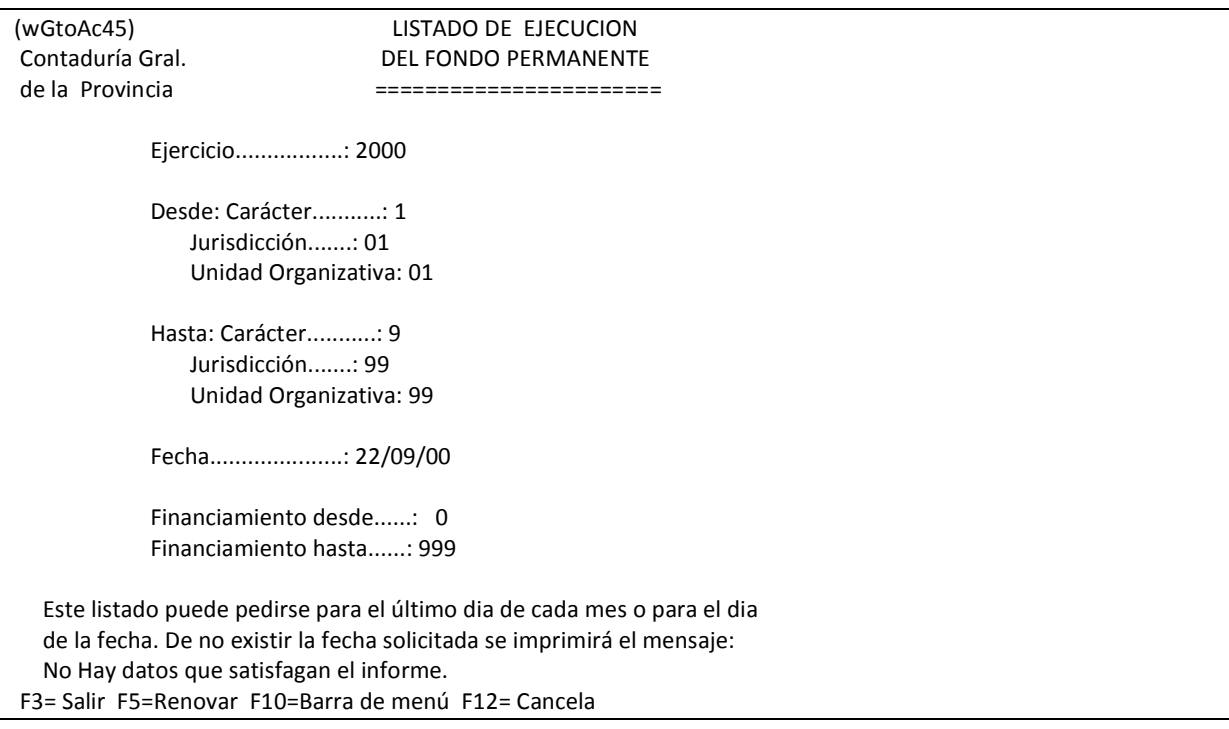

Los datos que se deberán ingresar son:

- Ejercicio: el que corresponda.
- Desde Carácter, Jurisdicción, Unidad Organizativa: indica la Institución a partir de la cual se desean listar los datos.
- Hasta Carácter, Jurisdicción, Unidad Organizativa: indica la Institución límite para listar los datos.
- Fecha: indica la fecha en la cual se desean listar los datos.
- Financiamiento Desde: indica el número a partir del cual se listarán los datos.
- Financiamiento Hasta: indica el número de financiamiento límite para listar los datos. INTRO

El listado generado será enviado directamente a la cola de la impresora. A continuación se muestra una salida a modo de ejemplo:

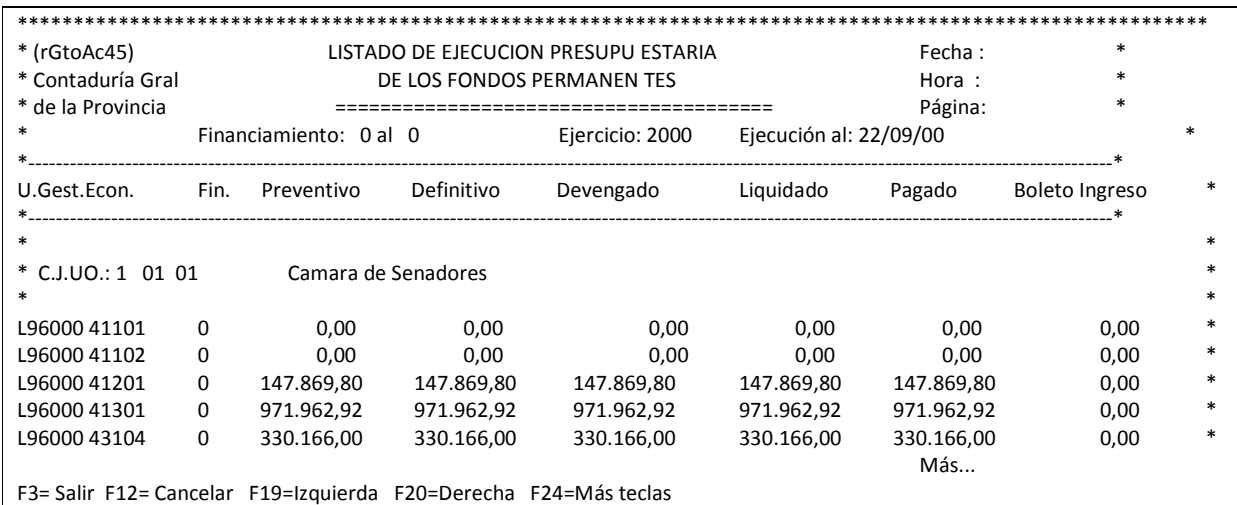

#### *c) Opción 3. Lista una Cta Presupuestaria.*

Al ingresar por esta opción se presenta la siguiente pantalla:

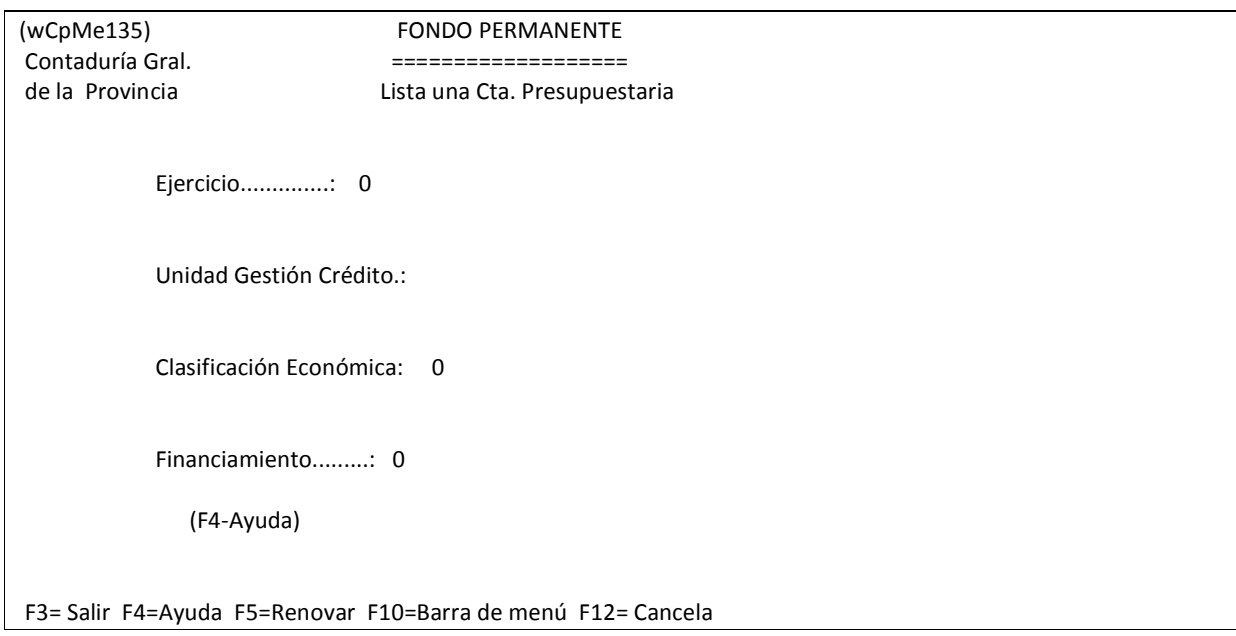

Los datos que se deberán ingresar son:

- Ejercicio: el que corresponda. F4 Ayuda.
- Unidad Gestión de Crédito: la que corresponda a la cuenta que se desea consultar.
- Clasificación Económica: la que corresponda.
- Financiamiento: indica el número de financiamiento para listar los datos.

## INTRO

El listado generado será enviado directamente a la cola de la impresora. A continuación se muestra una salida a modo de ejemplo:

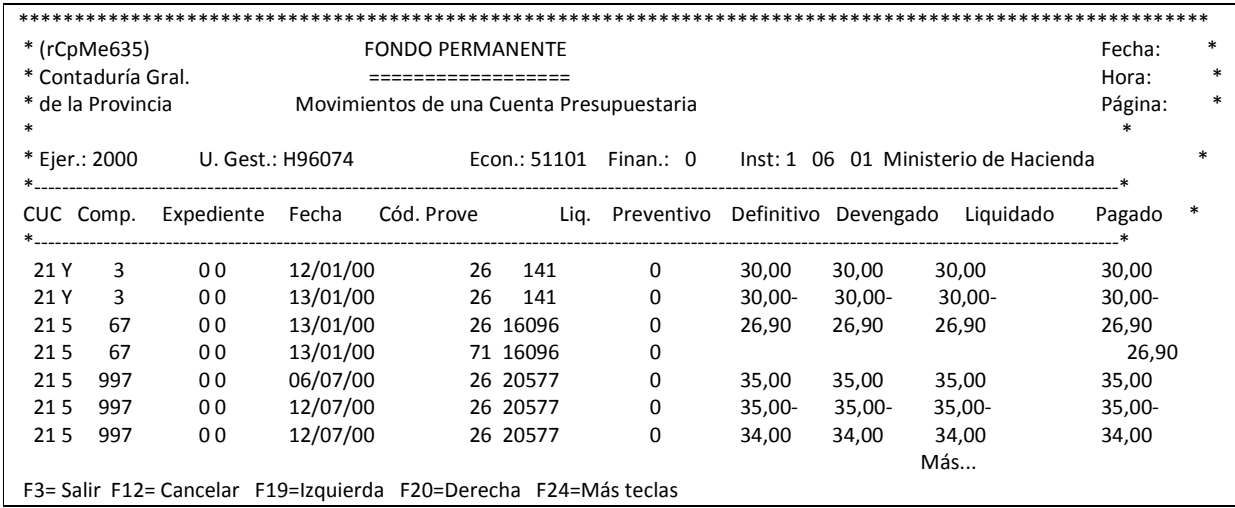

#### *d) Opción 4. Ejec.Pres. x Cuc F.P. y C.May.*

Al ingresar por esta opción se presenta la siguiente pantalla:

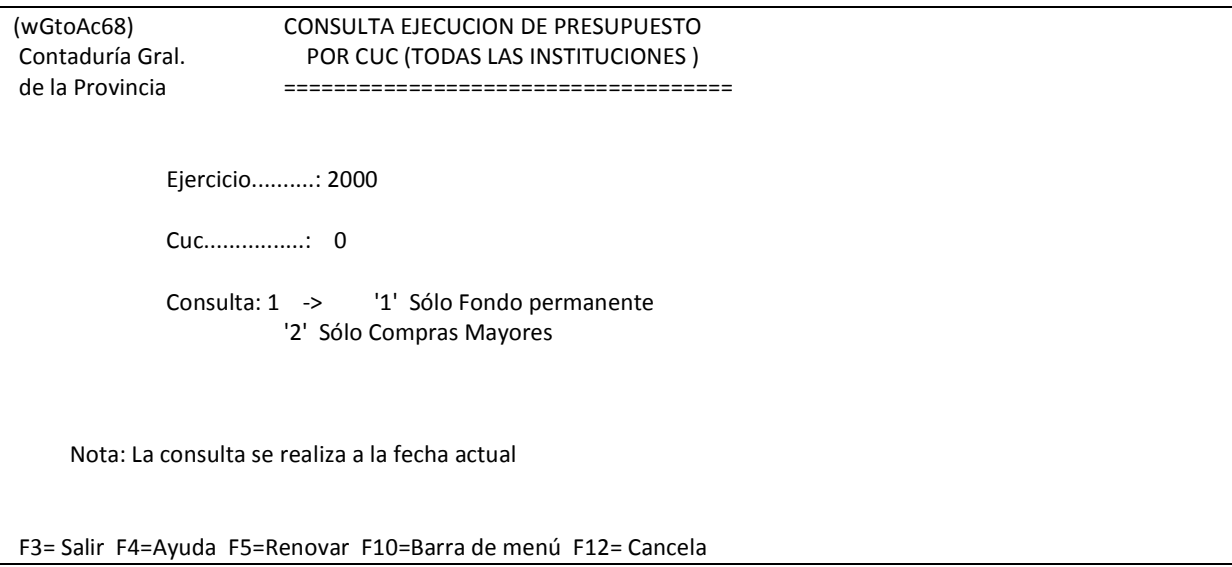

Los datos que se deberán ingresar son:

- Ejercicio: el que corresponda. F4 lista todos los ejercicios.
- CUC: el que corresponda. Si se desean listar todos los CUCs existentes presionar la tecla F4.
- Consulta: permite seleccionar qué tipo de datos se desean listar. Las opciones se muestran en pantalla.

INTRO

El listado generado será enviado directamente a la cola de la impresora. A continuación se muestra una salida a modo de ejemplo:

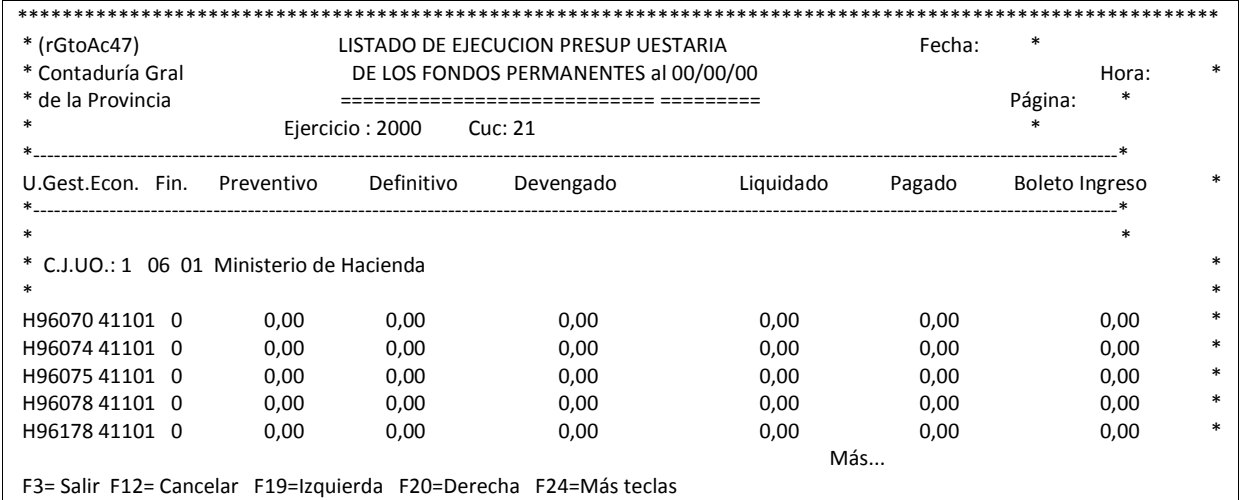

#### *e) Opción 5. Lista Comp.Rend.Ejer.Siguiente*

Al ingresar por esta opción se presenta la siguiente pantalla:

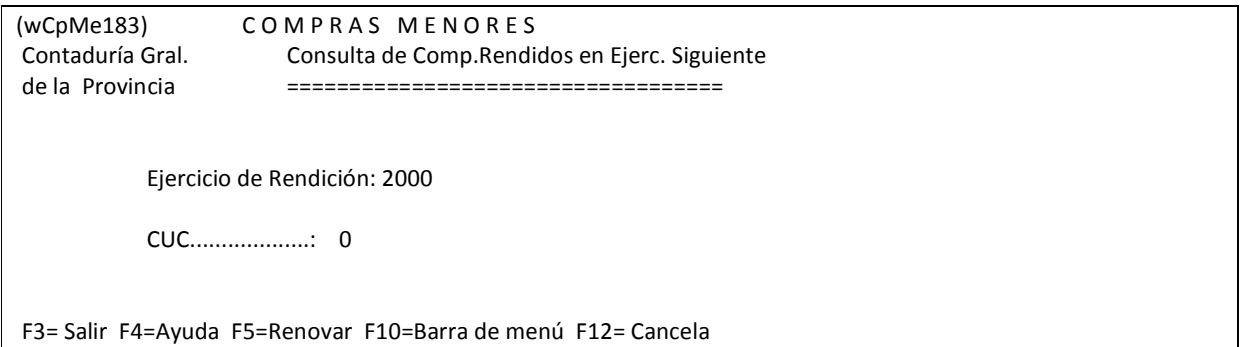

#### El sistema presentará la siguiente pantalla:

Lista Comp.Rend.Ejer/Siguiente

Teclee información, pulse Intro.

Listar por impresora (S/N)? N

F3= Salir F5=Renovar F12= Cancela

En la misma se consulta al usuario si desea obtener el listado impreso (Listar por impresora (S/N)? S) o si lo desea visualizar por pantalla (Listar por impresora (S/N)? N). Una vez seleccionada la opción se presiona Intro y se obtendrá el listado. A continuación se muestra un listado a modo de ejemplo:

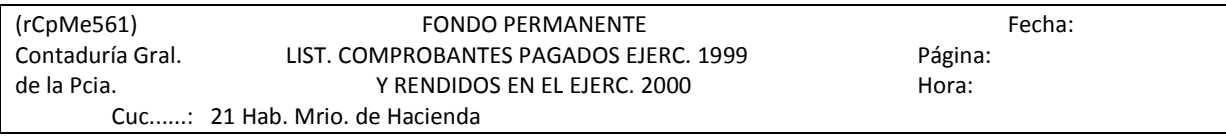

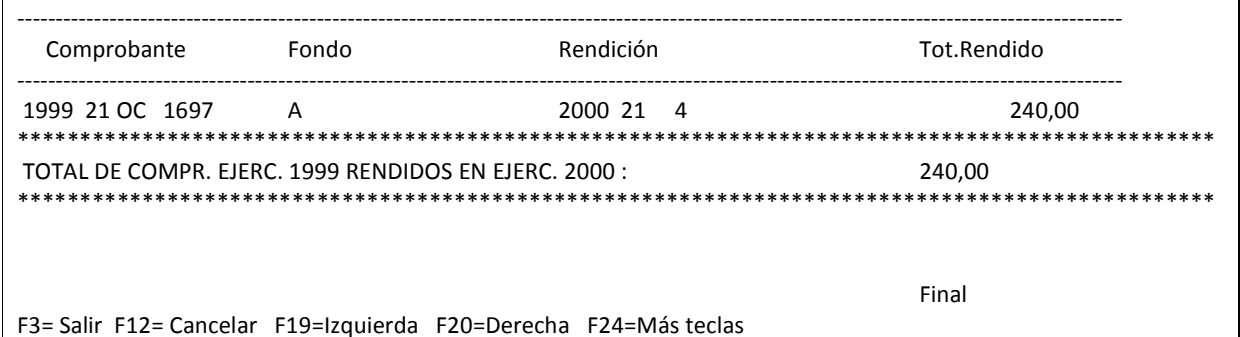

#### *f) Opción 6. Consulta de O.Cpras Emitidas*

Al ingresar por esta opción se presenta la siguiente pantalla:

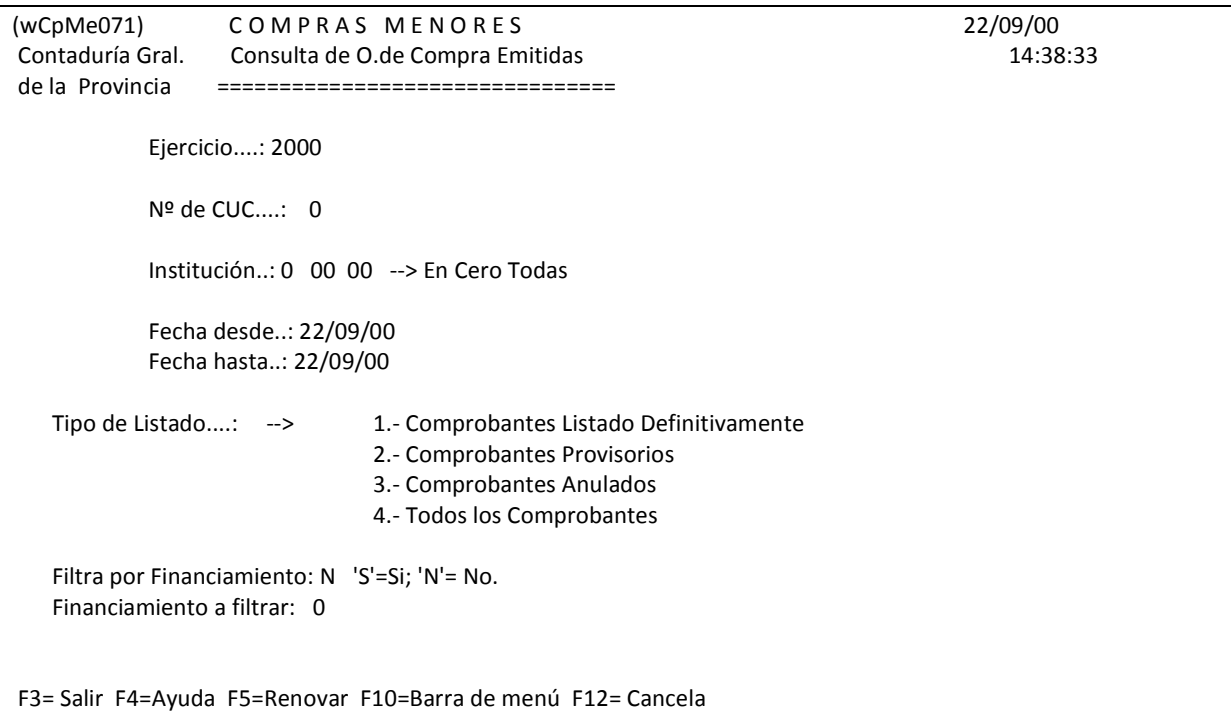

En el mismo se deberá completar los siguientes campos:

- Ejercicio: el que corresponda.
- Nº de CUC: el que corresponda. Presionar la tecla F4 para obtener ayuda.
- Institución: Carácter, Jurisdicción y Unidad Organizativa. Presionando la tecla F4 sobre cada campo se obtiene ayuda.
- Fecha desde: indica la fecha a partir de la cual se desean listar los datos.
- Fecha Hasta: indica la fecha límite para listar los datos.
- Tipo de Listado: las posibilidades se listan en pantalla.
- Filtra por Financiamiento: digitar 'S' si se desea aplicar el filtro. Caso contrario digitar 'N'.
- Financiamiento a filtrar: se debe especificar el número correspondiente al financiamiento por el cual se desea filtrar la consulta. INTRO

Según sea la opción que se ha digitado en el campo Tipo de Listado, se obtendrán diversos resultados, los cuales se describen a continuación.

*a) Tipo de Listado 1. Comprobantes listados definitivamente.* 

Si se selecciona esta opción, el sistema presentará la siguiente pantalla:

Consulta Comprobantes General

Teclee información, pulse Intro.

Listar por impresora (S/N)? N

F3= Salir F5=Renovar F12= Cancela

En la misma se consulta al usuario si desea obtener el listado impreso (Listar por impresora (S/N)? S) o si lo desea visualizar por pantalla (Listar por impresora (S/N)? N). Una vez seleccionada la opción se presiona Intro y se obtendrá el listado. A continuación se muestra un listado a modo de ejemplo:

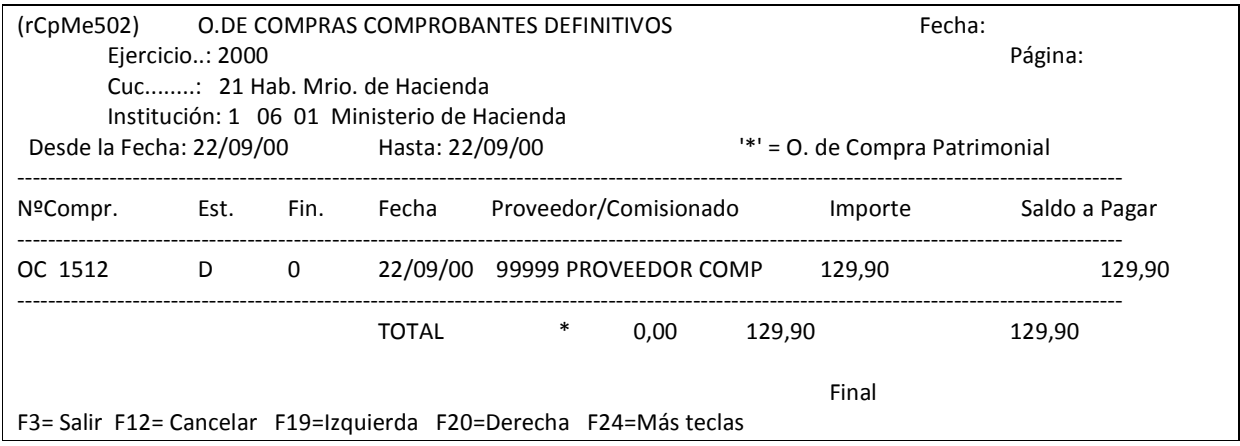

#### *b) Tipo de Listado 2. Comprobantes Provisorios*

Si se selecciona esta opción, el sistema presentará la siguiente pantalla:

Consulta Comprobantes General

Teclee información, pulse Intro.

Listar por impresora (S/N)? N

F3= Salir F5=Renovar F12= Cancela

En la misma se consulta al usuario si desea obtener el listado impreso (Listar por impresora (S/N)? S) o si lo desea visualizar por pantalla (Listar por impresora (S/N)? N). Una vez seleccionada la opción se presiona Intro y se obtendrá el listado. A continuación se muestra un listado a modo de ejemplo:

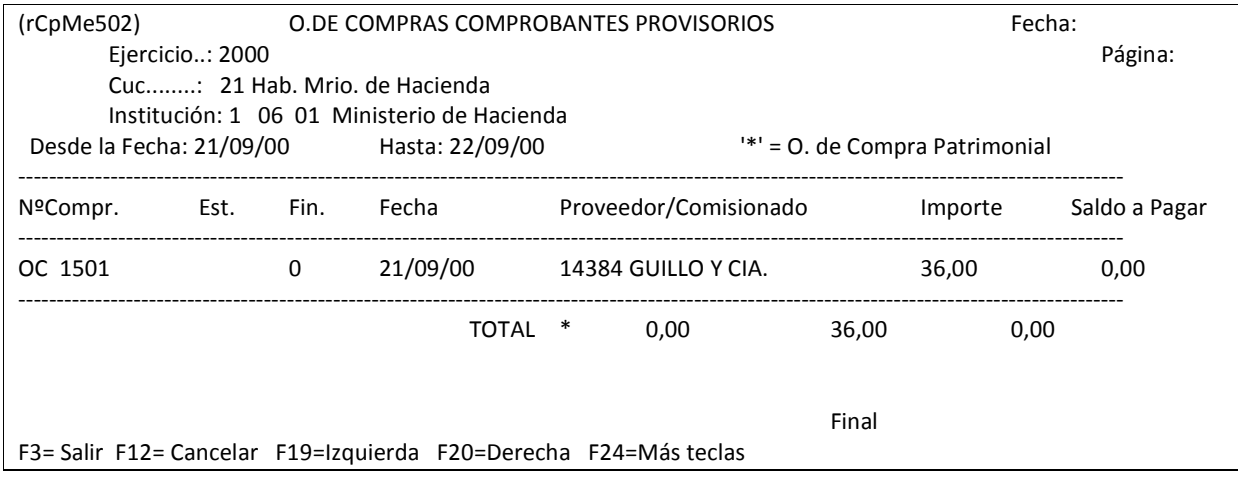

*c) Tipo de Listado 3. Comprobantes Anulados.* 

Si se selecciona esta opción, el sistema presentará la siguiente pantalla:

Consulta Comprobantes General

Teclee información, pulse Intro.

Listar por impresora (S/N)? N

F3= Salir F5=Renovar F12= Cancela

En la misma se consulta al usuario si desea obtener el listado impreso (Listar por impresora (S/N)? S) o si lo desea visualizar por pantalla (Listar por impresora (S/N)? N). Una vez seleccionada la opción se presiona Intro y se obtendrá el listado. A continuación se muestra un listado a modo de ejemplo:

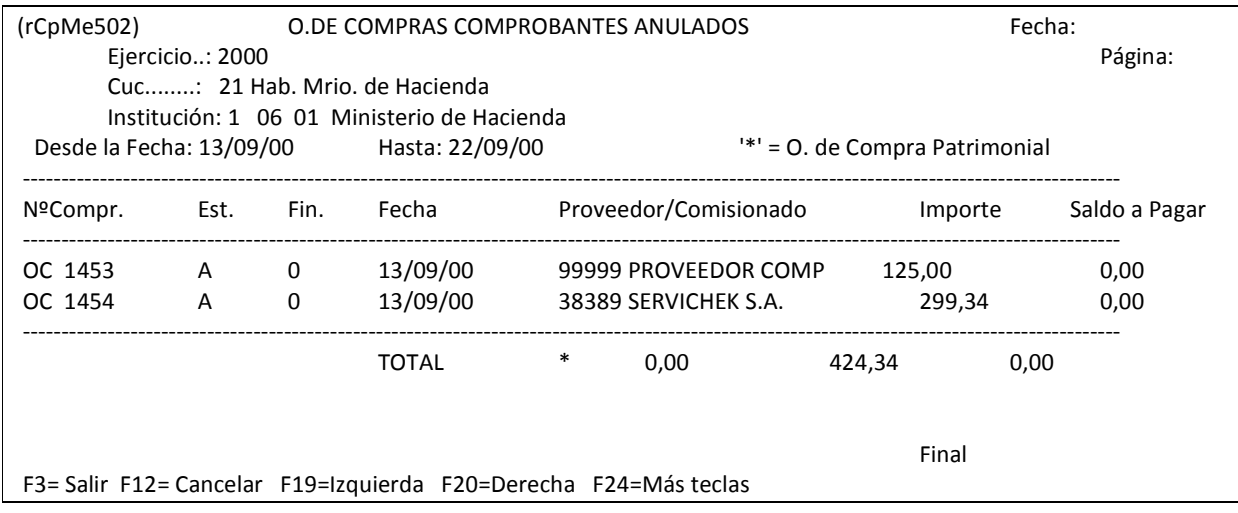

*d) Tipo de Listado 4. Todos los comprobantes.* 

Si se selecciona esta opción, el sistema presentará la siguiente pantalla:

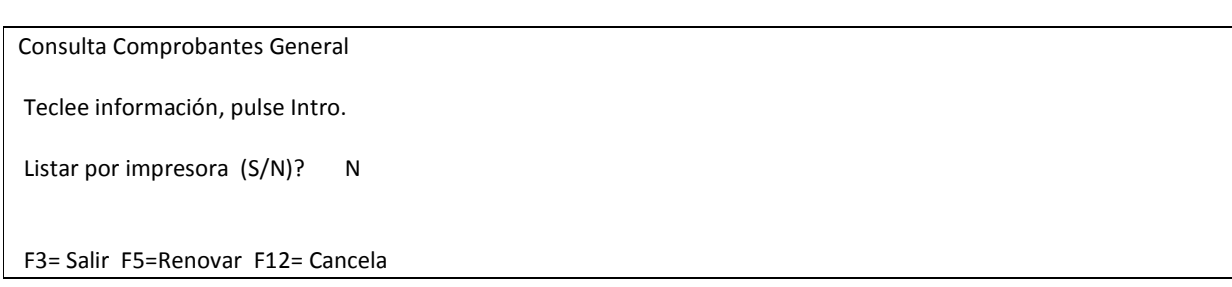

En la misma se consulta al usuario si desea obtener el listado impreso (Listar por impresora (S/N)? S) o si lo desea visualizar por pantalla (Listar por impresora (S/N)? N). Una vez seleccionada la opción se presiona Intro y se obtendrá el listado. A continuación se muestra un listado a modo de ejemplo:

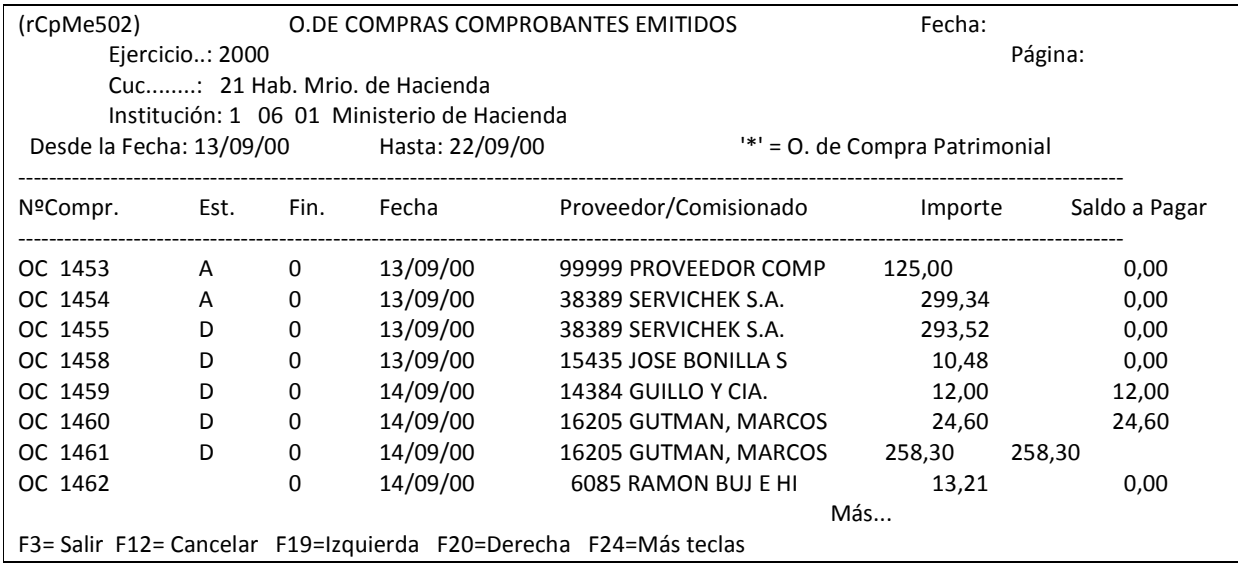

## *g) Opción 7. Consulta de Anticipos Emitidos*

Se llega por: Fondos Permanentes Cierre de Ejerc. F. Permanente. 7. Consulta de Anticipos Emitidos.

Al ingresar por esta opción surge la siguiente pantalla:

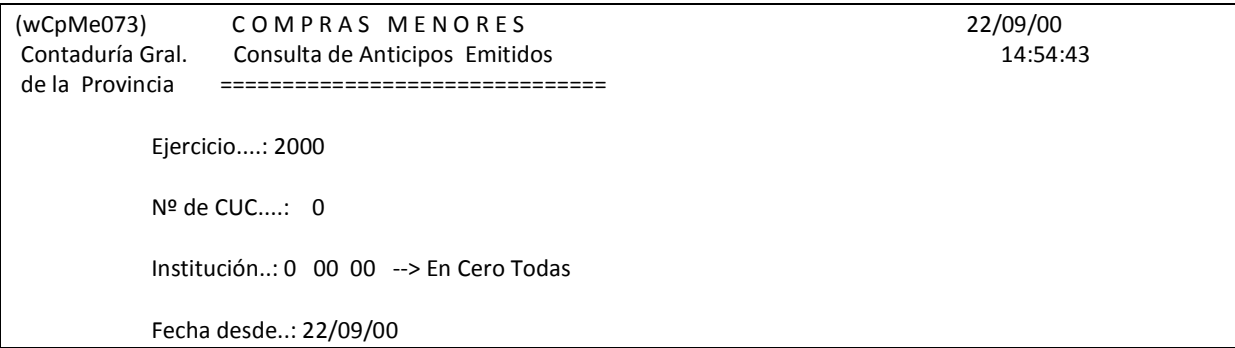

Fecha hasta..: 22/09/00

```
 Tipo de Listado....: --> 1.- Listado Definitivamente 
                                2.- Provisorios 
                                3.- Anulados 
                                4.- Todos los Comprobantes 
Filtra por Financimiento: N 'S'=Si; 'N'= No. 
Financiamiento a filtrar: 0
```
F3= Salir F4=Ayuda F5=Renovar F10=Barra de menú F12= Cancela

En el mismo se deberá completar los siguientes campos:

- Ejercicio: el que corresponda.
- Nº de CUC: el que corresponda. Presionar la tecla F4 para obtener ayuda.
- Institución: Carácter, Jurisdicción y Unidad Organizativa. Presionando la tecla F4 sobre cada campo se obtiene ayuda.
- Fecha desde: indica la fecha a partir de la cual se desean listar los datos.
- Fecha Hasta: indica la fecha límite para listar los datos.
- Tipo de Listado: las posibilidades se listan en pantalla.
- Filtra por Financiamiento: digitar 'S' si se desea aplicar el filtro. Caso contrario digitar 'N'.
- Financiamiento a filtrar: se debe especificar el número correspondiente al financiamiento por el cual se desea filtrar la consulta. INTRO

Según sea la opción que se ha digitado en el campo Tipo de Listado, se obtendrán diversos resultados, los cuales se describen a continuación.

*a) Tipo de Listado 1. Comprobantes listados definitivamente.* 

Si se selecciona esta opción, el sistema presentará la siguiente pantalla:

Consulta Comprobantes General

Teclee información, pulse Intro.

Listar por impresora (S/N)? N

F3= Salir F5=Renovar F12= Cancela

En la misma se consulta al usuario si desea obtener el listado impreso (Listar por impresora (S/N)? S) o si lo desea visualizar por pantalla (Listar por impresora (S/N)? N). Una vez seleccionada la opción se presiona Intro y se obtendrá el listado. A continuación se muestra un listado a modo de ejemplo:

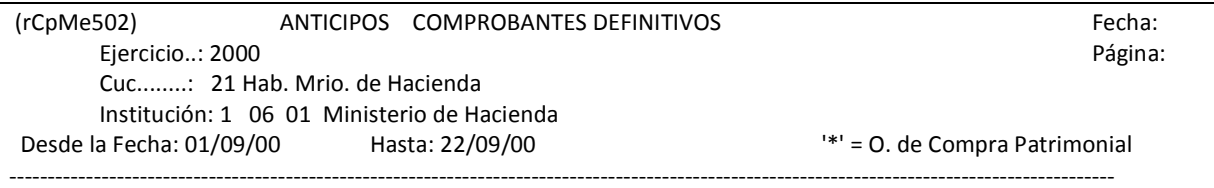

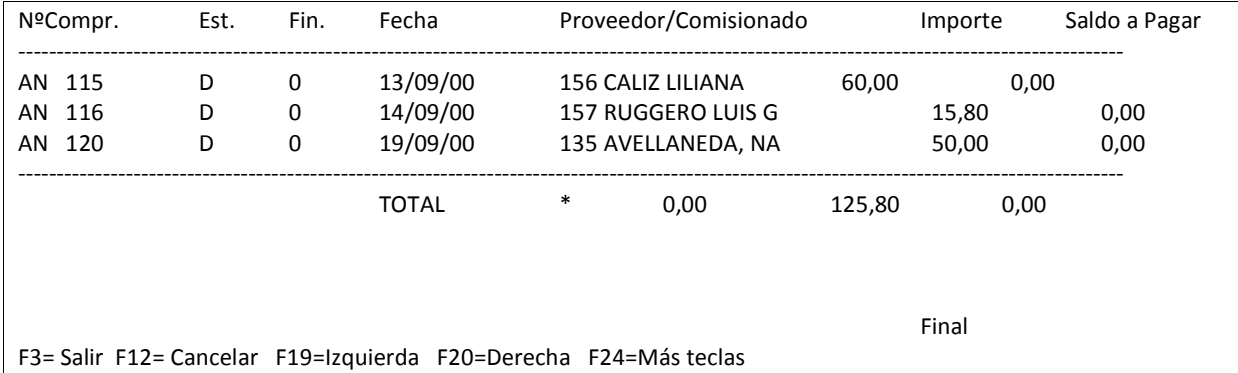

*b) Tipo de Listado 2. Comprobantes Provisorios* 

Si se selecciona esta opción, el sistema presentará la siguiente pantalla:

Consulta Comprobantes General

Teclee información, pulse Intro.

Listar por impresora (S/N)? N

F3= Salir F5=Renovar F12= Cancela

En la misma se consulta al usuario si desea obtener el listado impreso (Listar por impresora (S/N)? S) o si lo desea visualizar por pantalla (Listar por impresora (S/N)? N). Una vez seleccionada la opción se presiona Intro y se obtendrá el listado. A continuación se muestra un listado a modo de ejemplo:

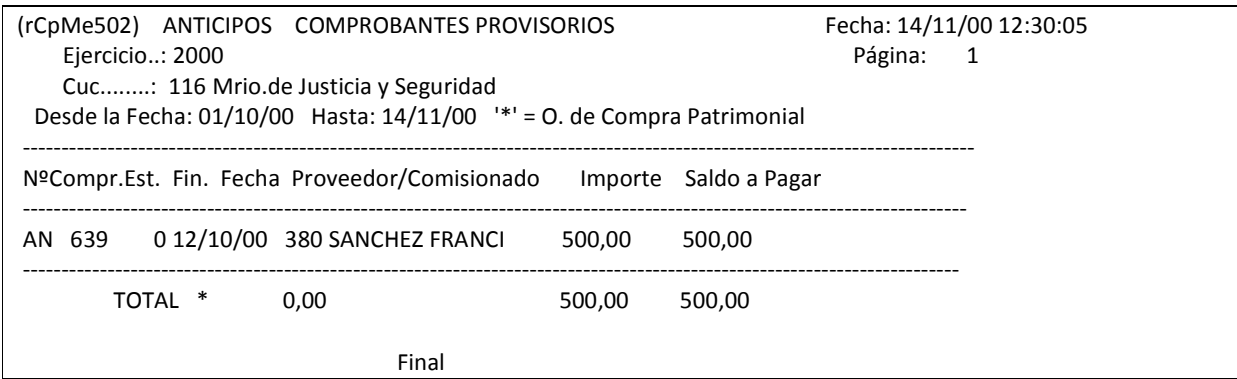

*c) Tipo de Listado 3. Comprobantes Anulados.* 

Si se selecciona esta opción, el sistema presentará la siguiente pantalla:

Consulta Comprobantes General

Teclee información, pulse Intro.

Listar por impresora (S/N)? N

F3= Salir F5=Renovar F12= Cancela

En la misma se consulta al usuario si desea obtener el listado impreso (Listar por impresora (S/N)? S) o si lo desea visualizar por pantalla (Listar por impresora (S/N)? N). Una vez seleccionada la opción se presiona Intro y se obtendrá el listado. A continuación se muestra un listado a modo de ejemplo:

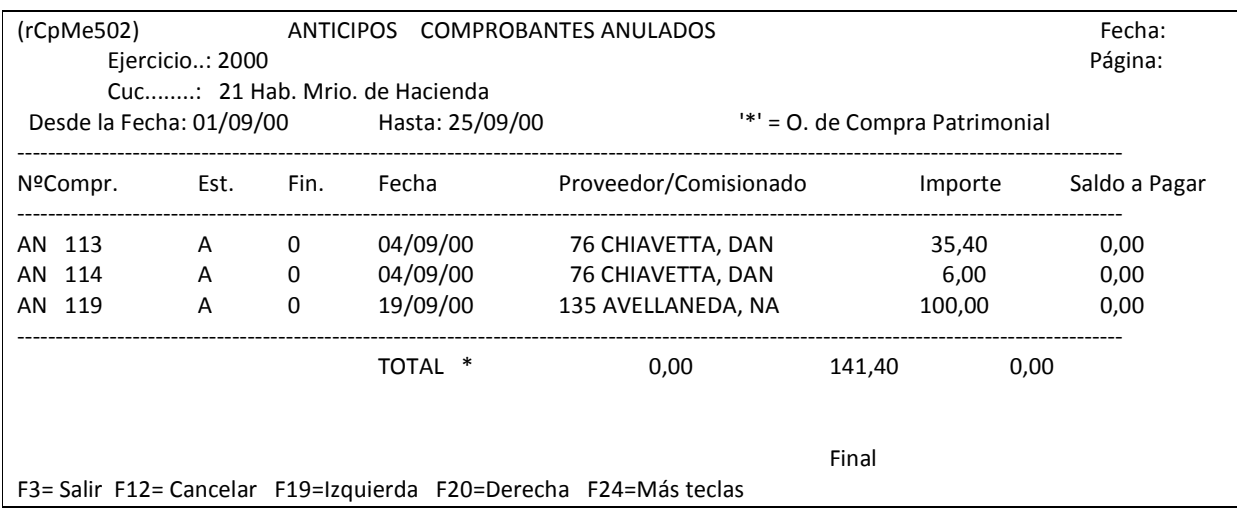

*d) Tipo de Listado 4. Todos los comprobantes.* 

Si se selecciona esta opción, el sistema presentará la siguiente pantalla:

Consulta Comprobantes General

Teclee información, pulse Intro.

Listar por impresora (S/N)? N

F3= Salir F5=Renovar F12= Cancela

En la misma se consulta al usuario si desea obtener el listado impreso (Listar por impresora (S/N)? S) o si lo desea visualizar por pantalla (Listar por impresora (S/N)? N). Una vez seleccionada la opción se presiona Intro y se obtendrá el listado. A continuación se muestra un listado a modo de ejemplo:

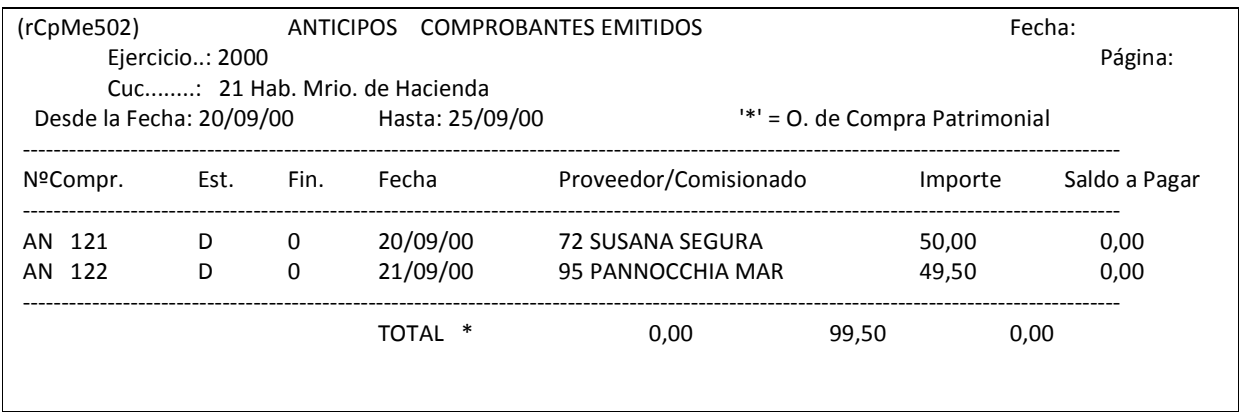

Final

F3= Salir F12= Cancelar F19=Izquierda F20=Derecha F24=Más teclas

#### *h) Opción 8. Lista Viáticos C/Saldo a Pagar*

Se llega por:

 Fondos Permanentes Cierre de Ejerc. F. Permanente. 8. Lista Viáticos C/Saldo a Pagar.

Al ingresar por esta opción se presenta la siguiente pantalla:

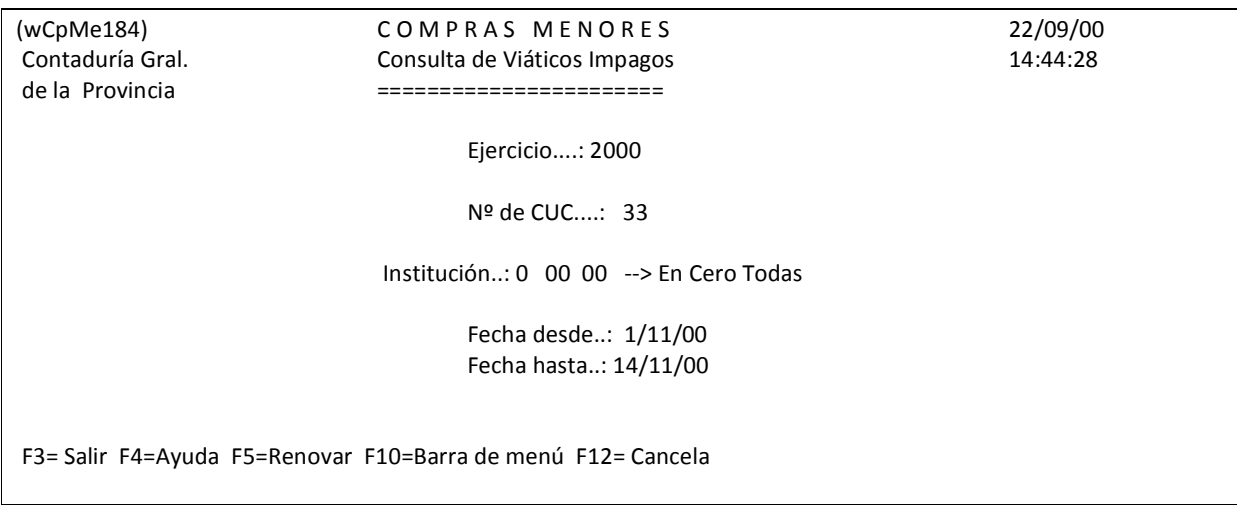

En éste panel deberá ingresar los datos que se le solicitan, y luego dando intro el sistema generará la consulta, que se puede obtener por pantalla o impresora. Ejemplo:

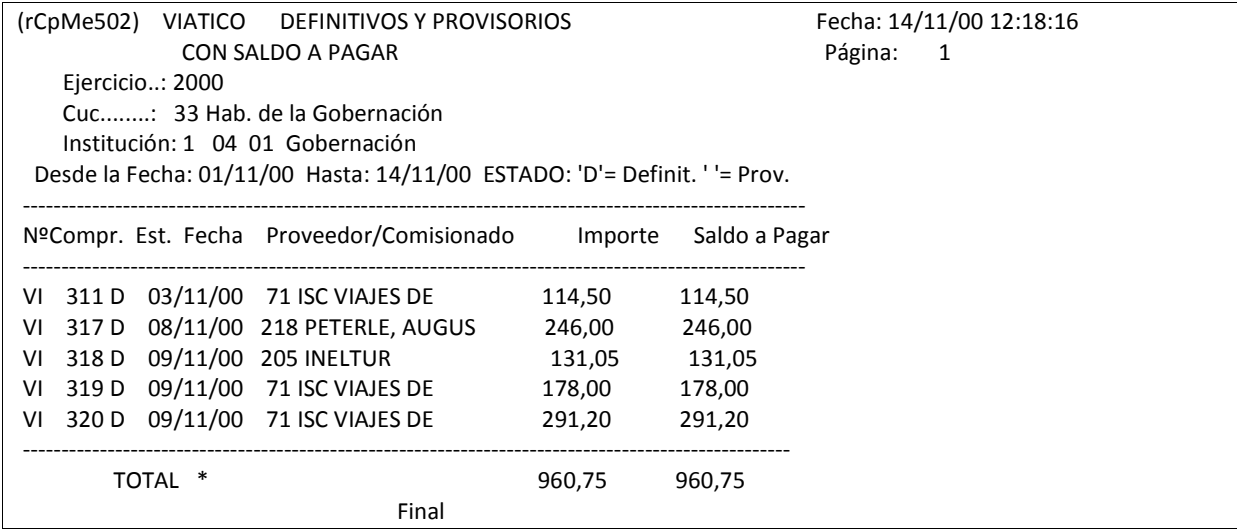

#### *i) Opción 9. Const.Rend.Pend. de Depósito*

Al ingresar por esta opción se presenta la siguiente pantalla:

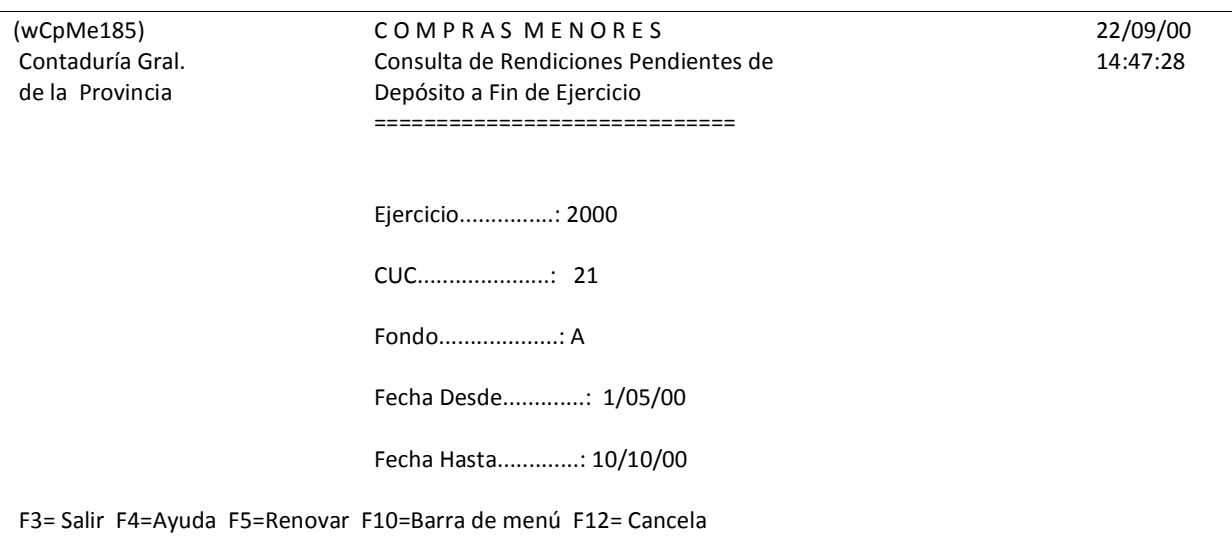

Una que complete los datos solicitados (Ejercicio, Institución, Nro. Comprobante y Opción). Luego dando Intro se genera la consulta. A continuación damos un ejemplo:

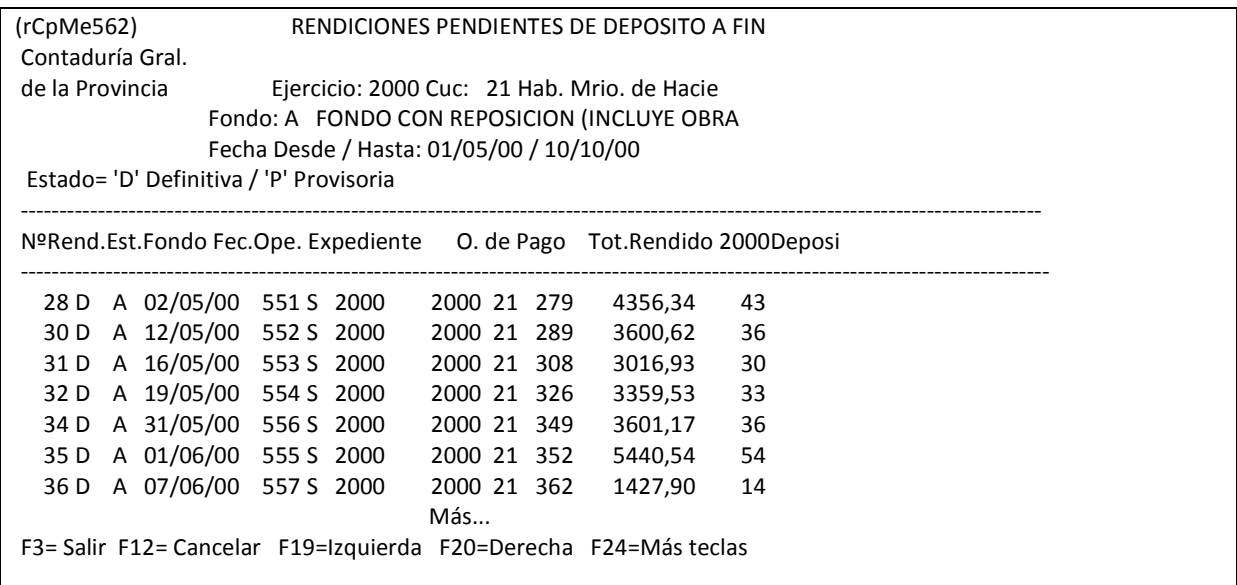

# *j) Opción 10. Consulta/Impresión de O.Cpra.*

Al ingresar por esta opción se presenta la siguiente pantalla:

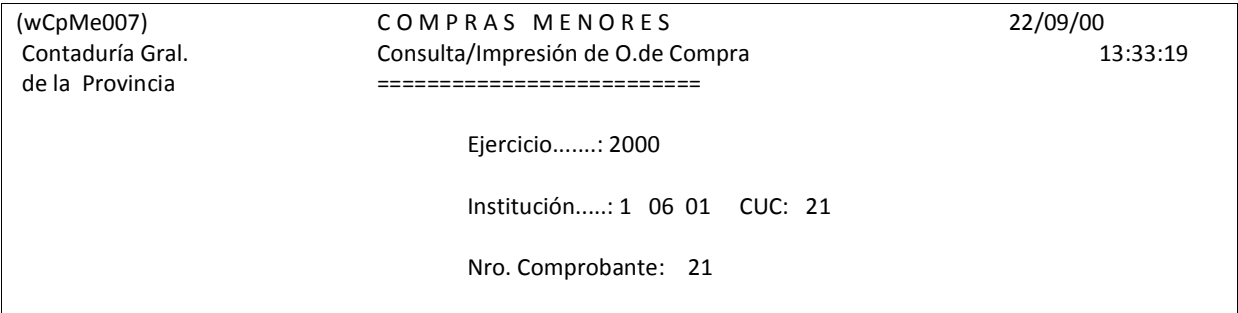

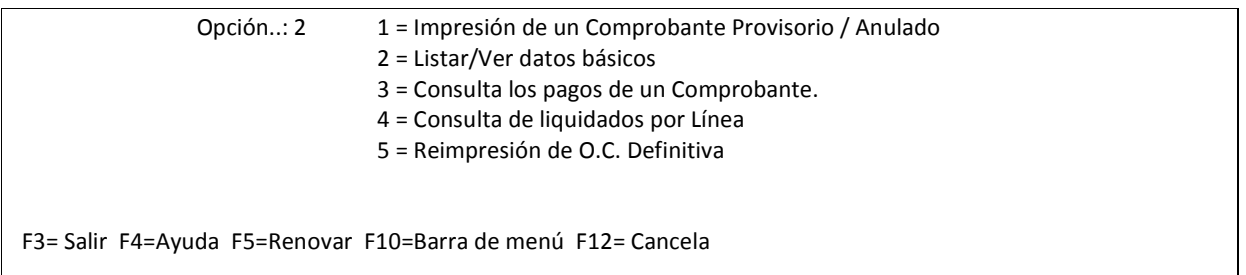

Una que complete los datos solicitados (Ejercicio, Institución, Nro. Comprobante y Opción). Luego dando Intro se genera la consulta. A continuación damos un ejemplo:

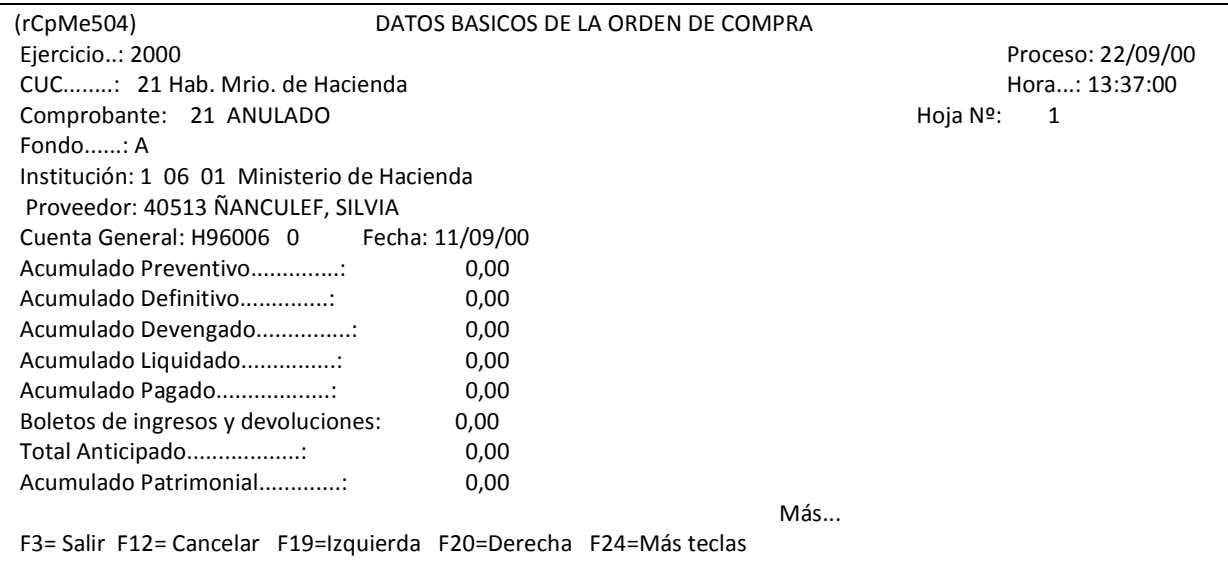

#### *k) Opción 11. List.Pagado s/Rendir por Ejer.*

# Se llega por: Fondos Permanentes Cierre de Ejerc. F. Permanente. 11. List.Pagado s/Rendir por Ejer. Al ingresar por esta opción se presenta la siguiente pantalla: (wCpMe192) C O M P R A S M E N O R E S 22/09/00 Contaduria Gral. **Pagado sin Rendir de un Ejercicio** 13:39:31 de la Provincia entre est entre est entre entre entre en est en est en el est en est en est en el est en est e Ejercicio..............: 2000 CUC....................: 33 Fecha Hasta de Proceso.: 14/11/00 Nota: Toma como comprobantes pagados sin rendir 1- Comp. Pagados en Ejer. Solicitado sin Rendir 2- Comp. Pagados en el Ejer.Solicitado y rendidos con O.de Pago

Ejercicio solicitado + 1 (de rendición)

F3= Salir F4=Ayuda F5=Renovar F10=Barra de menú F12= Cancela

En éste panel deberá ingresar el Ejercicio, CUC y Fecha de Proceso. Una vez que se completen los datos solicitados el sistema generará la consulta. Ejemplo:

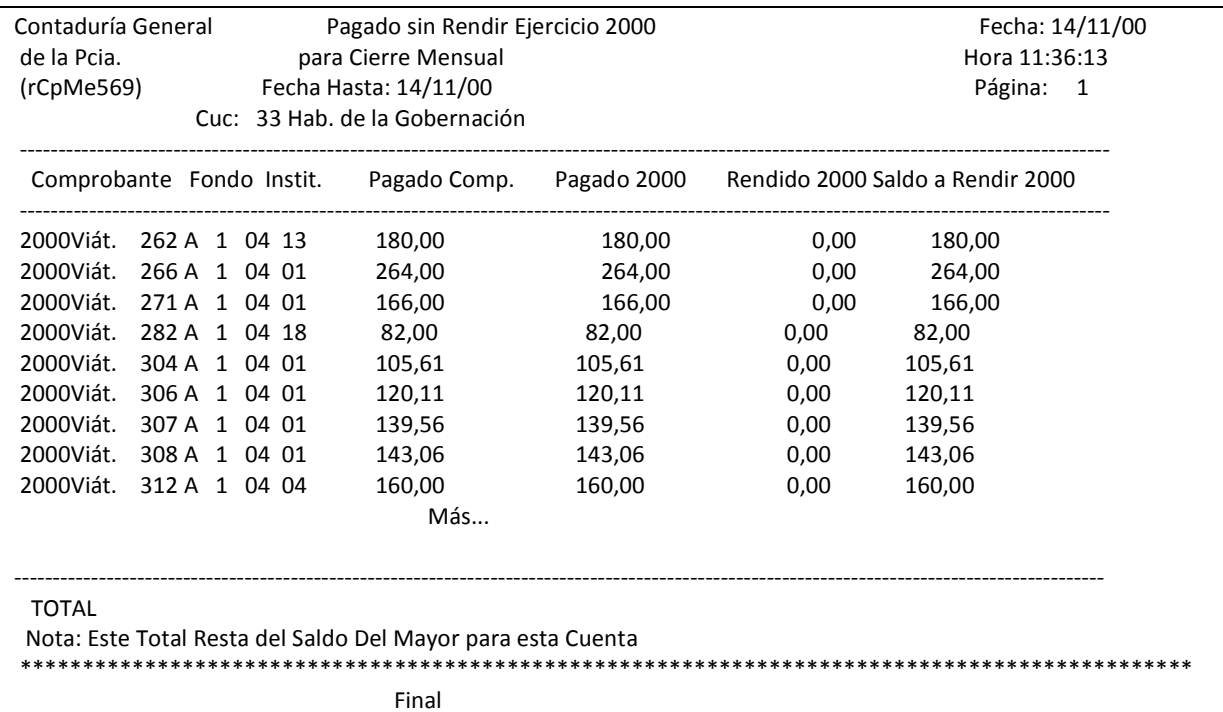

#### *l) Opción 12. Liquidado Impago a una Fecha*

Al ingresar por esta opción se presenta la siguiente pantalla:

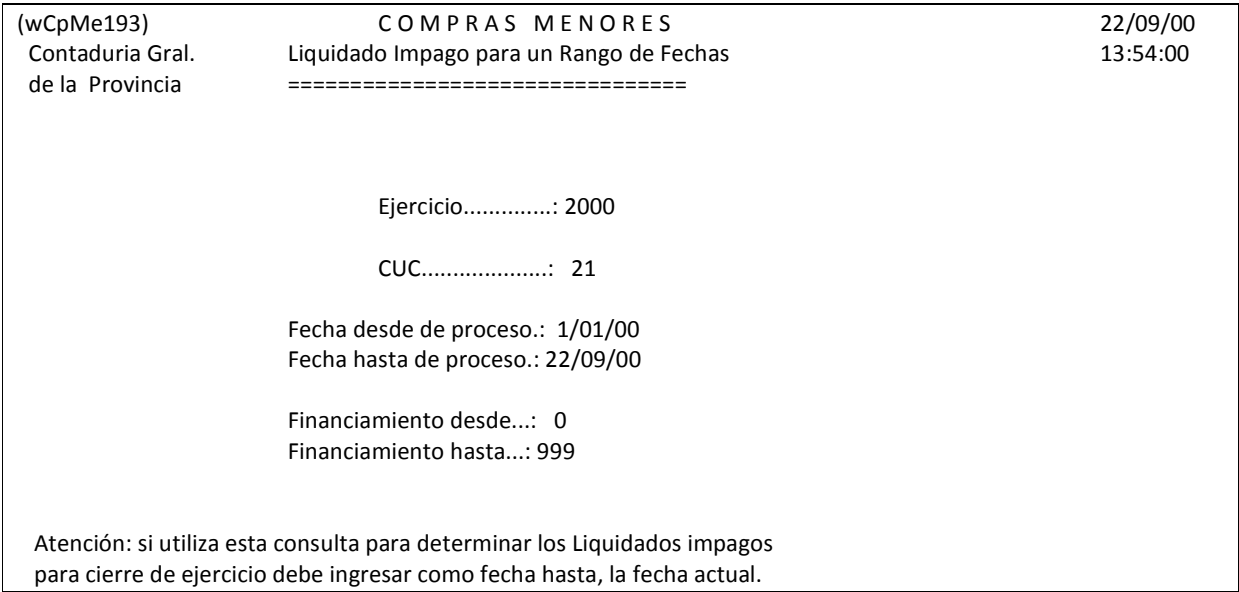

 Esto es para que tome los liquidados impagos imputados para el ejercicio solicitado que fueron registrados en fecha del ejercicio siguiente.

F3= Salir F4=Ayuda F5=Renovar F10=Barra de menú F12= Cancela

Al ingresar al panel deberá ingresar Ejercicio, CUC, Fecha de proceso, Financiamiento. Luego pulsando Intro el sistema generará la consulta.

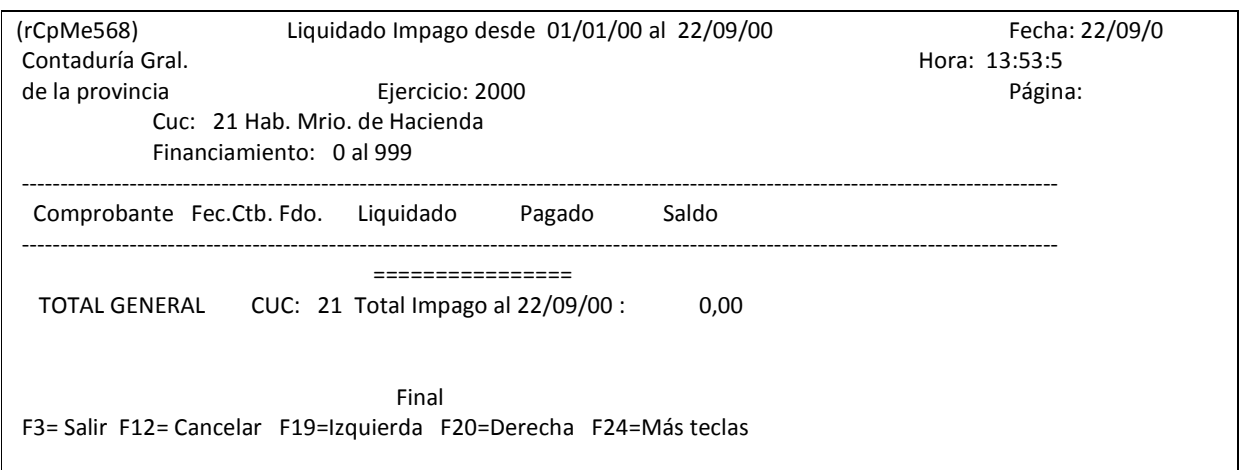

#### *m) Opción 13. Cambio O.de Pago a Rend.Defint*

Al ingresar por esta opción se presenta la siguiente pantalla:

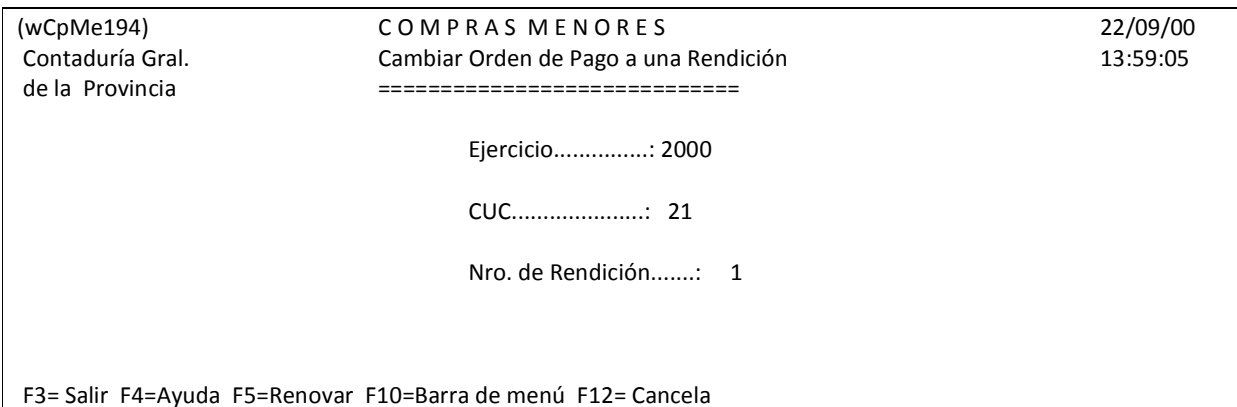

En éste panel deberá ingresar Ejercicio, CUC y Nro. Rendición. Una vez que complete todos los datos el sistema generará la consulta.

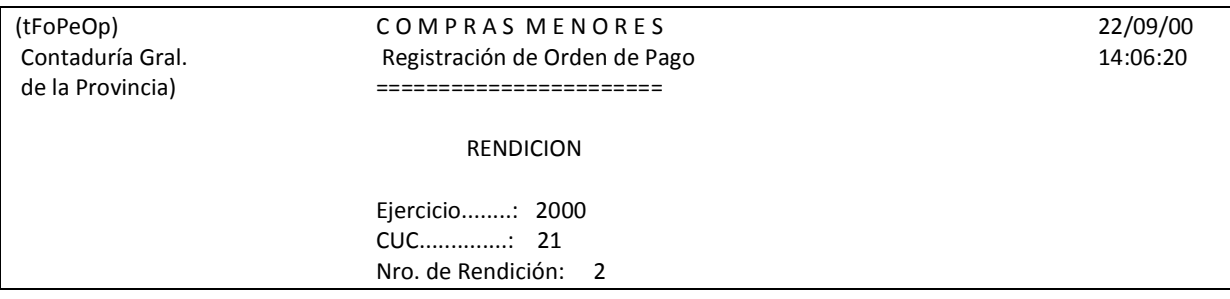

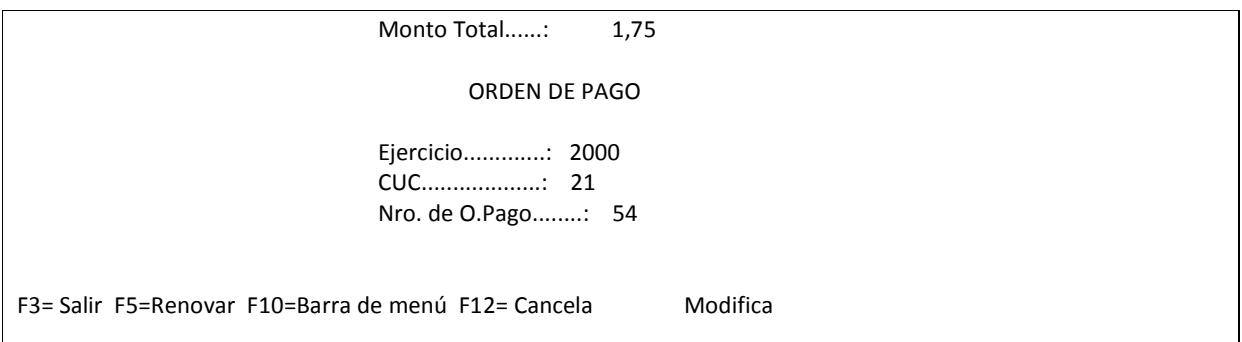

# *n) Opción 14. Cons.Mov. de Ctas. 1161/2xxxxx*

Al ingresar por esta opción se presenta la siguiente pantalla:

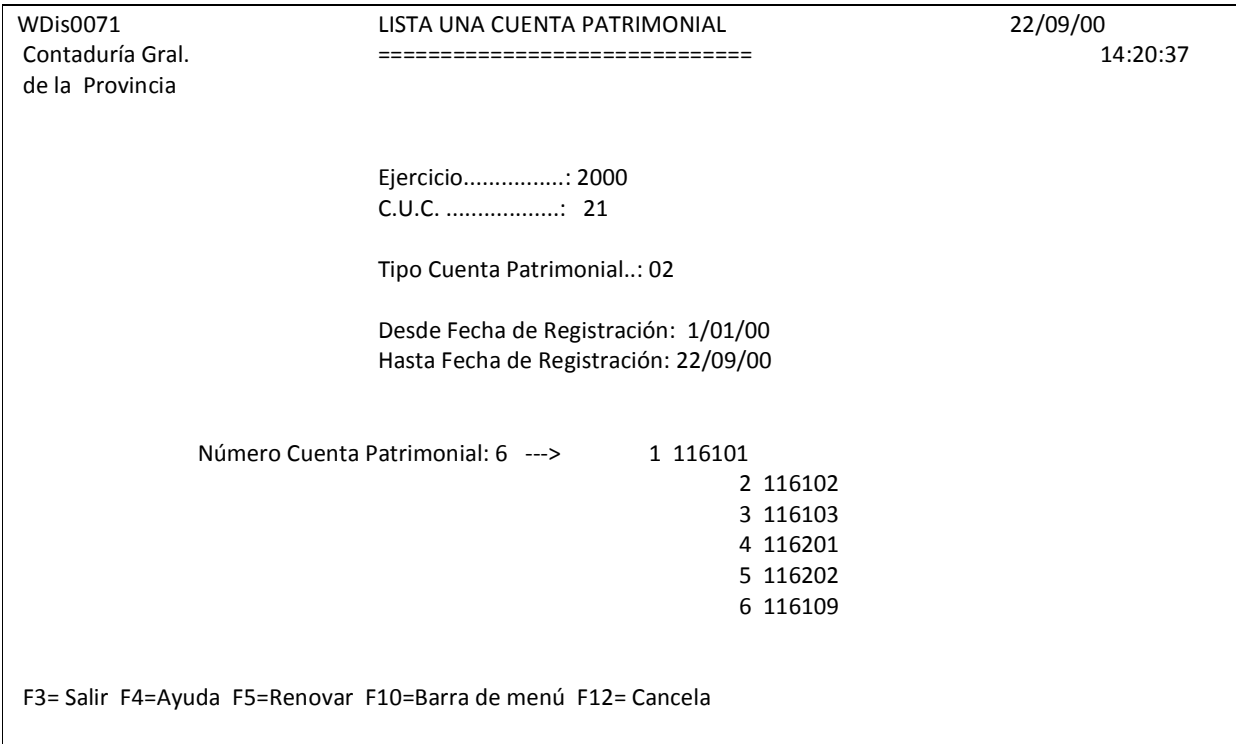

Completando los datos que le solicita el panel, el sistema generará la consulta:

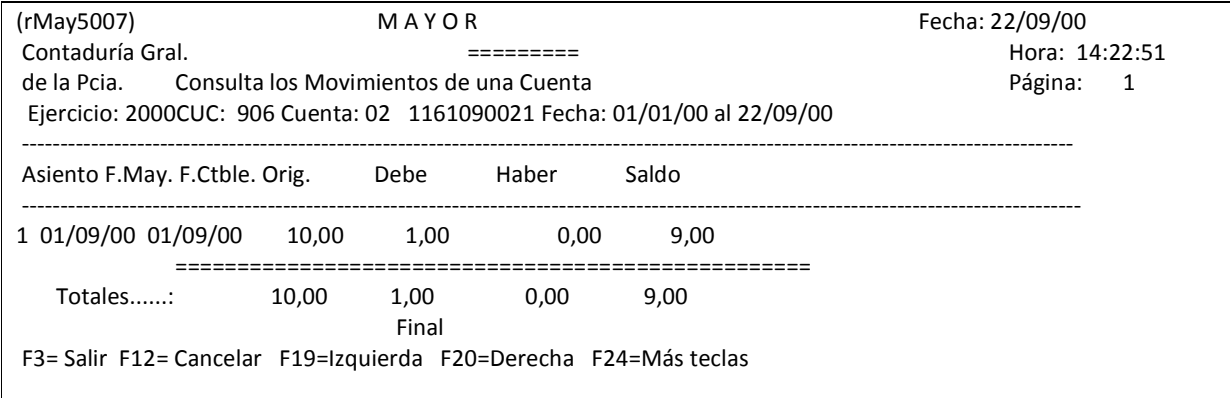

#### *ñ) Opción 15. Ejec.Pres. x Cuc/CJUo F.Perm.*

Al ingresar por esta opción se presenta la siguiente pantalla:

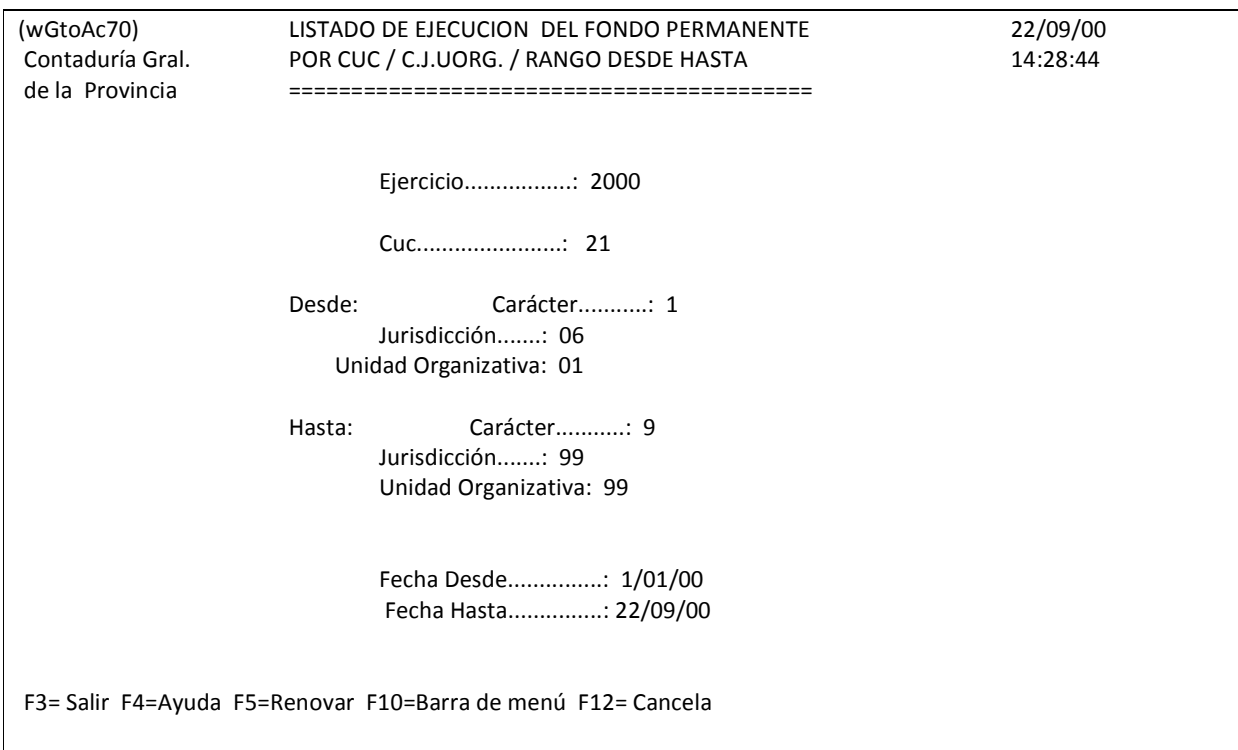

Aquí usted deberá ingresar los datos solicitados y el sistema generará la consulta. A continuación mostramos un ejemplo:

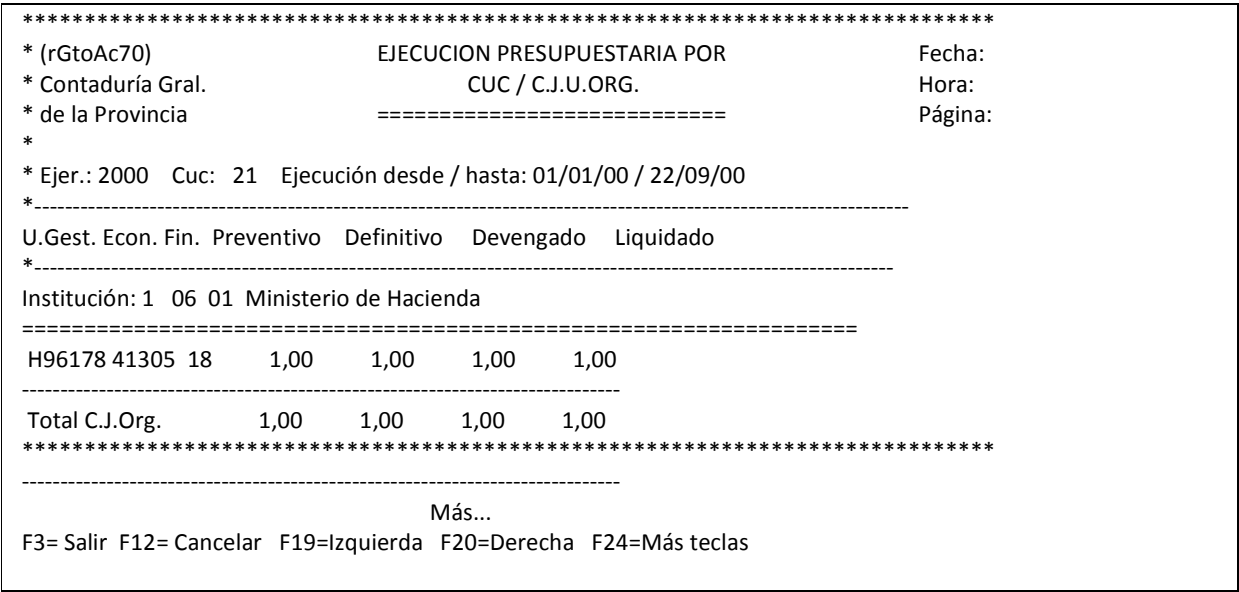

# *Q. ALTERNATIVA PARA LA EMISIÓN DE CHEQUES POR COMPUTADORA.*

PARA CANCELACION DE COMPROBANTES DEL FONDO PERMANENTE

En desarrollo.

## *R. OTROS PROCEDIMIENTOS DEL FONDO PERMANENTE.*

## **1. CHEQUES EMITIDOS, NO COBRADOS Y VENCIDOS O CHEQUES NO PRESENTADOS AL COBRO Y VENCIDOS O CHEQUES RECHAZADOS POR EL BANCO.**

#### **INTRODUCCION.**

Esta operación se debe realizar solamente cuando un cheque de un Proveedor, Sueldo etc. no se ha cobrado en un tiempo prudencial (60 días por lo menos), pudiendo ser:

- 1. Cheques emitidos no retirado por el proveedor y vencidos.
- 2. Cheques no presentados al cobro y vencidos.
- 3. Cheques extraviados.
- 4. Cheques rechazados por la entidad bancaria.

Particularidades de cada situación.

#### **a) Cheques emitidos, no retirado por el proveedor y vencidos.**

Se trata de los cheques emitidos que se encuentran en la Tesorería, por no haberlo retirado el proveedor y que tiene más de 60 días de emitidos.

Se deberá.

- a) Inutilizar el cheque.
- b) Hacer una nota con el detalle del nro. de cheque, orden de compra y toda otra documentación y adjuntarla al remito que se generará por esta situación.
- c) Efectuar la registración y conciliación correspondiente.

#### **b) Cheques no presentados al cobro y vencidos.**

Se trata de los cheques emitidos, que han sido retirados por el proveedor, pero que no han sido presentados al cobro, habiendo transcurrido más de 60 días.

## Se deberá:

- a) Verificar que no ha sido cobrado.
- b) Comunicar al Banco que no lo pague por haber vencido la fecha.
- c) Con la copia de la nota presentada al banco para que no se pague dicho cheque, hacer una nota con el detalle del nro. de cheque, orden de compra y toda otra documentación presentada y adjuntarla al remito que se generará por esta situación.
- d) Efectuar la registración y conciliación bancaria correspondiente.

#### **c) Cheques extraviados.**

En el caso de los cheques entregados al proveedor y que lo hubiera roto o perdido, se deberá:

- a) Verificar que no ha sido cobrado.
- b) Solicitar a la persona que extravió el cheque una denuncia Policial por cheque extraviado.
- c) Presentar nota al banco para que no se pague dicho cheque.

d) Efectuar la registración y conciliación bancaria correspondiente.

#### **d) Cheque rechazados por la entidad bancaria.**

- a) Solicitar al Proveedor el cheque rechazado.
- b) Efectuar la registración y conciliación bancaria correspondiente.

Atento que las cuentas patrimoniales no tienen financiamiento, puede llegar a producirse diferencias al momento de realizar la ecuación financiera mensual, ya que el saldo a conciliar debe coincidir con el saldo contable (Mayor) y el saldo del libro banco sistema, conciliado a la fecha de presentación.

Para evitar esta situación se ha previsto en los puntos siguientes, la forma en que se debe proceder.

#### **1. Anulación.**

Por el sistema de Recaudación se debe registrar el monto total de los cheques vencidos y que se deben anular.

Ejemplo: cheque Nro.195863 de XXXX emitido el 3/4/97 por \$ 100,00 y un cheque Nro.233414 de NNNN emitido el 6/10/97 por \$ 300,00. El total a anular es de 400,00.

Se debe registrar en el DEBE la cuenta bancaria del Habilitado (Fondo Permanente o Recursos Afectados) Ejemplo: cta. 62800168-21 por \$ 400,00 y en el haber en la cuenta tipo 01, número: 2300000017 "Cheques vencidos y anulados" por \$ 400,00.

#### **2. Devolución de los fondos.**

- **a) Para el caso que el proveedor no haya realizado el reclamo del cheque vencido y/o rechazado se procederá de la siguiente forma:**
- Se deberá emitir una Orden de Compra patrimonial con cuenta 2300000017 "Cheques vencidos y anulados", con proveedor "Tesorero General" nro. 5088 ( y posteriormente cedida al Banco de la Nación Argentina, proveedor nro 5548) por \$ 400,00 la cual se pagará con un nuevo cheque emitido, el que se deberá ingresar en la Dirección General de Rentas, en el caso de la Administración Central y en la Tesorería de la repartición, cuando sea Descentralizada, en la cuenta Fondos de terceros:

2130020008 cuya estructura significa lo siguiente:

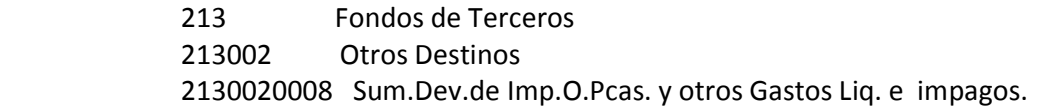

#### **b) Para el caso que el proveedor realice el reclamo con el cheque vencido y/o rechazado por el banco en mano, se procederá de la siguiente forma:**

Se deberá emitir una Orden de Compra patrimonial con cuenta 2300000017 "Cheques vencidos y anulados", con el proveedor XX (XX corresponde al Nº del proveedor que realiza el reclamo) por \$ 400,00 la cual se pagará con un nuevo cheque emitido.

Se deberá tener presente (en los casos a y b) si la registración de la citada Orden de Compra corresponde a cheques vencidos y anulados de pagos cuyas registraciones fueron realizadas con financiamiento distinto de "000", en cuyo caso sería conveniente que la confección de la misma se realice con el financiamiento que le diera origen.

Por ejemplo: una orden de compra imputada presupuestariamente con financiamiento 018 cuyo cheque se venció o no fue presentado al cobro por el proveedor, se deberá imputar a la cuenta 2300000017 con financiamiento 018.

Para el caso de Órdenes de Compra imputadas presupuestariamente en rentas generales, se deberá imputar a la cuenta 2300000017 con financiamiento '000'

## **3. Rendición.**

La documentación que corresponde adjuntar en la rendición es:

 Para el caso Punto 2 a): orden de compra patrimonial, parte de pago, copia del boleto de ingreso emitido por la DGR sellado por el banco.

 Para el caso Punto 2 b): orden de compra patrimonial, parte de pago, copia del cheque emitido vencido y/o anulado.

La orden de pago de rendición deberá confeccionarse teniendo en cuenta lo siguiente:

a) Para el caso de la rendición de ordenes de compra **con financiamiento distinto de cero** a la cuenta 1162.02.XXXX (valor positivo) "Pagos por servicios Administrativos", con recursos afectados;( las XXXX representan el nro. de CUC) y para ingresar en la cuenta 1161.02.XXX $11$ (valor negativo).

b) Para el caso de rendición de ordenes de compra **con financiamiento '000'** a la cuenta 116201XXXX (valor positivo) "Pagos por servicios administrativos con rentas generales" para ingresar a la cuenta 116102XXXX (valor negativo).

En ambos casos el concepto de pago debe ser 57, el proveedor debe ser el de la repartición correspondiente y Con / sin cargo =9.

## **4. Pago posterior.**

#### *a) Para cheques mayores de \$ 2.000,00 y cheques de fondos afectados y/o recursos propios*

En el caso de que el proveedor solicite la devolución del importe ingresado se deberá tramitar la misma por el Servicio Administrativo correspondiente, mediante la confección de una Orden de Pago con imputación a la cuenta 2130020008 "Sum.Dev.de Imp.O. Pcas. y otros Gastos Liq. e impagos", al proveedor XXXXXX (XXXXXX corresponde al Nº del proveedor que realiza el reclamo) indicando el número de Boleto de Ingreso y el número de Rendición en la que se incluyó el boleto original. Deberán además, acompa-ñar el detalle de los cheques anulados que componen el Boleto de Ingreso.

#### *b) Para cheques menores de \$2.000,00*

Se podrá devolver a través del Servicio Administrativo emitiendo una Orden de Compra Patrimonial con imputación a la cuenta 2130020008 "Sum.Dev.de Imp.O.Pcas. y otros Gastos Liq. e impagos" y al proveedor XXXXXX (XXXXXX corresponde al Nº del proveedor que realiza el reclamo) y rindiéndola como cualquier otro gasto a través del sistema de fondo permanente.

## **5. Conciliaciones para Cheques Emitidos, No Cobrados y Vencidos o Cheques No Presentados al Cobro y Vencidos.**

<sup>11</sup>cuya estructura es la siguiente:

- 116 Fondos con cargo a los servicios administrativos.
- 1161 Fondos Permanentes
- 116102 Sin Reposición

 $\overline{a}$ 

Para la conciliación bancaria:

a) Luego de haberse efectuado el punto 1 nos encontramos con los cheques vencidos y no cobrados al Haber y el monto total al Debe (Los \$ 100,00 y los \$ 300,00 del ejemplo y del depósito por \$ 400,00).

Estos importes se deben Tildar manualmente siguiendo el instructivo de Conciliaciones Bancarias.

b) El cheque emitido, según punto 2 para ingresar en la Dirección General de Rentas, se tildará con el movimiento que aparezca en el extracto.

## **6. Conciliaciones para Cheques Rechazados por el Banco.**

Para la conciliación bancaria:

- a) El sistema tildará automáticamente los cheques debitados en el Libro Banco y en el Extracto Bancario, con el mismo número de referencia e importe.
- b) Se deberá tildar manualmente el Remito de Recaudación imputado en el punto 1, contra el Depósito que aparece en el Extracto Bancario, correspondiente al rechazo del cheque.

## **2. Devoluciones de presupuesto correspondientes a pagos realizados por los servicios administrativos.**

Se podrán reflejar siguiendo alguna de las siguientes alternativas:

- 1. Se podrá realizar con el mismo procedimiento establecido para gastos pagados por la Tesorería General de la Provincia . El boleto de ingreso deberá ser incluido en la rendición formando parte de la misma.
- 2. La segunda alternativa contiene el siguiente procedimiento:
	- a. El importe a devolver se depositará en una cuenta bancaria del Servicio Administrativo que esté identificada con el C.U.C. que hizo el pago.
	- b. Por el menú de recaudación se reflejará el depósito en la cuenta bancaria y como contrapartida la cuenta tipo 1 código 2-3-0-0-00-0005 Devoluciones a Presupuesto.
	- c. Se deberá emitir un comprobante para ingreso indicando la cuenta presupuestaria a la que corresponde la devolución.
	- d. En la Subdirección de servicios administrativos de la Contaduría General de la Provincia se deberá solicitar la conformidad respectiva, acompañando la documentación emitida al dar cumplimiento a lo indicado en los puntos b y c.

En los casos de transferencias (subsidios) el beneficiario deberá acompañar como comprobante de su rendición la boleta de depósito respectiva.

## *S. PAGOS CON TICKET CANASTA Y CHEQUE.*

Registración.

#### **1. POR LA COMPRA DE LOS TICKETS CANASTA:**

a) En Administración Central:

Se debe registrar una transferencia bancaria en donde el Haber es la cuenta bancaria con la que se pagan los tickets y el Debe es la cuenta 1170.00.XXXX (donde XXXX es el nro.de CUC) Ticket canasta ( es solo un cambio del medio de pago).

b) En Descentralizadas:

Hay dos opciones:

1. Ídem a Administración Central

2. Emitir una Liquidación (Orden de Pago) Patrimonial con:

Tipo de cuenta 01,

Número de cuenta 1170.00.XXXX (donde XXXX es el nro. de CUC) Ticket canasta,

Nro. de Proveedor: es el que corresponde a la empresa que se le adquiere los tickets.

Posteriormente cuando se pague dicha liquidación, se seguirá el mismo procedimiento usado para cualquier Orden de Pago.

## *T. INHABILITACIÓN POR SUBSIDIOS NO RENDIDOS.*

#### **INTRODUCCION.**

Por el Decreto 2074/03 (ver anexo punto 4.) del Poder Ejecutivo se debe inhibir a aquellos beneficiarios de Subsidios que no hayan realizado la rendición correspondiente, la cual debe ser realizada por los Servicios Administrativos, según el art. 4 del citado Decreto

#### **INHIBICIÓN DE UN PROVEEDOR**

Se ha habilitado en el SI.D.I.CO. un módulo para realizar las inhibiciones, al cual se accede desde el Menú General: Continuación Menú General ↵

6. Inhibición p/recibir subsidios  $\Box$ 

y surge la siguiente pantalla:

Inhibición p/recibir subsidios

Seleccione una de las siguientes opciones. Luego presione Intro.

1. Inhibir proveedor p/subsidios

2. Listados de Inhibiciones

3. Certificados de Inhibición

F3= Salir F5= Renovar F12= Cancela

Seleccionando la opción 1, de donde surge el siguiente panel:

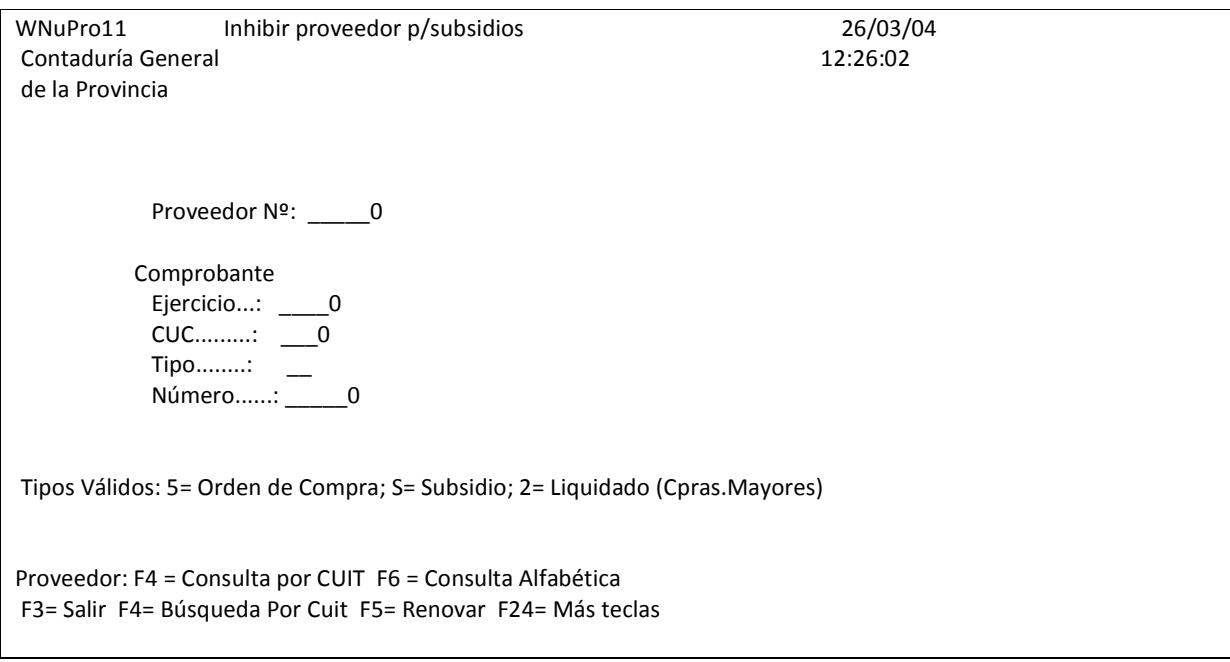

En donde se deberá ingresar:

 datos de la Institución a la que pertenece el Usuario, con Carácter, Jurisdicción y Unidad Organizativa.

Número de Proveedor, al cual se desea inhibir. F4 ayuda para obtener el nro conociendo el tipo y nro. de documento. F6 ayuda para obtener el número realizando la búsqueda en forma alfabética.

 Comprobante: son los datos del comprobante por el cual se le entregó el subsidio Ejercicio: es el ejercicio del comprobante

CUC: el que corresponde al comprobante

 Tipo: indicar el tipo de comprobante, los valores posibles son 5= Orden de Compra; S= Subsidio; 2= Liquidado (Compras Mayores)

Número: es el nro. de comprobante.

Luego del ingreso de los datos dar INTRO y surge la siguiente pantalla ejemplo:

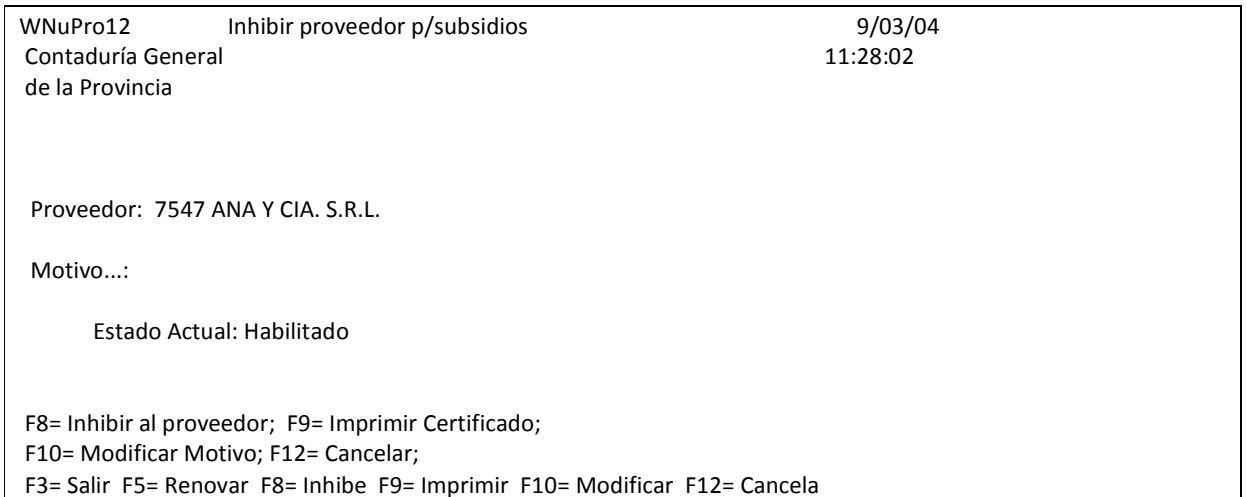

Oprimiendo F8 para ejecutar la inhabilitación, surge otro panel para ingresar el motivo. La pantalla es la siguiente:

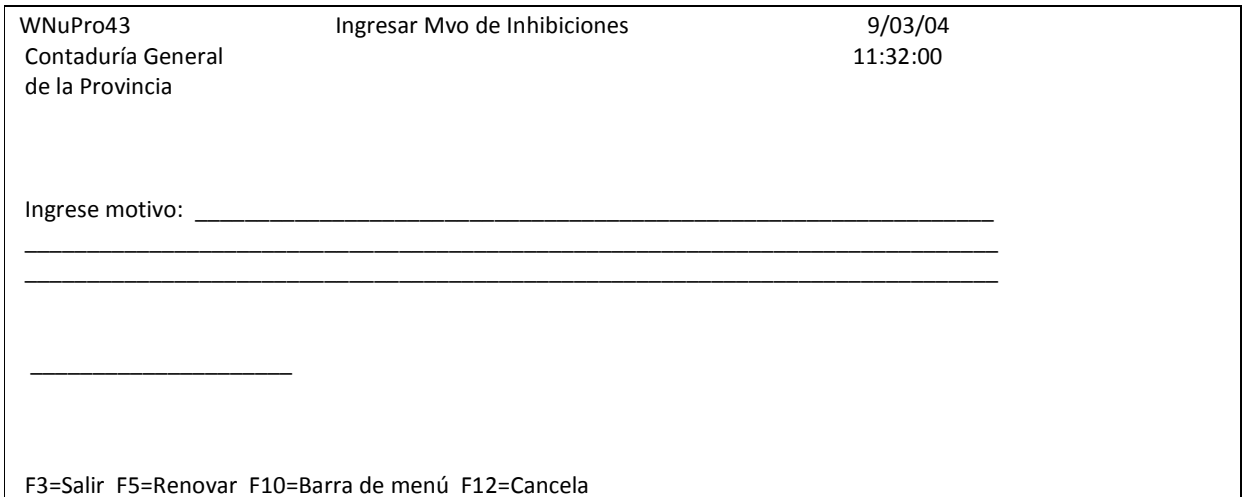

#### Luego INTRO.

En el caso de producirse un error en el número de proveedor inhibido, se deberá solicitar a la Contaduría General de la Provincia, por Nota, la desinhibición correspondiente, indicando los motivos del error generado.

#### **CONSULTAS e IMPRESIONES.**

#### **a) Emisión del certificado**

Cuando se solicite un subsidio por una persona física o jurídica la Contaduría General certificará la no existencia de inhibiciones, para ello el Servicio Administrativo correspondiente ingresará al SI.D.I.CO. para obtener dicho certificado.

Ingresando por la opción 3. "Certificados de inhibición", surge la siguiente pantalla:

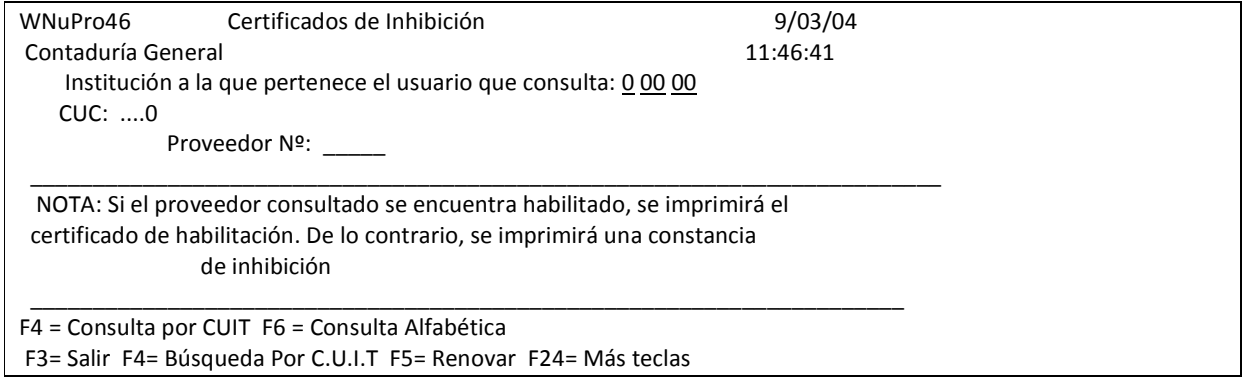

En donde se deberá ingresar:

Institución a la que pertenece el usuario que consulta

 Proveedor N°. Presionando F4: Consultar por Número de CUIT y Presionando F6: Consultar Alfabéticamente

El certificado debe ser incorporado al Expediente de Solicitud de Subsidio y ser enviado a Servicios Administrativos de la Contaduría General de la Provincia, para su verificación y firma. Ejemplo:

RNuPro56 Certificado de habilitación para recibir subsidios Contaduría Gral. Decreto 2074/03 de la Provincia Certificamos que ANA, HUGO no registra inhibiciones a la fecha para recibir subsidios Código de proveedor: 57385 Fecha: 09/03/04 Hora: 11:46:40 Emite: O999BONI Repartición: Contaduría Gral. de la Provincia

#### **b) Listados de inhibiciones.**

Ingresando por la opción 2 surge el siguiente panel:

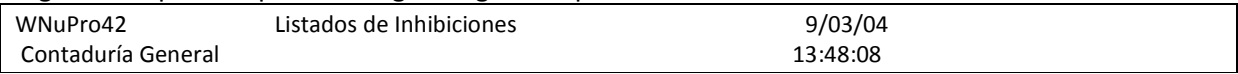

\_\_\_\_\_\_\_\_\_\_\_\_\_\_\_\_\_\_\_\_\_\_\_\_\_\_\_\_\_\_\_\_\_\_\_\_\_\_\_\_\_\_\_\_\_\_\_\_\_\_\_\_\_\_\_\_\_\_\_\_\_\_\_\_\_\_\_\_\_\_\_\_\_\_\_\_\_\_

\_\_\_\_\_\_\_\_\_\_\_\_\_\_\_\_\_\_\_\_\_\_\_\_\_\_\_\_\_\_\_\_\_\_\_\_\_\_\_\_\_\_\_\_\_\_\_\_\_\_\_\_\_\_\_\_\_\_\_\_\_\_\_\_\_\_\_\_\_\_\_\_\_\_\_\_\_\_

\_\_\_\_\_\_\_\_\_\_\_\_\_\_\_\_\_\_\_\_\_\_\_\_\_\_\_\_\_\_\_\_\_\_\_\_\_\_\_\_\_\_\_\_\_\_\_\_\_\_\_\_\_\_\_\_\_\_\_\_\_\_\_\_\_\_\_\_\_\_\_\_\_\_\_\_\_\_

de la Provincia

Informes de Inhibiciones

 Institución a la que pertenece el usuario que consulta: 0 00 00 CUC: 0

Proveedor Desde: 1 Hasta: 99999 \_\_\_\_\_\_\_\_\_\_\_\_\_\_\_\_\_\_\_\_\_\_\_\_\_\_\_\_\_\_\_\_\_\_\_\_\_\_\_\_\_\_\_\_\_\_\_\_\_\_\_\_\_\_\_\_\_\_\_\_\_\_\_\_\_\_\_\_\_\_\_\_\_\_\_\_\_\_

 Opciones Sólo Inhibidos = I Historial = H Elección: 1

Fechas de Historial Desde: 0/00/00 Hasta: 9/03/04

F3= Salir F4= Búsqueda Por C.U.I.T F5= Renovar F24= Más teclas

Luego de completar los datos solicitados se obtiene el listado por pantalla o impresora. Ejemplo:

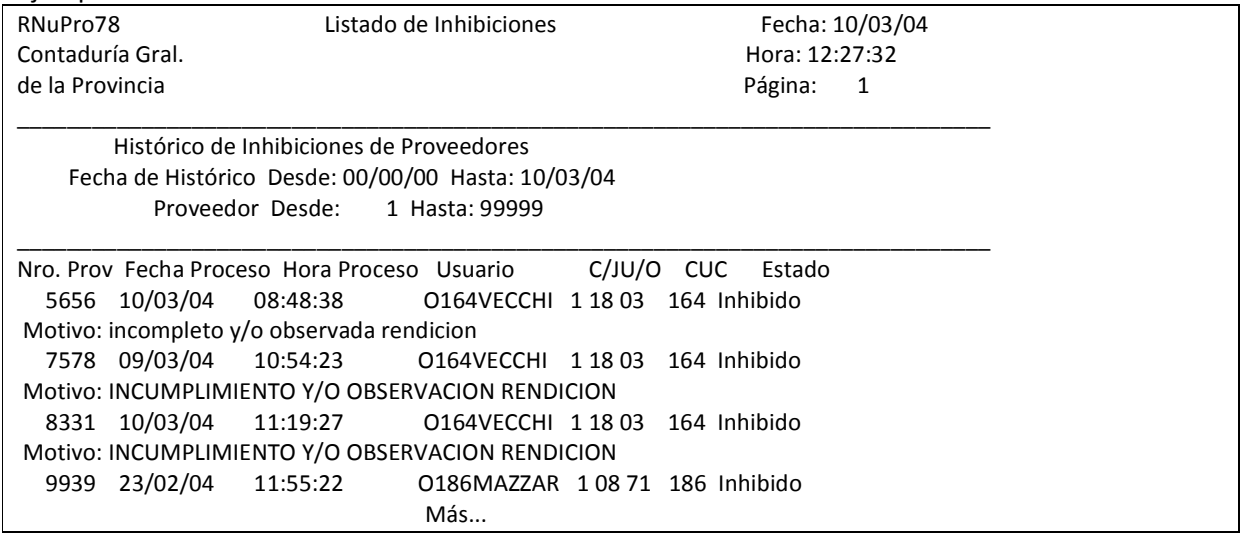

#### *U. ANEXOS*

#### **1. MISCELÁNEAS.**

#### **1. Abreviaturas de tipo de comprobante.**

- AN = ANTICIPO
- OC = ORDEN DE COMPRA
- VI = VIATICO
- SU = SUBSIDIO
- DE = DEVENGADO PURO
- LI = LIQUIDADO
- DL = DEVENGADO/LIQUIDADO

## **2. Teclas.**

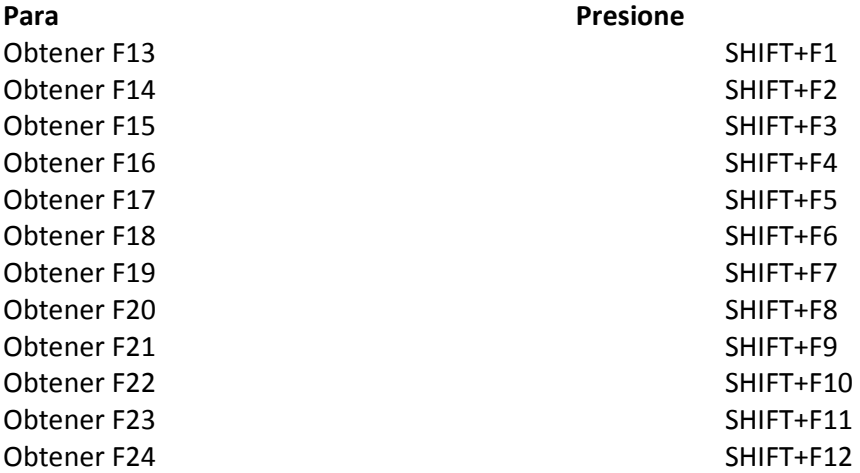

#### **2. NORMA JURIDICA.**

#### **1. Decreto 420/1999.**

Mendoza, 8 de marzo de 1999

#### **DECRETO N° 420**

Visto el expediente N° 02659-S-97-01071 y teniendo en cuenta la etapa de reordenamiento administrativo-contable a la que se encuentra abocado el Gobierno Provincial, y

#### **CONSIDERANDO:**

Que atendiendo a razones de operatividad, es necesario reglamentar el Capítulo V de la Ley N° 5806.

Que en el proceso de reorganización contable, implementado por la Contaduría General de la Provincia, se ha cambiado la metodología de registración de la ejecución presupuestaria de los gastos realizados a través de los Fondos Permanentes.

Que es necesario establecer un procedimiento ágil y oportuno para reflejar la recaudación y usos de los recursos afectados.

Que razones operativas o de distancia hacen necesario entregar pequeñas cantidades de dinero a sus responsables, con cargo a rendir cuenta documentada del mismo.

Por ello, atento a lo dictaminado por Asesoría Letrada del Ministerio de Hacienda a fs. 8, 9, 15 y 46, y Asesoría de Gobierno, a fs. 16 y 48 del expediente N° 02659-S-97-01071,

> EL GOBERNADOR DE LA PROVINCIA EN ACUERDO DE MINISTROS DECRETA:

**Artículo 1°** - Los "Fondos Permanentes", y los que con cualquier otra denominación sean constituidos en los términos del Artículo 23 de la Ley N° 3799 (Derogada por Ley 8706, por lo que este manual se está actualizando) y sus modificatorias y el Capítulo V de la Ley N° 5806, quedarán sujetos al régimen que se instituye en este decreto.

**Artículo 2°** - Se constituirán dos tipos de Fondos:

- a) Fondos con reposición
- b) Fondos sin reposición
	- 1- Con rentas generales
	- 2- Con recursos afectados.

**Artículo 3°** - Con los "Fondos con reposición" se atenderán los pagos de cualquier naturaleza que deban efectuar los Servicios Administrativos, hasta un monto equivalente al establecido en el Artículo 29, inciso a) de la Ley N° 3799 (Derogada por Ley 8706, por lo que este manual se está actualizando) y sus modificatorias y sin límite de monto en los siguientes casos:

a) Las contrataciones o disposiciones de gastos que correspondan apropiarse a las partidas presupuestarias "Cortesía y Homenaje" "Viáticos, pasajes y movilidad", "Ayuda Social Directa", "Pagos a internados", "Becas" y "Gastos reservados" y los correspondientes a expensas comunes de inmuebles comprendidos en el régimen de propiedad horizontal.

b) Los gastos que se realicen por la compra de combustibles y lubricantes.

c) Los gastos que se realicen por la compra de diarios y revistas.

d) Los gastos que se realicen por el pago de servicios de electricidad, gas, agua, impuestos y tasas, en los casos que no se paguen en forma centralizada con liquidaciones de pago, emitidas por la Contaduría General de la Provincia.

e) Los gastos de la Casa de Mendoza que correspondan apropiarse a las partidas presupuestarias "Electricidad, Gas y Agua"; "Comunicaciones" e "Impuestos, derechos y tasas" y los correspondientes a expensas comunes de inmuebles comprendidos en el régimen de propiedad horizontal.

En la Administración Central, el monto por el que se constituirá, y sus modificaciones, será establecido por el Ministerio de Hacienda. En el resto de los Organismos, por cada uno de los Directorios o autoridad superior de los mismos.

**Artículo 4°** - Con los "Fondos sin reposición con rentas generales" se atenderán las erogaciones de cualquier naturaleza, cuando razones de excepción no permitan seguir el trámite normal establecido para su cancelación.

Previo a la autorización de su otorgamiento por parte del Ministerio de Hacienda en la Administración Central y los Directorios o autoridades superiores de los demás organismos, los responsables deberán acreditar que los gastos realizados han sido autorizados y que se han imputado en el presupuesto hasta el nivel liquidado, para ser cancelados por el sistema de Fondo Permanente en la forma establecida por la Contaduría General de la Provincia.

En los casos de excepción a lo establecido en el párrafo anterior, deberán ser otorgados por Decreto con refrendo del Ministerio del ramo y el de Hacienda.

**Artículo 5°** - Los "Fondos sin reposición con Recursos Afectados" se constituirán, en la Administración Central, por alguno de los siguientes procedimientos:

a) Por transferencias a los Servicios Administrativos efectuadas por la Tesorería General de la Provincia, por recursos recibidos por la misma con afectación específica.

b) Por fondos recibidos o recaudados para ser utilizados por el mismo organismo, debiendo registrar el recurso y la constitución del fondo en la forma establecida por la Contaduría General de la Provincia.

Con estos fondos se atenderán las erogaciones de cualquier naturaleza previstas realizar con los recursos afectados recaudados.

En el caso de reparticiones descentralizadas, cuentas especiales; y otras entidades, podrán adoptar un procedimiento similar.

**Artículo 6°** - La imputación de los gastos realizados registrada en cuentas presupuestarias o patrimoniales, según corresponda por los Servicios Administrativos de acuerdo a los procedimientos y con los criterios establecidos por la Contaduría General de la Provincia.

**Artículo 7°** - Contaduría General de la Provincia reflejará en cuentas patrimoniales los fondos constituidos y su evolución, la rendición y reposición de los mismos.

**Artículo 8°** - Los fondos constituidos de acuerdo a lo establecido por los Artículo 3° y 5° del presente decreto deberán ser rendidos por períodos, no mayores a un (1) mes. Los comprobantes, pagados, no podrán permanecer por un período mayor al mencionado sin ser rendidos.

Los fondos constituidos de acuerdo a lo establecido en el Artículo 4° de este decreto deberán ser rendidos, y devuelto el excedente que existiera, en un plazo no mayor de sesenta (60) días corridos, a contar desde la fecha que se entreguen los fondos.

Para la rendición de cuentas es requisito, además de los establecidos para cada caso particular con relación a la documentación presentada, que el uso de los fondos se encuentre registrado en la forma establecida en el Artículo 6° de la presente norma legal.

**Artículo 9°** - En el caso de los fondos constituidos de acuerdo a lo establecido en el Artículo 3°, "Fondos Permanentes con Reposición" los Servicios Administrativos podrán asignar hasta un monto máximo del veinte por ciento (20%) del importe del fondo acordado para la constitución de "Cajas Chicas".

Cada "Caja Chica" no podrá superar el veinticinco por ciento (25%) del total autorizado en el primer párrafo de este Artículo.

Los importes asignados a "Caja Chica" deberán ser rendidos por períodos no mayores de treinta (30) días corridos.

Contaduría General de la Provincia establecerá el procedimiento a seguir.

**Artículo 10** - Deróguense los Decreto Nros. 1135/83 y 3410/89, el Decreto-Acuerdo N° 67/90, los Artículos 2°, 3° y 4° del Decreto 1908/88, y toda otra disposición que se oponga al presente Decreto-Acuerdo.

**Artículo 11** - Comuníquese, publíquese, dese al Registro Oficial y archívese.

#### **2. Resolución N° 92.**

MENDOZA, 30 MAR.2001 RESOLUCIÓN N° **9 2**

Visto el expediente N' 215-E-01-00020 en el cual la Escribanía General de Gobierno solicita la determinación de las funciones de la Habilitación de ese organismo y

#### CONSIDERANDO:

Que el actual Sistema de Información Contable (SI.D.I.CO.) requiere el registro de las erogaciones de fondos de terceros que provienen de las retenciones que realiza el Escribano actuante en cumplimiento de sus funciones por la prestación de servicios a particulares;

Que la legislación vigente convierte al Escribano actuante en agente de retención, obligándolo en forma personal a la retención y pago de impuestos, tasas, servicios y aportes jubilatorios en término, como así también a la

percepción de honorarios cuando corresponda;

Que es necesario a su vez, eximir de esta responsabilidad a la Subdirección de Contabilidad y Presupuesto de la Gobernación, la que conservará el manejo de los fondos presupuestarios. Por ello,

EL MINISTRO SECRETARIO GENERAL DE LA COBERNACIÓN RESUELVE:

Artículo 1° - Establézcase que Escribanía General de Gobierno será la única responsable en el manejo de fondos de terceros que se perciben en ese organismo, provenientes de las actuaciones que realiza, como retenciones de impuestos, tasas, servicios y honorarios abonados por terceros, de conformidad a la legislación vigente, y abonar pudiendo a tal fin percibir, registrar y abonar todo ello de acuerdo con la Ley de Contabilidad de la Provincia.

Artículo 2° - Esta norma regirá con retroactividad al 1 de enero de 2001.

Artículo 3° - Determínese que la Escribanía General de Gobierno no podrá entender en la ejecución de fondos presupuestarios, teniendo como propia y exclusiva la función determinada en el Artículo 1°.

Artículo 4° - Comuníquese, publíquese y archívese.

## **3. Decreto 2033/02.**

## MENDOZA, 30 DE DICIEMBRE DE 2002.

DECRETO N° 2033

Visto el expediente 10644-A-2002-05480-FIDES, en el cual se solicita la reglamentación del Artículo 1° de la Ley N' 6462 - Fondo de Inversión y Desarrollo Social (FIDES), y

CONSIDERANDO:

Que el Artículo 1° de la citada Ley establece que el Fondo de Inversión y Desarrollo Social (FIDES), tendrá como objeto financiar pro gramas sociales vinculados con la cooperación, la generación de empleo y desarrollo social comunitario.

Que la Administración del Fondo de Inversión y Desarrollo Social, en uso de las atribuciones conferidas por los Artículos 6° y 7° de la Ley N' 6462, ha subsidiado a Comedores Escolares, Jardines, Guarderías, Hogares' Albergues, Comedores Comunitarios y demás centros asistidos por el Programa Provincial de Nutrición de la Dirección de Cooperación y Desarrollo Socioproductivo - Subsecretaría de Desarrollo Social - Ministerio de Desarrollo Social y Salud, habitual mente a través de transferencias de fondos a cada uno de los efectores que se encuentran bajo la asistencia del citado Programa, para cubrir las demandas alimentarias de la población en riesgo biosocial, en cumplimiento al objeto específico por el cual fue creado el Fondo de Inversión y Desarrollo Social (FIDES), establecido en el Artículo 1° de la mencionada Ley.

Que la transferencia de fondos a los efectores mencionados, se vio más de una vez colapsada por diferentes motivos:

- Rendiciones fuera de término e incorrectas, por parte de los efectores descentralizados.

- Pago a los proveedores por parte de los efectores con demoras de hasta cinco (5) meses, que dieron origen a rupturas de relación entre las autoridades de éstos y los proveedores, cortando la cadena de disponibilidad de alimentos que aseguraban la continuidad de los Programas de asistencia alimentaria, indispensables para satisfacer las necesidades de la población objeto, que asiste el Gobierno Provincial.
- Sumarios administrativos a los titulares de los efectores por no dar cumplimiento a lo dispuesto en la Acordada No 2514/97 del Honorable Tribunal de Cuentas de la Provincia y la Ley N° 6462.
- Por el sistema de transferencia bancaria, las docentes contaban con una carga adicional a la educativa, que ocasionaba serios trastornos y dificultades en la rendición de los fondos recibidos.

Que actualmente se encuentran bajo Programa alimentario 1200 efectores, con una cobertura superior a 200.000 beneficiarios, distribuidos en toda la Provincia (zonas urbanas, urbano marginales y rurales, desiertos y montaña)

Que para evitar demoras innecesarias y logra prestaciones no colapsadas como consecuencia de los inconvenientes detallados precedentemente, se propone:

A) Garantizar asistencia alimentaría y dar mayor celeridad y transparencia a las prestaciones, a través de las siguientes acciones:

- Centralización de los pagos desde el Fondo de Inversión y Desarrollo Social (FIDES) a los proveedores que serán seleccionados por los responsables de cada establecimiento y correspondan a la zona geográfica donde se encuentran los mismos, los que deberán cumplir con los siguientes requisitos: comercio minorista y/o pequeños elaboradores y/o productores del ramo de la alimentación, que tributen en la Provincia de Mendoza y que cuenten con las habilitaciones correspondientes a la legislación vigente.

- Realización de estudios sobre costos de mantenimientos de comedores escolares sin transferencia bancaria y mediante la centralización de pagos directos a proveedores previo presentación de facturas, permiten deducir que mediante esta modalidad se produce un significativo ahorro para el Gobierno Provincial.

- Regularización del trámite, evitando los gastos administrativos emergentes de la falta de cumplimiento de la Acordada N' 2514/97 del Honorable Tribunal de Cuentas de la Provincia.

B) Promoción económica regional de los pequeños y medianos productores, pro veedores y minoristas de] ramo de la alimentación, pertenecientes a las zonas donde se encuentran los distintos efectores, lo que permite una participación mensual de aproximadamente 350 pequeños y medianos productores de distintos Departamentos de nuestra Provincia, que dan trabajo a miles de familias.

Que como consecuencia de lo expresado en los considerando del presente Decreto, se hace necesario reglamentar el Artículo 1° de la Ley N' 6462 - Fondo de Inversión y Desarrollo Social (FIDES)

Por ello,

#### EL GOBERNADOR DE LA PROVINCIA DECRETA:

Artículo 1° Establézcase que para garantizar la eficiencia de las prestaciones alimentarlas a los distintos efectores del Programa Provincial de Nutrición de la Dirección de Cooperación y Desarrollo Socioproductivo - Subsecretaría de Desarrollo Social, Ministerio de Desarrollo Social y Salud y contribuir al desarrollo socio - económico regional de los comercios minoristas, elaboradores y/o productores de alimentos, como así también para mantener y generar fuentes de trabajo; podrán centralizarse los pagos a los proveedores de los efectores del citado Programa, a través del Fondo de Inversión y Desarrollo Social (FIDES), seleccionados por cada efector, previo control por parte del Gobierno de la Provincia.

La documentación que acredite la provisión de alimentos, deberá estar avalada por los responsables de los efectores y cumplimentando todos los requisitos fiscales, de conformidad a la legislación vigente en la materia.

Es condición indispensable que se efectúe el control de gestión pertinente, el que deberá ser efectuado por profesionales del Programa Provincial de Nutrición de la Dirección de Cooperación y Desarrollo Socioproductivo - Subsecretaría de Desarrollo Social, Ministerio de Desarrollo Social y Salud.

Artículo 2°- Comuníquese, publíquese, dese al Registro Oficial y archívese.

Ing. ROBERTO IGLESIAS Gobernador de la Provincia

Dr. JUAN MANUEL GARCIA Ministro de Desarrollo Social y Salud

#### **4. Decreto N° 2.074/03**

Mendoza, 28 de noviembre de 2003

Visto el expediente N° 00608-S-03-01071, en el cual se contempla la conveniencia de reglamentar la rendición de cuentas de beneficios cuyas erogaciones sean imputadas en la partida "Transferencias", otorgados por la Administración Central, los Organismos Descentralizados, Cuentas Especiales y Otras Entidades, con el fin de asegurar su correcta aplicación, y

#### **CONSIDERANDO:**

Que la Ley N° 3799 (Derogada por Ley 8706, por lo que este manual se está actualizando), en su Artículo 60 establece que la Contaduría General de la Provincia ejercerá

el control interno de la gestión económico-financiera de la Administración Central y Entes Descentralizados.

Que en el caso de entrega de los beneficios cuyas erogaciones sean imputadas en la partida principal "Transferencias", Partida parcial "Subsidios", la Contaduría General de la Provincia interviene conforme lo disponen las Leyes Nros. 3799 (Derogada por Ley 8706, por lo que este manual se está actualizando) y 5806 y sus respectivas modificatorias, antes del compromiso y antes del pago, ejerciendo de esta manera, funciones de control de los fondos entregados por Organismos de la Administración

Central. Que el Artículo 2°, inciso h) de la Ley N° 5806 y su modificatoria, establece para los Servicios Administrativos

la obligación de organizar el control interno tendiente a asegurar la regularidad de su gestión.

Que, además, el Artículo 4° de la Ley N° 5806 establece que los Jefes de los Servicios Administrativos de la Administración Central y Cuentas Especiales dependientes de los organismos centralizados serán responsables por las funciones asignadas por dicha ley, ante la Contaduría General de

la Provincia y deberán rendir cuenta documentada de los fondos que administren, salvo cuando se disponga la rendición directamente ante el H. Tribunal de Cuentas.
Que la Contaduría General de la Provincia, a través del sistema SIDICO, ha instrumentado un mecanismo de seguimiento del otorgamiento de beneficios cuyas erogaciones sean imputadas a la partida Transferencias".

Que la Ley N° 3909 en sus Artículos 39 y 163 establece los principios de razonabilidad y de la verdad

material a los efectos de valorar las pruebas rendidas por los beneficiarios de los subsidios.

Que el Poder Ejecutivo tiene facultades para reglamentar las leyes conforme lo establece el Artículo 128, inciso 2 de la Constitución de la Provincia de Mendoza y el Artículo 65 de la Ley N° 3799 (Derogada por Ley 8706, por lo que este manual se está actualizando).

Por ello, atento lo dictaminado por Asesoría Letrada del Ministerio de Hacienda y Fiscalía de Estado

a fs. 11 y 14, respectivamente, del expediente N° 00608-S-03-01071,

#### **EL GOBERNADOR DE LAPROVINCIA EN ACUERDO DE MINISTROS DECRETA:**

Artículo 1° - Establézcase que las actuaciones donde se tramite la entrega de un subsidio, deberán contener como mínimo:

a) Pedido formulado por la persona física o jurídica que percibirá el beneficio y constancia de no tener rendiciones de subsidios pendientes emitido por la Contaduría General de la Provincia.

b) Fotocopia certificada del documento de identidad (incluyendo constancia de cumplimiento de leyes electorales) en el caso de personas físicas, o estatutos y documentación que avale la personería de la entidad y la representación invocada por el peticionario en el caso de personas jurídicas.

c) N° de CUIL/CUIT.

d) Constitución de domicilio legal y denuncia de domicilio especial.

e) Indicación del monto solicitado y finalidad o destino del beneficio a percibir, ya sea en dinero o en especie. Deberá especificarse de quien será la propiedad de los bienes o beneficiario de los servicios a recibir.

f) Plazo de ejecución para la inversión de los fondos recibidos, en caso de corresponder.

g) Plazo en que se rendirán cuentas documentadas de la inversión de los fondos o utilización de los bienes recibidos y destino del remanente si existiera.

h) Identificación de la/s persona/s responsable/s de recibir y rendir cuentas del beneficio a otorgarse. En el caso de las personas jurídicas, el responsable será el representante legal de las mismas.

i) Intervención por escrito de autoridad competente del área, denegando o autorizando el torgamiento del beneficio. En el segundo caso, deberá especificarse el monto a otorgar (el que podrá ser interior, pero nunca superior a lo solicitado) y de los plazos de inversión y de rendición de cuentas (los cuales podrán diferir de los solicitados)

j) Volante de Imputación preventiva del gasto, con intervención de los Delegados de Contaduría General de la Provincia (en el caso de Administración Central)

Artículo 2° - Déjese constancia que la norma que autorice el otorgamiento del beneficio deberá mencionar, expresamente, la identificación del beneficiario, monto del beneficio otorgado (con indicación si es en dinero o en especie), plazo de ejecución (en caso de corresponder) y de rendición de cuentas, conforme lo establecido en el inciso h) del Artículo 1° del presente Decreto.

Artículo 3° - Dispóngase que no se entregarán beneficios a aquellas personas físicas o jurídicas que no hayan rendido cuentas en legal forma en virtud a lo establecido por el Acuerdo N° 2514 del H. Tribunal de Cuentas.

Artículo 4° - El Jefe del Servicio Administrativo del organismo que otorgue el beneficio, será responsable de requerir, recibir y controlar la rendición de cuentas de los fondos o bienes y/o servicios entregados. Para ello se deberá proceder de la siguiente forma:

a) Una vez rendido el beneficio, se procederá a su análisis y revisión a través del sistema de control interno del Servicio Administrativo que corresponda. El Jefe del mismo, deberá informar

si el beneficio fue aplicado al destino para el cual se otorgó y si la documentación integrante de la rendiciones de cuentas se ajusta a las disposiciones legales e impositivas vigentes. La Contaduría General de la Provincia, podrá en cualquier momento evaluar el sistema implementado por el Servicio Administrativo y si cumple con lo establecido en el presente Decreto-Acuerdo.

b) Una vez realizado el informe precedente, el Jefe del Servicio Administrativo conformará la rendición y se procederá al descargo del beneficio otorgado que corresponda, en el SIDICO.

c) Vencido el plazo otorgado para la rendición sin haberse presentado la misma, el Jefe del Servicio Administrativo deberá emplazar fehacientemente al Responsable de la rendición, a que la presente, en caso de no presentar la misma, se suspenderá la entrega de nuevos beneficios e inmediatamente deberán elevarse los antecedentes a Fiscalía de Estado, remitiendo constancia de la presentación a Contaduría General de la Provincia. El Servicio Administrativo deberá registrar en SIDICO la inhibición por incumplimiento.

d) En el caso que la rendición no cumpla con las formalidades exigidas por el presente Decreto-Acuerdo o la misma sea realizada en forma parcial, se procederá conforme se establece en el inciso c) por la parte no conformada o no rendida.

Artículo 5° - El Jefe del Servicio Administrativo y la Contaduría General de la Provincia, deberán tener presente, al momento de emitir el informe mencionado en el Artículo N° 4, inciso a) del presente Decreto-Acuerdo lo dispuesto por los Artículos N° 39 y N° 163 de la Ley N° 3909.

Artículo 6° - El Fiscal de Estado dictaminará sobre la conveniencia de promover -las acciones de rendición pertinentes y, en su caso, restituirá las actuaciones a la repartición de origen para su archivo.

Artículo 7° - Los Organismos Descentralizados, Cuentas Especiales y Otros Entes, remitirán a Fiscalía de Estado, previo dictamen de Asesoría Letrada del Organismo, los antecedentes de acuerdo con lo establecido en los artículos anteriores.

Artículo 8° - Los expedientes dictaminados por Fiscalía de Estado, remitidos a la repartición para su descargo deberán mantener la inhibición dispuesta en el Artículo 4°, inciso c) del presente Decreto - Acuerdo.

Artículo 9° - Cumplimentada la rendición de cuentas en legal forma, Fiscalía de Estado procederá al levantamiento de la inhibición dispuesta en el Articulo 4°, inciso c) de la presente norma legal.

Artículo 10 - En el caso de la Administración Central, una vez concluido el trámite indicado en el Artículo 4°, incisos a), b) y c) del presente Decreto - Acuerdo; el expediente de rendición de cuentas deberá ser remitido al Archivo de la Contaduría General de la Provincia.

Con respecto a los demás entes, las actuaciones formarán parte de la rendición ante el H. Tribunal de Cuentas, formando parte de la rendición habitual que se realiza ante el H. Tribunal de Cuentas.

Artículo 11 - Contaduría General de la Provincia realizará el seguimiento de la rendición de los beneficios otorgados, reclamando al Jefe del Servicio Administrativo que corresponda, la rendición de aquellos por los cuales no se ha producido el descargo correspondiente o documentación que acredite haber realizado las gestiones previstas en el Artículo 4°, inciso c) del presente Decreto - Acuerdo.

Artículo 12 - En caso de incumplimiento por parte del Servicio Administrativo de lo dispuesto en el Artículo 4° de la presente norma legal, Contaduría General de la Provincia procederá a aplicar las multas que correspondan, conforme con lo dispuesto por el artículo 66 y concordantes de la Ley N° 3799 (Derogada por Ley 8706, por lo que este manual se está actualizando), reglamentado por Decreto N° 1345/98.

Artículo 13 - Deberá tenerse presente lo dispuesto por el régimen de incompatibilidades vigente para el caso de agentes públicos que presten servicios en la Administración Central, Organismos Descentralizados, Cuentas Especiales, Municipalidades y Organismos Nacionales.

Artículo 14 - Las disposiciones del presente Decreto-Acuerdo entrarán en vigencia el primer día del mes siguiente al de su publicación.

Artículo 15 - Deróguese toda disposición que se oponga a la presente norma legal.

Artículo 16 - Comuníquese, publíquese, dése al Registro Oficial y archívese.

**ROBERTO RAUL IGLESIAS**  Enrique A. Vaquié a/c Mrio. de Ambiente y Obras Públicas **Juan Carlos Jaliff**  Leopoldo Orquín **Gabriel Fidel** 

Juan Manuel García

Mendoza, 20 de setiembre de 2004

# **5. Decreto 1869/2004**

DECRETO Nº 1.869

Visto lo dispuesto por la Ley Nº 7153 y **CONSIDERANDO:** 

Que el artículo 2º de la citada Ley establece que cada Poder dictará su propia reglamentación;

Que la misma deberá contar con la intervención previa del Honorable Tribunal de Cuentas de la Provincia, la que consta a fs. 63/ 64 y 66 del expediente Nº 5931-S04-00020;

Que se estima conveniente unificar la normativa relativa a viáticos, comprendiendo tanto la liquidación como la rendición de los mismos, razón por la cual se instituye el nuevo régimen integral a través del presente decreto acuerdo; Por ello y en virtud de lo dispuesto por el artículo 128º incisos 1º y 2º de la Constitución Provincial y artículo 22º de la Ley Nº 3909,

# **EL GOBERNADOR DE LA PROVINCIA EN ACUERDO DE MINISTROS DECRETA:**

### CONCEPTO DE VIÁTICO

**Artículo 1º -** Entiéndase por viático la asignación diaria fija que se acuerda a los agentes del Estado, con exclusión de pasajes y órdenes de carga, para atender todos los gastos personales que le ocasione el desempeño de una comisión de servicio en lugar alejado del domicilio del organismo o entidad en la que desempeña su trabajo.

DENTRO DEL TERRITORIO NACIONAL

# **LIQUIDACIÓN DE VIÁTICOS**

**Artículo 2º** - El viático será liquidado a los agentes en función de las Clases que les correspondan al tiempo de iniciarse la comisión de servicio, o sueldo, o jornal equivalente, ajustándose a la siguiente escala básica:

Hasta la Clase 006 inclusive del Escalafón General o equivalentes de otros Escalafones \$ 57,00 Desde la Clase 007 hasta la Clase 013 inclusive del Escalafón General o equivalentes de otros Escalafones \$ 70,00

Subsecretarios; Jefes de las Policías de Mendoza; Director de la Penitenciaría Provincial y de la Penitenciaría y Cárcel de Detenidos de San Rafael; Asesores;

Directores de la Administración Central; Secretarios Privados; Autoridades de Entidades Descentralizadas y Autárquicas \$ 82,00

Ministros del Poder Ejecutivo; Director General de Escuelas; Asesor de Gobierno; Fiscal de Estado; Contador General de la Provincia y Tesorero General de la Provincia \$ 88,00, Gobernador de la Provincia \$ 95,00

**Artículo 3º -** La escala prevista en el artículo 2º regirá para comisiones de servicios a cumplir dentro de la Provincia y se abonarán únicamente a los agentes que para cumplir la comisión no comprendida en sus funciones normales y ordinarias deban trasladarse a localidades situadas a más de 200 Km. Del lugar donde desempeñan su trabajo y pernoctar obligatoriamente fuera de su residencia habitual.

**Artículo 4º -** Cuando la comisión de servicios deba cumplirse fuera de la Provincia y los funcionarios o empleados deban pernoctar obligadamente fuera de su residencia habitual, la escala básica se incrementará en un cien por ciento (100%). Cuando no se pernocte y la comisión e servicio deba realizarse fuera de la Provincia, el viático será el determinado por la escala del artículo 2º.

**Artículo 5º** - La escala del artículo 2º también se aplicará para las comisiones de servicios iniciadas en los departamentos de San Rafael, General Alvear y Malargüe y en las localidades situadas entre Uspallata y las Cuevas, incluidas éstas, o viceversa. Para las iniciadas fuera de la Provincia con destino a la ciudad de Mendoza, se aplicará la escala básica incrementada en un cien por ciento (100%).

**Artículo 6º -** La liquidación del viático se realizará según el siguiente procedimiento:

a) Para comisiones fuera de la Provincia, se liquidará el viático que corresponda a la escala básica del artículo 2º más el cien por ciento (100%) cuando

deba pernoctar obligatoriamente fuera de la residencia habitual.

Se liquidarán tantos días de viáticos como noches haya debido pernoctar el funcionario o empleado fuera de su residencia habitual, cualquiera sea la

hora de inicio o de terminación de la comisión.

Cuando la comisión de servicios fuera de la Provincia, no obligue al funcionario a pernoctar fuera de su residencia habitual le liquidará un solo día de viático correspondiente a la escala básica del artículo 2º.

b) Para comisiones dentro de la Provincia a más de 200 Kms. del lugar de trabajo y que obliguen al funcionario o empleado a pernoctar fuera de la residencia habitual, el viático corresponderá al fijado en el artículo 2º. Se liquidarán tantos días de viáticos como noches haya debido pernoctar el funcionario o empleado fuera de su residencia habitual, cualquiera sea la hora de inicio o terminación de la comisión.

Cuando la comisión de servicios dentro de la Provincia no obligue a los agentes que ocupen cargos inferiores al de Director a pernoctar fuera de su residencia habitual, se liquidará un solo día de viático correspondiente al cincuenta por

ciento (50%) del fijado en la escala básica.

c) No corresponderá viático a los agentes que, durante el viaje motivado por la comisión y siendo dicho viaje de una duración mayor de 16 horas cualquiera fuera el medio de transporte utilizado, tengan incluida la comida en el pasaje.

d) Cuando la comisión se realice en lugares donde el Estado facilite al agente el alojamiento y/o comida, se liquidarán como máximo los siguientes porcentajes de viático: 25% si se diese alojamiento y comida; 60% si se diese alojamiento sin comida o viceversa.

e) Las comisiones de servicios a cumplir dentro de la Provincia no podrán superar los treinta días. Vencido este período se considerará producido el traslado del agente y cesará el derecho a viáticos.

f) A los agentes a quienes se destaque en comisión se les anticipará el importe de los viáticos correspondientes hasta un máximo de treinta (30) días y con imputación a la liquidación definitiva. A todo agente a quien se anticipen fondos con cargo de rendir cuentas en concepto de viáticos, deberán hacer la rendición dentro de las 24 horas de finalizada la comisión de servicios.

g)En los casos en que un agente deba residir, por razones de servicio o carencia de otro, en el mismo alojamiento de su superior, se liquidará a aquel el mismo viático que a éste.

h) En caso que el personal de una jurisdicción concurra a otra en cumplimiento de una comisión de servicio solicitado por ésta, el viático correspondiente le será liquidado al agente por la Repartición a la que pertenece el cargo de revista.

i) Al personal temporario o que se desempeña con carácter "ad honorem" podrá liquidarse el viático en base a la clase o sueldo que corresponda a funciones equivalentes o se les anticiparán fondos con cargo de rendir cuentas, a juicio de la jurisdicción respectiva.

j) Las comisiones de servicio fuera de la Provincia deberán ser autorizadas por los Sres. Subsecretarios, el Secretario Administrativo Legal y Técnico, en su caso, y por el Ministro del ramo para aquellos funcionarios y empleados que dependan directamente de él, debiendo constar el medio de movilidad utilizado, día y hora de

partida y regreso, lugar de traslado, tiempo y motivo de la comisión de servicio y demás circunstancias que se estimen pertinentes. Para los Subsecretarios, la autorización será otorgada por los respectivos Ministros.

Las comisiones de servicio dentro de la Provincia deberán ser autorizadas expresamente por el Director de la repartición, haciendo constar iguales circunstancias que las aludidas precedentemente.

La pertinente autorización será presentada a la Contaduría, Habilitación u oficina que haga sus veces, a fin de que se liquiden los viáticos correspondientes, con cargo de rendir cuentas.

k) Cuando el importe total liquidado al término de la comisión de servicio no alcanzase a cubrir los gastos reales y razonables efectuados por el agente, éste podrá pedir el reembolso de las sumas pagadas contra presentación de los comprobantes respectivos, suprimiéndose en tal caso la totalidad de los viáticos que correspondieran de acuerdo a las normas precedentes. Esta alternativa se aplicará en forma restrictiva y en atención a circunstancias excepcionales debidamente fundadas, debiendo ser autorizada expresamente por el Ministro o el Secretario Administrativo, Legal y Técnico de la Gobernación, en su caso.

l) No procede la liquidación por diferencia de asignaciones en concepto de viáticos al agente, que habiendo cumplido o hallándose cumpliendo una comisión de servicio, obtenga posteriormente y con carácter retroactivo un ascenso, cambio de Clase, cargo o función o un aumento de sus remuneraciones.

**Artículo 7º -** Para las reparticiones descentralizadas o autárquicas, la autorización prevista en el artículo 6º inc. j) deberá ser otorgada por los Directores o titulares de las mismas.

**Artículo 8º -** El personal de las Policías de Mendoza podrá percibir viáticos extraordinarios para operativos o eventos especiales y actos eleccionarios, de

acuerdo con las disposiciones del Decreto Acuerdo Nº 1783/97 u otra norma que lo sustituya en el futuro.

**Artículo 9º -** Para los viáticos que correspondan al titular del Poder Ejecutivo, Ministros y Secretario Administrativo, Legal y Técnico de la Gobernación, no se requerirá la autorización prevista por el inciso j) del artículo 6º y les serán liquidados directamente a su solicitud por la habilitación, u oficina que haga sus veces, respectiva, sujetos a las restantes normas de la presente reglamentación.

# **GASTOS A REINTEGRAR**

**Artículo 10º -** Cuando el titular del Poder Ejecutivo deba atender gastos especiales –de protocolo o de similar naturaleza– motivados por las gestiones de su viaje, los mismos se liquidarán por separado, en la forma indicada precedentemente y con cargo de rendir cuentas. Dicha rendición deberá hacerse dentro de las 48 hs. de concluido el viaje o la misión.

Artículo 11º - Independientemente del viático, el funcionario o empleado tendrá derecho a percibir:

a) El importe del pasaje para trasladarse al punto en que deba realizar la comisión de servicio, ya sea en dinero, efectivo o en órdenes de pasaje, con cargo de rendir

cuentas según lo dispuesto por el artículo 17º del presente decreto acuerdo.

b) Los gastos de movilidad de una localidad a otra, cuando sean varias comisiones de servicio a cumplir y distintos los puntos de residencia temporaria, o cuando la estación de arribo esté distante del punto de destino.

c) Los gastos de telegramas, franqueo, etc., relacionados directamente con el servicio.

d) Los gastos de transporte de útiles, instrumentos, etc., que deban emplearse en el desempeño de la comisión de servicio.

**Artículo 12º -** Sólo se reconocerán gastos referidos a cortesía y homenaje cuando los realice el titular del Poder Ejecutivo, los Sres. Ministros y el Sr. Secretario Administrativo, Legal y Técnico de la Gobernación. En casos excepcionales y cuando estrictas razones de conveniencia lo indiquen, los Sres. Ministros y el Secretario Administrativo, Legal y Técnico de la Gobernación autorizarán, en forma previa y expresamente fundada, este tipo de gastos a otros funcionarios que de ellos dependan.

# **APLICACIÓN**

**Artículo 13º -** Las disposiciones del presente decreto acuerdo tendrán aplicación desde la fecha de su publicación. Las comisiones de servicios que se encuentren en curso de cumplimiento y cuyos viáticos ya hayan sido liquidados, deberán reajustarse a los términos del presente decreto acuerdo, debiendo efectuar la autoridad responsable el cargo pertinente.

En lo que respeta a las comisiones de servicios que excedan de los treinta (30) días, las reparticiones pertinentes deberán dar por terminada la comisión y

adoptar las medidas para producir el traslado definitivo del agente.

**Artículo 14º -** Las normas precedentes no comprenden al personal de Inspectores y Sobrestantes afectados a las obras públicas, ni al personal de la Dirección Provincial de Vialidad, ni los Inspectores de otros organismos o reparticiones estatales, los que se regirán por normas específicas.

# **RENDICION DE VIÁTICOS**

**Artículo 15º -** En todos los casos deberá acreditarse fehacientemente el cumplimiento de la comisión, la hora y fecha en que comienza y termina la comisión de servicios mediante constancia de embarque, pasajes, certificados de asistencias a cursos, conferencias, jornadas, congresos, simposios, etc.

En caso de excepción, debidamente fundada, se admitirá declaración jurada del beneficiario.

**Artículo 16º -** Los viáticos y gastos de movilidad serán atendidos con los Fondos Permanentes asignados a cada Servicio Administrativo.

**Artículo 17º -** A los efectos de la solicitud de reposición del Fondo Permanente, cada servicio administrativo deberá rendir los viáticos y gastos de movilidad en expediente por separado del resto de los gastos.

### **Dicho expediente contendrá:**

a) Solicitud de pedido de viático en formularios que se adjuntan como anexo I y II del presente decreto acuerdo, debidamente autorizada.

b) Constancia de cumplimiento de la comisión conforme lo determina el artículo 13º.

c) Formulario de rendición de la Comisión de servicio que se adjunta como Anexo III del presente decreto acuerdo, debidamente firmado por el funcionario que autorizó la comisión, dando conformidad a la misma, que deberá ser presentado por el agente o funcionario dentro de los tres (3) días hábiles posteriores a la finalización de la comisión de servicio.

d) Factura de hotel, lugar donde haya pernoctado, a fin de demostrar el pernocte del agente fuera de su lugar habitual de residencia. La falta de presentación del comprobante implicará la devolución por parte del agente del 50 % del viático liquidado.

e) Factura del pasaje/s o comprobantes de movilidad emitidos a nombre del pasajero o la repartición y sus recibos de pago, en caso de corresponder. La falta de presentación del comprobante mencionado implicará la no reposición del fondo permanente por los gastos de movilidad.

**Artículo 18º -** El funcionario o agente que no cumpliera con lo dispuesto por los Artículos 10º, 11º y 15º al 17º del presente Decreto Acuerdo, deberá reintegrar

los importes percibidos por la parte no rendida debidamente.

En caso contrario, los referidos importes le serán descontados de los haberes correspondientes al mes inmediato siguiente al del otorgamiento del viático o

de la finalización del plazo establecido en el inciso c) del Artículo 17º, según lo que ocurra en primer lugar.

# **VIÁTICOS PARA VIAJES AL EXTERIOR APLICACIÓN**

**Artículo 19º -** Los viajes al exterior de los agentes o funcionarios del Estado en cumplimento de misiones de carácter oficial, se limitarán estrictamente a lo imprescindible y su liquidación se regirá por el presente decreto acuerdo.

# AUTORIZACIÓN

Artículo 20º - Las misiones al exterior serán autorizadas mediante Resolución del Señor Secretario Administrativo Legal y Técnico de la Gobernación, los Sres. Ministros del Poder Ejecutivo o funcionarios con rango equivalente o autoridades superiores de los organismos descentralizados en sus respectivos ámbitos.

# **LIQUIDACIÓN**

**Artículo 21º -** La liquidación será realizada, una vez cumplido lo previsto en el artículo 20º, por la oficina de Habilitación o la que haga sus veces previo a la comisión del servicio, debiendo presentar para tal fin el formulario que se acompaña como Anexo II.

**Artículo 22º -** Para los viáticos que correspondan al titular del Poder Ejecutivo, le serán liquidados directamente a su solicitud por la Subdirección de Contabilidad y Presupuesto de la Gobernación.

**Artículo 23º -** Para los viáticos que correspondan al Secretario Administrativo Legal y Técnico de la Gobernación, los Sres. Ministros del Poder Ejecutivo y funcionarios con rango equivalente, como asimismo para las Autoridades

Superiores de los organismos descentralizados, no se requerir la Resolución prevista en el artículo 20º y les serán liquidados a su solicitud, previo Visto

Bueno del titular del Poder Ejecutivo.

**Artículo 24º -** Para determinar el importe diario, en dólares estadounidenses, a percibir por el agente o funcionario, se tomarán los que se indican en el Anexo IV del Decreto Nacional Nº 280/95 o el que en el futuro lo reemplace.

**Artículo 25º -** Para la aplicación de lo dispuesto en el artículo anterior se fijan los siguientes niveles jerárquicos:

# **Nivel Jerárquico I: Gobernador.**

Nivel Jerárquico II: Ministros y funcionarios con rango equivalente, Asesor de Gobierno, Fiscal de Estado, Contador General de la Provincia y Tesorero General de la Provincia.

Nivel Jerárquico III: Subsecretarios, Asesores, Secretarios Privados, Directores, Autoridades de Organismos Descentralizados y Autárquicos y Jefes de las Policías de Mendoza.

Nivel Jerárquico IV: Personal de los Escalafones vigentes de la Administración Pública.

**Artículo 26º -** Cuando se trate de misiones integradas por funcionarios de distinto nivel jerárquico, podrán asignarse a todos ellos, con carácter de excepción, los viáticos correspondientes al de mayor jerarquía, sólo cuando se fundamente en razones de servicio debidamente acreditadas y/o problemas de alojamiento en el país o ciudad de destino.

# **RENDICIÓN DE VIÁTICOS**

**Artículo 27º -** A los efectos de la rendición de cuentas de los viáticos para el exterior deberá tenerse presente lo dispuesto por los artículos 10º, 11º y 15º, 17º y 18º del presente decreto acuerdo.

# **DISPOSICIONES GENERALES**

**Artículo 28º -** Mensualmente, Contaduría General de la Provincia publicará en el Boletín Oficial el gasto imputado en el Insumo "Viáticos" y "Movilidad" a nivel de afectación preventiva y devengado de cada una de las Jurisdicciones y por

Internet en la página www.mendoza.gov.ar la misma información pero con un grado de detalle que abarque la unidad organizativa y el funcionario beneficiario del viático y el gasto en movilidad, con indicación del motivo del mismo.

**Artículo 29º -** Establézcase que la liquidación de Viáticos Fijos prevista en el artículo 14º del presente decreto acuerdo y otras normas especiales vigentes, no podrá superar mensualmente, en ningún caso, el monto que le corresponda al agente por sus haberes normales (por todo concepto), de acuerdo con el escalafón que le corresponda.

**Artículo 30º -** Invítese al Poder Judicial, al Poder Legislativo, al Honorable Tribunal de Cuentas de la Provincia y a los Municipios, a adherir al presente decreto acuerdo.

Artículo 31º - Deróguense los Decretos Acuerdo Nº 369/92, 878/92, 285/94, 1424/97, 2110/00, 866/02 y cualquier otra disposición que se oponga al presente decreto acuerdo. Artículo 32º - Comuníquese, publíquese, dése al Registro Oficial y archívese. **JULIO CESAR CLETO COBOS Alejandro Gallego Alfredo Cornejo Roberto Grillo Solanilla** 

**Laura Montero Ana María Gotusso Francisco Morandini** 

**Mariana Juri** 

#### **ANEXO I**

Decreto Nº 1869

#### REQUERIMIENTO DE VIATICO NACIONAL

Señor Director de Administración  $S$  $\overline{a}$   $\overline{b}$ 

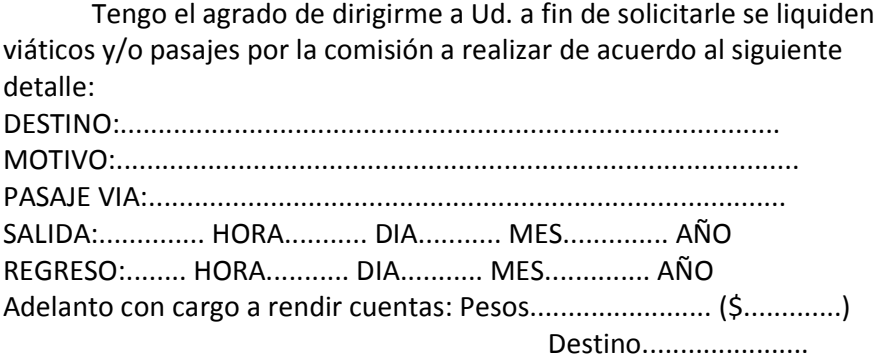

# **INTEGRANTES DE LA MISMA**

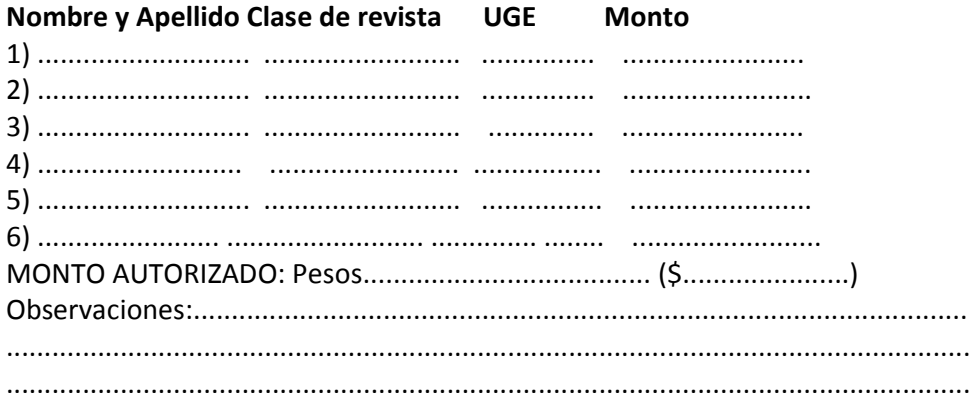

Firma y sello VoBo

Firma y sello solicitante

### ANEXO II

Decreto Nº 1869

#### REQUERIMIENTO DE VIATICO AL EXTERIOR

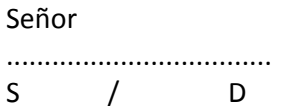

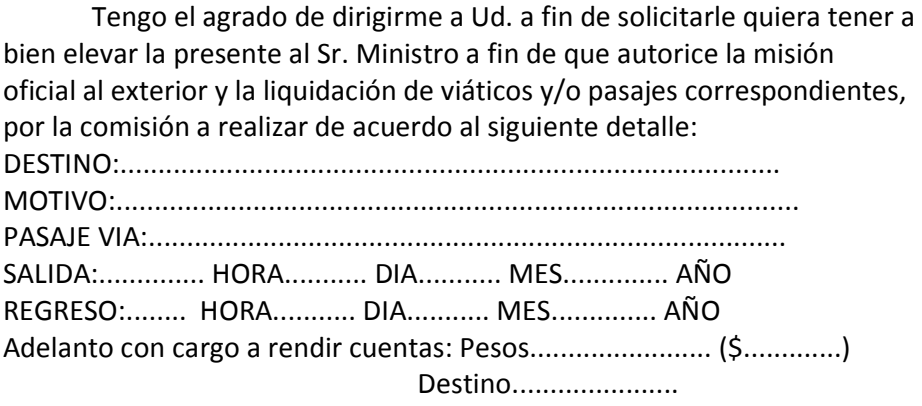

# **INTEGRANTES DE LA MISMA**

### Nombre y Apellido Clase de revista UGE Monto

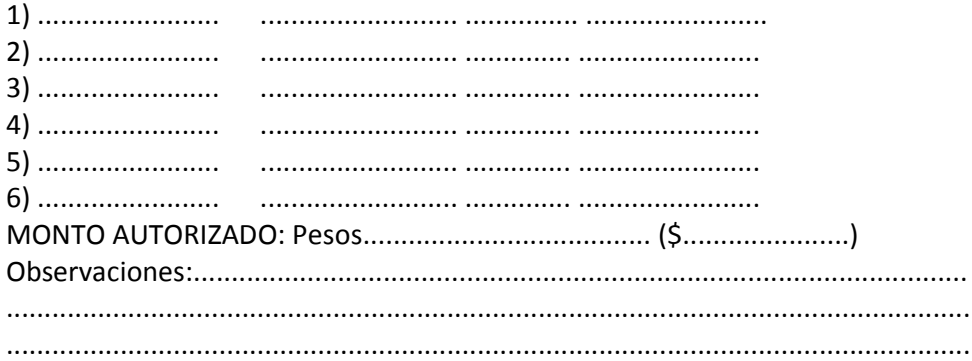

Firma y sello

Firma y sello

### **ANEXO III**

Decreto Nº 1869

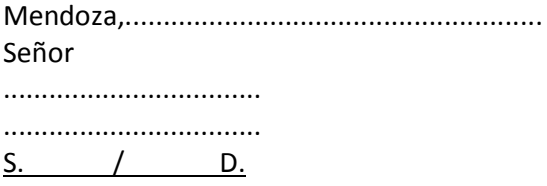

Me dirijo a Ud. a efectos de presentar rendición de los viáticos  $frac{1}{1}$ 

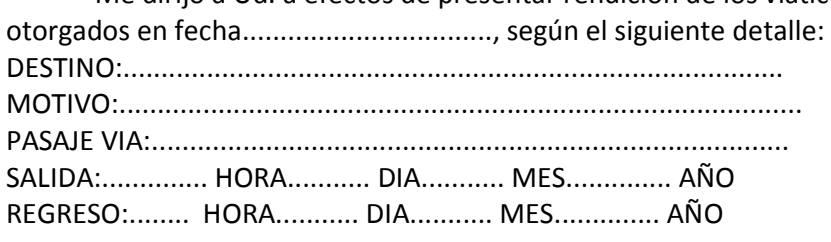

### Se acompañan los siguientes comprobantes

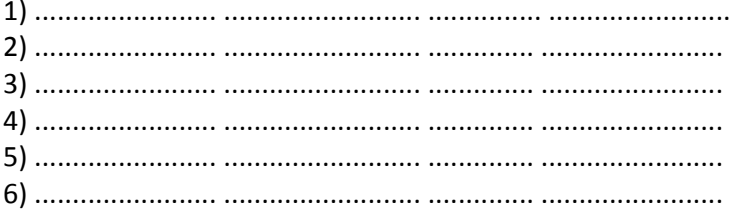

Firma del funcionario o agente

VISTO BUENO del superior jerárquico: El suscripto certifica el cumplimiento de la misión encomendada

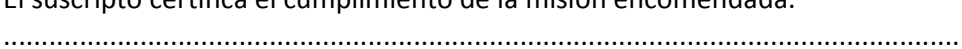

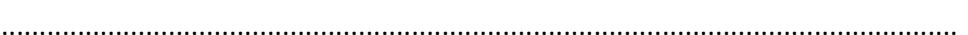

Firma del superior jerárquico